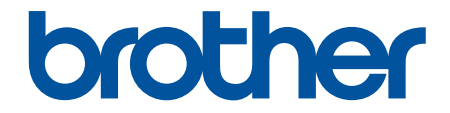

# 高级说明书

DCP-T310 DCP-T510W DCP-T710W MFC-T810W MFC-T910DW

! 注意 使用本产品时,请您先仔细阅读使用说明书,再正确操作。 请妥善保管好本手册,以便日后查阅。

<span id="page-1-0"></span>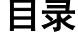

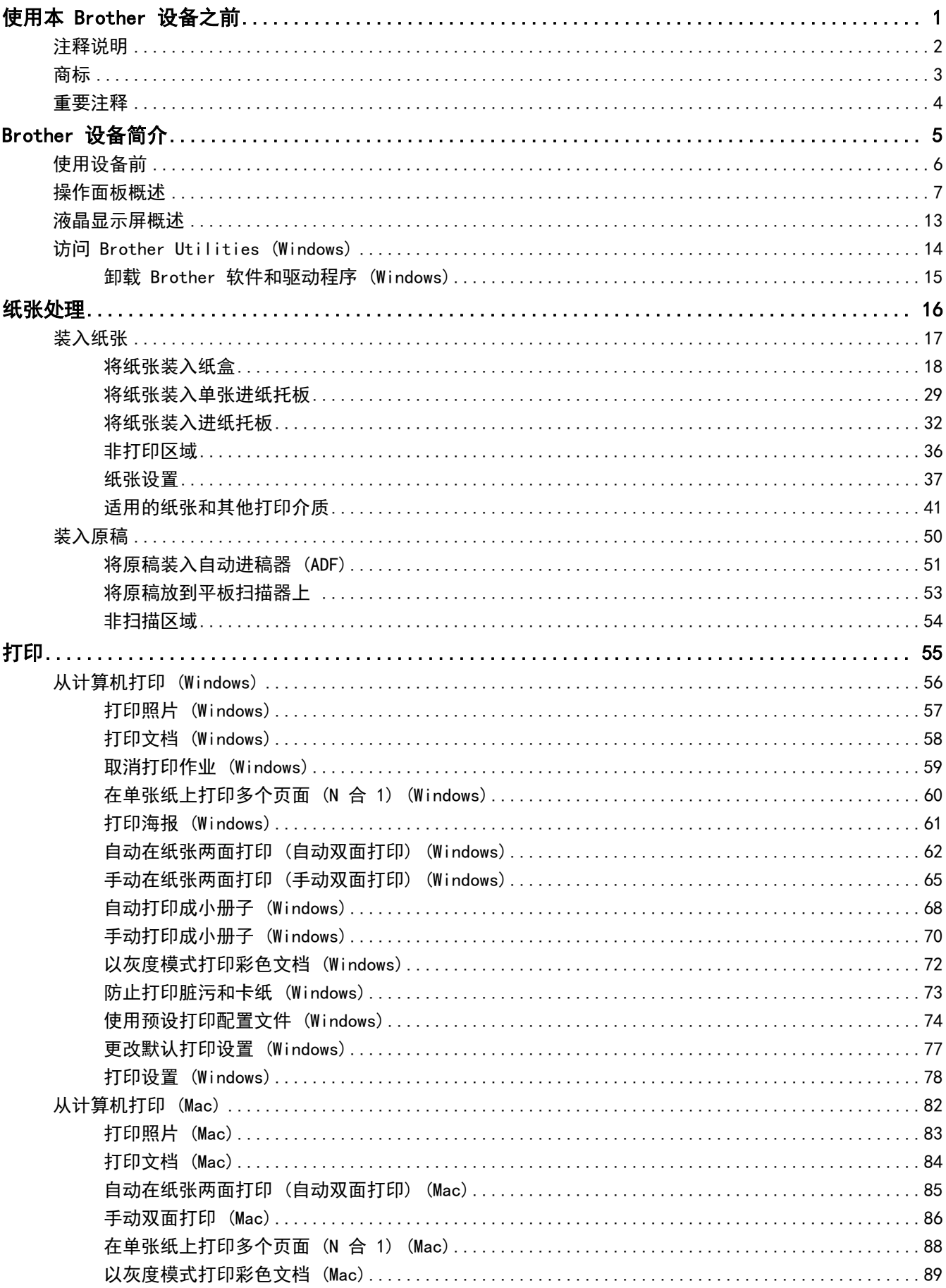

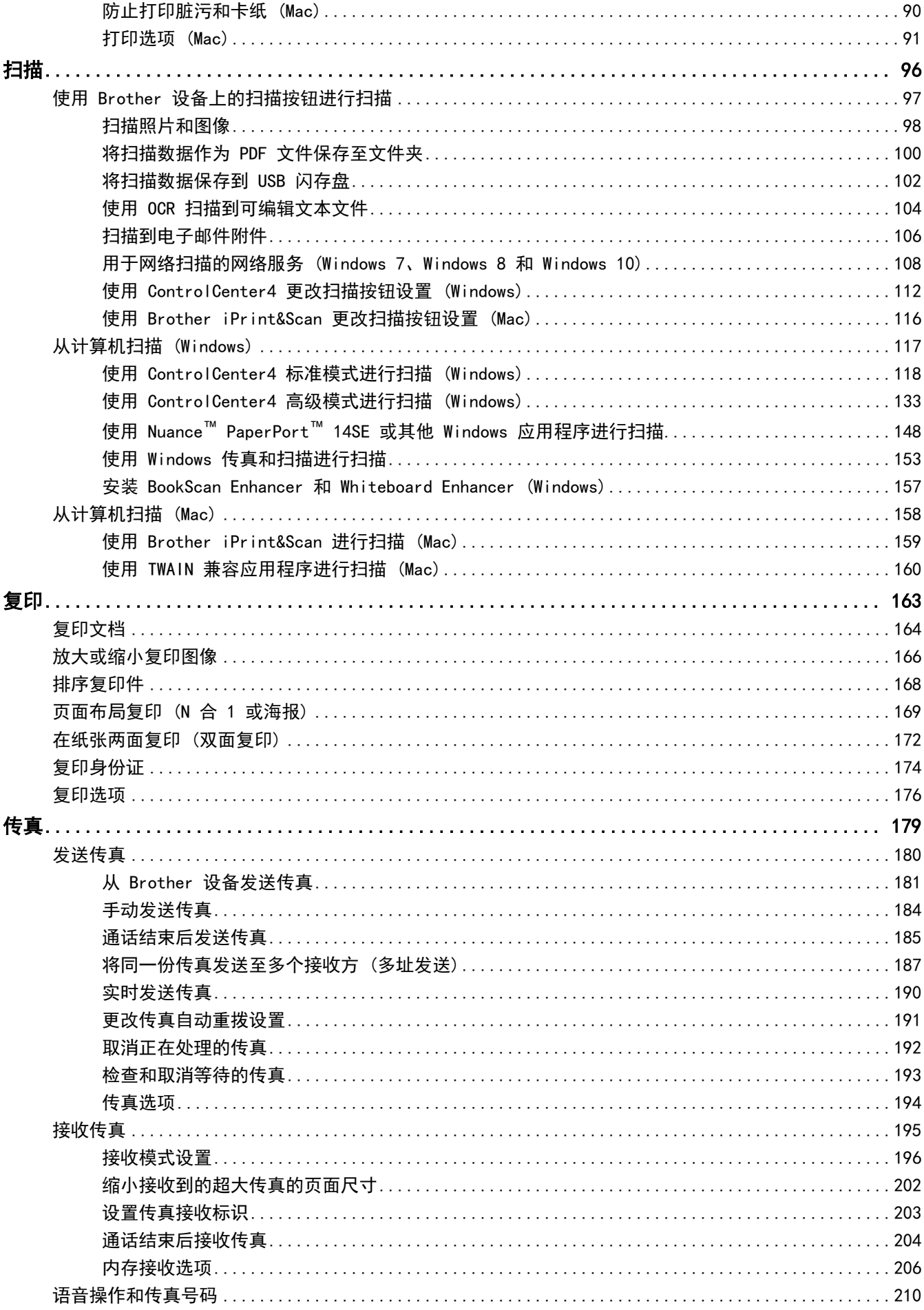

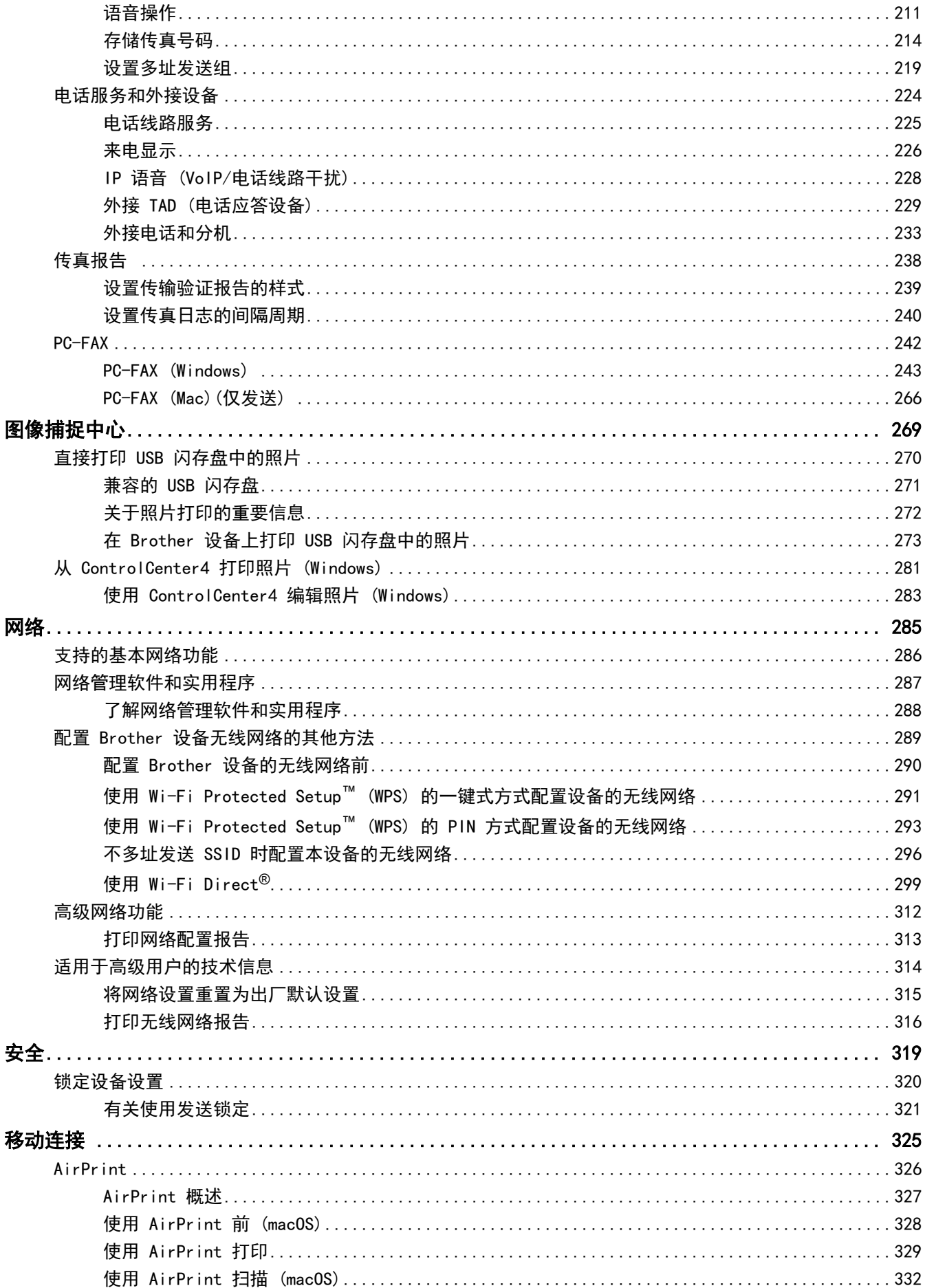

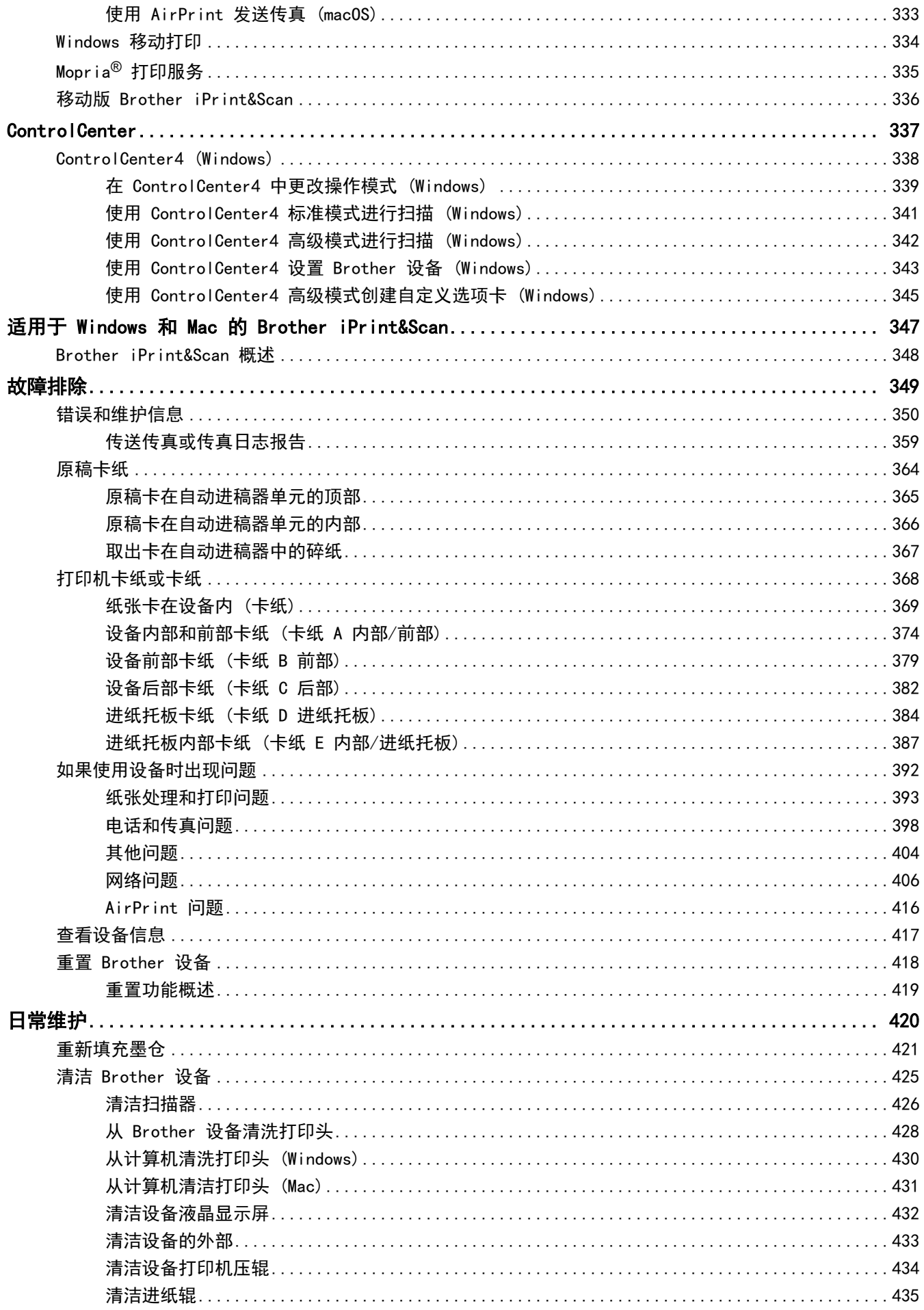

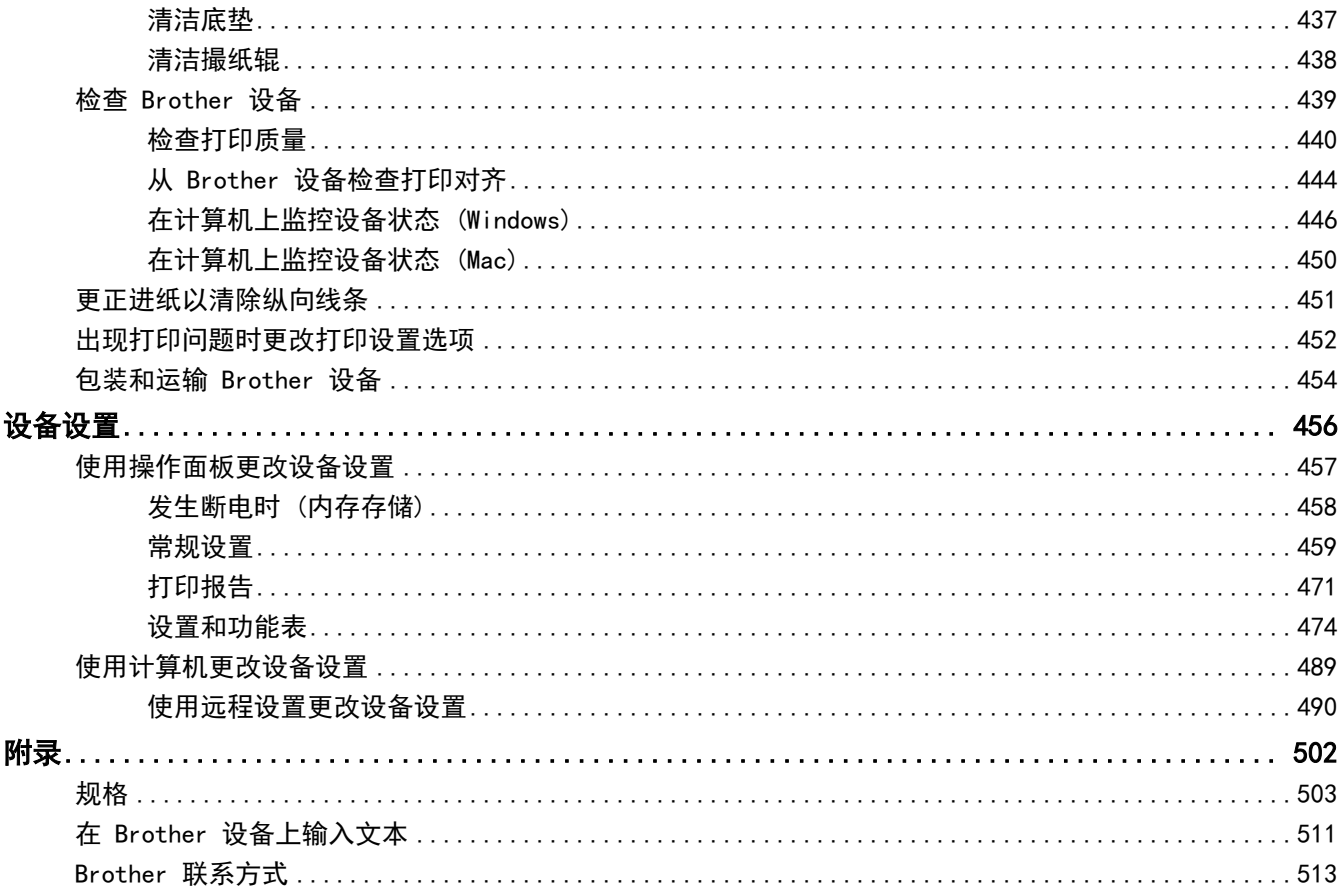

# 使用本 Brother 设备之前

- [注释说明](#page-7-0)
- [商标](#page-8-0)

<span id="page-6-0"></span>п

• [重要注释](#page-9-0)

<span id="page-7-0"></span>▲[主页](#page-1-0) > [使用本 Brother 设备之前](#page-6-0) > 注释说明

# 注释说明

本使用说明书中使用以下符号和惯例:

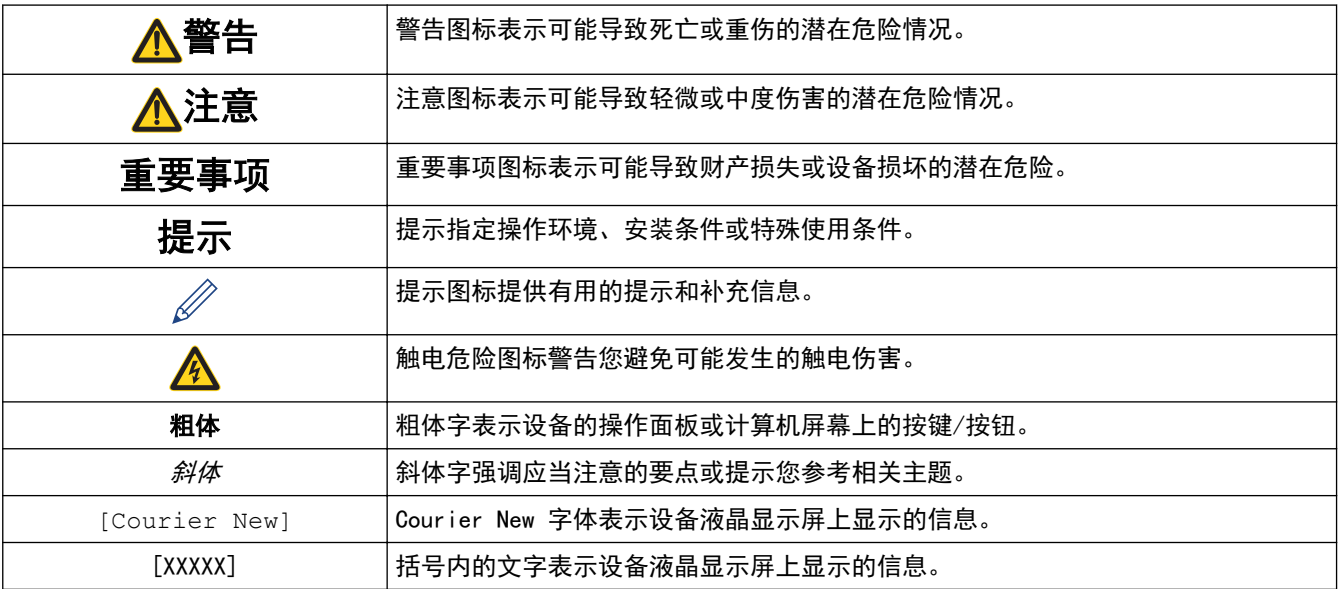

# 相关信息

• [使用本 Brother 设备之前](#page-6-0)

### <span id="page-8-0"></span>[主页](#page-1-0) > [使用本 Brother 设备之前](#page-6-0) > 商标

# 商标

Microsoft、Windows、Windows Server、SharePoint、Internet Explorer、Excel 和 PowerPoint 是微软公司在 美国和/或其他国家的注册商标或商标。

Apple、AirPrint、App Store、Mac、Safari、iPad、iPhone、iPod touch 和 macOS 是 Apple Inc., 在美国和其 他国家/地区的注册商标。

Nuance 和 PaperPort 是 Nuance Communications 公司或其成员机构在美国和/或其他国家的商标或注册商标。

Wi-Fi®、Wi-Fi Alliance® 和 Wi-Fi Direct® 是 Wi-Fi Alliance® 的注册商标。

WPA™、WPA2™、Wi-Fi Protected Setup™ 和 Wi-Fi Protected Setup™ 标识是 Wi-Fi Alliance® 的商标。

Android、Gmail、Google Play、Google Chrome、Chrome OS 和 Google 是 Google 公司的商标。使用这些商标之 前,须先获得 Google 公司的许可。

Mozilla 和 Firefox 是 Mozilla Foundation 公司的注册商标。

Bluetooth<sup>®</sup> (蓝牙) 文字商标和标识是 Bluetooth SIG 公司的注册商标, 兄弟工业株式会社和相关公司已获得许 可使用上述商标。其他商标和商标名称归其各自所有者所有。

Intel 是 Intel 公司在美国和/或其他国家的商标。

Evernote 和 Evernote Elephant 标识是 Evernote Corporation 的商标,由 Evernote Corporation 授权使用。

Mopria<sup>®</sup>和 Mopria 标识是 Mopria Alliance 在美国和其他国家的注册商标和服务标志。未经授权, 严禁使用。

WordPerfect 是 Corel 公司和/或其子公司在加拿大、美国和/或其他国家的商标或注册商标。

本手册中提及的软件名称都有一份软件许可协议,此协议指明了其相应的所有者。

Brother 产品、相关文档和任何其他资料中出现的任何公司的任何品牌名称和产品名称都是其相应公司的商标或注 册商标。

### 相关信息

• [使用本 Brother 设备之前](#page-6-0)

<span id="page-9-0"></span>[主页](#page-1-0) > [使用本 Brother 设备之前](#page-6-0) > 重要注释

# 重要注释

- 请勿在购买国以外的国家使用本产品,因其可能违反该国关于无线通讯和电源的规定。
- 本文档中的 Windows 10 代表 Windows 10 家庭版、Windows 10 专业版、Windows 10 教育版和 Windows 10 企业版。
- 本说明书中的 Windows Server 2008 是指 Windows Server 2008 和 Windows Server 2008 R2。
- 如无特别说明,本说明书中使用的是 DCP-T710W/MFC-T910DW 设备上的液晶显示屏信息。
- 如无特别说明,本说明书中使用的是 DCP-T710W/MFC-T910DW 设备的示意图。
- 本使用说明书中屏幕仅作示意图之用,可能会与实际屏幕有所不同。
- 如无特别说明,本产品手册中使用的是 Windows 7 和 macOS v10.12.x 的屏幕截图。您的计算机屏幕显示可 能因操作系统的不同而有所差异。
- 本手册内容及产品规格如有更改,恕不另行通知。
- 本说明书适用于 MFC 和 DCP 两种型号。请将 "XXX-XXXX" 理解为 "MFC/DCP-XXXX"(其中,XXXX 为型号 名称)。

# 相关信息

• [使用本 Brother 设备之前](#page-6-0)

<span id="page-10-0"></span>[主页](#page-1-0) > Brother 设备简介

# Brother 设备简介

- [使用设备前](#page-11-0)
- [操作面板概述](#page-12-0)
- [液晶显示屏概述](#page-18-0)
- [访问 Brother Utilities \(Windows\)](#page-19-0)

# <span id="page-11-0"></span>使用设备前

尝试任何打印操作前,确认以下各项:

- 确保您已安装 Brother 软件和驱动程序。
- 对于 USB 或网络电缆用户: 确保接口电缆已插牢。

### 选择正确的纸张类型

对于高质量打印,选择正确的纸张类型尤为重要。 购买纸张前,请务必阅读适用纸张的相关信息,并根据打印机 驱动程序中的设置确定可打印区域。

### 同步打印、扫描和传真

发送或接收传真到内存中,或者扫描文档到计算机的同时,设备可以通过计算机进行打印。在从计算机打印的过程 中,传真发送不中断。但是,当设备复印或接收纸质传真时,打印操作会暂停,等到复印或传真接收完毕后再继续 打印。

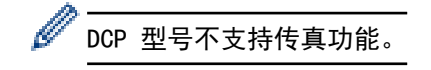

## 防火墙 (Windows)

若计算机受防火墙保护而无法进行网络打印、网络扫描或 PC-FAX, 可能需要配置防火墙设置。如果您正在使用 Windows 防火墙并按照安装程序中的步骤安装了驱动程序,则必要的防火墙设置已完成。若正使用其他个人防火墙 软件,请参见防火墙软件的使用说明书或与软件制造商联系。

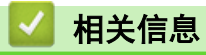

• [Brother 设备简介](#page-10-0)

#### <span id="page-12-0"></span>▲ [主页](#page-1-0) > [Brother 设备简介](#page-10-0) > 操作面板概述

# 操作面板概述

- >> MFC-T910DW
- >> [MFC-T810W](#page-14-0)
- >> [DCP-T310/DCP-T510W/DCP-T710W](#page-16-0)

### MFC-T910DW

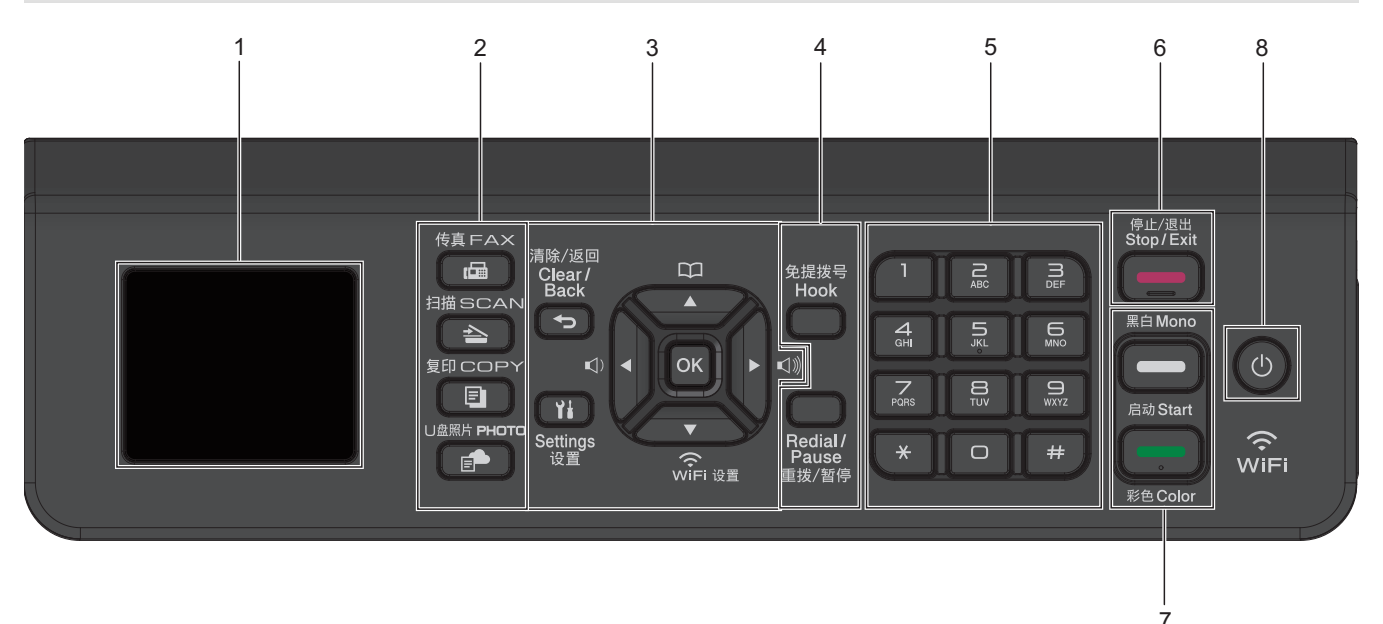

### **1.** 1.8"(44.9 毫米) 液晶显示屏 (LCD)

显示相关信息,帮助您设置并使用本设备。

### **2.** 模式按键

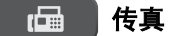

按此按钮可将设备切换到传真模式。

#### 扫描

按此按钮可将设备切换到扫描模式。

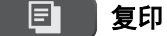

按此按钮可将设备切换到复印模式。

### U 盘照片

按此按钮可将设备切换到照片/网络模式。

# **3.** 设置按钮

### 与 清除/返回

按此按钮可返回上一级菜单。

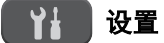

按此按钮可访问主菜单。

**OK** 

按此按钮可选择设置。

**d** < **d** < **d** + **d** 

设备处于待机状态时按此按钮可调整振铃音量。

### $\mathbf m$

▲

- 按此按钮可将快速拨号和群组号码存储在设备内存中。
- 按此按钮可查找和拨打存储在设备内存中的号码。

# $\hat{\mathcal{E}}$

设备处于待机状态时按此按钮可配置无线设置。

#### **A** 或 ▼

按相应按钮可滚动显示菜单和选项。

#### **d** 或 ▶

- 按相应按钮可在液晶显示屏上向左或向右移动光标。
- 按这两个按钮可确认或取消正在进行的步骤。

#### **4.** 电话按钮

#### 免提拨号

拨号前按此按钮确保传真设备应答,然后按启动黑白。

如果设备处于传真/电话 (F/T) 模式且您在 F/T 振铃 (伪/双振铃) 时间内拿起外接电话的听筒, 按**免提拨** 号进行通话。

#### 重拨/暂停

- 按此按钮可重拨最新一个拨叫的号码。
- 按此按钮可从拨出记录或来电显示记录中选择号码并重拨。
- 拨号时按此按钮可插入暂停。

#### **5.** 拨号盘

- 用于拨打传真和电话号码。
- 用作键盘输入文本或字符。

### **6.** 停止/退出

- 按此按钮可停止操作。
- 按此按钮可退出菜单。

#### **7.** 启动按钮

#### 启动黑白

- 按此按钮可开始发送黑白传真。
- 按此按钮可开始黑白复印。
- 按此按钮可开始扫描文档 (彩色或黑白,取决于扫描设置)。

### ■■ 启动彩色

- 按此按钮可开始全彩色复印。
- 按此按钮可开始扫描文档 (彩色或黑白,取决于扫描设置)。

# <span id="page-14-0"></span>**8.** 电源开关

按 打开设备电源。

按住 (0) 关闭设备电源。液晶显示屏在变暗之前会显示 [正在关机] 并亮起几秒钟。关闭电源时, 仍可以正常 使用外接电话或外接应答设备。

即使您使用 关闭了设备,设备仍会定期清洁打印头。为了延长打印头寿命、更有效地使用墨水并保持打 印质量,请始终保持设备通电。

### MFC-T810W

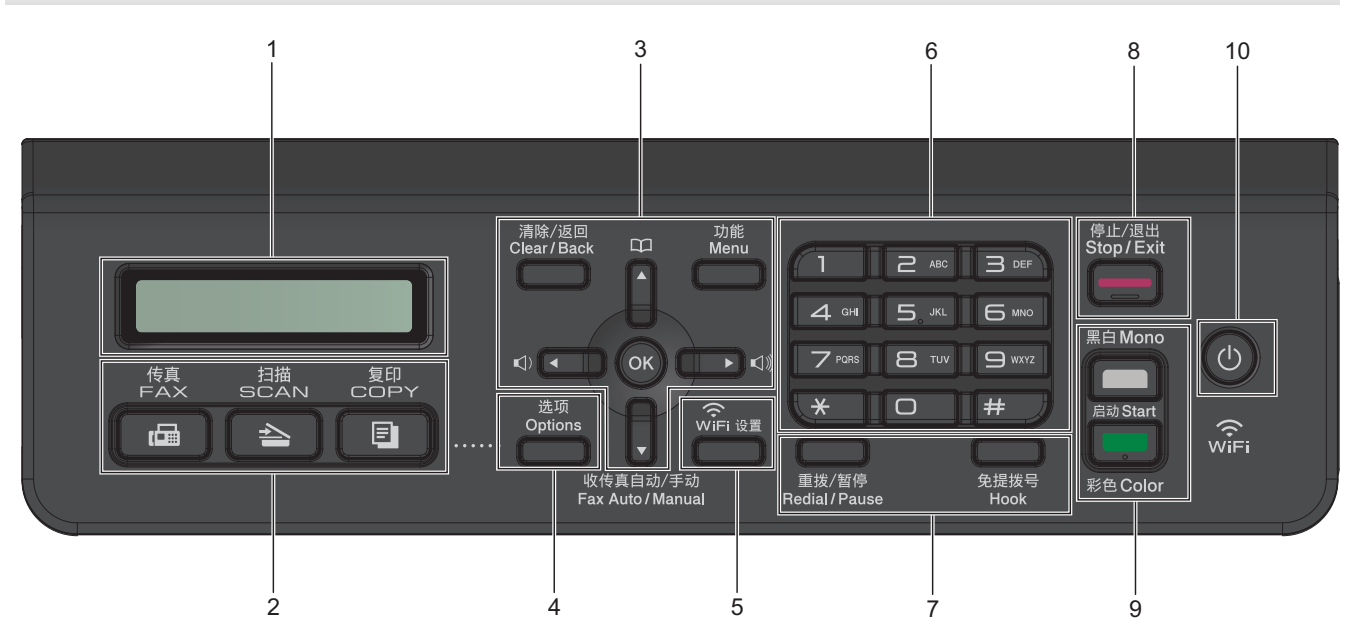

#### **1.** 液晶显示屏 (LCD)

显示相关信息,帮助您设置并使用本设备。

### **2.** 模式按键

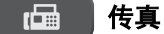

按此按钮可将设备切换到传真模式。

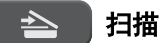

按此按钮可将设备切换到扫描模式。

目 复印

按此按钮可将设备切换到复印模式。

### **3.** 菜单按钮

### 清除/返回

按此按钮可删除字符或返回上一级菜单。

#### 功能

按此按钮可访问主菜单。

#### **OK**

按此按钮可选择设置。

**d** < **d** < **d** + **d** + **d** 

设备处于待机状态时按此按钮可调整振铃音量。

#### $\mathbf m$ ▲

- 按此按钮可将快速拨号和群组号码存储在设备内存中。
- 按此按钮可查找和拨打存储在设备内存中的号码。

#### **a** 或 **b**

按相应按钮可滚动显示菜单和选项。

#### **d** 或 ▶

按相应按钮可在液晶显示屏上向左或向右移动光标。

#### **4.** 选项

按此按钮可访问复印、扫描或传真临时设置。

**5.** WiFi 设置

设备处于待机状态时按此按钮可配置无线设置。

- **6.** 拨号盘
	- 用于拨打传真和电话号码。
	- 用作键盘输入文本或字符。
- **7.** 电话按钮

### 重拨/暂停

- 按此按钮可从拨出记录或来电显示记录中选择号码并重拨。
- 拨号时按此按钮可插入暂停。

#### 免提拨号

拨号前按此按钮确保传真设备应答, 然后按**启动黑白**。 如果设备处于传真/电话 (F/T) 模式且您在 F/T 振铃 (伪/双振铃) 时间内拿起外接电话的听筒, 按**免提拨** 号进行通话。

# **8.** 停止/退出

- 按此按钮可停止操作。
- 按此按钮可退出菜单。
- **9.** 启动按钮

#### 启动黑白

- 按此按钮可开始发送黑白传真。
- 按此按钮可开始黑白复印。
- 按此按钮可开始扫描文档 (彩色或黑白,取决于扫描设置)。

#### ■■■启动彩色

- 按此按钮可开始全彩色复印。
- 按此按钮可开始扫描文档 (彩色或黑白,取决于扫描设置)。

# **10.** 电源开关

按 打开设备电源。

按住 (0) 关闭设备电源。液晶显示屏在变暗之前会显示 [正在关机] 并亮起几秒钟。关闭电源时, 仍可以正常 使用外接电话或外接应答设备。

即使您使用 关闭了设备,设备仍会定期清洁打印头。为了延长打印头寿命、更有效地使用墨水并保持打 印质量,请始终保持设备通电。

#### <span id="page-16-0"></span>DCP-T310/DCP-T510W/DCP-T710W 1 2 5 7 9 停止/退出<br>Stop/Exit 功能<br>Menu í <del>e se</del>  $\blacktriangle$ ļ 黑白 Mono  $\omega$ **OK** Enlarge/<br>Reduce —<br>日描<br>SCAN Copy<br>Quality Copy / Scan<br>Options (ID) ore<br>WiFi 设置 .<br>启动 Start  $\triangle$  $\widehat{\mathbb{R}}$  $\overline{\mathbf{v}}$ 放大/缩小 复印质量 复印/扫描<br>选项(身份证) 彩色Color  $\frac{1}{3}$   $\frac{1}{4}$   $\frac{1}{6}$   $\frac{1}{8}$ 6

# **1.** 液晶显示屏 (LCD)

显示相关信息,帮助您设置并使用本设备。

# 2. ■■ 警告指示灯

当液晶显示屏显示错误或重要状态信息时,呈橙色闪烁。

**3.** 复印按键

### (DCP-T310)

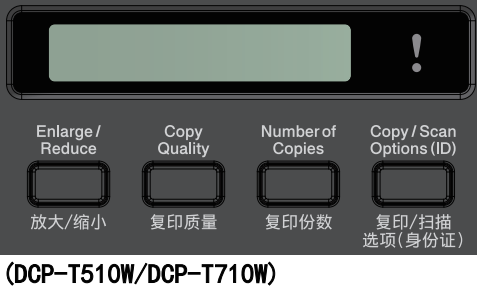

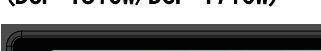

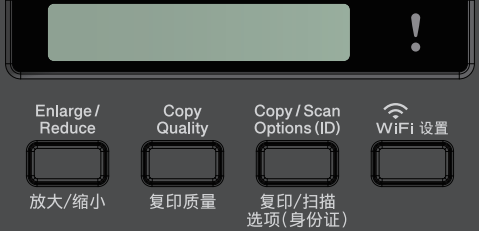

• 放大/缩小

按此按钮可放大或缩小复印。

- 复印质量 按此按钮可临时更改复印质量。
- 复印份数 (DCP-T310) 按此按钮可复印多份。
- 复印/扫描选项 (身份证) 按此按钮可访问临时复印或扫描设置。
- **4.** WiFi 设置 (DCP-T510W/DCP-T710W)

设备处于待机状态时按此按钮可配置无线设置。

#### **5.** 菜单按钮

#### 功能

按此按钮可访问主菜单。

# **a** 或 **b**

按相应按钮可滚动显示菜单和选项。

OK

按此按钮可选择设置。

**6.** 扫描

按此按钮可将设备切换到扫描模式。

- **7.** 停止/退出
	- 按此按钮可停止操作。
	- 按此按钮可退出菜单。
- **8.** 启动按钮

### 启动黑白

- 按此按钮可开始黑白复印。
- 按此按钮可开始扫描文档 (彩色或黑白,取决于扫描设置)。

■■ 启动彩色

- 按此按钮可开始全彩色复印。
- 按此按钮可开始扫描文档 (彩色或黑白,取决于扫描设置)。

### **9.** 电源开关

按 打开设备电源。

按住 (0) 关闭设备电源。液晶显示屏在变暗之前会显示 [正在关机] 并亮起几秒钟。

即使您使用 关闭了设备,设备仍会定期清洁打印头。为了延长打印头寿命、更有效地使用墨水并保持打 印质量,请始终保持设备通电。

# 相关信息

• [Brother 设备简介](#page-10-0)

<span id="page-18-0"></span>[主页](#page-1-0) > [Brother 设备简介](#page-10-0) > 液晶显示屏概述

# 液晶显示屏概述

相关型号: MFC-T910DW

当设备闲置时,此屏幕显示设备状态。显示此屏幕时,表示设备准备就绪可执行下一个命令。

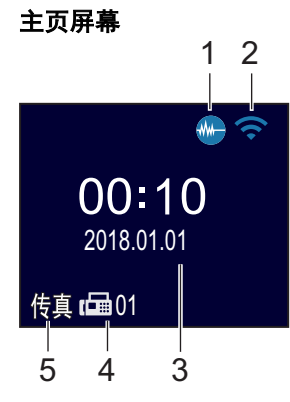

# 1. **1. ● 静音模式**

[静音模式]设置为[开]时,显示此图标。 静音模式设置可降低打印噪音。启用静音模式时,打印速度会变慢。

2. ● 无线状态

下表中的各图标指示无线网络状态:

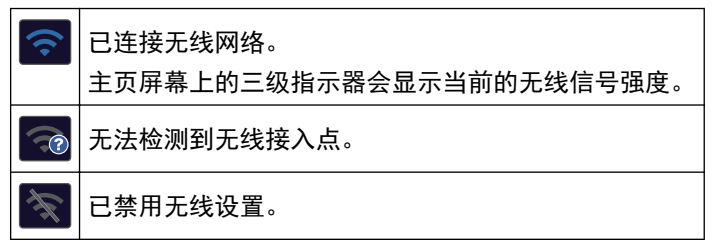

### 3. 日期和时间

在设备上显示日期和时间。

4. 内存中的传真

显示设备内存中保存的接收传真的数量。

5. 接收模式

显示当前接收模式。

- [传真]
- [F/T] (传真/电话)
- [TAD] (外接应答设备)
- [手动] (手动)

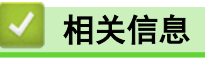

• [Brother 设备简介](#page-10-0)

<span id="page-19-0"></span>[主页](#page-1-0) > [Brother 设备简介](#page-10-0) > 访问 Brother Utilities (Windows)

# 访问 Brother Utilities (Windows)

Brother Utilities 是一个应用程序启动器,使用它可以方便地访问本设备上安装的所有 Brother 应用程序。

- 1. 执行以下操作中的一项:
	- Windows 7

点击 (1) (开始) > 所有程序 > Brother > Brother Utilities。

• Windows 8

点击开始屏幕或桌面上的 25 (Brother Utilities)。

• Windows 8.1

将鼠标移到开始屏幕的左下角,点击 4 0 (如果您使用的是触摸屏设备, 从开始屏幕底部向上滑动以显示 应用屏幕)。

- 显示应用屏幕时,点击 at Brother Utilities)。
- Windows 10

点击 + > Brother > Brother Utilities。

2. 选择设备。

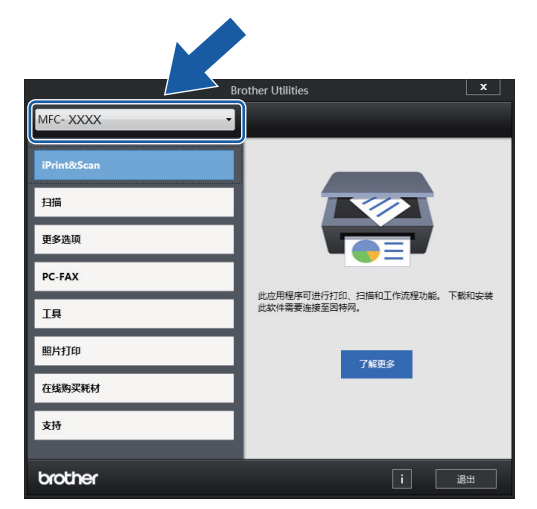

3. 选择要使用的操作。

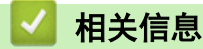

- [Brother 设备简介](#page-10-0)
	- [卸载 Brother 软件和驱动程序 \(Windows\)](#page-20-0)

<span id="page-20-0"></span>[主页](#page-1-0) > [Brother 设备简介](#page-10-0) > [访问 Brother Utilities \(Windows\)](#page-19-0) > 卸载 Brother 软件和驱动程序 (Windows)

# 卸载 Brother 软件和驱动程序 (Windows)

- 1. 执行以下操作中的一项:
	- Windows 7
		- 点击 (+) (开始) > 所有程序 > Brother > Brother Utilities。
	- Windows 8

点击开始屏幕或桌面上的 | 1 | Brother Utilities)。

• Windows 8.1 将鼠标移到开始屏幕的左下角,点击 4 0 (如果您使用的是触摸屏设备, 从开始屏幕底部向上滑动以显示 应用屏幕)。

```
显示应用屏幕时,点击 at a Brother Utilities)。
```
• Windows 10

点击 + > Brother > Brother Utilities。

- 2. 如果尚未选择,请从下拉列表中选择本设备的型号名称。
- 3. 点击左侧操作栏中的工具。
	- 如果显示 软件更新通知 图标,请选中,然后点击 现在检查 > 检查固件更新 > 更新。遵循屏幕提示执行 操作。
	- 如未显示 软件更新通知 图标,请转到下一步。
- 4. 在 Brother Utilities 的 工具 部分点击 卸载。 遵循对话框中的提示卸载软件和驱动程序。

# 相关信息

• [访问 Brother Utilities \(Windows\)](#page-19-0)

# <span id="page-21-0"></span>[主页](#page-1-0) > 纸张处理

# 纸张处理

- [装入纸张](#page-22-0)
- [装入原稿](#page-55-0)

<span id="page-22-0"></span>[主页](#page-1-0) > [纸张处理](#page-21-0) > 装入纸张

# 装入纸张

- [将纸张装入纸盒](#page-23-0)
- [将纸张装入单张进纸托板](#page-34-0)
- [将纸张装入进纸托板](#page-37-0)
- [非打印区域](#page-41-0)
- [纸张设置](#page-42-0)
- [适用的纸张和其他打印介质](#page-46-0)
- [错误和维护信息](#page-355-0)
- [纸张处理和打印问题](#page-398-0)

<span id="page-23-0"></span>[主页](#page-1-0) > [纸张处理](#page-21-0) > [装入纸张](#page-22-0) > 将纸张装入纸盒

# 将纸张装入纸盒

- [将单页纸或相片纸 2L 装入纸盒](#page-24-0)
- [将相片纸装入纸盒](#page-28-0)
- [将信封装入纸盒](#page-31-0)

<span id="page-24-0"></span>▲[主页](#page-1-0) > [纸张处理](#page-21-0) > [装入纸张](#page-22-0) > [将纸张装入纸盒](#page-23-0) > 将单页纸或相片纸 2L 装入纸盒

# 将单页纸或相片纸 2L 装入纸盒

- 如果[检查纸张]设置设为[开]且您将纸盒从设备中拉出, 液晶显示屏上将显示信息询问您是否想更改纸张 类型和纸张尺寸。如有需要,遵循液晶显示屏提示更改纸张尺寸和纸张类型设置。
- 每次仅在纸盒中装入一种尺寸和类型的纸张。
- 在纸盒中装入其他尺寸的纸张时,必须更改设备中或计算机上的纸张尺寸设置。 如果已经在设备中或打印机驱动程序中选择了自动纸盒,这样会使设备自动从合适的纸盒进纸。 (MFC-T910DW)
- 1. 如果纸张支撑翼板 (1) 展开,请将其合上,然后合上纸张支撑板 (2)。

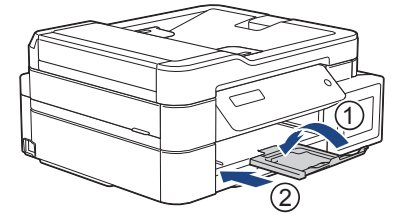

2. 将纸盒从设备中完全拉出。

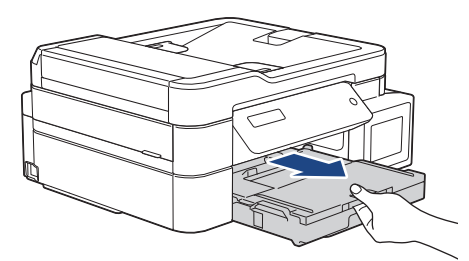

3. 打开出纸托板 (纸盒盖) (1)。

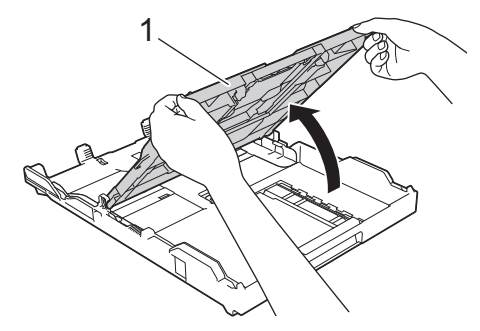

4. 轻轻按住并滑动纸张宽度导块 (1) 和纸张长度导块 (2),调整至纸张尺寸。

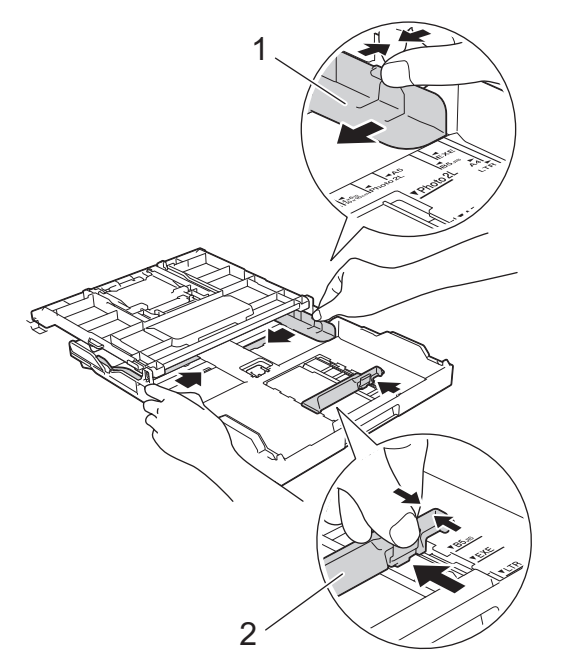

5. 充分展开堆叠的纸张,以避免卡纸与进纸错误。

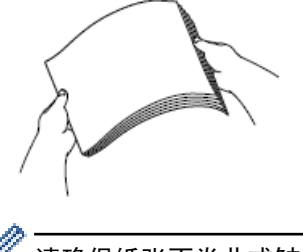

Ø <sub>.</sub><br>请确保纸张不卷曲或皱褶。

6. 轻轻地将纸张打印面朝下装入纸盒中。

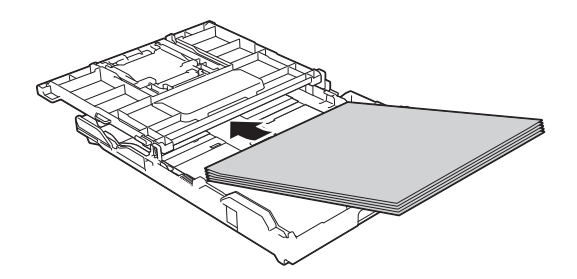

确保纸盒中的纸张平整且纸张长度导块 (1) 触碰到纸张的两边。

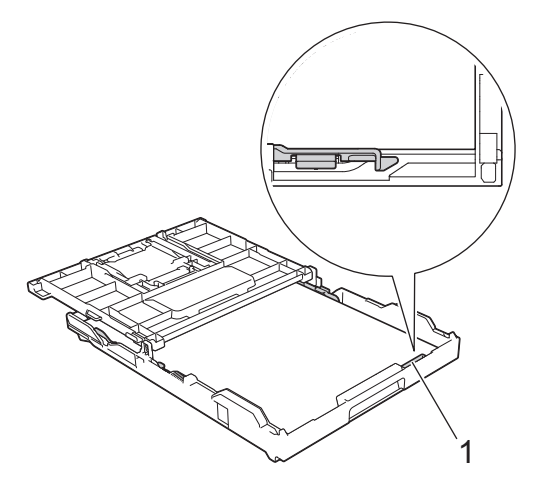

# 重要事项

- 请勿将纸盒内的纸张向前推得太深,否则纸张会在纸盒后部翘起并导致进纸问题。
- 装入超过 20 张相片纸 2L (13 x 18 厘米) 时可能会导致卡纸。

Ø <sup>,</sup>若要在纸盒用空前添加纸张,请先取出纸盒中的剩余纸张,然后再与要添加的纸张一起放入纸盒。请确保充 分展开堆叠的纸张,以防止设备一次送入多张纸。

7. 轻轻滑动纸张宽度导块 (1),调整至纸张尺寸。 确保纸张宽度导块触碰到纸张的两边。

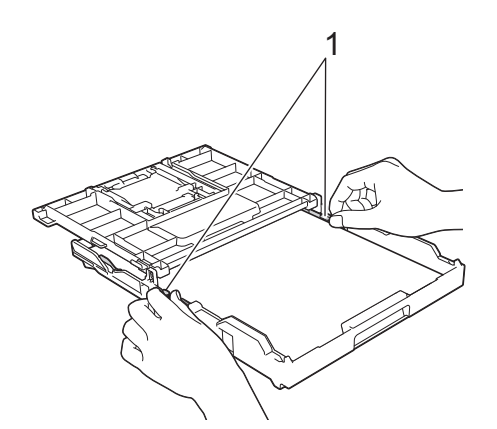

8. 合上出纸托板 (纸盒盖)。

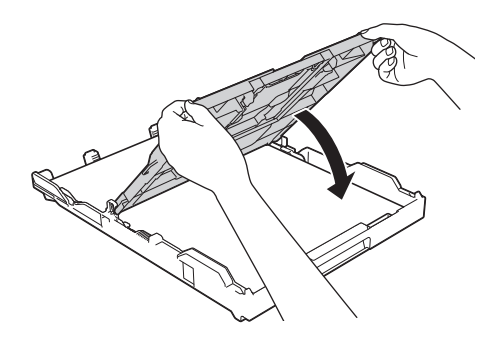

9. 慢慢将纸盒完全推入设备。

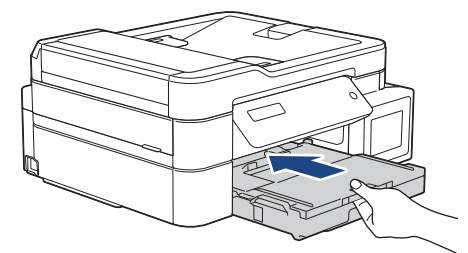

10. 拉出纸张支撑板 (1) 直至其锁定到位,然后展开纸张支撑翼板 (2)。

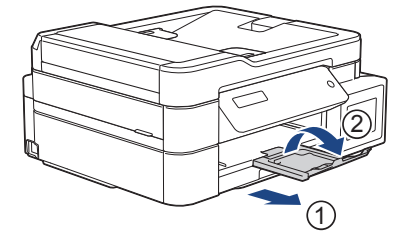

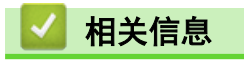

• [将纸张装入纸盒](#page-23-0)

# 相关主题:

- [更改检查纸张尺寸设置](#page-45-0)
- [选择正确的打印介质](#page-51-0)
- [更改纸张尺寸和纸张类型](#page-43-0)

# <span id="page-28-0"></span>将相片纸装入纸盒

- 如果 [检查纸张]设置设为 [开]且您将纸盒从设备中拉出, 液晶显示屏上将显示信息询问您是否想更改纸张 类型和纸张尺寸。如有需要,遵循液晶显示屏提示更改纸张尺寸和纸张类型设置。
- 每次仅在纸盒中装入一种尺寸和类型的纸张。
- 在纸盒中装入其他尺寸的纸张时,必须更改设备中或计算机上的纸张尺寸设置。 如果已经在设备中或打印机驱动程序中选择了自动纸盒,这样会使设备自动从合适的纸盒进纸。 (MFC-T910DW)
- 1. 如果纸张支撑翼板 (1) 展开,请将其合上,然后合上纸张支撑板 (2)。

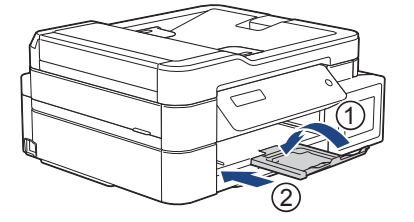

2. 将纸盒从设备中完全拉出。

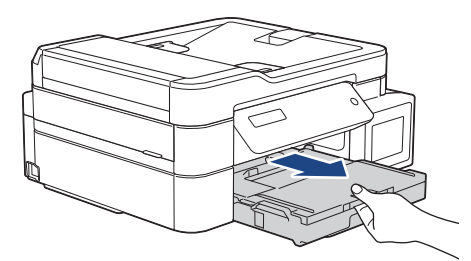

3. 打开出纸托板 (纸盒盖) (1)。

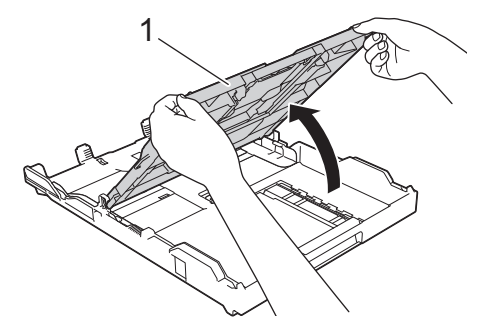

4. 轻轻按住并滑动纸张宽度导块 (1),调整至纸张尺寸,然后抬起挡块 (2)。

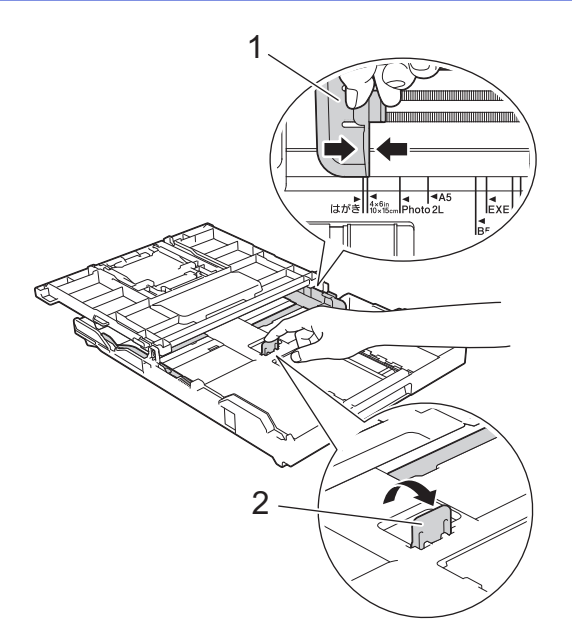

5. 合上出纸托板 (纸盒盖)。

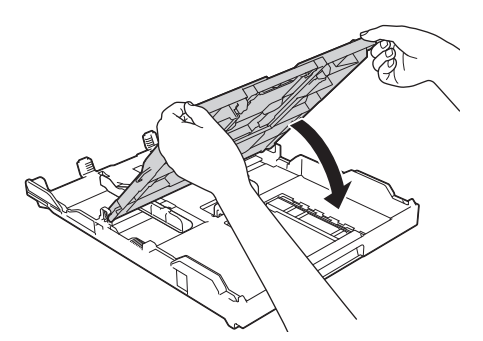

6. 将相片纸打印面朝下装入, 最多可装入 20 张。 装入超过 20 张相片纸时可能会导致卡纸。

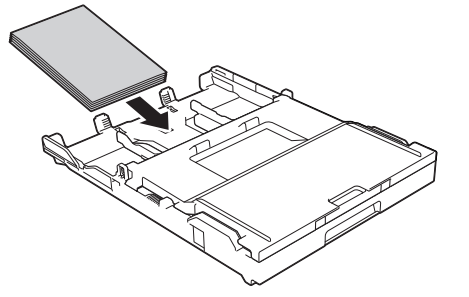

7. 轻轻滑动纸张宽度导块 (1),调整至纸张尺寸。 确保纸张宽度导块触碰到纸张的两边且纸盒中的纸张平整。

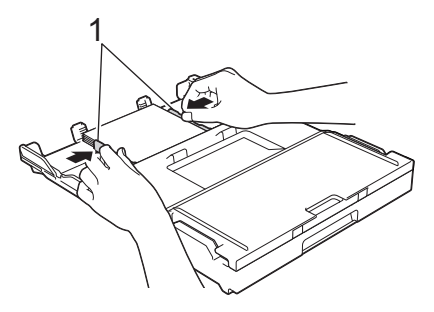

8. 慢慢将纸盒完全推入设备。

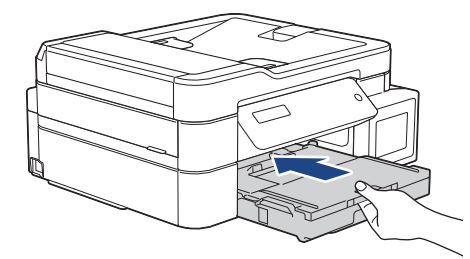

9. 拉出纸张支撑板 (1) 直至其锁定到位,然后展开纸张支撑翼板 (2)。

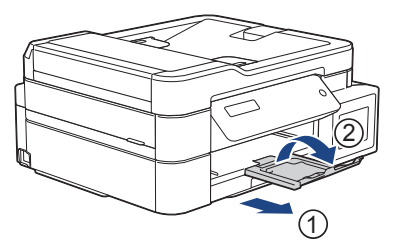

# 相关信息

• [将纸张装入纸盒](#page-23-0)

# 相关主题:

- [更改检查纸张尺寸设置](#page-45-0)
- [选择正确的打印介质](#page-51-0)
- [更改纸张尺寸和纸张类型](#page-43-0)

<span id="page-31-0"></span>▲[主页](#page-1-0) > [纸张处理](#page-21-0) > [装入纸张](#page-22-0) > [将纸张装入纸盒](#page-23-0) > 将信封装入纸盒

# 将信封装入纸盒

- 如果[检查纸张]设置设为[开]且您将纸盒从设备中拉出,液晶显示屏上将显示信息询问您是否想更改纸张 类型和纸张尺寸。如有需要,遵循液晶显示屏提示更改纸张尺寸和纸张类型设置。
- 每次仅在纸盒中装入一种尺寸和类型的纸张。
- 在纸盒中装入其他尺寸的纸张时,必须更改设备中或计算机上的纸张尺寸设置。 如果已经在设备中或打印机驱动程序中选择了自动纸盒,这样会使设备自动从合适的纸盒进纸。 (MFC-T910DW)
- 将信封装入纸盒前,请按压信封的四个角和各条边使其尽量平整。
	- uu 相关信息: 信封
- 1. 如果纸张支撑翼板 (1) 展开,请将其合上,然后合上纸张支撑板 (2)。

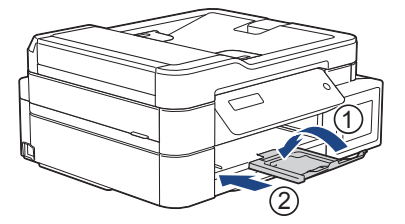

2. 将纸盒从设备中完全拉出。

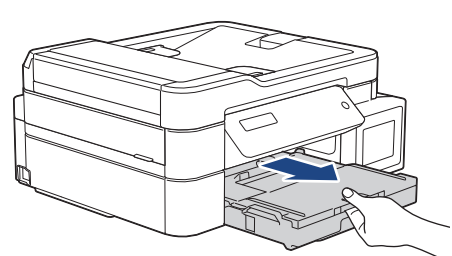

3. 打开出纸托板 (纸盒盖) (1)。

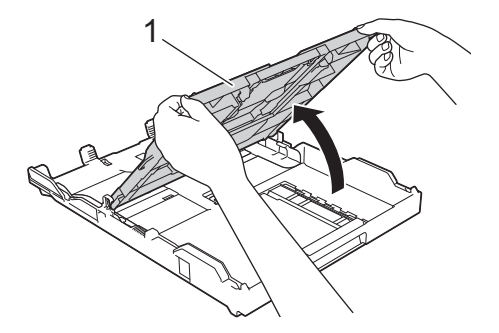

4. 将信封打印面朝下装入纸盒中,最多可装入 10 个。所装入的信封超过 10 个时可能会导致卡纸。 如果封口位于长边,装入信封时请确保封口朝左,如示意图所示。轻轻按住并滑动纸张宽度导块 (1) 和纸张 长度导块 (2),调整至信封尺寸。 确保纸盒中的信封平整。

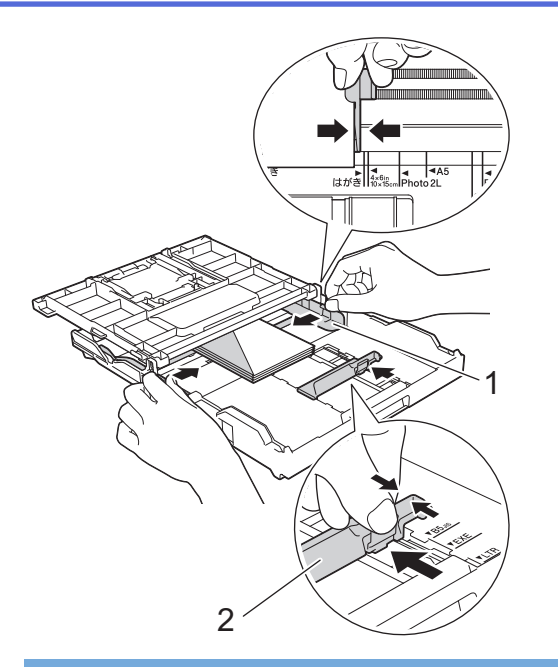

# 重要事项

如果信封是"双面进纸",请一次在纸盒中放入一个信封。

5. 合上出纸托板 (纸盒盖)。

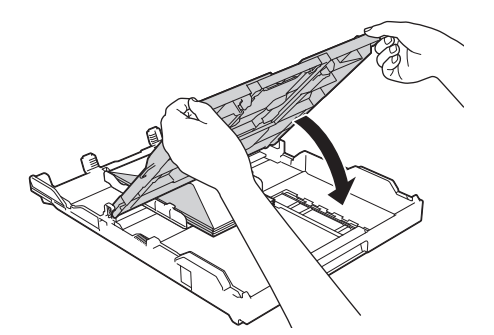

6. 慢慢将纸盒完全推入设备。

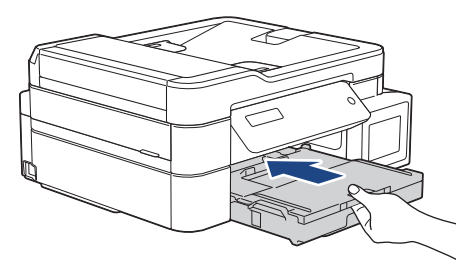

7. 拉出纸张支撑板 (1) 直至其锁定到位,然后展开纸张支撑翼板 (2)。

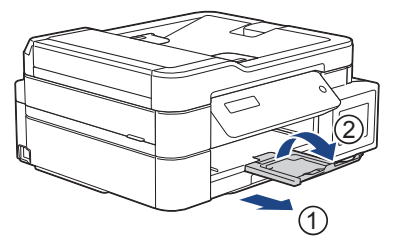

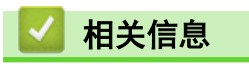

• [将纸张装入纸盒](#page-23-0)

# 相关主题:

• [信封](#page-49-0)

- [更改检查纸张尺寸设置](#page-45-0)
- [选择正确的打印介质](#page-51-0)
- [更改纸张尺寸和纸张类型](#page-43-0)

<span id="page-34-0"></span>▲[主页](#page-1-0) > [纸张处理](#page-21-0) > [装入纸张](#page-22-0) > 将纸张装入单张进纸托板

将纸张装入单张进纸托板

相关型号: DCP-T310/DCP-T510W/DCP-T710W/MFC-T810W

在单张进纸托板中一次装入一张特殊打印介质。

将纸张放入单张进纸托板后,设备将自动开启单张进纸托板模式。

1. 打开单张进纸托板盖。

Ø

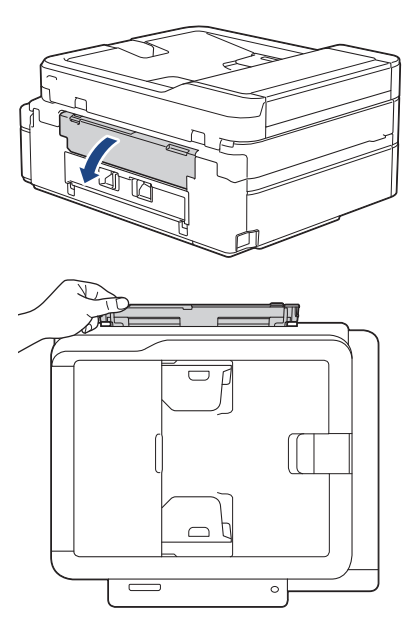

2. 抬起纸张支撑板。

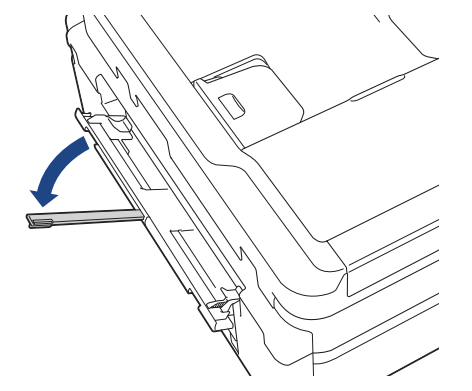

3. 滑动单张进纸托板的纸张导块,调整至所用纸张的宽度。

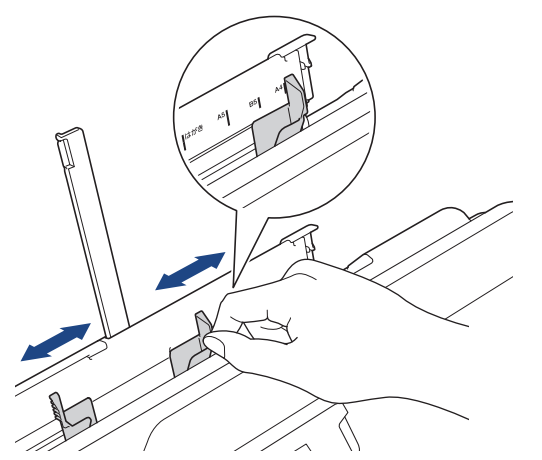

4. 在单张进纸托板中只装入一张纸,打印面向上放置。

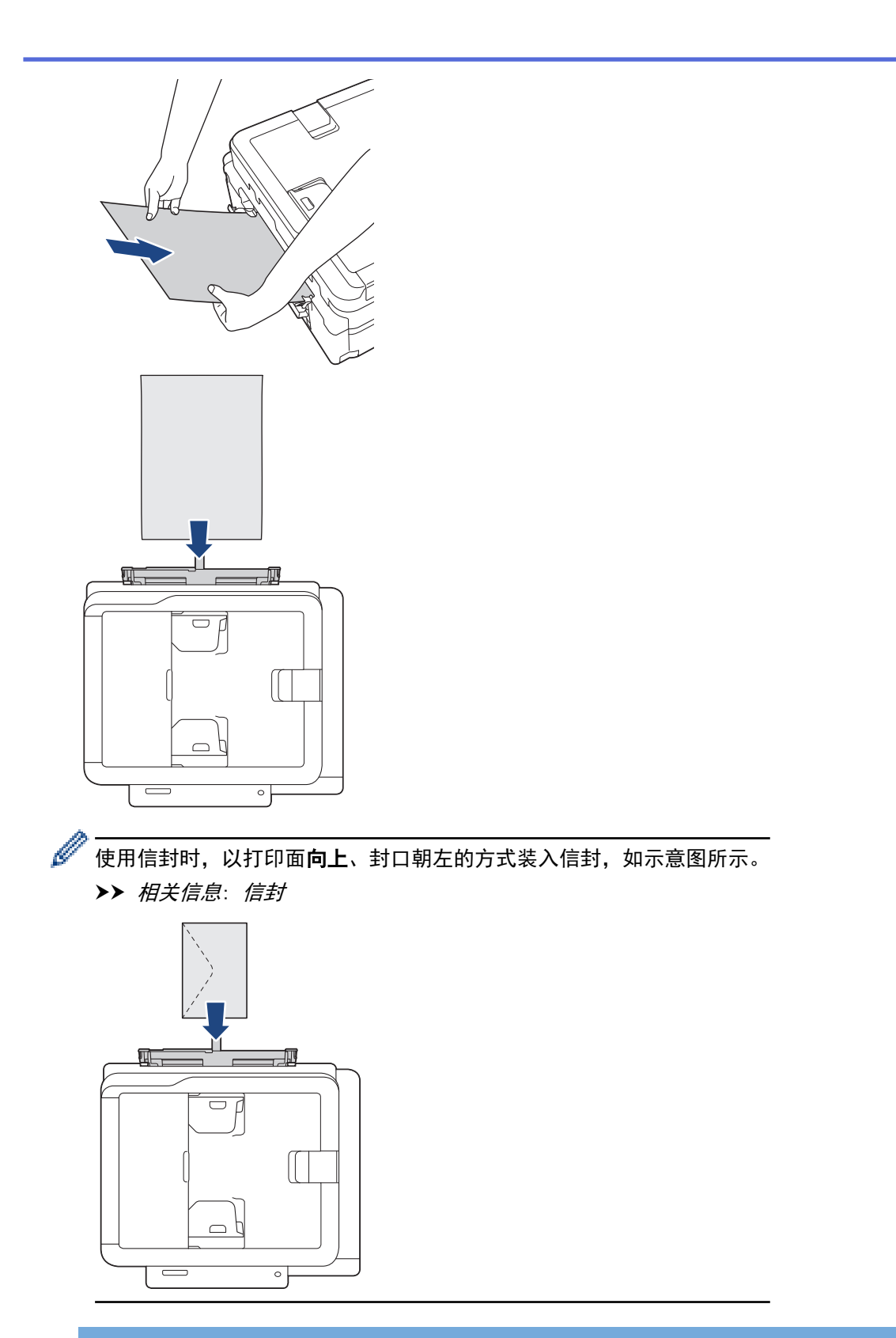

# 重要事项

- 单张进纸托板中每次仅可装入一张纸。否则可能会导致卡纸。如果您要打印多个页面,也要等到液晶显 示屏上显示信息提示您放入时再放入下一张纸。
- 正在从纸盒进纸打印时,切勿在单张进纸托板中放入纸张。 否则可能会导致卡纸。
- 5. 用双手将一张纸推入单张进纸托板,直至纸张的前缘触碰到进纸辊,听到设备进纸时松开双手。液晶显示屏上 显示[准备就绪]。
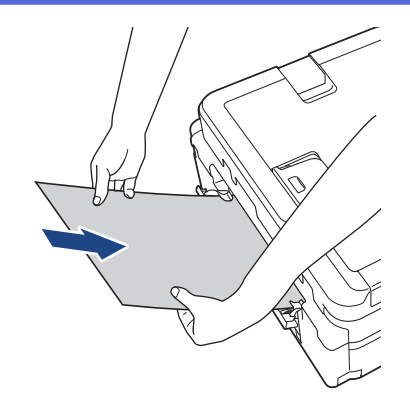

装入信封或厚纸时,请将信封或厚纸推入单张进纸托板,直到您感觉到进纸辊将其抓住。

6. 拉出纸张支撑板 (1) 直至其锁定到位,然后展开纸张支撑翼板 (2)。

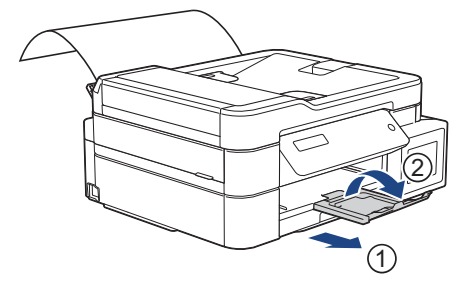

- 如果一张纸打印不完文档,设备将提示您装入下一张纸。此时,请将另一张纸装入单张进纸托板,然后按 设备操作面板上的[OK]。
- 合上单张进纸托板盖前请确保打印已完成。
- 如果单张进纸托板中装有纸张,设备打印时始终从单张进纸托板进纸。
- 如果正在打印测试页、传真或报告时将纸张装入单张进纸托板,设备将弹出纸张。
- 设备清洁过程中,将弹出装入单张进纸托板的纸张。请等到设备完成清洁,然后将纸张装入单张进纸托 板。

## 相关信息

#### • [装入纸张](#page-22-0)

#### 相关主题:

• [信封](#page-49-0)

B

- [选择正确的打印介质](#page-51-0)
- [错误和维护信息](#page-355-0)

<span id="page-37-0"></span>▲[主页](#page-1-0) > [纸张处理](#page-21-0) > [装入纸张](#page-22-0) > 将纸张装入进纸托板

## 将纸张装入进纸托板

相关型号: MFC-T910DW

进纸托板用于特殊打印介质,例如相片纸或信封。

- 如果[检查纸张]设置设为[开]且您在进纸托板中装入了纸张,液晶显示屏上将显示信息询问您是否想更改 纸张类型和纸张尺寸。如有需要,遵循液晶显示屏提示更改纸张尺寸和纸张类型设置。
- 每次仅在纸盒中装入一种尺寸和类型的纸张。
- 在纸盒中装入其他尺寸的纸张时,必须更改设备中或计算机上的纸张尺寸设置。 如果已经在设备中或打印机驱动程序中选择了自动纸盒,这样会使设备自动从合适的纸盒进纸。
- 1. 用双手打开进纸托板。

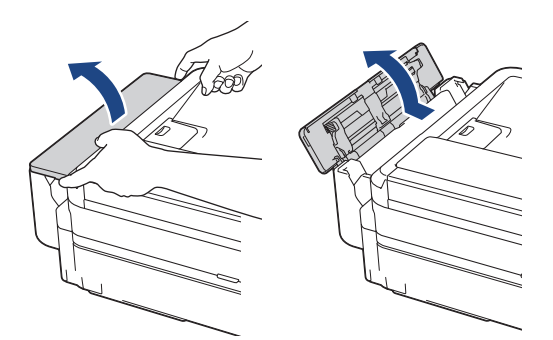

2. 抬起纸张支撑板。

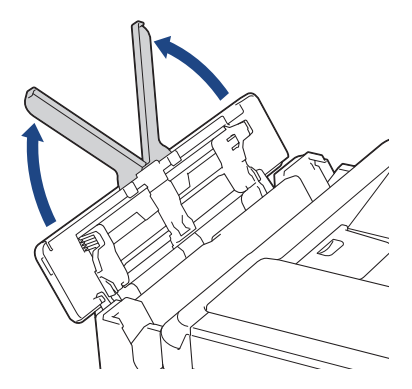

3. 轻轻按住并滑动进纸托板纸张导块,以匹配所用纸张的宽度。

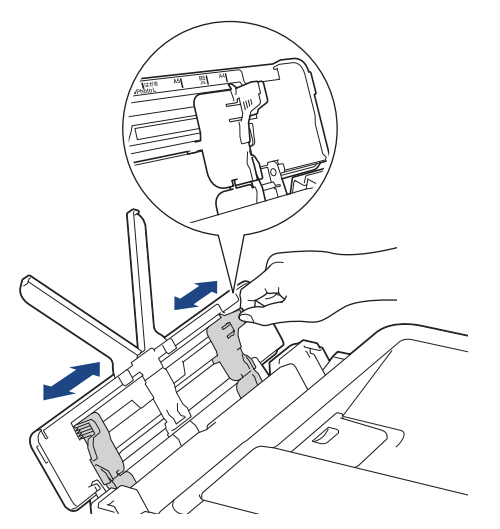

4. 充分展开堆叠的纸张,以避免卡纸与进纸错误。

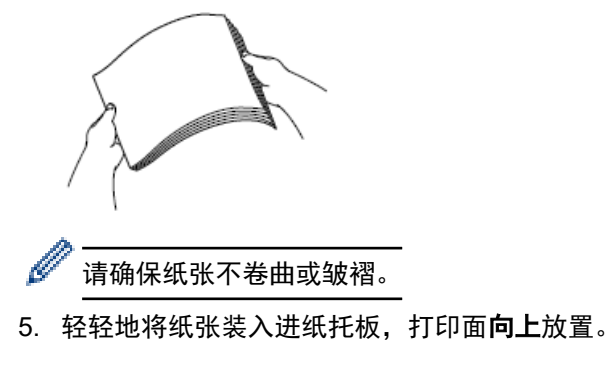

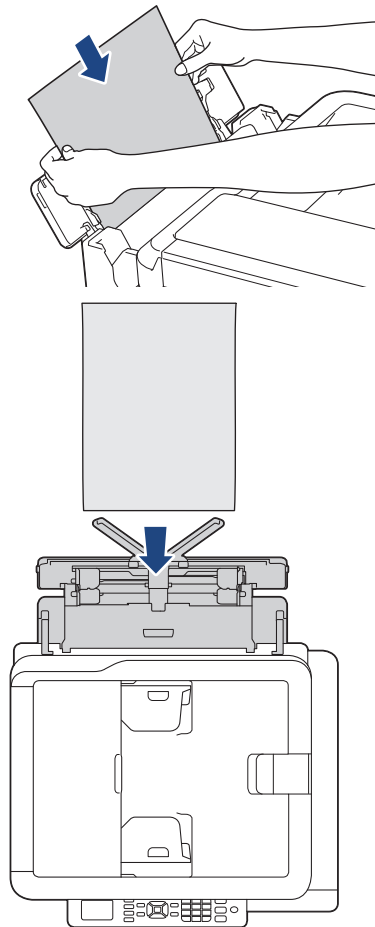

使用信封时, 以打印面*向上、*封口朝左的方式装入信封, 如示意图所示。

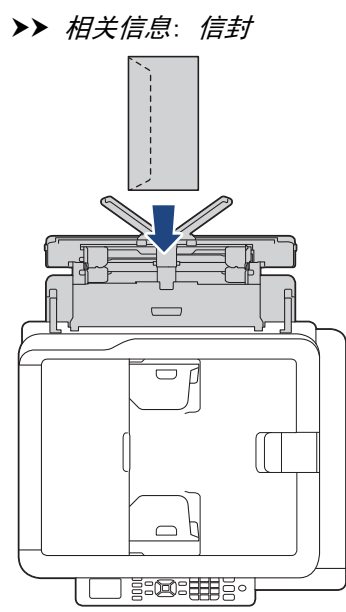

如果将纸张装入进纸托板时出现问题,请朝设备背面推动释放杆 (1),然后装入纸张。

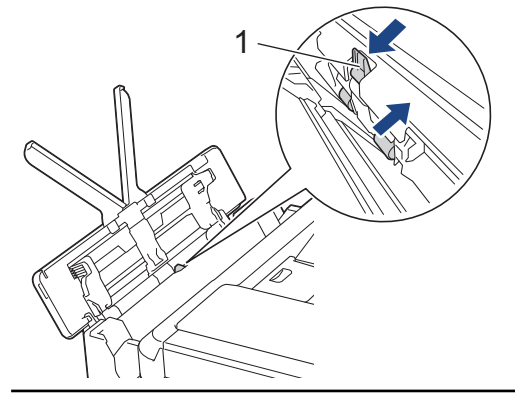

6. 用双手轻轻滑动进纸托板的纸张导块,调整至纸张尺寸。

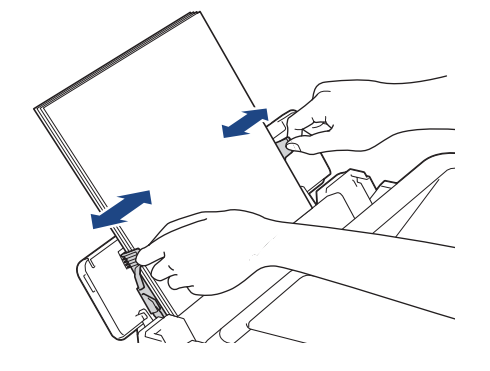

- 切勿让纸张导块紧紧夹住纸张,否则可能会导致纸张褶皱或卡纸。
	- 将纸张装入进纸托板时,请确保纸张位于进纸托板的正中央,处于纸张导块中间。如果纸张不在正中央, 请将其取出并重新放入中间位置。
- 7. 拉出纸张支撑板 (1) 直至其锁定到位,然后展开纸张支撑翼板 (2)。

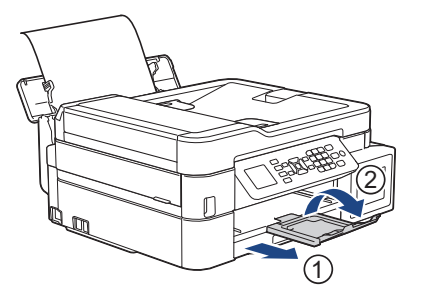

8. 如有需要,在[进纸托板设置]菜单中更改纸张尺寸和纸张类型设置。

 $\mathscr{Q}$ 合上进纸托板前确保打印已完成。

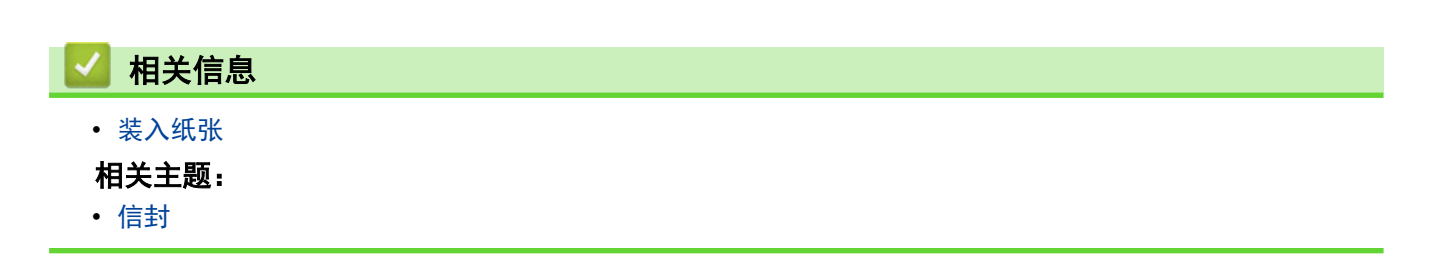

## 非打印区域

您所使用的应用程序中的设置将决定非打印区域。 下图阴影部分显示了单页纸和信封的非打印区域。 仅当设备具 有满幅打印功能,并且此功能开启时,方可在单页纸的阴影部分打印。

#### 单页纸

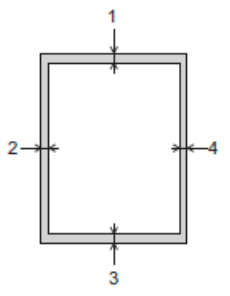

## 信封

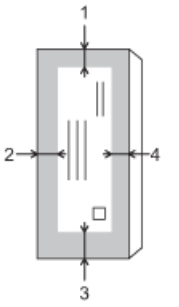

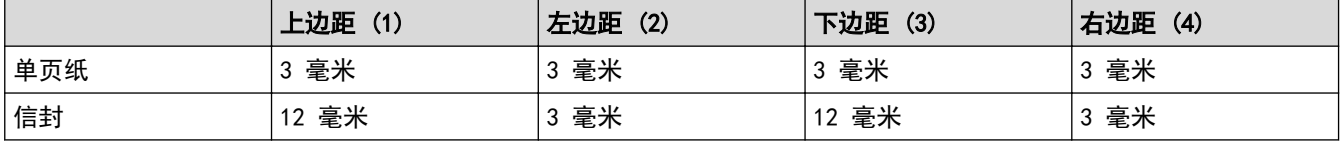

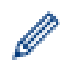

# 相关信息

满幅打印功能不可用于信封和双面打印。

• [装入纸张](#page-22-0)

相关主题:

• [纸张处理和打印问题](#page-398-0)

<span id="page-42-0"></span>[主页](#page-1-0) > [纸张处理](#page-21-0) > [装入纸张](#page-22-0) > 纸张设置

## 纸张设置

- [更改纸张尺寸和纸张类型](#page-43-0)
- [更改检查纸张尺寸设置](#page-45-0)
- [缩小接收到的超大传真的页面尺寸](#page-207-0)

<span id="page-43-0"></span>▲[主页](#page-1-0) > [纸张处理](#page-21-0) > [装入纸张](#page-22-0) > [纸张设置](#page-42-0) > 更改纸张尺寸和纸张类型

更改纸张尺寸和纸张类型

相关型号: DCP-T510W/DCP-T710W/MFC-T810W/MFC-T910DW

设置纸盒的纸张尺寸和纸张类型设置。

- 为获得最佳的打印质量,请在设备上设定要使用的纸张类型。
- 在纸盒中装入其他尺寸的纸张时,必须同时更改液晶显示屏上的纸张尺寸设置。

>> DCP-T510W/DCP-T710W/MFC-T810W

>> MFC-T910DW

#### DCP-T510W/DCP-T710W/MFC-T810W

- 1. 按功能。
- 2. 按 ▲ 或 ▼ 选择以下选项:
	- a. 选择[常规设置]。按 OK。
	- b. 选择 $[**4**$ 统合设置 $<sub>1</sub>$ 。按 OK。</sub>
	- c. 选择[纸张类型]。按 OK。
	- d. 选择[普通纸]、[喷墨专用纸]、[Brother BP71]或[其他相片纸]。按 OK。
	- e. 选择[纸张尺寸]。按 OK。
	- f. 选择所需纸张尺寸选项,然后按 OK。
- 3. 按停止/退出。

设备将纸张打印面向上输出到设备前部的纸盒中。当使用相片纸打印时,为了防止弄脏打印件或卡纸,请立 即取走打印出的每一页。

#### MFC-T910DW

#### 1. 按设置。

Ø

- 2. 按 ▲ 或 ▼ 选择以下选项:
	- a. 选择[常规设置]。按 OK。
	- b. 选择 $[4f\hat{a}\partial_x\hat{b}^T\hat{a}^T]$ 。按OK。
	- c. 选择所需纸盒选项。按 OK。
	- d. 选择[纸张类型]。按 OK。
	- e. 选择[普通纸]、[喷墨专用纸]、[Brother BP71]或[其他相片纸]。按 OK。
	- f. 选择 $[4, 1]$  先 权 OK。
	- g. 选择所需纸张尺寸选项, 然后按 OK。
- 3. 按停止/退出。

设备将纸张打印面向上输出到设备前部的纸盒中。当使用相片纸打印时,为了防止弄脏打印件或卡纸,请立 即取走打印出的每一页。

相关信息

• [纸张设置](#page-42-0)

- [将单页纸或相片纸 2L 装入纸盒](#page-24-0)
- [将相片纸装入纸盒](#page-28-0)
- [将信封装入纸盒](#page-31-0)
- [适用的纸张和其他打印介质](#page-46-0)
- [错误和维护信息](#page-355-0)
- [纸张处理和打印问题](#page-398-0)

<span id="page-45-0"></span>[主页](#page-1-0) > [纸张处理](#page-21-0) > [装入纸张](#page-22-0) > [纸张设置](#page-42-0) > 更改检查纸张尺寸设置

### 更改检查纸张尺寸设置

相关型号: DCP-T510W/DCP-T710W/MFC-T810W/MFC-T910DW

如果检查纸张设置设为[开],而且您将纸盒从设备中拉出或在进纸托板中装入了纸张,液晶显示屏上将显示信息 询问您是否想更改纸张尺寸和纸张类型设置。

此选项默认设置为[开]。

>> DCP-T510W/DCP-T710W/MFC-T810W >> MFC-T910DW

#### DCP-T510W/DCP-T710W/MFC-T810W

- 1. 按功能。
- 2. 按 ▲ 或 ▼ 选择以下选项:
	- a. 选择[常规设置]。按 OK。
	- b. 选择 $[**4**$ 统盒设置 $]<sub>8</sub>$ 。按 OK。
	- c. 选择[检查纸张]。按 OK。
	- d. 选择[开](或[关])。按 OK。
- 3. 按停止/退出。

MFC-T910DW

- 1. 按设置。
- 2. 按 ▲ 或 ▼ 选择以下选项:
	- a. 选择[常规设置]。按 OK。
	- b. 选择 $[**4**$ 统盒设置 $]<sub>8</sub>$ 。按 OK。
	- c. 选择[检查纸张]。按 OK。
	- d. 选择[开]或[关]。按 OK。
- 3. 按停止/退出。

相关信息

• [纸张设置](#page-42-0)

- [将单页纸或相片纸 2L 装入纸盒](#page-24-0)
- [将相片纸装入纸盒](#page-28-0)
- [将信封装入纸盒](#page-31-0)
- [错误和维护信息](#page-355-0)

## <span id="page-46-0"></span>适用的纸张和其他打印介质

设备中所使用的纸张类型会影响打印质量。 为使您的设置获得最佳打印质量,应将纸张类型设定成与您所装入的纸张相匹配的纸张类型。 可使用普通纸、喷墨专用纸 (涂层纸)、照片纸、再生纸和信封。 建议在购买大量纸张前,先测试各种纸张类型。 为获得最佳效果,请使用 Brother 公司的纸张。

- 在喷墨专用纸(涂层纸)和光面纸上打印时,请确保在打印机驱动程序的基本选项卡上或设备的纸张类型设置 中选择合适的打印介质。
- 当在 Brother 相片纸上打印时,在纸盒中多放一张完全相同的相片纸。
- 使用相片纸打印时,为了防止弄脏打印件或卡纸,请立即取走打印出的每一页。
- 打印结束后,请勿立即触摸打印面,纸面可能还未完全干,会弄脏手指。

## 相关信息

- [装入纸张](#page-22-0)
	- [推荐打印介质](#page-47-0)
	- [处理和使用打印介质](#page-48-0)
	- [信封](#page-49-0)
	- [选择正确的打印介质](#page-51-0)

- [更改纸张尺寸和纸张类型](#page-43-0)
- [纸张处理和打印问题](#page-398-0)

<span id="page-47-0"></span>[主页](#page-1-0) > [纸张处理](#page-21-0) > [装入纸张](#page-22-0) > [适用的纸张和其他打印介质](#page-46-0) > 推荐打印介质

## 推荐打印介质

п

为获取最佳打印质量,Brother 建议您使用下表列出的 Brother 纸张。

如果您所在的国家无法购买到 Brother 公司的纸张, 我们建议在大量购买纸张前先测试各种纸张类型。

### Brother 公司的纸张

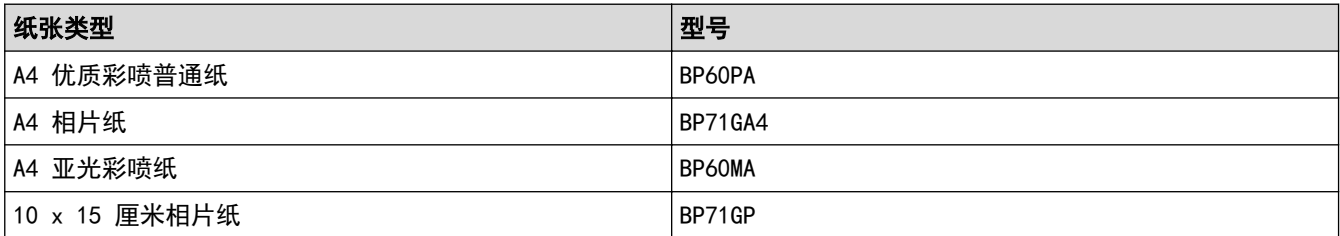

## 相关信息

• [适用的纸张和其他打印介质](#page-46-0)

<span id="page-48-0"></span>[主页](#page-1-0) > [纸张处理](#page-21-0) > [装入纸张](#page-22-0) > [适用的纸张和其他打印介质](#page-46-0) > 处理和使用打印介质

## 处理和使用打印介质

- 将纸张保存在原始包装中并将其密封。 保持纸张平整同时避免受潮、阳光直射和受热。
- 避免触碰到相片纸的发亮 (涂层) 面。

#### 重要事项

请勿使用下列纸张:

• 损坏、卷曲、褶皱或形状不规则的纸张

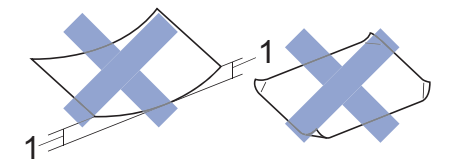

- 1. 2 毫米或以上的卷曲可能会引起卡纸。
- 光亮度过高或有过多丝流的纸张
- 无法堆叠整齐的纸张
- 短丝流的纸张

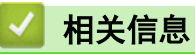

• [适用的纸张和其他打印介质](#page-46-0)

<span id="page-49-0"></span>[主页](#page-1-0) > [纸张处理](#page-21-0) > [装入纸张](#page-22-0) > [适用的纸张和其他打印介质](#page-46-0) > 信封

## 信封

- 使用重量为 80 ~ 95 克/平方米。
- 有些信封尺寸要求您在应用程序中设置边距。 确保在打印多份信封前先进行打印测试。

#### 重要事项

切勿使用下列类型的信封:

- 结构松散的信封;
- 开窗信封;
- 有浮凸面 (有凸起字迹) 的信封;
- 带别针或订书钉的信封;
- 内部已打印过的信封。
- 自粘的信封
- 具有双重封口的信封

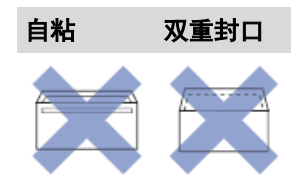

信封厚度、尺寸和封口形状可能会导致进纸问题。

• 将信封装入纸盒前,请按压封口、各条边和四个角使其尽量平整,如示意图所示。

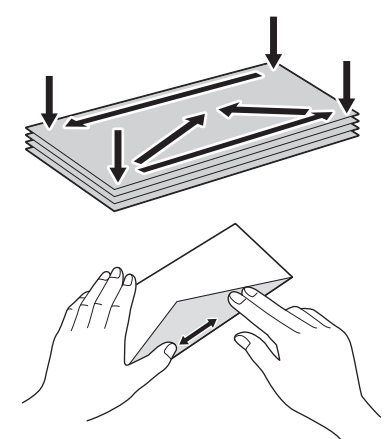

充分展开堆叠的信封,以避免卡纸与进纸错误。

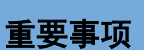

如果信封是"双面进纸",请一次在纸盒中放入一个信封。

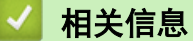

• [适用的纸张和其他打印介质](#page-46-0)

#### 相关主题:

• [将信封装入纸盒](#page-31-0)

- [将纸张装入进纸托板](#page-37-0)
- [将纸张装入单张进纸托板](#page-34-0)

<span id="page-51-0"></span>[主页](#page-1-0) > [纸张处理](#page-21-0) > [装入纸张](#page-22-0) > [适用的纸张和其他打印介质](#page-46-0) > 选择正确的打印介质

## 选择正确的打印介质

- [用于每项操作的纸张类型和纸张尺寸](#page-52-0)
- [纸盒容量](#page-53-0)
- [纸张重量和厚度](#page-54-0)
- [将单页纸或相片纸 2L 装入纸盒](#page-24-0)
- [将相片纸装入纸盒](#page-28-0)
- [将信封装入纸盒](#page-31-0)
- [将纸张装入单张进纸托板](#page-34-0)

<span id="page-52-0"></span>[主页](#page-1-0) > [纸张处理](#page-21-0) > [装入纸张](#page-22-0) > [适用的纸张和其他打印介质](#page-46-0) > [选择正确的打印介质](#page-51-0) > 用于每项操作的纸张类型 和纸张尺寸

## 用于每项操作的纸张类型和纸张尺寸

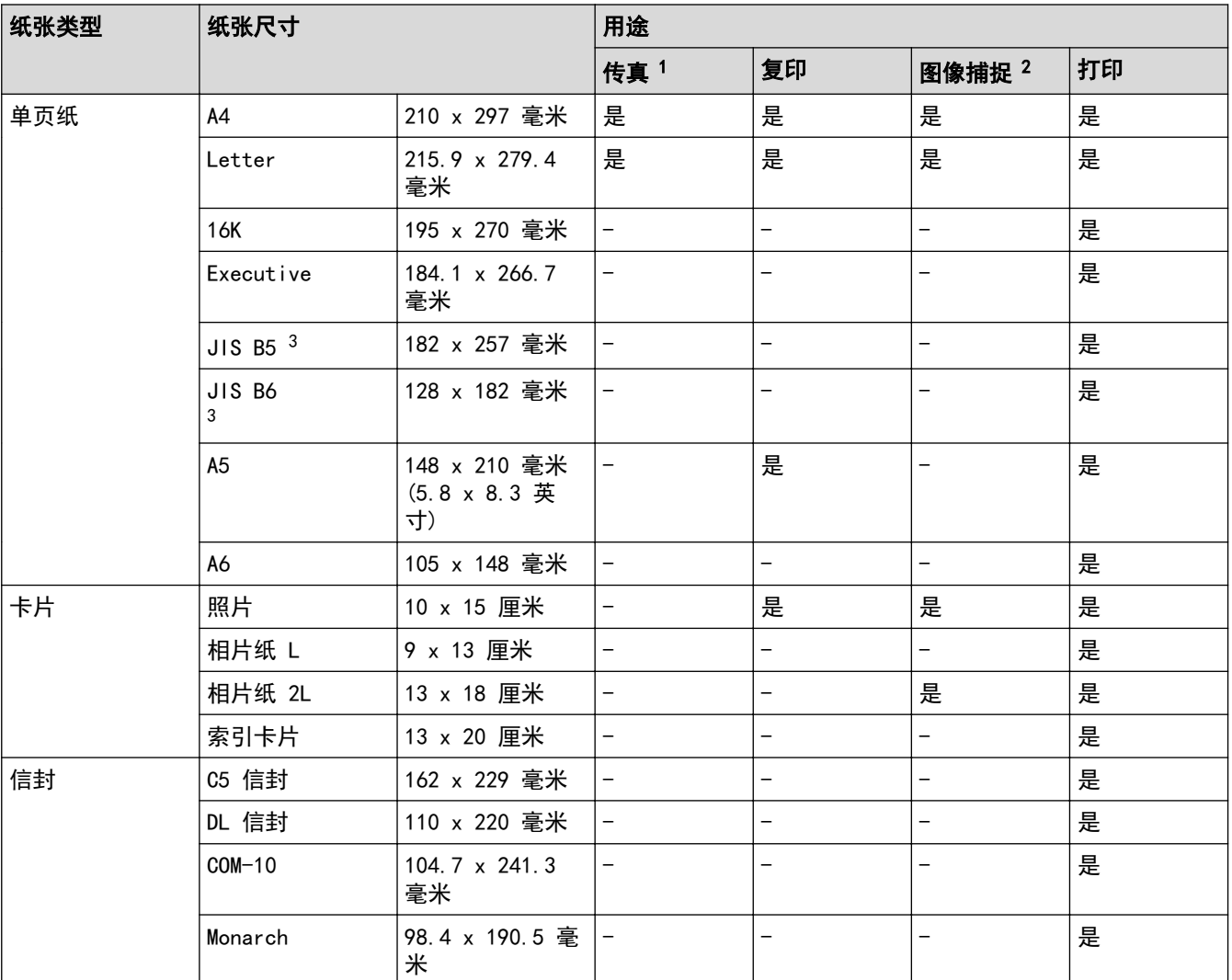

1 仅适用于 MFC 型号

2 仅限 MFC-T910DW

3 仅部分国家/地区支持。

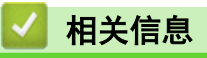

• [选择正确的打印介质](#page-51-0)

<span id="page-53-0"></span>[主页](#page-1-0) > [纸张处理](#page-21-0) > [装入纸张](#page-22-0) > [适用的纸张和其他打印介质](#page-46-0) > [选择正确的打印介质](#page-51-0) > 纸盒容量

## 纸盒容量

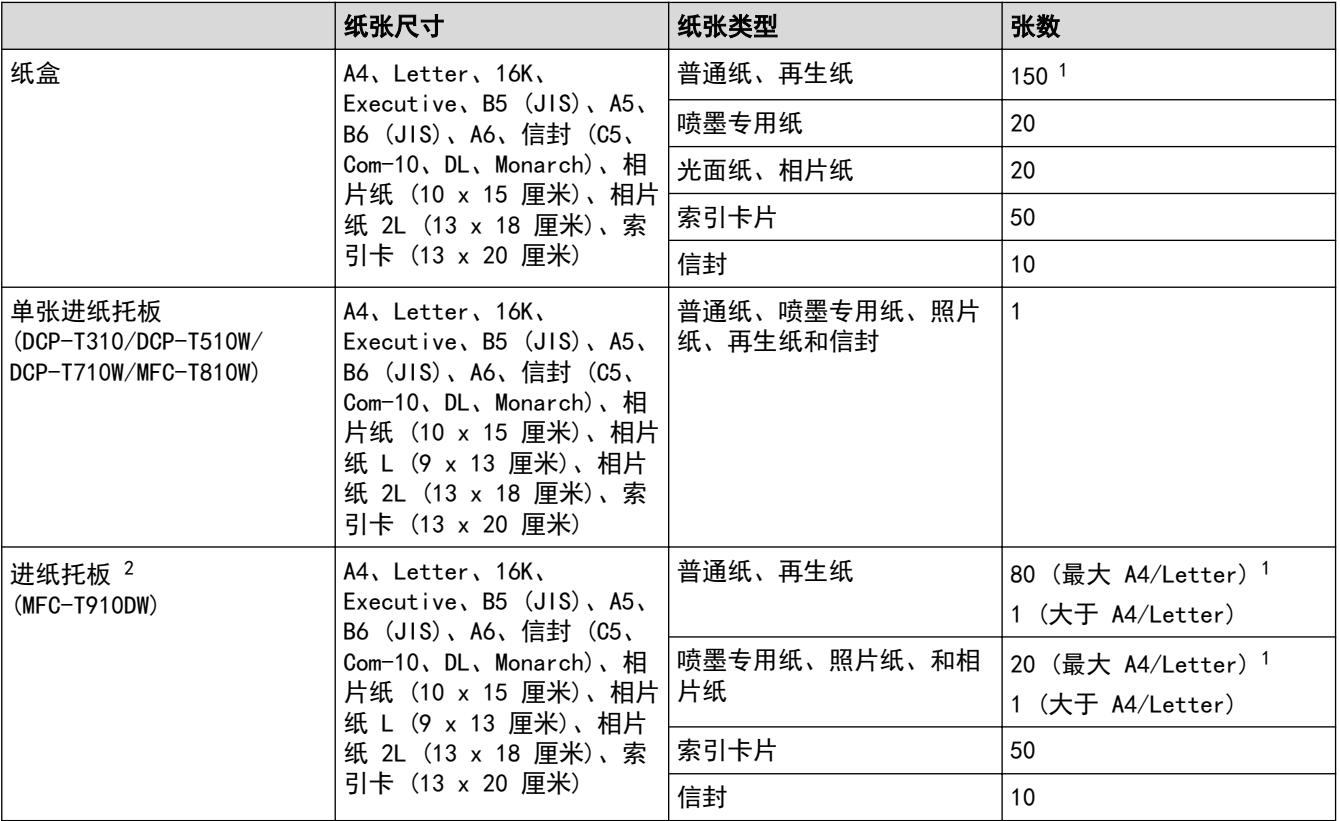

1 使用 80 克/平方米 的普通纸时

2 我们建议照片纸使用进纸托板。

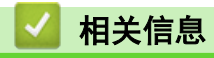

• [选择正确的打印介质](#page-51-0)

<span id="page-54-0"></span>[主页](#page-1-0) > [纸张处理](#page-21-0) > [装入纸张](#page-22-0) > [适用的纸张和其他打印介质](#page-46-0) > [选择正确的打印介质](#page-51-0) > 纸张重量和厚度

## 纸张重量和厚度

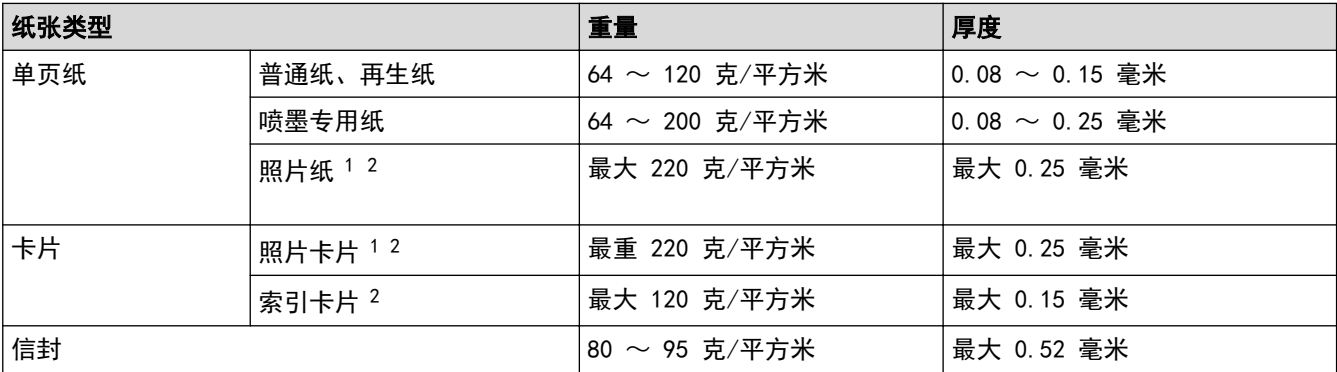

1 BP71 260 克/平方米 纸张专为 Brother 喷墨设备而设计。

2 对于单张进纸托板,最重 300 克/平方米 (DCP-T310/DCP-T510W/DCP-T710W/MFC-T810W)

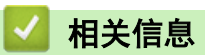

• [选择正确的打印介质](#page-51-0)

#### 相关主题:

• [纸张处理和打印问题](#page-398-0)

<span id="page-55-0"></span>[主页](#page-1-0) > [纸张处理](#page-21-0) > 装入原稿

## 装入原稿

- [将原稿装入自动进稿器 \(ADF\)](#page-56-0)
- [将原稿放到平板扫描器上](#page-58-0)
- [非扫描区域](#page-59-0)

<span id="page-56-0"></span>[主页](#page-1-0) > [纸张处理](#page-21-0) > [装入原稿](#page-55-0) > 将原稿装入自动进稿器 (ADF)

### 将原稿装入自动进稿器 (ADF)

相关型号: DCP-T710W/MFC-T810W/MFC-T910DW

自动进稿器可装入多页原稿,一次可进一张纸。

使用符合表中所示尺寸和重量的纸张。放入自动进稿器前,请展开堆叠的纸张。

#### 原稿尺寸和重量

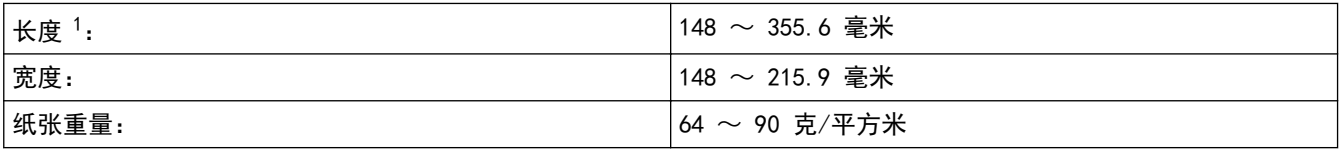

1 长度超过 297 毫米 的文档必须一次送入一页。

#### 重要事项

- 请勿在进纸时抽拉原稿。
- 请勿使用卷曲、皱褶、折痕、裂开、有订书钉、回形针、胶水或粘有胶带的纸张。
- 切勿使用纸板、报纸或纤维纸。
- 确保原稿上的涂改液或墨迹完全干透。
- 1. 抬起并展开自动进稿器原稿托板 (1)。

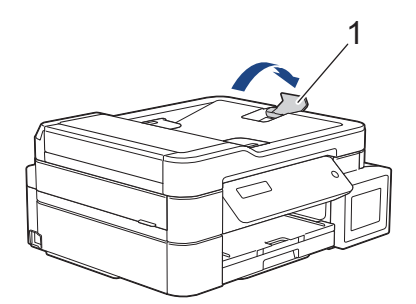

- 2. 充分展开堆叠的纸张,以避免卡纸与进纸错误。
- 3. 调整纸张导块 (1) 以适合原稿尺寸。

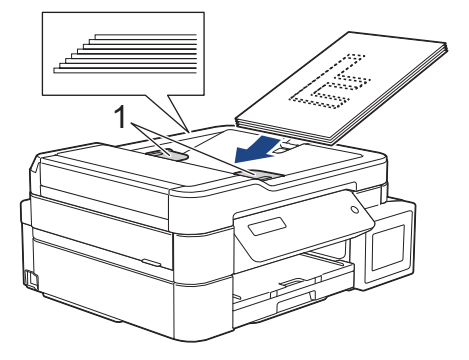

4. 将原稿以**正面向下、顶部先进入**的方式放入纸张导块下方的自动进稿器中,直到您感觉到原稿碰触到进纸辊并 且液晶显示屏上显示[ADF 准备就绪]。

#### 重要事项

切勿将原稿留在平板扫描器上, 否则可能会导致自动进稿器卡纸。

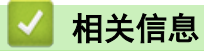

• [装入原稿](#page-55-0)

- [复印文档](#page-169-0)
- [错误和维护信息](#page-355-0)
- [电话和传真问题](#page-403-0)
- [其他问题](#page-409-0)

## <span id="page-58-0"></span>将原稿放到平板扫描器上

使用平板扫描器进行传真、复印或扫描,每次只可对一页执行这些操作。

## 支持的原稿尺寸

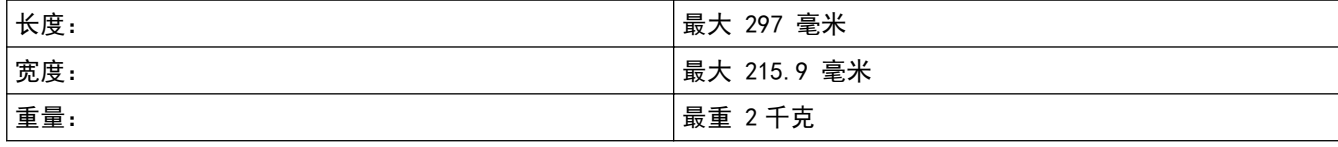

(自动进稿器型号)

若要使用平板扫描器,必须清空自动进稿器,且必须合上自动进稿器原稿托板。

1. 抬起原稿盖板。

Ø

2. 将原稿正面朝下放在平板扫描器的左上角,与示意图所示的箭头对齐。

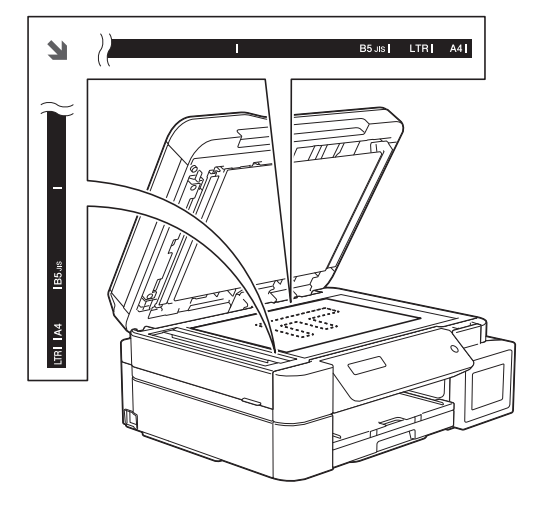

3. 合上原稿盖板。

#### 重要事项

如果扫描一本书或较厚的原稿,切勿用力合上或挤压原稿盖板。

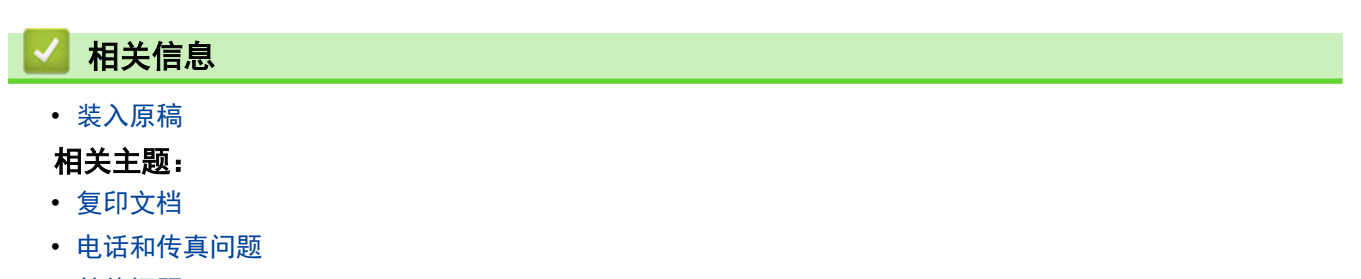

• [其他问题](#page-409-0)

<span id="page-59-0"></span>[主页](#page-1-0) > [纸张处理](#page-21-0) > [装入原稿](#page-55-0) > 非扫描区域

## 非扫描区域

您所使用的应用程序中的设置将决定页面的非扫描区域。 下图阴影部分显示了典型的非扫描区域。

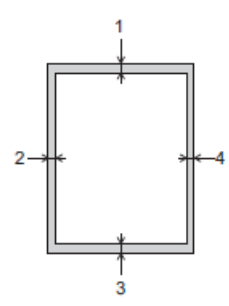

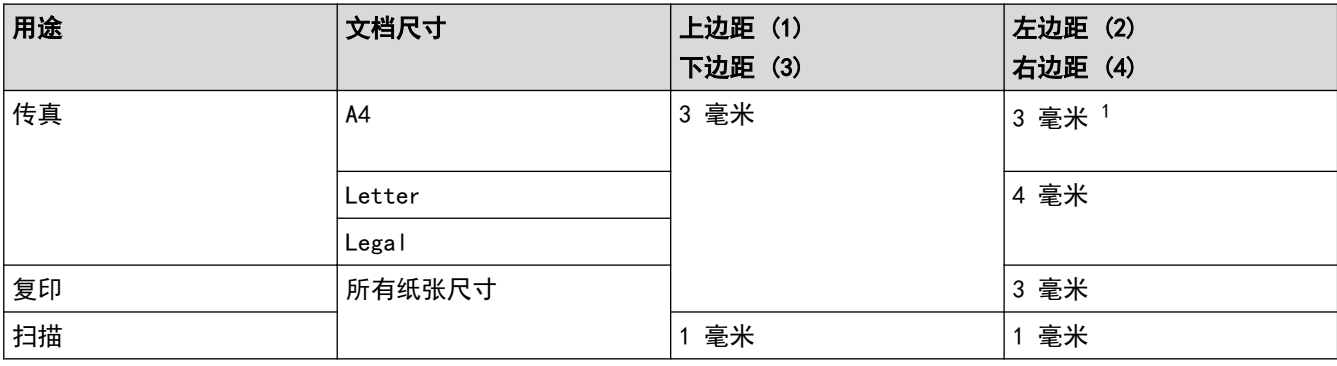

1 使用自动进稿器时, 非扫描区域为 1 毫米。

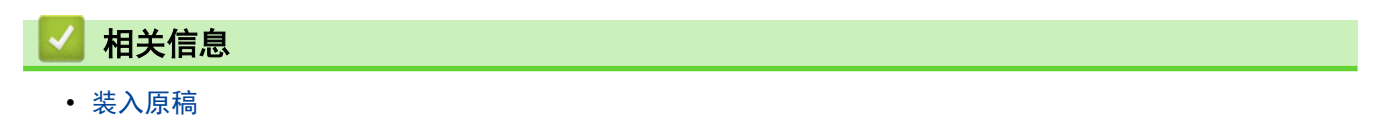

<span id="page-60-0"></span>[主页](#page-1-0) > 打印

## 打印

- [从计算机打印 \(Windows\)](#page-61-0)
- [从计算机打印 \(Mac\)](#page-87-0)

<span id="page-61-0"></span>[主页](#page-1-0) > [打印](#page-60-0) > 从计算机打印 (Windows)

## 从计算机打印 (Windows)

- [打印照片 \(Windows\)](#page-62-0)
- [打印文档 \(Windows\)](#page-63-0)
- [取消打印作业 \(Windows\)](#page-64-0)
- [在单张纸上打印多个页面 \(N 合 1\) \(Windows\)](#page-65-0)
- [打印海报 \(Windows\)](#page-66-0)
- [自动在纸张两面打印 \(自动双面打印\) \(Windows\)](#page-67-0)
- [手动在纸张两面打印 \(手动双面打印\) \(Windows\)](#page-70-0)
- [自动打印成小册子 \(Windows\)](#page-73-0)
- [手动打印成小册子 \(Windows\)](#page-75-0)
- [以灰度模式打印彩色文档 \(Windows\)](#page-77-0)
- [防止打印脏污和卡纸 \(Windows\)](#page-78-0)
- [使用预设打印配置文件 \(Windows\)](#page-79-0)
- [更改默认打印设置 \(Windows\)](#page-82-0)
- [打印设置 \(Windows\)](#page-83-0)

#### <span id="page-62-0"></span>[主页](#page-1-0) > [打印](#page-60-0) > [从计算机打印 \(Windows\)](#page-61-0) > 打印照片 (Windows)

### 打印照片 (Windows)

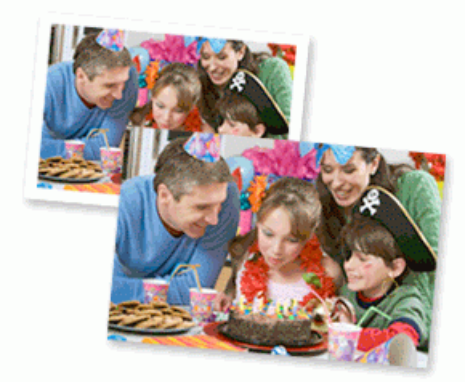

- 1. 在您的应用程序中选择打印命令。
- 2. 选择 Brother MFC-XXXX Printer (其中, XXXX 为型号名称), 然后点击打印机属性按钮。 出现打印机驱动程序窗口。
- 3. 确保已将正确的介质装入纸盒。

#### 重要事项

- 为获得最佳效果,请使用 Brother 公司的纸张。
- 当在 Brother 相片纸上打印时,在纸盒中多放一张完全相同的相片纸。
- 4. 点击基本选项卡。
- 5. 点击介质类型下拉列表,然后选择正在使用的纸张类型。

#### 重要事项

为获取所选设置的最佳打印质量,请务必根据放入的纸张类型设置介质类型选项。

- 6. 点击纸张大小下拉列表,然后选择所需纸张大小。
- 7. 如有需要,选中满幅复选框。
- 8. 对于色彩模式,选择自然或鲜明选项。
- 9. 在方向字段中,选择纵向或横向选项设置打印输出的方向。

如果您的应用程序包含类似设置,Brother 建议您使用应用程序设置方向。

- 10. 在**份数**字段中输入所需份数 (1~999)。
- 11. 如有需要,更改其他打印机设置。
- 12. 点击确定。
- 13. 完成打印操作。

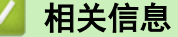

• [从计算机打印 \(Windows\)](#page-61-0)

相关主题:

• [打印设置 \(Windows\)](#page-83-0)

#### <span id="page-63-0"></span>[主页](#page-1-0) > [打印](#page-60-0) > [从计算机打印 \(Windows\)](#page-61-0) > 打印文档 (Windows)

### 打印文档 (Windows)

- 1. 在您的应用程序中选择打印命令。
- 2. 选择 Brother MFC-XXXX Printer (其中, XXXX 为型号名称), 然后点击打印机属性按钮。 出现打印机驱动程序窗口。
- 3. 确保您在纸盒中装入了正确尺寸的纸张。
- 4. 点击基本选项卡。
- 5. 点击介质类型下拉列表,然后选择正在使用的纸张类型。

#### 重要事项

为获取所选设置的最佳打印质量,请务必根据放入的纸张类型设置介质类型选项。

- 6. 点击**纸张大小**下拉列表, 然后选择所需纸张大小。
- 7. 对于色彩模式,选择自然或鲜明选项。
- 8. 在方向字段中,选择纵向或横向选项设置打印输出的方向。

如果您的应用程序包含类似设置,Brother 建议您使用应用程序设置方向。

- 9. 在份数字段中输入所需份数 (1~999)。
- 10. 要在一张纸上打印多个页面或将一个页面打印到多张纸上,点击多页下拉列表,然后选择所需选项。
- 11. 如有需要,更改其他打印机设置。
- 12. 点击确定。

Ø

13. 完成打印操作。

相关信息

• [从计算机打印 \(Windows\)](#page-61-0)

#### 相关主题:

• [打印设置 \(Windows\)](#page-83-0)

<span id="page-64-0"></span>[主页](#page-1-0) > [打印](#page-60-0) > [从计算机打印 \(Windows\)](#page-61-0) > 取消打印作业 (Windows)

## 取消打印作业 (Windows)

如果打印作业已发送到打印队列但不打印,或发送到打印队列时出错,则可能需要删除该作业,才能打印其后面的 作业。

- 1. 双击任务栏中的打印机图标
- 2. 选择您想取消的打印作业。
- 3. 点击文档菜单。
- 4. 选择取消。
- 5. 点击是。

相关信息

• [从计算机打印 \(Windows\)](#page-61-0)

#### 相关主题:

• [在计算机上监控设备状态 \(Windows\)](#page-451-0)

<span id="page-65-0"></span>[主页](#page-1-0) > [打印](#page-60-0) > [从计算机打印 \(Windows\)](#page-61-0) > 在单张纸上打印多个页面 (N 合 1) (Windows)

## 在单张纸上打印多个页面 (N 合 1) (Windows)

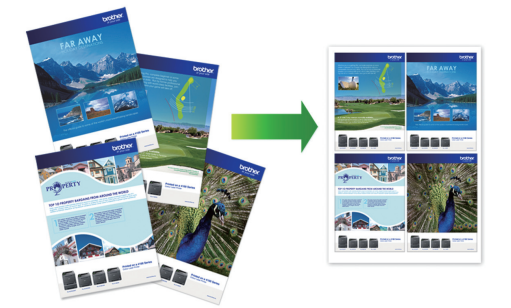

- 1. 在您的应用程序中选择打印命令。
- 2. 选择 Brother MFC-XXXX Printer (其中, XXXX 为型号名称), 然后点击打印机属性按钮。 出现打印机驱动程序窗口。
- 3. 点击基本选项卡。
- 4. 在方向字段中,选择纵向或横向选项设置打印输出的方向。

Ø 如果您的应用程序包含类似设置,Brother 建议您使用应用程序设置方向。

- 5. 点击多页下拉列表,然后选择每页 2 版、每页 4 版、每页 9 版或每页 16 版选项。
- 6. 点击页序下拉列表, 然后选择所需页序。
- 7. 点击边框线下拉列表,然后选择所需边框线类型。
- 8. 如有需要,更改其他打印机设置。
- 9. 点击确定,完成打印操作。

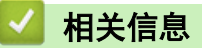

- [从计算机打印 \(Windows\)](#page-61-0)
- 相关主题:
- [打印设置 \(Windows\)](#page-83-0)

<span id="page-66-0"></span>[主页](#page-1-0) > [打印](#page-60-0) > [从计算机打印 \(Windows\)](#page-61-0) > 打印海报 (Windows)

### ■ 打印海报 (Windows)

放大打印尺寸,以海报打印模式打印文档。

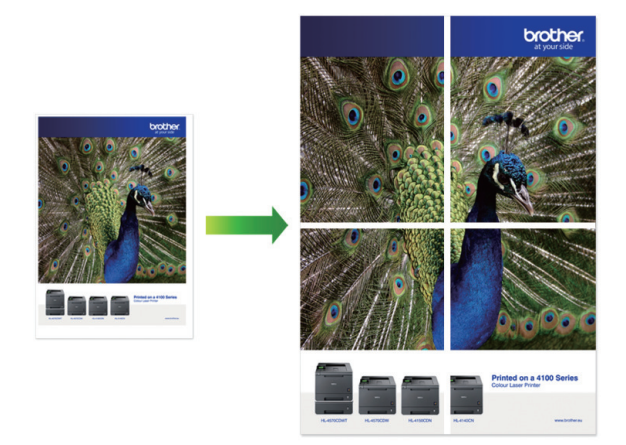

- 1. 在您的应用程序中选择打印命令。
- 2. 选择 Brother MFC-XXXX Printer (其中, XXXX 为型号名称), 然后点击打印机属性按钮。 出现打印机驱动程序窗口。
- 3. 点击基本选项卡。
- 4. 点击多页下拉列表,然后选择 2x2 页 1 版或 3x3 页 1 版选项。
- 5. 如有需要,更改其他打印机设置。
- 6. 点击确定。
- 7. 完成打印操作。

相关信息

• [从计算机打印 \(Windows\)](#page-61-0)

#### 相关主题:

• [打印设置 \(Windows\)](#page-83-0)

<span id="page-67-0"></span>[主页](#page-1-0) > [打印](#page-60-0) > [从计算机打印 \(Windows\)](#page-61-0) > 自动在纸张两面打印 (自动双面打印) (Windows)

## 自动在纸张两面打印 (自动双面打印) (Windows)

相关型号: MFC-T910DW

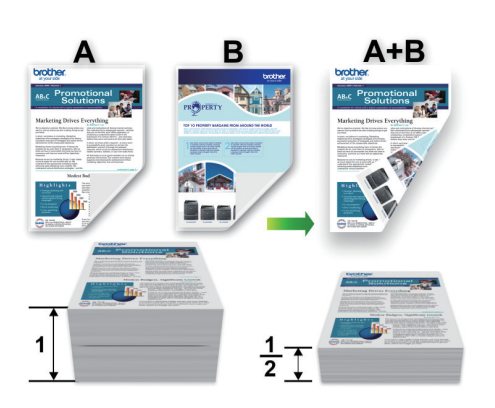

- 确保合上卡纸清除盖。
- 如果纸张卷曲,请将其抚平后放回到纸盒中。
- 请使用普通纸或薄纸,切勿使用铜版纸。
- 如果纸张过薄,可能会导致皱褶。
- 1. 在您的应用程序中选择打印命令。
- 2. 选择 Brother MFC-XXXX Printer (其中, XXXX 为型号名称), 然后点击打印机属性按钮。 出现打印机驱动程序窗口。
- 3. 点击基本选项卡。

Ø

4. 在方向字段中,选择纵向或横向选项设置打印输出的方向。

如果您的应用程序包含类似设置,Brother 建议您使用应用程序设置方向。

- 5. 点击双面打印/小册子打印下拉列表,然后选择双面打印。
- 6. 点击双面打印设置按钮。
- 7. 从双面打印类型菜单中选择以下选项中的一项。 选择双面扫描时,每个方向有四种双面装订方向。

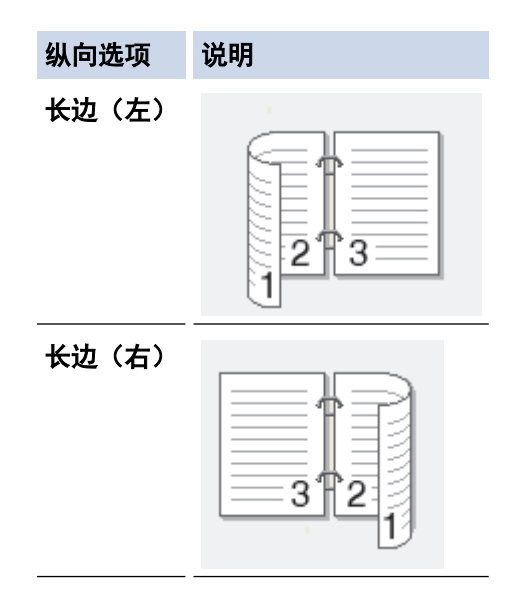

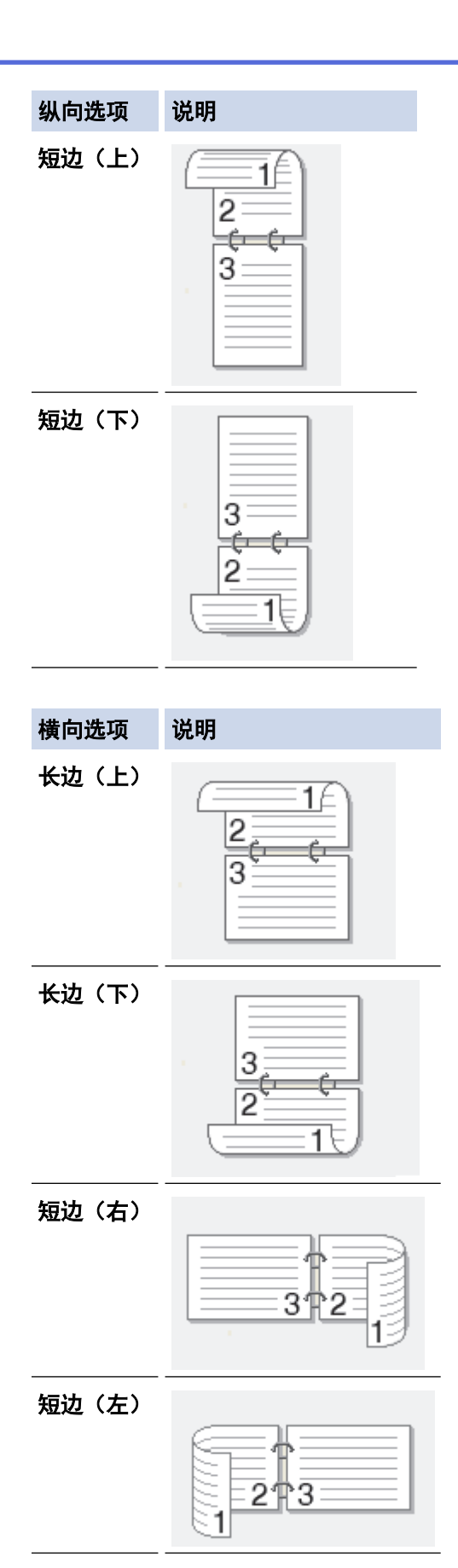

- 8. 要以英寸或毫米为单位指定装订偏距,选中**装订偏距**复选框。
- 9. 点击确定返回到打印机驱动程序窗口。
- 10. 如有需要,更改其他打印机设置。

Ø 使用此选项时,满幅打印功能不可用。

11. 再次点击确定,完成打印操作。

## ■ 相关信息

• [从计算机打印 \(Windows\)](#page-61-0)

- [打印设置 \(Windows\)](#page-83-0)
- [手动在纸张两面打印 \(手动双面打印\) \(Windows\)](#page-70-0)
- [自动打印成小册子 \(Windows\)](#page-73-0)
- [手动打印成小册子 \(Windows\)](#page-75-0)

<span id="page-70-0"></span>[主页](#page-1-0) > [打印](#page-60-0) > [从计算机打印 \(Windows\)](#page-61-0) > 手动在纸张两面打印 (手动双面打印) (Windows)

## 手动在纸张两面打印 (手动双面打印) (Windows)

相关型号: DCP-T310/DCP-T510W/DCP-T710W/MFC-T810W

设备先在纸张的一面打印好全部奇数页。然后,打印机驱动程序显示弹出信息,提示您将奇数页重新装入设备,以 备设备打印偶数页。

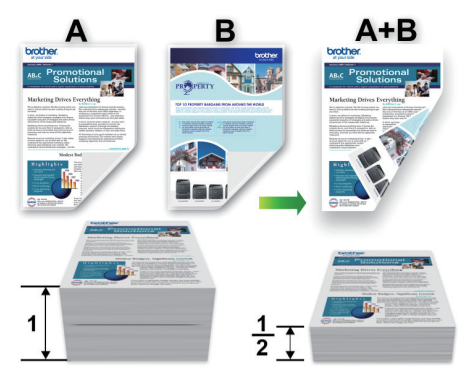

- 重新装入纸张前,充分展开和抚平纸张,以免卡纸。
- 不建议使用过薄或过厚的纸张。
- 如果纸张过薄,可能会导致皱褶。
- 使用手动双面功能时,可能会出现卡纸或打印质量不佳。
- 1. 在您的应用程序中选择打印命令。
- 2. 选择 Brother MFC-XXXX Printer (其中, XXXX 为型号名称), 然后点击打印机属性按钮。 出现打印机驱动程序窗口。
- 3. 点击基本选项卡。

Ø

4. 在方向字段中, 选择纵向或横向选项设置打印输出的方向。

如果您的应用程序包含类似设置,Brother 建议您使用应用程序设置方向。

- 5. 点击双面打印/小册子打印下拉列表,然后选择双面打印(手动)。
- 6. 点击双面打印设置按钮。
- 7. 从双面打印类型菜单中选择以下选项中的一项。 选择双面扫描时,每个方向有四种双面装订方向。

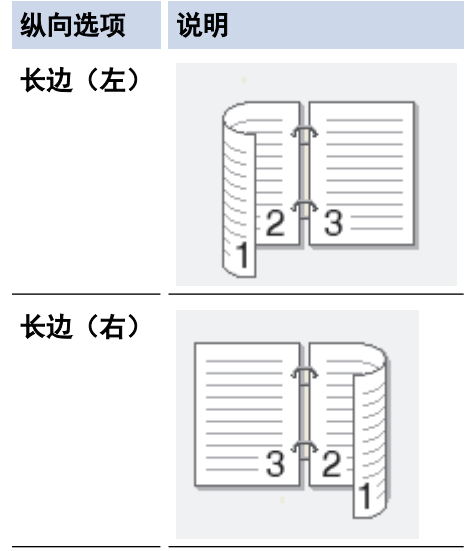

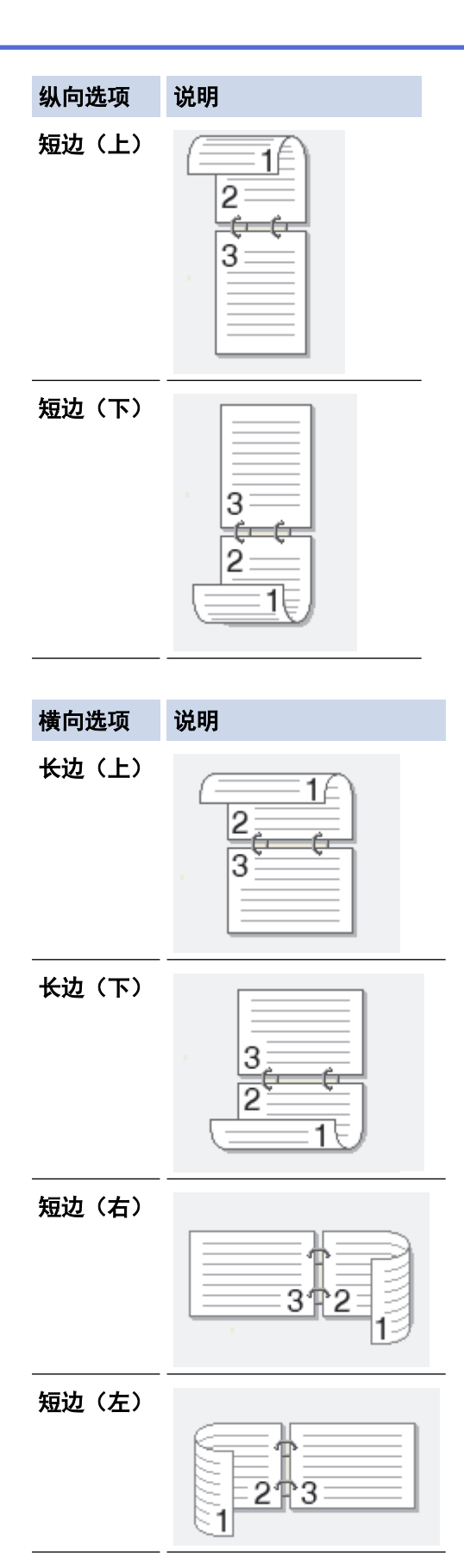

- 8. 要以英寸或毫米为单位指定装订偏距,选中**装订偏距**复选框。
- 9. 点击确定返回到打印机驱动程序窗口。
- 10. 如有需要,更改其他打印机设置。

B 使用此选项时,满幅打印功能不可用。

11. 点击确定,然后点击应用程序对话框中的执行按钮开始打印。
### 12. 点击确定打印页面的第一面。

设备首先打印所有奇数页,然后打印机驱动程序停止并显示需要重新装入纸张的提示。

- 13. 重新装入纸张。
- 14. 点击确定。

将打印偶数页。

如果未正确进纸,纸张可能发生卷曲。 请取出纸张,将其抚平后放回到纸盒中。

# 相关信息

• [从计算机打印 \(Windows\)](#page-61-0)

## 相关主题:

- [自动在纸张两面打印 \(自动双面打印\) \(Windows\)](#page-67-0)
- [自动打印成小册子 \(Windows\)](#page-73-0)
- [手动打印成小册子 \(Windows\)](#page-75-0)

<span id="page-73-0"></span>[主页](#page-1-0) > [打印](#page-60-0) > [从计算机打印 \(Windows\)](#page-61-0) > 自动打印成小册子 (Windows)

# 自动打印成小册子 (Windows)

### 相关型号: MFC-T910DW

使用双面打印功能制作小册子时,请使用此选项。 它会按照正确的页码排列文档页面,您无需改变打印页面顺 序,只要对折已打印的页面即可。

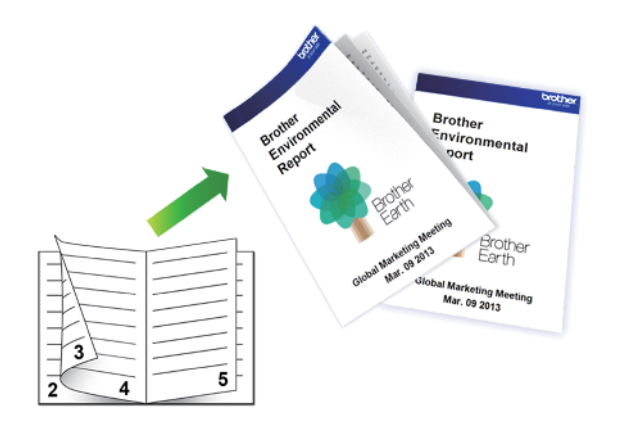

- 确保合上卡纸清除盖。
- 如果纸张卷曲,请将其抚平后放回到纸盒中。
- 请使用普通纸或薄纸,切勿使用铜版纸。
- 如果纸张过薄,可能会导致皱褶。
- 1. 在您的应用程序中选择打印命令。
- 2. 选择 Brother MFC-XXXX Printer (其中, XXXX 为型号名称), 然后点击打印机属性按钮。 出现打印机驱动程序窗口。
- 3. 点击基本选项卡。
- 4. 在方向字段中, 选择纵向或横向选项设置打印输出的方向。

Ø 如果您的应用程序包含类似设置,Brother 建议您使用应用程序设置方向。

- 5. 点击双面打印/小册子打印下拉列表,然后选择小册子打印选项。
- 6. 点击双面打印设置按钮。
- 7. 从双面打印类型菜单中选择以下选项中的一项。 每个方向有两种双面装订方向:

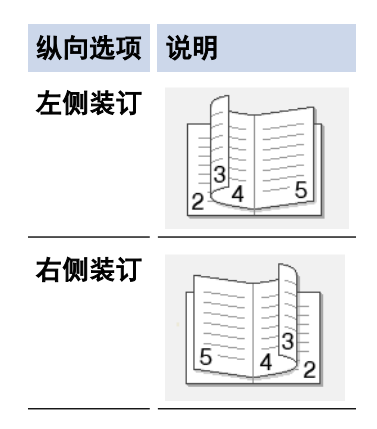

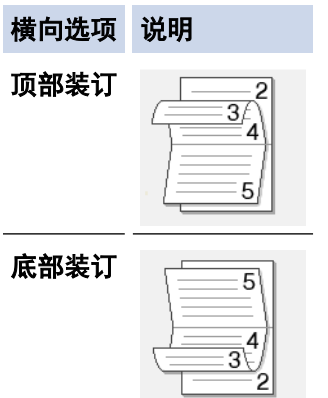

8. 从小册子打印方式菜单中选择以下选项中的一项。

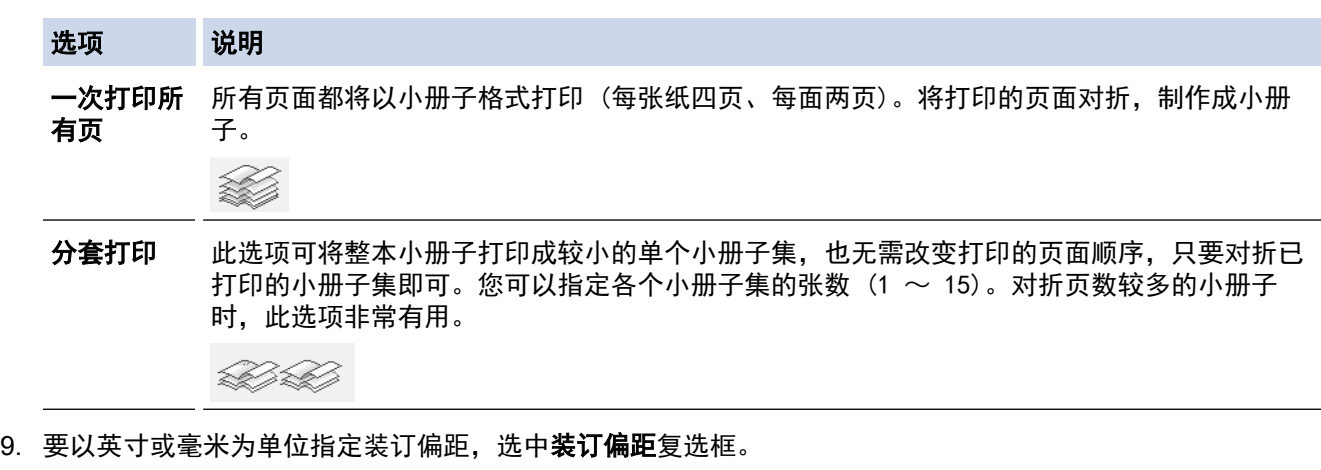

- 10. 点击确定返回到打印机驱动程序窗口。
- 11. 如有需要,更改其他打印机设置。

Ø 使用此选项时,满幅打印功能不可用。

12. 点击确定。

13. 完成打印操作。

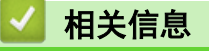

• [从计算机打印 \(Windows\)](#page-61-0)

## 相关主题:

- [打印设置 \(Windows\)](#page-83-0)
- [自动在纸张两面打印 \(自动双面打印\) \(Windows\)](#page-67-0)
- [手动在纸张两面打印 \(手动双面打印\) \(Windows\)](#page-70-0)
- [手动打印成小册子 \(Windows\)](#page-75-0)

<span id="page-75-0"></span>[主页](#page-1-0) > [打印](#page-60-0) > [从计算机打印 \(Windows\)](#page-61-0) > 手动打印成小册子 (Windows)

## 手动打印成小册子 (Windows)

相关型号: DCP-T310/DCP-T510W/DCP-T710W/MFC-T810W

使用双面打印功能制作小册子时,请使用此选项。 它会按照正确的页码排列文档页面,您无需改变打印页面顺 序,只要对折已打印的页面即可。

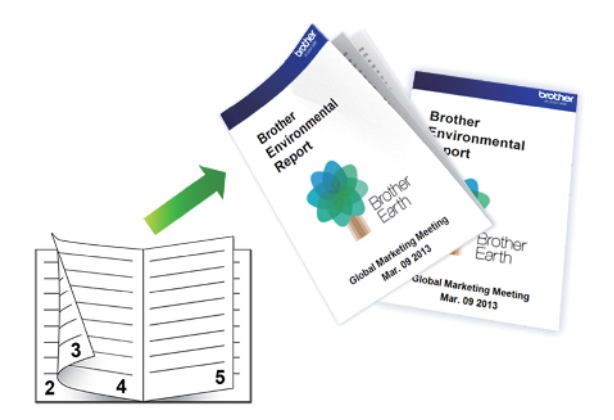

- 重新装入纸张前,充分展开和抚平纸张,以免卡纸。
- 不建议使用过薄或过厚的纸张。
- 如果纸张过薄,可能会导致皱褶。
- 使用手动双面功能时,可能会出现卡纸或打印质量不佳。
- 1. 在您的应用程序中选择打印命令。
- 2. 选择 Brother MFC-XXXX Printer (其中, XXXX 为型号名称), 然后点击打印机属性按钮。 出现打印机驱动程序窗口。
- 3. 点击基本选项卡。
- 4. 在方向字段中, 选择纵向或横向选项设置打印输出的方向。

Ø 如果您的应用程序包含类似设置,Brother 建议您使用应用程序设置方向。

- 5. 点击双面打印/小册子打印下拉列表,然后选择小册子打印(手动)选项。
- 6. 点击双面打印设置按钮。
- 7. 从双面打印类型菜单中选择以下选项中的一项。 每个方向有两种双面装订方向:

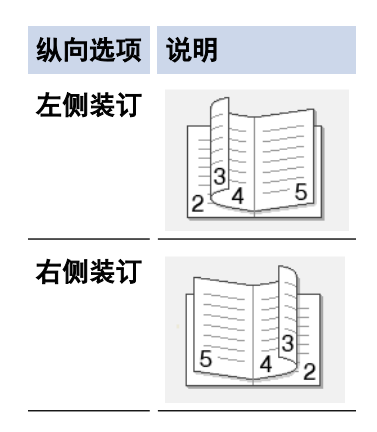

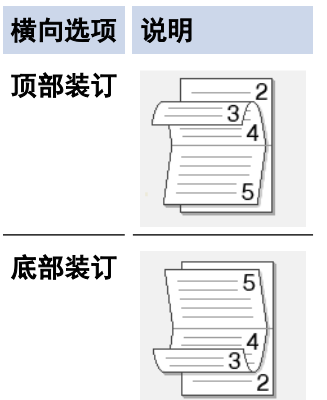

8. 从小册子打印方式菜单中选择以下选项中的一项。

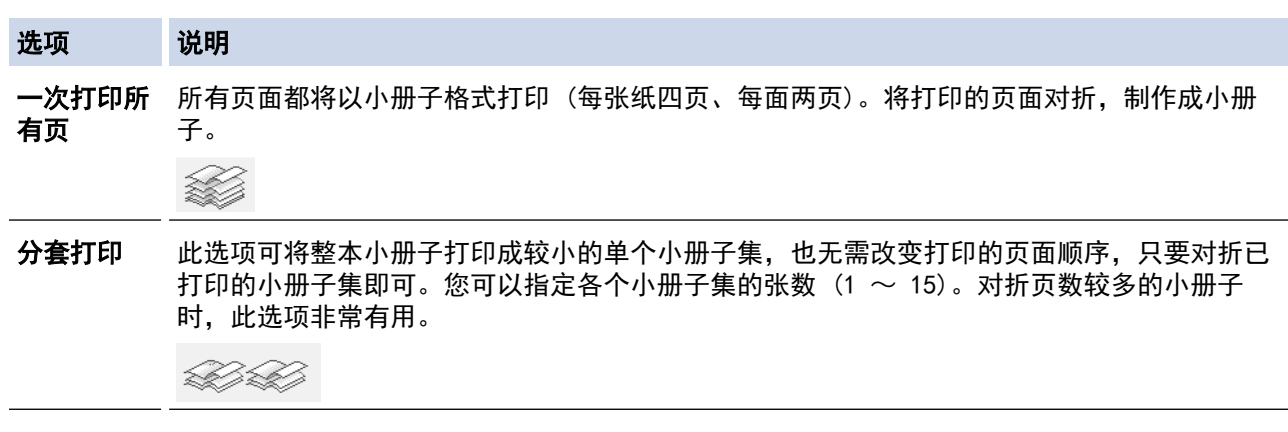

- 9. 要以英寸或毫米为单位指定装订偏距,选中**装订偏距**复选框。
- 10. 点击确定返回到打印机驱动程序窗口。
- 11. 如有需要,更改其他打印机设置。

b 使用此选项时,满幅打印功能不可用。

- 12. 点击确定, 然后点击应用程序对话框中的执行按钮开始打印。
- 13. 点击确定打印页面的第一面。

设备首先打印所有奇数页,然后打印机驱动程序停止并显示需要重新装入纸张的提示。

- 14. 重新装入纸张。
- 15. 点击确定。

将打印偶数页。

如果未正确进纸,纸张可能发生卷曲。 请取出纸张,将其抚平后放回到纸盒中。

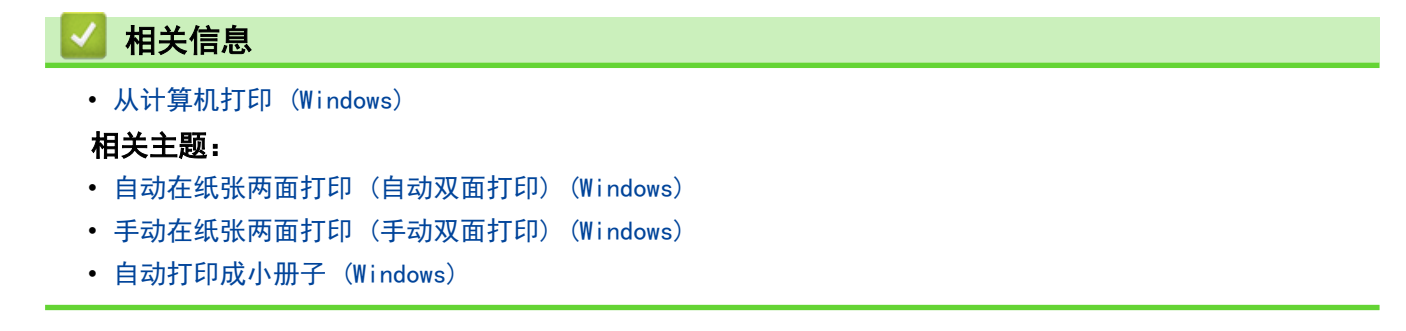

[主页](#page-1-0) > [打印](#page-60-0) > [从计算机打印 \(Windows\)](#page-61-0) > 以灰度模式打印彩色文档 (Windows)

# 以灰度模式打印彩色文档 (Windows)

灰度模式下的打印处理速度比彩色模式快。 如果您的文档中包含彩色内容,选择灰度模式将以 256 级灰度打印您 的文档。

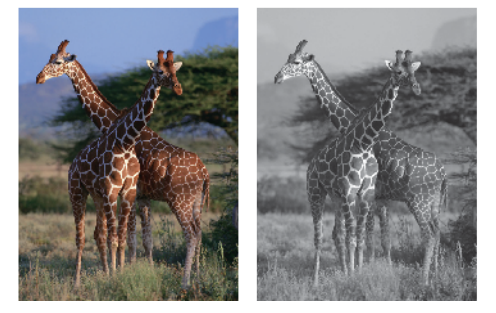

- 1. 在您的应用程序中选择打印命令。
- 2. 选择 Brother MFC-XXXX Printer (其中, XXXX 为型号名称), 然后点击打印机属性按钮。 出现打印机驱动程序窗口。
- 3. 点击高级选项卡。
- 4. 对于彩色/灰度,选择灰度。
- 5. 如有需要,更改其他打印机设置。
- 6. 点击确定。
- 7. 完成打印操作。

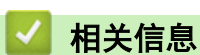

• [从计算机打印 \(Windows\)](#page-61-0)

[主页](#page-1-0) > [打印](#page-60-0) > [从计算机打印 \(Windows\)](#page-61-0) > 防止打印脏污和卡纸 (Windows)

## 防止打印脏污和卡纸 (Windows)

某些类型的打印介质可能需要更长的干燥时间。如果发生打印脏污或卡纸问题,请更改**减少污点**选项。

- 1. 在您的应用程序中选择打印命令。
- 2. 选择 Brother MFC-XXXX Printer (其中, XXXX 为型号名称), 然后点击打印机属性按钮。 出现打印机驱动程序窗口。
- 3. 点击高级选项卡。
- 4. 点击其他打印选项按钮。
- 5. 选择屏幕左侧的**减少污点**选项。
- 6. 选择以下选项中的一项:

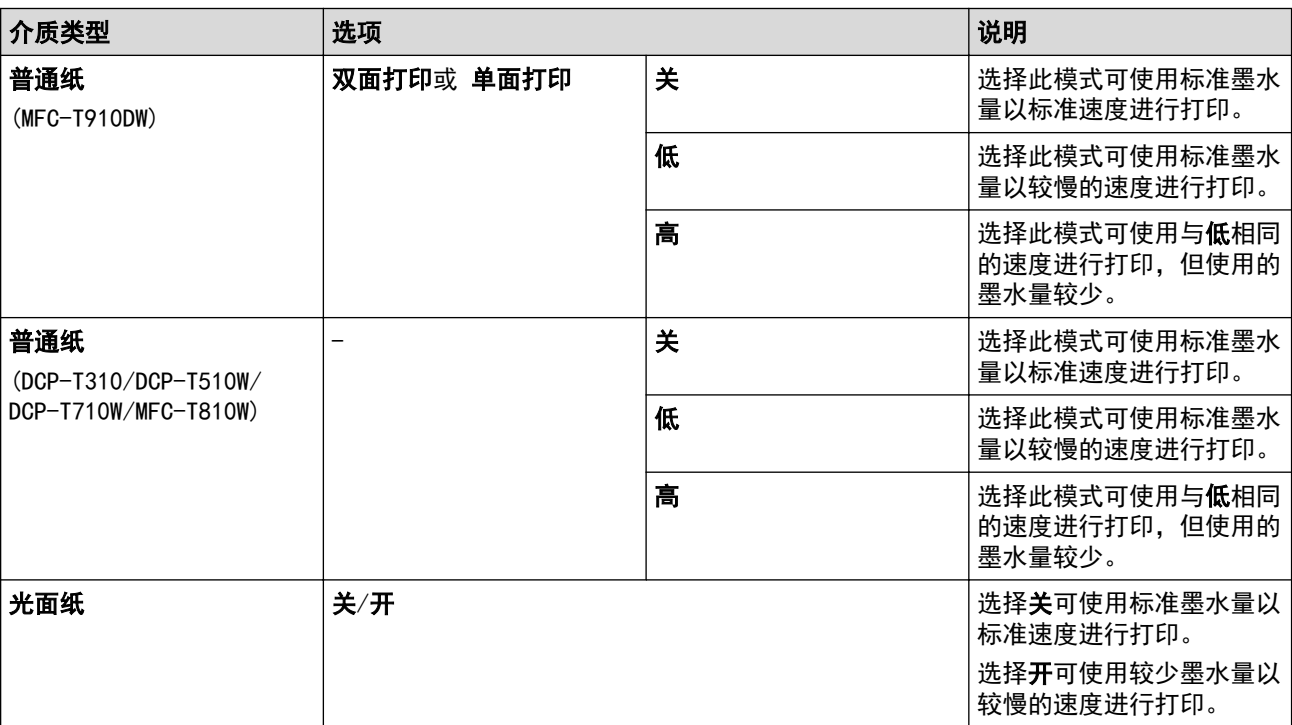

- 7. 点击确定返回到打印机驱动程序窗口。
- 8. 点击确定。
- 9. 完成打印操作。

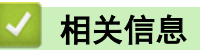

• [从计算机打印 \(Windows\)](#page-61-0)

相关主题:

- [纸张处理和打印问题](#page-398-0)
- [出现打印问题时更改打印设置选项](#page-457-0)

<span id="page-79-0"></span>[主页](#page-1-0) > [打印](#page-60-0) > [从计算机打印 \(Windows\)](#page-61-0) > 使用预设打印配置文件 (Windows)

# 使用预设打印配置文件 (Windows)

打印配置文件为预设值,可使您快速访问常用打印配置。

- 1. 在您的应用程序中选择打印命令。
- 2. 选择 Brother MFC-XXXX Printer (其中, XXXX 为型号名称), 然后点击打印机属性按钮。 出现打印机驱动程序窗口。
- 3. 点击打印配置文件选项卡。

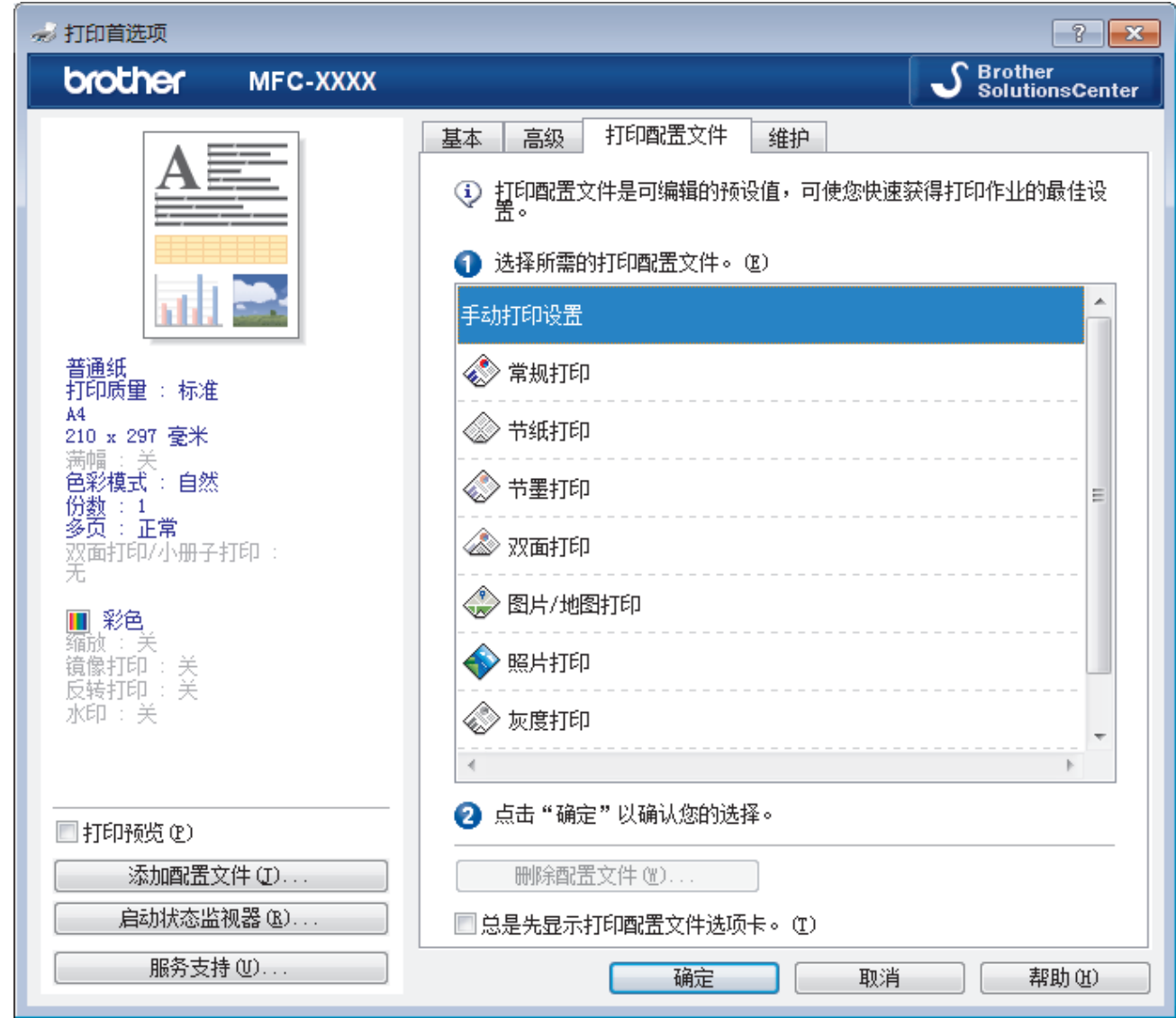

- 4. 从打印配置文件列表中选择所需配置文件。 配置文件设置显示在打印机驱动程序窗口的左侧。
- 5. 执行以下操作中的一项:
	- 如果设置适用于您的打印作业,请点击确定。
	- 若要更改设置,请返回到基本或高级选项卡,更改设置,然后点击确定。

若要在下次打印时在窗口前面显示**打印配置文件**选项卡,请选中总**是先显示打印配置文件选项卡。**复选框。

## 相关信息

- [从计算机打印 \(Windows\)](#page-61-0)
	- [创建或删除打印配置文件 \(Windows\)](#page-81-0)

# 相关主题:

• [打印设置 \(Windows\)](#page-83-0)

<span id="page-81-0"></span>[主页](#page-1-0) > [打印](#page-60-0) > [从计算机打印 \(Windows\)](#page-61-0) > [使用预设打印配置文件 \(Windows\)](#page-79-0) > 创建或删除打印配置文件 (Windows)

# 创建或删除打印配置文件 (Windows)

最多可新增 20 个包含自定义设置的打印配置文件。

- 1. 在您的应用程序中选择打印命令。
- 2. 选择 Brother MFC-XXXX Printer (其中, XXXX 为型号名称), 然后点击打印机属性按钮。 出现打印机驱动程序窗口。
- 3. 点击基本选项卡和高级选项卡,配置希望用于新打印配置文件的打印设置。
- 4. 点击打印配置文件选项卡。
- 5. 执行以下操作中的一项:
	- 要创建新打印配置文件:
	- a. 点击 添加配置文件。 将显示**添加配置文件**对话框。
	- b. 在名称字段中输入新配置文件的名称。
	- c. 从图标列表中点击您想用来表示此配置文件的图标。
	- d. 点击 确定。

新打印配置文件的名称被添加到打印配置文件选项卡的列表中。

### 要删除已创建的打印配置文件:

- a. 点击 删除配置文件。 将显示删除配置文件对话框。
- b. 选择您想删除的配置文件。
- c. 点击 删除。
- d. 点击 是。
- e. 点击 关闭。

## 相关信息

• [使用预设打印配置文件 \(Windows\)](#page-79-0)

<span id="page-82-0"></span>[主页](#page-1-0) > [打印](#page-60-0) > [从计算机打印 \(Windows\)](#page-61-0) > 更改默认打印设置 (Windows)

## 更改默认打印设置 (Windows)

更改应用程序的打印设置时,其更改仅应用于使用该应用程序打印的文档。要更改所有 Windows 应用程序的打印 设置,必须配置打印机驱动程序的属性。

- 1. 执行以下操作中的一项:
	- 对于 Windows Server 2008

点击 (54) (开始) > 控制面板 > 硬件和声音 > 打印机。

• 对于 Windows 7 和 Windows Server 2008 R2

点击 7 (开始) > 设备和打印机。

对于 Windows 8

将鼠标移到桌面的右下角。出现菜单栏时,点击**设置**,然后点击**控制面板**。在**硬件和声音**类别中,点击查 看设备和打印机。

• 对于 Windows 10 和 Windows Server 2016

点击 > Windows 系统 > 控制面板。在硬件和声音类别中,点击查看设备和打印机。

- 对于 Windows Server 2012 将鼠标移到桌面的右下角。出现菜单栏时,点击**设置**,然后点击**控制面板**。在硬件类别中,点击**查看设备** 和打印机。
- 对于 Windows Server 2012 R2 点击开始屏幕上的控制面板。在硬件类别中,点击查看设备和打印机。
- 2. 右击 Brother MFC-XXXX Printer 图标 (其中, XXXX 为型号名称), 然后选择打印机属性。如果出现打印机驱 动程序选项,选择合适的打印机驱动程序。
- 3. 点击常规选项卡,然后点击打印首选项或首选项... 按钮。 出现打印机驱动程序对话框。
- 4. 选择要用作所有 Windows 程序默认设置的打印设置。
- 5. 点击确定。
- 6. 关闭打印机属性对话框。

## 相关信息

• [从计算机打印 \(Windows\)](#page-61-0)

### 相关主题:

• [打印设置 \(Windows\)](#page-83-0)

<span id="page-83-0"></span>[主页](#page-1-0) > [打印](#page-60-0) > [从计算机打印 \(Windows\)](#page-61-0) > 打印设置 (Windows)

## 打印设置 (Windows)

### 基本选项卡

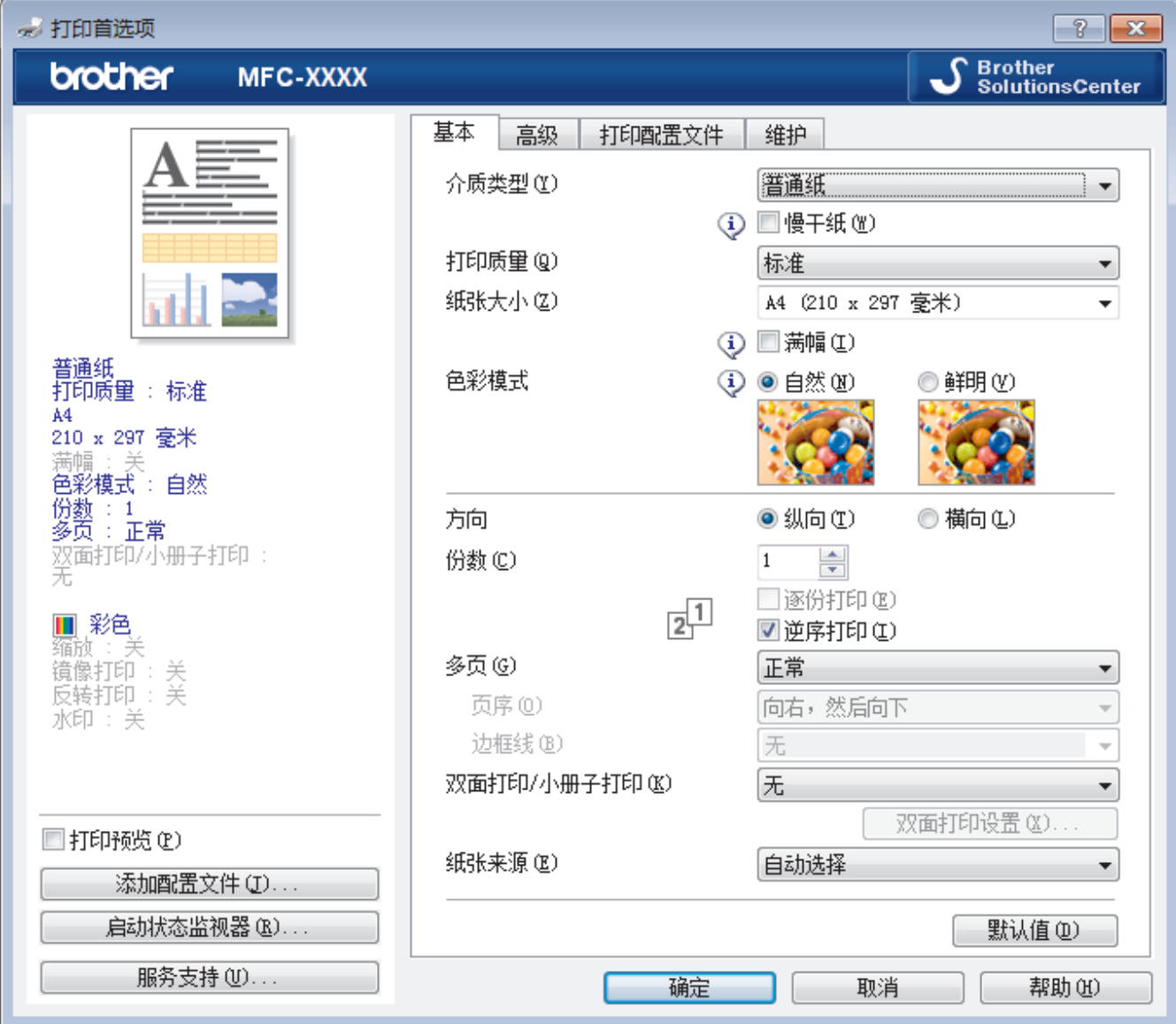

#### **1.** 介质类型

选择您想使用的介质类型。为获得最佳打印效果,设备会根据选定的介质类型自动调整打印设置。

慢干纸

使用墨水干得比较慢的普通纸类型时,请选择此选项。此选项可能会造成文本出现轻微的模糊现象。

**2.** 打印质量

选择所需的打印分辨率。因为打印质量与速度相关,质量越高,打印文档所需的时间就越长。

**3.** 纸张大小

选择您想使用的纸张尺寸。可从标准纸张尺寸中选择,也可创建自定义纸张尺寸。

满幅

选择此选项可打印满幅照片。因为创建的图像数据比正在使用的纸张尺寸稍大,这将导致照片边缘的部分裁 剪。

对于某些介质类型和质量的组合,或在某些应用程序中,可能无法选择满幅选项。

**4.** 色彩模式

选择彩色,以匹配您的首选项设置。

### **5.** 方向

选择打印输出的方向 (纵向或横向)。

如果您的应用程序包含类似设置,Brother 建议您使用应用程序设置方向。

### **6.** 份数

在此字段中输入您想打印的份数 (1~999)。

#### 逐份打印

选择此选项可按原始页序打印多份多页文档。选择此选项时,将打印出一份完整副本,然后根据您所选择的 份数进行重复打印。如果未选择此选项,将根据设定份数对每一页进行重复打印。

### 逆序打印

选择此选项可按反顺序打印文档。将先打印文档的最后一页。

#### **7.** 多页

选择此选项可在一张纸上打印多个页面或将一个页面打印到多张纸上。

#### 页序

选择在一张纸上打印多个页面时的页序。

### 边框线

选择在一张纸上打印多个页面时要使用的边框类型。

### **8.** 双面打印/小册子打印

选择此选项可进行双面打印或使用双面打印功能制作小册子。

### 双面打印设置按钮

点击此按钮可选择双面装订类型。每个方向有四种双面装订类型可选。

### **9.** (MFC-T910DW) 纸张来源

根据打印条件或需要选择纸张来源设置。

## 。<br>气体操作中<br>气体

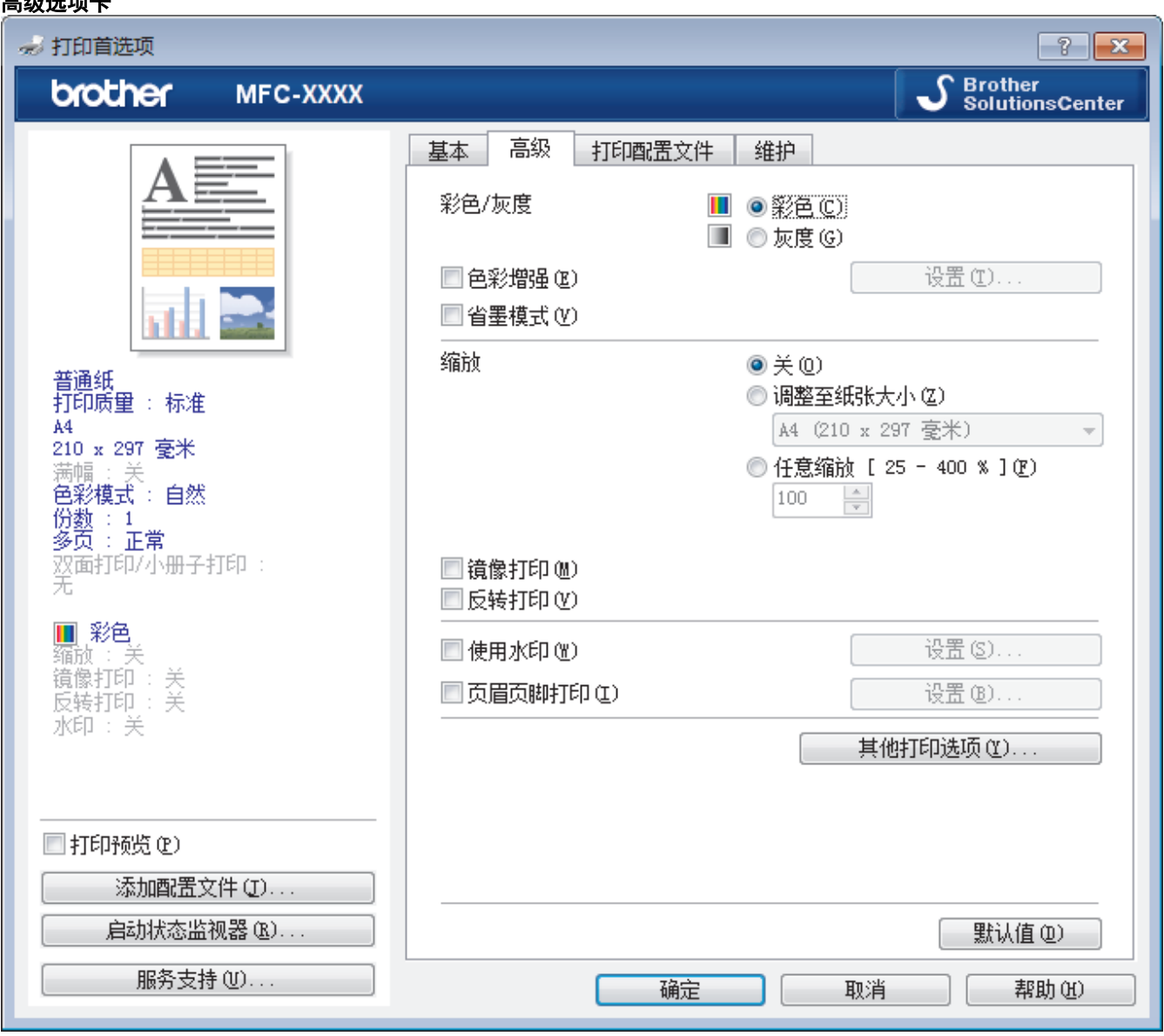

### **1.** 彩色/灰度

选择彩色或灰度打印。灰度模式下的打印速度比彩色模式的快。如果您的文档中包含彩色内容且选择了灰度模 式,设备将使用黑色墨粉以 256 级灰度打印文档。

#### **2.** 色彩增强

选择此选项可使用色彩增强功能。此功能对图像进行分析,以改善图像的清晰度、白平衡和色彩浓度。根据图 像大小和计算机配置的不同,可能需要几分钟来完成这一过程。

### **3.** 省墨模式

选择此选项可以较浅的颜色打印,但图像轮廓突出。根据打印的原稿类型,节省的墨水量会有所不同。节墨模 式可能会使打印输出的文档与屏幕上的显示效果不同。

省墨模式功能由 Reallusion, Inc. 提供技术支持。

REALLUSION

### **4.** 缩放

选择这些选项可放大或缩小文档的页面尺寸。

### 调整至纸张大小

选择此选项可放大或缩小文档页面,以符合指定的纸张尺寸。选择此选项时,从下拉列表中选择所需纸张尺 寸。

### 任意缩放

选择此选项可手动放大或缩小文档页面。选择此选项时,在字段中输入值。

### **5.** 镜像打印

选择此选项可将图像从左到右水平反转打印在页面上。

### **6.** 反转打印

选择此选项可将打印的图像旋转 180 度。

#### **7.** 使用水印

选择此选项可将标识或文本作为水印打印到文档中。选择一个预设水印,添加新水印,或使用自己创建的图像 文件。

#### **8.** 页眉页脚打印

选择此选项可在文档中打印日期、时间和计算机登录用户名。

### **9.** 其他打印选项按钮

#### 更改数据传输模式

选择打印数据传输模式,以提高打印质量或打印速度。

#### 高级色彩设置

选择设备用来排列点位以表示半色调的方式。 可调整打印输出的色彩以实现与计算机屏幕显示最接近的匹配。

#### (DCP-T310/DCP-T510W) 高级质量设置

选择此选项以高质量打印文档。

#### 减少污点

某些类型的打印介质可能需要更长的干燥时间。如果发生打印脏污或卡纸问题,请更改此选项。

#### 获取打印机的颜色数据

选择此选项可使用专为 Brother 设备设置的出厂设置优化打印质量。更换设备或更改设备的网络地址后, 请使用此选项。

### 打印存档

选择此选项可将打印数据作为 PDF 文件保存到计算机上。

### 相关信息

• [从计算机打印 \(Windows\)](#page-61-0)

#### 相关主题:

- [错误和维护信息](#page-355-0)
- [纸张处理和打印问题](#page-398-0)
- [打印照片 \(Windows\)](#page-62-0)
- [打印文档 \(Windows\)](#page-63-0)
- [在单张纸上打印多个页面 \(N 合 1\) \(Windows\)](#page-65-0)
- [打印海报 \(Windows\)](#page-66-0)
- [自动在纸张两面打印 \(自动双面打印\) \(Windows\)](#page-67-0)
- [自动打印成小册子 \(Windows\)](#page-73-0)
- [使用预设打印配置文件 \(Windows\)](#page-79-0)
- [更改默认打印设置 \(Windows\)](#page-82-0)
- [出现打印问题时更改打印设置选项](#page-457-0)

<span id="page-87-0"></span>[主页](#page-1-0) > [打印](#page-60-0) > 从计算机打印 (Mac)

# 从计算机打印 (Mac)

- [打印照片 \(Mac\)](#page-88-0)
- [打印文档 \(Mac\)](#page-89-0)
- [自动在纸张两面打印 \(自动双面打印\) \(Mac\)](#page-90-0)
- [手动双面打印 \(Mac\)](#page-91-0)
- [在单张纸上打印多个页面 \(N 合 1\) \(Mac\)](#page-93-0)
- [以灰度模式打印彩色文档 \(Mac\)](#page-94-0)
- [防止打印脏污和卡纸 \(Mac\)](#page-95-0)
- [打印选项 \(Mac\)](#page-96-0)

### <span id="page-88-0"></span>[主页](#page-1-0) > [打印](#page-60-0) > [从计算机打印 \(Mac\)](#page-87-0) > 打印照片 (Mac)

# 打印照片 (Mac)

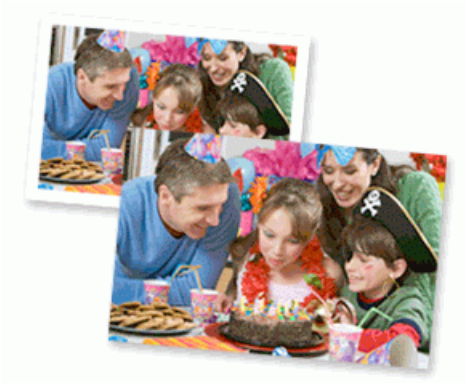

1. 确保已将正确的介质装入纸盒。

### 重要事项

- 为获得最佳效果,请使用 Brother 公司的纸张。
- 当在 Brother 相片纸上打印时,在纸盒中多放一张完全相同的相片纸。
- 2. 在 Apple Preview 等应用程序中, 点击文件菜单, 然后选择打印。
- 3. 选择 Brother MFC-XXXX (其中,XXXX 为型号名称)。

如需设置更多页面设置选项,请点击**显示详细信息**按钮。

4. 点击纸张大小弹出菜单,然后选择所需纸张大小。

若要满幅打印照片,请选择满幅纸张大小选项。

- 5. 根据您需要的照片打印方式,点击相应的打印方向按钮。
- 6. 点击应用程序弹出菜单,然后选择打印设置。 出现打印设置选项。
- 7. 点击介质类型弹出菜单,然后选择您想使用的介质类型。

## 重要事项

为获取所选设置的最佳打印质量,请务必根据放入的纸张类型设置介质类型选项。

- 8. 如有需要,更改其他打印机设置。
- 9. 点击打印。

Ø

## 相关信息

• [从计算机打印 \(Mac\)](#page-87-0)

### 相关主题:

- [纸张处理和打印问题](#page-398-0)
- [打印选项 \(Mac\)](#page-96-0)

### <span id="page-89-0"></span>[主页](#page-1-0) > [打印](#page-60-0) > [从计算机打印 \(Mac\)](#page-87-0) > 打印文档 (Mac)

# 打印文档 (Mac)

- 1. 确保您在纸盒中装入了正确尺寸的纸张。
- 2. 在 Apple TextEdit 等应用程序中, 点击文件菜单, 然后选择打印。
- 3. 选择 Brother MFC-XXXX (其中,XXXX 为型号名称)。

Ø 如需设置更多页面设置选项,请点击显示详细信息按钮。

- 4. 点击纸张大小弹出菜单,然后选择所需纸张大小。
- 5. 根据您需要的文档打印方式,点击相应的打印方向按钮。
- 6. 点击应用程序弹出菜单,然后选择打印设置。 出现打印设置选项。
- 7. 点击介质类型弹出菜单,然后选择您想使用的介质类型。

### 重要事项

为获取所选设置的最佳打印质量,请务必根据放入的纸张类型设置介质类型选项。

- 8. 如有需要,更改其他打印机设置。
- 9. 点击打印。

## 相关信息

• [从计算机打印 \(Mac\)](#page-87-0)

### 相关主题:

• [打印选项 \(Mac\)](#page-96-0)

<span id="page-90-0"></span>[主页](#page-1-0) > [打印](#page-60-0) > [从计算机打印 \(Mac\)](#page-87-0) > 自动在纸张两面打印 (自动双面打印) (Mac)

# 自动在纸张两面打印 (自动双面打印) (Mac)

相关型号: MFC-T910DW

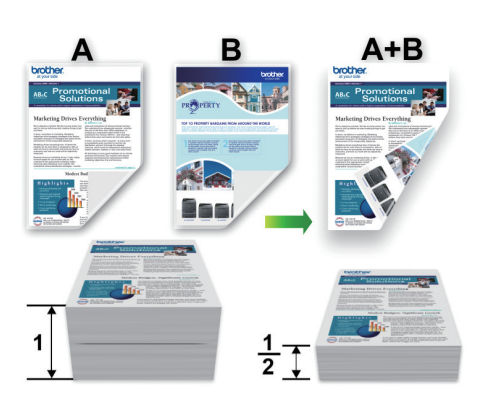

- 1. 在 Apple TextEdit 等应用程序中,点击文件菜单,然后选择打印。
- 2. 选择 Brother MFC-XXXX (其中,XXXX 为型号名称)。

Ø 如需设置更多页面设置选项,请点击**显示详细信息**按钮。

- 3. 根据您需要的文档打印方式,点击相应的打印方向按钮。
- 4. 点击应用程序弹出菜单,然后选择布局。 出现布局设置选项。
- 5. 在双面打印部分,选择短边装订或长边装订选项。
- 6. 如有需要,更改其他打印机设置。

Ø 使用此选项时,满幅打印功能不可用。

- 7. 点击打印。
	- 相关信息
	- [从计算机打印 \(Mac\)](#page-87-0)

### 相关主题:

• [打印选项 \(Mac\)](#page-96-0)

### <span id="page-91-0"></span>[主页](#page-1-0) > [打印](#page-60-0) > [从计算机打印 \(Mac\)](#page-87-0) > 手动双面打印 (Mac)

# 手动双面打印 (Mac)

相关型号: DCP-T310/DCP-T510W/DCP-T710W/MFC-T810W

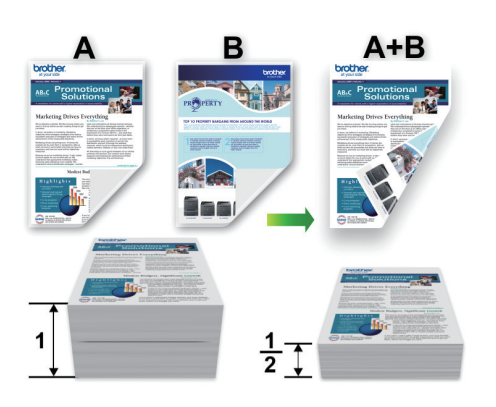

- 重新装入纸张前,充分展开和抚平纸张,以免卡纸。
- 不建议使用过薄或过厚的纸张。
- 如果纸张过薄,可能会导致皱褶。
- 使用手动双面功能时,可能会出现卡纸或打印质量不佳。
- 1. 在 Apple TextEdit 等应用程序中, 点击文件菜单, 然后选择打印。
- 2. 选择 Brother MFC-XXXX (其中,XXXX 为型号名称)。

Ø 如需设置更多页面设置选项,请点击**显示详细信息**按钮。

- 3. 根据您需要的文档打印方式,点击相应的打印方向按钮。
- 4. 点击应用程序弹出菜单,然后选择纸张处理。 出现纸张处理选项。
- 5. 点击打印页数弹出菜单,然后选择仅偶数页选项。
- 6. 点击页面顺序弹出菜单,然后选择倒退。
- 7. 如有需要,更改其他打印机设置。
- 8. 点击打印。

纵向

- 9. 待设备打印完偶数页面后,从出纸托板中取出打印的页面。
- 10. 确保纸张平整, 以空白面朝下、首页先进入的方式将纸张放回纸盒。

## 纸张方向

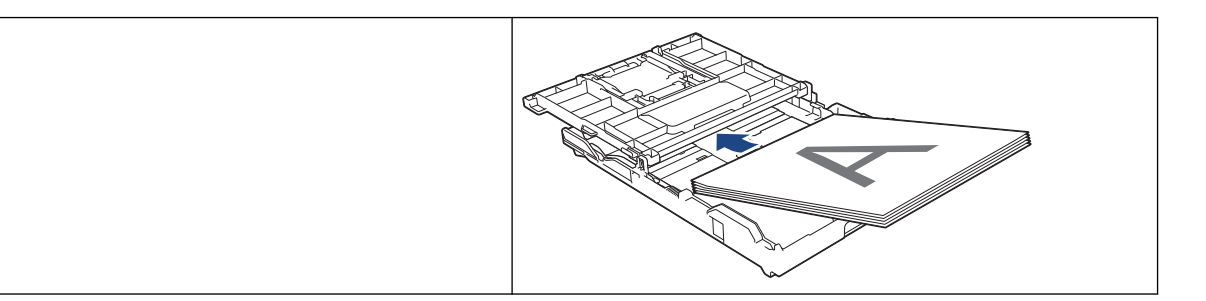

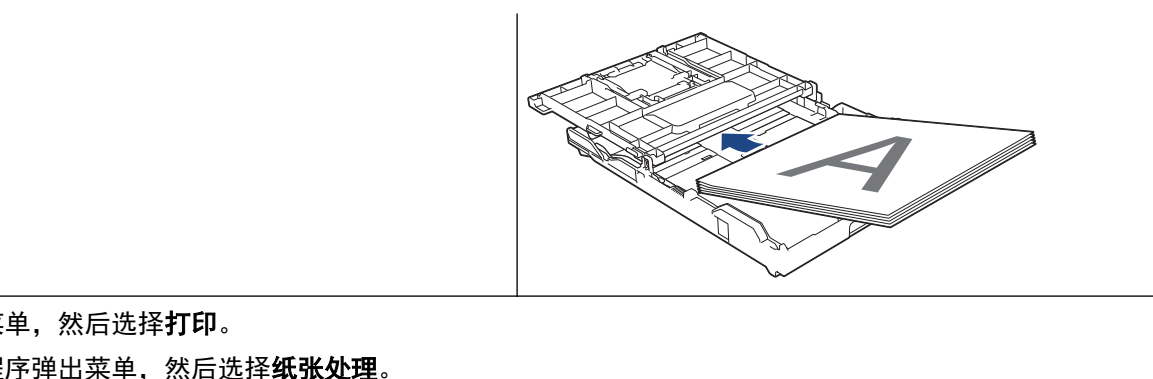

- 11. 点击文件菜单,然后选择打印。
- 12. 点击应用程序弹出菜单,然后选择纸张处理。 出现**纸张处理**选项。
- 13. 点击**打印页数**弹出菜单, 然后选择**仅奇数页**选项。
- 14. 点击页面顺序弹出菜单,然后选择正常。
- 15. 点击打印。

横向

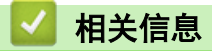

• [从计算机打印 \(Mac\)](#page-87-0)

<span id="page-93-0"></span>[主页](#page-1-0) > [打印](#page-60-0) > [从计算机打印 \(Mac\)](#page-87-0) > 在单张纸上打印多个页面 (N 合 1) (Mac)

# 在单张纸上打印多个页面 (N 合 1) (Mac)

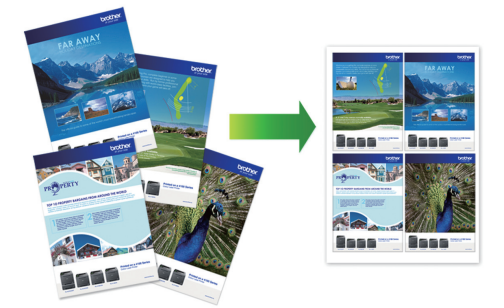

- 1. 在 Apple TextEdit 等应用程序中, 点击文件菜单, 然后选择打印。
- 2. 选择 Brother MFC-XXXX (其中,XXXX 为型号名称)。

Ø 如需设置更多页面设置选项,请点击**显示详细信息**按钮。

- 3. 点击应用程序弹出菜单,然后选择布局。 出现**布局**设置选项。
- 4. 点击每张页数弹出菜单,然后选择每张纸上要打印的页数。
- 5. 选择布局方向选项。
- 6. 点击边框弹出菜单,然后选择所需边框线类型。
- 7. 如有需要,更改其他打印机设置。
- 8. 点击打印。

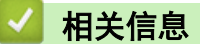

- [从计算机打印 \(Mac\)](#page-87-0)
- 相关主题:
- [打印选项 \(Mac\)](#page-96-0)

<span id="page-94-0"></span>[主页](#page-1-0) > [打印](#page-60-0) > [从计算机打印 \(Mac\)](#page-87-0) > 以灰度模式打印彩色文档 (Mac)

# 以灰度模式打印彩色文档 (Mac)

灰度模式下的打印处理速度比彩色模式快。 如果您的文档中包含彩色内容,选择灰度模式将以 256 级灰度打印您 的文档。

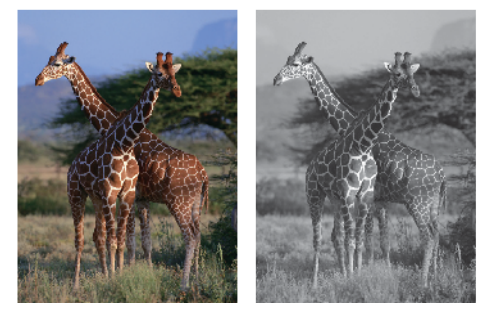

- 1. 在 Apple TextEdit 等应用程序中, 点击文件菜单, 然后选择打印。
- 2. 选择 Brother MFC-XXXX (其中,XXXX 为型号名称)。

Ø 如需设置更多页面设置选项,请点击**显示详细信息**按钮。

- 3. 点击应用程序弹出菜单,然后选择打印设置。 出现打印设置选项。
- 4. 点击彩色/灰度弹出菜单,然后选择灰度选项。
- 5. 如有需要,更改其他打印机设置。
- 6. 点击打印。

# 相关信息

• [从计算机打印 \(Mac\)](#page-87-0)

<span id="page-95-0"></span>[主页](#page-1-0) > [打印](#page-60-0) > [从计算机打印 \(Mac\)](#page-87-0) > 防止打印脏污和卡纸 (Mac)

## 防止打印脏污和卡纸 (Mac)

某些类型的打印介质可能需要更长的干燥时间。如果发生打印脏污或卡纸问题,请更改**减少污点**选项。

- 1. 在 Apple TextEdit 等应用程序中, 点击文件菜单, 然后选择打印。
- 2. 选择 Brother MFC-XXXX (其中,XXXX 为型号名称)。

如需设置更多页面设置选项,请点击显示详细信息按钮。

- 3. 点击应用程序弹出菜单,然后选择打印设置。 出现打印设置选项。
- 4. 点击高级打印设置列表。
- 5. 点击减少污点菜单。

Ø

6. 选择以下选项中的一项:

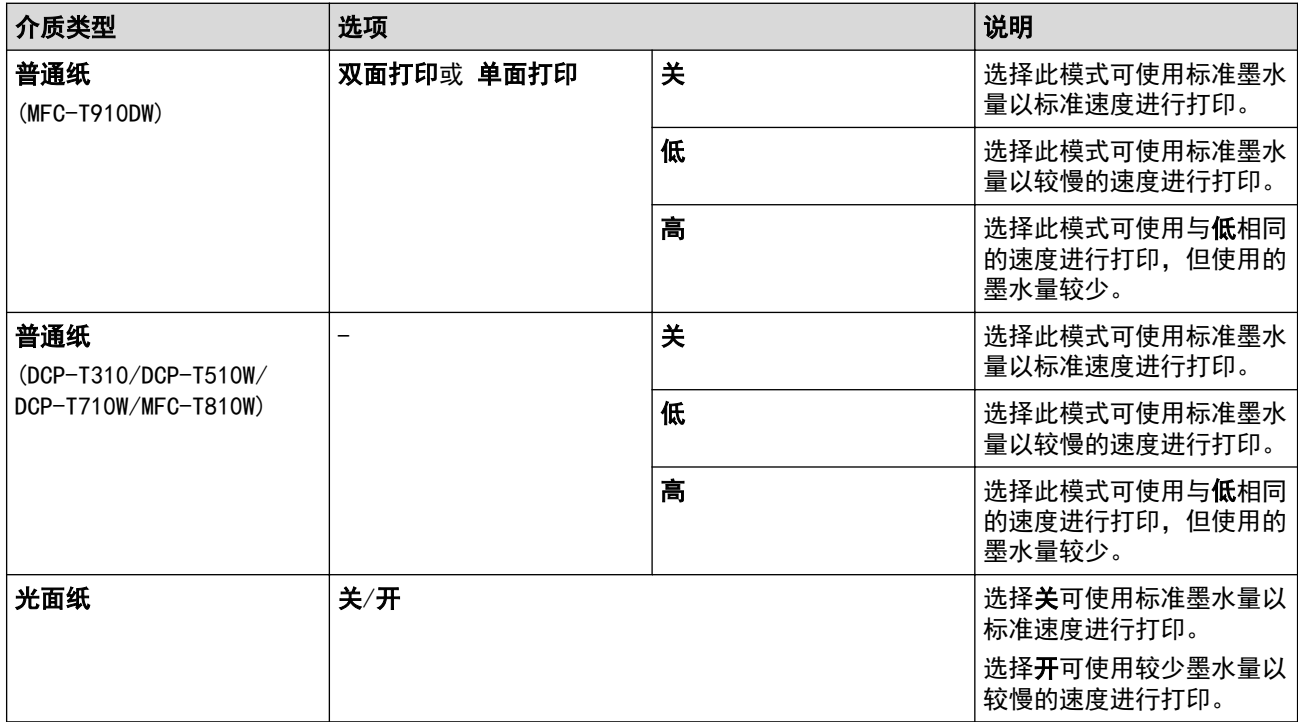

- 7. 如有需要,更改其他打印机设置。
- 8. 点击打印。

## 相关信息

• [从计算机打印 \(Mac\)](#page-87-0)

相关主题:

- [纸张处理和打印问题](#page-398-0)
- [出现打印问题时更改打印设置选项](#page-457-0)

<span id="page-96-0"></span>[主页](#page-1-0) > [打印](#page-60-0) > [从计算机打印 \(Mac\)](#page-87-0) > 打印选项 (Mac)

# 打印选项 (Mac)

## 页面设置

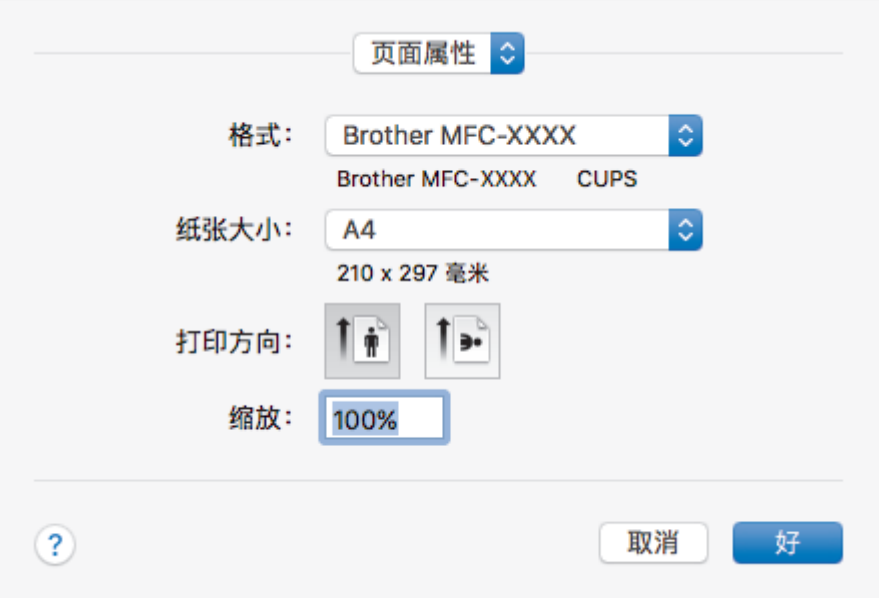

### **1.** 纸张大小

选择您想使用的纸张尺寸。可从标准纸张尺寸中选择,也可创建自定义纸张尺寸。

## **2.** 打印方向

选择打印输出的方向 (纵向或横向)。

如果您的应用程序包含类似设置,Brother 建议您使用应用程序设置方向。

## **3.** 缩放

在字段中输入值,放大或缩小文档页面,以符合选定的纸张尺寸。

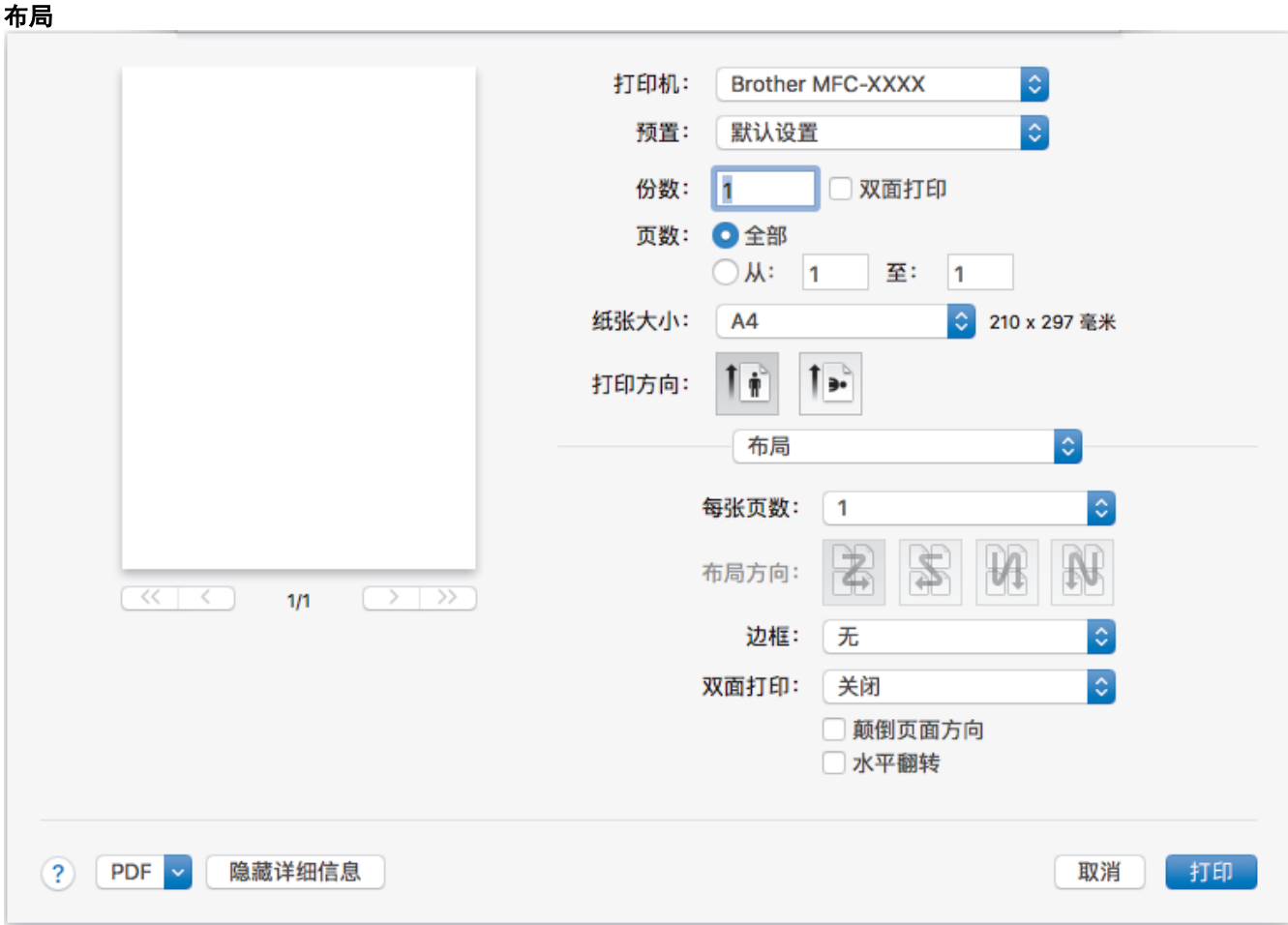

## **1.** 每张页数

选择要在一张纸上打印的页数。

## **2.** 布局方向

选择在一张纸上打印多个页面时的页序。

**3.** 边框

选择在一张纸上打印多个页面时要使用的边框类型。

## **4.** (MFC-T910DW) 双面打印

选择是否进行双面打印。

## **5.** 颠倒页面方向

选择此选项可将打印的图像旋转 180 度。

### **6.** 水平翻转

选择此选项可将图像从左到右水平反转打印在页面上。

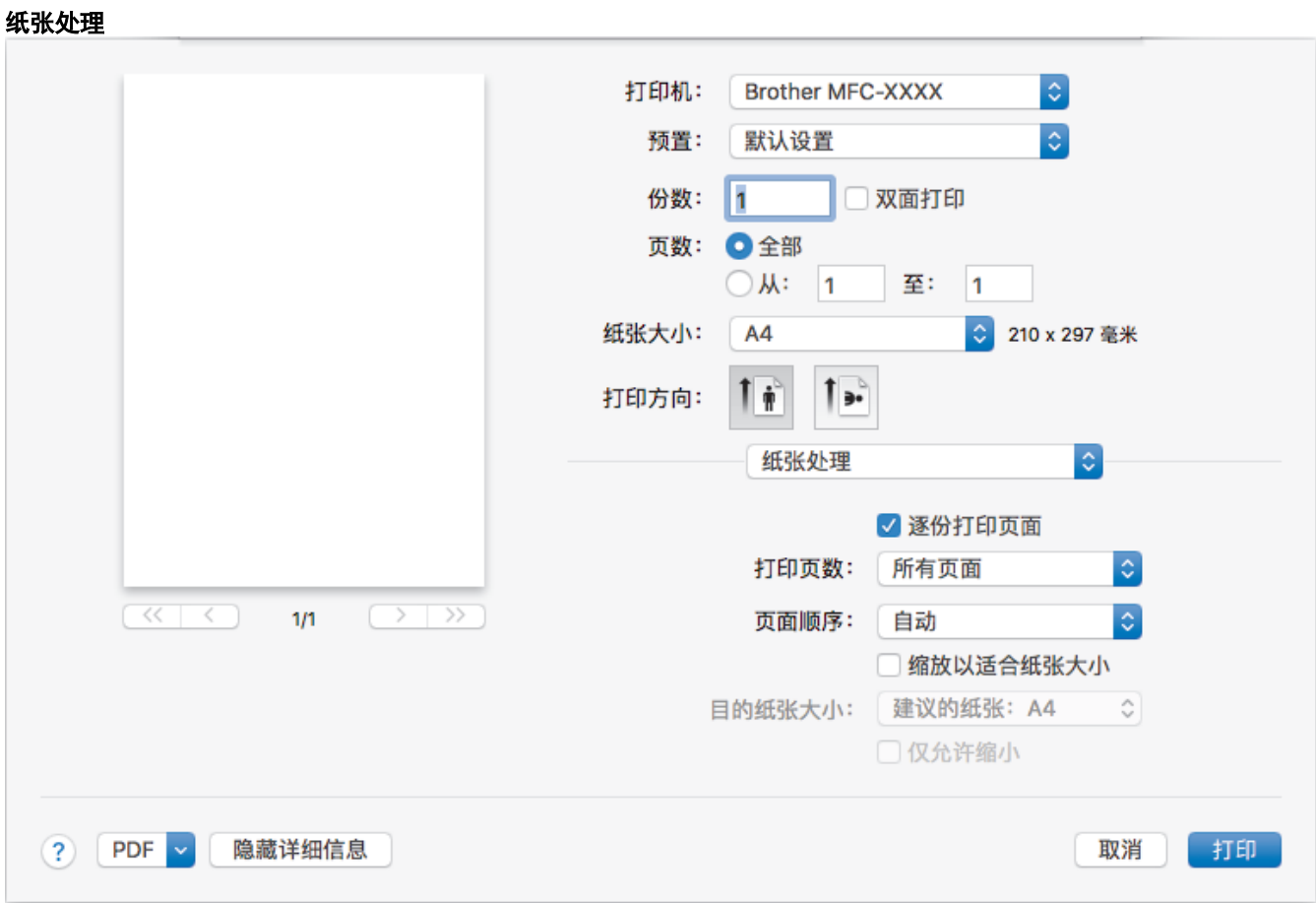

### **1.** 逐份打印页面

选择此选项可按原始页序打印多份多页文档。选择此选项时,将打印出一份完整副本,然后根据您所选择的份 数进行重复打印。如果未选择此选项,将根据设定份数对每一页进行重复打印。

## **2.** (DCP-T310/DCP-T510W/DCP-T710W/MFC-T810W) 打印页数

选择您想打印的页面 (偶数页或奇数页)。

### **3.** 页面顺序

选择页序。

## **4.** 缩放以适合纸张大小

选择此选项可放大或缩小文档页面,以符合选定的纸张尺寸。

### **5.** 目的纸张大小

选择打印要使用的纸张尺寸。

## **6.** 仅允许缩小

文档对于选定的纸张尺寸来说过大时,如果您缩小文档页面,选择此选项。如果已选择此选项而文档的版式却 已按比所用纸张尺寸小的纸张尺寸调整,则文档将以原始尺寸打印。

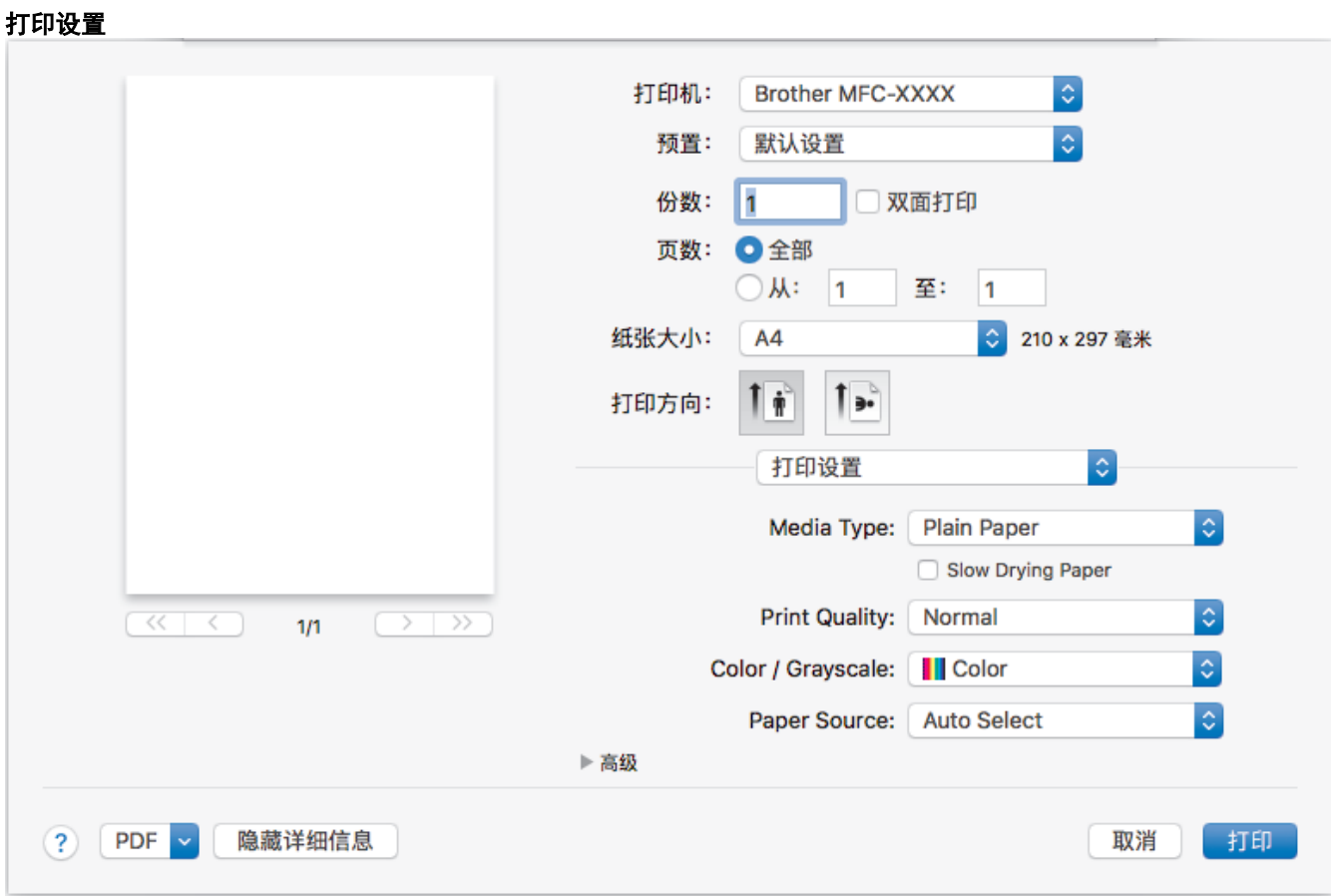

### **1.** 介质类型

选择您想使用的介质类型。为获得最佳打印效果,设备会根据选定的介质类型自动调整打印设置。

#### **2.** 慢干纸

使用墨水干得比较慢的普通纸类型时,请选择此选项。此选项可能会造成文本出现轻微的模糊现象。

### **3.** 打印质量

选择所需的打印分辨率。因为打印质量与速度相关,质量越高,打印文档所需的时间就越长。

#### **4.** 彩色/灰度

选择彩色或灰度打印。灰度模式下的打印速度比彩色模式的快。如果您的文档中包含彩色内容且选择了灰度模 式,设备将使用黑色墨粉以 256 级灰度打印文档。

#### **5.** (MFC-T910DW) 纸张来源

根据打印条件或需要选择纸张来源设置。

### **6.** 高级

#### 更改数据传输模式

选择打印数据传输模式,以提高打印质量或打印速度。

### 减少污点

某些类型的打印介质可能需要更长的干燥时间。如果发生打印脏污或卡纸问题,请更改此选项。

#### 其他打印选项

### 纸张厚度

选择合适的纸张厚度。

### 双向打印

选择此选项可提高打印速度。选择此选项时,打印头同时向两个方向打印。未选择此选项时,打印头只 会朝一个方向打印,提供高质量的打印输出,但打印速度较慢。

有时,打印头的移动可能会因环境条件不同而不同。可能表现在打印垂直线条时,垂直线条不对齐。如 果遇到此问题,请关闭双向打印功能。

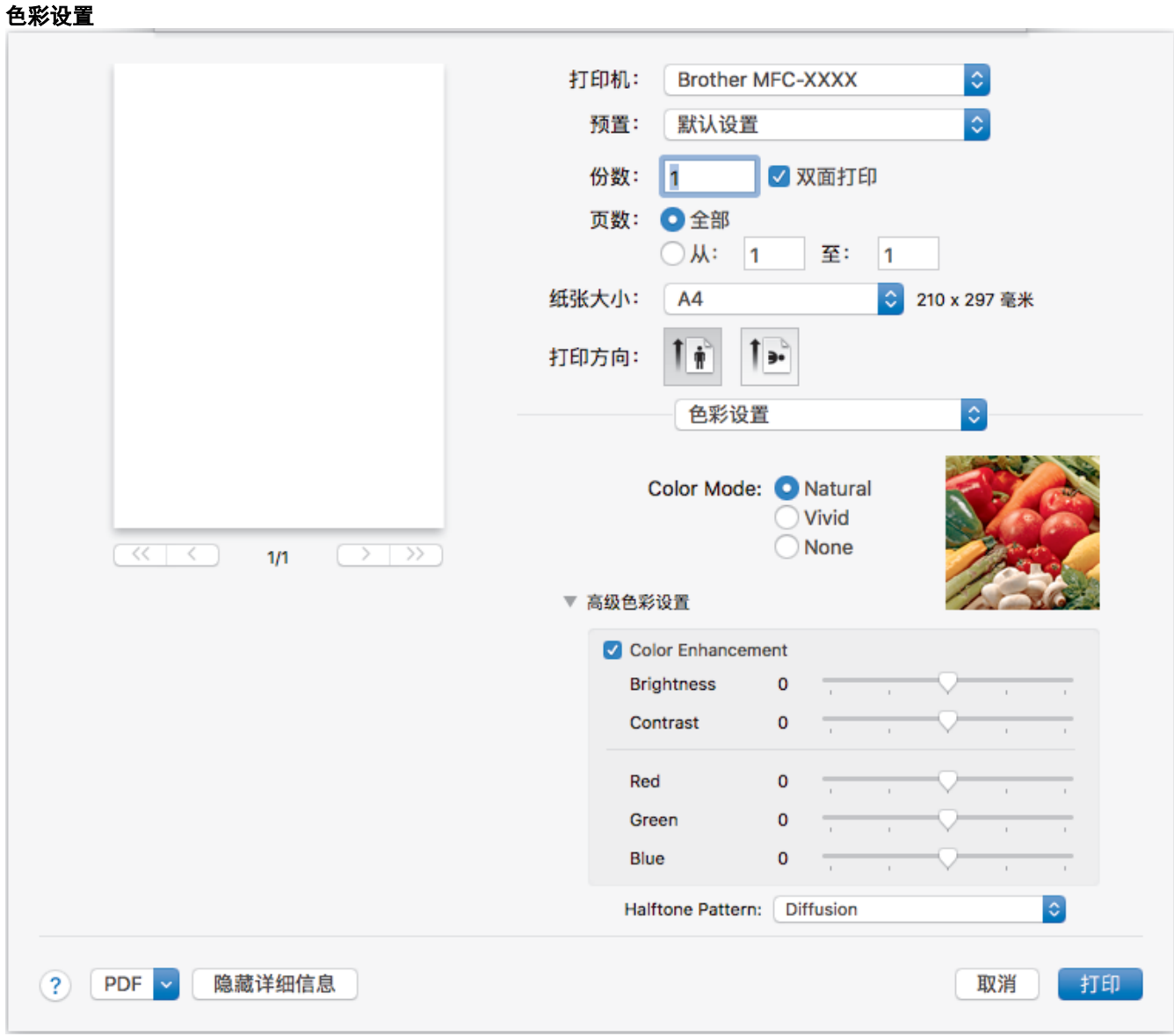

## **1.** 色彩模式

选择彩色,以匹配您的首选项设置。

### **2.** 高级色彩设置

点击提示三角以查看高级的色彩设置。选中色彩增强复选框,然后使用滑块设置各选项。根据图像大小和计算 机配置的不同,可能需要几分钟来完成这一过程。

## 相关信息

• [从计算机打印 \(Mac\)](#page-87-0)

## 相关主题:

- [错误和维护信息](#page-355-0)
- [纸张处理和打印问题](#page-398-0)
- [打印照片 \(Mac\)](#page-88-0)
- [打印文档 \(Mac\)](#page-89-0)
- [自动在纸张两面打印 \(自动双面打印\) \(Mac\)](#page-90-0)
- [在单张纸上打印多个页面 \(N 合 1\) \(Mac\)](#page-93-0)
- [出现打印问题时更改打印设置选项](#page-457-0)

## <span id="page-101-0"></span>[主页](#page-1-0) > 扫描

#### 扫描 П

- [使用 Brother 设备上的扫描按钮进行扫描](#page-102-0)
- [从计算机扫描 \(Windows\)](#page-122-0)
- [从计算机扫描 \(Mac\)](#page-163-0)

<span id="page-102-0"></span>▲ [主页](#page-1-0) > [扫描](#page-101-0) > 使用 Brother 设备上的扫描按钮进行扫描

# 使用 Brother 设备上的扫描按钮进行扫描

- [扫描照片和图像](#page-103-0)
- [将扫描数据作为 PDF 文件保存至文件夹](#page-105-0)
- [将扫描数据保存到 USB 闪存盘](#page-107-0)
- [使用 OCR 扫描到可编辑文本文件](#page-109-0)
- [扫描到电子邮件附件](#page-111-0)
- [用于网络扫描的网络服务 \(Windows 7、Windows 8 和 Windows 10\)](#page-113-0)
- [使用 ControlCenter4 更改扫描按钮设置 \(Windows\)](#page-117-0)
- [使用 Brother iPrint&Scan 更改扫描按钮设置 \(Mac\)](#page-121-0)

<span id="page-103-0"></span>▲ [主页](#page-1-0) > [扫描](#page-101-0) > [使用 Brother 设备上的扫描按钮进行扫描](#page-102-0) > 扫描照片和图像

# 扫描照片和图像

将扫描的照片或图像直接发送到计算机中。

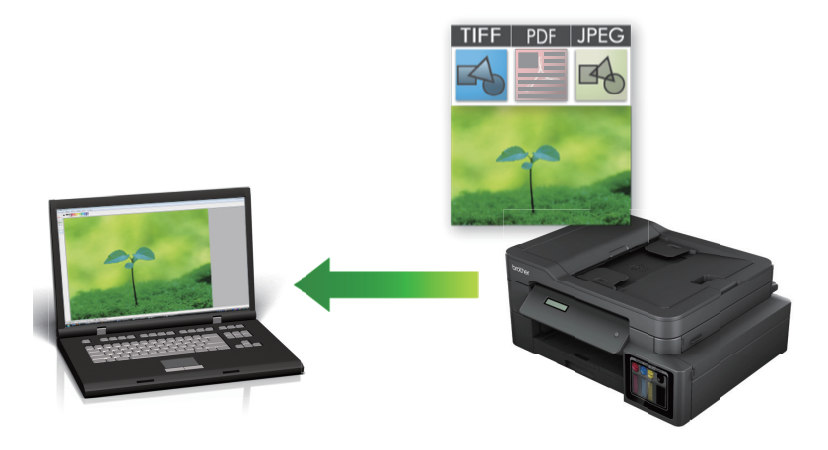

使用设备上的扫描按钮临时更改扫描设置。若要进行永久性的更改,请使用 ControlCenter4 (Windows) 或 Brother iPrint&Scan (Mac) 软件。

>> DCP-T310/DCP-T510W/DCP-T710W/MFC-T810W >> [MFC-T910DW](#page-104-0)

### DCP-T310/DCP-T510W/DCP-T710W/MFC-T810W

1. 装入原稿。

Ø

- 2. 按 全 (扫描)。
- 3. 按 ▲ 或 ▼ 选择 [扫描到计算机]选项, 然后按 OK。
- 4. 按 ▲ 或 ▼ 选择 [图像]选项, 然后按 OK。
- 5. 如果设备已接入网络, 按 ▲ 或 ▼ 选择您想发送数据的目标计算机, 然后按 OK。

如果液晶显示屏提示您输入计算机的 PIN, 请使用操作面板输入计算机的四位数 PIN, 然后按 OK。

- 6. 执行以下操作中的一项:
	- 若要更改设置,按**选项或复印/扫描选项(身份证)**,然后转到下一步。
	- 若要使用默认设置, 按启动黑白或启动彩色。
- Ø [扫描类型]取决于默认设置。按**启动黑白或启动彩色**进行打印时不允许更改设置。
	- 若要使用扫描选项,必须将安装有 ControlCenter4 (Windows®) 或 Brother iPrint&Scan (Mac) 软件 的计算机连接至本设备。
- 7. 设备将提示您设置以下各项扫描设置。 按 ▲ 或 ▼ 选择所需选项, 然后按 OK 继续下一项扫描设置。
	- [扫描类型]
	- [分辨率]
	- [文件类型]
	- [文档尺寸]
	- [去除背景色]
- 8. 按 启动黑白 或 启动彩色。

[扫描类型]取决于您选择的设置。按**启动黑白或启动彩色**不会更改设置。

### <span id="page-104-0"></span>MFC-T910DW

1. 装入原稿。

Ø

Ø

Ø

2. 按 全 (扫描)。

- 3. 按 ▲ 或 ▼ 选择[到计算机]选项, 然后按 OK。
- 4. 按 ▲ 或 ▼ 选择[到图像]选项, 然后按 OK。
- 5. 如果设备已接入网络,按 ▲ 或 ▼ 选择您想发送数据的目标计算机, 然后按 OK。

如果液晶显示屏提示您输入计算机的 PIN, 请使用操作面板输入计算机的四位数 PIN, 然后按 OK。

- 6. 执行以下操作中的一项:
	- 若要更改设置,请转到下一步。
	- 若要使用默认设置, 按启动黑白或启动彩色。

[扫描类型]取决于默认设置。按**启动黑白**或**启动彩色**进行打印时不允许更改设置。

7. 按 ▲ 或 ▼ 选择 [扫描设置]设置, 然后按 OK。

若要使用[扫描设置]选项,必须将安装有 ControlCenter4 (Windows) 或 Brother iPrint&Scan (Mac) 软 件的计算机连接至本设备。

8. 按  $\blacktriangle$  或 ▼ 选择 [在设备中设置]设置, 然后按 OK。

9. 选择您想更改的扫描设置, 然后按 OK。

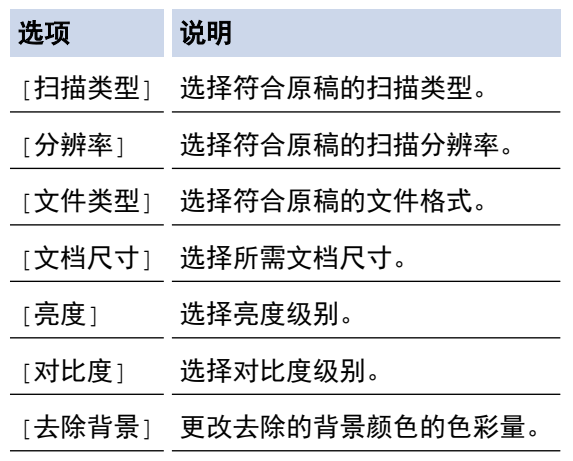

10. 按 启动黑白 或 启动彩色。

[扫描类型]取决于您选择的设置。按**启动黑白**或**启动彩色**进行打印时不允许更改设置。

## 相关信息

• [使用 Brother 设备上的扫描按钮进行扫描](#page-102-0)

<span id="page-105-0"></span>[主页](#page-1-0) > [扫描](#page-101-0) > [使用 Brother 设备上的扫描按钮进行扫描](#page-102-0) > 将扫描数据作为 PDF 文件保存至文件夹

# 将扫描数据作为 PDF 文件保存至文件夹

扫描文档并将其以 PDF 文件格式保存至计算机上的文件夹中。

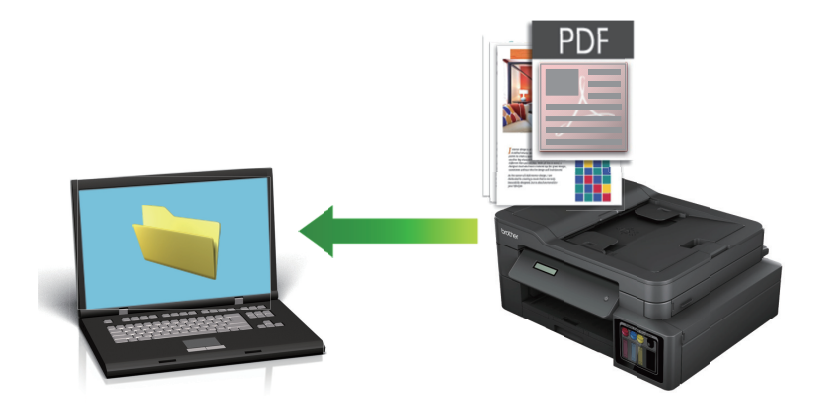

使用设备上的扫描按钮临时更改扫描设置。若要进行永久性的更改,请使用 ControlCenter4 (Windows) 或 Brother iPrint&Scan (Mac) 软件。

>> DCP-T310/DCP-T510W/DCP-T710W/MFC-T810W >> [MFC-T910DW](#page-106-0)

### DCP-T310/DCP-T510W/DCP-T710W/MFC-T810W

1. 装入原稿。

Ø

- 2. 按 全 (扫描)。
- 3. 按 ▲ 或 ▼ 选择 [扫描到计算机]选项, 然后按 OK。
- 4. 按 ▲ 或 ▼ 选择 [文件]选项, 然后按 OK。
- 5. 如果设备已接入网络, 按 ▲ 或 ▼ 选择您想发送数据的目标计算机, 然后按 OK。

如果液晶显示屏提示您输入计算机的 PIN, 请使用操作面板输入计算机的四位数 PIN, 然后按 OK。

#### 6. 执行以下操作中的一项:

- 若要更改设置,按**选项或复印/扫描选项 (身份证)**,然后转到下一步。
- 若要使用默认设置, 按**启动黑白或启动彩色**。
- Ø [扫描类型]取决于默认设置。按**启动黑白**或**启动彩色**进行打印时不允许更改设置。
	- 若要使用扫描选项, 必须将安装有 ControlCenter4 (Windows®) 或 Brother iPrint&Scan (Mac) 软件 的计算机连接至本设备。
- 7. 设备将提示您设置以下各项扫描设置。 按 ▲ 或 ▼ 选择所需选项, 然后按 OK 继续下一项扫描设置。
	- [扫描类型]
	- [分辨率]
	- [文件类型]
	- [文档尺寸]
	- [去除背景色]
- 8. 按 启动黑白 或 启动彩色。

[扫描类型]取决于您选择的设置。按**启动黑白或启动彩色**不会更改设置。

## <span id="page-106-0"></span>MFC-T910DW

1. 装入原稿。

Ø

Ø

Ø

2. 按 全 (扫描)。

- 3. 按 ▲ 或 ▼ 选择[到计算机]选项, 然后按 OK。
- 4. 按 ▲ 或 ▼ 选择[到文件]选项, 然后按 OK。
- 5. 如果设备已接入网络,按 ▲ 或 ▼ 选择您想发送数据的目标计算机, 然后按 OK。

如果液晶显示屏提示您输入计算机的 PIN,请使用操作面板输入计算机的四位数 PIN, 然后按 OK。

- 6. 执行以下操作中的一项:
	- 若要更改设置,请转到下一步。
	- 若要使用默认设置, 按启动黑白或启动彩色。

[扫描类型]取决于默认设置。按**启动黑白**或**启动彩色**进行打印时不允许更改设置。

7. 按 ▲ 或 ▼ 选择 [扫描设置]设置, 然后按 OK。

若要使用[扫描设置]选项,必须将安装有 ControlCenter4 (Windows) 或 Brother iPrint&Scan (Mac) 软 件的计算机连接至本设备。

8. 按  $\blacktriangle$  或 ▼ 选择 [在设备中设置]设置, 然后按 OK。

9. 选择您想更改的扫描设置, 然后按 OK。

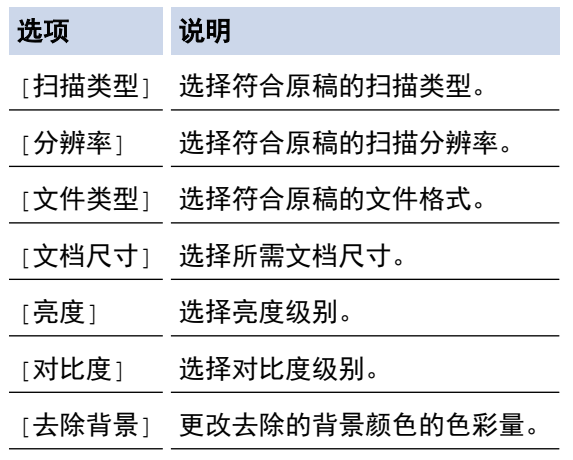

10. 按 启动黑白 或 启动彩色。

[扫描类型]取决于您选择的设置。按**启动黑白**或**启动彩色**进行打印时不允许更改设置。

## 相关信息

• [使用 Brother 设备上的扫描按钮进行扫描](#page-102-0)

<span id="page-107-0"></span>▲ [主页](#page-1-0) > [扫描](#page-101-0) > [使用 Brother 设备上的扫描按钮进行扫描](#page-102-0) > 将扫描数据保存到 USB 闪存盘

# 将扫描数据保存到 USB 闪存盘

### 相关型号: MFC-T910DW

扫描文档,并且无需使用计算机即可将其直接保存到 USB 闪存盘。

- 1. 装入原稿。
- 2. 将 USB 闪存盘插入设备中。 液晶显示屏信息自动发生变化。

## 3. 按 全 (扫描)。

- 4. 执行以下操作中的一项:
	- 若要更改设置,请转到下一步。
	- 若要使用默认设置, 按**启动黑白或启动彩色**。

 $\mathscr{Q}$ [扫描类型]取决于默认设置。按**启动黑白**或**启动彩色**进行打印时不允许更改设置。

5. 选择您想更改的扫描设置, 然后按 OK。

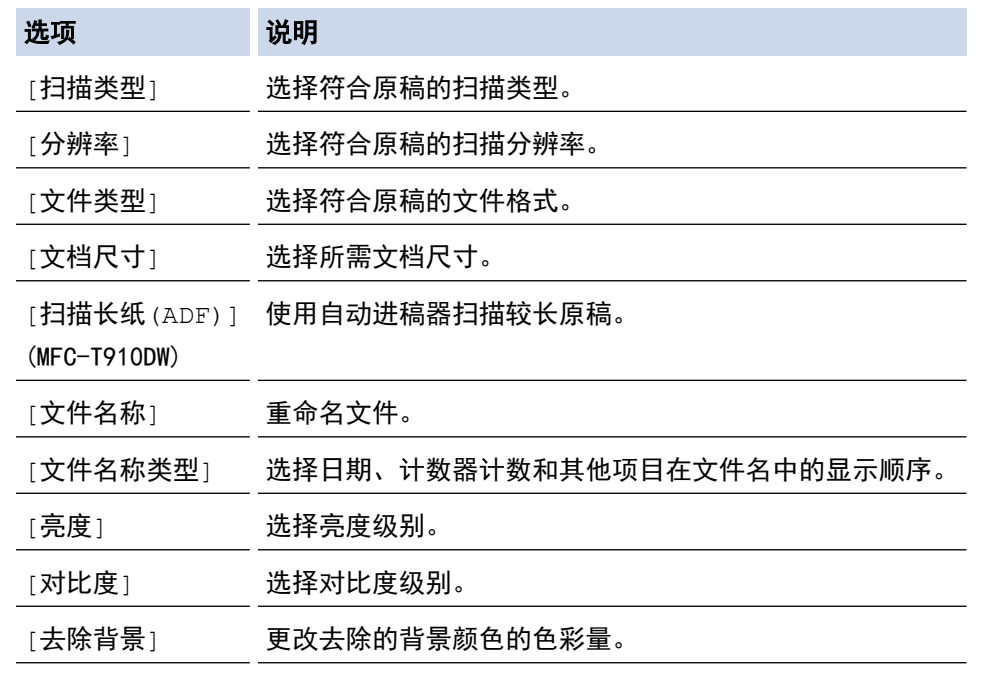

## 6. 按 启动黑白 或 启动彩色。

[扫描类型]取决于您选择的设置。按**启动黑白或启动彩色**进行打印时不允许更改设置。

### 相关信息

ĸ

- [使用 Brother 设备上的扫描按钮进行扫描](#page-102-0)
	- [兼容的 USB 闪存盘](#page-108-0)
[主页](#page-1-0) > [扫描](#page-101-0) > [使用 Brother 设备上的扫描按钮进行扫描](#page-102-0) > [将扫描数据保存到 USB 闪存盘](#page-107-0) > 兼容的 USB 闪 存盘

# 兼容的 USB 闪存盘

相关型号: MFC-T910DW

本 Brother 设备含有介质驱动器 (插槽),可兼容常用数据存储卡。

### 重要事项

USB 直接接口仅支持 USB 闪存盘和使用 USB 大容量存储器标准的数码相机。除此之外,不支持其他任何 USB 设备。

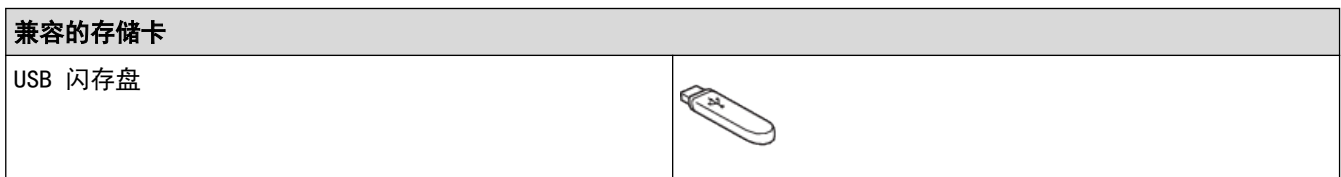

### 相关信息

- [将扫描数据保存到 USB 闪存盘](#page-107-0)
- [直接打印 USB 闪存盘中的照片](#page-275-0)

[主页](#page-1-0) > [扫描](#page-101-0) > [使用 Brother 设备上的扫描按钮进行扫描](#page-102-0) > 使用 OCR 扫描到可编辑文本文件

### 使用 OCR 扫描到可编辑文本文件

相关型号: MFC-T810W/MFC-T910DW

本设备采用光学字符识别(OCR)技术,可将扫描文档中的字符转换为文本。您可以使用任一文本编辑应用程序编 辑此文本。

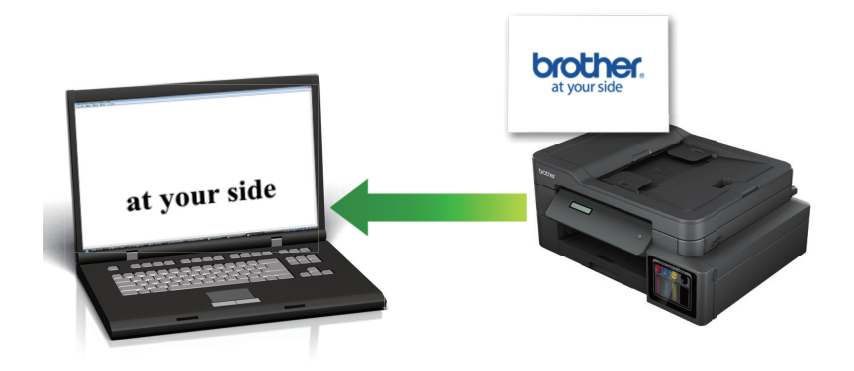

- 扫描到 OCR 功能可用于扫描特定语言的文档。
- 使用设备上的扫描按钮临时更改扫描设置。若要进行永久性的更改,请使用 ControlCenter4 (Windows) 或 Brother iPrint&Scan (Mac) 软件。

>> MFC-T810W >> [MFC-T910DW](#page-110-0)

### MFC-T810W

1. 装入原稿。

#### 2. 按 全 (扫描)。

- 3. 按 ▲ 或 ▼ 选择[扫描到计算机]选项, 然后按 OK。
- 4. 按 ▲ 或 ▼ 选择 [OCR]选项, 然后按 OK。
- 5. 如果设备已接入网络, 按 ▲ 或 ▼ 选择您想发送数据的目标计算机, 然后按 OK。

如果液晶显示屏提示您输入计算机的 PIN, 请使用操作面板输入计算机的四位数 PIN, 然后按 OK。

- 6. 执行以下操作中的一项:
	- 若要更改设置,按**选项或复印/扫描选项(身份证)**,然后转到下一步。
	- 若要使用默认设置,按启动黑白或启动彩色。

Ø 「扫描类型] 取决于默认设置。按**启动黑白**或**启动彩色**进行打印时不允许更改设置。

- 若要使用扫描选项,必须将安装有 ControlCenter4 (Windows®) 或 Brother iPrint&Scan (Mac) 软件 的计算机连接至本设备。
- 7. 设备将提示您设置以下各项扫描设置。 按 ▲ 或 ▼ 选择所需选项, 然后按 OK 继续下一项扫描设置。
	- [扫描类型]
	- [分辨率]
	- [文件类型]
	- [文档尺寸]
	- [去除背景色]
- 8. 按 启动黑白 或 启动彩色。

<span id="page-110-0"></span>[扫描类型]取决于您选择的设置。按**启动黑白或启动彩色**不会更改设置。

### MFC-T910DW

1. 装入原稿。

Ø

- 2. 按 全 (扫描)。
- 3. 按  $\blacktriangle$  或 ▼ 选择[到计算机]选项, 然后按 OK。
- 4. 按 ▲ 或 ▼ 选择[到 OCR]选项, 然后按 OK。
- 5. 如果设备已接入网络, 按 ▲ 或 ▼ 选择您想发送数据的目标计算机, 然后按 OK。

Ø 如果液晶显示屏提示您输入计算机的 PIN, 请使用操作面板输入计算机的四位数 PIN, 然后按 OK。

#### 6. 执行以下操作中的一项:

- 若要更改设置,请转到下一步。
- 若要使用默认设置, 按**启动黑白或启动彩色**。

Ø [扫描类型]取决于默认设置。按**启动黑白**或**启动彩色**进行打印时不允许更改设置。

7. 按 ▲ 或 ▼ 选择[扫描设置]设置, 然后按 OK。

若要使用[扫描设置]选项,必须将安装有 ControlCenter4 (Windows) 或 Brother iPrint&Scan (Mac) 软 件的计算机连接至本设备。

- 8. 按 ▲ 或 ▼ 选择 在设备中设置1设置, 然后按 OK。
- 9. 选择您想更改的扫描设置, 然后按 OK。

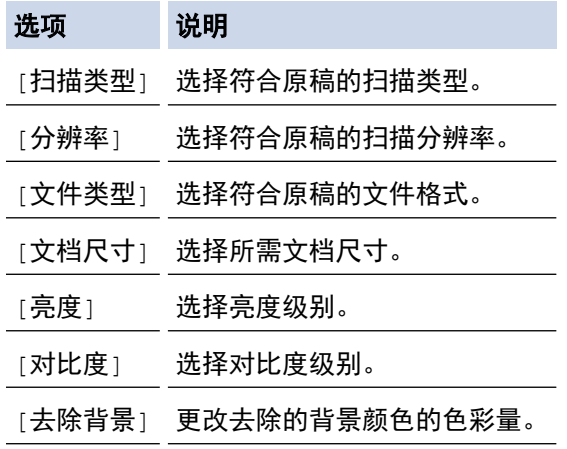

### 10. 按 启动黑白 或 启动彩色。

[扫描类型]取决于您选择的设置。按**启动黑白或启动彩色**进行打印时不允许更改设置。

### 相关信息

• [使用 Brother 设备上的扫描按钮进行扫描](#page-102-0)

▲ [主页](#page-1-0) > [扫描](#page-101-0) > [使用 Brother 设备上的扫描按钮进行扫描](#page-102-0) > 扫描到电子邮件附件

### 扫描到电子邮件附件

将扫描文档作为电子邮件附件发送。

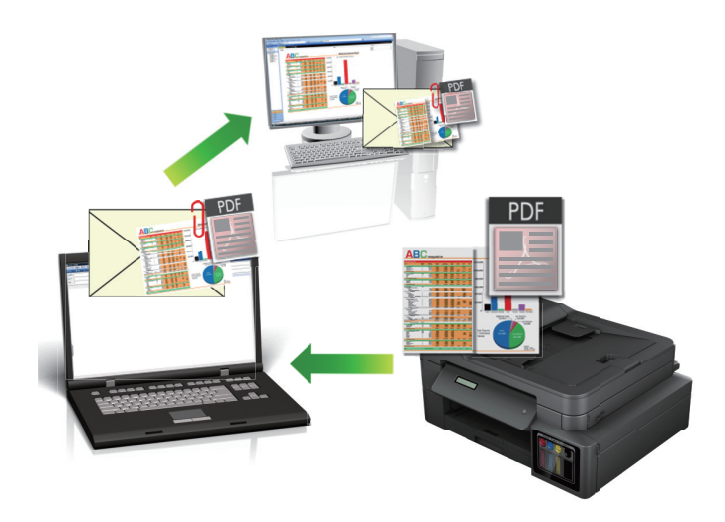

- 使用设备上的扫描按钮临时更改扫描设置。若要进行永久性的更改,请使用 ControlCenter4 (Windows) 或 Brother iPrint&Scan (Mac) 软件。
- 扫描到电子邮件功能不支持网页邮件 (Webmail) 服务。请使用扫描到图像或扫描到文件功能扫描文档或图 片,然后将扫描文件作为附件添加到电子邮件信息中。

>> DCP-T310/DCP-T510W/DCP-T710W/MFC-T810W >> [MFC-T910DW](#page-112-0)

### DCP-T310/DCP-T510W/DCP-T710W/MFC-T810W

- 1. 装入原稿。
- 2. 按 全 (扫描)。
- 3. 按 ▲ 或 ▼ 选择 [扫描到计算机]选项, 然后按 OK。
- 4. 按 ▲ 或 ▼ 选择 电子邮件 说项, 然后按 OK。
- 5. 如果设备已接入网络, 按 ▲ 或 ▼ 选择您想发送数据的目标计算机, 然后按 OK。

如果液晶显示屏提示您输入计算机的 PIN, 请使用操作面板输入计算机的四位数 PIN, 然后按 OK。

- 6. 执行以下操作中的一项:
	- 若要更改设置,按**选项或复印/扫描选项(身份证)**,然后转到下一步。
	- 若要使用默认设置,按启动黑白或启动彩色。

[扫描类型]取决于默认设置。按**启动黑白**或**启动彩色**进行打印时不允许更改设置。

- 若要使用扫描选项,必须将安装有 ControlCenter4 (Windows®) 或 Brother iPrint&Scan (Mac) 软件 的计算机连接至本设备。
- 7. 设备将提示您设置以下各项扫描设置。 按 ▲ 或 ▼ 选择所需选项, 然后按 OK 继续下一项扫描设置。
	- [扫描类型]
	- [分辨率]

Ø

- [文件类型]
- [文档尺寸]
- [去除背景色]
- 8. 按 启动黑白 或 启动彩色。

<span id="page-112-0"></span>[扫描类型]取决于您选择的设置。按**启动黑白或启动彩色**不会更改设置。

### MFC-T910DW

1. 装入原稿。

Ø

- 2. 按 全 (扫描)。
- 3. 按  $\blacktriangle$  或 ▼ 选择[到计算机]选项, 然后按 OK。
- 4. 按 ▲ 或 ▼ 选择[到电子邮件]选项, 然后按 OK。
- 5. 如果设备已接入网络, 按 ▲ 或 ▼ 选择您想发送数据的目标计算机, 然后按 OK。

Ø 如果液晶显示屏提示您输入计算机的 PIN, 请使用操作面板输入计算机的四位数 PIN, 然后按 OK。

#### 6. 执行以下操作中的一项:

- 若要更改设置,请转到下一步。
- 若要使用默认设置, 按**启动黑白或启动彩色**。

Ø [扫描类型]取决于默认设置。按**启动黑白**或**启动彩色**进行打印时不允许更改设置。

7. 按 ▲ 或 ▼ 选择[扫描设置]设置, 然后按 OK。

若要使用[扫描设置]选项,必须将安装有 ControlCenter4 (Windows) 或 Brother iPrint&Scan (Mac) 软 件的计算机连接至本设备。

- 8. 按 ▲ 或 ▼ 选择 在设备中设置1设置, 然后按 OK。
- 9. 选择您想更改的扫描设置, 然后按 OK。

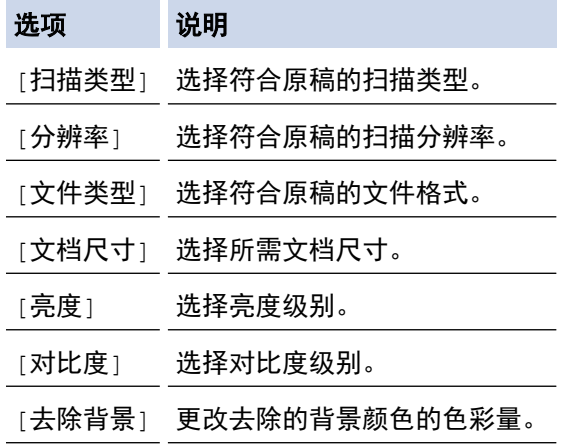

### 10. 按 启动黑白 或 启动彩色。

[扫描类型]取决于您选择的设置。按**启动黑白或启动彩色**进行打印时不允许更改设置。

### 相关信息

• [使用 Brother 设备上的扫描按钮进行扫描](#page-102-0)

<span id="page-113-0"></span>[主页](#page-1-0) > [扫描](#page-101-0) > [使用 Brother 设备上的扫描按钮进行扫描](#page-102-0) > 用于网络扫描的网络服务 (Windows 7、Windows 8 和 Windows 10)

### 用于网络扫描的网络服务 (Windows 7、Windows 8 和 Windows 10)

通过使用网络服务协议, Windows 7、Windows 8 和 Windows 10 用户可以使用网络中的 Brother 设备进行扫描。 必须通过网络服务安装驱动程序。

- [使用网络服务安装扫描驱动程序 \(Windows 7、Windows 8 和 Windows 10\)](#page-114-0)
- [从 Brother 设备使用网络服务进行扫描 \(Windows 7、Windows 8 和 Windows 10\)](#page-115-0)
- [配置网络服务的扫描设置](#page-116-0)

<span id="page-114-0"></span>[主页](#page-1-0) > [扫描](#page-101-0) > [使用 Brother 设备上的扫描按钮进行扫描](#page-102-0) > [用于网络扫描的网络服务 \(Windows 7、Windows 8](#page-113-0) [和 Windows 10\)](#page-113-0) > 使用网络服务安装扫描驱动程序 (Windows 7、Windows 8 和 Windows 10)

### 使用网络服务安装扫描驱动程序 (Windows 7、Windows 8 和 Windows 10)

相关型号: DCP-T510W/DCP-T710W/MFC-T810W/MFC-T910DW

使用网络服务监控网络上的打印机。

- 确保您已安装 Brother 软件和驱动程序。
- 验证主机和设备是否在同一子网中,或者路由器是否正确配置,以便在两设备之间传输数据。
- 配置此项设置之前,必须先配置本 Brother 设备的 IP 地址。
- 1. 执行以下操作中的一项:
	- Windows 7

```
点击 (+) (开始) > 控制面板 > 网络和 Internet > 查看网络计算机和设备。
```
设备的网络服务名称与打印机图标一起显示。

右击您想安装的设备。

- Windows 8 将鼠标移到桌面的右下角。出现菜单栏时,点击设置 > 更改电脑设置 > 设备 > 添加设备。 将显示设备的网络服务名称。
- Windows 8.1 将鼠标移到桌面的右下角。出现菜单栏时,点击设置 > 更改电脑设置 > 电脑和设备 > 设备 > 添加设 备。

将显示设备的网络服务名称。

Windows 10

点击 + > Windows 系统 > 控制面板。在硬件和声音类别中, 点击添加设备。

- Brother 设备的网络服务名称为设备型号名称和 MAC 地址 (以太网地址) (例如:Brother MFC-XXXX (型 号名称) [XXXXXXXXXXXX] (MAC 地址/以太网地址))。
	- Windows 8/Windows 10 将鼠标移到设备名称上方,以显示设备信息。
- 2. 执行以下操作中的一项:
	- Windows 7 点击所显示菜单中的安装。
	- Windows 8/Windows 10 选择您想安装的设备,然后遵循屏幕提示进行操作。

要卸载驱动程序,点击卸载或 → (删除设备)。

### 相关信息

• [用于网络扫描的网络服务 \(Windows 7、Windows 8 和 Windows 10\)](#page-113-0)

<span id="page-115-0"></span>[主页](#page-1-0) > [扫描](#page-101-0) > [使用 Brother 设备上的扫描按钮进行扫描](#page-102-0) > [用于网络扫描的网络服务 \(Windows 7、Windows 8](#page-113-0) [和 Windows 10\)](#page-113-0) > 从 Brother 设备使用网络服务进行扫描 (Windows 7、Windows 8 和 Windows 10)

### 从 Brother 设备使用网络服务进行扫描 (Windows 7、Windows 8 和 Windows 10)

相关型号: DCP-T510W/DCP-T710W/MFC-T810W/MFC-T910DW

如果您已通过网络服务安装了驱动程序,可从 Brother 设备的液晶显示屏打开网络服务扫描菜单。

- 如果您的操作系统和 Brother 设备的语言设置不相同,液晶显示屏上显示的消息中的某些字符可能会用空 格代替。
- · 如果液晶显示屏上显示内存不足的错误信息,请在**纸张大小**设置中选择一个较小尺寸或者在**分辨率(DPI)** 设 置中选择一个较低分辨率。

>> DCP-T510W/DCP-T710W/MFC-T810W >> MFC-T910DW

### DCP-T510W/DCP-T710W/MFC-T810W

1. 装入原稿。

2. 按 关 (扫描)。

- 3. 按 ▲ 或 ▼ 选择 [互联网服务]选项, 然后按 OK。
- 4. 按 ▲ 或 ▼ 选择所需扫描类型, 然后按 OK。
- 5. 按 ▲ 或 ▼ 选择您想发送数据的目标计算机, 然后按 OK。
- 6. 按 启动黑白 或 启动彩色。 设备开始扫描。

#### MFC-T910DW

- 1. 装入原稿。
- 2. 按 全 (扫描)。
- 3. 按 ▲ 或 ▼ 选择以下选项:
	- a. 选择 $[WS 1]$ 相相]。按 OK。
	- b. 选择所需扫描类型。按 OK。
	- c. 选择您想发送数据的目标计算机。按 OK。
- 4. 按 启动黑白 或 启动彩色。 设备开始扫描。
	- 相关信息
		- [用于网络扫描的网络服务 \(Windows 7、Windows 8 和 Windows 10\)](#page-113-0)

<span id="page-116-0"></span>[主页](#page-1-0) > [扫描](#page-101-0) > [使用 Brother 设备上的扫描按钮进行扫描](#page-102-0) > [用于网络扫描的网络服务 \(Windows 7、Windows 8](#page-113-0) [和 Windows 10\)](#page-113-0) > 配置网络服务的扫描设置

# 配置网络服务的扫描设置

相关型号: DCP-T510W/DCP-T710W/MFC-T810W/MFC-T910DW

- 1. 执行以下操作中的一项:
	- Windows 7

点击 7 (开始) > 设备和打印机。

- Windows 8 将鼠标移到桌面的右下角。出现菜单栏时,点击**设置**,然后点击**控制面板。在硬件和声音**类别中,点击**查** 看设备和打印机。
- Windows 10

点击 + > Windows 系统 > 控制面板。在硬件和声音类别中, 点击查看设备和打印机。

- 2. 右击本设备图标,然后选择**扫描配置文件...。将显示扫描配置文件**对话框。
- 3. 选择您想使用的扫描配置文件。
- 4. 确保在扫描仪列表中选择的扫描仪为支持网络服务扫描的 Brother 设备,然后点击设为默认值按钮。
- 5. 点击编辑...。 将显示编辑默认配置文件对话框。
- 6. 选择来源、纸张大小、颜色格式、文件类型、分辨率(DPI)、亮度和对比度设置。
- 7. 点击保存配置文件按钮。

使用网络服务协议扫描时将应用这些设置。

系统提示您选择扫描应用程序时,请从列表中选择 Windows 传真和扫描。

# 相关信息

• [用于网络扫描的网络服务 \(Windows 7、Windows 8 和 Windows 10\)](#page-113-0)

▲ [主页](#page-1-0) > [扫描](#page-101-0) > [使用 Brother 设备上的扫描按钮进行扫描](#page-102-0) > 使用 ControlCenter4 更改扫描按钮设置 (Windows)

# 使用 ControlCenter4 更改扫描按钮设置 (Windows)

- 1. 点击任务栏中的 CC4 (ControlCenter4) 图标, 然后点击打开。
- 2. 点击设备设置选项卡。
- 3. 点击设备扫描设置按钮。 ୷୴*、*<br>고교**꼬タ圴描设置**对话框。

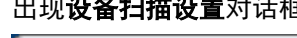

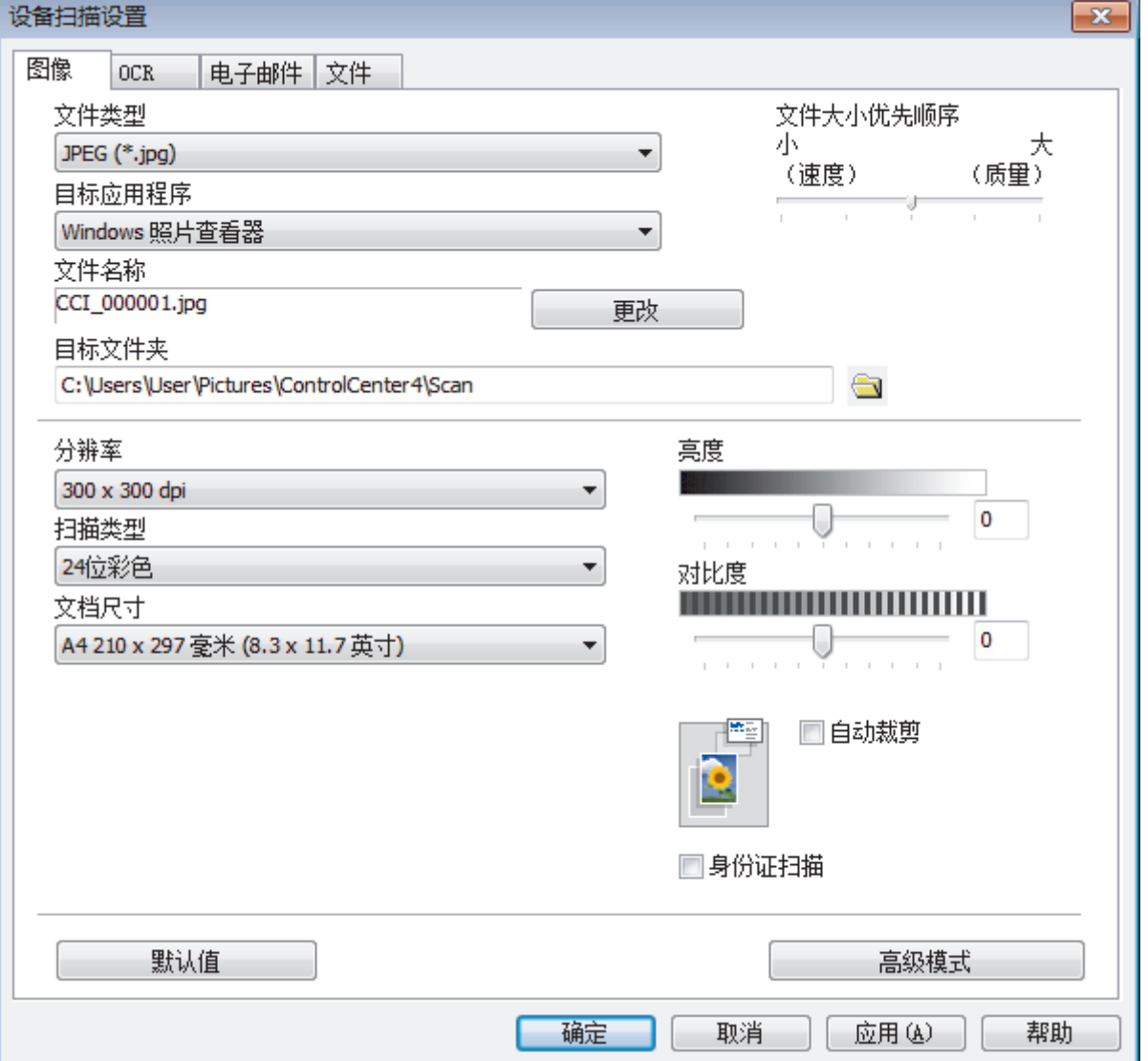

- 4. 点击您想更改其"扫描到"操作的选项卡 (图像、OCR、电子邮件或文件)。
- 5. 根据需要更改设置。
- 6. 点击确定。

每个选项卡都对应一项扫描功能,如下文所述。 可更改这些设置。 点击相应选项卡,然后更改设置。

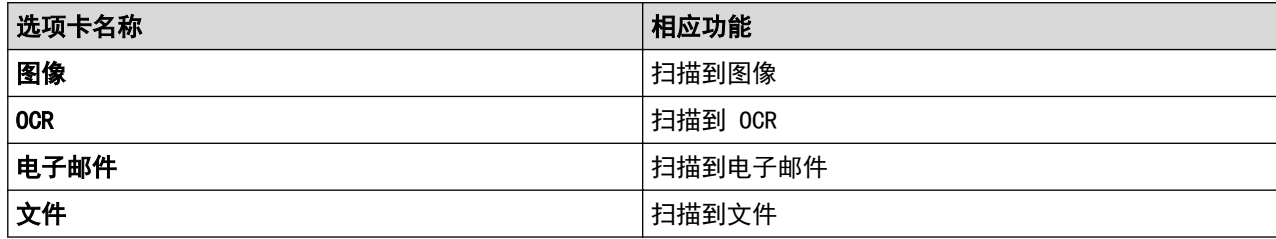

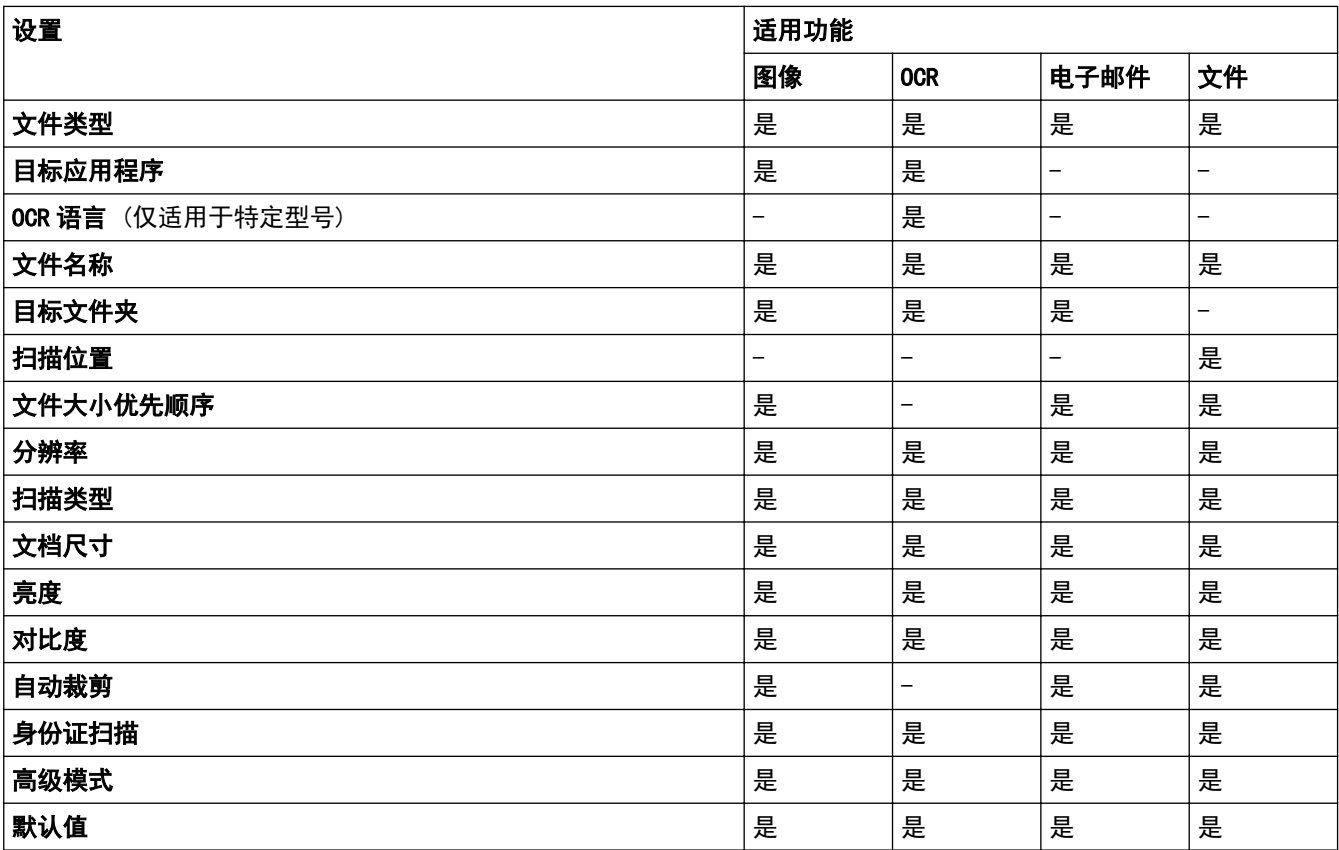

### 文件类型

选择扫描数据要使用的文件类型。

### 目标应用程序

从下拉列表中选择目标应用程序。

### OCR 语言

将光学字符识别 (OCR) 语言设置为与扫描文档的文本相匹配的语言 (仅适用于特定型号)。

### 文件名称

如有需要,输入文件名的前缀。

### 目标文件夹

点击文件夹图标,浏览并选择您想用于保存扫描文档的文件夹。

### 扫描位置

选择文件夹或 SharePoint 单选按钮, 以指定您想要保存扫描文档的目标位置。

### 文件大小优先顺序

调整扫描图像的数据压缩比。左右拖动**文件大小优先顺序**滑块可更改文件大小。

#### 分辨率

从**分辨率**下拉列表中选择扫描分辨率。分辨率越高,所占内存就越大,传输时间也就越长,但是可以获得更加 精细的扫描图像。

#### 扫描类型

从一系列扫描颜色深度选项中选择扫描类型。

• 自动

用于任何类型的文档。此模式会自动设定适合文档的颜色深度。

• 黑白

用于文本或艺术线条。

• 灰色(误差扩散)

用于照片图像或图形。(误差扩散是在不使用真灰色点的情况下创建模拟灰色图像的方法。黑点以特殊图 案排布,形成灰色效果。)

• 真灰色

用于照片图像或图形。由于使用多达 256 级灰度阴影,因而此模式更为精确。

• 24 位彩色

用于创建色彩最精确的图像。此模式使用多达 1680 万种色彩扫描图像,但所需内存最大,且传输时间 最长。

#### 文档尺寸

从文档尺寸下拉列表中选择文档的精确尺寸。

• 如果选择 1 至 2 (A4) 选项, 扫描的图像将被拆分为两个 A5 尺寸的文档。

#### 亮度

向右或向左拖动滑块设定**亮度**级别,使图像变亮或变暗。如果扫描的图像太亮,请降低亮度级别后重新扫描原 稿。如果扫描的图像大暗,请提高亮度级别后重新扫描原稿。您还可以在相应字段中输入数值来设定亮度级 别。

### 对比度

向右或向左拖动滑块可提高或降低**对比度**级别。级别提高时可以突出图像的明暗区域,级别降低时可以更好地 再现灰色区域的细节。您还可以在相应字段中输入数值来设定**对比度**级别。

#### 自动裁剪

使用平板扫描器扫描连续多份文档。设备将扫描每份文档并创建多份单独文件或一份多页文件。

#### 身份证扫描

选中此复选框可将身份证的两面扫描到同一页面上。

#### 高级模式

点击扫描设置对话框中的**高级模式**按钮可配置高级设置。

- 去除透背/图案
	- 去除背景色

可去除原稿的底色,从而使得扫描数据更清晰。

• 旋转图像

旋转扫描图像。

• 跳过空白页

从扫描结果中删除文档的空白页面。

• 显示扫描结果

在计算机屏幕上显示保存的总页数和跳过的空白页数。

#### 默认值

选择此选项将所有设置恢复为出厂默认值。

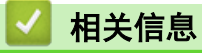

• [使用 Brother 设备上的扫描按钮进行扫描](#page-102-0)

▲ [主页](#page-1-0) > [扫描](#page-101-0) > [使用 Brother 设备上的扫描按钮进行扫描](#page-102-0) > 使用 Brother iPrint&Scan 更改扫描按钮设置 (Mac)

### 使用 Brother iPrint&Scan 更改扫描按钮设置 (Mac)

- 1. 在 Finder (查找程序)菜单栏中,点击前往 > 应用程序, 然后双击 iPrint&Scan 图标。 此时将显示 Brother iPrint&Scan 屏幕。
- 2. 如果未选择 Brother 设备,请点击选择机器按钮,然后遵循屏幕提示选择 Brother 设备。
- 3. 点击**机器扫描设置**按钮,然后遵循屏幕提示更改扫描设置。

### 相关信息

- [使用 Brother 设备上的扫描按钮进行扫描](#page-102-0)
- 相关主题:
- [使用 Brother iPrint&Scan 进行扫描 \(Mac\)](#page-164-0)

<span id="page-122-0"></span>▲ [主页](#page-1-0) > [扫描](#page-101-0) > 从计算机扫描 (Windows)

# 从计算机扫描 (Windows)

使用计算机在 Brother 设备上扫描照片和文档时,有几种方法可以选择。 既可使用 Brother 提供的软件应用程 序,也可使用您想用的扫描应用程序。

- [使用 ControlCenter4 标准模式进行扫描 \(Windows\)](#page-123-0)
- [使用 ControlCenter4 高级模式进行扫描 \(Windows\)](#page-138-0)
- 使用 Nuance™ PaperPort™ [14SE 或其他 Windows 应用程序进行扫描](#page-153-0)
- [使用 Windows 传真和扫描进行扫描](#page-158-0)
- [安装 BookScan Enhancer 和 Whiteboard Enhancer \(Windows\)](#page-162-0)

<span id="page-123-0"></span>[主页](#page-1-0) > [扫描](#page-101-0) > [从计算机扫描 \(Windows\)](#page-122-0) > 使用 ControlCenter4 标准模式进行扫描 (Windows)

### 使用 ControlCenter4 标准模式进行扫描 (Windows)

通过 ControlCenter4 标准模式使用设备的主要功能。

- [使用 ControlCenter4 标准模式扫描 \(Windows\)](#page-124-0)
- [使用 ControlCenter4 标准模式将扫描数据作为 PDF 文件保存至文件夹 \(Windows\)](#page-134-0)
- [ControlCenter4 标准模式的扫描设置 \(Windows\)](#page-136-0)
- [在 ControlCenter4 中更改操作模式 \(Windows\)](#page-344-0)

<span id="page-124-0"></span>[主页](#page-1-0) > [扫描](#page-101-0) > [从计算机扫描 \(Windows\)](#page-122-0) > [使用 ControlCenter4 标准模式进行扫描 \(Windows\)](#page-123-0) > 使用 ControlCenter4 标准模式扫描 (Windows)

### 使用 ControlCenter4 标准模式扫描 (Windows)

选择标准模式作为 ControlCenter4 的模式设置。

- 1. 装入原稿。
- 2. 点击任务栏中的 CC4 (ControlCenter4) 图标, 然后点击打开。
- 3. 点击扫描选项卡。

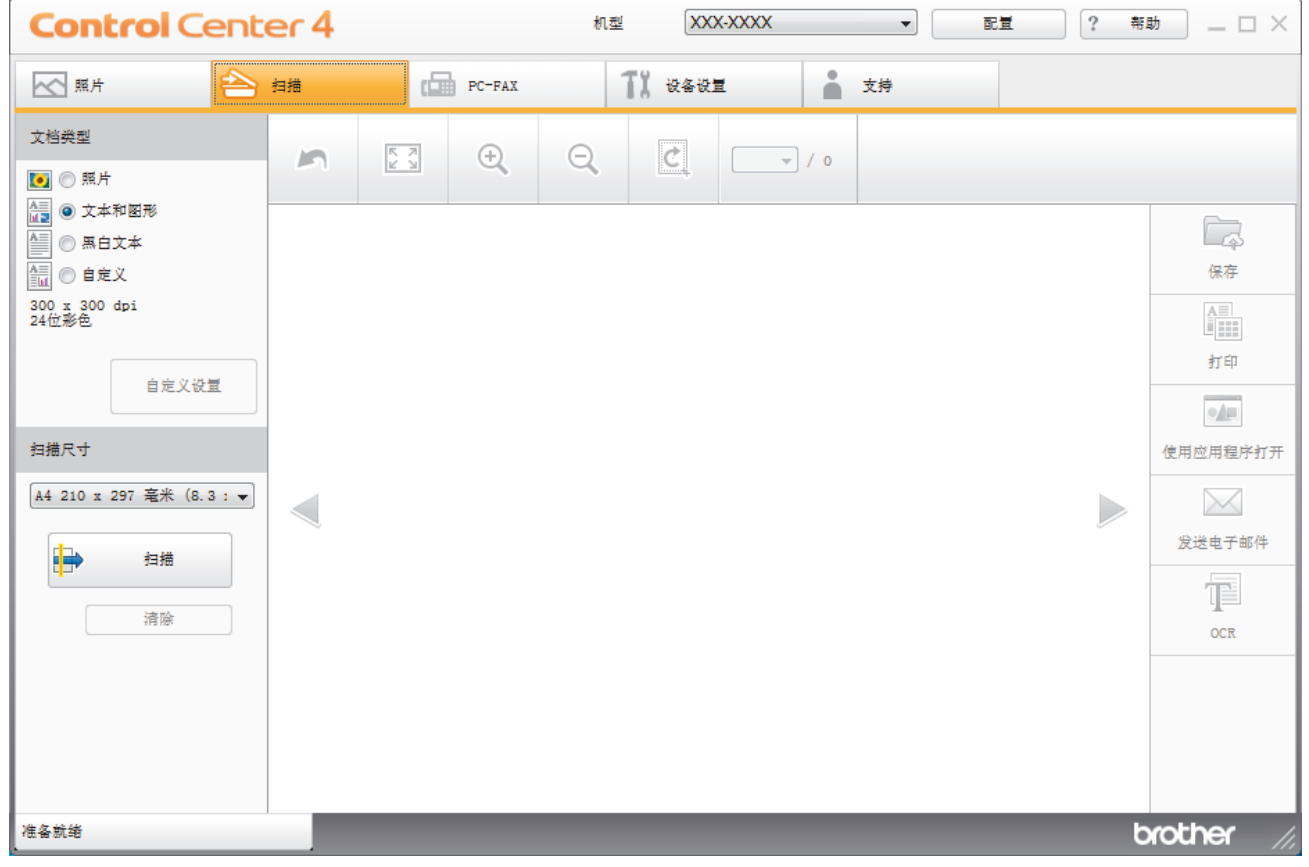

4. 选择文档类型。

5. 如有需要,更改文档的扫描尺寸。

6. 点击 ■ (扫描)。

设备开始扫描,扫描的图像将显示在图像浏览器中。

- 7. 如果使用自动进稿器扫描了多个页面,点击左右箭头按钮预览各扫描页面。(仅适用于自动进稿器型号)
- 8. 如有需要,裁剪扫描的图像。
- 9. 执行以下操作中的一项:
	- 点击 第 (保存) 保存扫描数据。
	- 点击 点击 (打印)打印扫描数据。
	- 点击 原 (使用应用程序打开) 在另一个应用程序中打开扫描数据。
	- 点击 (发送电子邮件) 将扫描数据添加到电子邮件中。
	- 点击 | (OCR) 将扫描文档转换成可编辑的文本文件。(仅适用于特定型号)

# 相关信息

- [使用 ControlCenter4 标准模式进行扫描 \(Windows\)](#page-123-0)
	- [使用 ControlCenter4 标准模式选择文档类型 \(Windows\)](#page-126-0)
	- [使用 ControlCenter4 标准模式更改扫描尺寸 \(Windows\)](#page-129-0)
	- [使用 ControlCenter4 标准模式裁剪扫描图像 \(Windows\)](#page-130-0)
	- [使用 ControlCenter4 标准模式打印扫描的数据 \(Windows\)](#page-132-0)
	- [在 ControlCenter4 标准模式下使用应用程序打开 \(Windows\)](#page-133-0)

<span id="page-126-0"></span>[主页](#page-1-0) > [扫描](#page-101-0) > [从计算机扫描 \(Windows\)](#page-122-0) > [使用 ControlCenter4 标准模式进行扫描 \(Windows\)](#page-123-0) > [使用](#page-124-0) [ControlCenter4 标准模式扫描 \(Windows\)](#page-124-0) > 使用 ControlCenter4 标准模式选择文档类型 (Windows)

# 使用 ControlCenter4 标准模式选择文档类型 (Windows)

• 选择与要扫描的原稿类型匹配的文档类型。

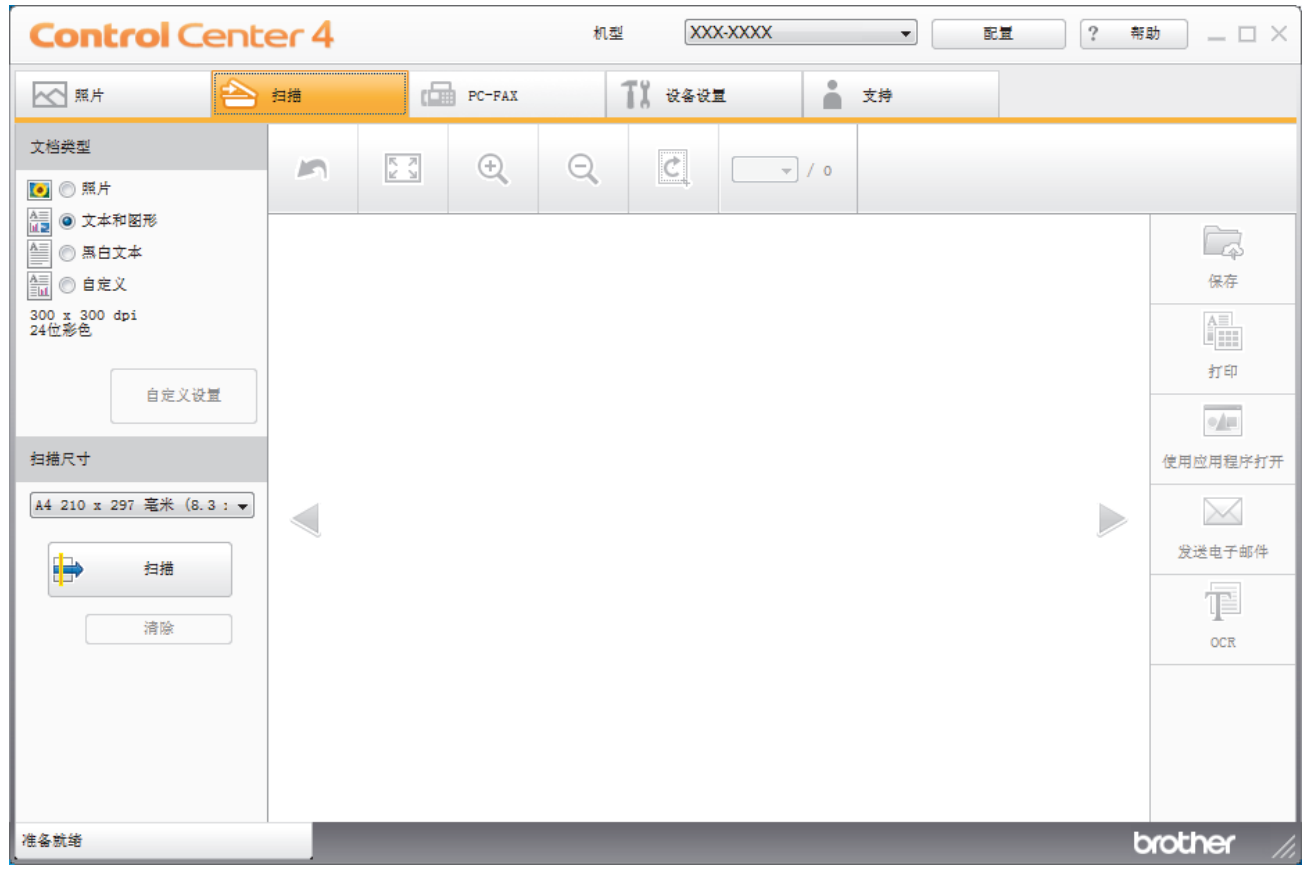

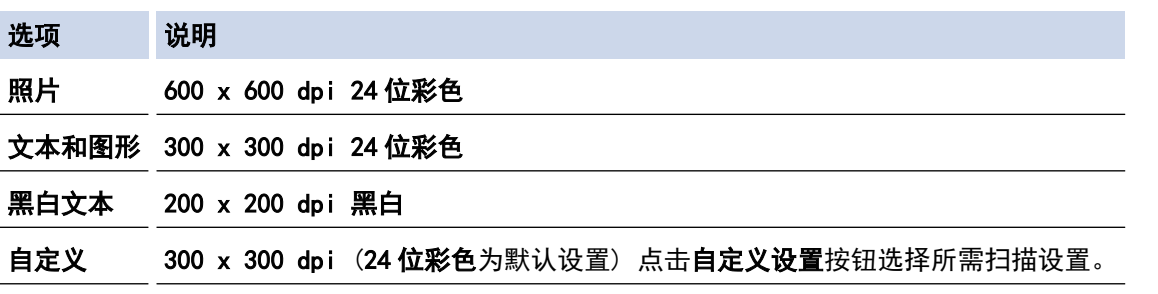

# 相关信息

- [使用 ControlCenter4 标准模式扫描 \(Windows\)](#page-124-0)
	- [自定义扫描设置 \(Windows\)](#page-127-0)

<span id="page-127-0"></span>[主页](#page-1-0) > [扫描](#page-101-0) > [从计算机扫描 \(Windows\)](#page-122-0) > [使用 ControlCenter4 标准模式进行扫描 \(Windows\)](#page-123-0) > [使用](#page-124-0) [ControlCenter4 标准模式扫描 \(Windows\)](#page-124-0) > [使用 ControlCenter4 标准模式选择文档类型 \(Windows\)](#page-126-0) > 自定 义扫描设置 (Windows)

### 自定义扫描设置 (Windows)

选择文档类型列表中的自定义可更改高级扫描设置。

· 选择**自定义,**然后点击**自定义设置**按钮。

### 将显示自定义扫描设置对话框。

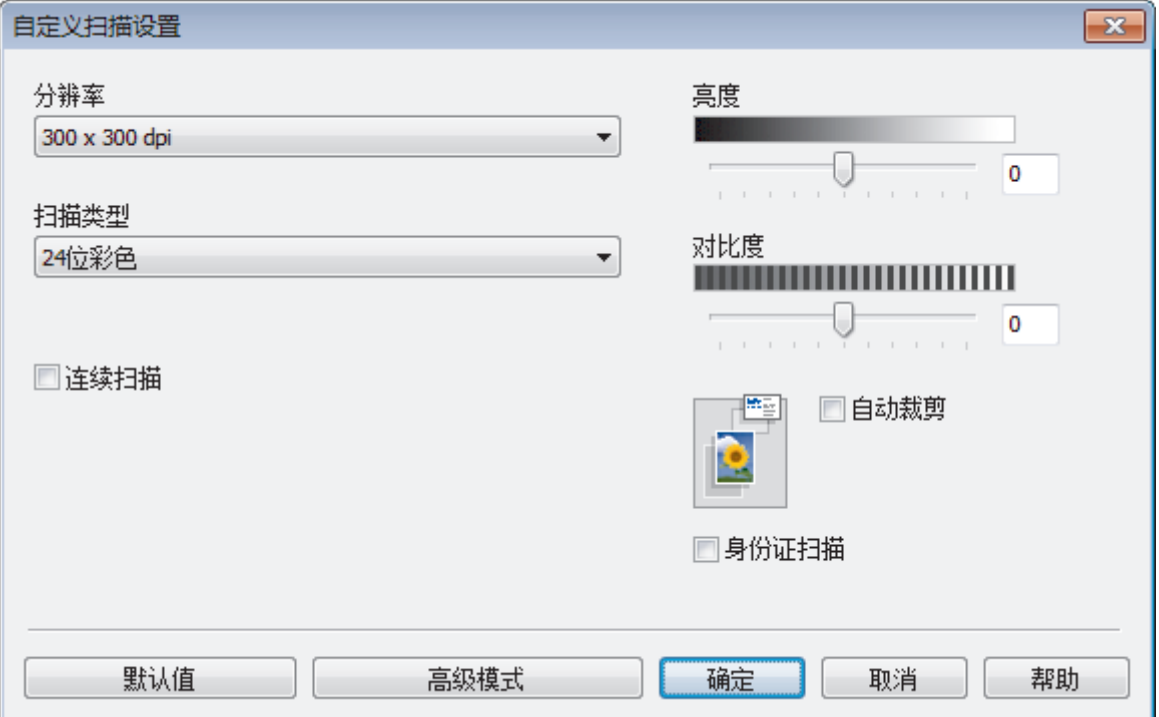

您可以更改以下设置:

#### 分辨率

从**分辨率**下拉列表中选择扫描分辨率。分辨率越高,所占内存就越大,传输时间也就越长,但是可以获得更 加精细的扫描图像。

#### 扫描类型

从一系列扫描颜色深度选项中选择扫描类型。

- 自动

用于任何类型的文档。此模式会自动设定适合文档的颜色深度。

- 黑白

用于文本或艺术线条。

- 灰色(误差扩散)

用于照片图像或图形。(误差扩散是在不使用真灰色点的情况下创建模拟灰色图像的方法。黑点以特 殊图案排布,形成灰色效果。)

- 真灰色

用于照片图像或图形。由于使用多达 256 级灰度阴影,因而此模式更为精确。

- 24 位彩色

用于创建色彩最精确的图像。此模式使用多达 1680 万种色彩扫描图像,但所需内存最大,且传输时 间最长。

#### 亮度

向右或向左拖动滑块设定**亮度**级别,使图像变亮或变暗。如果扫描的图像太亮,请降低亮度级别后重新扫描 原稿。如果扫描的图像太暗,请提高亮度级别后重新扫描原稿。您还可以在相应字段中输入数值来设定**亮度** 级别。

### 对比度

向右或向左拖动滑块可提高或降低对比度级别。级别提高时可以突出图像的明暗区域,级别降低时可以更好 地再现灰色区域的细节。您还可以在相应字段中输入数值来设定对比度级别。

### 自动裁剪

使用平板扫描器扫描连续多份文档。设备将扫描每份文档并创建多份单独文件或一份多页文件。

#### 连续扫描

选择此选项可扫描多个页面。扫描完一页后,可以选择继续扫描,也可以选择结束扫描。

#### 身份证扫描

选中此复选框可将身份证的两面扫描到同一页面上。

#### 高级模式

点击扫描设置对话框中的**高级模式**按钮,配置高级设置。

- 去除透背/图案
	- 去除背景色

可去除原稿的底色,从而使得扫描数据更清晰。 (仅适用于特定型号)

- 旋转图像

旋转扫描图像。

- 跳过空白页 从扫描结果中删除文档的空白页面。
- 显示扫描结果

在计算机屏幕上显示保存的总页数和跳过的空白页数。

### 相关信息

• [使用 ControlCenter4 标准模式选择文档类型 \(Windows\)](#page-126-0)

<span id="page-129-0"></span>[主页](#page-1-0) > [扫描](#page-101-0) > [从计算机扫描 \(Windows\)](#page-122-0) > [使用 ControlCenter4 标准模式进行扫描 \(Windows\)](#page-123-0) > [使用](#page-124-0) [ControlCenter4 标准模式扫描 \(Windows\)](#page-124-0) > 使用 ControlCenter4 标准模式更改扫描尺寸 (Windows)

# 使用 ControlCenter4 标准模式更改扫描尺寸 (Windows)

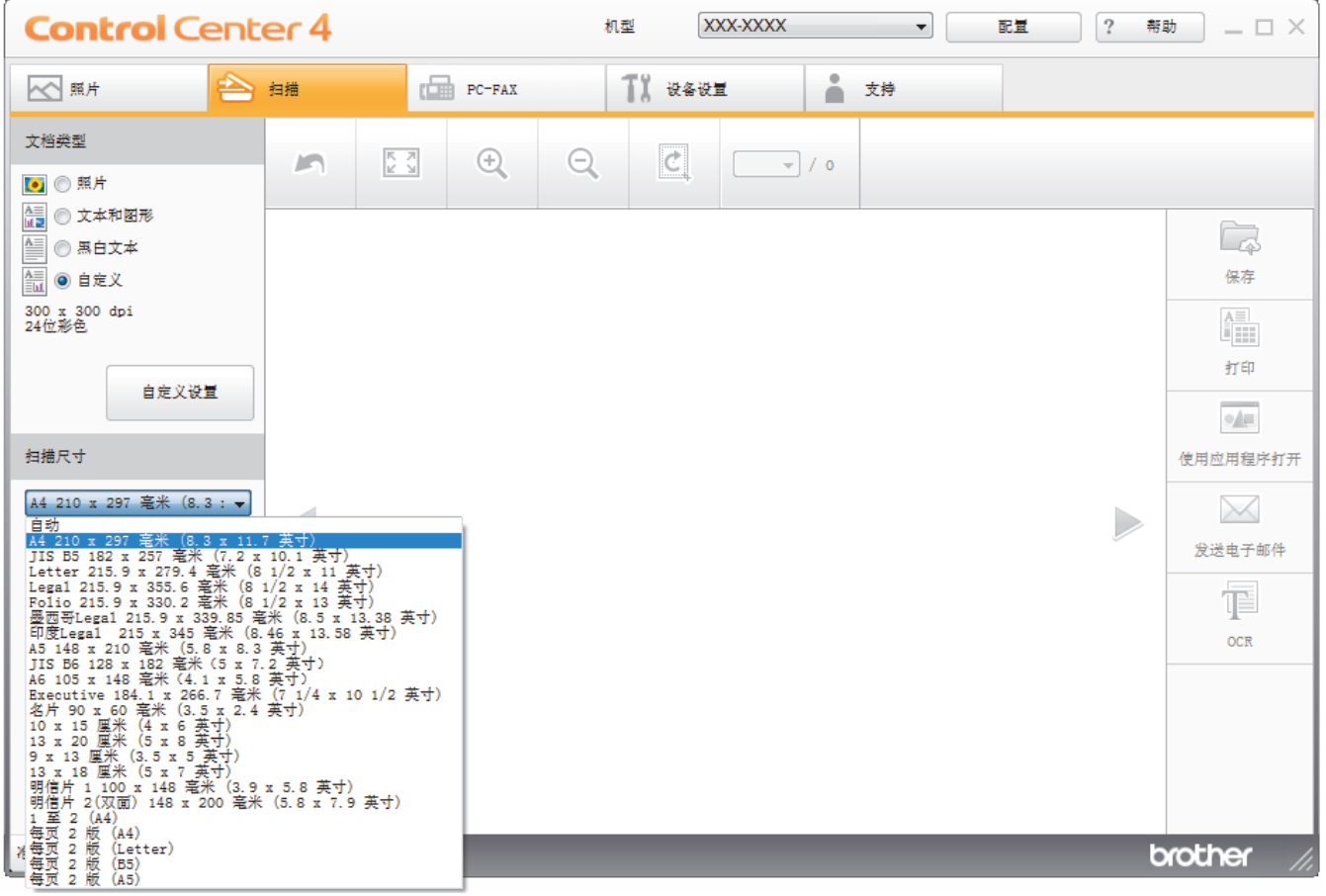

为了提高扫描速度,请从扫描尺寸下拉菜单中选择文档的精确尺寸。

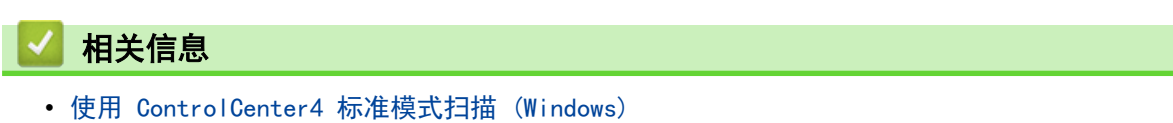

<span id="page-130-0"></span>[主页](#page-1-0) > [扫描](#page-101-0) > [从计算机扫描 \(Windows\)](#page-122-0) > [使用 ControlCenter4 标准模式进行扫描 \(Windows\)](#page-123-0) > [使用](#page-124-0) [ControlCenter4 标准模式扫描 \(Windows\)](#page-124-0) > 使用 ControlCenter4 标准模式裁剪扫描图像 (Windows)

### 使用 ControlCenter4 标准模式裁剪扫描图像 (Windows)

使用图像编辑工具栏中的裁剪工具可裁剪扫描图像上不需要的部分。 使用放大和缩小工具有助于查看要裁剪的图 像。

### 图像编辑工具栏

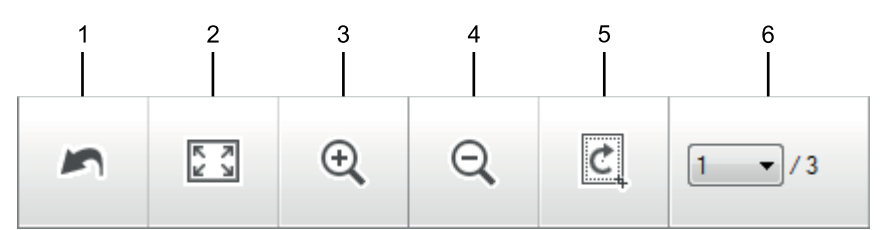

### **1.** 重新开始

取消应用至所选图像的所有编辑。 编辑的图像恢复初始状态。

### **2.** 适合窗口

显示扫描的图像,以便整个图像可显示在窗口中。

### **3.** 放大

放大扫描的图像。

### **4.** 缩小

缩小扫描的图像。

### **5.** 剪切和编辑

去掉图像的外围部分。 点击**剪切和编辑**按钮,然后调整方框,使其包含剪切后要保留的区域。

### **6.** 页面计数器

表示 image viewer 中当前所示的扫描页面的页码。要显示其他页面,从页码下拉列表中选择所需页码。

如果扫描了多个页面,可点击预览窗口中的左右箭头按钮查看下一个或上一个扫描页面。

- 1. 扫描文档。
- 2. 点击 | [c] (剪切和编辑) 编辑扫描图像。

出现剪切和编辑 - ControlCenter4 窗口。

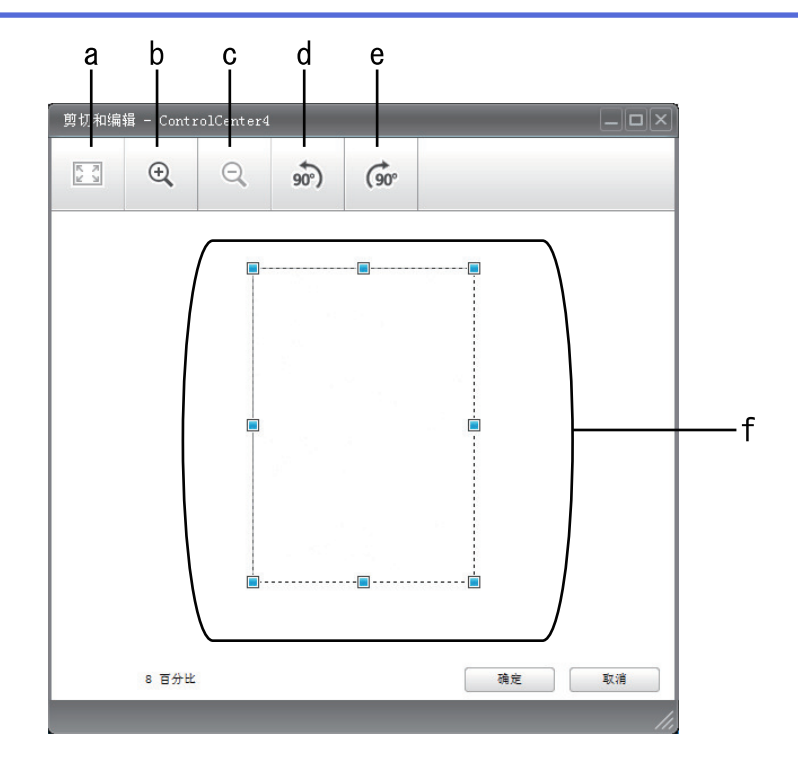

- a. 放大扫描的图像,以便整个图像适合窗口大小。
- b. 放大图像。
- c. 缩小图像。
- d. 将图像逆时针旋转 90 度。
- e. 将图像顺时针旋转 90 度。
- f. 点击并拖动方框,调整要裁剪的部分。
- 3. 点击确定。

编辑的图像将显示在 image viewer 中。

# 相关信息

• [使用 ControlCenter4 标准模式扫描 \(Windows\)](#page-124-0)

<span id="page-132-0"></span>[主页](#page-1-0) > [扫描](#page-101-0) > [从计算机扫描 \(Windows\)](#page-122-0) > [使用 ControlCenter4 标准模式进行扫描 \(Windows\)](#page-123-0) > [使用](#page-124-0) [ControlCenter4 标准模式扫描 \(Windows\)](#page-124-0) > 使用 ControlCenter4 标准模式打印扫描的数据 (Windows)

# 使用 ControlCenter4 标准模式打印扫描的数据 (Windows)

在 Brother 设备上扫描文档,然后使用 ControlCenter4 中可用的打印机驱动程序功能打印副本。

- 1. 扫描文档。
- 2. 点击 打印。

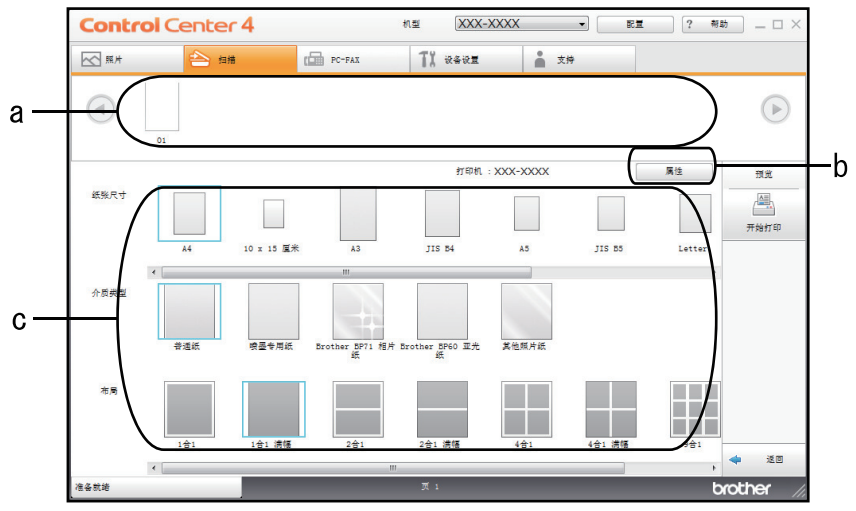

- a. 显示当前选择的所有图像。
- b. 点击属性按钮更改特定的打印机设置。
- c. 选择纸张尺寸、介质类型和布局选项。当前设置显示在蓝色方框中。
- 3. 配置打印设置,然后点击开始打印按钮。

# 相关信息

• [使用 ControlCenter4 标准模式扫描 \(Windows\)](#page-124-0)

<span id="page-133-0"></span>[主页](#page-1-0) > [扫描](#page-101-0) > [从计算机扫描 \(Windows\)](#page-122-0) > [使用 ControlCenter4 标准模式进行扫描 \(Windows\)](#page-123-0) > [使用](#page-124-0) [ControlCenter4 标准模式扫描 \(Windows\)](#page-124-0) > 在 ControlCenter4 标准模式下使用应用程序打开 (Windows)

# 在 ControlCenter4 标准模式下使用应用程序打开 (Windows)

使用应用程序打开按钮用于将图像直接扫描到图形应用程序以进行编辑。

- 1. 点击使用应用程序打开按钮。
- 2. 从下拉列表中选择应用程序,然后点击确定。 图像将在所选应用程序中打开。

# 相关信息

• [使用 ControlCenter4 标准模式扫描 \(Windows\)](#page-124-0)

<span id="page-134-0"></span>[主页](#page-1-0) > [扫描](#page-101-0) > [从计算机扫描 \(Windows\)](#page-122-0) > [使用 ControlCenter4 标准模式进行扫描 \(Windows\)](#page-123-0) > 使用 ControlCenter4 标准模式将扫描数据作为 PDF 文件保存至文件夹 (Windows)

# 使用 ControlCenter4 标准模式将扫描数据作为 PDF 文件保存至文件夹 (Windows)

选择标准模式作为 ControlCenter4 的模式设置。

- 1. 装入原稿。
- 2. 点击任务栏中的 CC4 (ControlCenter4) 图标, 然后点击打开。
- 3. 点击扫描选项卡。

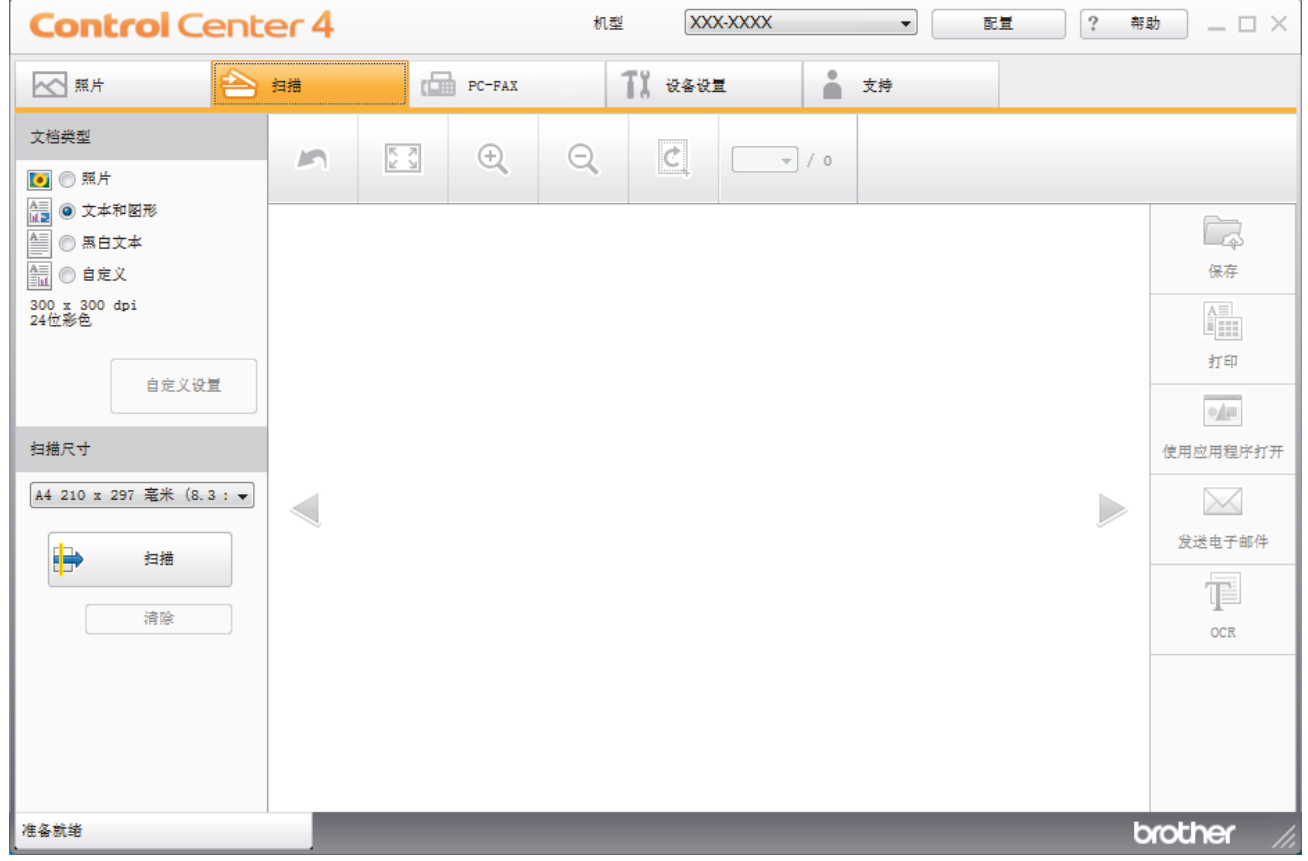

- 4. 选择文档类型。
- 5. 如有需要,更改文档尺寸。
- 6. 点击 ■→ (扫描)。

设备开始扫描,扫描的图像将显示在图像浏览器中。

- 7. 点击左右箭头按钮预览每个扫描的图像。
- 8. 点击保存。

出现**保存**对话框。

9. 点击文件类型下拉列表, 然后选择 PDF 文件。

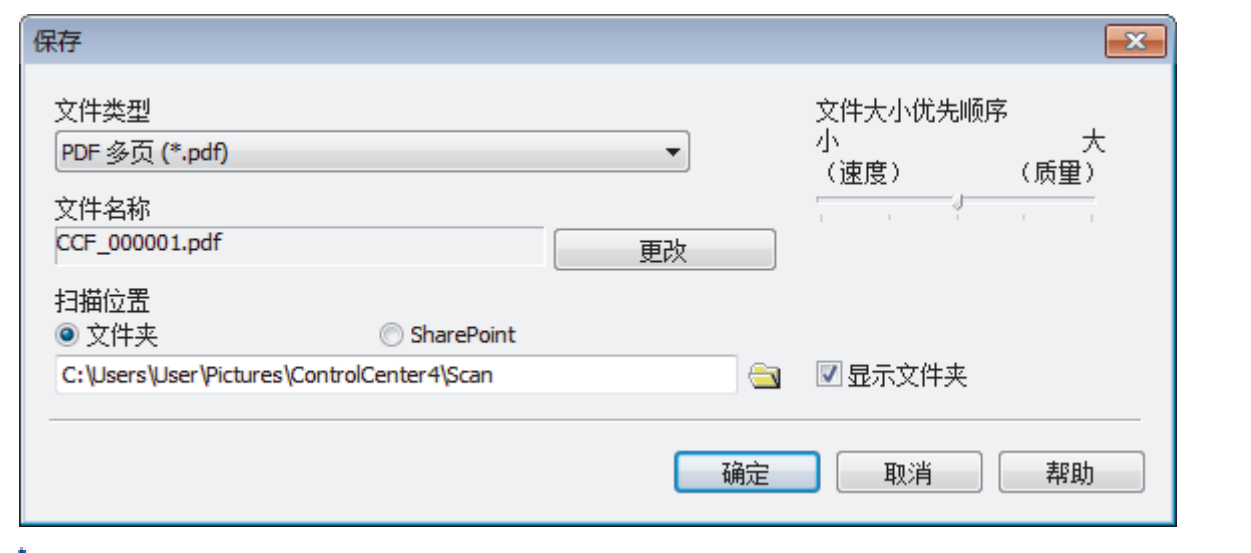

要将文档保存为受密码保护的 PDF,从安全 PDF 单页 (\*.pdf)下拉列表中选择安全 PDF 多页 (\*.pdf)或文 件类型,点击 ||,然后输入密码。

- 10. 如有需要,要更改文件名,点击更改按钮。
- 11. 点击文件夹图标,浏览并选择您想用于保存扫描文档的文件夹。
- 12. 点击确定。

扫描的文档将以 PDF 格式保存到目标文件夹中。

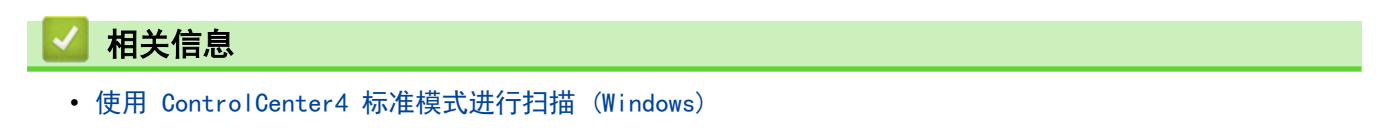

# <span id="page-136-0"></span>ControlCenter4 标准模式的扫描设置 (Windows)

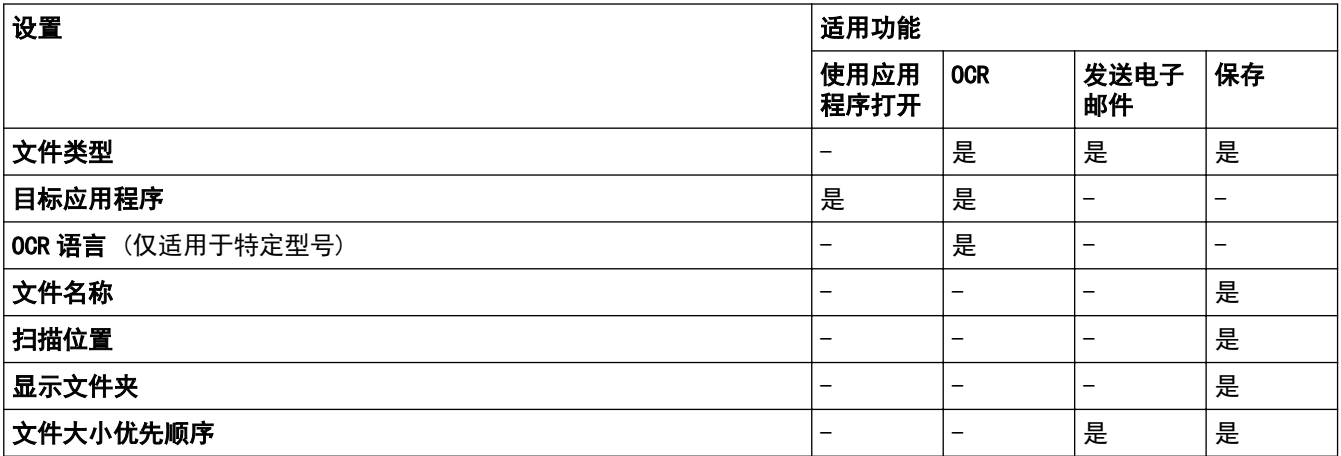

### 文件类型

选择扫描数据要使用的文件类型。

对于发送电子邮件和保存:

- Windows Bitmap (\*.bmp)
- JPEG (\*. jpg) (建议大多数用户扫描图片时使用)
- TIFF 单页 (\*.tif)
- TIFF 多页 (\*.tif)
- Portable Network Graphics (\*.png)
- PDF 单页 (\*.pdf)(建议用于扫描和共享文档)
- PDF 多页 (\*.pdf)(建议用于扫描和共享文档)
- 高压缩 PDF 单页 (\*.pdf)
- 高压缩 PDF 多页 (\*.pdf)
- 安全 PDF 单页 (\*.pdf)
- 安全 PDF 多页 (\*.pdf)
- 可搜索 PDF 单页 (\*.pdf)
- 可搜索 PDF 多页 (\*.pdf)
- XML Paper Specification (\*.xps) (在 Windows 7、Windows 8 和 Windows 10 操作系统下,或使用支持 XML Paper Specification (XML 纸张规格) 文件的应用程序时,XML Paper Specification (XML 纸张规 格) 可用)
- Microsoft Office Word (\*.docx) (仅适用于特定型号)
- Microsoft Office PowerPoint (\*.pptx) (仅适用于特定型号)
- Microsoft Office Excel (\*.xlsx) (仅适用于特定型号)

对于 OCR:

- Text (\*.txt)
- HTML 3.2 (\*.htm)
- HTML 4.0 (\*.htm)
- 可搜索 PDF 单页 (\*.pdf)
- 可搜索 PDF 多页 (\*.pdf)
- WordPad (\*.rtf)
- RTF Word 2000 (\*.rtf)
- WordPerfect 9, 10 (\*.wpd)

• Microsoft Excel 2003, XP (\*.xls)

### 目标应用程序

从下拉列表中选择目标应用程序。

### OCR 语言

将光学字符识别 (OCR) 语言设置为与扫描文档的文本相匹配的语言 (仅适用于特定型号)。

### 文件名称

点击更改可更改文件名的前缀。

### 扫描位置

选择文件夹或 SharePoint 单选按钮, 以指定您想要保存扫描文档的目标位置。

### 显示文件夹

选择此选项可在扫描后自动显示目标文件夹。

### 文件大小优先顺序

调整扫描图像的数据压缩比。左右拖动文件大小优先顺序滑块可更改文件大小。

### 自定义设置

选择自定义选项,点击自定义设置按钮,然后更改设置。

### 扫描尺寸

从扫描尺寸下拉菜单中选择文档的精确尺寸。

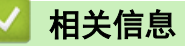

• [使用 ControlCenter4 标准模式进行扫描 \(Windows\)](#page-123-0)

<span id="page-138-0"></span>[主页](#page-1-0) > [扫描](#page-101-0) > [从计算机扫描 \(Windows\)](#page-122-0) > 使用 ControlCenter4 高级模式进行扫描 (Windows)

### 使用 ControlCenter4 高级模式进行扫描 (Windows)

在 ControlCenter4 高级模式下,您可以更好地控制设备功能的具体设置,并可自定义单键扫描操作。

- [使用 ControlCenter4 高级模式扫描照片和图像 \(Windows\)](#page-139-0)
- [使用 ControlCenter4 高级模式将扫描数据作为 PDF 文件保存至文件夹 \(Windows\)](#page-141-0)
- [使用 ControlCenter4 高级模式扫描身份证的两面 \(Windows\)](#page-143-0)
- [使用 ControlCenter4 高级模式扫描到电子邮件附件 \(Windows\)](#page-145-0)
- [使用 ControlCenter4 高级模式扫描到可编辑文本文件 \(OCR\) \(Windows\)](#page-147-0)
- [使用 ControlCenter4 高级模式扫描到 Office 文件 \(Windows\)](#page-149-0)
- [ControlCenter4 高级模式的扫描设置 \(Windows\)](#page-150-0)
- [在 ControlCenter4 中更改操作模式 \(Windows\)](#page-344-0)

<span id="page-139-0"></span>[主页](#page-1-0) > [扫描](#page-101-0) > [从计算机扫描 \(Windows\)](#page-122-0) > [使用 ControlCenter4 高级模式进行扫描 \(Windows\)](#page-138-0) > 使用 ControlCenter4 高级模式扫描照片和图像 (Windows)

# 使用 ControlCenter4 高级模式扫描照片和图像 (Windows)

将扫描的照片或图像直接发送到计算机中。

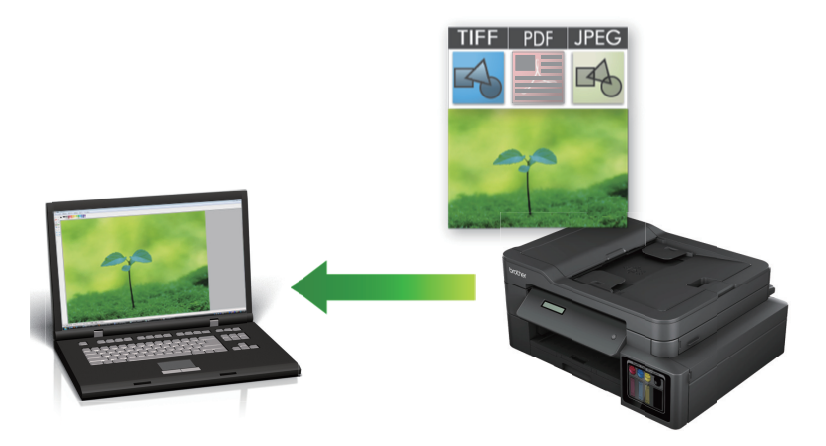

选择高级模式作为 ControlCenter4 的模式设置。

- 1. 装入原稿。
- 2. 点击任务栏中的 CC4 (ControlCenter4) 图标, 然后点击打开。
- 3. 点击扫描选项卡。

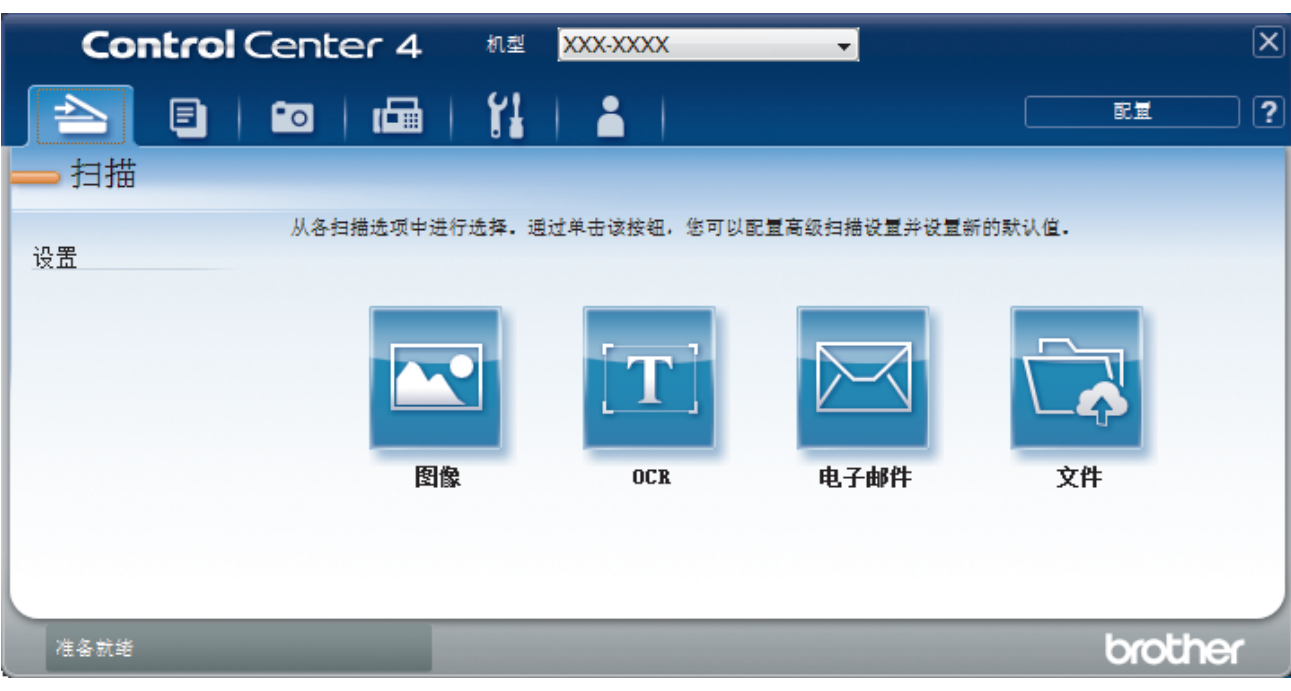

4. 点击图像按钮。 将出现扫描设置对话框。

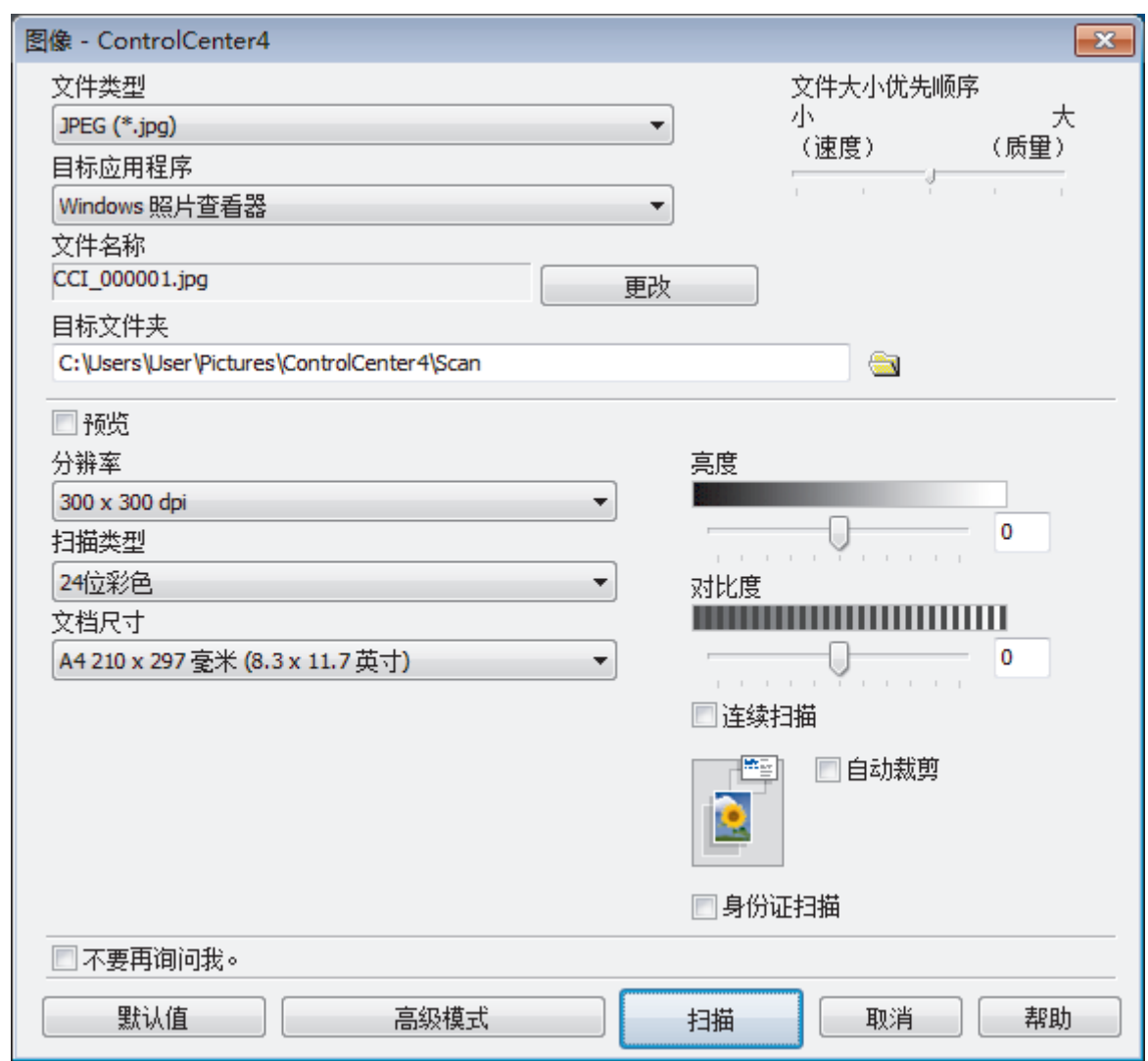

- 5. 如有需要,更改文件格式、文件名、目标文件夹、分辨率和色彩等扫描设置。
- Ø 。<br>• 要更改文件名,点击**更改**。
	- 要更改**目标文件夹**,点击文件夹图标。
	- 若要预览和配置已扫描图像,请选中预览复选框。
- 6. 点击 扫描。

设备开始扫描。图像在所选应用程序中打开。

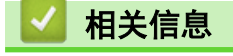

• [使用 ControlCenter4 高级模式进行扫描 \(Windows\)](#page-138-0)

<span id="page-141-0"></span>[主页](#page-1-0) > [扫描](#page-101-0) > [从计算机扫描 \(Windows\)](#page-122-0) > [使用 ControlCenter4 高级模式进行扫描 \(Windows\)](#page-138-0) > 使用 ControlCenter4 高级模式将扫描数据作为 PDF 文件保存至文件夹 (Windows)

# 使用 ControlCenter4 高级模式将扫描数据作为 PDF 文件保存至文件夹 (Windows)

扫描文档并将其以 PDF 文件格式保存至计算机上的文件夹中。

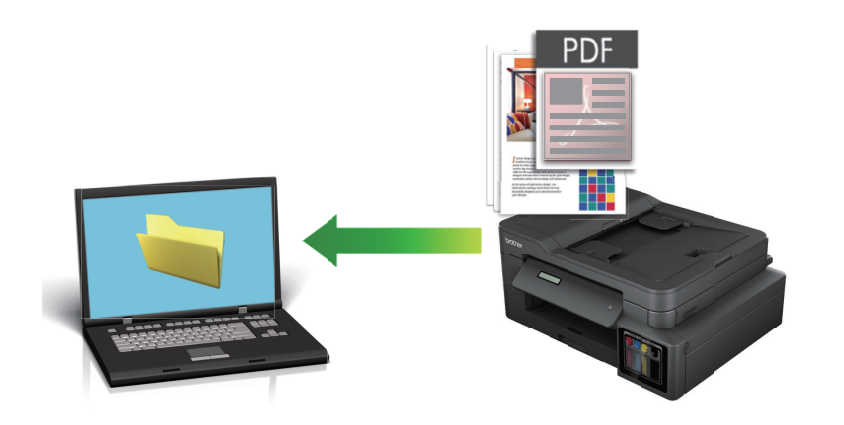

选择高级模式作为 ControlCenter4 的模式设置。

- 1. 装入原稿。
- 2. 点击任务栏中的 <mark>GC4</mark> (ControlCenter4) 图标, 然后点击打开。
- 3. 点击扫描选项卡。

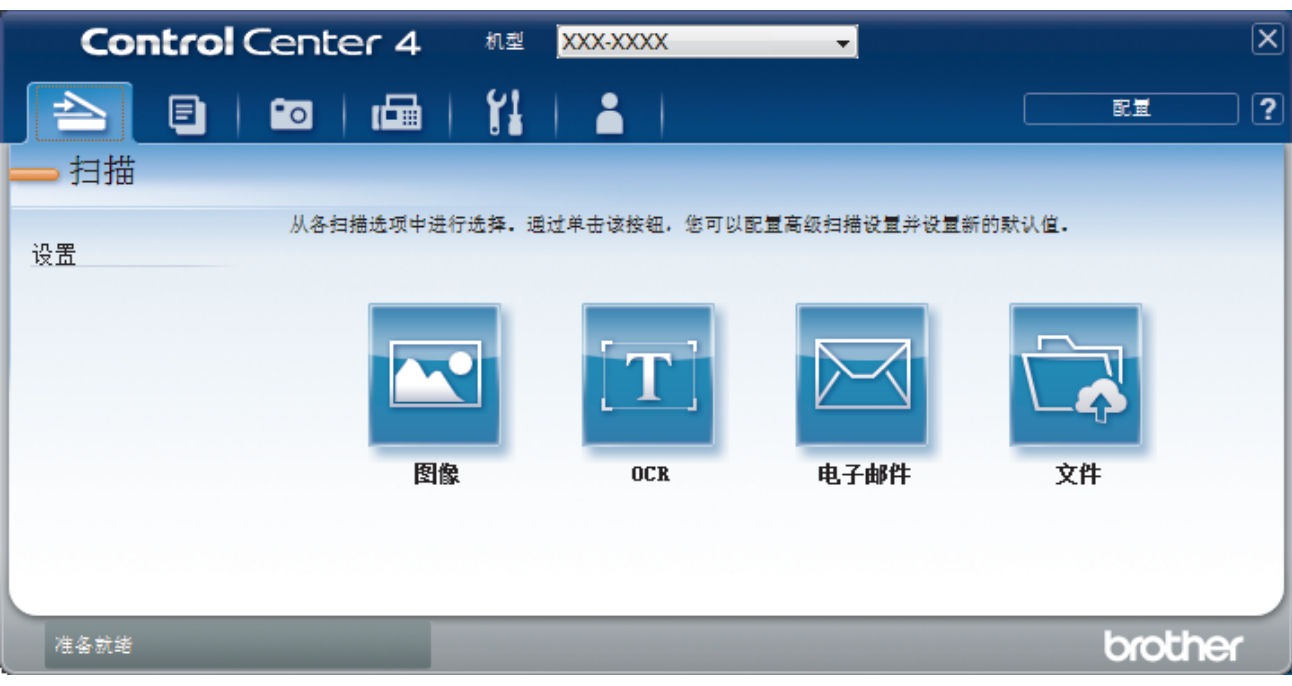

### 4. 点击文件按钮。

将出现扫描设置对话框。

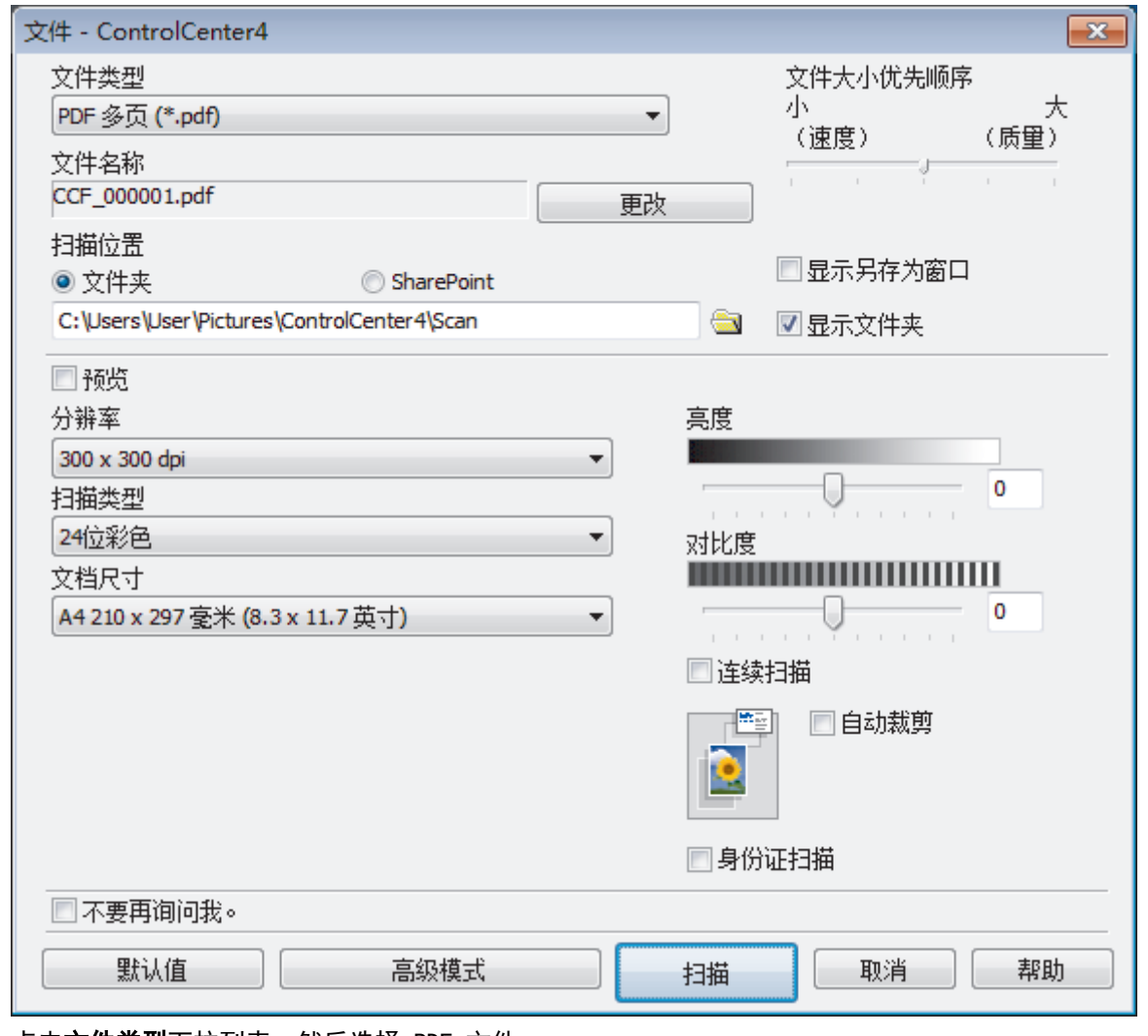

5. 点击**文件类型**下拉列表, 然后选择 PDF 文件。

要将文档保存为受密码保护的 PDF, 从文件类型下拉列表中选择安全 PDF 单页 (\*.pdf)或安全 PDF 多页 (\*.pdf), 点击 | , 然后输入密码。

- 6. 点击文件夹图标,浏览并选择您想用于保存扫描文档的文件夹。
- 7. 如有需要,更改文件格式、文件名、分辨率和色彩等扫描设置。

若要预览和配置已扫描图像,请选中预览复选框。

8. 点击扫描。

Ø

Ø

设备开始扫描。文件保存在所选文件夹中。

# 相关信息

• [使用 ControlCenter4 高级模式进行扫描 \(Windows\)](#page-138-0)

<span id="page-143-0"></span>[主页](#page-1-0) > [扫描](#page-101-0) > [从计算机扫描 \(Windows\)](#page-122-0) > [使用 ControlCenter4 高级模式进行扫描 \(Windows\)](#page-138-0) > 使用 ControlCenter4 高级模式扫描身份证的两面 (Windows)

# 使用 ControlCenter4 高级模式扫描身份证的两面 (Windows)

选择高级模式作为 ControlCenter4 的模式设置。

- 1. 将身份证放到平板扫描器上。
- 2. 点击任务栏中的 CC4 (ControlCenter4) 图标, 然后点击打开。
- 3. 点击扫描选项卡。

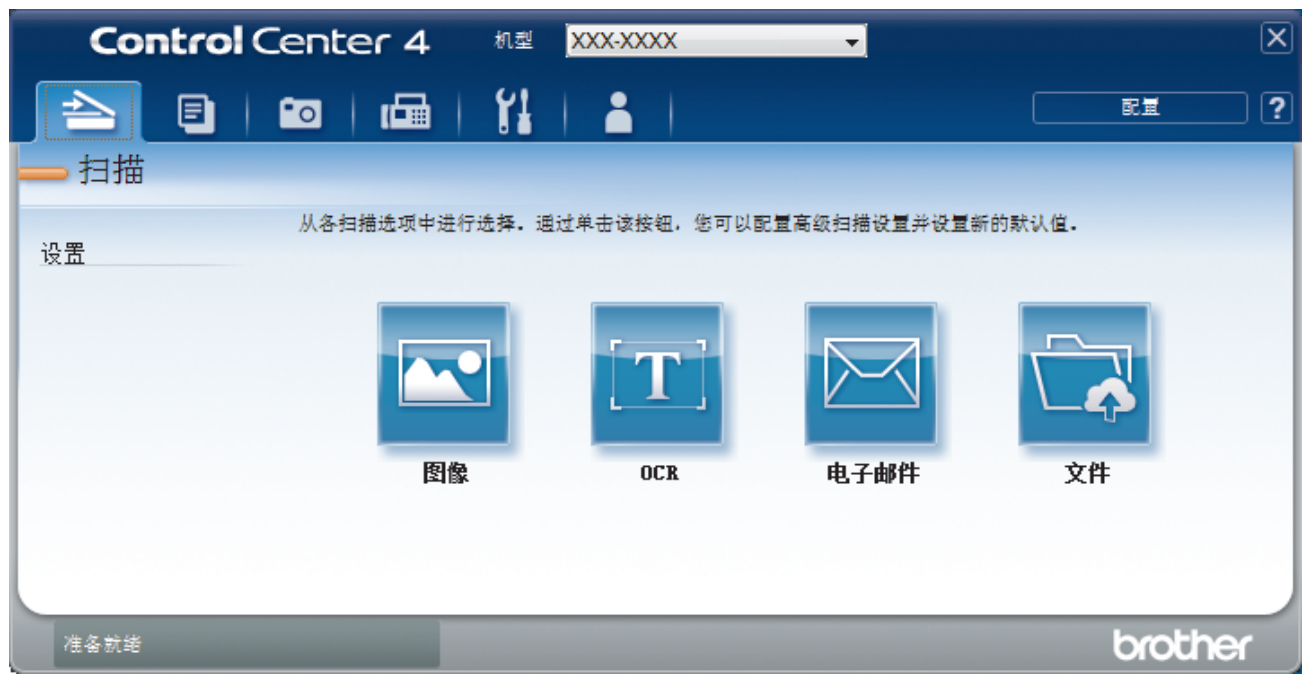
### 4. 点击文件按钮。

将出现扫描设置对话框。

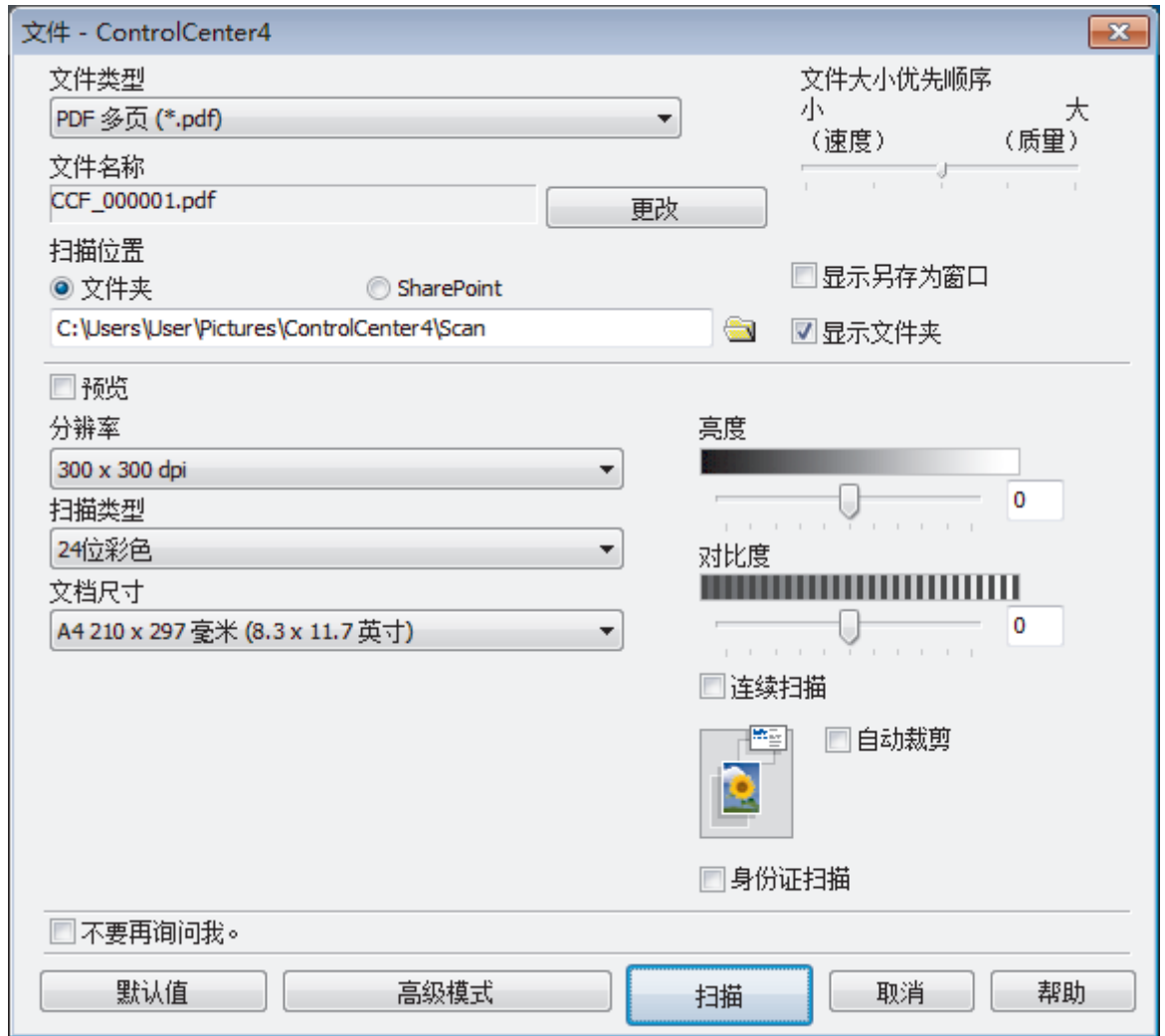

5. 选中身份证扫描复选框。

将显示提示对话框。

- 6. 阅读屏幕提示,然后按 确定。
- 7. 如有需要,更改文件格式、文件名、扫描位置、分辨率和色彩等扫描设置。
- 8. 点击 扫描。

设备开始扫描身份证的一面。

- 9. 设备扫描完一面后,翻转身份证,然后点击继续扫描另一面。
- 10. 点击 完成。

# 相关信息

• [使用 ControlCenter4 高级模式进行扫描 \(Windows\)](#page-138-0)

[主页](#page-1-0) > [扫描](#page-101-0) > [从计算机扫描 \(Windows\)](#page-122-0) > [使用 ControlCenter4 高级模式进行扫描 \(Windows\)](#page-138-0) > 使用 ControlCenter4 高级模式扫描到电子邮件附件 (Windows)

# 使用 ControlCenter4 高级模式扫描到电子邮件附件 (Windows)

将扫描文档作为电子邮件附件发送。

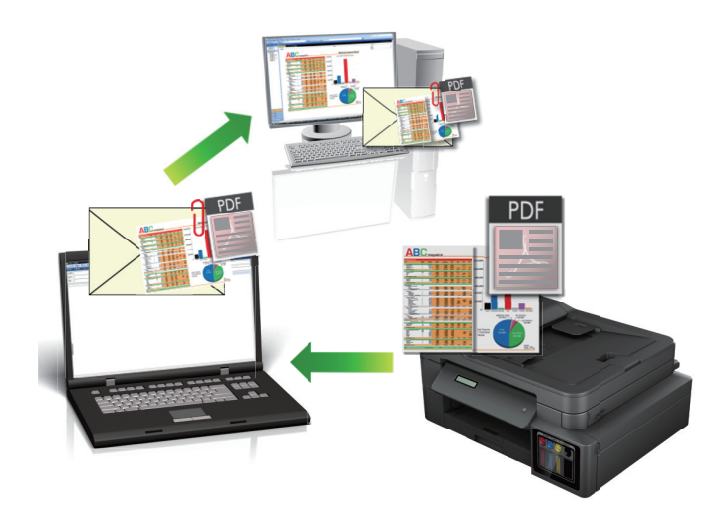

- 选择高级模式作为 ControlCenter4 的模式设置。
- 扫描到电子邮件功能不支持网页邮件 (Webmail) 服务。请使用扫描到图像或扫描到文件功能扫描文档或图 片,然后将扫描文件作为附件添加到电子邮件信息中。

设备将数据扫描到您的默认电子邮件客户端。

- 1. 装入原稿。
- 2. 点击任务栏中的 CC4 (ControlCenter4) 图标, 然后点击打开。
- 3. 点击扫描选项卡。

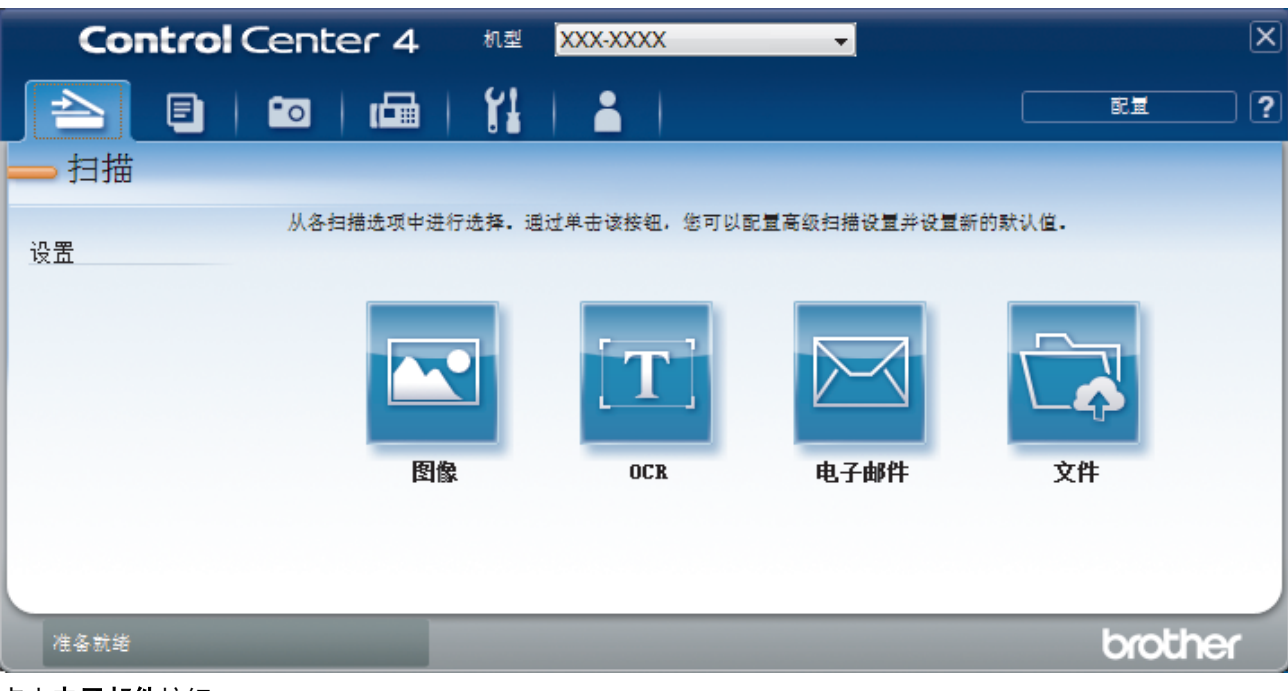

4. 点击电子邮件按钮。

将出现扫描设置对话框。

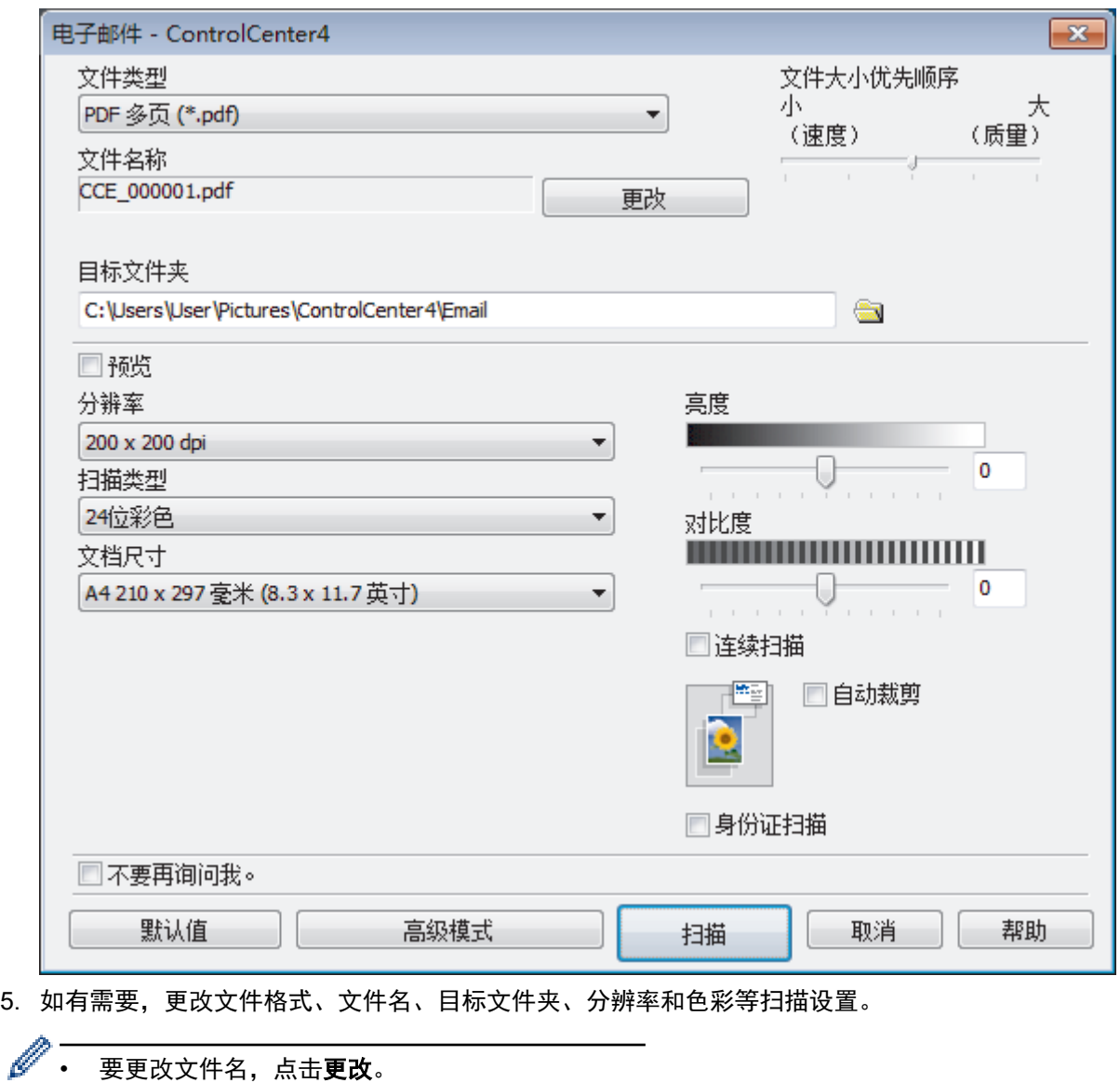

- 要更改**目标文件夹**,点击文件夹图标。
- 若要预览和配置已扫描图像,请选中预览复选框。

### 6. 点击扫描。

设备开始扫描。默认的电子邮件应用程序打开,扫描图像作为附件添加到新的空白电子邮件中。

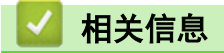

• [使用 ControlCenter4 高级模式进行扫描 \(Windows\)](#page-138-0)

[主页](#page-1-0) > [扫描](#page-101-0) > [从计算机扫描 \(Windows\)](#page-122-0) > [使用 ControlCenter4 高级模式进行扫描 \(Windows\)](#page-138-0) > 使用 ControlCenter4 高级模式扫描到可编辑文本文件 (OCR) (Windows)

# 使用 ControlCenter4 高级模式扫描到可编辑文本文件 (OCR) (Windows)

相关型号: MFC-T810W/MFC-T910DW

本设备采用光学字符识别 (OCR) 技术, 可将扫描文档中的字符转换为文本。您可以使用任一文本编辑应用程序编 辑此文本。

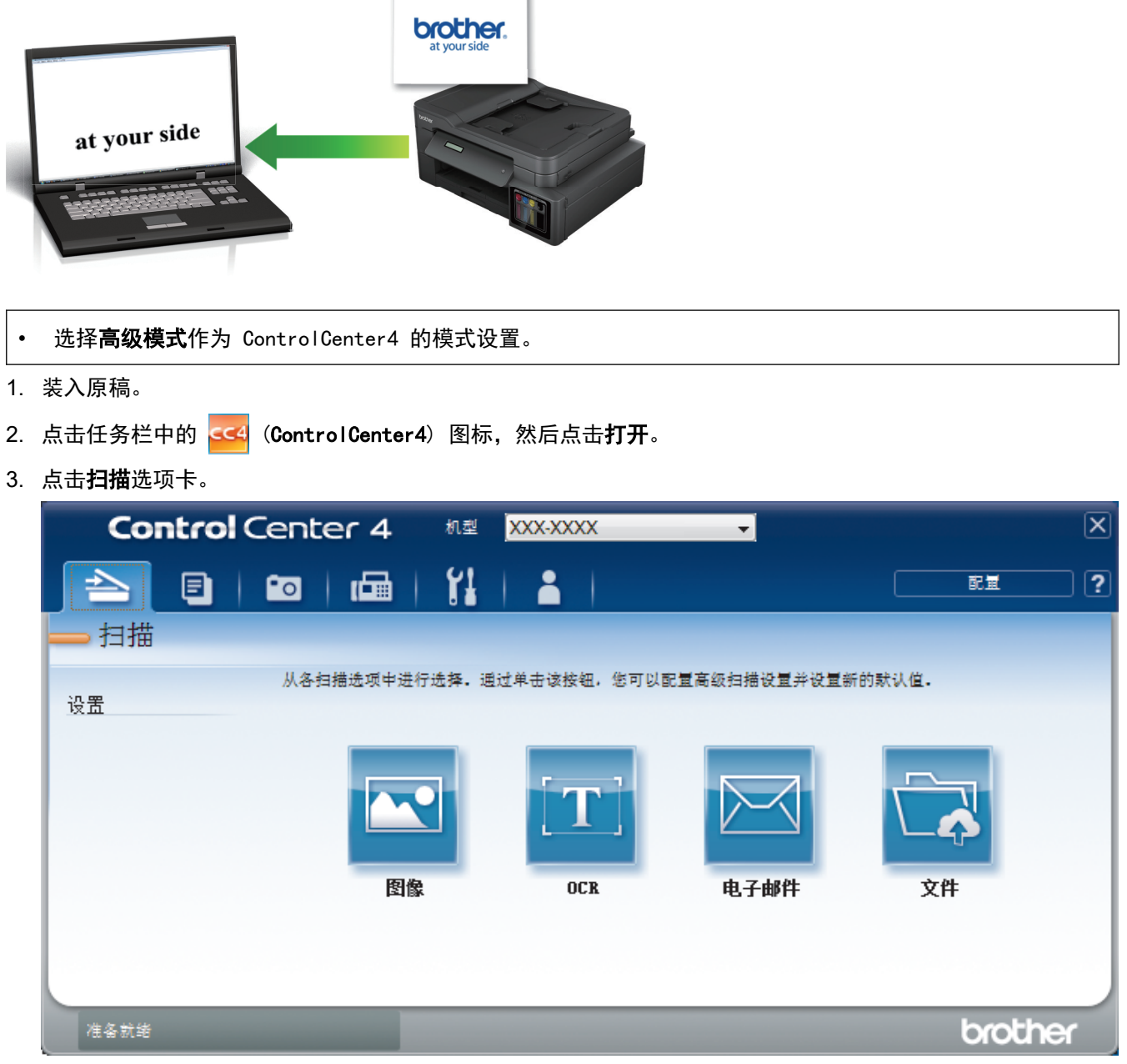

4. 点击 OCR 按钮。 将出现扫描设置对话框。

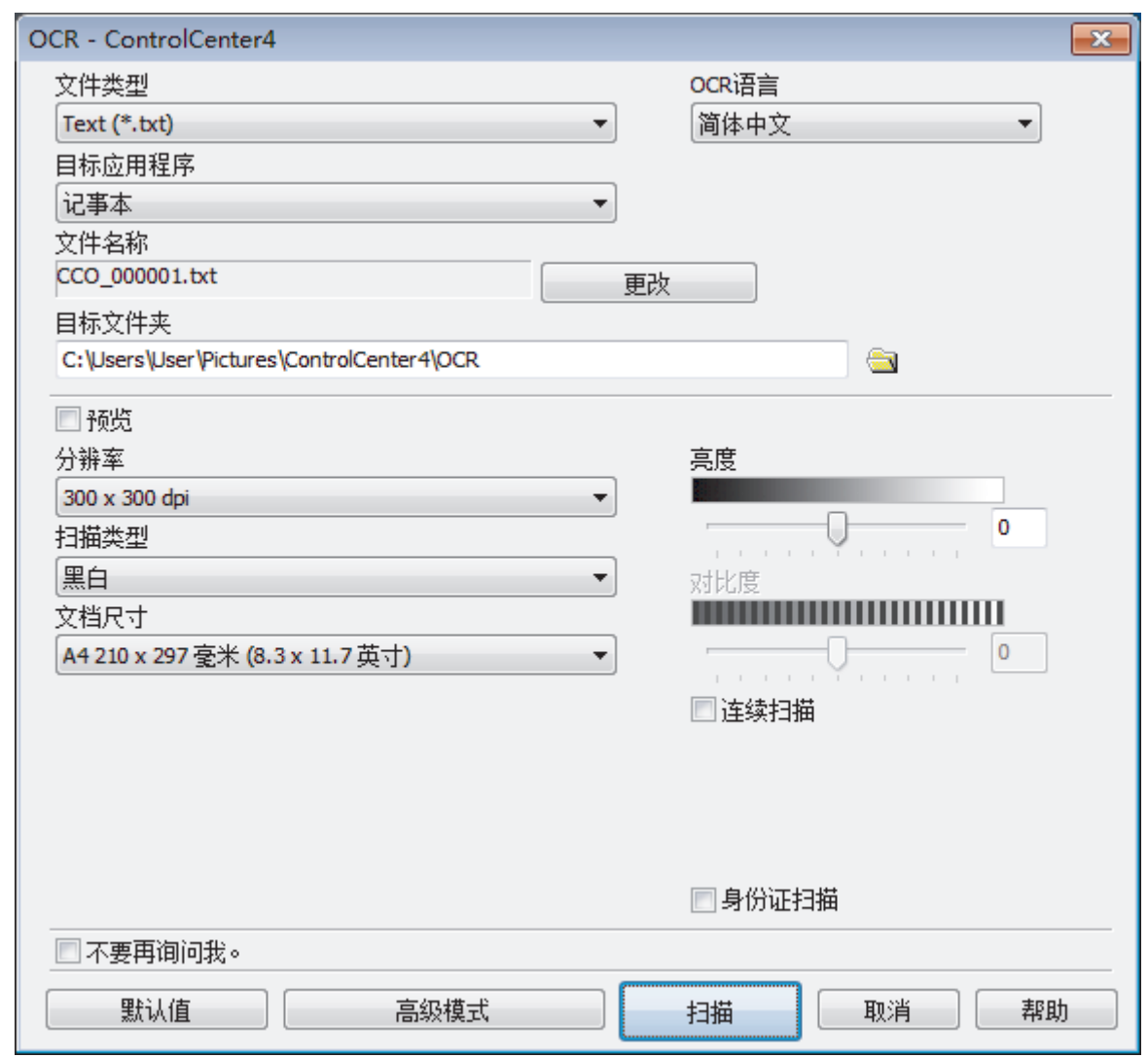

- 5. 如有需要,更改文件格式、文件名、目标文件夹、分辨率和色彩等扫描设置。
	- <sup>"</sup> 要更改文件名,点击**更改**。
	- 要更改**目标文件夹,**点击文件夹图标。
	- 若要预览和配置已扫描图像,请选中预览复选框。
- 6. 点击 扫描。

Ø

设备扫描文档并转换为可编辑文本,然后将其发送到默认文字处理应用程序。

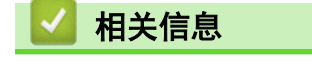

• [使用 ControlCenter4 高级模式进行扫描 \(Windows\)](#page-138-0)

[主页](#page-1-0) > [扫描](#page-101-0) > [从计算机扫描 \(Windows\)](#page-122-0) > [使用 ControlCenter4 高级模式进行扫描 \(Windows\)](#page-138-0) > 使用 ControlCenter4 高级模式扫描到 Office 文件 (Windows)

# 使用 ControlCenter4 高级模式扫描到 Office 文件 (Windows)

#### 相关型号: MFC-T910DW

本设备可将扫描数据转换为 Microsoft Word、Microsoft PowerPoint 或 Microsoft Excel 文件。

- 选择高级模式作为 ControlCenter4 的模式设置。
- 若要使用此功能,必须将您的计算机连接至因特网。
- 1. 装入原稿。
- 2. 点击任务栏中的 CC4 (ControlCenter4) 图标, 然后点击打开。
- 3. 点击扫描选项卡。

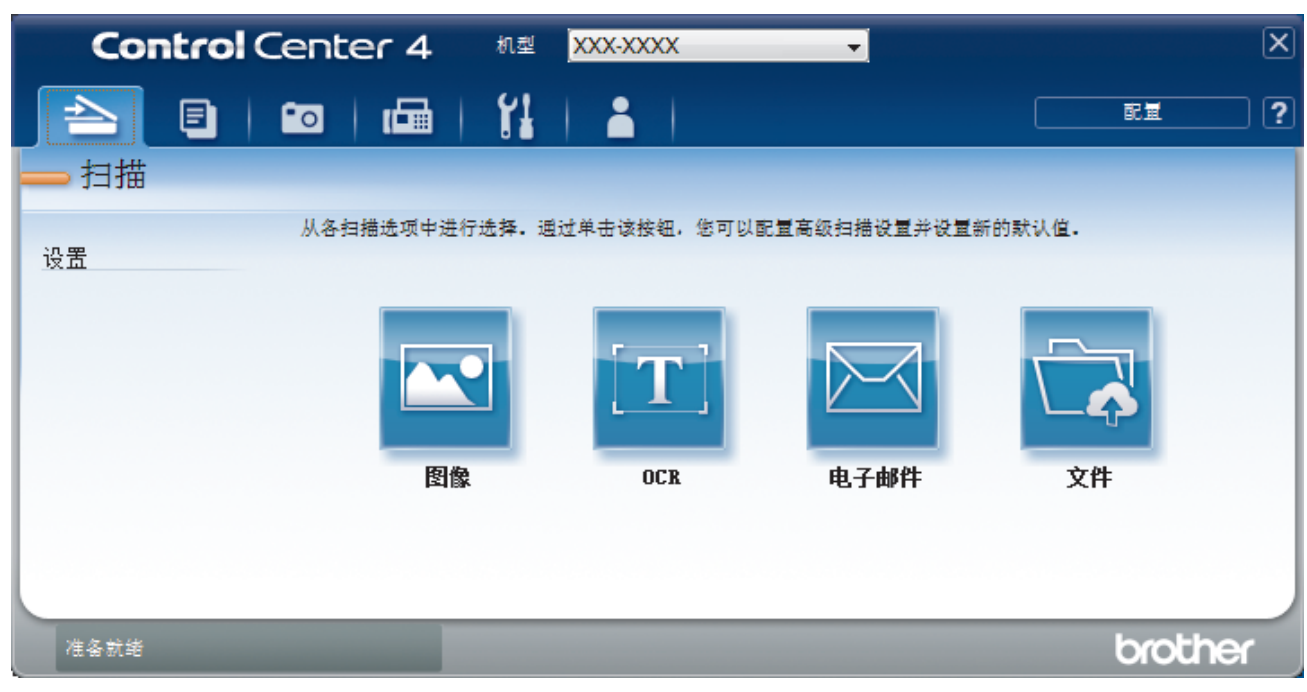

- 4. 点击电子邮件或文件按钮。 将出现扫描设置对话框。
- 5. 点击文件类型下拉列表,然后选择 Microsoft Office Word (\*.docx)、Microsoft Office PowerPoint (\*.pptx) 或 Microsoft Office Excel (\*.xlsx) 选项。
- 6. 如有需要,更改扫描设置。
- 7. 点击扫描按钮。

如果显示有关因特网连接的信息对话框,阅读该信息,然后点击确定.

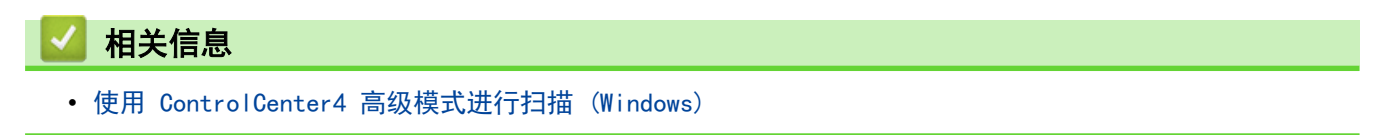

# ControlCenter4 高级模式的扫描设置 (Windows)

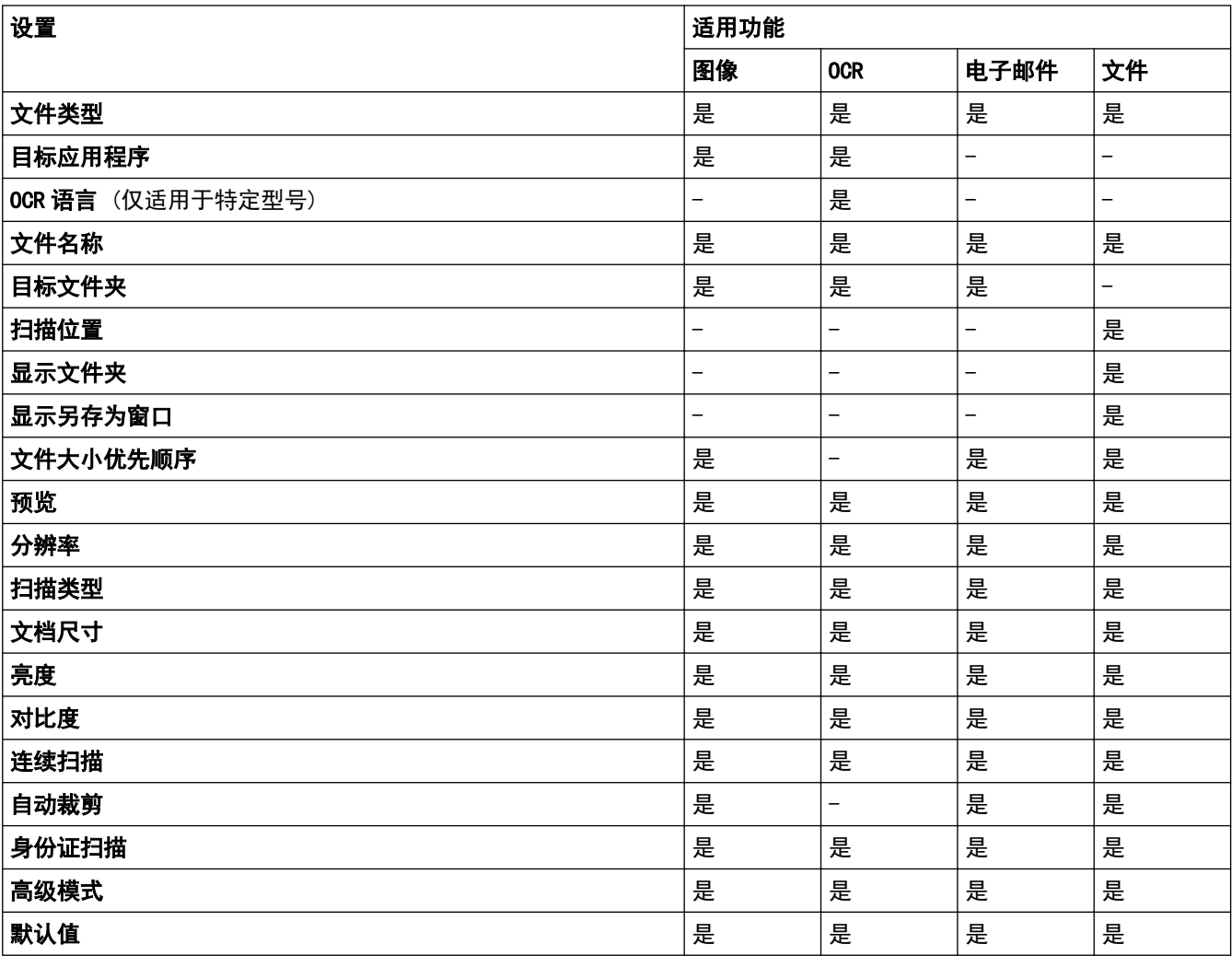

### 文件类型

选择扫描数据要使用的文件类型。

- 对于图像、电子邮件和文件:
- Windows Bitmap (\*.bmp)
- JPEG (\*. jpg) (建议大多数用户扫描图片时使用)
- TIFF 单页 (\*.tif)
- TIFF 多页 (\*.tif)
- Portable Network Graphics (\*.png)
- PDF 单页 (\*.pdf)(建议用于扫描和共享文档)
- PDF 多页 (\*.pdf) (建议用于扫描和共享文档)
- 高压缩 PDF 单页 (\*.pdf)
- 高压缩 PDF 多页 (\*.pdf)
- 安全 PDF 单页 (\*.pdf)
- 安全 PDF 多页 (\*.pdf)
- 可搜索 PDF 单页 (\*.pdf)
- 可搜索 PDF 多页 (\*.pdf)

• XML Paper Specification (\*.xps) (在 Windows 7、Windows 8 和 Windows 10 操作系统下, 或使用支持 XML Paper Specification (XML 纸张规格) 文件的应用程序时,XML Paper Specification (XML 纸张规 格) 可用)

对于 OCR:

- Text (\*.txt)
- HTML 3.2 (\*.htm)
- HTML 4.0 (\*.htm)
- 可搜索 PDF 单页 (\*.pdf)
- 可搜索 PDF 多页 (\*.pdf)
- WordPad (\*.rtf)
- RTF Word 2000 (\*.rtf)
- WordPerfect 9, 10 (\*.wpd)
- Microsoft Excel 2003, XP (\*.xls)

对于电子邮件和文件:

- Microsoft Office Word (\*.docx) (仅适用于特定型号)
- Microsoft Office PowerPoint (\*.pptx) (仅适用于特定型号)
- Microsoft Office Excel (\*.xlsx) (仅适用于特定型号)

#### 目标应用程序

从下拉列表中选择目标应用程序。

#### OCR 语言

将光学字符识别 (OCR) 语言设置为与扫描文档的文本相匹配的语言 (仅适用于特定型号)。

#### 文件名称

点击**更改**可更改文件名的前缀。

#### 目标文件夹

点击文件夹图标,浏览并选择您想用于保存扫描文档的文件夹。

#### 扫描位置

选择文件夹或 SharePoint 单选按钮, 以指定您想要保存扫描文档的目标位置。

#### 显示文件夹

选择此选项可在扫描后自动显示目标文件夹。

#### 显示另存为窗口

选择此选项可在每次扫描时都指定扫描图像的保存位置。

#### 文件大小优先顺序

调整扫描图像的数据压缩比。左右拖动**文件大小优先顺序**滑块可更改文件大小。

### 预览

选择预览选项,可在扫描前预览并裁剪图像。

#### 分辨率

从**分辨率**下拉列表中选择扫描分辨率。分辨率越高,所占内存就越大,传输时间也就越长,但是可以获得更加 精细的扫描图像。

#### 扫描类型

从一系列扫描颜色深度选项中选择扫描类型。

- 自动
	- 用于任何类型的文档。此模式会自动设定适合文档的颜色深度。
- 黑白

用于文本或艺术线条。

#### • 灰色(误差扩散)

用于照片图像或图形。(误差扩散是在不使用真灰色点的情况下创建模拟灰色图像的方法。黑点以特殊图 案排布,形成灰色效果。)

• 真灰色

用于照片图像或图形。由于使用多达 256 级灰度阴影,因而此模式更为精确。

• 24 位彩色

用于创建色彩最精确的图像。此模式使用多达 1680 万种色彩扫描图像,但所需内存最大,且传输时间 最长。

### 文档尺寸

从文档尺寸下拉列表中选择文档的精确尺寸。

• 如果选择 1 至 2 (A4) 选项, 扫描的图像将被拆分为两个 A5 尺寸的文档。

#### 亮度

向右或向左拖动滑块设定**亮度**级别,使图像变亮或变暗。如果扫描的图像太亮,请降低亮度级别后重新扫描原 稿。如果扫描的图像太暗,请提高亮度级别后重新扫描原稿。您还可以在相应字段中输入数值来设定**亮度**级 别。

#### 对比度

向右或向左拖动滑块可提高或降低**对比度**级别。级别提高时可以突出图像的明暗区域,级别降低时可以更好地 再现灰色区域的细节。您还可以在相应字段中输入数值来设定**对比度**级别。

#### 连续扫描

选择此选项可扫描多个页面。扫描完一页后,可以选择继续扫描,也可以选择结束扫描。

#### 自动裁剪

使用平板扫描器扫描连续多份文档。设备将扫描每份文档并创建多份单独文件或一份多页文件。

#### 身份证扫描

选中此复选框可将身份证的两面扫描到同一页面上。

#### 高级模式

点击扫描设置对话框中的**高级模式**按钮,配置高级设置。

- 去除透背/图案
	- 去除背景色

可去除原稿的底色,从而使得扫描数据更清晰。

• 旋转图像

旋转扫描图像。

• 跳过空白页

从扫描结果中删除文档的空白页面。 (仅适用于特定型号)

• 显示扫描结果

在计算机屏幕上显示保存的总页数和跳过的空白页数。 (仅适用于特定型号)

#### 默认值

选择此选项将所有设置恢复为出厂默认值。

### 相关信息

• [使用 ControlCenter4 高级模式进行扫描 \(Windows\)](#page-138-0)

<span id="page-153-0"></span>[主页](#page-1-0) > [扫描](#page-101-0) > [从计算机扫描 \(Windows\)](#page-122-0) > 使用 Nuance™ PaperPort™ 14SE 或其他 Windows 应用程序进行 扫描

# 使用 Nuance**™** PaperPort**™** 14SE 或其他 Windows 应用程序进行扫描

可使用 Nuance™ PaperPort™ 14SE 应用程序进行扫描。

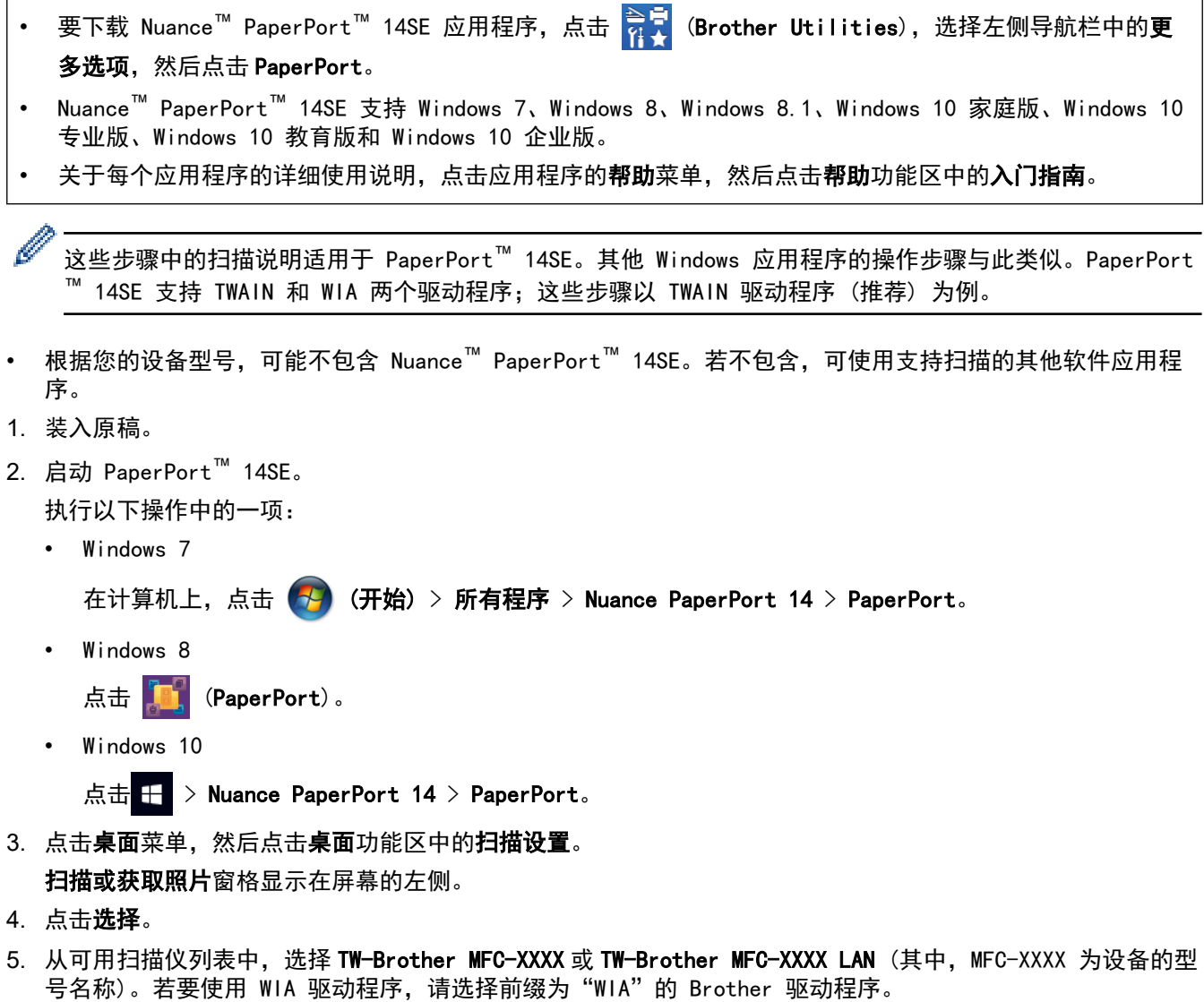

- 6. 在扫描或获取照片窗格中选中显示扫描仪对话框复选框。
- 7. 点击扫描。

 $\Gamma$ 

扫描仪设置对话框将会出现。

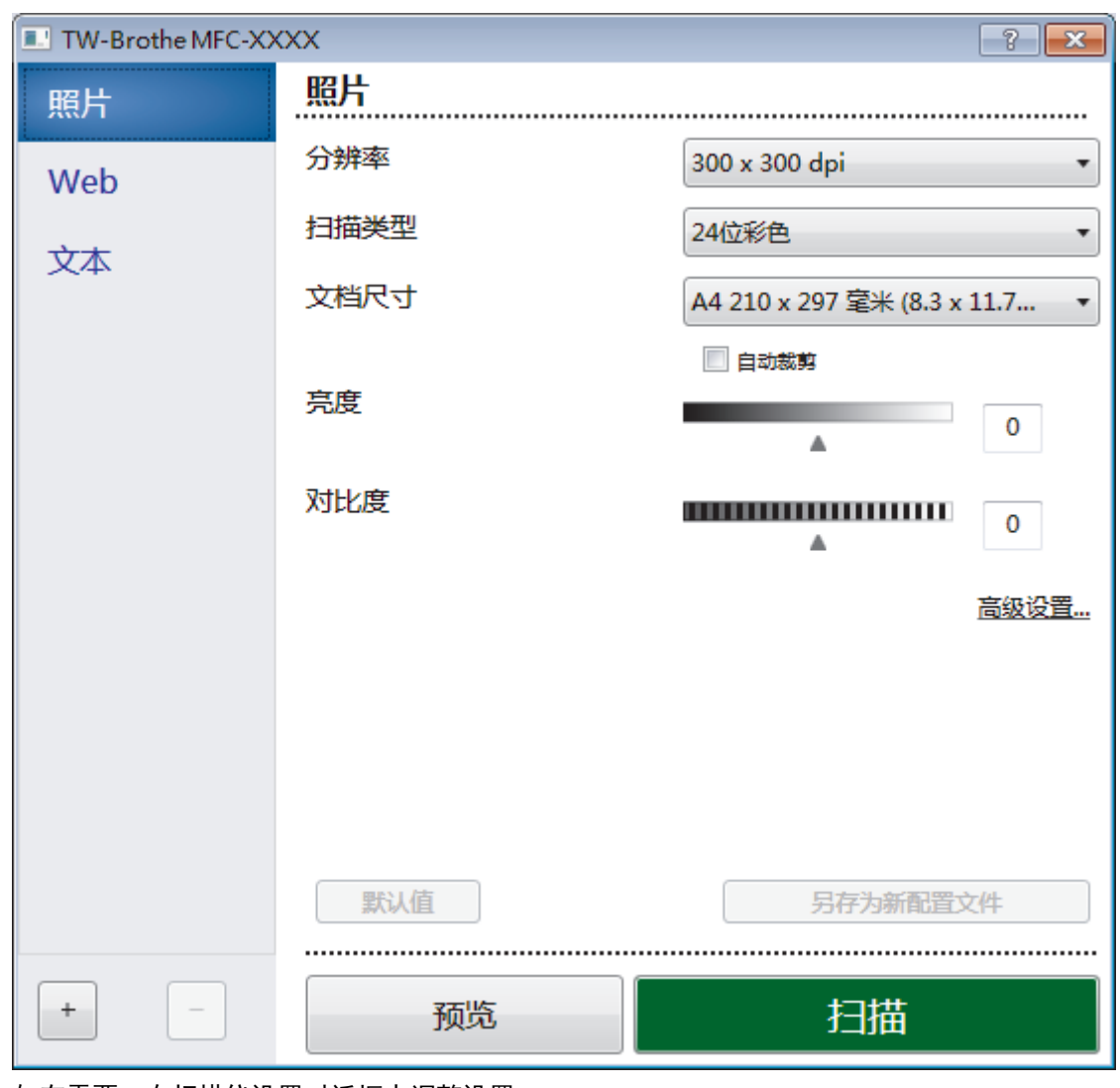

- 8. 如有需要,在扫描仪设置对话框中调整设置。
- 9. 点击文档尺寸下拉列表,然后选择所需文档尺寸。
- 10. 若要在扫描前预览并裁剪图像, 请选择预览。
- 11. 点击扫描。

设备开始扫描。

# 相关信息

- [从计算机扫描 \(Windows\)](#page-122-0)
	- [TWAIN 驱动程序设置 \(Windows\)](#page-155-0)

<span id="page-155-0"></span>[主页](#page-1-0) > [扫描](#page-101-0) > [从计算机扫描 \(Windows\)](#page-122-0) > 使用 Nuance™ PaperPort™ [14SE 或其他 Windows 应用程序进行](#page-153-0) [扫描](#page-153-0) > TWAIN 驱动程序设置 (Windows)

# TWAIN 驱动程序设置 (Windows)

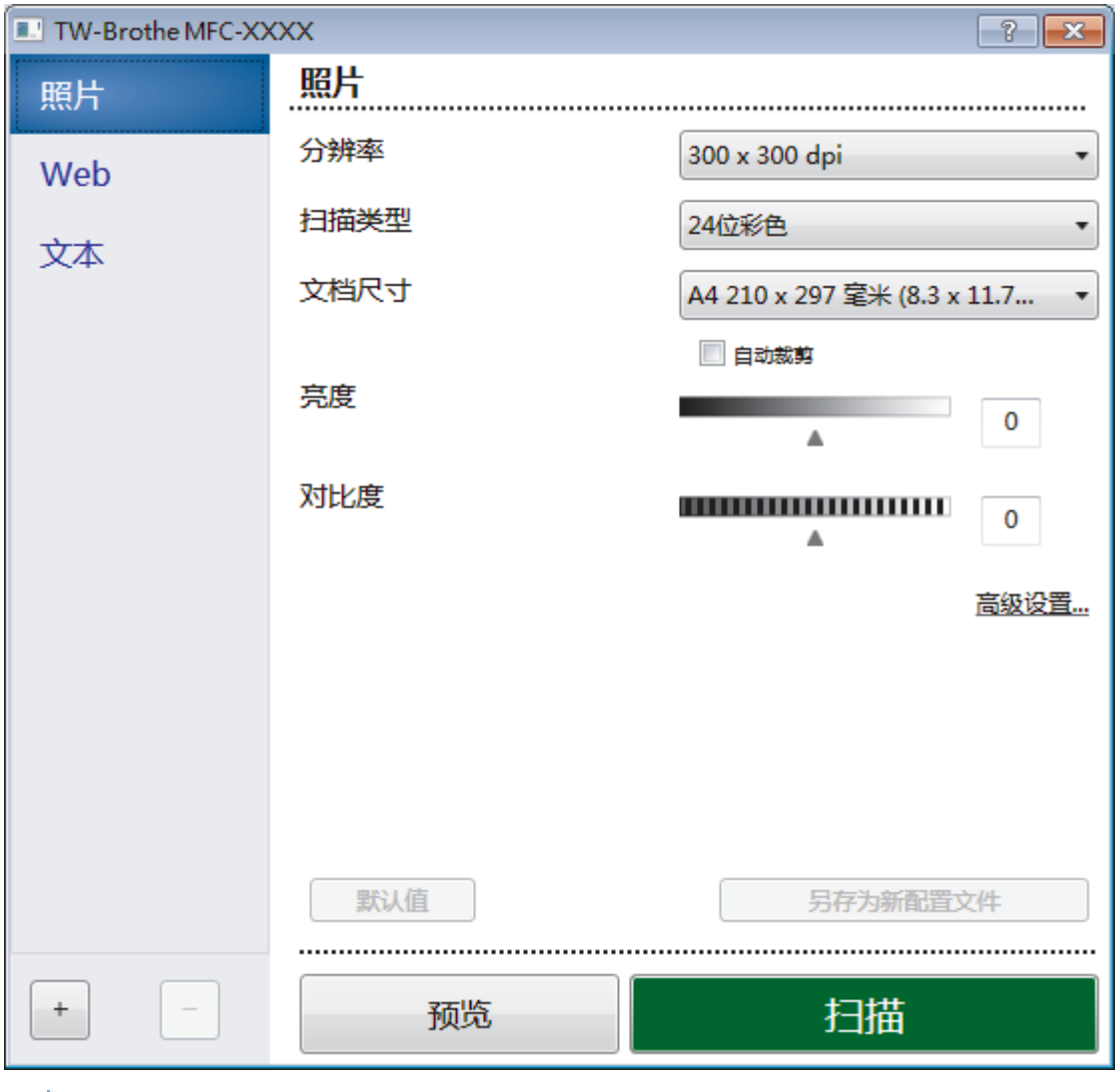

请注意,项目名称和可分配值将因设备而异。

### **1.** 扫描

Ø

根据您想扫描的原稿类型,选择照片、Web 或文本选项。

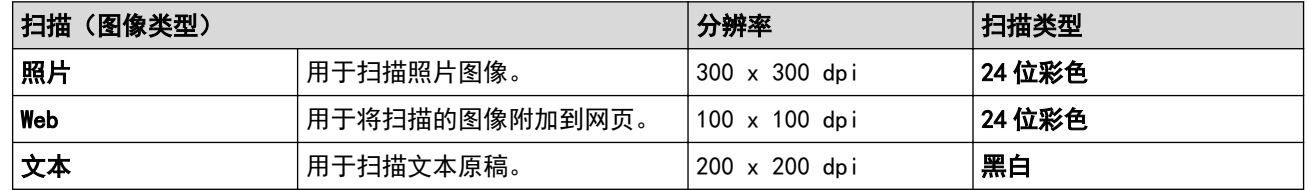

### **2.** 分辨率

从分辨率下拉列表中选择扫描分辨率。分辨率越高,所占内存就越大,传输时间也就越长,但是可以获得更加 精细的扫描图像。

#### **3.** 扫描类型

从一系列扫描颜色深度选项中选择扫描类型。

### • 黑白

用于文本或艺术线条。

#### 灰色(误差扩散)

用于照片图像或图形。(误差扩散是在不使用真灰色点的情况下创建模拟灰色图像的方法。黑点以特殊图 案排布,形成灰色效果。)

• 真灰色

用于照片图像或图形。由于使用多达 256 级灰度阴影,因而此模式更为精确。

• 24 位彩色

用于创建色彩最精确的图像。此模式使用多达 1680 万种色彩扫描图像,但所需内存最大,且传输时间 最长。

### **4.** 文档尺寸

从预设扫描尺寸范围内选择文档的精确尺寸。

如果选择自定义,自定义文档尺寸对话框将会出现,您可以指定文档尺寸。

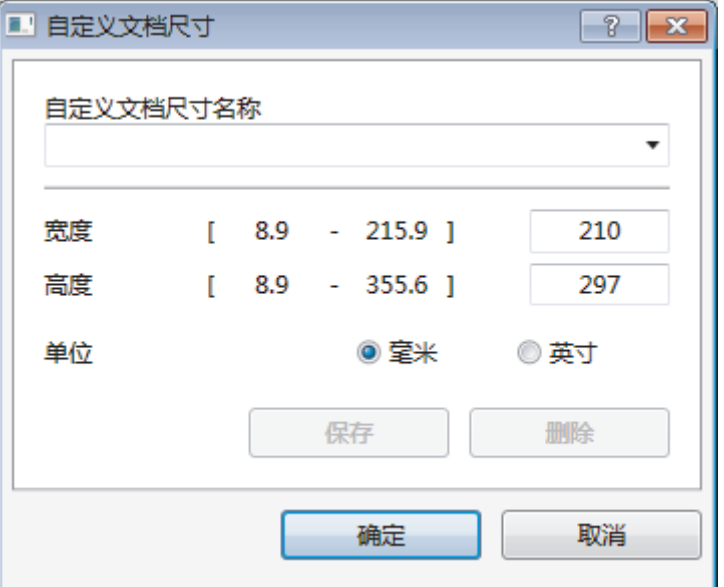

#### **5.** 亮度

向右或向左拖动滑块设定**亮度**级别,使图像变亮或变暗。如果扫描的图像太亮,请降低亮度级别后重新扫描原 稿。如果扫描的图像太暗,请提高亮度级别后重新扫描原稿。您还可以在相应字段中输入数值来设定亮度级 别。

#### **6.** 对比度

向右或向左拖动滑块可提高或降低**对比度**级别。级别提高时可以突出图像的明暗区域,级别降低时可以更好地 再现灰色区域的细节。 您还可以在相应字段中输入数值来设定对比度级别。

#### **7.** 自动裁剪

使用平板扫描器扫描连续多份文档。设备将扫描每份文档并创建多份单独文件或一份多页文件。

#### **8.** 高级设置

点击扫描器设置对话框中的高级设置按钮,配置高级设置。

#### • 纸张

#### - 旋转图像

旋转扫描图像。

- 增强功能
	- 背景处理

#### • 去除透背/图案

防止文字透印。

• 去除背景色

可去除原稿的底色,从而使得扫描数据更清晰。

- 滤除色彩

选择要从扫描图像中移除的色彩。

- 粗体格式设定

加粗以强调原稿中的字符。

- 模糊字符纠正

纠正原稿中破损或不完整的字符,以便于阅读。

- 边缘强调

使原稿字符更清晰。

- 降噪设置

通过此选择改善和增强扫描图像的质量。选择 24 位彩色和 300 x 300 dpi、400 x 400 dpi 或 600 x 600 dpi 扫描分辨率时,降噪设置选项可用。

- 纸张处理
	- 边缘填充

使用所选色彩和色调填充扫描图像的四边。

- 连续扫描

选择此选项可扫描多个页面。扫描完一页后,可以选择继续扫描,也可以选择结束扫描。

## 相关信息

• 使用 Nuance™ PaperPort™ [14SE 或其他 Windows 应用程序进行扫描](#page-153-0)

<span id="page-158-0"></span>[主页](#page-1-0) > [扫描](#page-101-0) > [从计算机扫描 \(Windows\)](#page-122-0) > 使用 Windows 传真和扫描进行扫描

# 使用 Windows 传真和扫描进行扫描

Windows 传真和扫描应用程序是另一个可用于扫描的选项。

- Windows 传真和扫描使用 WIA 扫描仪驱动程序。
- 若要在预览原稿后剪切部分页面,必须使用平板扫描器 (也称为平板) 进行扫描。

1. 装入原稿。

- 2. 启动 Windows 传真和扫描。
- 3. 点击文件 > 新建 > 扫描。
- 4. 选择要使用的扫描仪。
- 5. 点击导入或确定。

将显示**新扫描**对话框。

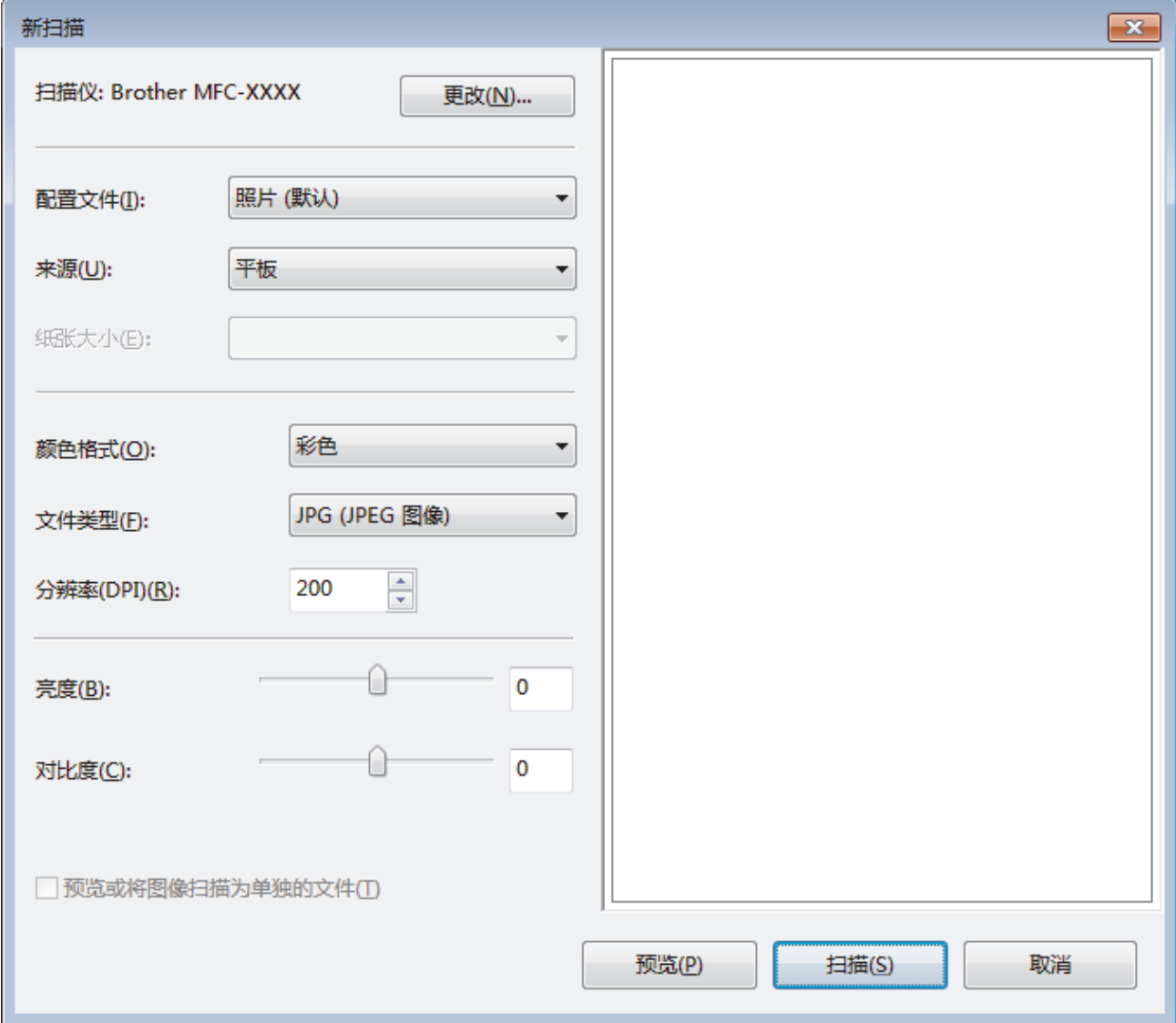

6. 如有需要,在扫描仪设置对话框中调整设置。

扫描仪的分辨率最高可设置为 1200 dpi。如果需要更高的扫描分辨率,请使用 Brother Utilities 的扫描仪 实用程序软件。

7. 点击扫描。

设备开始扫描原稿。

# ■ 相关信息

- [从计算机扫描 \(Windows\)](#page-122-0)
	- [WIA 驱动程序设置 \(Windows\)](#page-160-0)

<span id="page-160-0"></span>[主页](#page-1-0) > [扫描](#page-101-0) > [从计算机扫描 \(Windows\)](#page-122-0) > [使用 Windows 传真和扫描进行扫描](#page-158-0) > WIA 驱动程序设置 (Windows)

WIA 驱动程序设置 (Windows)

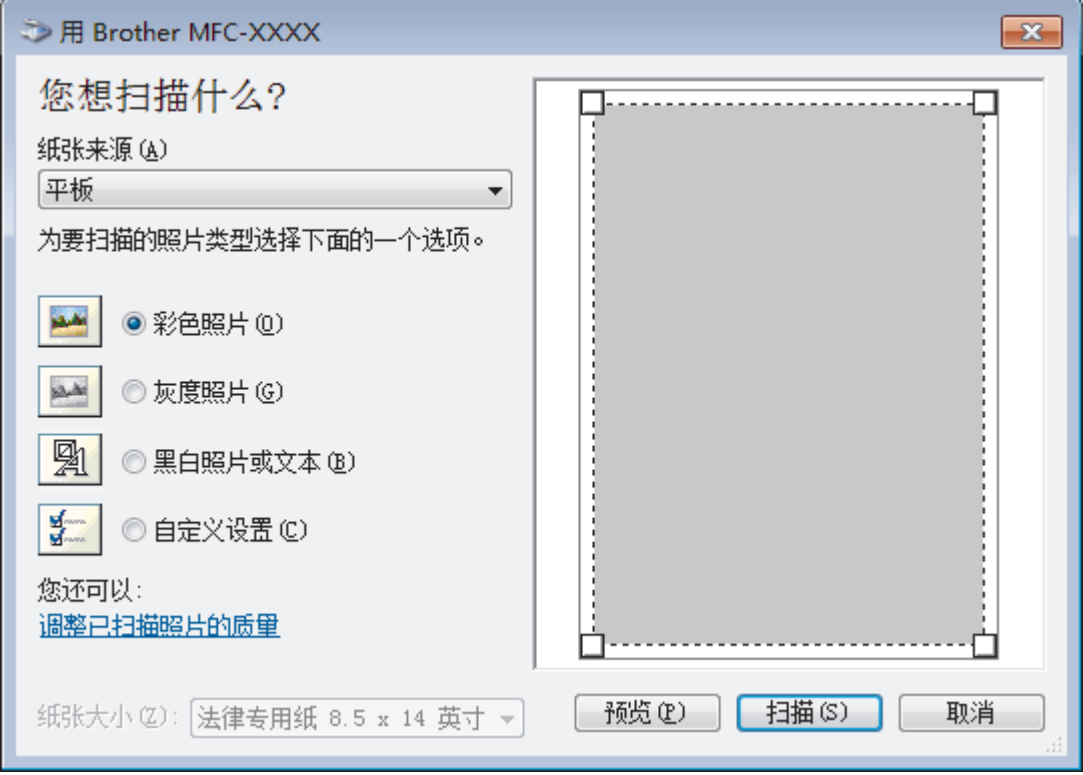

#### 纸张来源

从下拉列表中选择文档送纸机或平板选项。

### 照片类型 (图像类型)

根据您想扫描的原稿类型,选择彩色照片、灰度照片、黑白照片或文本或自定义设置。 若要更改高级设置,请点击调整已扫描照片的质量链接。

### 页面大小

选择文档送纸机作为纸张来源时,纸张大小选项可用。

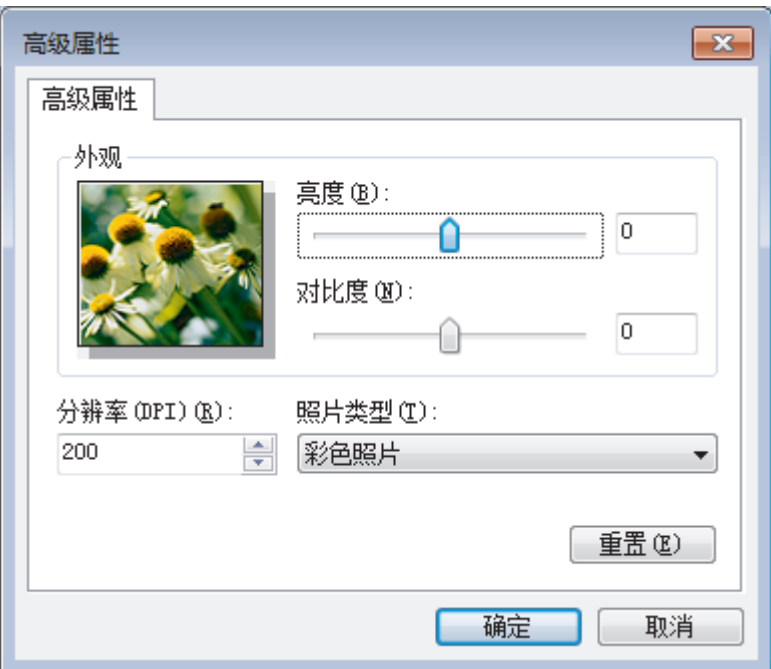

#### 亮度

向左或向右拖动滑块设定**亮度**级别,使图像变暗或变亮。 如果扫描的图像太亮,调低亮度级别后重新扫描文 档。 如果扫描的图像太暗,调高亮度级别后重新扫描文档。

#### 对比度

向右或向左拖动滑块可提高或降低对比度级别。级别提高时可以突出图像的深浅区域,级别降低时可以更好地 再现灰色区域的细节。您还可以在相应字段中输入数值来设定对比度级别。

### 分辨率(DPI)

从分辨率(DPI) 列表中选择扫描分辨率。 分辨率越高, 所占内存就越大, 传输时间也就越长, 但是可以获得更 加精细的扫描图像。

# 相关信息

• [使用 Windows 传真和扫描进行扫描](#page-158-0)

[主页](#page-1-0) > [扫描](#page-101-0) > [从计算机扫描 \(Windows\)](#page-122-0) > 安装 BookScan Enhancer 和 Whiteboard Enhancer (Windows)

# 安装 BookScan Enhancer 和 Whiteboard Enhancer (Windows)

BookScan Enhancer 和 Whiteboard Enhancer 是图像处理应用程序。 BookScan Enhancer 可自动纠正书本扫描图 像。 Whiteboard Enhancer 可清除和增强白板照片中的文字和图像。 这些应用程序不适用于 Windows Server 系列。

• 设备必须打开并连接到计算机。

- 计算机必须连接到因特网。
- 您必须以管理员身份登录。
- 1. 点击  $\frac{2}{6}$  (Brother Utilities).
- 2. 从下拉列表中选择本设备。
- 3. 选择左侧导航栏中的更多选项。
- 4. 点击 BookScan&WhiteBoard Suite, 然后遵循屏幕提示进行安装。

# 相关信息

• [从计算机扫描 \(Windows\)](#page-122-0)

### <span id="page-163-0"></span>**▲[主页](#page-1-0) > [扫描](#page-101-0) > 从计算机扫描 (Mac)**

# 从计算机扫描 (Mac)

使用 Mac 在 Brother 设备上扫描照片和文档时,有几种方法可以选择。 既可使用 Brother 提供的软件应用程 序,也可使用您想用的扫描应用程序。

- [使用 Brother iPrint&Scan 进行扫描 \(Mac\)](#page-164-0)
- [使用 TWAIN 兼容应用程序进行扫描 \(Mac\)](#page-165-0)
- [使用 AirPrint 扫描 \(macOS\)](#page-337-0)

<span id="page-164-0"></span>[主页](#page-1-0) > [扫描](#page-101-0) > [从计算机扫描 \(Mac\)](#page-163-0) > 使用 Brother iPrint&Scan 进行扫描 (Mac)

# ■ 使用 Brother iPrint&Scan 进行扫描 (Mac)

- 1. 在 Finder (查找程序)菜单栏中,点击前往 > 应用程序, 然后双击 iPrint&Scan 图标。 此时将显示 Brother iPrint&Scan 屏幕。
- 2. 如果未选择 Brother 设备,请点击选择机器按钮,然后遵循屏幕提示选择 Brother 设备。
- 3. 点击扫描图标,然后遵循屏幕提示扫描原稿。

# 相关信息

• [从计算机扫描 \(Mac\)](#page-163-0)

### 相关主题:

- [适用于 Windows 和 Mac 的 Brother iPrint&Scan](#page-352-0)
- [使用 Brother iPrint&Scan 更改扫描按钮设置 \(Mac\)](#page-121-0)

<span id="page-165-0"></span>[主页](#page-1-0) > [扫描](#page-101-0) > [从计算机扫描 \(Mac\)](#page-163-0) > 使用 TWAIN 兼容应用程序进行扫描 (Mac)

# 使用 TWAIN 兼容应用程序进行扫描 (Mac)

您也可使用兼容 TWAIN 的应用程序进行扫描。有关扫描步骤的更多信息,请参见应用程序附带的说明书。

若要使用 Brother TWAIN 驱动程序,请转到兄弟 (中国) 商业有限公司的技术服务支持网站 (www. 95105369. com) 上,您设备型号的驱动和软件页面, 下载扫描仪驱动程序 (TWAIN)。

1. 启动图形应用程序,选择扫描操作。 扫描仪设置对话框将会出现。

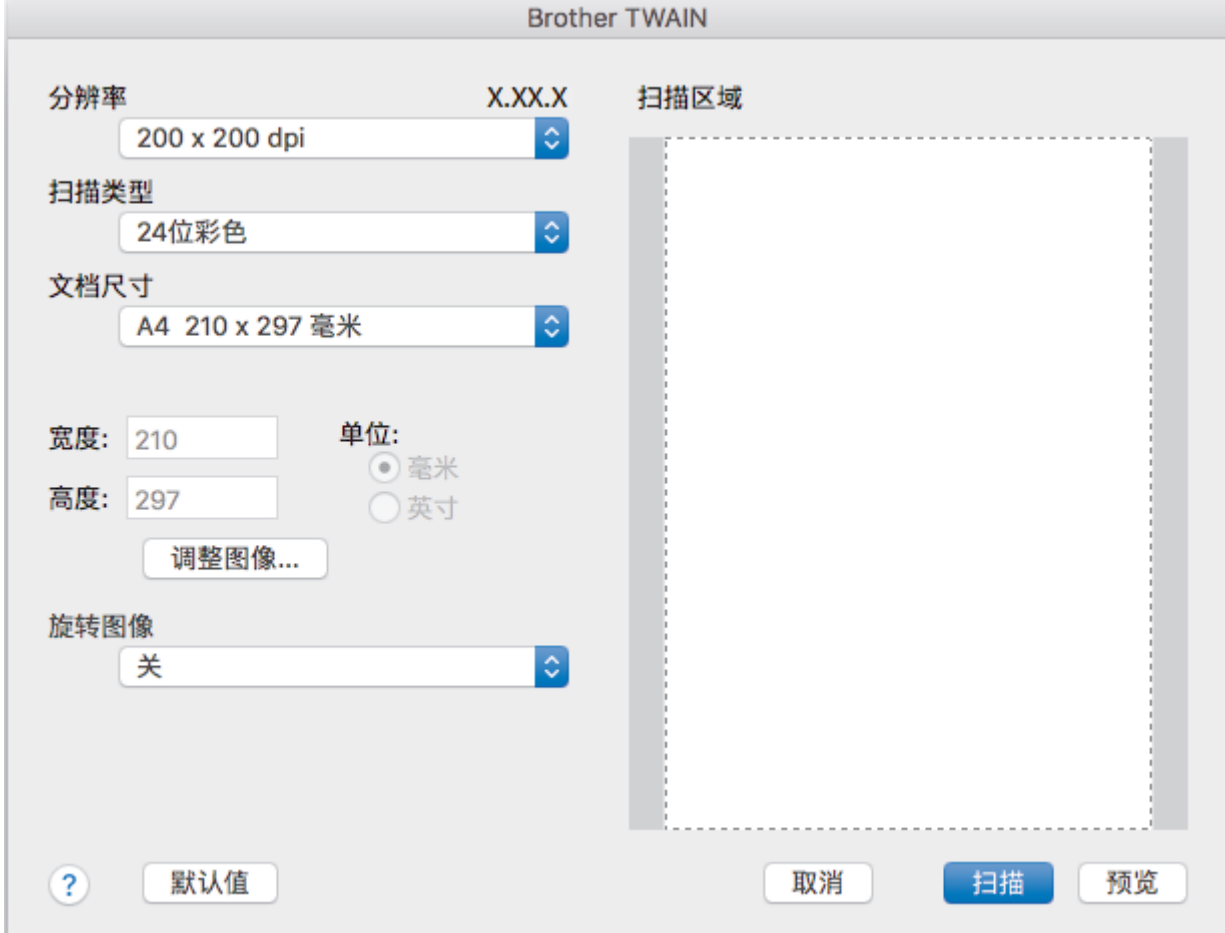

- 2. 如有需要,更改扫描设置,例如分辨率、扫描类型或调整图像。
- 3. 点击文档尺寸弹出菜单,然后选择所需文档尺寸。
- 4. 点击预览选项,可在扫描前预览并裁剪图像。

选择文档尺寸后,按住鼠标键并拖动鼠标指针调整扫描区域。

5. 点击 扫描。 设备开始扫描。

D

### 相关信息

- [从计算机扫描 \(Mac\)](#page-163-0)
	- [TWAIN 驱动程序设置 \(Mac\)](#page-166-0)

<span id="page-166-0"></span>[主页](#page-1-0) > [扫描](#page-101-0) > [从计算机扫描 \(Mac\)](#page-163-0) > [使用 TWAIN 兼容应用程序进行扫描 \(Mac\)](#page-165-0) > TWAIN 驱动程序设置 (Mac)

TWAIN 驱动程序设置 (Mac)

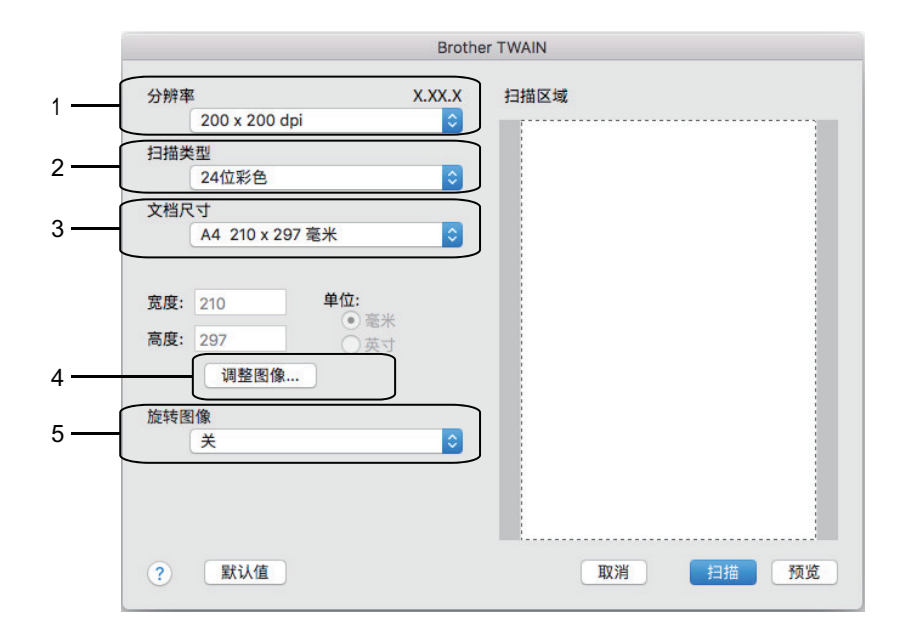

Ø • 项目名称和可分配值可能会因设备的不同而有所不同。

仅当从扫描类型选项中选择灰色(误差扩散)、真灰色或 24 位彩色时,对比度设置才可用。

#### **1.** 分辨率

从分辨率弹出菜单中选择扫描分辨率。 分辨率越高,所占内存就越大,传输时间也就越长,但是可以获得更 加精细的扫描图像。

#### **2.** 扫描类型

从一系列扫描颜色深度选项中选择扫描类型。

• 黑白

用于文本或艺术线条。

• 灰色 (误差扩散)

用于照片图像或图形。(误差扩散是在不使用真灰色点的情况下创建模拟灰色图像的方法。黑点以特殊图 案排布,形成灰色效果。)

• 真灰色

用于照片图像或图形。由于使用多达 256 级灰度阴影,因而此模式更为精确。

• 24 位彩色

用于创建色彩最精确的图像。此模式使用多达 1680 万种色彩扫描图像,但所需内存最大,且传输时间 最长。

#### **3.** 文档尺寸

从预设扫描尺寸范围内选择文档的精确尺寸。

• 如果选择**自定义**,可指定文档尺寸。

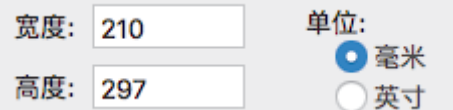

**4.** 调整图像

点击调整图像按钮调整其他图像质量。

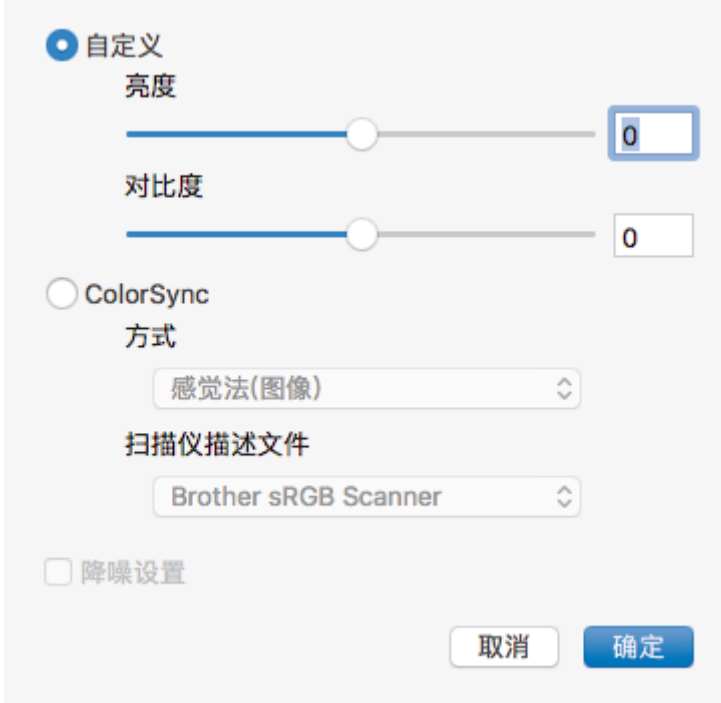

#### 亮度

向右或向左拖动滑块设定**亮度**级别,使图像变亮或变暗。 如果扫描的图像太亮,请降低亮度级别后重新扫 描原稿。如果扫描的图像太暗,请提高亮度级别后重新扫描原稿。 也可在框内输入一个数值来设定亮度。

#### 对比度

向右或向左拖动滑块可提高或降低对比度级别。级别提高时可以突出图像的深浅区域,级别降低时可以更好 地再现灰色区域的细节。也可在框内输入一个数值来设定对比度。

#### 降噪设置

通过此选择改善和增强扫描图像的质量。 选择 24 位彩色和 300 x 300 dpi、400 x 400 dpi 或 600 x 600 dpi 扫描分辨率时, 降噪设置选项可用。

#### **5.** 旋转图像

旋转扫描图像。

# 相关信息

• [使用 TWAIN 兼容应用程序进行扫描 \(Mac\)](#page-165-0)

<span id="page-168-0"></span>[主页](#page-1-0) > 复印

# 复印

- [复印文档](#page-169-0)
- [放大或缩小复印图像](#page-171-0)
- [排序复印件](#page-173-0)
- [页面布局复印 \(N 合 1 或海报\)](#page-174-0)
- [在纸张两面复印 \(双面复印\)](#page-177-0)
- [复印身份证](#page-179-0)
- [复印选项](#page-181-0)

### <span id="page-169-0"></span>▲[主页](#page-1-0) > [复印](#page-168-0) > 复印文档

# 复印文档

```
>> DCP-T310/DCP-T510W/DCP-T710W/MFC-T810W
>> MFC-T910DW
```
DCP-T310/DCP-T510W/DCP-T710W/MFC-T810W

- 1. 确保您在纸盒中装入了正确尺寸的纸张。
- 2. 装入原稿。
- 3. (MFC-T810W) 按 | 目 | (复印)。

液晶显示屏上将显示:

100% 正常  $01$ 

- 4. 可按以下任一方式输入所需份数:
	- (DCP-T310) 重复按 复印份数。
	- (DCP-T510W/DCP-T710W) 按操作面板上的 ▲ 或 ▼。
	- (MFC-T810W) 使用拨号盘输入所需份数。
- 5. 如有需要,更改复印设置。
	- a. 按操作面板上的选项或复印/扫描选项 (身份证)。
	- b. 按 ▲ 或 ▼ 选择复印设置。显示所需设置时, 按 OK。
- 6. 完成后, 按 启动黑白 或 启动彩色。

要停止复印,请按 停止/退出。

MFC-T910DW

Ø

- 1. 确保您在纸盒中装入了正确尺寸的纸张。
- 2. 装入原稿。
- 3. 按 目 (复印)。

液晶显示屏上将显示:

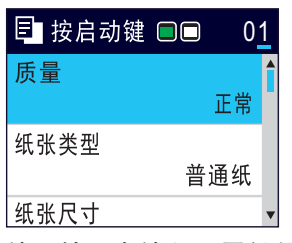

- 4. 使用拨号盘输入所需份数。
- 5. 如有需要,更改复印设置。

按 ▲ 或 ▼ 滚动浏览复印设置。突出显示所需设置时, 按 OK。

Ø • 放入尺寸不是 A4 的普通纸时,必须更改[纸张尺寸]和[纸张类型]设置。

6. 完成后,按启动黑白或启动彩色。

要停止复印,请按停止/退出。

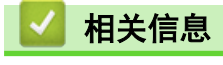

• [复印](#page-168-0)

# 相关主题:

- [将原稿装入自动进稿器 \(ADF\)](#page-56-0)
- [将原稿放到平板扫描器上](#page-58-0)
- [复印选项](#page-181-0)

## <span id="page-171-0"></span>放大或缩小复印图像

选择放大或缩小比率以调整复印数据的大小。

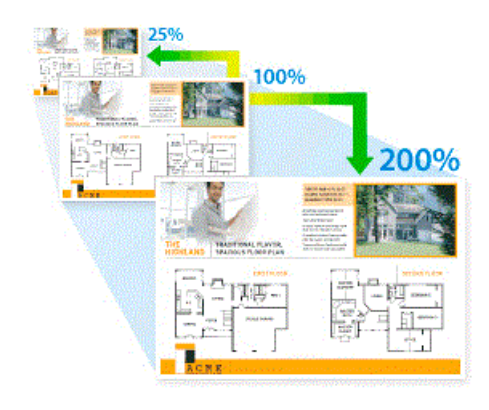

>> DCP-T310/DCP-T510W/DCP-T710W/MFC-T810W >> MFC-T910DW

#### DCP-T310/DCP-T510W/DCP-T710W/MFC-T810W

- 1. 装入原稿。
- 2. (MFC-T810W) 按 目 | (复印)。
- 3. 可按以下任一方式输入所需份数:
	- (DCP-T310) 重复按 **复印份数**。
	- (DCP-T510W/DCP-T710W) 按操作面板上的 ▲ 或 ▼。
	- (MFC-T810W) 使用拨号盘输入所需份数。
- 4. 执行以下操作中的一项:
	- (MFC-T810W) 按选项和 ▲ 或 ▼ 选择 [放大/缩小]。按 OK。
	- (DCP-T310/DCP-T510W/DCP-T710W) 按操作面板上的**放大/缩小**。
- 5. 按 ▲ 或 ▼ 选择可用选项。按 OK。

如果您选择了[自定义(25-400%)]选项,请输入范围在[25%]至[400%]的放大或缩小比率。

6. 完成后, 按 启动黑白 或 启动彩色。

Ø 如果选择了[适合页面]选项,设备将调整复印尺寸以匹配设备上设置的纸张尺寸。

- 当平板扫描器上的原稿倾斜角度大于 3 度时, [适合页面]选项无法正常使用。使用左侧与顶端的文档辅 助线,将原稿正面向下放在平板扫描器的左上角。
- 使用自动进稿器时, [适合页面]选项不可用。
- 对于 Legal 尺寸的文档, [适合页面]选项不可用。

#### MFC-T910DW

1. 装入原稿。

Ø

- 2. 按 目 (复印)。
- 3. 使用拨号盘输入所需份数。
- 4. 按 ▲ 或 ▼ 选择[放大/缩小]。按 OK。
- 5. 按 ▲ 或 ▼ 选择可用选项。按 OK。
- 6. 执行以下操作中的一项:
	- 如果选择了 [放大]或 [缩小]选项,按 ▲ 或 ▼ 选择所需放大或缩小的比率。按 OK。
- 如果您选择了[自定义(25-400%)]选项,请输入范围在[25%]至[400%]的放大或缩小比率。按 OK。
- 如果选择了 [100%] 或[适合页面]选项,转到下一步。
- 7. 完成后,按启动黑白或启动彩色。

Ø 如果选择了[适合页面]选项,设备将调整复印尺寸以匹配设备上设置的纸张尺寸。

- 当平板扫描器上的原稿倾斜角度大于 3 度时, [适合页面]选项无法正常使用。使用左侧与顶端的文档辅 助线,将原稿正面向下放在平板扫描器的左上角。
- 使用自动进稿器时,[适合页面]选项不可用。
- 对于 Legal 尺寸的文档, [适合页面]选项不可用。

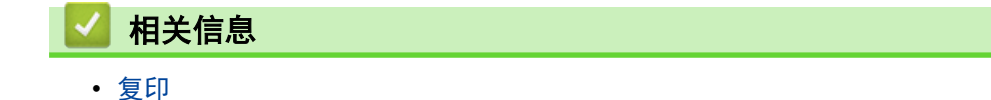

#### <span id="page-173-0"></span>[主页](#page-1-0) > [复印](#page-168-0) > 排序复印件

# 排序复印件

对多份复印件进行排序。页面的堆叠顺序与送入的顺序相同,即:1、2、3 等。

>> DCP-T310/DCP-T510W/DCP-T710W/MFC-T810W

>> MFC-T910DW

#### DCP-T310/DCP-T510W/DCP-T710W/MFC-T810W

- 1. 装入原稿。
- 2. (MFC-T810W) 按 | 日 | (复印)。
- 3. 可按以下任一方式输入所需份数:
	- (DCP-T310) 重复按 复印份数。
	- (DCP-T510W/DCP-T710W) 按操作面板上的 ▲ 或 ▼。
	- (MFC-T810W) 使用拨号盘输入所需份数。
- 4. 按选项或复印/扫描选项 (身份证)以及 ▲ 或 ▼ 选择[堆叠/排序]。按 OK。
- 5. 按 ▲ 或 ▼ 选择[排序]。按 OK。
- 6. 按**启动黑白**或**启动彩色**。 如果原稿已放入自动进稿器(仅适用于自动进稿器型号),则设备将扫描原稿并开始 打印。
- 7. 如果正在使用平板扫描器,重复以下步骤扫描原稿的每个页面:
	- 将下一页放到平板扫描器上,然后按▲扫描页面。
	- 扫描完所有页面后, 按 ▼ 开始打印。

### MFC-T910DW

- 1. 装入原稿。
- 2. 按 目 (复印)。
- 3. 使用拨号盘输入所需份数。
- 4. 按 ▲ 或 ▼ 选择以下选项:
	- a. 选择[堆叠/排序]。按 OK。
	- b. 选择[排序]。按 OK。
- 5. 按**启动黑白**或**启动彩色**。 如果原稿已放入自动进稿器(仅适用于自动进稿器型号),则设备将扫描原稿并开始 打印。
- 6. 如果正在使用平板扫描器,重复以下步骤扫描原稿的每个页面:
	- 将下一页放到平板扫描器上,然后按▶扫描页面。
	- 扫描完所有页面后,按 d 开始打印。

### 相关信息

• [复印](#page-168-0)

# <span id="page-174-0"></span>页面布局复印 (N 合 1 或海报)

N 合 1 复印功能可将两页或四页文档复印在一张纸上,从而有效节省纸张。海报功能可将原稿分成多个部分,然 后将各个部分放大,这样您就可将它们组合起来制作成一张海报。要打印海报,请使用平板扫描器。

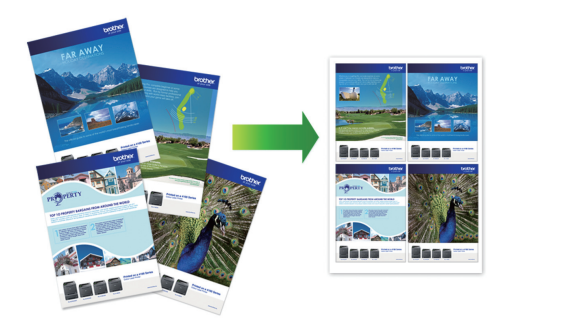

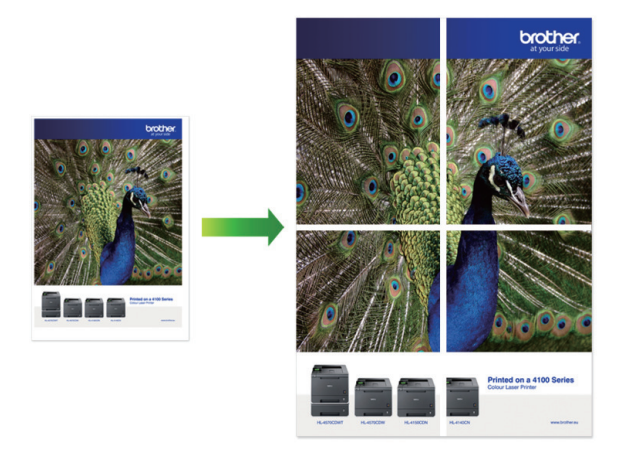

- 确保纸张尺寸设置为 A4 或 Letter。
- 一次只能制作一份海报。

>> DCP-T310/DCP-T510W/DCP-T710W/MFC-T810W >> [MFC-T910DW](#page-175-0)

### DCP-T310/DCP-T510W/DCP-T710W/MFC-T810W

- 1. 装入原稿。
- 2. (MFC-T810W) 按 目 (复印)。
- 3. 可按以下任一方式输入所需份数:
	- (DCP-T510W/DCP-T710W) 按操作面板上的 ▲ 或 ▼。
	- (MFC-T810W) 使用拨号盘输入所需份数。
	- (DCP-T310) 重复按 复印份数。
- 4. 按选项或复印/扫描选项 (身份证)以及 ▲ 或 ▼ 选择 页面布局1。按 OK。
- 5. 按 ▲ 或 ▼ 显示选项, 然后按 OK 选择所需选项。

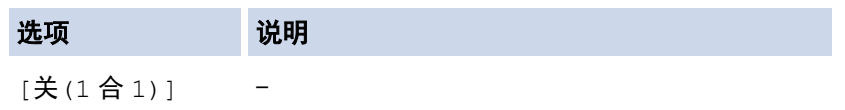

<span id="page-175-0"></span>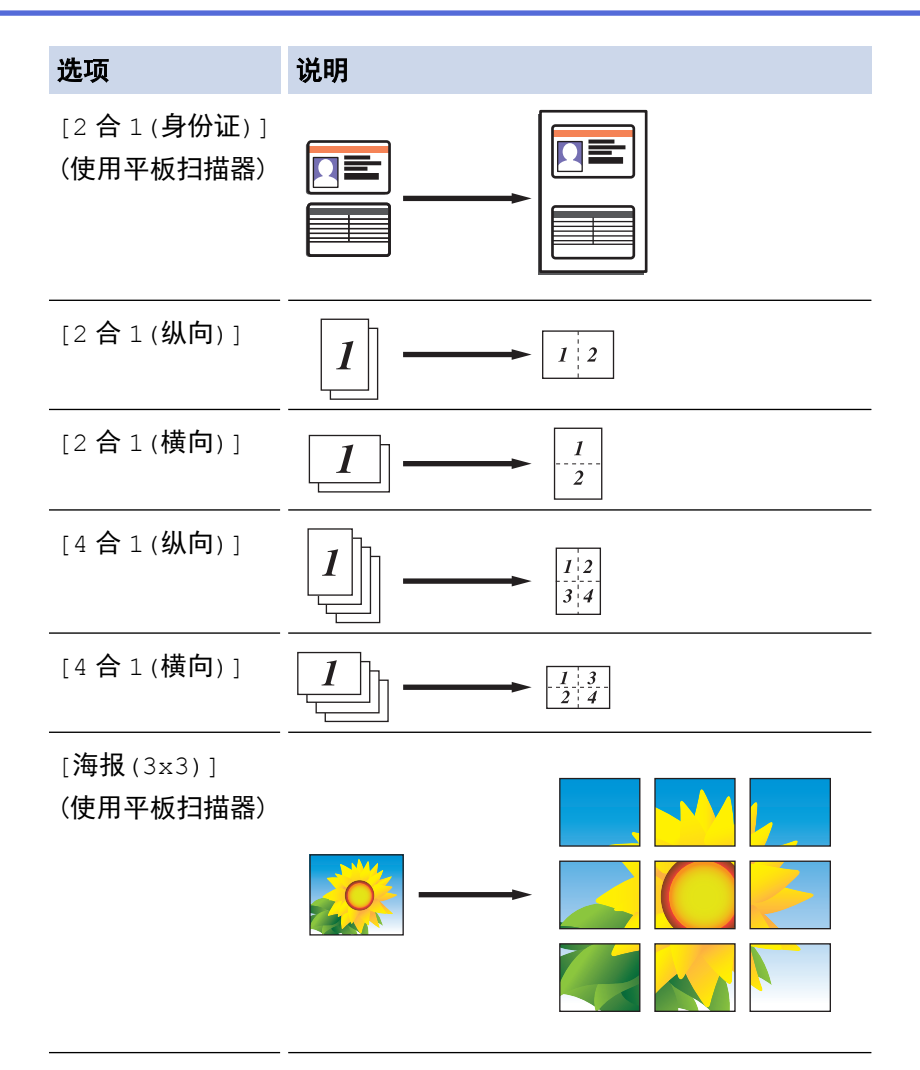

6. 按启动黑白或启动彩色。如果您已将原稿放入自动进稿器中或正在制作一张海报,设备将扫描页面并开始打 印。

### 7. 如果正在使用平板扫描器,重复以下步骤扫描原稿的每个页面:

- 将下一页放到平板扫描器上,然后按▲扫描页面。
- 扫描完所有页面后, 按 ▼ 开始打印。

### MFC-T910DW

- 1. 装入原稿。
- 2. 按 目 (复印)。
- 3. 使用拨号盘输入所需份数。
- 4. 按 ▲ 或 ▼ 选择[页面布局]。按 OK。
- 5. 按 ▲ 或 ▼ 显示选项, 然后按 OK 选择所需选项。

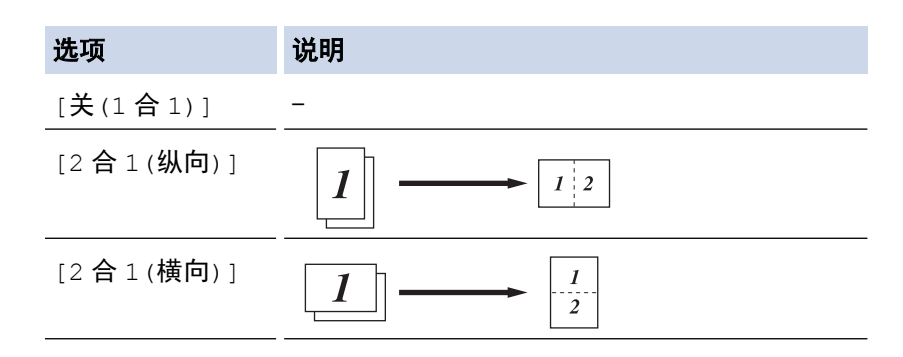

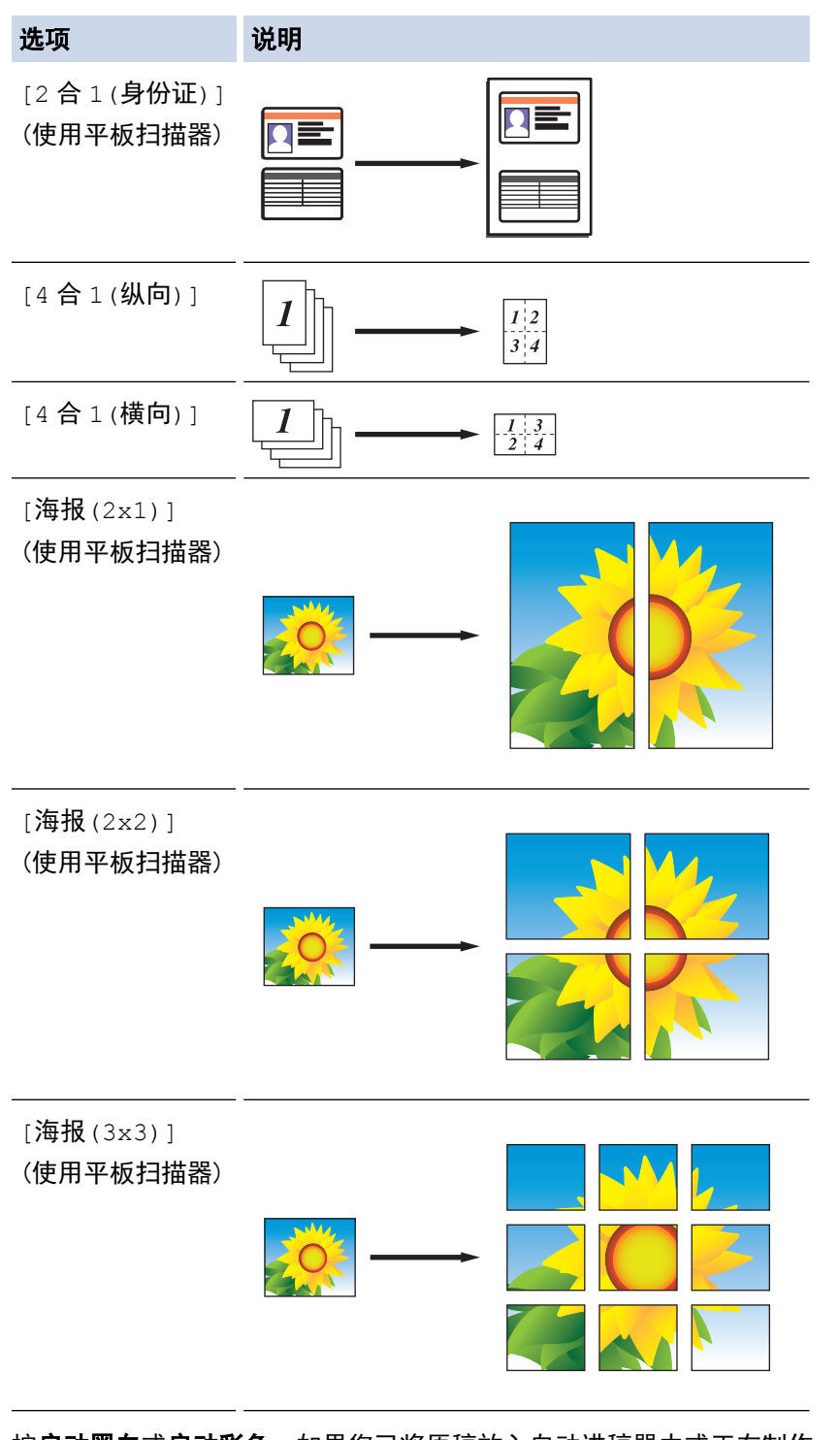

- 6. 按启动黑白或启动彩色。如果您已将原稿放入自动进稿器中或正在制作一张海报,设备将扫描页面并开始打 印。
- 7. 如果正在使用平板扫描器,重复以下步骤扫描原稿的每个页面:
	- 将下一页放到平板扫描器上,然后按▶扫描页面。
	- 扫描完所有页面后, 按 ◀ 开始打印。

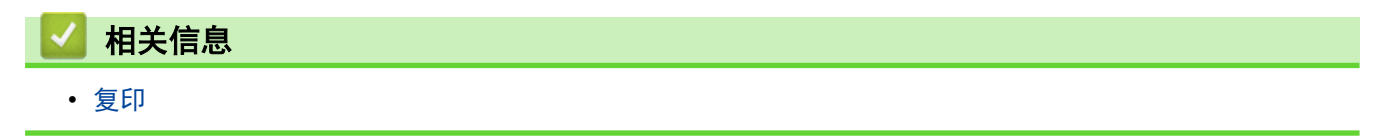

<span id="page-177-0"></span>[主页](#page-1-0) > [复印](#page-168-0) > 在纸张两面复印 (双面复印)

在纸张两面复印 (双面复印)

相关型号: MFC-T910DW

双面复印可减少纸张的使用量。

- 必须先从以下选项中选择一个双面复印布局,方能启动双面复印。
- 原稿布局决定了应选择的双面复印布局。
- 进行双面复印时,我们建议将单面原稿放入自动进稿器中。(仅适用于自动进稿器型号)
- (DCP-T710W/MFC-T810W/MFC-T910DW) 对双面文档进行手动双面复印时,使用平板扫描器。
- 仅可使用 A4、A5 或 Letter 尺寸的普通纸。

#### 纵向

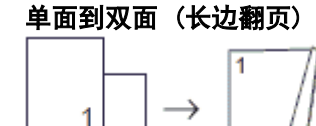

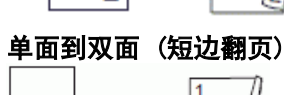

 $\overline{2}$ 

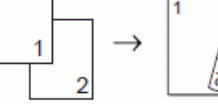

### 双面到双面

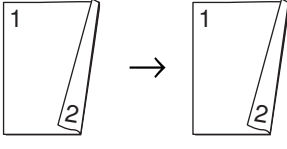

### 横向

单面到双面 (长边翻页)

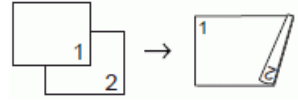

单面到双面 (短边翻页)

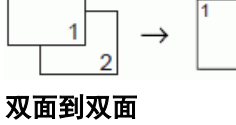

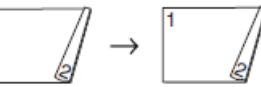

- 1. 装入原稿。
- 2. 按 目 (复印)。
- 3. 使用拨号盘输入所需份数。
- 4. 若要排序多份复印件, 按 ▲ 或 ▼ 选择以下设置:
	- a. 选择[堆叠/排序]。按 OK。
	- b. 选择 $[$ 排序 $]$ 。按 OK。
- 5. 按 ▲ 或 ▼ 选择[双面复印]。按 OK。

#### 6. 执行以下操作中的一项:

- 要对单面文档进行双面复印, 按 ▲ 或 ▼ 选择以下设置:
	- a. 要更改布局选项, 选择[布局]。按 OK。
	- b. 选择[长边翻页]或[短边翻页]。按 OK。
	- c. 选择 | 单面⇒双面 | 。按 OK。
- 要对双面文档进行手动双面复印, 按 ▲ 或 ▼ 选择[双面⇒双面]。按 OK。

Ø 使用平板扫描器对双面文档进行手动双面复印。

- 7. 按**启动黑白**或**启动彩色**。 如果文档已放入自动进稿器(仅适用于自动进稿器型号), 则设备将扫描页面并开始 打印。
- 8. 如果正在使用平板扫描器,重复以下步骤扫描原稿的每个页面:
	- 将下一页放到平板扫描器上,然后按▶扫描页面。
	- 扫描完所有页面后, 按 ◀ 开始打印。

设备未打印输出第二面纸张前,请勿触碰所打印的纸张。设备将打印第一面并输出纸张,然后再次进纸打印第二 面。

如果遇到打印脏污或卡纸问题,请执行以下步骤:

1. 按设置。

Ø

- 2. 选择[常规设置]。按 OK。
- 3. 选择[维护]。按 OK。
- 4. 选择[打印设置选项]。按 OK。
- 5. 选择[减少污迹]。按 OK。
- 6. 更改设置。按 OK。

### 相关信息

- [复印](#page-168-0)
- 相关主题:
- [出现打印问题时更改打印设置选项](#page-457-0)

#### <span id="page-179-0"></span>[主页](#page-1-0) > [复印](#page-168-0) > 复印身份证

# 复印身份证

使用[2 合 1(身份证)]功能将身份证的两面按照原始尺寸复印到同一页面上。

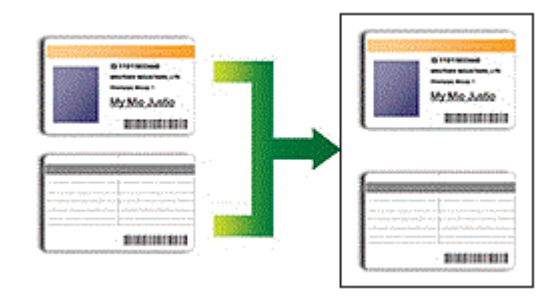

- 确保纸张尺寸设置为 A4 或 Letter。
- 您可以在适用法律允许的范围内复印身份证。更多详细信息 >> 产品安全手册
- >> DCP-T310/DCP-T510W/DCP-T710W/MFC-T810W >> [MFC-T910DW](#page-180-0)

#### DCP-T310/DCP-T510W/DCP-T710W/MFC-T810W

1. 将身份证正面朝下放到平板扫描器的左上角附近。

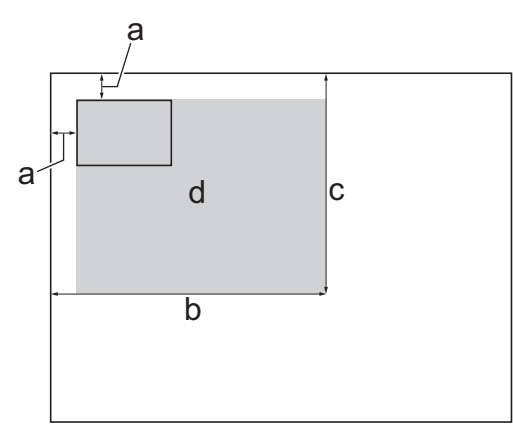

- a. 3 毫米或以上 (顶部、左侧)
- b. 207 毫米
- c. 145 毫米
- d. 可扫描区域
- 2. (MFC-T810W) 按 | 日 | (复印)。
- 3. 可按以下任一方式输入所需份数:
	- (DCP-T510W/DCP-T710W) 按操作面板上的 ▲ 或 ▼。
	- (MFC-T810W) 使用拨号盘输入所需份数。
	- (DCP-T310) 重复按 复印份数。
- 4. 按选项或复印/扫描选项 (身份证)以及 ▲ 或 ▼ 选择 [页面布局]。按 OK。
- 5. 按 ▲ 或 ▼ 选择 $[2 2 1 (96 96)]$ 。按 OK。
- 6. 按启动黑白或启动彩色。
	- 设备开始扫描身份证的一面。
- 7. 设备扫描完第一面后,翻转身份证,然后按**启动黑白**或**启动彩色**扫描另一面。
### MFC-T910DW

1. 将身份证正面朝下放到平板扫描器的左上角附近。

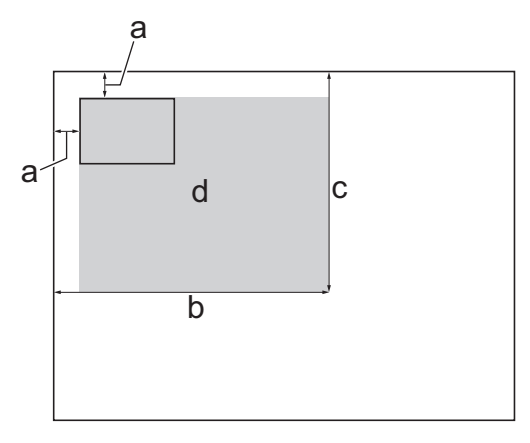

- a. 3 毫米或以上 (顶部、左侧)
- b. 207 毫米
- c. 145 毫米
- d. 可扫描区域

2. 按 国 (复印)。

- 3. 使用拨号盘输入所需份数。
- 4. 按 ▲ 或 ▼ 选择以下选项:
	- a. 选择[页面布局]。按 OK。
	- b. 选择[2 合 1(身份证)]。按 OK。
- 5. 按启动黑白或启动彩色。

设备开始扫描身份证的一面。

6. 设备扫描完第一面后,翻转身份证,然后按▶扫描另一面。

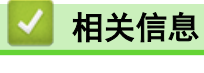

• [复印](#page-168-0)

#### ▲[主页](#page-1-0) > [复印](#page-168-0) > 复印选项

### 复印选项

>> DCP-T310/DCP-T510W/DCP-T710W/MFC-T810W >> [MFC-T910DW](#page-182-0)

#### DCP-T310/DCP-T510W/DCP-T710W/MFC-T810W

若要更改复印设置,按复印/扫描选项(身份证),或者按 目 (复印) > 选项。

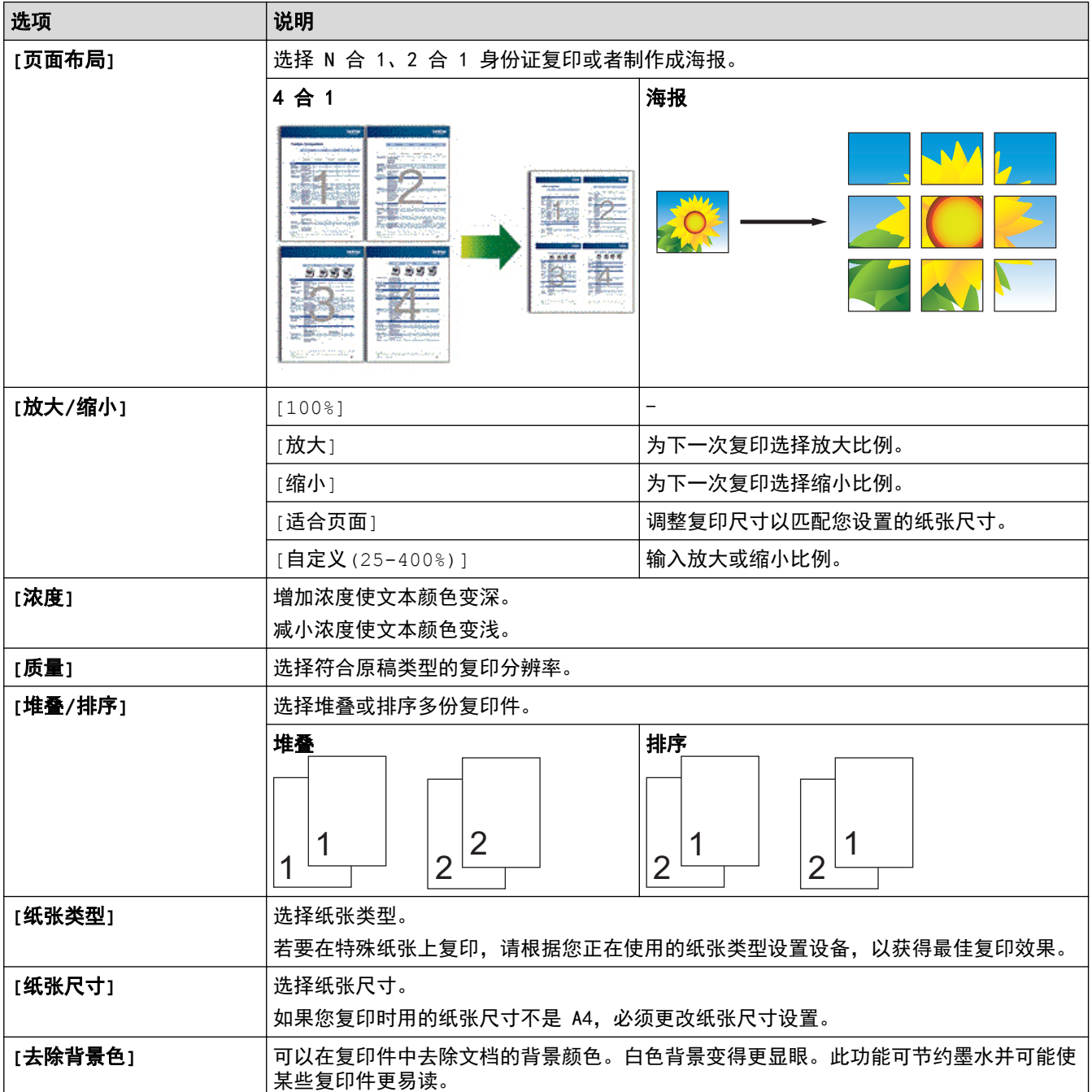

<span id="page-182-0"></span>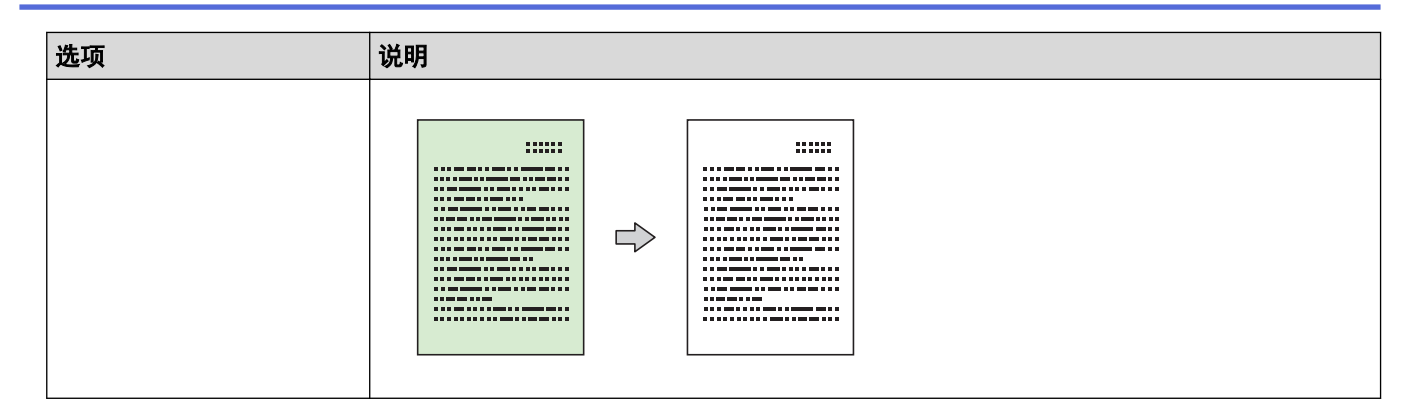

### MFC-T910DW

若要更改复印设置,按 回

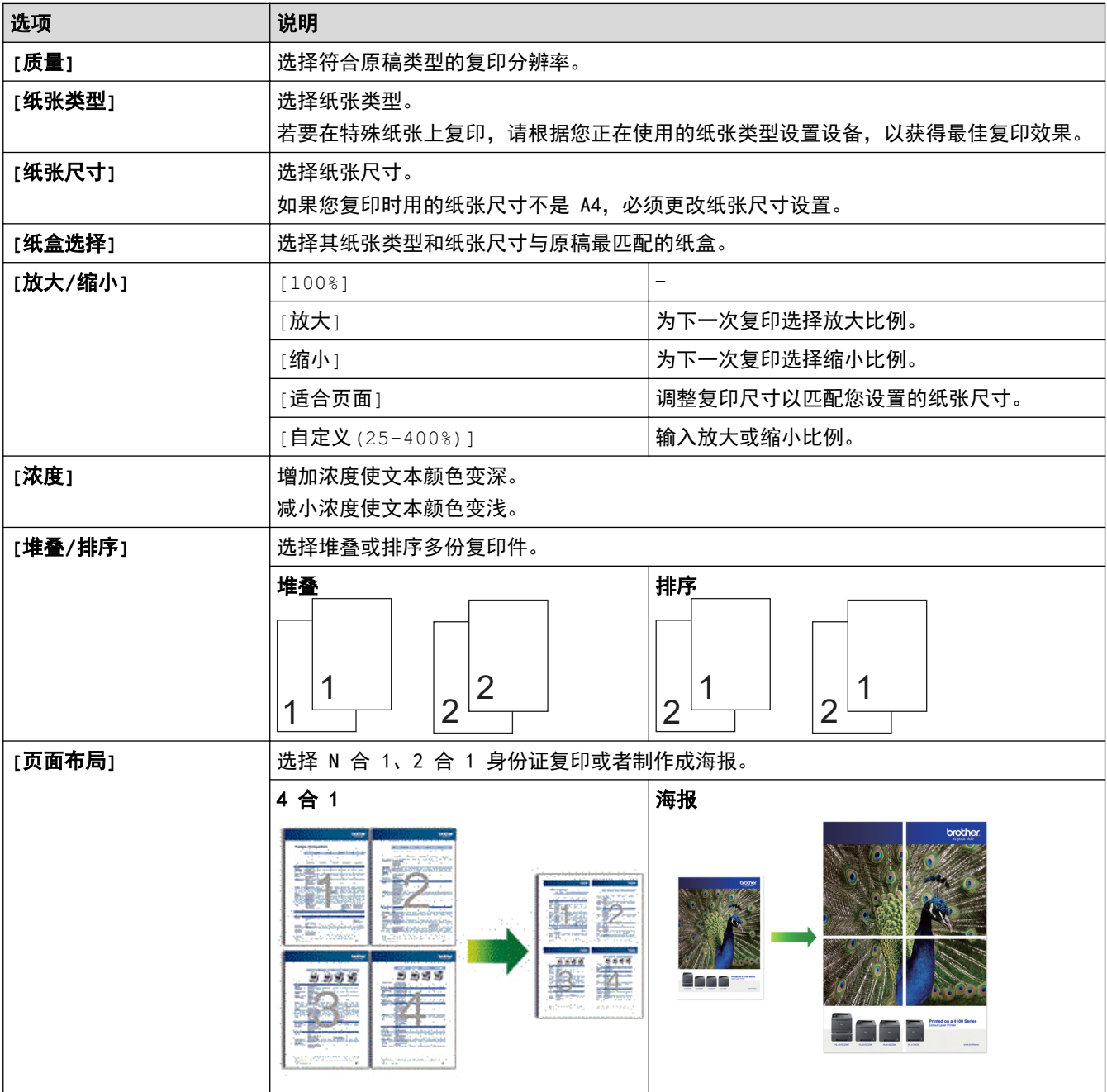

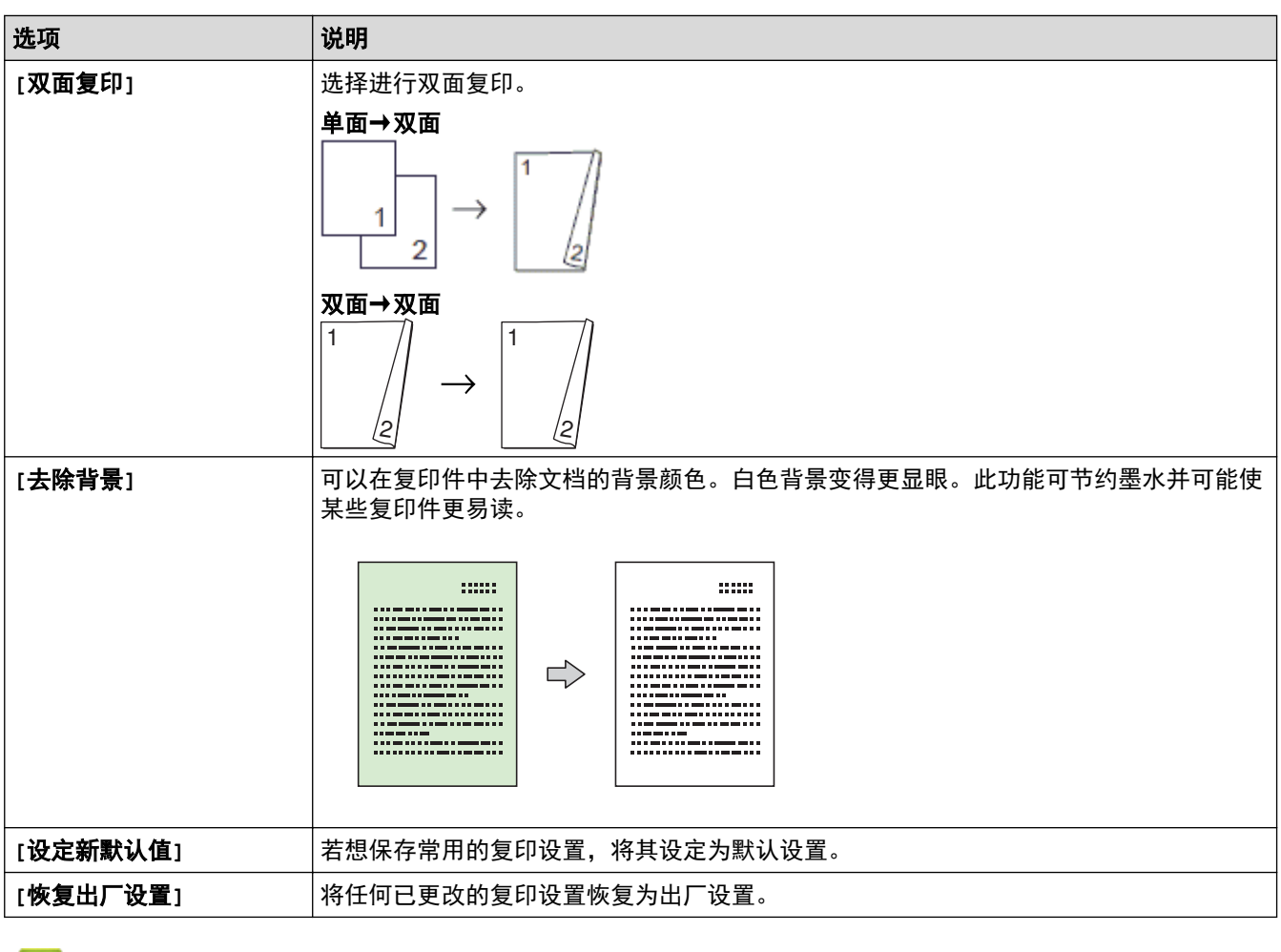

- ■√ 相关信息
	- [复印](#page-168-0)

相关主题:

• [复印文档](#page-169-0)

<span id="page-184-0"></span>[主页](#page-1-0) > 传真

# 传真

- [发送传真](#page-185-0)
- [接收传真](#page-200-0)
- [语音操作和传真号码](#page-215-0)
- [电话服务和外接设备](#page-229-0)
- [传真报告](#page-243-0)
- [PC-FAX](#page-247-0)

#### <span id="page-185-0"></span>[主页](#page-1-0) > [传真](#page-184-0) > 发送传真

## 发送传真

- [从 Brother 设备发送传真](#page-186-0)
- [手动发送传真](#page-189-0)
- [通话结束后发送传真](#page-190-0)
- [将同一份传真发送至多个接收方 \(多址发送\)](#page-192-0)
- [实时发送传真](#page-195-0)
- [更改传真自动重拨设置](#page-196-0)
- [取消正在处理的传真](#page-197-0)
- [检查和取消等待的传真](#page-198-0)
- [传真选项](#page-199-0)

<span id="page-186-0"></span>[主页](#page-1-0) > [传真](#page-184-0) > [发送传真](#page-185-0) > 从 Brother 设备发送传真

### 从 Brother 设备发送传真

相关型号: MFC-T810W/MFC-T910DW

>> MFC-T810W

>> [MFC-T910DW](#page-187-0)

MFC-T810W

#### 提示

此功能仅适用于黑白传真。

1. 将原稿放入自动进稿器或放在平板扫描器上。

2. 按 (中 (传真)。

- 3. 可按以下任一方式输入传真号码:
	- 拨号盘 (手动输入传真号码。) 使用拨号盘按下号码的所有数字。
	- 拨出记录 (从拨出记录选择一个号码。)
		- a. 按操作面板上的重拨/暂停。
		- b. 按 ▲ 或 ▼ 选择 $[$ 拨出记录 $]$ 。按 OK。
		- c. 选择所需号码, 然后按 OK。
	- 来电显示 (从来电显示记录选择一个号码。)
		- a. 按操作面板上的**重拨/暂停**。
		- b. 按 ▲ 或 ▼ 选择 $[$ 来电显示 $]$ 。按 OK。
		- c. 选择所需号码, 然后按 OK。
	- [地址簿] (从地址簿选择一个号码。)
		- a. 选择操作面板上的 ™ ([地址簿])。

b. 按 **OK**。

若要搜索快速拨号号码,按 ▲。使用拨号盘输入所需的两位数字,然后按 OK。

- 若要按字母顺序检索,请使用拨号盘输入名称的第一个字母,然后按 OK。按 ▲ 或 ▼ 选择名称, 然后按 OK。

c. 按 ▲、▼、◀ 或 ▶ 选择所需名称。按 OK。

4. 要更改传真设置, 按选项、▲或 ▼ 选择您想更改的设置, 然后按 OK。

完成后按清除/返回。

#### 5. 按启动黑白。

- 6. 执行以下操作中的一项:
	- 如果您正在使用自动进稿器,设备将开始扫描并发送文档。
	- 如果您正在使用平板扫描器,设备将开始扫描第一页。 转到下一步。
- 7. 当液晶显示屏上显示[下一页?]时,执行以下操作中的一项:
	- 按▲扫描下一页。将下一页放到平板扫描器上,按 0K。设备开始扫描页面。 重复此步骤扫描其他页面。
	- 扫描完页面后,按▼ 发送传真。设备开始发送原稿。

#### <span id="page-187-0"></span>MFC-T910DW

### 提示

此功能仅适用于黑白传真。

- 1. 将原稿放入自动进稿器或放在平板扫描器上。
- 2. 按 (量 )(传真)。

液晶显示屏上将显示:

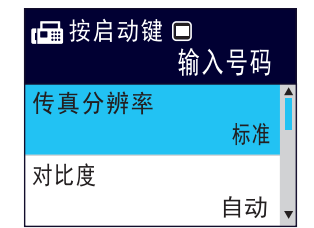

- 3. 可按以下任一方式输入传真号码:
	- 拨号盘 (手动输入传真号码。) 使用拨号盘按下号码的所有数字。
	- 重拨 (重拨最新一个拨打的号码。)
		- 按重拨/暂停。
	- 拨出记录 (从拨出记录选择一个号码。) 按 ▲ 或 ▼ 选择以下选项:
		- a. 选择[通话记录]。按 OK。
		- b. 选择 $[$ 拨出记录 $]$ 。按 OK。
		- c. 选择所需号码, 然后按 OK。
		- d. 按 ▶选择 [应用]。
	- 来电显示 (从来电显示记录选择一个号码。)
		- 按 ▲ 或 ▼ 洗择以下洗项:
		- a. 选择[通话记录]。按 OK。
		- b. 选择 | 来电显示记录 ] 。按 OK。
		- c. 选择所需号码, 然后按 OK。
		- d. 按 ▶选择 [应用]。
	- [地址簿] (从地址簿选择一个号码。)
		- 按 ▲ 或 ▼ 选择以下选项:
		- a. 选择 [地址簿] 。按 OK。
		- b. 选择 $\lceil \frac{1}{2} \rceil$ 。按 OK。
		- c. 执行以下操作中的一项:
			- 使用拨号盘输入两位数的快速拨号号码。
			- 按以下方式从列表中选择一个号码:
				- i. 选择 $[7, 7]$ 或 $[3, 7]$ 变字顺序 $[3, 6]$
				- ii. 选择所需号码。按 OK。
				- iii. 按 ▶选择「应用」。
- 4. 要更改传真设置, 按 ▲ 或 ▼ 选择您想更改的设置, 然后按 OK。
- 5. 完成后按启动黑白。
- 6. 执行以下操作中的一项:
	- 如果您正在使用自动进稿器,设备将开始扫描并发送文档。
- 如果您正在使用平板扫描器并按了**启动黑白**,设备将开始扫描第一页。 转到下一步。
- 7. 当液晶显示屏上显示[下一页?]时,执行以下操作中的一项:
	- 按 ▶ 扫描下一页。将下一页放到平板扫描器上,按 ▶。 设备开始扫描页面。 重复此步骤扫描其他页面。
	- 扫描完页面后, 按 ◀ 发送传真。设备开始发送原稿。

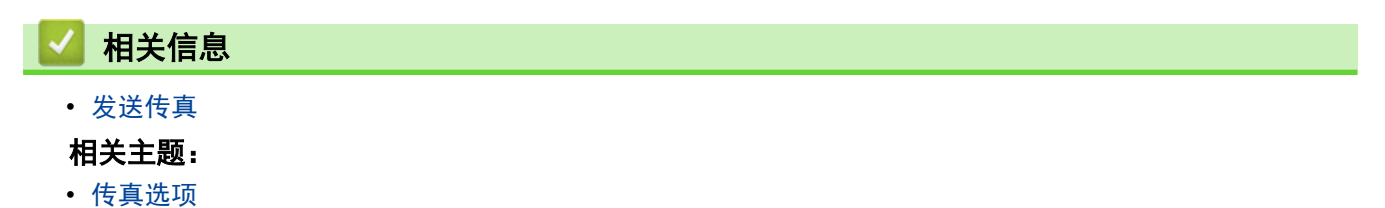

<span id="page-189-0"></span>[主页](#page-1-0) > [传真](#page-184-0) > [发送传真](#page-185-0) > 手动发送传真

### 手动发送传真

相关型号: MFC-T810W/MFC-T910DW

如果使用手动传真传输,发送传真时可听到拨号音、振铃声和传真接收提示音。

>> MFC-T810W

>> MFC-T910DW

#### MFC-T810W

- 1. 将原稿放入自动进稿器或放在平板扫描器上。
- 2. 按 (量)(传真)。
- 3. 按免提拨号,听取拨号音。
- 4. 输入传真号码。
- 5. 听到传真音时, 按启动黑白。
	- 如果正在使用平板扫描器,按▲ 发送传真。(当[传真模式]选项设置为[高级模式]时。)

#### MFC-T910DW

- 1. 装入原稿。
- 2. 按 (量 )(传真)。
- 3. 按免提拨号,听取拨号音。
- 4. 输入传真号码。
- 5. 听到传真音时, 按启动黑白。
	- 如果正在使用平板扫描器, 按 ▶ 发送传真。(当[传真模式]选项设置为[高级模式]时。)

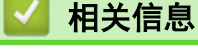

• [发送传真](#page-185-0)

<span id="page-190-0"></span>[主页](#page-1-0) > [传真](#page-184-0) > [发送传真](#page-185-0) > 通话结束后发送传真

# 通话结束后发送传真

相关型号: MFC-T810W/MFC-T910DW

通话结束时,在双方都未挂断之前您可将传真发送到另一方。 >> MFC-T810W >> MFC-T910DW

#### MFC-T810W

- 1. 请对方稍候,直到听到传真音 (提示音) 后,再按启动键,然后挂断电话。
- 2. 将原稿放入自动进稿器或放在平板扫描器上。
- 3. 按 启动黑白。
	- 如果正在使用平板扫描器, 按▲ 发送传真。(当[传真模式]选项设置为[高级模式]时。)
- 4. 放回外接电话的听筒。

#### MFC-T910DW

1. 请对方稍候,直到听到传真音 (提示音) 后,再按启动键,然后挂断电话。

- 2. 装入原稿。
- 3. 按 启动黑白。
	- 如果正在使用平板扫描器, 按 ▶ 发送传真。(当[传真模式]选项设置为[高级模式]时。)
- 4. 放回外接电话的听筒。

### 相关信息

- [发送传真](#page-185-0)
	- [设置传真逻辑 \(发送和接收顺序\)](#page-191-0)

<span id="page-191-0"></span>[主页](#page-1-0) > [传真](#page-184-0) > [发送传真](#page-185-0) > [通话结束后发送传真](#page-190-0) > 设置传真逻辑 (发送和接收顺序)

### 设置传真逻辑 (发送和接收顺序)

#### 相关型号: MFC-T810W/MFC-T910DW

可以更改手动传真发送或接收的程序。

如果您经常在通话结束后向/从对方手动发送/接收传真,则您可以将[传真模式]设置为[简易模式]。

如果设置为[简易模式]:仅需按[传真启动]即可手动发送或接收传真。如果您是呼叫方,请按[传真启动]发送传 真。如果您是接收方,请按[传真启动]接收传真。

若设置为[高级模式]:无论您是呼叫方还是接收方,您都可以选择手动发送或接收传真。按[传真启动]时,设备 将询问您:[发送/接收?]。如果您想发送传真,请按[发送]。如果您想接收传真,请按[接收]。

即使设置为「简易模式]或[高级模式],如果自动进稿器中有原稿,按[传真启动]仍将发送自动进稿器中的原 稿。

#### >> MFC-T810W

Ø

>> MFC-T910DW

#### MFC-T810W

#### 1. 按功能。

- 2. 按 ▲ 或 ▼ 选择以下选项:
	- a. 选择[传真]。按 OK。
	- b. 选择 $[$ 其它 $]$ 。按 OK。
	- c. 选择[传真模式]。按 OK。
- 3. 按 ▲ 或 ▼ 选择[简易模式]或[高级模式]。按 OK。
- 4. 按停止/退出。

- 1. 按设置。
- 2. 按 ▲ 或 ▼ 选择以下选项:
	- a. 选择 [传真] 。按 OK。
	- b. 选择 $[$ 其它 $]$ 。按 OK。
	- c. 选择[传真模式]。按 OK。
- 3. 按 ▲ 或 ▼ 选择[简易模式]或[高级模式]。按 OK。
- 4. 按停止/退出。
	- 相关信息
	- [通话结束后发送传真](#page-190-0)
	- [通话结束后接收传真](#page-209-0)

<span id="page-192-0"></span>[主页](#page-1-0) > [传真](#page-184-0) > [发送传真](#page-185-0) > 将同一份传真发送至多个接收方 (多址发送)

### 将同一份传真发送至多个接收方 (多址发送)

#### 相关型号: MFC-T810W/MFC-T910DW

使用多址发送功能可将同一份传真发送至多个传真号码。

- 此功能仅适用于黑白传真。
- 在多址发送中使用地址簿号码前,必须先将它们存储到设备内存中。
- 在多址发送中使用组拨号码前,也必须先将它们存储到设备内存中。组拨号码中包含许多已存储地址簿号 码,以便轻松拨号。

 $\gg$  MFC-T810W

>> MFC-T910DW

MFC-T810W

在同一多址发送中可设置组拨号、地址簿号码以及最多 50 个手动拨号号码。 若未使用任何地址簿号码作为组拨号码,则可将传真多址发送到多达 90 个不同的号码。

- 1. 将原稿放入自动进稿器或放在平板扫描器上。
- 2. 按 (中 ) (传真)。
- 3. 输入传真号码。按 OK。 重复此步骤直至输入要包含在多址发送中的所有传真号码。
- 4. 按启动黑白。
- 5. 执行以下操作中的一项:
	- 如果您正在使用自动进稿器,设备将开始扫描并发送文档。
	- 如果您正在使用平板扫描器,设备将开始扫描第一页。 当液晶显示屏上显示 [下一页?]时,执行以下操作中的一项:
		- 按 ▲ 扫描下一页。将下一页放到平板扫描器上, 按 OK。设备开始扫描页面。 重复此步骤扫描其他页面。
		- 扫描完页面后,按 ▼ 发送传真 (或再次按**启动黑白**)。 设备开始发送原稿。

Ø • 您可以多址发送至快速拨号号码、组拨号或通过拨号盘输入的传真号码。

• 如果显示 [内存已满] 信息,按**停止/退出**取消。

#### MFC-T910DW

在同一多址发送中可设置组拨号、地址簿号码以及最多 50 个手动拨号号码。 若未使用任何地址簿号码作为组拨号码,则可将传真多址发送到多达 90 个不同的号码。

- 1. 装入原稿。
- 2. 按 (量 (传真)。
- 3. 按 ▲ 或 ▼ 选择[多址发送], 然后按 OK。
- 4. 按 ▲ 或 ▼ 选择[添加号码], 然后按 OK。
- 5. 可按以下方式在多址发送中添加号码:
	- 使用拨号盘输入一个号码: a. 按 ▲ 或 ▼ 选择[添加号码]. 然后按 OK。

b. 使用拨号盘输入号码, 然后按 OK。

- 从地址簿选择一个号码:
	- a. 按 ▲ 或 ▼ 选择[从地址簿添加], 然后按 OK。
	- b. 按 ▲ 或 ▼ 选择[字母顺序]或[数字顺序], 然后按 OK。
	- c. 按 ▲ 或 ▼ 选择所需快速拨号名称或号码。
	- d. 按 ◀ 或 ▶ 选中标有快速拨号名称或号码的复选框, 然后按 OK。
- 从地址簿搜索一个号码:
	- a. 按 ▲ 或 ▼ 选择[在地址簿中搜索], 然后按 OK。
	- b. 使用拨号盘按名称的第一个字母, 然后按 OK。
	- c. 按 ▲ 或 ▼ 选择名称, 然后按 OK。
	- d. 再次按 OK。
- 6. 完成后, 按 ▲ 或 ▼ 选择[完成]。按 OK。
- 7. 按启动黑白。
- 8. 执行以下操作中的一项:
	- 如果您正在使用自动进稿器,设备将开始扫描并发送文档。
	- 如果您正在使用平板扫描器,设备将开始扫描第一页。 当液晶显示屏上显示[下一页?]时,执行以下操作中的一项:
		- 按 ▶ 扫描下一页。将下一页放到平板扫描器上, 按 ▶。 设备开始扫描页面。 重复此步骤扫描其他页面。
		- 扫描完页面后, 按 ◀ 发送传真。 设备开始发送原稿。

如果显示[内存已满]信息,按停止/退出取消。

### 相关信息

- [发送传真](#page-185-0)
	- [取消正在处理的多址发送](#page-194-0)

- [设置多址发送组](#page-224-0)
- [在 Brother 设备上输入文本](#page-516-0)

<span id="page-194-0"></span>[主页](#page-1-0) > [传真](#page-184-0) > [发送传真](#page-185-0) > [将同一份传真发送至多个接收方 \(多址发送\)](#page-192-0) > 取消正在处理的多址发送

### 取消正在处理的多址发送

相关型号: MFC-T810W/MFC-T910DW

多址发送过程中,可以取消当前正在发送的传真或整个多址发送作业。

>> MFC-T810W >> MFC-T910DW

### MFC-T810W

- 1. 按功能。
- 2. 按 ▲ 或 ▼ 选择以下选项:
	- a. 选择[传真]。按 OK。
	- b. 选择[残留任务]。按 OK。

液晶显示屏上显示正在拨打的传真号码和多址发送作业序号。

- 3. 按 ▲ 或 ▼ 选择您想取消的多址发送作业序号, 然后按 OK。
- 4. 要取消整个多址发送, 按▲。要退出但不取消作业, 按 ▼。
- 5. 按停止/退出。

#### MFC-T910DW

- 1. 按设置。
- 2. 按 ▲ 或 ▼ 选择以下选项:
	- a. 选择[传真]。按 OK。
	- b. 选择 $[$ 残留任务 $]$ 。按 OK。

液晶显示屏上显示正在拨打的传真号码和多址发送作业序号。

- 3. 按 ▲ 或 ▼ 选择您想取消的多址发送作业序号, 然后按 OK。
- 4. 执行以下操作中的一项:
	- 要取消整个多址发送,选择多址发送作业序号,然后按 OK。 按 c 进行确认,或者按 d 退出而不取消作业。
	- 若要取消当前拨打的号码,选择液晶显示屏上的名称或号码,然后按 OK。 按▶进行确认,或者按 ◀退出而不取消作业。
	- 要退出但不取消作业,按停止/**退出**。
- 5. 按停止/退出。

#### 相关信息

• [将同一份传真发送至多个接收方 \(多址发送\)](#page-192-0)

<span id="page-195-0"></span>[主页](#page-1-0) > [传真](#page-184-0) > [发送传真](#page-185-0) > 实时发送传真

### 实时发送传真

#### 相关型号: MFC-T810W/MFC-T910DW

在发送传真时,设备将在发送前将原稿扫描至内存中。一旦电话线路接通,设备将开始拨号并发送传真。如果您需 要立即发送一个非常重要的原稿,并且不想等待设备从内存检索扫描,请打开[实时发送]。

• 在实时传输中,使用平板扫描器时自动重拨功能不可用。

### >> MFC-T810W

>> MFC-T910DW

#### MFC-T810W

- 1. 将原稿放入自动进稿器或放在平板扫描器上。
- 2. 按功能。
- 3. 按 ▲ 或 ▼ 选择以下选项:
	- a. 选择[传真]。按 OK。
	- b. 选择[设置发送]。按 OK。
	- c. 选择[实时发送]。按 OK。
	- d. 选择[开](或[关])。按 OK。
- 4. 按停止/退出继续发送传真。
- 5. 输入传真号码。
- 6. 按 启动黑白。

#### MFC-T910DW

1. 装入原稿。

### 2. 按 (日)(传真)。

- 3. 按 ▲ 或 ▼ 选择以下选项:
	- a. 选择[实时发送]。按 OK。
	- b. 选择 $[$ 开 $]$  (或 $[$ 关 $]$ )。按 OK。
- 4. 输入传真号码。
- 5. 按 启动黑白。

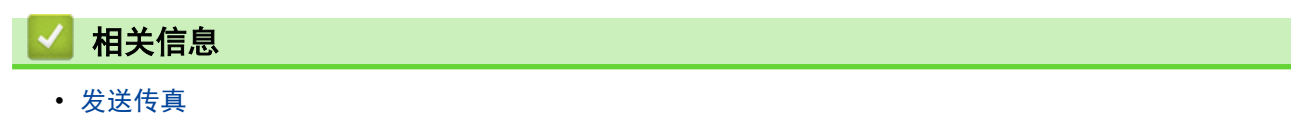

### <span id="page-196-0"></span>更改传真自动重拨设置

相关型号: MFC-T810W/MFC-T910DW

传真自动重拨设置为 [开] 时,如果在自动发送传真时线路繁忙,设备将每隔五分钟自动重拨,重拨次数最多三 次。

此选项默认设置为[开]。

- >> MFC-T810W
- >> MFC-T910DW

MFC-T810W

- 1. 按功能。
- 2. 按 ▲ 或 ▼ 选择以下选项:
	- a. 选择[传真]。按 OK。
	- b. 选择[设置发送]。按 OK。
	- c. 选择 $[$ 自动重拨 $]$ 。按 OK。
	- d. 选择[开](或[关])。按 OK。
- 3. 按停止/退出。

MFC-T910DW

- 1. 按设置。
- 2. 按 ▲ 或 ▼ 选择以下选项:
	- a. 选择[初始设置]。按 OK。
	- b. 选择 $[$ 传真自动重拨 $]$ 。按 OK。
	- c. 选择[开] (或[关])。按 OK。
- 3. 按停止/退出。

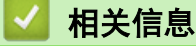

• [发送传真](#page-185-0)

<span id="page-197-0"></span>[主页](#page-1-0) > [传真](#page-184-0) > [发送传真](#page-185-0) > 取消正在处理的传真

### 取消正在处理的传真

相关型号: MFC-T810W/MFC-T910DW

#### >> MFC-T810W

>> MFC-T910DW

#### MFC-T810W

- 1. 按停止/退出取消正在发送中的传真。
- 2. 如果在设备拨号或发送传真的过程中按下停止/退出,液晶显示屏上会显示[取消任务?]。按▲进行确认。

#### MFC-T910DW

- 1. 按停止/退出取消正在发送中的传真。
- 2. 如果在设备拨号或发送传真的过程中按下停止/退出,液晶显示屏上会显示[取消任务?]。按▶进行确认。

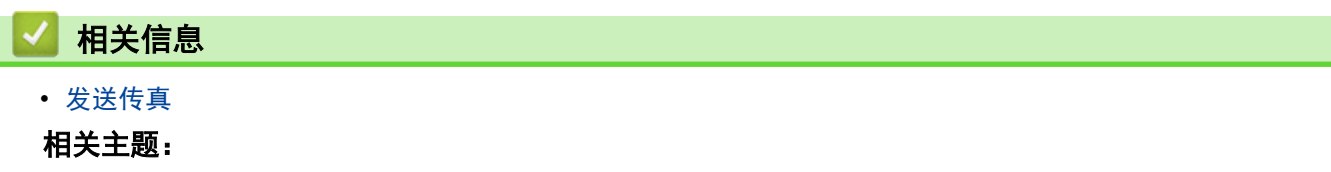

• [电话和传真问题](#page-403-0)

### <span id="page-198-0"></span>检查和取消等待的传真

相关型号: MFC-T810W/MFC-T910DW

遵循本节中的步骤查看或取消存储在设备内存中并等待发送的传真。 如果在内存中没有传真作业,液晶显示屏上 将显示[无等待任务]。 您可在发送前取消传真作业。

- >> MFC-T810W
- >> MFC-T910DW

#### MFC-T810W

- 1. 按功能。
- 2. 按 ▲ 或 ▼ 选择以下选项:
	- a. 选择[传真]。按 OK。
	- b. 选择 $[$ 残留任务 $]$ 。按 OK。
- 3. 对您想检查或取消的每份传真作业执行以下操作:
	- a. 按 ▲ 或 ▼ 滚动显示等待处理的作业。如有需要, 选择您想取消的作业, 然后按 OK。
	- b. 按▲进行确认, 或者按 ▼ 退出而不取消作业。
- 4. 完成后按停止/退出。

- 1. 按设置。
- 2. 按 ▲ 或 ▼ 选择以下选项:
	- a. 选择[传真]。按 OK。
	- b. 选择 $[$ 残留任务 $]$ 。按 OK。
- 3. 对您想检查或取消的每份传真作业执行以下操作:
	- a. 按 ▲或 ▼ 滚动显示等待处理的作业。如有需要,选择您想取消的作业,然后按 OK。
	- b. 按 → 进行确认, 或者按 < 退出而不取消作业。
- 4. 完成后按停止/退出。

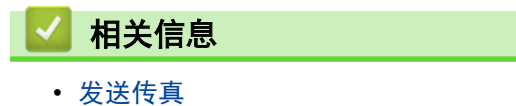

- 相关主题:
- [电话和传真问题](#page-403-0)

# <span id="page-199-0"></span>传真选项

相关型号: MFC-T810W/MFC-T910DW

#### >> MFC-T810W

>> MFC-T910DW

#### MFC-T810W

若要更改传真发送设置,按 ( d d ) (传真) > 选项。

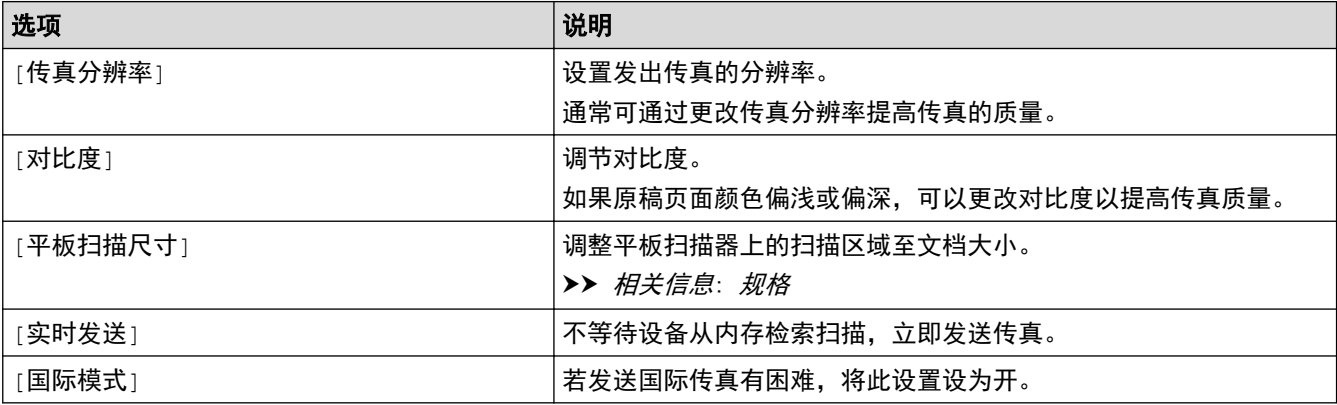

### MFC-T910DW

若要更改传真发送设置,按 ( d d )(传真)。

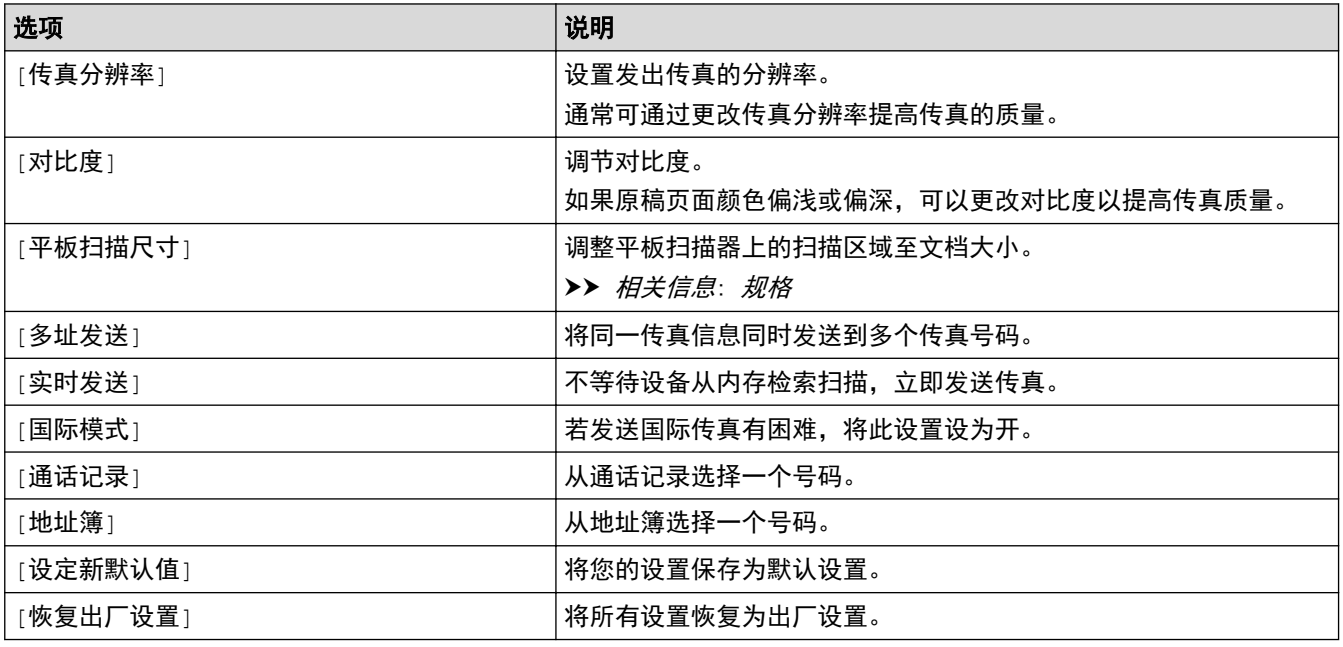

### 相关信息

#### • [发送传真](#page-185-0)

- [从 Brother 设备发送传真](#page-186-0)
- [规格](#page-508-0)

#### <span id="page-200-0"></span>[主页](#page-1-0) > [传真](#page-184-0) > 接收传真

# 接收传真

- [接收模式设置](#page-201-0)
- [缩小接收到的超大传真的页面尺寸](#page-207-0)
- [设置传真接收标识](#page-208-0)
- [通话结束后接收传真](#page-209-0)
- [内存接收选项](#page-211-0)

<span id="page-201-0"></span>[主页](#page-1-0) > [传真](#page-184-0) > [接收传真](#page-200-0) > 接收模式设置

## 接收模式设置

- [接收模式概述](#page-202-0)
- [选择正确的接收模式](#page-203-0)
- [设置设备应答前的振铃次数 \(振铃次数\)](#page-205-0)
- [设置传真检测](#page-206-0)

### <span id="page-202-0"></span>接收模式概述

#### 相关型号: MFC-T810W/MFC-T910DW

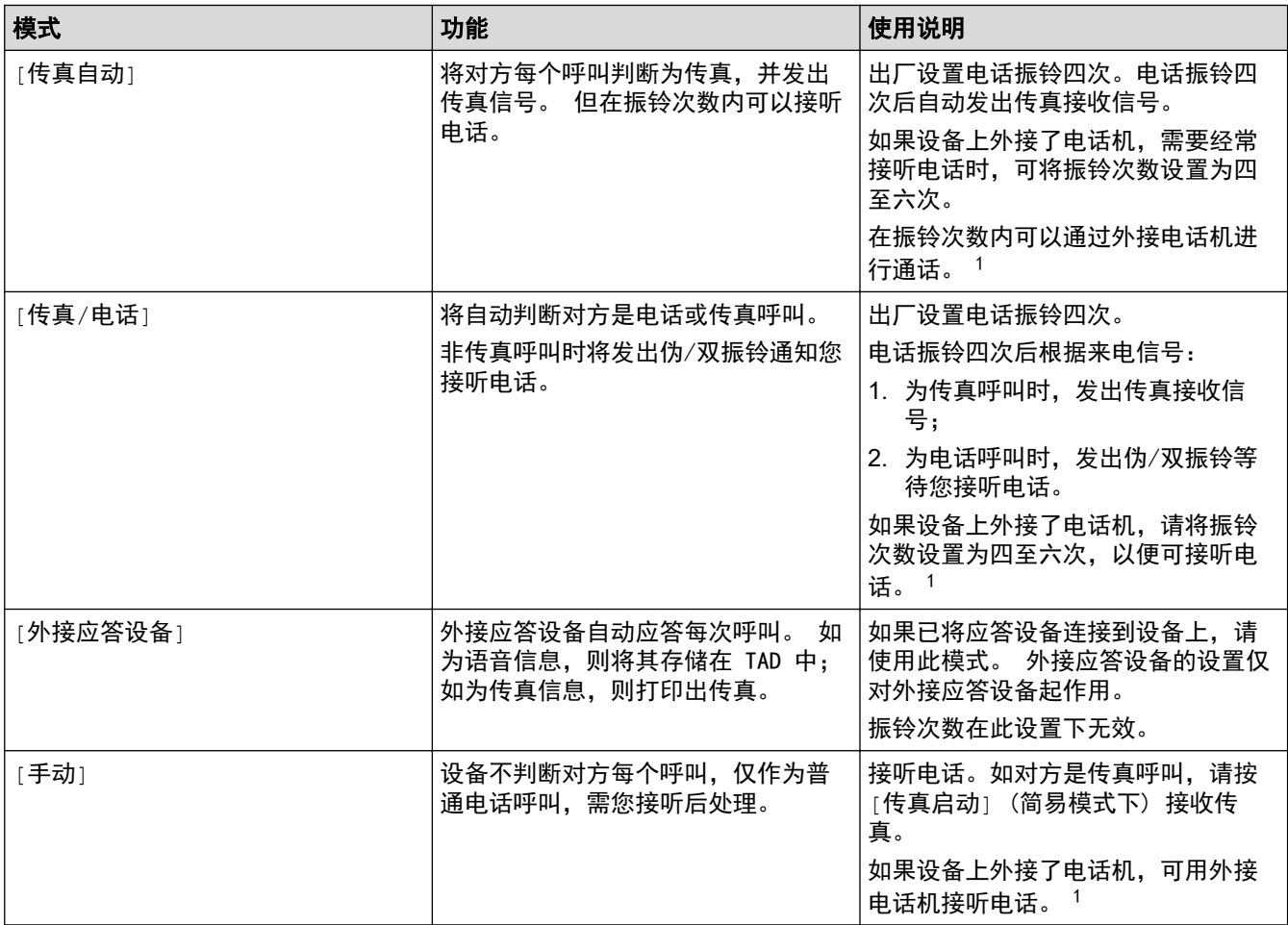

相关信息

• [接收模式设置](#page-201-0)

<sup>1</sup> 通话后对方需要发传真时或者对方是传真呼叫时,请按[传真启动] (简易模式下) 或在外接电话机上按 \*51 (需先激活远程代码) 发出传真接 收信号。

<span id="page-203-0"></span>[主页](#page-1-0) > [传真](#page-184-0) > [接收传真](#page-200-0) > [接收模式设置](#page-201-0) > 选择正确的接收模式

### 选择正确的接收模式

相关型号: MFC-T810W/MFC-T910DW

#### >> MFC-T810W

>> MFC-T910DW

#### MFC-T810W

接收模式的出厂设置为"传真自动"。设备将自动接收所有发送到设备上的传真。本设备有以下四种接收模式。

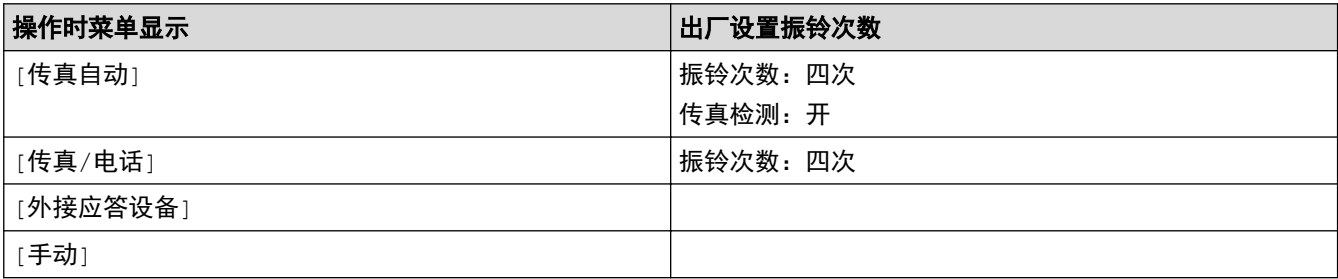

#### 1. 按功能。

- 2. 按 ▲ 或 ▼ 选择以下选项:
	- a. 选择[传真]。按 OK。
	- b. 选择[设置接收]。按 OK。
	- c. 选择[接收模式]。按 OK。
- 3. 按 ▲ 或 ▼ 选择[传真自动]、[传真/电话]、[外接应答设备]或[手动]选项, 然后按 OK。
- 4. 按停止/退出。

#### MFC-T910DW

接收模式的出厂设置为"传真自动"。设备将自动接收所有发送到设备上的传真。本设备有以下四种接收模式。

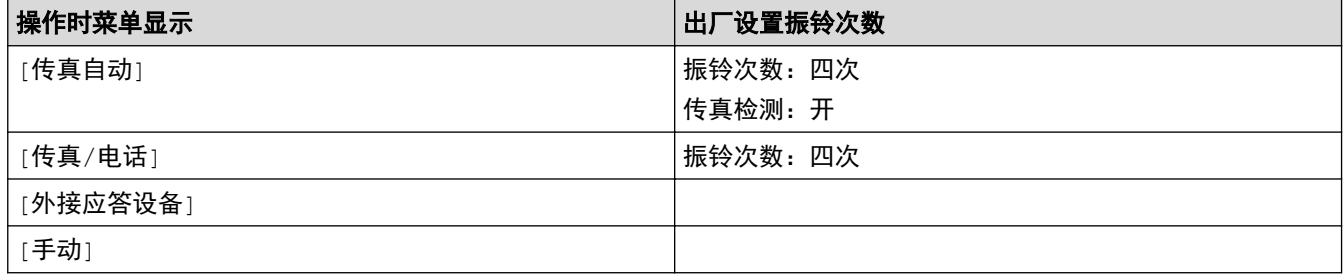

1. 按设置。

- 2. 按 ▲ 或 ▼ 选择以下选项:
	- a. 选择[传真]。按 OK。
	- b. 选择 $[\mathfrak{B}$ 置接收 $]$ 。按 OK。
	- c. 选择[接收模式]。按 OK。

3. 按 ▲ 或 ▼ 选择[传真自动]、[传真/电话]、[外接应答设备]或[手动]选项,然后按 OK。

4. 按停止/退出。

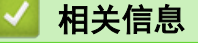

• [接收模式设置](#page-201-0)

- [连接外接应答设备](#page-235-0)
- [电话和传真问题](#page-403-0)

<span id="page-205-0"></span>[主页](#page-1-0) > [传真](#page-184-0) > [接收传真](#page-200-0) > [接收模式设置](#page-201-0) > 设置设备应答前的振铃次数 (振铃次数)

### 设置设备应答前的振铃次数 (振铃次数)

#### 相关型号: MFC-T810W/MFC-T910DW

当设备有电话呼叫时,您将听到正常的电话铃声。 振铃的次数可在振铃次数选项中进行设置。

• 振铃次数设置用于设定设备在[传真自动]和[传真/电话]模式下,应答来电前振铃的次数。

• 如果设备的同一线路上还有外接电话或分机,请选择最大振铃次数。

## >> MFC-T810W

>> MFC-T910DW

#### MFC-T810W

#### 1. 按功能。

- 2. 按 ▲ 或 ▼ 选择以下选项:
	- a. 选择[传真]。按 OK。
	- b. 选择[设置接收]。按 OK。
	- c. 选择[振铃次数]。按 OK。
	- d. 选择您需要设备应答前线路振铃的次数。按 OK。

Ø 若选择[0],则设备将立即应答,而线路将不振铃(仅适用于部分国家/地区)。

3. 按停止/退出。

#### MFC-T910DW

#### 1. 按设置。

- 2. 按 ▲ 或 ▼ 选择以下选项:
	- a. 选择[传真]。按 OK。
	- b. 选择 $[\mathfrak{B}]$ 接收]。按 OK。
	- c. 选择 [振铃次数]。按 OK。
	- d. 选择您需要设备应答前线路振铃的次数。按 OK。

• 若选择[0],则设备将立即应答,而线路将不振铃 (仅适用于部分国家/地区)。

3. 按停止/退出。

#### 相关信息

• [接收模式设置](#page-201-0)

- [从外接电话和分机上操作](#page-240-0)
- [设置传真检测](#page-206-0)
- [电话和传真问题](#page-403-0)

<span id="page-206-0"></span>[主页](#page-1-0) > [传真](#page-184-0) > [接收传真](#page-200-0) > [接收模式设置](#page-201-0) > 设置传真检测

### 设置传真检测

相关型号: MFC-T810W/MFC-T910DW

如**果传真检测设置为开:**即使您接听来电,设备仍会自动接收传真。液晶显示屏上的信息显示设备正在接收传真或 听筒中传出"唧唧"声时,只需放回听筒,设备即可接收传真。

如果传真检测设置为关: 如果您在设备旁并拿起听筒应答传真呼叫, 请按启动按钮, 然后选择 [接收] 接收传真。 如果在分机或外接电话上应答来电,请按 \*51。

- Ø 如果传真检测设置为 [开], 但是拿起分机或外接电话听筒时设备未连接传真呼叫, 此时, 请按远程激活 代码 \*51。
	- 如果在同一条电话线上从计算机发送传真,且设备中途阻止传真发送,请将传真检测设为[关]。

>> MFC-T810W >> MFC-T910DW

MFC-T810W

- 1. 按功能。
- 2. 按 ▲ 或 ▼ 选择以下选项:
	- a. 选择[传真]。按 OK。
	- b. 选择[设置接收]。按 OK。
	- c. 选择[传真检测]。按 OK。
	- d. 选择[开](或[关])。按 OK。
- 3. 按停止/退出。

MFC-T910DW

- 1. 按设置。
- 2. 按 ▲ 或 ▼ 选择以下选项:
	- a. 选择[传真]。按 OK。
	- b. 选择[设置接收]。按 OK。
	- c. 选择 $[$ 传真检测 $]$ 。按 OK。
	- d. 选择[开] (或[关])。按 OK。
- 3. 按停止/退出。

#### 相关信息

• [接收模式设置](#page-201-0)

- [设置设备应答前的振铃次数 \(振铃次数\)](#page-205-0)
- [从外接电话和分机上操作](#page-240-0)
- [使用远程代码](#page-241-0)
- [电话和传真问题](#page-403-0)

### <span id="page-207-0"></span>缩小接收到的超大传真的页面尺寸

相关型号: MFC-T810W/MFC-T910DW

[自动缩小]功能设置为[开]时,Brother 设备会缩小接收到的任何超大传真页面以适合您的纸张。通过使用的传 真页面尺寸和设置的纸张尺寸,设备便可计算出缩小比率。

- >> MFC-T810W
- >> MFC-T910DW

#### MFC-T810W

- 1. 按功能。
- 2. 按 ▲ 或 ▼ 选择以下选项:
	- a. 选择[传真]。按 OK。
	- b. 选择[设置接收]。按 OK。
	- c. 选择 [自动缩小] 。按 OK。
	- d. 选择[开](或[关])。按 OK。
- 3. 按停止/退出。

#### MFC-T910DW

- 1. 按设置。
- 2. 按 ▲ 或 ▼ 选择以下选项:
	- a. 选择[传真]。按 OK。
	- b. 选择 $[\mathfrak{B}]$  接收] 。按 OK。
	- c. 选择 [自动缩小] 。按 OK。
	- d. 选择[开] (或[关])。按 OK。
- 3. 按停止/退出。

### 相关信息

• [接收传真](#page-200-0)

- [纸张设置](#page-42-0)
- [纸张处理和打印问题](#page-398-0)

<span id="page-208-0"></span>[主页](#page-1-0) > [传真](#page-184-0) > [接收传真](#page-200-0) > 设置传真接收标识

### 设置传真接收标识

#### 相关型号: MFC-T810W/MFC-T910DW

设置设备使其在接收的传真各页顶端打印接收时间和日期。确保已在设备上设置当前的日期和时间。

此功能仅适用于黑白传真。

>> MFC-T810W

>> MFC-T910DW

MFC-T810W

- 1. 按功能。
- 2. 按 ▲ 或 ▼ 选择以下选项:
	- a. 选择[传真]。按 OK。
	- b. 选择 $[\mathfrak{B}]$  接收] 。按 OK。
	- c. 选择[传真接收标志]。按 OK。
	- d. 选择[开](或[关])。按 OK。
- 3. 按停止/退出。

- 1. 按设置。
- 2. 按 ▲ 或 ▼ 选择以下选项:
	- a. 选择[传真]。按 OK。
	- b. 选择 $[\mathfrak{B}]$ 接收]。按 OK。
	- c. 选择[传真接收标志]。按 OK。
	- d. 选择[开] (或[关])。按 OK。
- 3. 按停止/退出。

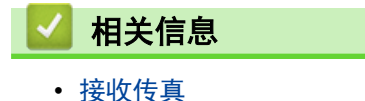

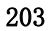

### <span id="page-209-0"></span>通话结束后接收传真

相关型号: MFC-T810W/MFC-T910DW

如果您使用连接至本 Brother 设备的电话进行通话,且对方也使用连接至对方传真设备的电话进行通话,通话结 束时,在双方都未挂断之前对方可将传真发送给您。

• 必须清空设备的自动进稿器。

>> MFC-T810W

>> MFC-T910DW

#### MFC-T810W

- 1. 请对方装入传真并按启动或发送键。
- 2. 听到 CNG 音频 (缓慢重复的哔哔声) 时, 按 启动黑白。
- 3. 按 ▼ 接收传真。(当[传真模式]选项设置为[高级模式]时。)
- 4. 放回外接听筒。

- 1. 请对方装入传真并按启动或发送键。
- 2. 听到 CNG 音频 (缓慢重复的哔哔声) 时, 按 启动黑白。
- 3. 按 ◀ 接收传真。(当[传真模式]选项设置为[高级模式]时。)
- 4. 放回外接听筒。
	- 相关信息
	- [接收传真](#page-200-0)
		- [设置传真逻辑 \(发送和接收顺序\)](#page-191-0)

[主页](#page-1-0) > [传真](#page-184-0) > [接收传真](#page-200-0) > [通话结束后接收传真](#page-209-0) > 设置传真逻辑 (发送和接收顺序)

### 设置传真逻辑 (发送和接收顺序)

#### 相关型号: MFC-T810W/MFC-T910DW

可以更改手动传真发送或接收的程序。

如果您经常在通话结束后向/从对方手动发送/接收传真,则您可以将[传真模式]设置为[简易模式]。

如果设置为[简易模式]:仅需按[传真启动]即可手动发送或接收传真。如果您是呼叫方,请按[传真启动]发送传 真。如果您是接收方,请按[传真启动]接收传真。

若设置为[高级模式]:无论您是呼叫方还是接收方,您都可以选择手动发送或接收传真。按[传真启动]时,设备 将询问您:[发送/接收?]。如果您想发送传真,请按[发送]。如果您想接收传真,请按[接收]。

即使设置为「简易模式]或[高级模式],如果自动进稿器中有原稿,按[传真启动]仍将发送自动进稿器中的原 稿。

#### >> MFC-T810W

Ø

>> MFC-T910DW

#### MFC-T810W

#### 1. 按功能。

- 2. 按 ▲ 或 ▼ 选择以下选项:
	- a. 选择[传真]。按 OK。
	- b. 选择 $[$ 其它 $]$ 。按 OK。
	- c. 选择[传真模式]。按 OK。
- 3. 按 ▲ 或 ▼ 选择[简易模式]或[高级模式]。按 OK。
- 4. 按停止/退出。

- 1. 按设置。
- 2. 按 ▲ 或 ▼ 选择以下选项:
	- a. 选择 [传真] 。按 OK。
	- b. 选择 $[$ 其它 $]$ 。按 OK。
	- c. 选择[传真模式]。按 OK。
- 3. 按 ▲ 或 ▼ 选择[简易模式]或[高级模式]。按 OK。
- 4. 按停止/退出。
	- 相关信息
	- [通话结束后发送传真](#page-190-0)
	- [通话结束后接收传真](#page-209-0)

<span id="page-211-0"></span>[主页](#page-1-0) > [传真](#page-184-0) > [接收传真](#page-200-0) > 内存接收选项

### 内存接收选项

相关型号: MFC-T810W/MFC-T910DW

当您远离设备时,使用内存接收选项管理接收到的传真。每次仅可使用一种内存接收选项。 内存接收可设置为:

- PC-Fax 接收
	- [使用 PC-Fax 接收将接收到的传真传送到计算机 \(仅适用于 Windows\)](#page-212-0)
	- [打印设备内存中存储的传真](#page-214-0)

<span id="page-212-0"></span>[主页](#page-1-0) > [传真](#page-184-0) > [接收传真](#page-200-0) > [内存接收选项](#page-211-0) > 使用 PC-Fax 接收将接收到的传真传送到计算机 (仅适用于 Windows)

### 使用 PC-Fax 接收将接收到的传真传送到计算机 (仅适用于 Windows)

相关型号: MFC-T810W/MFC-T910DW

开启 PC-Fax 接收功能,本设备会将已接收的传真自动存储到内存中,并将其发送至计算机。 使用计算机查看和 存储这些传真。

- 此功能仅适用于黑白传真。 当接收到一份彩色传真时,设备将打印彩色传真,但不会将传真发送到计算机 中。
- 在设置 PC-Fax 接收前,必须先在计算机上安装 Brother 软件和驱动程序。确保计算机与设备连接并已打 开。必须在计算机上运行 PC-FAX 接收软件。

即使关闭计算机,设备仍将接收传真,并将其存储到内存中。在启动计算机并运行 PC-FAX 接收软件后,设备会自 动将传真转发到计算机中。

>> MFC-T810W

>> MFC-T910DW

#### MFC-T810W

#### 1. 按功能。

- 2. 按 ▲ 或 ▼ 选择以下选项:
	- a. 选择[传真]。按 OK。
	- b. 选择[设置接收]。按 OK。
	- c. 选择 $[PC$   $Fax$  接收 $]$ 。按 OK。
	- d. 选择 $[$ 开 $]$ 。按 OK。 液晶显示屏显示 [请启动计算机上的 PC-FAX 接收程序 ]信息。
	- e. 按 OK。
	- f. 选择[<USB>]或您想用于接收传真的目标计算机名称 (适用于网络用户)。按 OK。
	- g. 选择[备份打印:开]或[备份打印:关]。按 OK。
- 3. 按停止/退出。

要更改目标计算机,请重复步骤上述步骤。

#### MFC-T910DW

- 1. 按设置。
- 2. 按 ▲ 或 ▼ 选择以下选项:
	- a. 选择[传真]。按 OK。
	- b. 选择 $[\mathfrak{B}]$  接收]。按 OK。
	- c. 选择 $[PC$   $Fax$  接收 $]$ 。按 OK。
	- d. 选择[开]。按 OK。 液晶显示屏显示 [在计算机上运行 PC-Fax 接收程序 ]信息。
	- e. 按▶。
	- f. 选择[<USB>]或您想用于接收传真的目标计算机名称 (适用于网络用户)。按 OK。
	- g. 选择[备份打印: 开]或[备份打印: 关]。按 OK。
- 3. 按停止/退出。

要更改目标计算机,请重复步骤上述步骤。

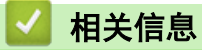

• [内存接收选项](#page-211-0)

- [传送传真或传真日志报告](#page-364-0)
- [传送传真至计算机](#page-366-0)
- [使用 PC-FAX 接收软件接收传真 \(Windows\)](#page-264-0)

<span id="page-214-0"></span>[主页](#page-1-0) > [传真](#page-184-0) > [接收传真](#page-200-0) > [内存接收选项](#page-211-0) > 打印设备内存中存储的传真

# 打印设备内存中存储的传真

相关型号: MFC-T910DW

- 此功能仅适用于黑白传真。
- 传真将在打印后从设备内存中删除。

如果开启[PC Fax 接收], 即使计算机关闭时, 设备仍会接收传真并将其存储到设备内存中。

- 1. 按设置。
- 2. 按 ▲ 或 ▼ 选择以下选项:
	- a. 选择[传真]。按 OK。
	- b. 选择[打印内存文档]。按 OK。
- 3. 按▶。

相关信息

• [内存接收选项](#page-211-0)

- [错误和维护信息](#page-355-0)
- [电话和传真问题](#page-403-0)

# <span id="page-215-0"></span>语音操作和传真号码

- [语音操作](#page-216-0)
- [存储传真号码](#page-219-0)
- [设置多址发送组](#page-224-0)
<span id="page-216-0"></span>[主页](#page-1-0) > [传真](#page-184-0) > [语音操作和传真号码](#page-215-0) > 语音操作

# 语音操作

- [发送音频信号](#page-217-0)
- [在传真/电话接收模式下接听语音电话](#page-218-0)

<span id="page-217-0"></span>▲[主页](#page-1-0) > [传真](#page-184-0) > [语音操作和传真号码](#page-215-0) > [语音操作](#page-216-0) > 发送音频信号

# 发送音频信号

相关型号: MFC-T810W/MFC-T910DW

如果您使用的是脉冲拨号服务,但必须发送音频信号 (例如:至电话银行),请遵循以下步骤。如果您使用的是音 频拨号服务,则无需此功能即可发送音频信号。

>> MFC-T810W

>> MFC-T910DW

## MFC-T810W

1. 按免提拨号。

2. 按设备操作面板上的 #。此后拨叫的数字将发送音频信号。

通话结束后,设备将恢复脉冲拨号服务。

## MFC-T910DW

#### 1. 按免提拨号。

2. 按设备操作面板上的 #。此后拨叫的数字将发送音频信号。

通话结束后,设备将恢复脉冲拨号服务。

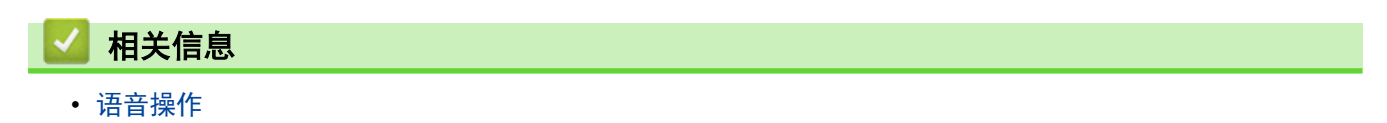

<span id="page-218-0"></span>[主页](#page-1-0) > [传真](#page-184-0) > [语音操作和传真号码](#page-215-0) > [语音操作](#page-216-0) > 在传真/电话接收模式下接听语音电话

# 在传真/电话接收模式下接听语音电话

### 相关型号: MFC-T810W/MFC-T910DW

当设备处于传真/电话模式时,设备将使用 F/T 振铃 (伪/双振铃) 提示您接听语音来电。 如果您在设备旁边,请拿起外接电话的听筒,然后按免**提拨号**按钮应答。

如果您在分机旁边,在 F/T 振铃时间内拿起听筒,然后在伪/双振铃时间内按 #51。如果无人应答,或者有人向您 发送传真,请按 \*51 将来电转回设备。

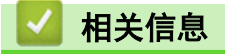

• [语音操作](#page-216-0)

# <span id="page-219-0"></span>存储传真号码

相关型号: MFC-T810W/MFC-T910DW

- [存储地址簿号码](#page-220-0)
- [从拨出记录存储地址簿号码](#page-221-0)
- [从来电显示记录存储地址簿号码](#page-222-0)
- [更改或删除地址簿名称或号码](#page-223-0)

<span id="page-220-0"></span>[主页](#page-1-0) > [传真](#page-184-0) > [语音操作和传真号码](#page-215-0) > [存储传真号码](#page-219-0) > 存储地址簿号码

## 存储地址簿号码

相关型号: MFC-T810W/MFC-T910DW

>> MFC-T810W

>> MFC-T910DW

#### MFC-T810W

最多可存储 40 个地址簿号码作为两位数的快速拨号号码,并为每个代码指定一个名称。

- 1. 按 ™ (地址簿)。
- 2. 按 ▲ 选择 [快速拨号]。
- 3. 按 ▲ 选择[编辑地址簿]。
- 4. 按 ▲ 或 ▼ 选择[快速拨号]。按 OK。
- 5. 使用拨号盘完成以下步骤:
	- a. 输入两位数的快速拨号号码  $(01 \ 240)$ 。按 OK。
	- b. 输入传真或电话号码 (最多 20 个数字)。按 OK。
	- c. 输入名称 (最多 16 个字符)。按 OK。
	- 若要存储其他快速拨号号码,重复上述步骤。
- 6. 按停止/退出。

#### MFC-T910DW

最多可存储 40 个地址簿号码作为两位数的快速拨号号码,并为每个号码指定一个名称。

- 1. 按 ™ (地址簿)。
- 2. 按 ▲ 或 ▼ 选择[设置快速拨号]。按 OK。
- 3. 按 ▲ 或 ▼ 选择以下选项:
	- a. 选择您想用于存储该号码的两位数快速拨号号码。按 OK。
	- b. 选择 [名称] 。按 OK。
	- c. 使用拨号盘输入名称 (最多 16 个字符)。按 OK。
	- d. 选择[传真/电话]。按 OK。
	- e. 输入传真或电话号码 (最多 20 个数字)。按 OK。
- Ø • 按重拨/暂停在号码之间插入暂停。反复按重拨/暂停,延长所需的暂停时间。
	- 输入传真或电话号码时,务必包含区号。如果传真或电话号码未登记区号,则来电显示名称和记录可能无 法正常显示,具体取决于您所在的国家。
	- f. 选择 $[$ 确定 $]$ , 然后按 OK。

若要存储其他快速拨号号码,重复上述步骤。

4. 按停止/退出。

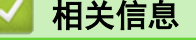

- [存储传真号码](#page-219-0)
- 相关主题:
- [设置多址发送组](#page-224-0)

<span id="page-221-0"></span>[主页](#page-1-0) > [传真](#page-184-0) > [语音操作和传真号码](#page-215-0) > [存储传真号码](#page-219-0) > 从拨出记录存储地址簿号码

# 从拨出记录存储地址簿号码

相关型号: MFC-T910DW

可从拨出记录中存储地址簿号码。

## 1. 按 (中 )(传真)。

- 2. 按 ▲ 或 ▼ 选择以下选项:
	- a. 选择[通话记录]。按 OK。
	- b. 选择 [拨出记录]。按 OK。
	- c. 选择您想存储的号码。按 OK。
	- d. 按 d 选择[编辑]。
	- e. 选择 [添加到地址簿]。按 OK。

Ø  $\ulcorner$  要从拨出记录列表中删除号码,选择 [删除],然后按 OK。按 ▶ [是]进行确认。

- f. 选择 $[A\bar{m}]$ 。按 OK。
- g. 使用拨号盘输入名称 (最多 16 个字符)。按 OK。
- h. 确认传真或电话号码。
- i. 选择[确定],然后按 OK。
- 3. 按停止/退出。

# 相关信息

• [存储传真号码](#page-219-0)

## 相关主题:

• [在 Brother 设备上输入文本](#page-516-0)

<span id="page-222-0"></span>[主页](#page-1-0) > [传真](#page-184-0) > [语音操作和传真号码](#page-215-0) > [存储传真号码](#page-219-0) > 从来电显示记录存储地址簿号码

# 从来电显示记录存储地址簿号码

相关型号: MFC-T910DW

如果已在电信局申请来电显示定制服务,您可在来电显示记录中将呼入的号码存储为地址簿号码。

## 1. 按 (中 )(传真)。

- 2. 按 ▲ 或 ▼ 选择以下选项:
	- a. 选择[通话记录]。按 OK。
	- b. 选择[来电显示记录]。按 OK。
	- c. 选择您想存储的号码。按 OK。
	- d. 按 d 选择[编辑]。
	- e. 选择 | 添加到地址簿 | 。按 OK。

Ø  $\ulcorner$  要从来电显示记录列表中删除号码,选择 [删除] ,然后按 OK。按 ▶ [是]进行确认。

- f. 选择 $[$ 名称 $]$ 。按 OK。
- g. 使用拨号盘输入名称 (最多 16 个字符)。按 OK。
- h. 确认传真或电话号码。
- i. 选择[确定],然后按 OK。
- 3. 按停止/退出。

## 相关信息

• [存储传真号码](#page-219-0)

## 相关主题:

- [来电显示](#page-231-0)
- [在 Brother 设备上输入文本](#page-516-0)

<span id="page-223-0"></span>[主页](#page-1-0) > [传真](#page-184-0) > [语音操作和传真号码](#page-215-0) > [存储传真号码](#page-219-0) > 更改或删除地址簿名称或号码

# 更改或删除地址簿名称或号码

相关型号: MFC-T810W/MFC-T910DW

>> MFC-T810W

>> MFC-T910DW

#### MFC-T810W

- 1. 按 ™ (地址簿)。
- 2. 按 ▲ 选择 快速拨号1。
- 3. 按 ▲ 选择 [编辑地址簿]。
- 4. 按 ▲ 或 ▼ 选择 快速拨号1。按 OK。
- 5. 使用拨号盘输入您想更改或删除的两位数快速拨号号码  $(01 \t{~}$  40)。按 OK。
- 6. 执行以下操作中的一项:
	- 按 ▲ 更改存储的号码。
	- 按 ▼ 删除存储的号码, 然后按 ▲ 确认。
	- 按**停止/退出**不做任何更改直接退出。
- 7. 执行以下操作中的一项:
	- 要更改已存储的号码,按 ◀ 或 ▶ 将光标移到您想更改的数字下方,然后按**清除/返回**。重新输入号码。 按 OK。
	- 要更改字符,按 ◀ 或 ▶ 将光标移到您想更改的字符下方,然后按**清除/返回**。重新输入字符。按 0K。
- 8. 按停止/退出。

#### MFC-T910DW

- 1. 按 ™ (地址簿)。
- 2. 执行以下操作中的一项:
	- 要更改号码, 按 ▲ 或 ▼ 选择以下设置:

a. 选择[更改]。按 OK。

b. 选择您想更改其号码的快速拨号名称。按 OK。

执行以下步骤:

- a. 要更改名称,按 ▲ 或 ▼ 选择 [名称],然后按 OK。使用液晶显示屏上的键盘按 ▲、▼、◀ 或 ▶ 重新输  $\lambda$ 名称 (最多 16 个字符), 然后选择 $[OK]$ 。按 OK。
- b. 要更改传真或电话号码,按 ▲ 或 ▼ 选择[传真/电话],然后按 OK。使用液晶显示屏上的键盘按 ▲、 **▼、4** 或 ▶ 重新输入传真或电话号码 (最多 20 个数字), 然后选择 [OK]。按 OK。
- 按 ▲ 或 ▼ 选择[确定], 然后按 OK。
- 要删除号码, 按 ▲ 或 ▼ 选择[删除]。 按 OK。

执行以下步骤:

- a. 按 ▲ 或 ▼ 选择您想删除其号码的快速拨号名称。
- b. 按 ◀ 或 ▶ 选中标有快速拨号名称的复选框。按 OK。
- 3. 按停止/退出。

相关信息

• [存储传真号码](#page-219-0)

<span id="page-224-0"></span>[主页](#page-1-0) > [传真](#page-184-0) > [语音操作和传真号码](#page-215-0) > 设置多址发送组

## 设置多址发送组

相关型号: MFC-T810W/MFC-T910DW

使用可存储在地址簿中的组拨号,可将同一传真信息发送给多个传真号码。

>> MFC-T810W

>> MFC-T910DW

MFC-T810W

首先需将传真号码逐个存储到地址簿中。然后,可将它们存入一个组。每个组使用一个快速拨号号码。最多可 以存储六个组或一个包含 39 个号码的大组。

- 1. 按 (地址簿)。
- 2. 按 ▲ 选择 [快速拨号]。
- 3. 按 ▲ 选择 [编辑地址簿]。
- 4. 按 ▲ 或 ▼ 选择 [设置组拨号]。按 OK。
- 5. 请使用拨号盘执行以下步骤:
	- a. 输入您想分配给该组的两位数快速拨号号码。按 OK。
	- $b.$  输入组编号  $(1 \nsubseteq 6)$ 。按 OK。
	- c. 若要添加其他快速拨号号码到该组: 例如,添加快速拨号号码 #05 和 #09。 按  $\Gamma$  (地址簿)、0、5、 $\Gamma$  (地址簿)、0、9。按 OK。
	- d. 输入组名称 (最多 16 个字符)。按 OK。
- 6. 按停止/退出。

#### MFC-T910DW

首先需将传真号码逐个存储到地址簿中。然后,可将它们存入一个组。每个组使用一个快速拨号号码。最多可 以存储六个组或一个包含 39 个号码的大组。

- 1. 按 ™ (地址簿)。
- 2. 按 ▲ 或 ▼ 选择以下选项:
	- a. 选择 [ 设置组拨号 ] 。按 OK。
	- b. 选择您想分配给该组的两位数快速拨号号码。按 OK。
	- c. 选择 [名称], 然后使用拨号盘输入新的组名称 (最多 16 个字符)。按 OK。
	- d. 若要添加号码到组中,重复以下步骤:
		- i. 选择 $\lceil \frac{2\pi}{3} \cdot \frac{1}{2} \rceil$   $\frac{2\pi}{3}$   $\frac{2\pi}{3}$   $\frac{2\pi}{3}$
		- ii. 选择 字母顺序 ]或 [数字顺序] 。 按 OK。
		- iii. 按 ▲ 或 ▼ 从列表中选择一个号码。
		- iv. 按 ◀ 或 ▶ 选中标有快速拨号号码的复选框。按 OK。
- 3. 选择[确定], 然后按 OK。
- 4. 按停止/退出。

# 相关信息

• [语音操作和传真号码](#page-215-0)

- [更改多址发送组名称](#page-226-0)
- [删除多址发送组](#page-227-0)
- [添加或删除多址发送组成员](#page-228-0)

# 相关主题:

- [将同一份传真发送至多个接收方 \(多址发送\)](#page-192-0)
- [存储地址簿号码](#page-220-0)

<span id="page-226-0"></span>[主页](#page-1-0) > [传真](#page-184-0) > [语音操作和传真号码](#page-215-0) > [设置多址发送组](#page-224-0) > 更改多址发送组名称

# 更改多址发送组名称

相关型号: MFC-T810W/MFC-T910DW

>> MFC-T810W

>> MFC-T910DW

## MFC-T810W

- 1. 按 ™ (地址簿)。
- 2. 按 ▲ 选择 [快速拨号]。
- 3. 按 ▲ 选择[编辑地址簿]。
- 4. 按 ▲ 或 ▼ 选择 [设置组拨号]。按 OK。
- 5. 使用拨号盘输入您想更改的组的两位数快速拨号号码。按 OK。
- 6. 按 ▲ 更改存储的组名称。
- 7. 按 OK。

Ø

8. 输入新的组名称 (最多 16 个字符)。按 OK。

要更改组名称中的字符, 按 ◀ 或 ▶ 移动光标至不正确字符下方, 然后按清除/返回。 输入新字符。

9. 按停止/退出。

### MFC-T910DW

- 1. 按 ™ (地址簿)。
- 2. 按 ▲ 或 ▼ 选择以下选项:
	- a. 选择[更改]。按 OK。
	- b. 选择要更改的组。按 OK。
	- c. 选择 [名称], 然后按 OK。使用拨号盘输入新的组名称 (最多 16 个字符), 然后按 OK。

 $\mathscr{Q}$ 若要更改组名称中的字符,按 ▲、▼、◀ 或 ▶ 选择│√│或│〉│。按 OK 数次将光标移到错误字符下方。

然后,按 a、b、d 或 c 选择 ,然后按 OK。重新输入正确的字母。

3. 选择 [确定], 然后按 OK。

4. 按停止/退出。

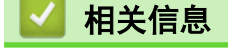

• [设置多址发送组](#page-224-0)

相关主题:

• [在 Brother 设备上输入文本](#page-516-0)

<span id="page-227-0"></span>[主页](#page-1-0) > [传真](#page-184-0) > [语音操作和传真号码](#page-215-0) > [设置多址发送组](#page-224-0) > 删除多址发送组

# 删除多址发送组

相关型号: MFC-T810W/MFC-T910DW

>> MFC-T810W

>> MFC-T910DW

## MFC-T810W

- 1. 按  $\mathbb{Q}$  (地址簿)。
- 2. 按 ▲ 选择 [快速拨号]。
- 3. 按 ▲ 选择[编辑地址簿]。
- 4. 按 ▲ 或 ▼ 选择[设置组拨号]。按 OK。
- 5. 使用拨号盘输入您想删除的组的两位数快速拨号号码。按 OK。
- 6. 按▼删除存储的组。
- 7. 按 a 进行确认。
- 8. 按停止/退出。

## MFC-T910DW

- 1. 按  $\Gamma$  (地址簿)。
- 2. 按 ▲ 或 ▼ 选择[删除]。按 OK。
- 3. 执行以下步骤:
	- a. 按 ▲ 或 ▼ 选择您想删除的组。
	- b. 按  $\blacktriangleleft$  或  $\blacktriangleright$  选中标有组名称的复选框。按 OK。
- 4. 按停止/退出。

# 相关信息

• [设置多址发送组](#page-224-0)

<span id="page-228-0"></span>[主页](#page-1-0) > [传真](#page-184-0) > [语音操作和传真号码](#page-215-0) > [设置多址发送组](#page-224-0) > 添加或删除多址发送组成员

## 添加或删除多址发送组成员

相关型号: MFC-T810W/MFC-T910DW

>> MFC-T810W

>> MFC-T910DW

### MFC-T810W

- 1. 按 ™ (地址簿)。
- 2. 按 ▲ 选择 快速拨号1。
- 3. 按 ▲ 选择 [编辑地址簿]。
- 4. 按 ▲ 或 ▼ 选择 [设置组拨号]。按 OK。
- 5. 使用拨号盘输入您想更改的组的两位数快速拨号号码。按 OK。
- 6. 按 ▲ 更改存储的组。
- 7. 执行以下操作中的一项:
	- 若要通过成员的快速拨号号码添加该成员,按 ◀ 或 ▶ 将光标移到空白处下方。按 【 (地址簿),然后输 入您想添加到组中的快速拨号号码。按 OK。
	- 若要通过成员的快速拨号号码删除该成员,按 ◀ 或 ▶ 将光标移到您想删除其快速拨号号码的成员下方, 然后按清除/返回。按 OK。
- 8. 再次按 OK。
- 9. 按停止/退出。

## MFC-T910DW

- 1. 按 ™ (地址簿)。
- 2. 按 ▲ 或 ▼ 选择以下选项:
	- a. 选择[更改]。按 OK。
	- b. 选择您想更改的组。按 OK。
	- c. 选择 $[\bar{x}m/\bar{m}]$ 除]。按 OK。
	- d. 选择 [字母顺序]或[数字顺序]。按 OK。
- 3. 执行以下操作中的一项:
	- 若要通过成员的快速拨号号码添加该成员,按 ▲ 或 ▼ 选择该快速拨号号码,然后按 ◀ 或 ▶ 选中标有组 名称的复选框。
	- 若要通过成员的快速拨号号码删除该成员,按 ▲ 或 ▼ 选择该快速拨号号码,然后按 ◀ 或 ▶ 取消选中标 有组名称的复选框。

重复此步骤,直至添加或删除完所有要添加或删除的传真号码。

- 4. 按 OK。
- 5. 选择 [确定], 然后按 OK。
- 6. 按停止/退出。

相关信息

• [设置多址发送组](#page-224-0)

<span id="page-229-0"></span>[主页](#page-1-0) > [传真](#page-184-0) > 电话服务和外接设备

# 电话服务和外接设备

- [电话线路服务](#page-230-0)
- [来电显示](#page-231-0)
- [IP 语音 \(VoIP/电话线路干扰\)](#page-233-0)
- [外接 TAD \(电话应答设备\)](#page-234-0)
- [外接电话和分机](#page-238-0)

<span id="page-230-0"></span>▲[主页](#page-1-0) > [传真](#page-184-0) > [电话服务和外接设备](#page-229-0) > 电话线路服务

# 电话线路服务

相关型号: MFC-T810W/MFC-T910DW

您的设备支持电信局提供的来电显示定制服务。

在同一电话线路上的语音邮件、来电等待、来电等待/来电显示、应答服务、报警系统或其他自定义功能可能会引 起设备的操作故障。

# 您有语音邮件吗?

如果在新安装设备的电话线路上有语音邮件,当您接收来电时,语音邮件与设备极有可能发生冲突。

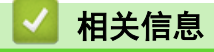

• [电话服务和外接设备](#page-229-0)

<span id="page-231-0"></span>▲ [主页](#page-1-0) > [传真](#page-184-0) > [电话服务和外接设备](#page-229-0) > 来电显示

## 来电显示

Ø

#### 相关型号: MFC-T810W/MFC-T910DW

通过设备的来电显示功能,您可使用电信局提供的来电显示定制服务。

来电显示是在电话振铃时允许用户电话显示呼叫方电话号码的服务。 这是查看来电最快速的方法。 由于来电显示 存储在设备的内存中,因此您可以立即回复未接听的电话。 除了标准来电显示功能以外,您还可以选择一个来 电,并回拨该号码。

- 某些地区不提供此功能。
- 如果您想要使用来电显示服务,必须向电信局申请。
- 来电显示方式有 FSK 制式和 DTMF 制式。 您的来电显示方式是 FSK 制式, 还是 DTMF 制式, 请直接向 您所在的电信局询问。 如果您所在的电信局使用的是 DTMF 制式,请切换制式。
- 无法正常显示时请向当地的电信局或 Brother 特约维修站询问。 以下情况不能正常显示来电显示:
	- 没有向当地的电信局申请来电显示功能。
	- 传真设备连接在内部交换机上或其他转换装置上。
	- 部分地区因当地电信局的交换机问题或电话线路的问题,可能无法使用该功能。

### 来电显示功能优点

### 对于商务用户

所有商务用户可以快速回复客户呼叫。

#### 对于家庭用户

家庭住宅用户可避免接听不必要的来电。

#### 来电显示功能

通过设备的来电显示功能,您可使用电信局提供的来电显示定制服务。

您可以浏览列表,或选择一个号码发送传真、添加到地址簿或从记录中删除。

振铃几次后,屏幕将显示呼叫方的电话号码 (或名称,若可用)。 应答呼叫后,来电显示信息将从屏幕上消 失,但是呼叫信息将保存在来电显示内存中。

- 如果显示[未知 ID]信息,即表示您的呼叫方不在来电显示服务区域内。
- 如果显示[ID 禁用]信息,即表示呼叫方有意阻隔了来电信息的传输。

可打印一份设备接收到的来电显示信息列表。

- 可打印一份设备接收到的来电显示信息列表。
	- 来电显示服务因营运商的不同而不同。 请致电当地电信局了解您所在区域内可用的服务种类。

#### 相关信息

- [电话服务和外接设备](#page-229-0)
	- [设置来电显示类型](#page-232-0)

#### 相关主题:

- [从来电显示记录存储地址簿号码](#page-222-0)
- [打印报告](#page-478-0)
- [错误和维护信息](#page-355-0)

<span id="page-232-0"></span>[主页](#page-1-0) > [传真](#page-184-0) > [电话服务和外接设备](#page-229-0) > [来电显示](#page-231-0) > 设置来电显示类型

# 设置来电显示类型

相关型号: MFC-T810W/MFC-T910DW

>> MFC-T810W

>> MFC-T910DW

## MFC-T810W

- 1. 按功能。
- 2. 按 ▲ 或 ▼ 选择以下选项:
	- a. 选择[传真]。按 OK。
	- b. 选择 $[$ 其它 $]$ 。按 OK。
	- c. 选择[来电显示类型]。按 OK。
- 3. 按 ▲ 或 ▼ 选择[自动]、[FSK 方式]或[DTMF 方式]。按 OK。
- 4. 按停止/退出。

## MFC-T910DW

- 1. 按设置。
- 2. 按 ▲ 或 ▼ 选择以下选项:
	- a. 选择[传真]。按 OK。
	- b. 选择 $[$ 其它 $]$ 。按 OK。
	- c. 选择[来电显示类型]。按 OK。
- 3. 按 ▲ 或 ▼ 选择[自动]、[FSK 方式]或[DTMF 方式]。按 OK。
- 4. 按停止/退出。

此时,特殊振铃设置为[开]。

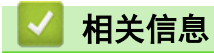

• [来电显示](#page-231-0)

<span id="page-233-0"></span>[主页](#page-1-0) > [传真](#page-184-0) > [电话服务和外接设备](#page-229-0) > IP 语音 (VoIP/电话线路干扰)

# IP 语音 (VoIP/电话线路干扰)

相关型号: MFC-T810W/MFC-T910DW

VoIP 是一种电话系统,它使用因特网连接,而不是传统电话线。 电话服务供应商经常将 VoIP 与因特网和有线服 务捆绑销售。

本设备可能不兼容某些 VoIP 系统。 如果您想使用本设备通过 VoIP 系统发送和接收传真,确保将电话线的一端 连接至本设备上标有 LINE 字样的插口。 电话线的另一端可连接至调制解调器、电话适配器、分路器或其他类似 设备。

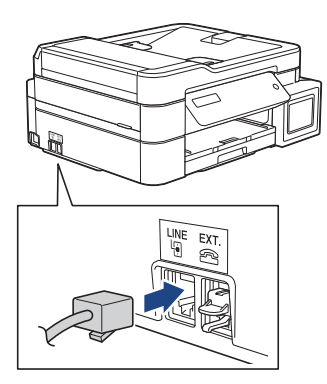

如果您对如何将本设备连接至 VoIP 系统有任何疑问,请联系您的 VoIP 供应商。

将本设备连接至 VoIP 系统后,检查拨号音。 拿起外接电话的听筒,倾听是否有拨号音。 如果没有拨号音,请联 系您的 VoIP 供应商。

如果通过 VoIP 系统发送或接收传真时有任何问题,Brother 建议您将本设备的调制解调器速度更改为[基本  $(VOIP)$ ] 设置。

- VoIP (IP 语音) 是一种电话系统,它使用因特网连接,而不是传统电话线。
- Brother 不建议使用 VoIP 线路。 VoIP 的常规限制可能导致传真设备的某些功能无法正常使用。

## 相关信息

Ø

• [电话服务和外接设备](#page-229-0)

#### 相关主题:

• [电话线路干扰/VoIP](#page-408-0)

<span id="page-234-0"></span>[主页](#page-1-0) > [传真](#page-184-0) > [电话服务和外接设备](#page-229-0) > 外接 TAD (电话应答设备)

# 外接 TAD (电话应答设备)

#### 相关型号: MFC-T810W/MFC-T910DW

可在设备所在的同一线路上连接一台外接电话应答设备(TAD)。当 TAD 应答来电时,设备将"监听"发送方传真 设备发出的 CNG (传真呼叫) 音频。如果设备识别到呼叫为 CNG 音频, 将应答此呼叫并接收传真。若未识别, 将 由 TAD 录制语音信息, 同时液晶显示屏上显示[电话]。

外接应答设备必须在两次振铃内作出应答 (Brother 建议您设置为两次振铃)。这是因为只有在外接应答设备应答 来电后,设备才能听到 CNG 音频。 发送方设备发出的 CNG 音频仅可持续八至十秒钟。 如果外接应答设备上的省 费功能需振铃四次以上才能激活,则不建议使用该功能。

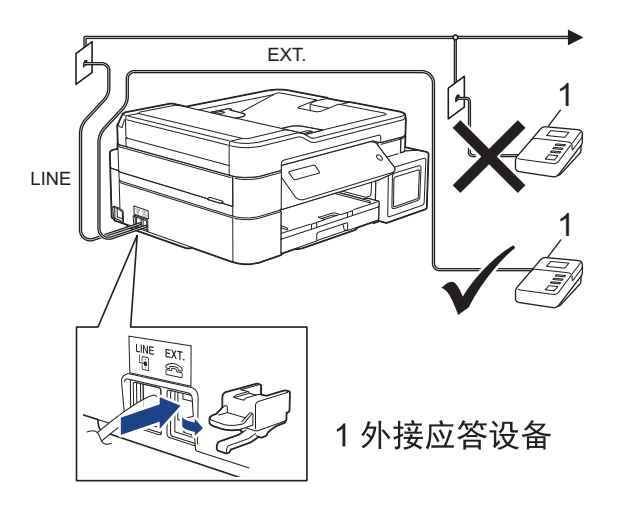

## 重要事项

请勿将外接应答设备连接到同一电话线的其他地方。

如果传真接收出现问题,请减少外接应答设备上的振铃次数设置。

## 相关信息

- [电话服务和外接设备](#page-229-0)
	- [连接外接应答设备](#page-235-0)
	- [在外接应答设备上录制外出留言信息 \(OGM\)](#page-236-0)
	- [多线连接 \(PBX\)](#page-237-0)

#### 相关主题:

• [电话和传真问题](#page-403-0)

<span id="page-235-0"></span>[主页](#page-1-0) > [传真](#page-184-0) > [电话服务和外接设备](#page-229-0) > [外接 TAD \(电话应答设备\)](#page-234-0) > 连接外接应答设备

# 连接外接应答设备

相关型号: MFC-T810W/MFC-T910DW

- 1. 将外接应答设备设为一次振铃或两次振铃。 设备的振铃次数设置此时不可用。
- 2. 在外接应答设备上录制您的外出留言信息。
- 3. 将应答设备设为应答呼叫。
- 4. 将本设备的接收模式设置为[外接应答设备]。

# 相关信息

• [外接 TAD \(电话应答设备\)](#page-234-0)

### 相关主题:

- [选择正确的接收模式](#page-203-0)
- [电话和传真问题](#page-403-0)

<span id="page-236-0"></span>[主页](#page-1-0) > [传真](#page-184-0) > [电话服务和外接设备](#page-229-0) > [外接 TAD \(电话应答设备\)](#page-234-0) > 在外接应答设备上录制外出留言信息 (OGM)

# 在外接应答设备上录制外出留言信息 (OGM)

相关型号: MFC-T810W/MFC-T910DW

1. 留言开始时,录制五秒钟的静音。 以防设备听不到传真音。

 $\mathscr{Q}$ 推荐在录制外出留言信息开始之前设置五秒钟的静音,因为设备无法从嘈杂的声音中识别出传真音。 或许您 忽略了此静音,但如果设备出现传真接收故障,则需要重新录制外出留言信息并且必须包括此五秒钟的静 音。

- 2. 将您的留言限制在 20 秒内。
- 3. 在 20 秒留言信息结尾处提供您的远程激活代码, 以便对方发送手动传真。例如: "请在哔声后留言, 或依次 按 \*51 和启动键发送传真。"

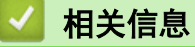

• [外接 TAD \(电话应答设备\)](#page-234-0)

<span id="page-237-0"></span>[主页](#page-1-0) > [传真](#page-184-0) > [电话服务和外接设备](#page-229-0) > [外接 TAD \(电话应答设备\)](#page-234-0) > 多线连接 (PBX)

# 多线连接 (PBX)

相关型号: MFC-T810W/MFC-T910DW

Brother 建议由为您安装 PBX 的电信局为您连接本设备。如果您使用的是多线系统, Brother 建议您请安装人员 将本设备连接到最后一条线路上。这样可以防止系统每次接收到电话呼叫都激活本设备。如果来电由接线员应答, Brother 建议您将接收模式设定为[手动]。

Brother 不能保证连接至 PBX 时, 本设备在所有情况下均能正常运作。发送或接收传真时出现任何问题, 均应首 先告知负责处理您的 PBX 的电信运营商。

# 相关信息

• [外接 TAD \(电话应答设备\)](#page-234-0)

<span id="page-238-0"></span>[主页](#page-1-0) > [传真](#page-184-0) > [电话服务和外接设备](#page-229-0) > 外接电话和分机

# 外接电话和分机

- [连接外接或分机电话](#page-239-0)
- [从外接电话和分机上操作](#page-240-0)
- [使用远程代码](#page-241-0)

<span id="page-239-0"></span>[主页](#page-1-0) > [传真](#page-184-0) > [电话服务和外接设备](#page-229-0) > [外接电话和分机](#page-238-0) > 连接外接或分机电话

# 连接外接或分机电话

相关型号: MFC-T810W/MFC-T910DW

可将单机电话按下图所示连接到您的设备上。

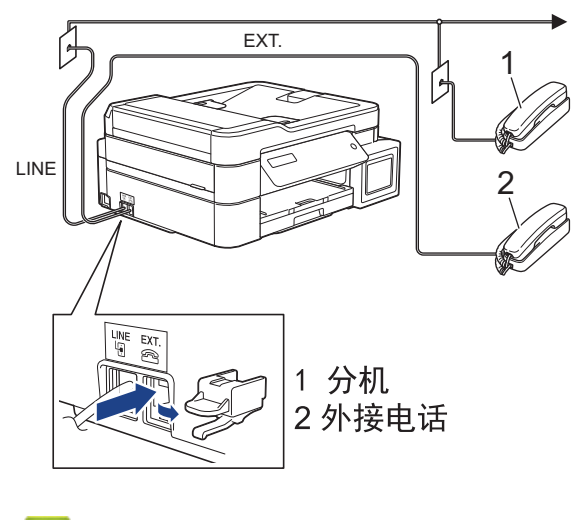

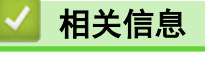

• [外接电话和分机](#page-238-0)

<span id="page-240-0"></span>[主页](#page-1-0) > [传真](#page-184-0) > [电话服务和外接设备](#page-229-0) > [外接电话和分机](#page-238-0) > 从外接电话和分机上操作

# 从外接电话和分机上操作

相关型号: MFC-T810W/MFC-T910DW

通过分机或外接电话应答传真来电时,可以使用远程激活代码使设备接听来电。按远程激活代码 \*51 时,设备开 始接收传真。

如果设备应答语音电话并发出伪/双振铃提示您接听来电,按远程禁用代码 #51 可在分机上接听来电。

## 如果您接听了呼叫但无人应答:

您可能在手动接收传真。

按 \*51 并等待唧唧声, 或者等待直到液晶显示屏上显示 [正在接收], 然后挂断。

也可使用传真检测功能使设备自动应答呼叫。

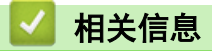

Q

• [外接电话和分机](#page-238-0)

## 相关主题:

- [设置设备应答前的振铃次数 \(振铃次数\)](#page-205-0)
- [设置传真检测](#page-206-0)

<span id="page-241-0"></span>▲[主页](#page-1-0) > [传真](#page-184-0) > [电话服务和外接设备](#page-229-0) > [外接电话和分机](#page-238-0) > 使用远程代码

# 使用远程代码

相关型号: MFC-T810W/MFC-T910DW

### 远程激活代码

如果在分机或外接电话上应答传真呼叫,可以按远程激活代码 \*51 使设备接收传真。 听到嘟嘟声后,放回听筒。 若在外接电话上应答传真呼叫,可通过按启动按钮并选择接收选项使设备接收传真。(当[传真模式]选项设置为 [高级模式]时。)

## 远程禁用代码

接到语音电话且设备处于 F/T 模式时, 设备将在首次振铃后启动 F/T 振铃 (伪/双振铃)。在分机上接听来电时, 可以按 #51 关闭 F/T 振铃 (确保在振铃时间内按下此代码)。

如果设备应答语音电话并发出伪/双振铃提示您接听来电,则您可以通过按**免提拨号**在外接电话上接听来电。

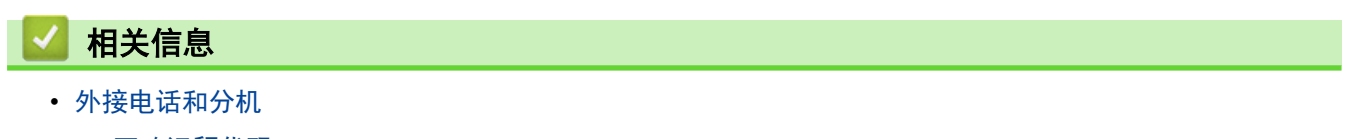

• [更改远程代码](#page-242-0)

相关主题:

• [设置传真检测](#page-206-0)

<span id="page-242-0"></span>[主页](#page-1-0) > [传真](#page-184-0) > [电话服务和外接设备](#page-229-0) > [外接电话和分机](#page-238-0) > [使用远程代码](#page-241-0) > 更改远程代码

# 更改远程代码

相关型号: MFC-T810W/MFC-T910DW

预设远程激活代码为 \*51。预设远程禁用代码为 #51。如果远程访问外接应答设备时经常断线,请尝试使用数字 0 ~ 9、\*、# 更改三位数远程代码。

- >> MFC-T810W
- >> MFC-T910DW

### MFC-T810W

- 1. 按功能。
- 2. 按 ▲ 或 ▼ 选择以下选项:
	- a. 选择[传真]。按 OK。
	- b. 选择[设置接收]。按 OK。
	- c. 选择[远程代码]。按 OK。
	- d. 选择[开]。按 OK。
- 3. 要更改远程激活代码, 请输入新代码。按 OK。
- 4. 要更改远程取消激活代码,请输入新代码。按 OK。
- 5. 按停止/退出。

#### MFC-T910DW

- 1. 按设置。
- 2. 按 ▲ 或 ▼ 选择以下选项:
	- a. 选择[传真]。按 OK。
	- b. 选择 $[\mathfrak{B}]$  接收]。按 OK。
	- c. 选择 [远程代码]。按 OK。
	- d. 再次选择 [远程代码]。按 OK。
	- e. 选择 $[$ 开 $]$ 。按 OK。
- 3. 执行以下操作中的一项:
	- 要更改远程激活代码, 按 ▲ 或 ▼ 选择 [传真接收], 然后按 OK。输入新代码。按 OK。
	- 要更改远程取消激活代码,按 ▲ 或 ▼ 选择[电话应答],然后按 OK。输入新代码。按 OK。
- 4. 按停止/退出。

# 相关信息

• [使用远程代码](#page-241-0)

## <span id="page-243-0"></span>[主页](#page-1-0) > [传真](#page-184-0) > 传真报告

# 传真报告

- [设置传输验证报告的样式](#page-244-0)
- [设置传真日志的间隔周期](#page-245-0)
- [打印报告](#page-476-0)
- [设置设备自动断电](#page-468-0)

<span id="page-244-0"></span>▲[主页](#page-1-0) > [传真](#page-184-0) > [传真报告](#page-243-0) > 设置传输验证报告的样式

# 设置传输验证报告的样式

#### 相关型号: MFC-T810W/MFC-T910DW

可使用传输验证报告对发送的传真进行确认。 报告中列出了接收方的名称或传真号码、传真的发送时间和日期、 发送持续时间、发送页数以及发送是否成功等信息。

可对传输验证报告进行以下设置:

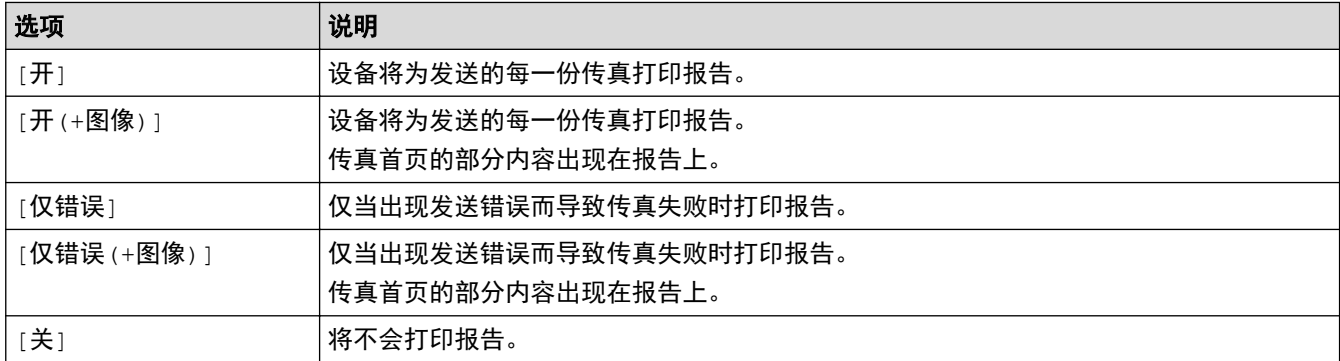

#### >> MFC-T810W

>> MFC-T910DW

### MFC-T810W

## 1. 按功能。

- 2. 按 ▲ 或 ▼ 选择以下选项:
	- a. 选择[传真]。按 OK。
	- b. 选择[报告设置]。按 OK。
	- c. 选择[传输报告]。按 OK。
	- d. 选择所需选项。按 OK。

如果选择了[开(+图像)]或[仅错误+图像],实时发送设置为[开]时,传输验证报告上将不会出现图像。

3. 按停止/退出。

如果发送成功,传输验证报告中的[RESULT]旁将出现[OK];如果发送失败,[RESULT]旁将出现[ERROR]。

#### MFC-T910DW

#### 1. 按设置。

- 2. 按 ▲ 或 ▼ 选择以下选项:
	- a. 选择[传真]。按 OK。
	- b. 选择 $[$ 报告设置 $]$ 。按 OK。
	- c. 选择[传输报告]。按 OK。
	- d. 选择所需选项。按 OK。 如果选择了[开(+图像)]或[仅错误(+图像)],实时发送设置为[开]时,传输验证报告上将不会出现图 像。
- 3. 按停止/退出。

如果发送成功,传输验证报告中的[RESULT]旁将出现[OK];如果发送失败,[RESULT]旁将出现[ERROR]。

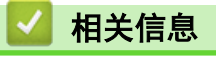

• [传真报告](#page-243-0)

<span id="page-245-0"></span>[主页](#page-1-0) > [传真](#page-184-0) > [传真报告](#page-243-0) > 设置传真日志的间隔周期

## 设置传真日志的间隔周期

#### 相关型号: MFC-T810W/MFC-T910DW

可将设备设定为按指定时间间隔(每 50 份传真,每隔 6、12 或 24 小时,每隔 2 或 7 天)打印传真日志。

#### (MFC-T810W/MFC-T910DW)

如果使用自动断电功能且设备在选定间隔周期前断电,设备将打印传真日志报告,随后清除日志内存中的所 有传真作业。

#### >> MFC-T810W

Ø

#### >> MFC-T910DW

#### MFC-T810W

#### 1. 按功能。

- 2. 按 ▲ 或 ▼ 选择以下选项:
	- a. 选择[传真]。按 OK。
	- b. 选择[报告设置]。按 OK。
	- c. 选择 $[$ 日志周期 $]$ 。按 OK。
- 3. 按 ▲ 或 ▼ 选择时间间隔。按 OK。
	- 每隔 6、12 或 24 小时,每隔 2 或 7 天 设备将按选定间隔打印报告并随后删除日志内存中的所有传真作业。如果内存中存储的作业在设定时间到 达前已满 200 份,设备将提早打印日志并随后删除内存中的所有作业。如果需要在设定时间到达前打印报 告,可以手动打印而无需删除作业。
	- 每 50 份传真 设备内存中存储的传真作业达到 50 份时,将打印日志。
- 4. 如果选择 [每 7 天], 按 ▲ 或 ▼ 选择七天倒计时的第一天。按 OK。
- 5. 如果选择每隔 6、12、24 小时或者 2 或 7 天, 使用拨号盘输入时间。按 OK。
- 6. 按停止/退出。

#### MFC-T910DW

- 1. 按设置。
- 2. 按 ▲ 或 ▼ 选择以下选项:
	- a. 选择[传真]。按 OK。
	- b. 选择 $[**称f** + **0**]<sub>0</sub>$  这 OK。
	- c. 选择 $[$ 日志周期 $]$ 。按 OK。
	- d. 再次选择 [日志周期]。按 OK。
- 3. 按 ▲ 或 ▼ 选择时间间隔。按 OK。
	- 每隔 6、12 或 24 小时,每隔 2 或 7 天 设备将按选定间隔打印报告并随后删除日志内存中的所有传真作业。如果内存中存储的作业在设定时间到 达前已满 200 份,设备将提早打印日志并随后删除内存中的所有作业。如果需要在设定时间到达前打印报 告,可以手动打印而无需删除作业。
	- 每 50 份传真

设备内存中存储的传真作业达到 50 份时,将打印日志。

- 4. 如果选择每隔 6、12、24 小时或者 2 或 7 天, 按 ▲ 或 ▼ 选择[时间], 然后按 OK。使用拨号盘输入时间。 按 OK。
- 5. 如果选择[每7天],按▲或▼选择[日],然后按 OK。按 ▲或 ▼选择七天倒计时的第一天。按 OK。

6. 按停止/退出。

◆ 相关信息

• [传真报告](#page-243-0)

相关主题:

• [设置设备自动断电](#page-468-0)

## <span id="page-247-0"></span>[主页](#page-1-0) > [传真](#page-184-0) > PC-FAX

# PC-FAX

相关型号: MFC-T810W/MFC-T910DW

- [PC-FAX \(Windows\)](#page-248-0)
- [PC-FAX \(Mac\)\(仅发送\)](#page-271-0)

<span id="page-248-0"></span>[主页](#page-1-0) > [传真](#page-184-0) > [PC-FAX](#page-247-0) > PC-FAX (Windows)

# PC-FAX (Windows)

- [PC-FAX 概述 \(Windows\)](#page-249-0)
- [使用 PC-FAX 发送传真 \(Windows\)](#page-262-0)
- [将传真接收到计算机 \(Windows\)](#page-263-0)

<span id="page-249-0"></span>[主页](#page-1-0) > [传真](#page-184-0) > [PC-FAX](#page-247-0) > [PC-FAX \(Windows\)](#page-248-0) > PC-FAX 概述 (Windows)

# PC-FAX 概述 (Windows)

### 相关型号: MFC-T810W/MFC-T910DW

使用 Brother PC-FAX 软件可直接从设备发送传真,从而节省纸张、节约时间。

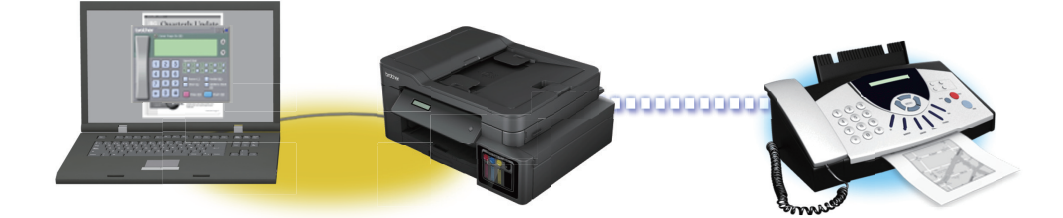

- [配置 PC-FAX \(Windows\)](#page-250-0)
- [配置 PC-Fax 地址簿 \(Windows\)](#page-251-0)

<span id="page-250-0"></span>[主页](#page-1-0) > [传真](#page-184-0) > [PC-FAX](#page-247-0) > [PC-FAX \(Windows\)](#page-248-0) > [PC-FAX 概述 \(Windows\)](#page-249-0) > 配置 PC-FAX (Windows)

配置 PC-FAX (Windows)

相关型号: MFC-T810W/MFC-T910DW

使用 PC-FAX 发送传真前, 在 PC-FAX 设置对话框的每个选项卡中个性化设置发送选项。

- 1. 执行以下操作中的一项:
	- Windows 7

```
点击 (+) (开始) > 所有程序 > Brother > Brother Utilities。
```
点击下拉列表并选择本设备的型号名称 (如果尚未选择)。点击左侧导航栏中的 PC-FAX, 然后点击**设置发** 送。

Windows 8 和 Windows 10

启动 <mark>音</mark> (Brother Utilities),然后点击下拉列表并选择本设备的型号名称 (如果尚未选择)。点击左 侧导航栏中的 PC-FAX,然后点击设置发送。

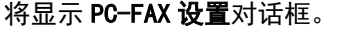

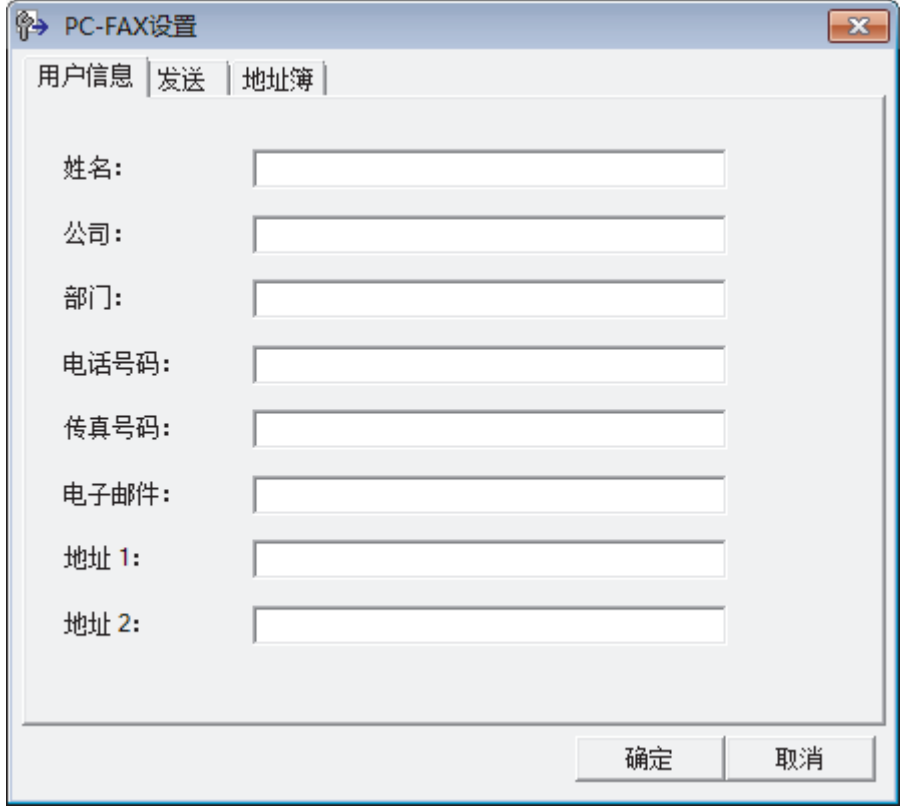

- 2. 执行以下操作中的一项:
	- 点击用户信息选项卡,然后在各字段中输入用户信息。

Ø 对于自定义传真标题和封页, 每个 Microsoft 帐户都有其自己的自定义用户信息屏幕。

• 点击发送选项卡,然后在外线访问字段中输入访问外线所需的号码 (如有需要)。 选中包括标题复选框以 添加标题信息。

• 点击**地址簿**选项卡,然后从**选择地址簿**下拉列表选择您想用于进行 PC-FAX 的地址簿。

3. 点击确定。

## 相关信息

• [PC-FAX 概述 \(Windows\)](#page-249-0)

<span id="page-251-0"></span>[主页](#page-1-0) > [传真](#page-184-0) > [PC-FAX](#page-247-0) > [PC-FAX \(Windows\)](#page-248-0) > [PC-FAX 概述 \(Windows\)](#page-249-0) > 配置 PC-Fax 地址簿 (Windows)

# 配置 PC-Fax 地址簿 (Windows)

### 相关型号: MFC-T810W/MFC-T910DW

添加、编辑或删除成员和组来个性化设置 Brother 地址簿。

- [添加成员到 PC-FAX 地址簿 \(Windows\)](#page-252-0)
- [创建 PC-FAX 地址簿中的成员或组 \(Windows\)](#page-254-0)
- [编辑 PC-FAX 地址簿中的成员或组信息 \(Windows\)](#page-256-0)
- [删除 PC-FAX 地址簿中的成员或组 \(Windows\)](#page-257-0)
- [导出 PC-FAX 地址簿 \(Windows\)](#page-258-0)
- [导入信息到 PC-FAX 地址簿 \(Windows\)](#page-260-0)
[主页](#page-1-0) > [传真](#page-184-0) > [PC-FAX](#page-247-0) > [PC-FAX \(Windows\)](#page-248-0) > [PC-FAX 概述 \(Windows\)](#page-249-0) > [配置 PC-Fax 地址簿 \(Windows\)](#page-251-0) > 添 加成员到 PC-FAX 地址簿 (Windows)

添加成员到 PC-FAX 地址簿 (Windows)

相关型号: MFC-T810W/MFC-T910DW

如果您想使用 Brother PC-FAX 软件发送传真,需要在 PC-Fax 地址薄中添加新成员及其传真信息。

- 1. 执行以下操作中的一项:
	- Windows 7

点击 (1) (开始) > 所有程序 > Brother > Brother Utilities。

点击下拉列表并选择本设备的型号名称(如果尚未选择)。点击左侧导航栏中的 PC-FAX,然后点击地址簿 (发送)。

• Windows 8 和 Windows 10

启动 <mark>全員</mark> (Brother Utilities),然后点击下拉列表并选择本设备的型号名称 (如果尚未选择)。点击左 侧导航栏中的 PC-FAX,然后点击地址簿(发送)。

将显示**地址簿**对话框。

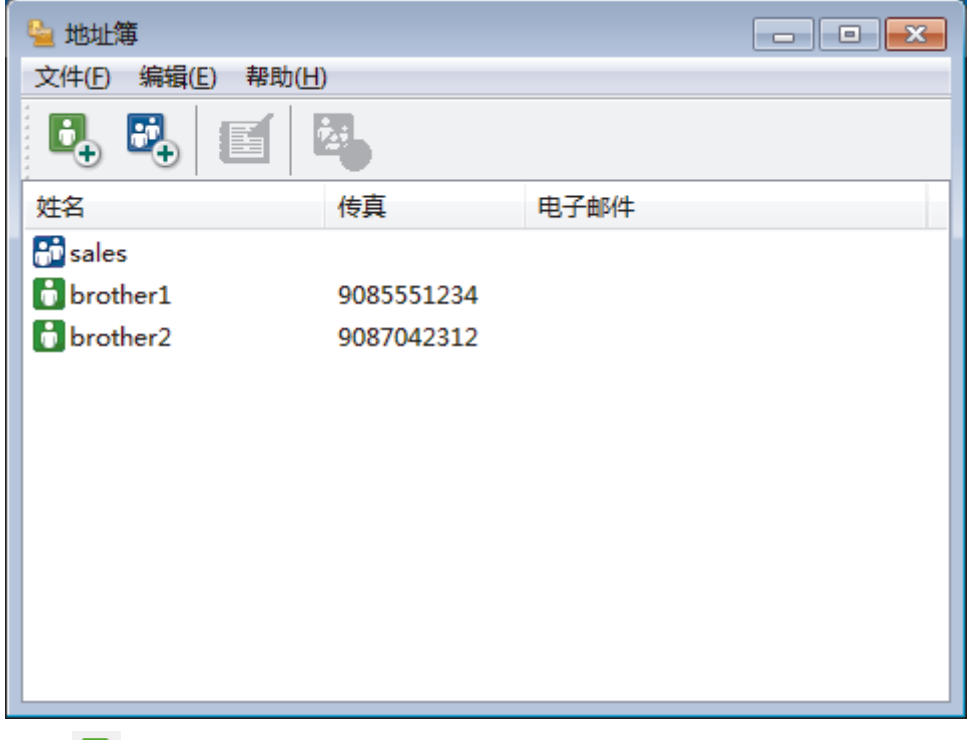

2. 点击 日,。

将出现地址簿成员设置对话框。

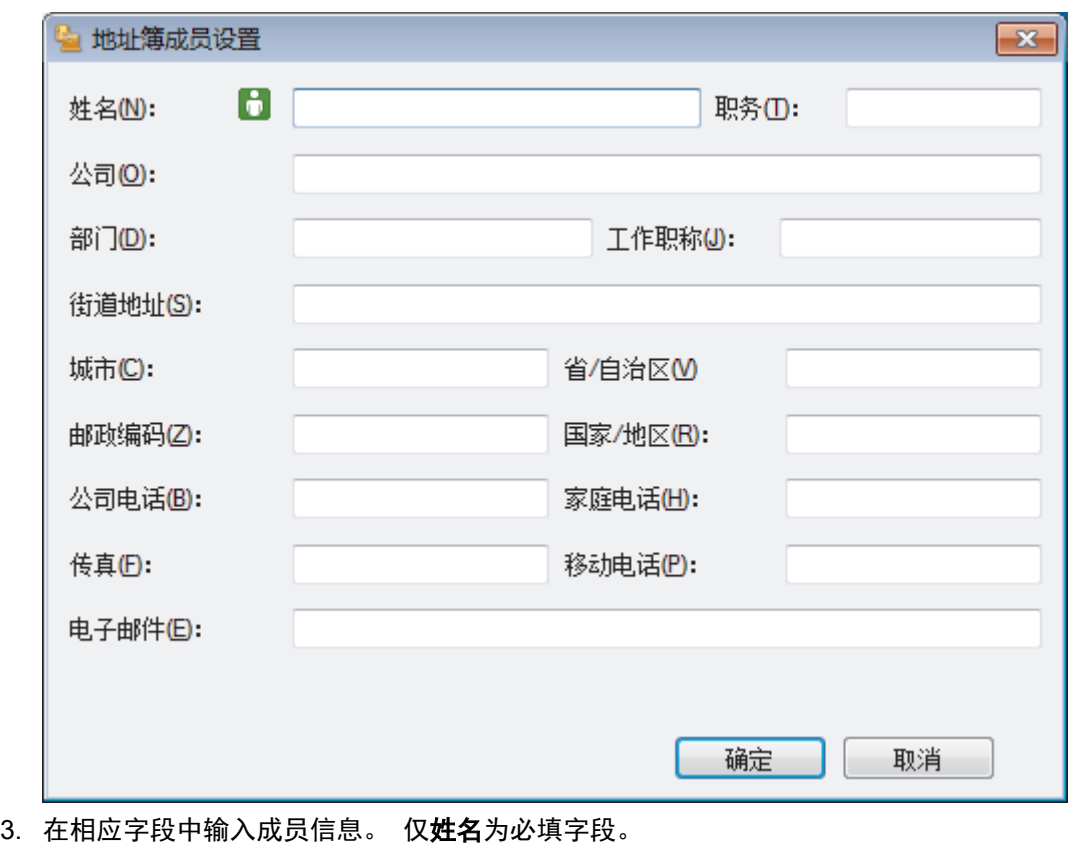

4. 点击确定。

# ■ 相关信息 • [配置 PC-Fax 地址簿 \(Windows\)](#page-251-0)

[主页](#page-1-0) > [传真](#page-184-0) > [PC-FAX](#page-247-0) > [PC-FAX \(Windows\)](#page-248-0) > [PC-FAX 概述 \(Windows\)](#page-249-0) > [配置 PC-Fax 地址簿 \(Windows\)](#page-251-0) > 创 建 PC-FAX 地址簿中的成员或组 (Windows)

## 创建 PC-FAX 地址簿中的成员或组 (Windows)

相关型号: MFC-T810W/MFC-T910DW

可创建组将相同的 PC-FAX 一次多址发送到多个接收者。

- 1. 执行以下操作中的一项:
	- Windows 7

点击 (1) (开始) > 所有程序 > Brother > Brother Utilities。

点击下拉列表并选择本设备的型号名称(如果尚未选择)。点击左侧导航栏中的 PC-FAX,然后点击地址簿 (发送)。

Windows 8 和 Windows 10

启动 <mark>全員</mark> (Brother Utilities),然后点击下拉列表并选择本设备的型号名称 (如果尚未选择)。点击左 侧导航栏中的 PC-FAX,然后点击地址簿(发送)。

将显示**地址簿**对话框。

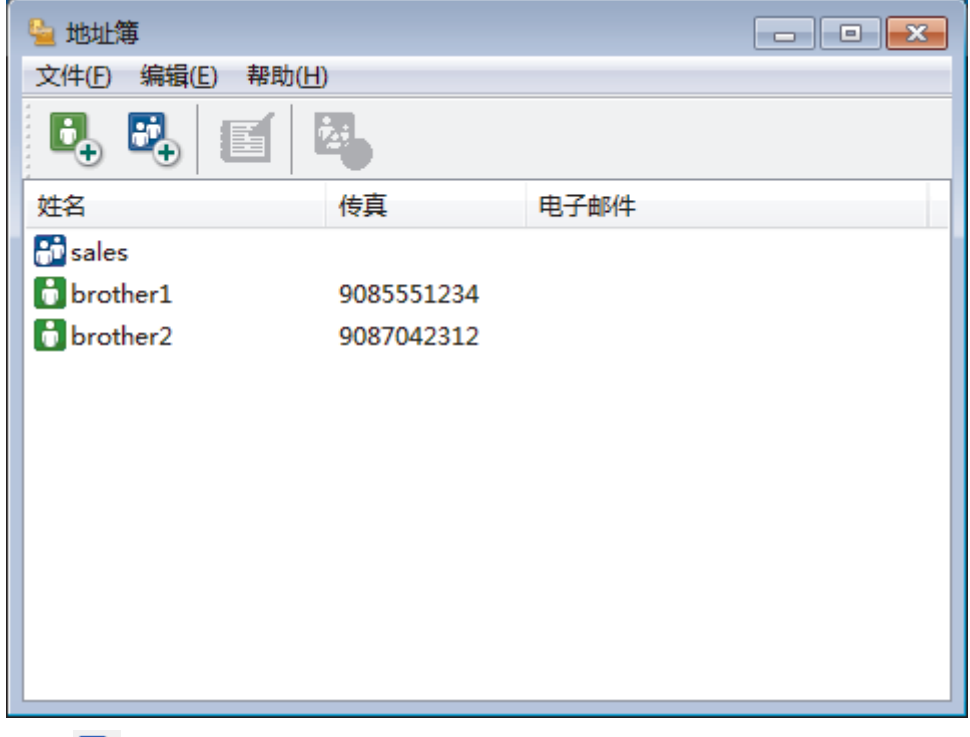

2. 点击 <mark>战</mark>,。

将出现**地址簿组设置**对话框。

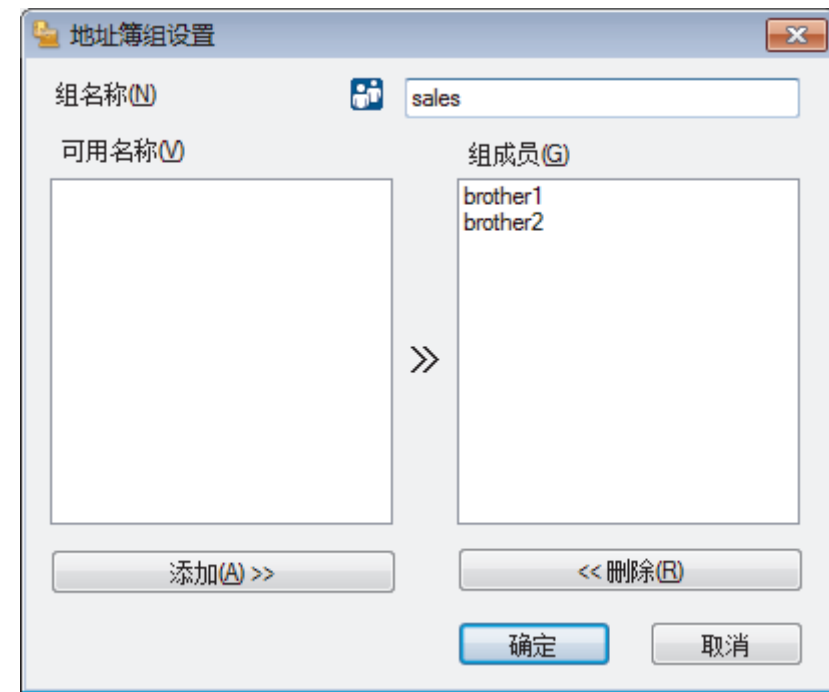

- 3. 在组名称字段中输入新组的名称。
- 4. 在可用名称字段中,选择想包含在组中的各个名称,然后点击添加 >>。 添加到组中的成员将出现在组成员框中。
- 5. 完成后,点击确定。

 $\mathscr{Q}$ 每个组最多可包含 50 个成员。

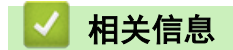

• [配置 PC-Fax 地址簿 \(Windows\)](#page-251-0)

[主页](#page-1-0) > [传真](#page-184-0) > [PC-FAX](#page-247-0) > [PC-FAX \(Windows\)](#page-248-0) > [PC-FAX 概述 \(Windows\)](#page-249-0) > [配置 PC-Fax 地址簿 \(Windows\)](#page-251-0) > 编 辑 PC-FAX 地址簿中的成员或组信息 (Windows)

编辑 PC-FAX 地址簿中的成员或组信息 (Windows)

相关型号: MFC-T810W/MFC-T910DW

- 1. 执行以下操作中的一项:
	- Windows 7

点击 (+) (开始) > 所有程序 > Brother > Brother Utilities。

点击下拉列表并选择本设备的型号名称 (如果尚未选择)。点击左侧导航栏中的 PC-FAX, 然后点击**地址簿** (发送)。

• Windows 8 和 Windows 10

启动 2 (Brother Utilities),然后点击下拉列表并选择本设备的型号名称 (如果尚未选择)。点击左 侧导航栏中的 PC-FAX,然后点击地址簿(发送)。

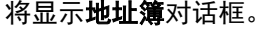

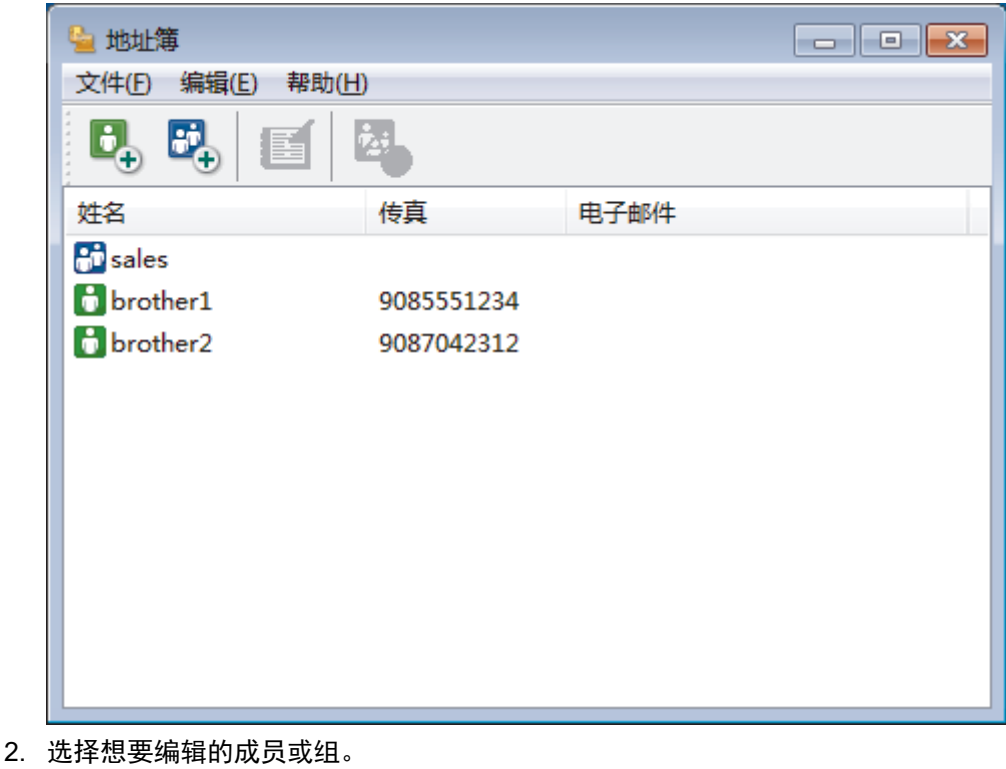

- 3. 点击 图 (属性)。
- 4. 更改成员或组的信息。
- 5. 点击确定。

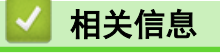

• [配置 PC-Fax 地址簿 \(Windows\)](#page-251-0)

[主页](#page-1-0) > [传真](#page-184-0) > [PC-FAX](#page-247-0) > [PC-FAX \(Windows\)](#page-248-0) > [PC-FAX 概述 \(Windows\)](#page-249-0) > [配置 PC-Fax 地址簿 \(Windows\)](#page-251-0) > 删 除 PC-FAX 地址簿中的成员或组 (Windows)

删除 PC-FAX 地址簿中的成员或组 (Windows)

相关型号: MFC-T810W/MFC-T910DW

- 1. 执行以下操作中的一项:
	- Windows 7

点击 (开始) > 所有程序 > Brother > Brother Utilities。

点击下拉列表并选择本设备的型号名称(如果尚未选择)。点击左侧导航栏中的 PC-FAX,然后点击地址簿 (发送)。

• Windows 8 和 Windows 10

启动 <mark>全文</mark> (Brother Utilities),然后点击下拉列表并选择本设备的型号名称 (如果尚未选择)。点击左 侧导航栏中的 PC-FAX,然后点击地址簿(发送)。

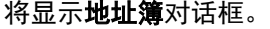

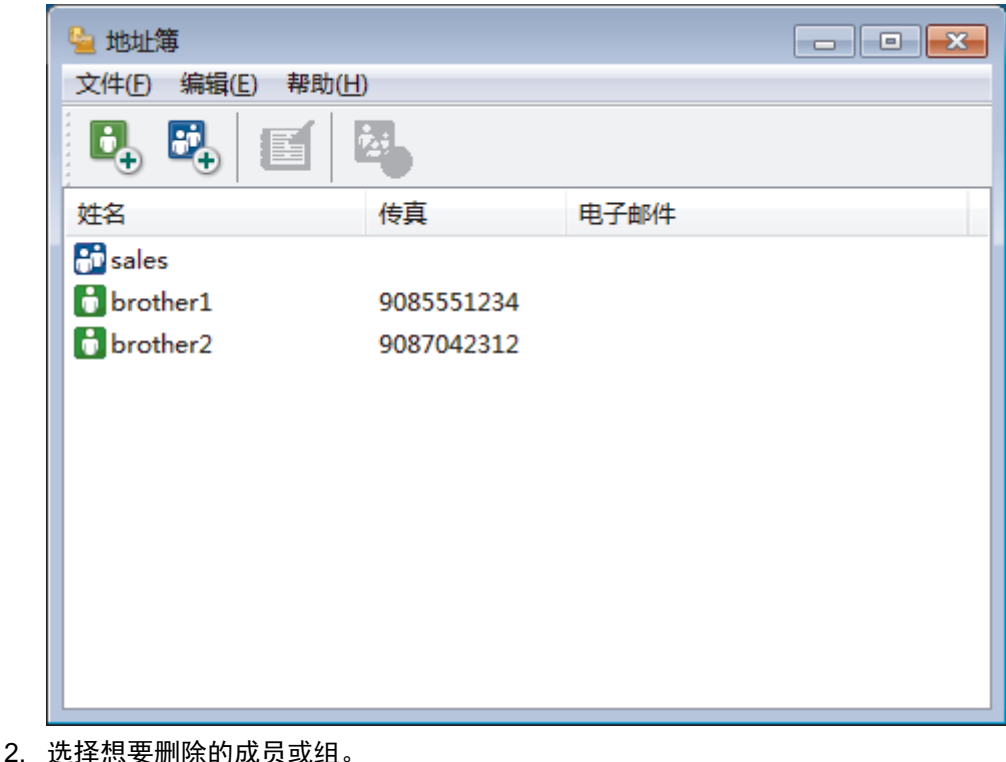

- 3. 点击 <mark>24</mark> (删除)。
- 4. 出现确认对话框时,点击确定。

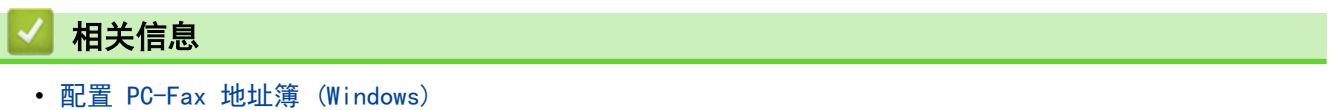

[主页](#page-1-0) > [传真](#page-184-0) > [PC-FAX](#page-247-0) > [PC-FAX \(Windows\)](#page-248-0) > [PC-FAX 概述 \(Windows\)](#page-249-0) > [配置 PC-Fax 地址簿 \(Windows\)](#page-251-0) > 导 出 PC-FAX 地址簿 (Windows)

导出 PC-FAX 地址簿 (Windows)

相关型号: MFC-T810W/MFC-T910DW

可将地址簿导出为 ASCII 文本文件 (\*.csv)、vCard (电子名片) 或**远程设置拨号数据**, 并将其保存到计算机上。

• 导出**地址簿**数据时不能导出组设置。

- 1. 执行以下操作中的一项:
	- Windows 7

```
点击 (开始) > 所有程序 > Brother > Brother Utilities。
```
点击下拉列表并选择本设备的型号名称 (如果尚未选择)。点击左侧导航栏中的 PC-FAX, 然后点击地址簿 (发送)。

• Windows 8 和 Windows 10

启动 <mark>全文</mark> (Brother Utilities),然后点击下拉列表并选择本设备的型号名称 (如果尚未选择)。点击左 侧导航栏中的 PC-FAX,然后点击地址簿(发送)。

将显示**地址簿**对话框。

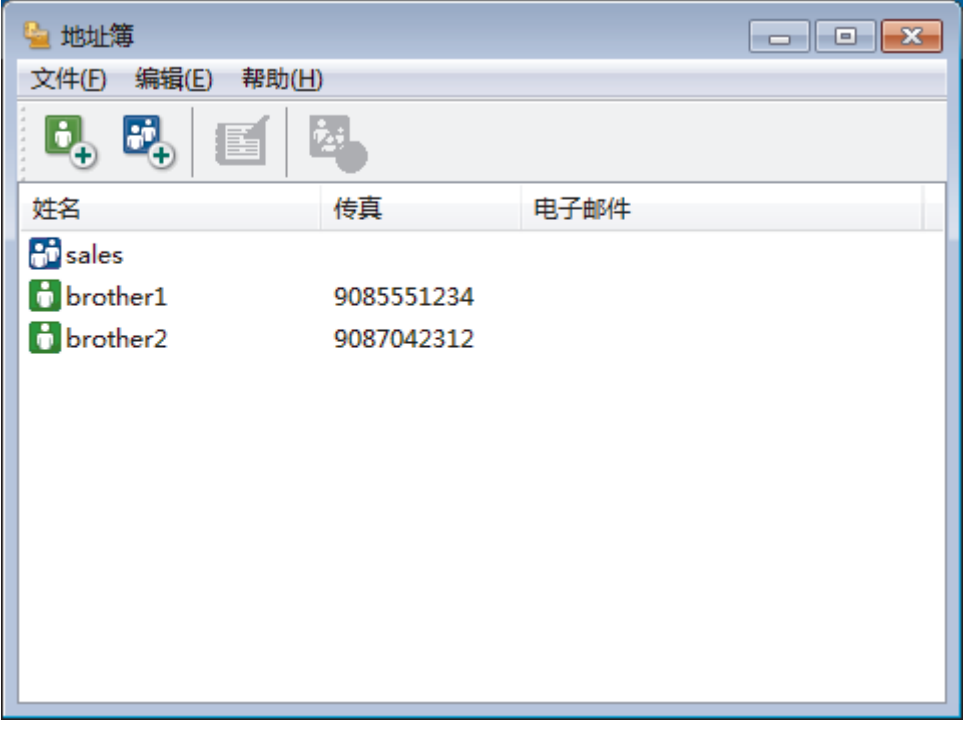

- 2. 点击文件菜单,然后选择导出。
- 3. 选择以下选项中的一项:
	- 文本

将出现**选择项目**对话框。 转到步骤 4。

• vCard

选择此选项之前必须选择想从地址簿导出的号码。

找到要保存 vCard 的文件夹, 并在文件名字段中输入 vCard 名称, 然后点击保存。

• 远程设置拨号数据

找到要保存数据的文件夹,并在文件名字段中输入文件名,然后点击保存。

4. 在可用项目字段中选择想要导出的数据,然后点击添加 >>。

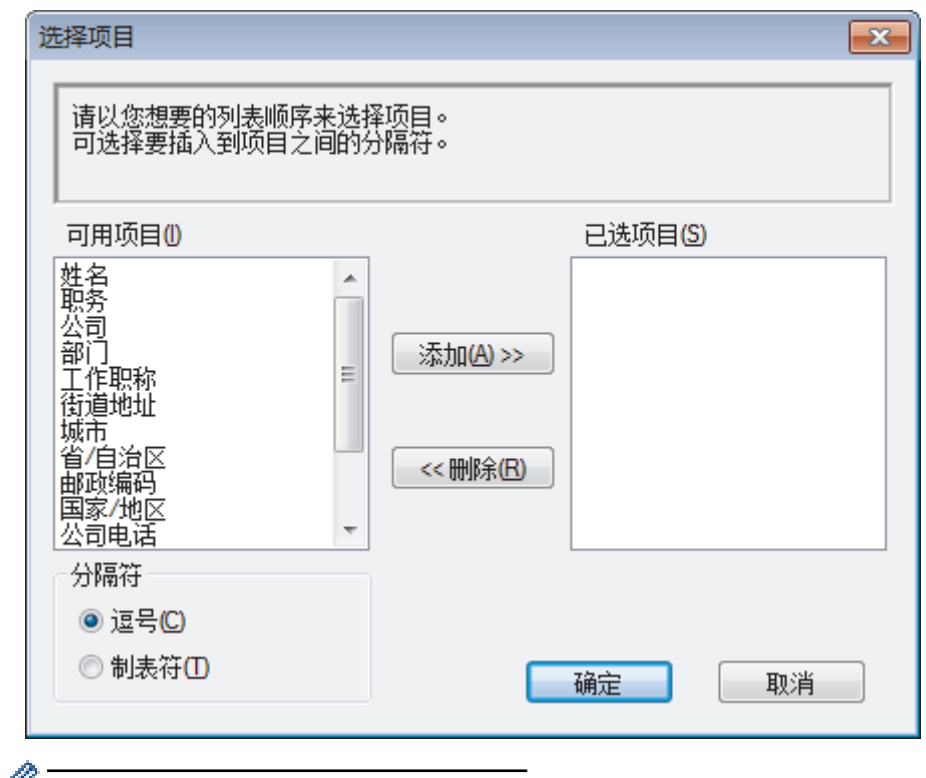

● 请按照您要列出的顺序选择和添加项目。

- 5. 若要导出为 ASCII 文件, 在分隔符部分选择制表符或逗号选项分隔数据字段。
- 6. 点击确定。
- 7. 找到计算机上要保存数据的文件夹,输入文件名,然后点击保存。

■ 相关信息

• [配置 PC-Fax 地址簿 \(Windows\)](#page-251-0)

[主页](#page-1-0) > [传真](#page-184-0) > [PC-FAX](#page-247-0) > [PC-FAX \(Windows\)](#page-248-0) > [PC-FAX 概述 \(Windows\)](#page-249-0) > [配置 PC-Fax 地址簿 \(Windows\)](#page-251-0) > 导 入信息到 PC-FAX 地址簿 (Windows)

导入信息到 PC-FAX 地址簿 (Windows)

相关型号: MFC-T810W/MFC-T910DW

可导入 ASCII 文本文件 (\*.csv)、vCards (电子名片) 或**远程设置拨号数据**到地址簿中。

- 1. 执行以下操作中的一项:
	- Windows 7

点击 (1) (开始) > 所有程序 > Brother > Brother Utilities。

点击下拉列表并选择本设备的型号名称(如果尚未选择)。点击左侧导航栏中的 PC-FAX,然后点击地址簿 (发送)。

• Windows 8 和 Windows 10

启动 <mark>容景</mark> (Brother Utilities),然后点击下拉列表并选择本设备的型号名称 (如果尚未选择)。点击左 侧导航栏中的 PC-FAX,然后点击地址簿(发送)。

将显示**地址簿**对话框。

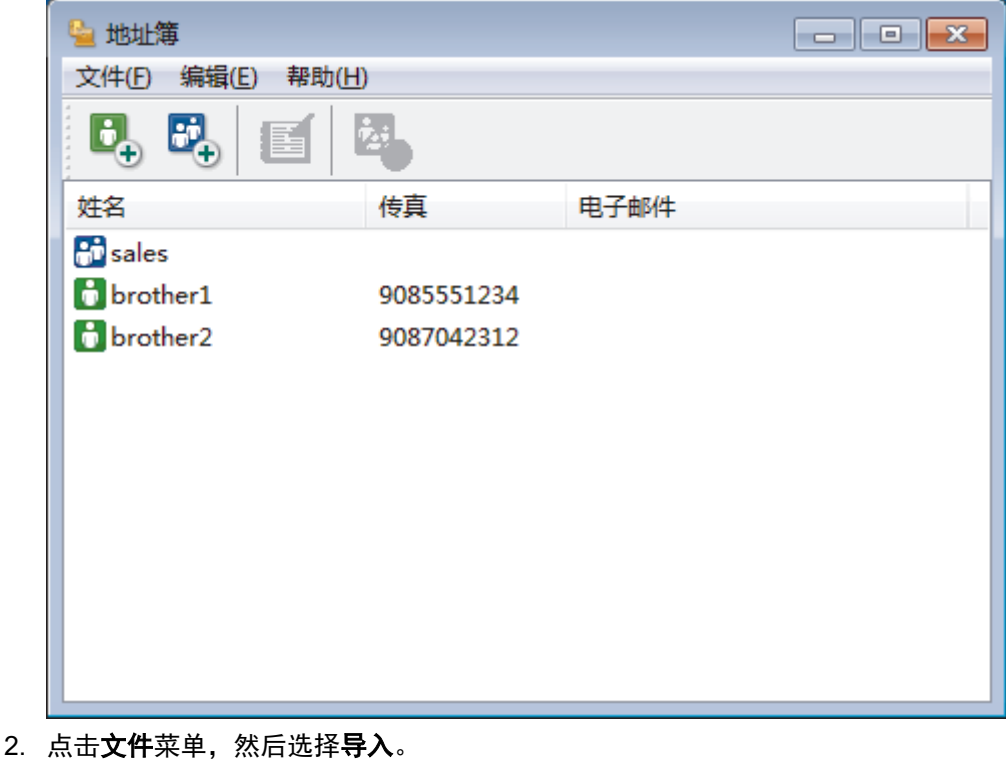

- 3. 选择以下选项中的一项:
	- 文本

将出现选择项目对话框。 转到步骤 4。

• vCard

转到步骤 7。

远程设置拨号数据

转到步骤 7。

4. 在可用项目字段中选择想要导入的数据,然后点击添加 >>。

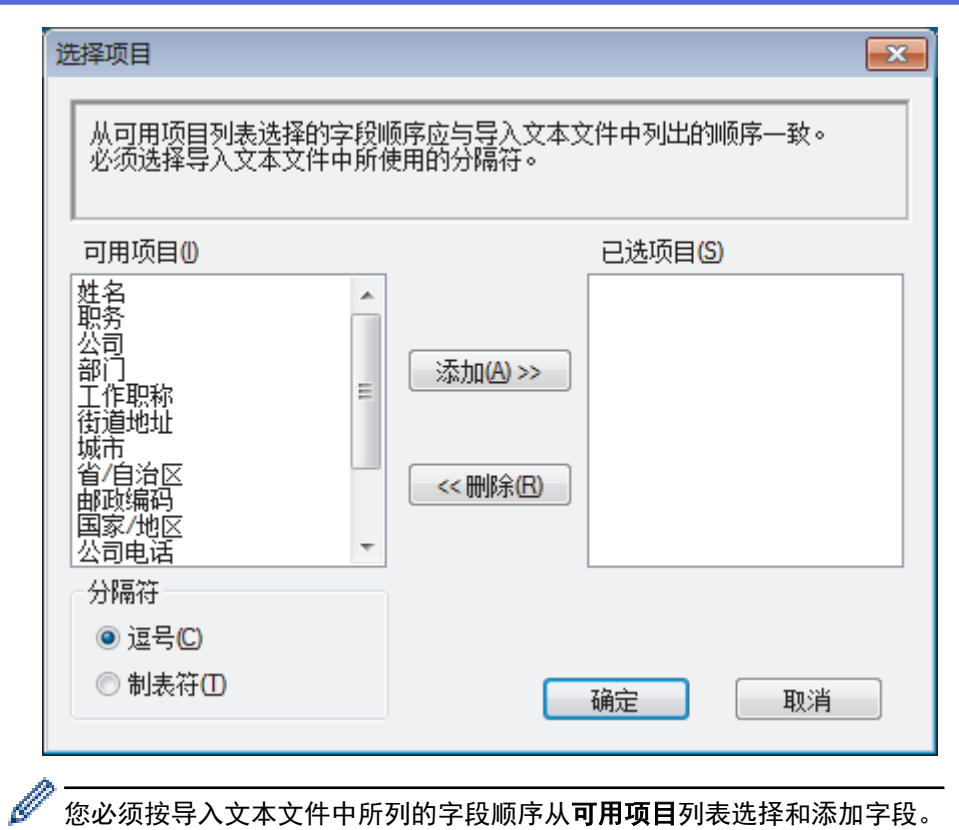

您必须按导入文本文件中所列的字段顺序从可用项目列表选择和添加字段。

- 5. 若要导入 ASCII 文件, 在分隔符部分选择制表符或逗号选项分隔数据字段。
- 6. 点击确定。
- 7. 找到您想用于导入数据的文件夹,输入文件名,然后点击打开。

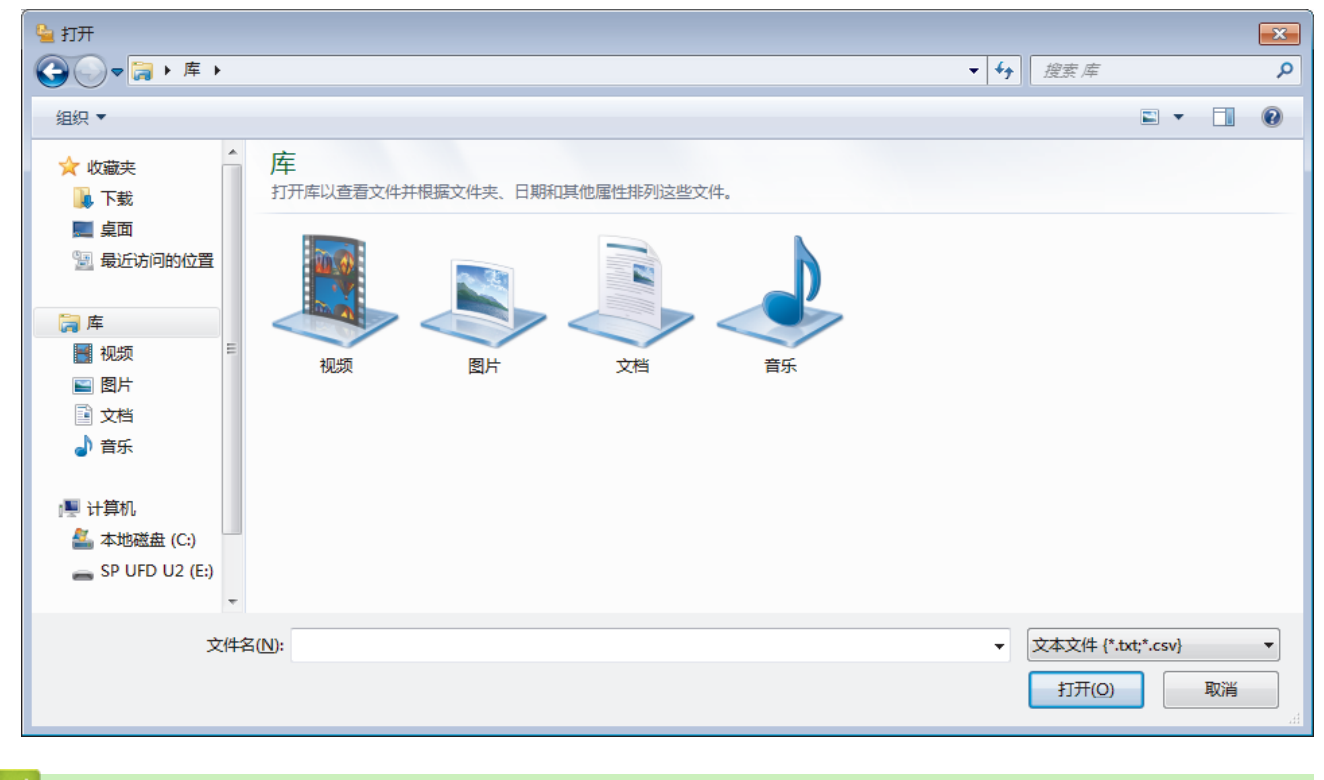

## 相关信息

• [配置 PC-Fax 地址簿 \(Windows\)](#page-251-0)

[主页](#page-1-0) > [传真](#page-184-0) > [PC-FAX](#page-247-0) > [PC-FAX \(Windows\)](#page-248-0) > 使用 PC-FAX 发送传真 (Windows)

使用 PC-FAX 发送传真 (Windows)

相关型号: MFC-T810W/MFC-T910DW

PC-FAX 仅支持黑白传真。 即使原来的数据是彩色传真而且接收传真的设备支持彩色传真,也将发送黑白传 真。

- 1. 在计算机的任一应用程序内创建一个文件。
- 2. 在您的应用程序中选择打印命令。
- 3. 选择 Brother PC-FAX 作为打印机, 然后完成打印操作。 出现 Brother PC-FAX 对话框。

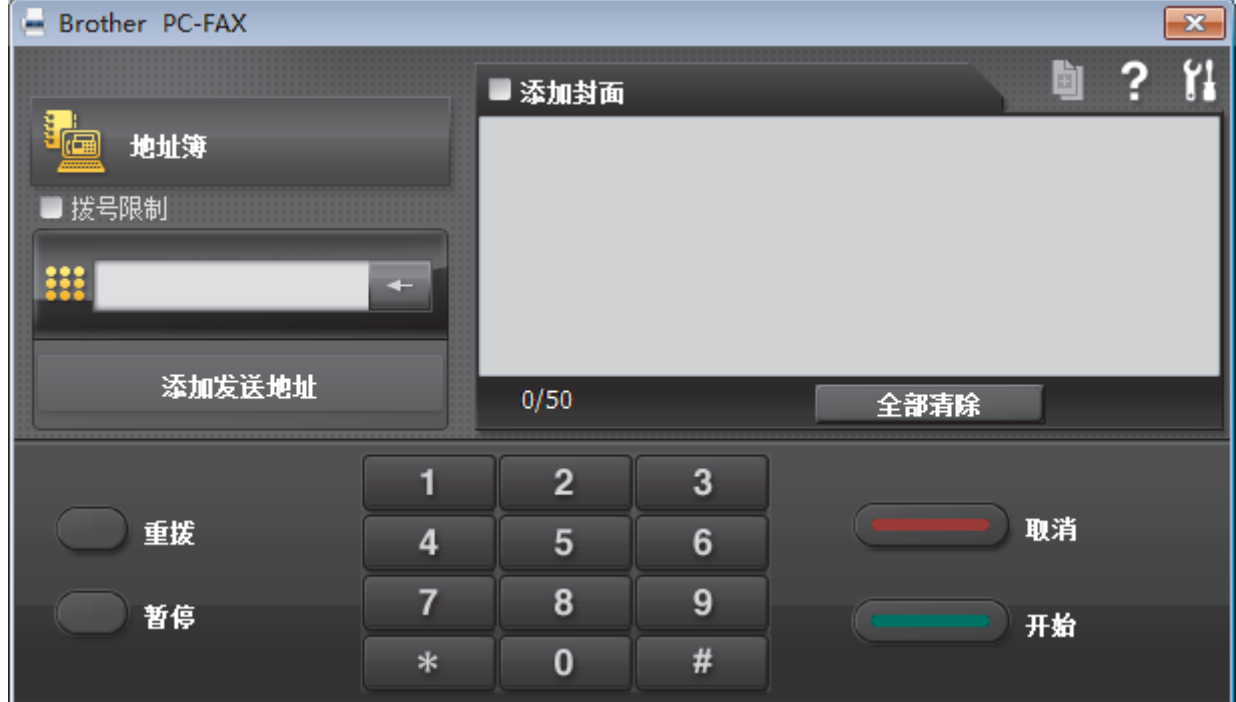

- 4. 使用以下任一方法,输入传真号码:
	- 点击拨号盘上的数字输入号码, 然后点击 **添加发送地址**。

Ø 如果选中拨号限制复选框,将显示确认对话框,以便您使用拨号盘再次输入传真号码。 此功能有助于防止将 传真发送到错误的目的地。

• 点击**地址簿**按钮,然后从地址簿中选择一个成员或组。

发生错误时,点击**全部清除**删除全部输入内容。

- 5. 要包括封页,选中添加封面复选框。 也可点击 回 创建或编辑封页。
- 6. 点击开始发送传真。

Ø

Ø

- 要取消传真,点击取消。
- 要重拨某一号码,点击重拨显示最近五个传真号码,从中选择所需号码后点击开始。
- 相关信息
	- [PC-FAX \(Windows\)](#page-248-0)

<span id="page-263-0"></span>[主页](#page-1-0) > [传真](#page-184-0) > [PC-FAX](#page-247-0) > [PC-FAX \(Windows\)](#page-248-0) > 将传真接收到计算机 (Windows)

将传真接收到计算机 (Windows)

相关型号: MFC-T810W/MFC-T910DW

使用 Brother PC-FAX 软件, 可将传真接收到计算机中, 筛选传真, 然后仅打印需要的传真。

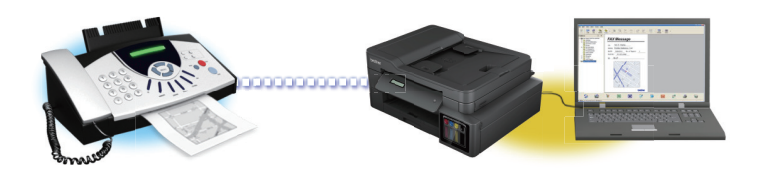

• [使用 PC-FAX 接收软件接收传真 \(Windows\)](#page-264-0)

<span id="page-264-0"></span>[主页](#page-1-0) > [传真](#page-184-0) > [PC-FAX](#page-247-0) > [PC-FAX \(Windows\)](#page-248-0) > [将传真接收到计算机 \(Windows\)](#page-263-0) > 使用 PC-FAX 接收软件接收 传真 (Windows)

### 使用 PC-FAX 接收软件接收传真 (Windows)

相关型号: MFC-T810W/MFC-T910DW

Brother PC-FAX 接收软件用于在计算机上浏览并保存传真。该软件在安装 Brother 软件和驱动程序时自动安装, 并在本地或网络连接设备中运行。

• PC-FAX 接收仅支持黑白传真。

计算机关闭时,设备将继续接收并存储传真到 Brother 设备的内存中。设备的液晶显示屏上将显示存储的接收传 真的数量。启动此应用程序时,软件会立即将所有接收的传真转发到计算机中。如果您想让设备在传真发送到计算 机之前或计算机关闭前打印一份备份,可启用备份打印选项。您可以从 Brother 设备配置备份打印设置。

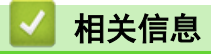

- [将传真接收到计算机 \(Windows\)](#page-263-0)
	- [在计算机上运行 Brother PC-FAX 接收 \(Windows\)](#page-265-0)
	- [浏览接收到的 PC-FAX 信息 \(Windows\)](#page-269-0)

### 相关主题:

• [使用 PC-Fax 接收将接收到的传真传送到计算机 \(仅适用于 Windows\)](#page-212-0)

<span id="page-265-0"></span>[主页](#page-1-0) > [传真](#page-184-0) > [PC-FAX](#page-247-0) > [PC-FAX \(Windows\)](#page-248-0) > [将传真接收到计算机 \(Windows\)](#page-263-0) > [使用 PC-FAX 接收软件接收](#page-264-0) [传真 \(Windows\)](#page-264-0) > 在计算机上运行 Brother PC-FAX 接收 (Windows)

### 在计算机上运行 Brother PC-FAX 接收 (Windows)

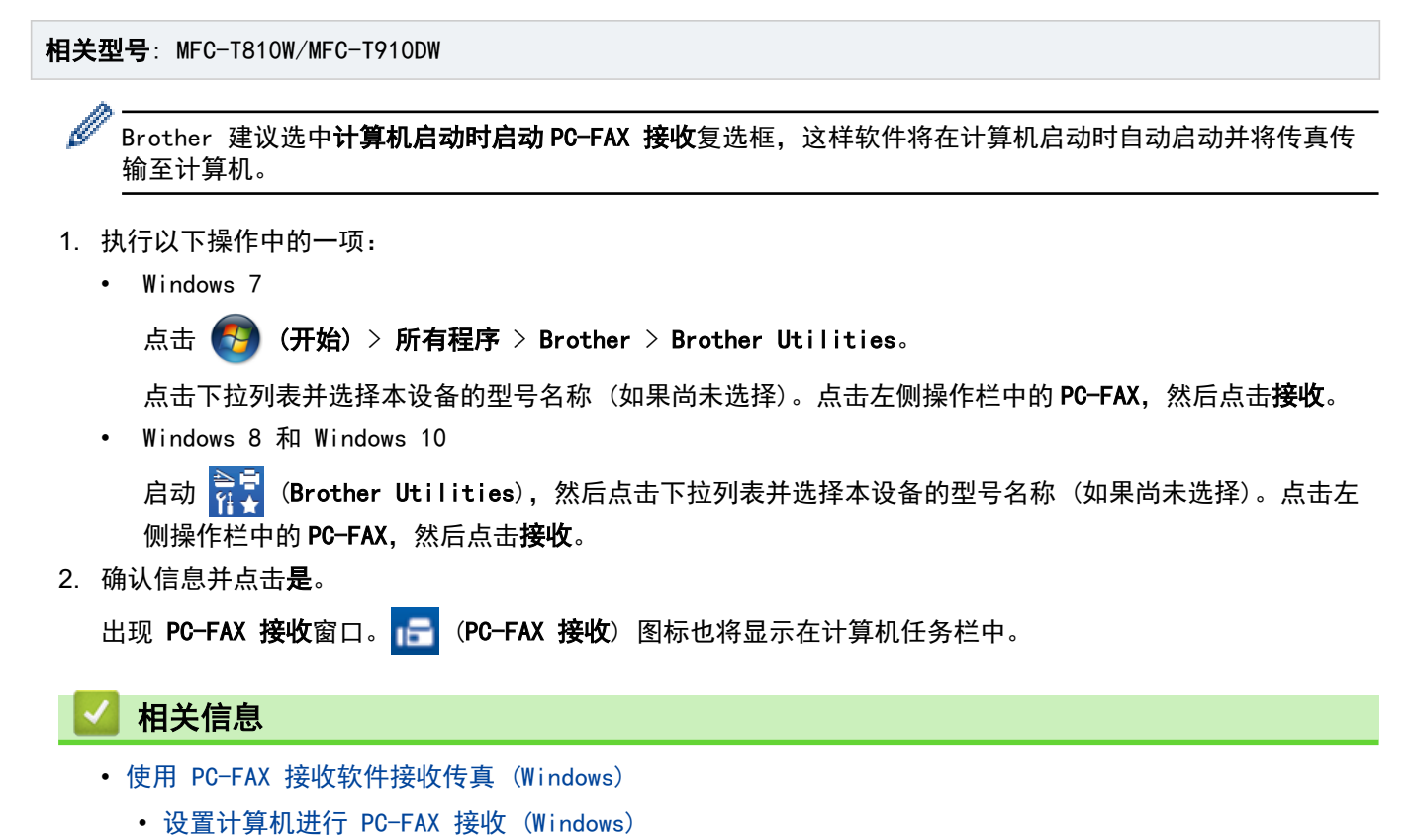

• [将 Brother 设备添加到 PC-FAX 接收 \(Windows\)](#page-267-0)

<span id="page-266-0"></span>[主页](#page-1-0) > [传真](#page-184-0) > [PC-FAX](#page-247-0) > [PC-FAX \(Windows\)](#page-248-0) > [将传真接收到计算机 \(Windows\)](#page-263-0) > [使用 PC-FAX 接收软件接收](#page-264-0) [传真 \(Windows\)](#page-264-0) > [在计算机上运行 Brother PC-FAX 接收 \(Windows\)](#page-265-0) > 设置计算机进行 PC-FAX 接收 (Windows)

## 设置计算机进行 PC-FAX 接收 (Windows)

相关型号: MFC-T810W/MFC-T910DW

1. 双击计算机任务栏中的 | CPC-FAX 接收) 图标。

出现 PC-FAX 接收窗口。

- 2. 点击 设置。
- 3. 根据需要配置这些选项:

### 首选项

配置为启动 Windows 时自动启动 PC-FAX 接收。

#### 保存

配置保存 PC-FAX 文件的路径并选择接收文档格式。

### 上传至

配置 SharePoint 服务器路径并选择自动或手动上传(仅适用于管理员)的选项。

#### 设备

选择您想让其接收 PC-FAX 的 Brother 设备。

#### 锁定 (仅适用于管理员)

以上设置选项是限制没有管理员权限的用户配置。

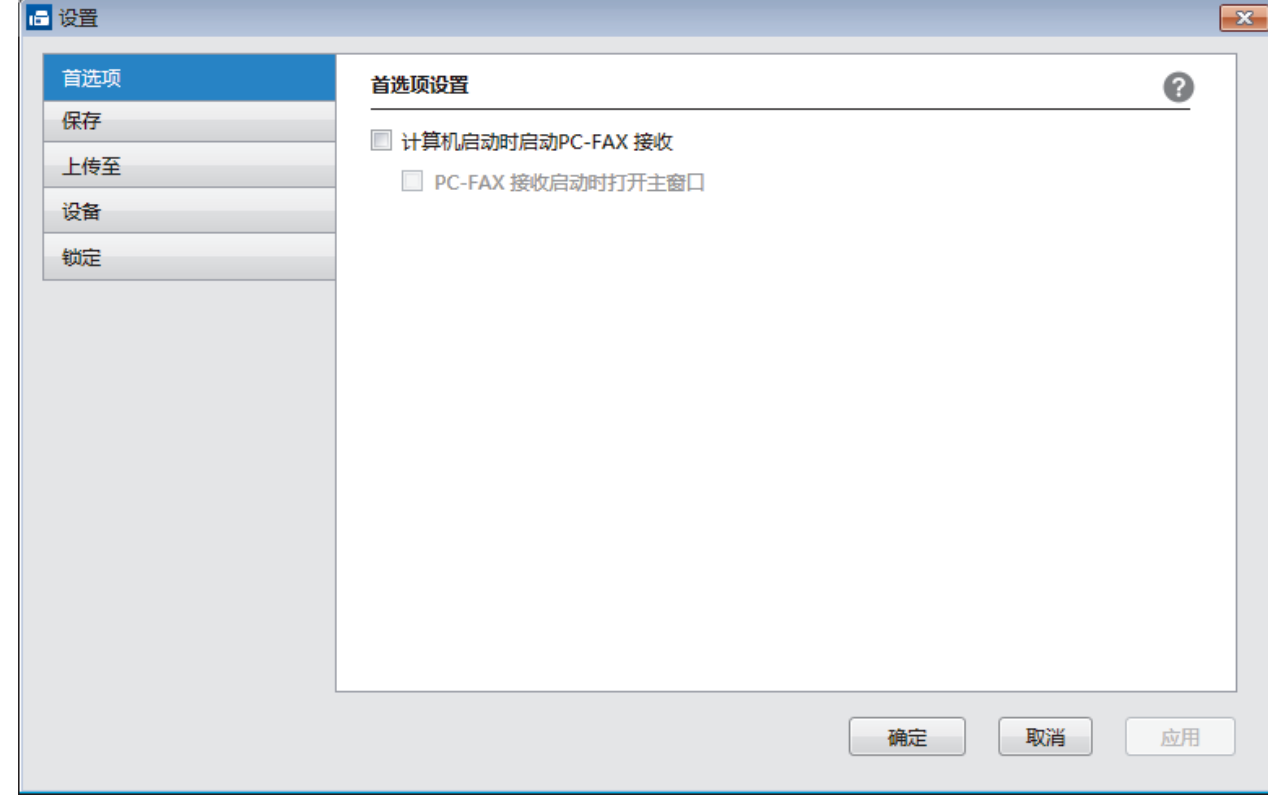

### 4. 点击 确定。

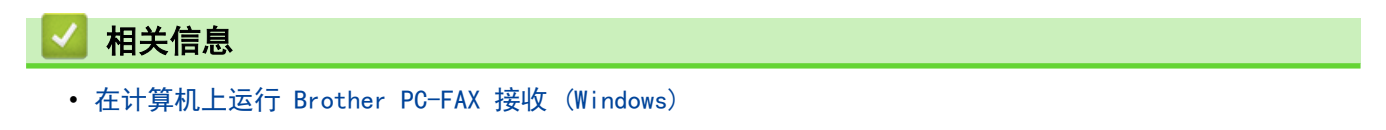

<span id="page-267-0"></span>[主页](#page-1-0) > [传真](#page-184-0) > [PC-FAX](#page-247-0) > [PC-FAX \(Windows\)](#page-248-0) > [将传真接收到计算机 \(Windows\)](#page-263-0) > [使用 PC-FAX 接收软件接收](#page-264-0) [传真 \(Windows\)](#page-264-0) > [在计算机上运行 Brother PC-FAX 接收 \(Windows\)](#page-265-0) > 将 Brother 设备添加到 PC-FAX 接收 (Windows)

## 将 Brother 设备添加到 PC-FAX 接收 (Windows)

相关型号: MFC-T810W/MFC-T910DW

• 若您遵循网络用户说明安装设备,则设备已完成网络配置。

- 1. 双击计算机任务栏中的 F (PC-FAX 接收) 图标。 出现 PC-FAX 接收窗口。
- 2. 点击 设置。
- 3. 点击设备 > 添加。

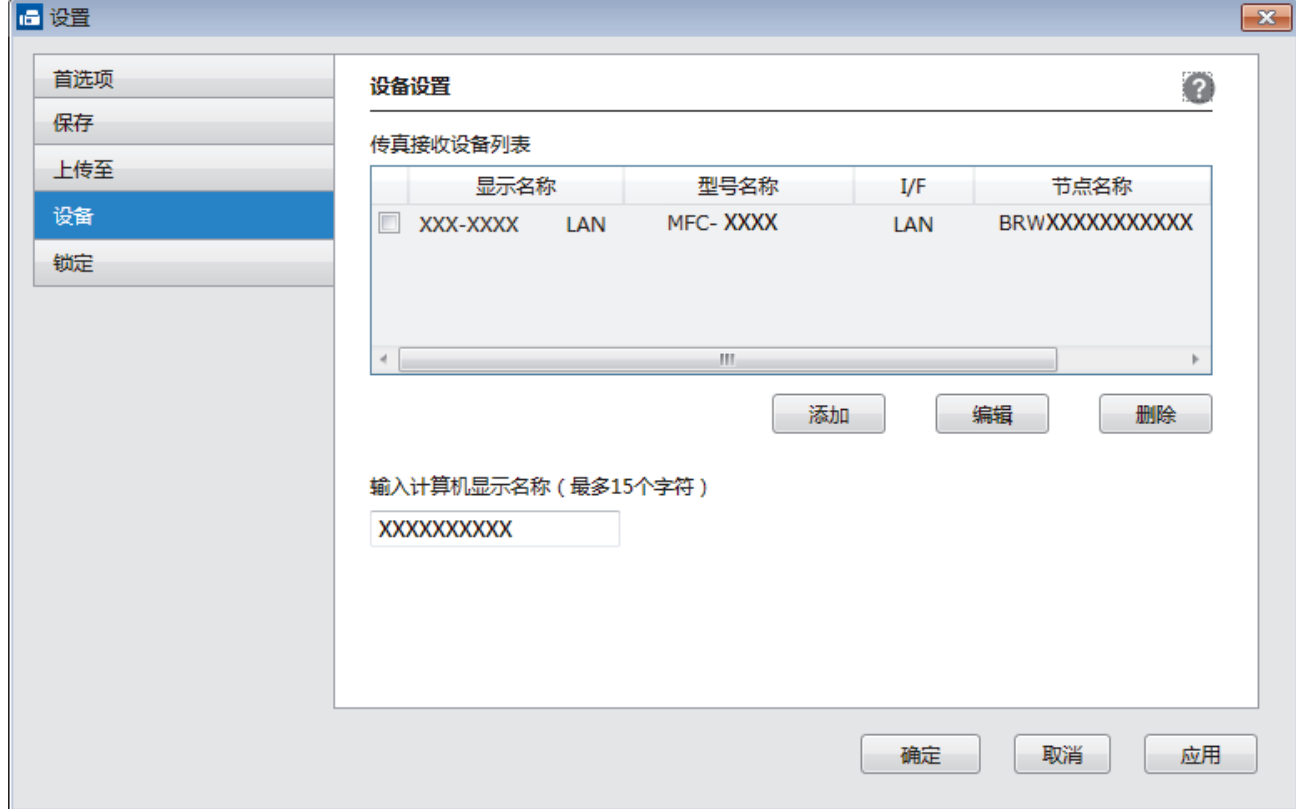

4. 选择合适的连接方式。

#### 从以下自动搜索结果中选择您的设备。

将显示已连接的 Brother 设备。从列表中选择设备。点击 确定。

### 通过 IP 地址指定您的设备

在 IP 地址字段中输入设备的 IP 地址, 然后点击确定。

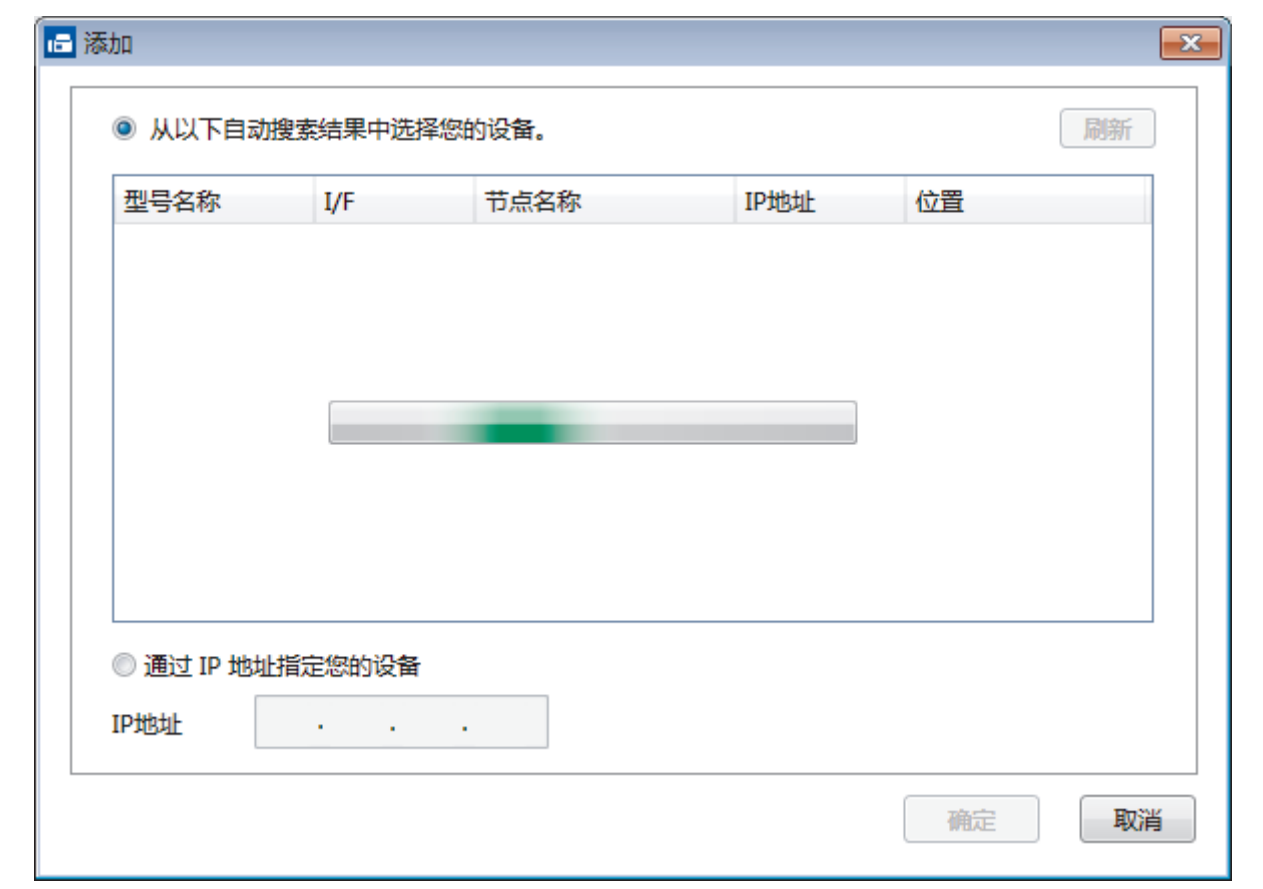

- 5. 要更改要显示在设备液晶显示屏上的计算机名称,在输入计算机显示名称(最多15个字符)字段中输入新名 称。
- 6. 点击 确定。

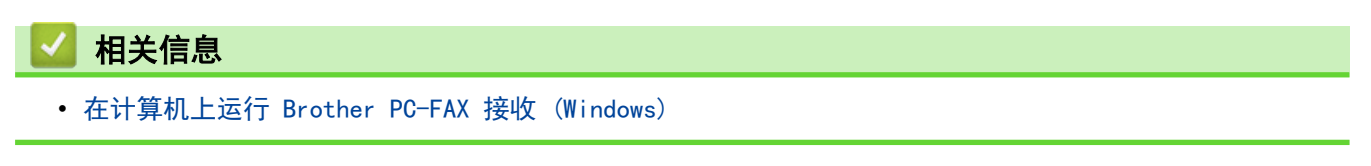

<span id="page-269-0"></span>[主页](#page-1-0) > [传真](#page-184-0) > [PC-FAX](#page-247-0) > [PC-FAX \(Windows\)](#page-248-0) > [将传真接收到计算机 \(Windows\)](#page-263-0) > [使用 PC-FAX 接收软件接收](#page-264-0) [传真 \(Windows\)](#page-264-0) > 浏览接收到的 PC-FAX 信息 (Windows)

## 浏览接收到的 PC-FAX 信息 (Windows)

相关型号: MFC-T810W/MFC-T910DW

### 接收状态

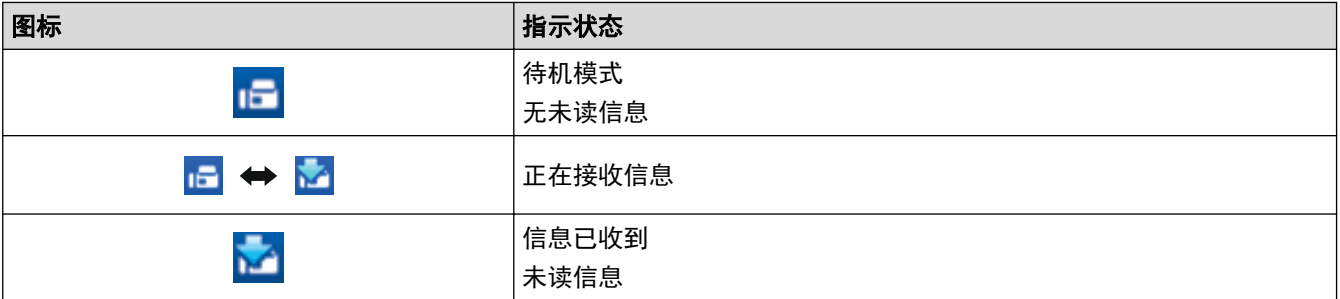

1. 双击计算机任务栏中的 <mark>I- (PC-FAX 接收</mark>) 图标。

出现 PC-FAX 接收窗口。

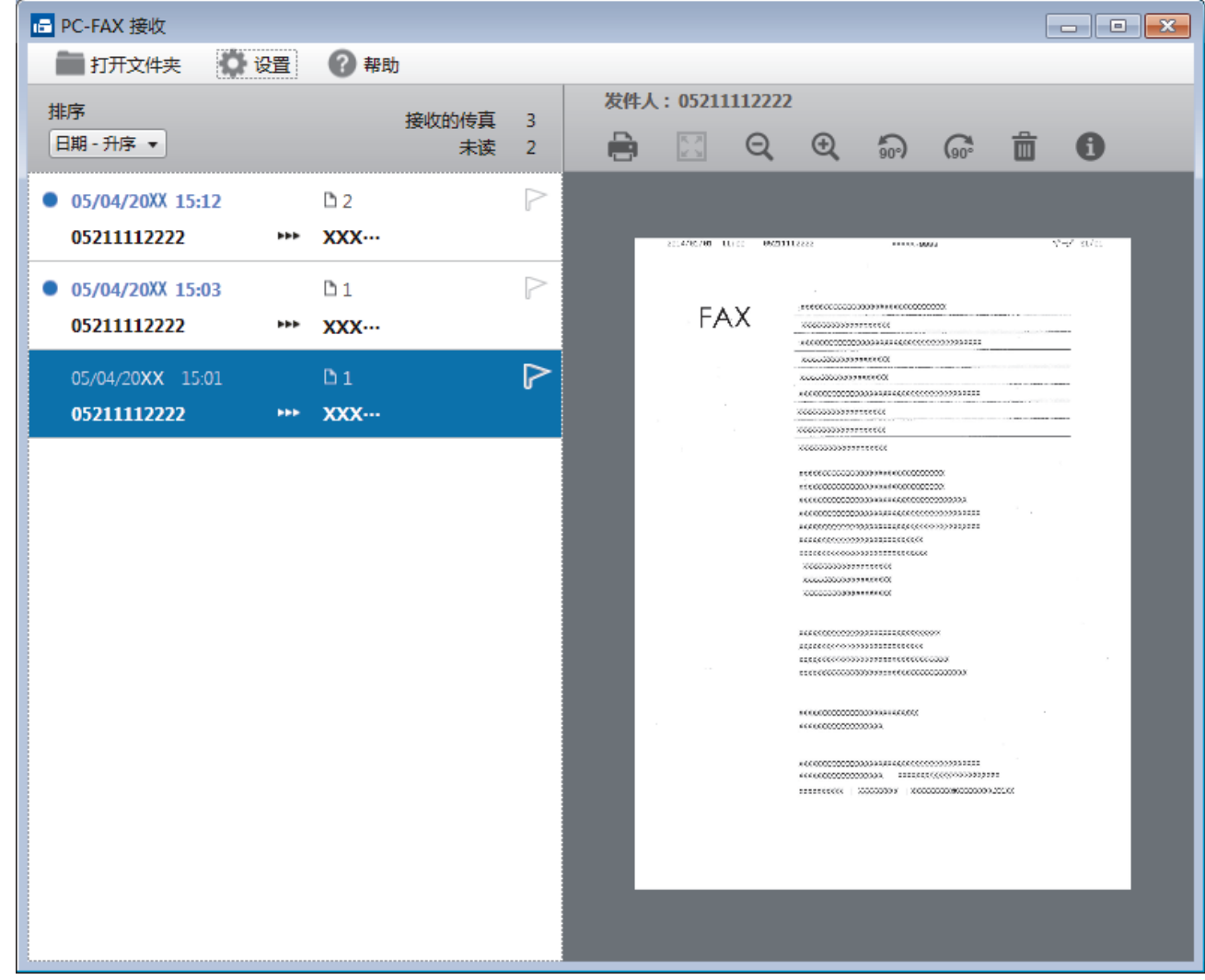

2. 点击列表中的任意传真即可进行浏览。

3. 结束后,点击窗口右上角的 **X 关闭窗口。** 

 $\overline{\mathscr{Q}}$ 即使关闭窗口后,PC-FAX 接收仍为激活状态且 <mark>1: CPC-FAX 接收</mark>)图标继续显示在计算机任务栏中。要关 闭 PC-FAX 接收,点击计算机任务栏中的图标, 然后点击关闭。

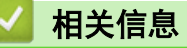

• [使用 PC-FAX 接收软件接收传真 \(Windows\)](#page-264-0)

<span id="page-271-0"></span>[主页](#page-1-0) > [传真](#page-184-0) > [PC-FAX](#page-247-0) > PC-FAX (Mac)(仅发送)

## PC-FAX (Mac) (仅发送)

使用 Brother PC-FAX 软件,可直接从 Mac 计算机发送传真,无需进行打印。 此功能有助于节省纸张、节约时 间。

• [从应用程序发送传真 \(Mac\)](#page-272-0)

<span id="page-272-0"></span>[主页](#page-1-0) > [传真](#page-184-0) > [PC-FAX](#page-247-0) > [PC-FAX \(Mac\)\(仅发送\)](#page-271-0) > 从应用程序发送传真 (Mac)

从应用程序发送传真 (Mac)

相关型号: MFC-T810W/MFC-T910DW

PC-FAX 仅支持黑白传真。 即使原来的数据是彩色传真而且接收传真的设备支持彩色传真,也将发送黑白传真。

- 1. 在 Mac 应用程序中创建一个文档。
- 2. 在 Apple TextEdit 等应用程序中,点击文件菜单,然后选择打印。
- 3. 点击应用程序弹出菜单,然后选择发送传真选项。

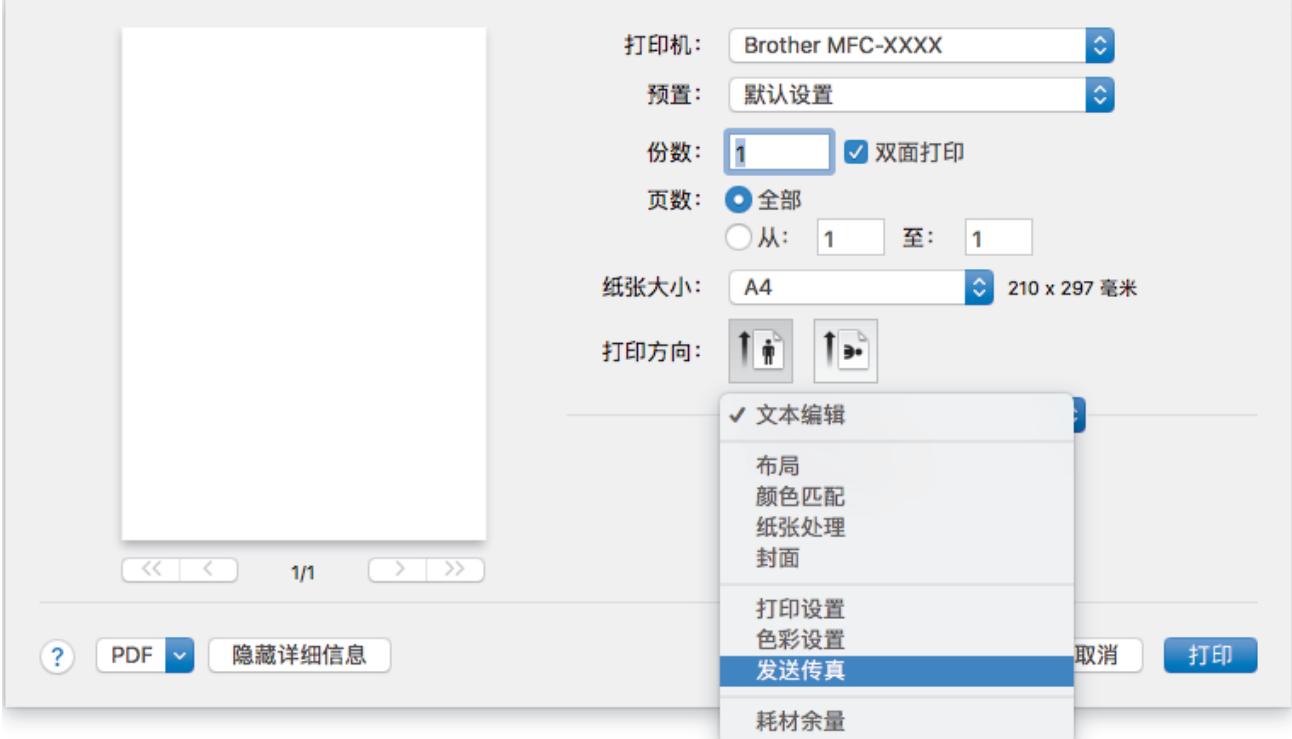

4. 点击输出弹出菜单,然后选择传真选项。

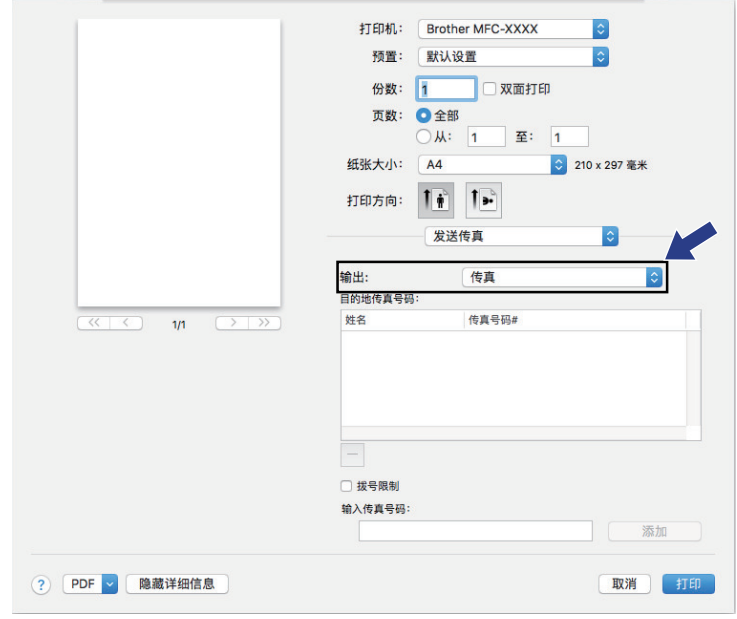

5. 在输入传真号码,然后点击添加。 传真号码将显示在目的地传真号码字段中。

 $\overline{\mathscr{Q}}$ 。<br>若要将同一份传真发送到多个号码,请在输入第一个传真号码后点击**添加**按钮,然后输入下一个传真号码。 有关的第三章。<br>输入的目的地传真号码都将在**目的地传真号码**字段中列出。

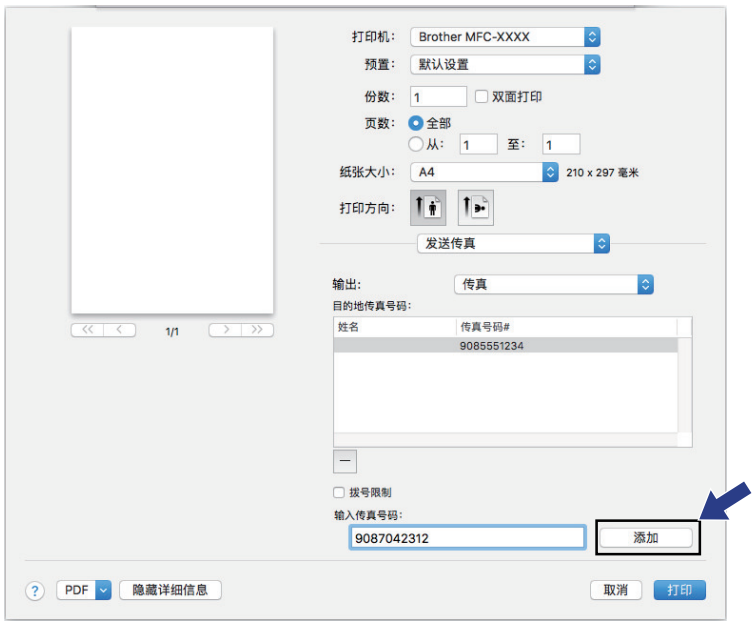

6. 点击打印发送传真。

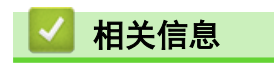

• [PC-FAX \(Mac\)\(仅发送\)](#page-271-0)

### <span id="page-274-0"></span>[主页](#page-1-0) > 图像捕捉中心

# 图像捕捉中心

- [直接打印 USB 闪存盘中的照片](#page-275-0)
- [从 ControlCenter4 打印照片 \(Windows\)](#page-286-0)

<span id="page-275-0"></span>[主页](#page-1-0) > [图像捕捉中心](#page-274-0) > 直接打印 USB 闪存盘中的照片

### 直接打印 USB 闪存盘中的照片

即使本设备未连接到计算机,您也可直接从 USB 闪存盘打印照片、扫描文档并直接保存到 USB 闪存盘中。

- [兼容的 USB 闪存盘](#page-108-0)
- [关于照片打印的重要信息](#page-277-0)
- [在 Brother 设备上打印 USB 闪存盘中的照片](#page-278-0)

[主页](#page-1-0) > [图像捕捉中心](#page-274-0) > [直接打印 USB 闪存盘中的照片](#page-275-0) > 兼容的 USB 闪存盘

### 兼容的 USB 闪存盘

#### 相关型号: MFC-T910DW

本 Brother 设备含有介质驱动器 (插槽),可兼容常用数据存储卡。

### 重要事项

USB 直接接口仅支持 USB 闪存盘和使用 USB 大容量存储器标准的数码相机。除此之外,不支持其他任何 USB 设备。

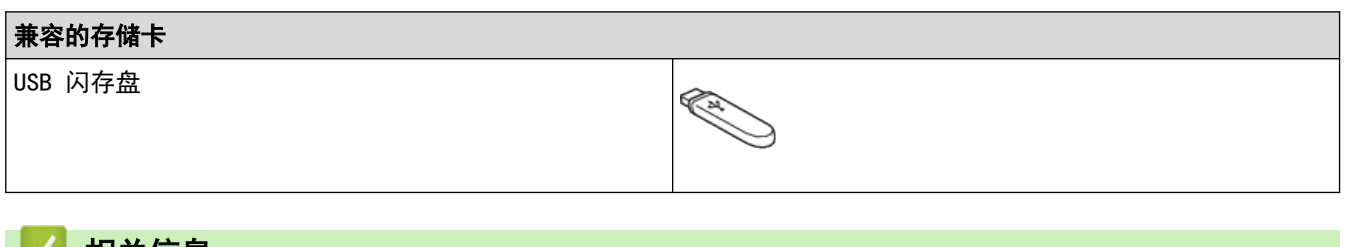

### ■■ 相关信息

- [将扫描数据保存到 USB 闪存盘](#page-107-0)
- [直接打印 USB 闪存盘中的照片](#page-275-0)

<span id="page-277-0"></span>[主页](#page-1-0) > [图像捕捉中心](#page-274-0) > [直接打印 USB 闪存盘中的照片](#page-275-0) > 关于照片打印的重要信息

### 关于照片打印的重要信息

### 相关型号: MFC-T910DW

设备可与目前先进的数码相机图像文件和 USB 闪存盘兼容。请阅读以下要点以避免发生错误:

- 图像文件的扩展名必须为 .JPG (其他图像文件的扩展名如 .JPEG、.TIF、.GIF 等格式不能被识别)。
- 直接照片打印与使用计算机的照片打印操作必须分开进行。(两项操作不能同时进行。)
- 本设备最多可读取 USB 闪存盘上的 999 个文件 1。

请注意以下内容:

- 当打印索引或图像时,即使一个或多个图像被损坏,本设备仍将打印所有有效图像。已损坏的图像将不会被打 印。
- 本设备支持经 Windows 格式化的 USB 闪存盘。

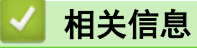

• [直接打印 USB 闪存盘中的照片](#page-275-0)

<sup>1</sup> 其中也包括 USB 闪存盘中的文件夹。

<span id="page-278-0"></span>[主页](#page-1-0) > [图像捕捉中心](#page-274-0) > [直接打印 USB 闪存盘中的照片](#page-275-0) > 在 Brother 设备上打印 USB 闪存盘中的照片

## 在 Brother 设备上打印 USB 闪存盘中的照片

- [预览和打印 USB 闪存盘中的照片](#page-279-0)
- [打印 USB 闪存盘中的照片索引页 \(缩略图\)](#page-280-0)
- [按图像编号打印照片](#page-281-0)
- [打印照片时自动裁剪](#page-282-0)
- [从 USB 闪存盘打印满幅照片](#page-283-0)
- [打印照片数据中的日期](#page-284-0)
- [照片打印设置](#page-285-0)

<span id="page-279-0"></span>[主页](#page-1-0) > [图像捕捉中心](#page-274-0) > [直接打印 USB 闪存盘中的照片](#page-275-0) > [在 Brother 设备上打印 USB 闪存盘中的照片](#page-278-0) > 预 览和打印 USB 闪存盘中的照片

预览和打印 USB 闪存盘中的照片

#### 相关型号: MFC-T910DW

打印照片前在液晶显示屏上预览照片。 打印存储在 USB 闪存盘中的图像。

- 如果照片为大容量文件,每张照片的显示都可能会有延迟。
- 1. 将 USB 闪存盘插入 USB 插槽中。

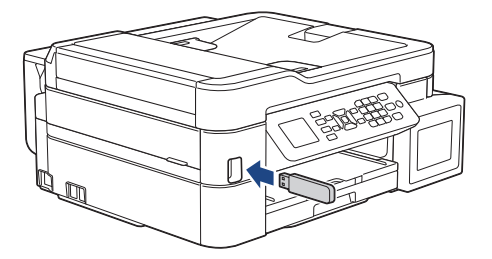

- 2. 按 ▲ 或 ▼ 选择 [JPEG 打印]。按 OK。
- 3. 按 ▲ 或 ▼ 选择[选择文件]。按 OK。

Ø 若要打印所有照片, 按 ▲ 或 ▼ 选择 [打印所有], 然后按 OK。

- 4. 按 ◀ 或 ▶ 显示您想打印的照片。
- 5. 使用拨号盘输入所需份数。
- 6. 重复上述两个步骤,直到选择完所有要打印的照片。

b 按清除/返回可返回上一级。

- 7. 按 OK。
- 8. 要更改打印设置, 按 ▲ 或 ▼ 选择您想更改的设置, 然后按 OK。按 ▲ 或 ▼ 选择所需选项, 然后按 OK。
- 9. 按启动彩色。

### 相关信息

- [在 Brother 设备上打印 USB 闪存盘中的照片](#page-278-0)
- 相关主题:
- [照片打印设置](#page-285-0)

<span id="page-280-0"></span>[主页](#page-1-0) > [图像捕捉中心](#page-274-0) > [直接打印 USB 闪存盘中的照片](#page-275-0) > [在 Brother 设备上打印 USB 闪存盘中的照片](#page-278-0) > 打 印 USB 闪存盘中的照片索引页 (缩略图)

打印 USB 闪存盘中的照片索引页 (缩略图)

相关型号: MFC-T910DW

打印照片索引页以查看 USB 闪存盘上所有图片的小预览版本。

- Ø • 本设备将为每张图像指定编号 (例如 No.1、No.2、No.3 等)。 对于您的数码相机或计算机识别图片所使用的其他编号或文件名,本设备无法识别。
	- 索引页上仅能正确打印不多于 20 个字符的文件名。
	- 如果文件名中包含非字母数字字符,将无法正确打印,但非字母数字字符不影响图片打印设置。
- 1. 将 USB 闪存盘插入 USB 插槽中。
- 2. 按 手 (U 盘照片)。
- 3. 按 ▲ 或 ▼ 选择 [JPEG 打印]。按 OK。
- 4. 按 ▲ 或 ▼ 选择以下选项:
	- a. 选择[索引打印]。按 OK。
	- b. 选择 [打印索引页]。按 OK。
- 5. 要更改打印设置, 按 ▲ 或 ▼ 选择您想更改的设置, 然后按 OK。 完成后按 OK。

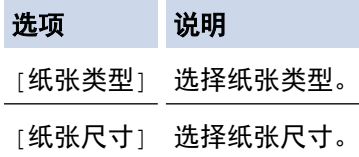

6. 按启动彩色。

相关信息

• [在 Brother 设备上打印 USB 闪存盘中的照片](#page-278-0)

#### 相关主题:

• [按图像编号打印照片](#page-281-0)

<span id="page-281-0"></span>[主页](#page-1-0) > [图像捕捉中心](#page-274-0) > [直接打印 USB 闪存盘中的照片](#page-275-0) > [在 Brother 设备上打印 USB 闪存盘中的照片](#page-278-0) > 按 图像编号打印照片

### 按图像编号打印照片

相关型号: MFC-T910DW

打印单张图像前,您必须打印照片索引页 (缩略图) 以了解图像的编号。

- 1. 将 USB 闪存盘插入 USB 插槽中。
- $2.$  按  $\left[\begin{array}{ccc} 1 & 0 \\ 0 & 1 \end{array}\right]$  (U 盘照片)。
- 3. 按 ▲ 或 ▼ 选择 [JPEG 打印]。按 OK。
- 4. 按 ▲ 或 ▼ 选择以下选项:
	- a. 选择[索引打印]。按 OK。
	- b. 选择[打印照片]。按 OK。
- 5. 使用拨号盘输入您想打印的图像编号。选择所需图像编号后, 按 OK。

 $\mathscr{Q}$ 使用 \* 键表示许字符或使用 # 键表示逗号, 可一次输入多个编号。例如: 输入 1、\*、5 可打印图像 No.1 至 No.5。输入 1、#、3、#、6 可打印图像 No.1、No.3 和 No.6。

- 最多可为要打印的图像编号输入 12 个字符 (包括逗号和连字符)。
- 6. 使用拨号盘输入所需份数。
- 7. 要更改打印设置, 按 ▲ 或 ▼ 选择您想更改的设置, 然后按 OK。 完成后按 OK。
- 8. 按启动彩色。

### 相关信息

- [在 Brother 设备上打印 USB 闪存盘中的照片](#page-278-0)
- 相关主题:
- [打印 USB 闪存盘中的照片索引页 \(缩略图\)](#page-280-0)
- [照片打印设置](#page-285-0)

<span id="page-282-0"></span>[主页](#page-1-0) > [图像捕捉中心](#page-274-0) > [直接打印 USB 闪存盘中的照片](#page-275-0) > [在 Brother 设备上打印 USB 闪存盘中的照片](#page-278-0) > 打 印照片时自动裁剪

## 打印照片时自动裁剪

#### 相关型号: MFC-T910DW

如果照片长度过长或宽度过宽而不符合所选布局的区域,部分图像将被剪切。

- 此选项出厂设置为开。若要打印整张图像,请将设置更改为关。
- 如果将[剪切]设置设为关,请将[满幅打印]设置也设为关。

#### 剪切:开

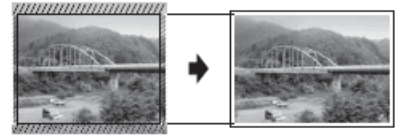

#### 剪切:关

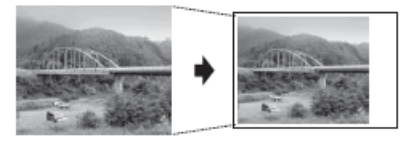

- 1. 将 USB 闪存盘插入 USB 插槽中。
- $2.$  按  $\left[\begin{array}{ccc} 1 & 0 \\ 0 & 1 \end{array}\right]$  (U 盘照片)。
- 3. 按 ▲ 或 ▼ 选择[JPEG 打印]。按 OK。
- 4. 按 ▲ 或 ▼ 选择[选择文件]。按 OK。
- 5. 按 ◀ 或 ▶ 显示您想打印的照片。
- 6. 使用拨号盘输入所需份数。
- 7. 按 OK。
- 8. 按 ▲ 或 ▼ 选择以下选项:
	- a. 选择[剪切]。按 OK。
	- b. 选择[开] (或[关])。按 OK。
- 9. 按启动彩色。

### ■ 相关信息

• [在 Brother 设备上打印 USB 闪存盘中的照片](#page-278-0)

### 相关主题:

• [其他问题](#page-409-0)

<span id="page-283-0"></span>[主页](#page-1-0) > [图像捕捉中心](#page-274-0) > [直接打印 USB 闪存盘中的照片](#page-275-0) > [在 Brother 设备上打印 USB 闪存盘中的照片](#page-278-0) > 从 USB 闪存盘打印满幅照片

## 从 USB 闪存盘打印满幅照片

相关型号: MFC-T910DW

此功能将可打印区域扩展至纸张的边缘。 打印速度将变慢。

- 1. 将 USB 闪存盘插入 USB 插槽中。
- $2.$  按  $\boxed{p}$  (U 盘照片)。
- 3. 按 ▲ 或 ▼ 选择[JPEG 打印]。按 OK。
- 4. 按 ▲ 或 ▼ 选择[选择文件]。按 OK。
- 5. 按 ◀ 或 ▶ 显示您想打印的照片。
- 6. 使用拨号盘输入所需份数。
- 7. 按 OK。
- 8. 按 ▲ 或 ▼ 选择以下选项:
	- a. 选择[满幅打印]。按 OK。
	- b. 选择[开] (或[关])。按 OK。
- 9. 按启动彩色。

### 相关信息

• [在 Brother 设备上打印 USB 闪存盘中的照片](#page-278-0)

### 相关主题:

• [其他问题](#page-409-0)

<span id="page-284-0"></span>[主页](#page-1-0) > [图像捕捉中心](#page-274-0) > [直接打印 USB 闪存盘中的照片](#page-275-0) > [在 Brother 设备上打印 USB 闪存盘中的照片](#page-278-0) > 打 印照片数据中的日期

## 打印照片数据中的日期

相关型号: MFC-T910DW

打印已包含在照片信息中的日期。日期将打印在右下角。若要使用此功能,照片必须包含日期。

- 1. 将 USB 闪存盘插入 USB 插槽中。
- $2.$  按  $\boxed{p}$  (U 盘照片)。
- 3. 按 ▲ 或 ▼ 选择[JPEG 打印]。按 OK。
- 4. 按 ▲ 或 ▼ 选择[选择文件]。按 OK。
- 5. 按 ◀ 或 ▶ 显示您想打印的照片。
- 6. 使用拨号盘输入所需份数。
- 7. 按 OK。
- 8. 按 ▲ 或 ▼ 选择以下选项:
	- a. 选择 [日期打印]。按 OK。
	- b. 选择[开] (或[关])。按 OK。
- 9. 按启动彩色。

### 相关信息

• [在 Brother 设备上打印 USB 闪存盘中的照片](#page-278-0)

<span id="page-285-0"></span>[主页](#page-1-0) > [图像捕捉中心](#page-274-0) > [直接打印 USB 闪存盘中的照片](#page-275-0) > [在 Brother 设备上打印 USB 闪存盘中的照片](#page-278-0) > 照 片打印设置

# 照片打印设置

### 相关型号: MFC-T910DW

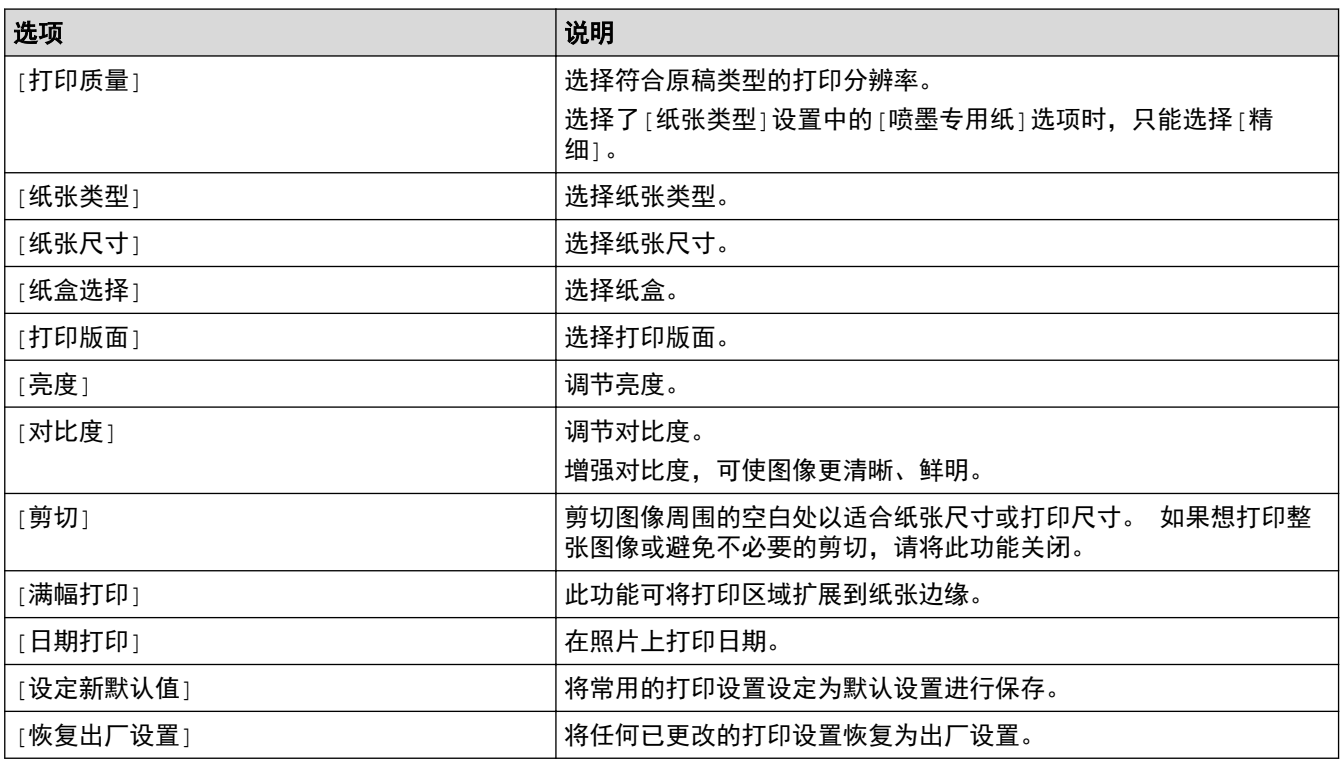

■ 相关信息

• [在 Brother 设备上打印 USB 闪存盘中的照片](#page-278-0)

### 相关主题:

- [预览和打印 USB 闪存盘中的照片](#page-279-0)
- [按图像编号打印照片](#page-281-0)

<span id="page-286-0"></span>[主页](#page-1-0) > [图像捕捉中心](#page-274-0) > 从 ControlCenter4 打印照片 (Windows)

### 从 ControlCenter4 打印照片 (Windows)

您可以使用多种 ControlCenter 功能打印和编辑照片。

1. 确保已将正确的介质装入纸盒。

### 重要事项

- 为获得最佳效果,请使用 Brother 公司的纸张。
- 当在 Brother 相片纸上打印时,在纸盒中多放一张完全相同的相片纸。
- 2. 点击任务栏中的 CC4 (ControlCenter4) 图标, 然后点击打开。

#### 3. 执行以下操作中的一项:

- 如果您正在使用高级模式,点击照片选项卡,然后点击照片打印按钮。
- 如果在您正在使用标准模式,点击照片选项卡。

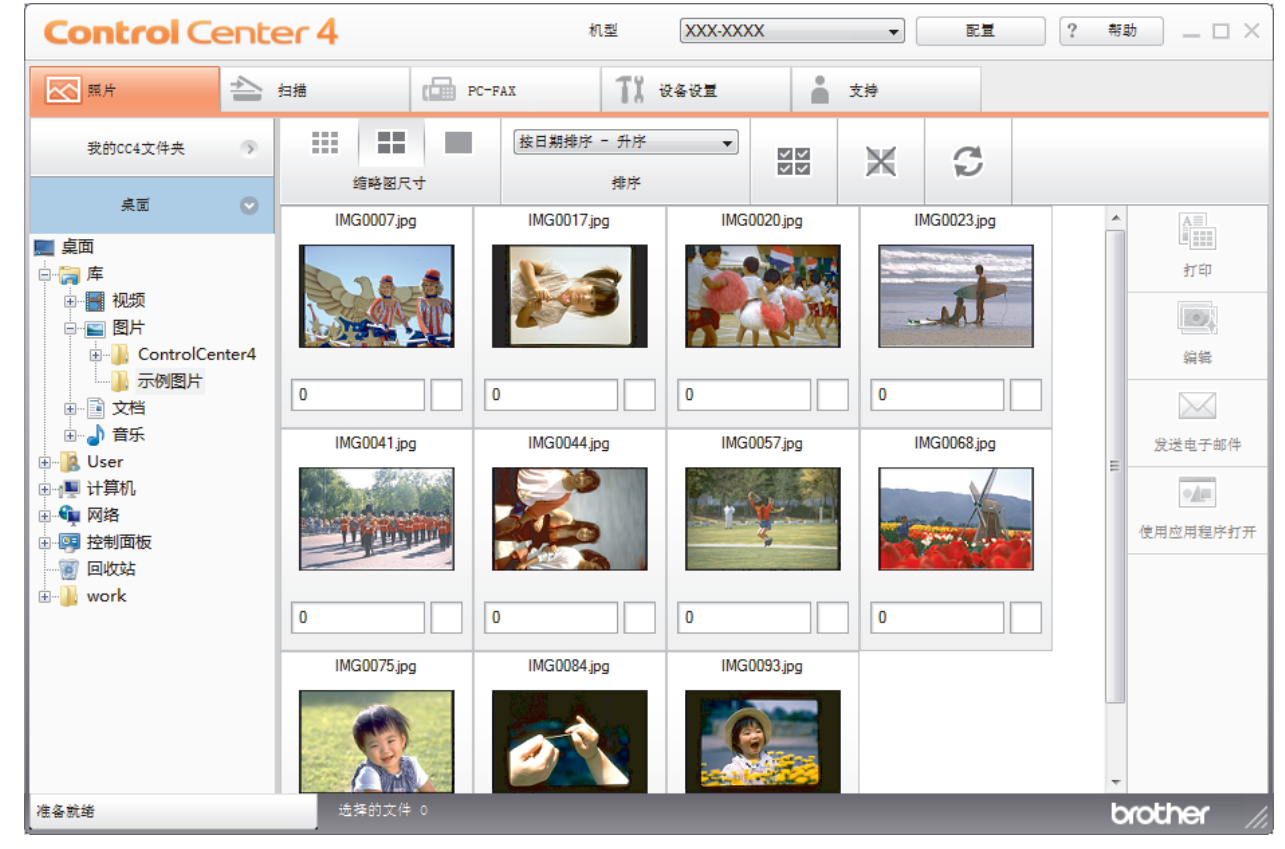

4. 选择您想打印图像的所在文件夹。

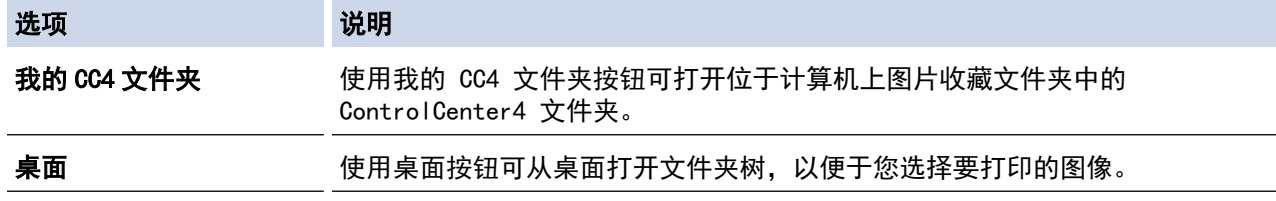

5. 通过选择 image viewer 中缩略图下方的复选框,选择您想打印的图像。

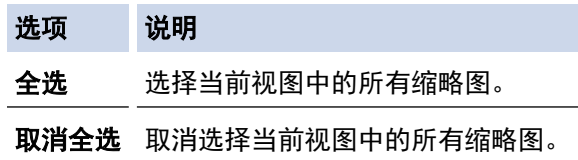

- 6. 通过点击  $\begin{array}{|l|c|c|}\hline \multicolumn{1}{|c|}{4} & \multicolumn{1}{|c|}{4} & \multicolumn{1}{|c|}{5} & \multicolumn{1}{|c|}{6} & \multicolumn{1}{|c|}{6} & \multicolumn{1}{|c|}{6} & \multicolumn{1}{|c|}{6} & \multicolumn{1}{|c|}{6} & \multicolumn{1}{|c|}{6} & \multicolumn{1}{|c|}{6} & \multicolumn{1}{|c|}{6} & \multicolumn{1}{|c|}{6} & \multicolumn{1}{|c|}{6} & \multicolumn{1}{|c|}{6} &$
- 7. 若要在打印前裁剪照片,点击编辑。
- 8. 点击打印。

将显示打印设置窗口。

9. 配置纸张尺寸、介质类型和布局选项的设置。

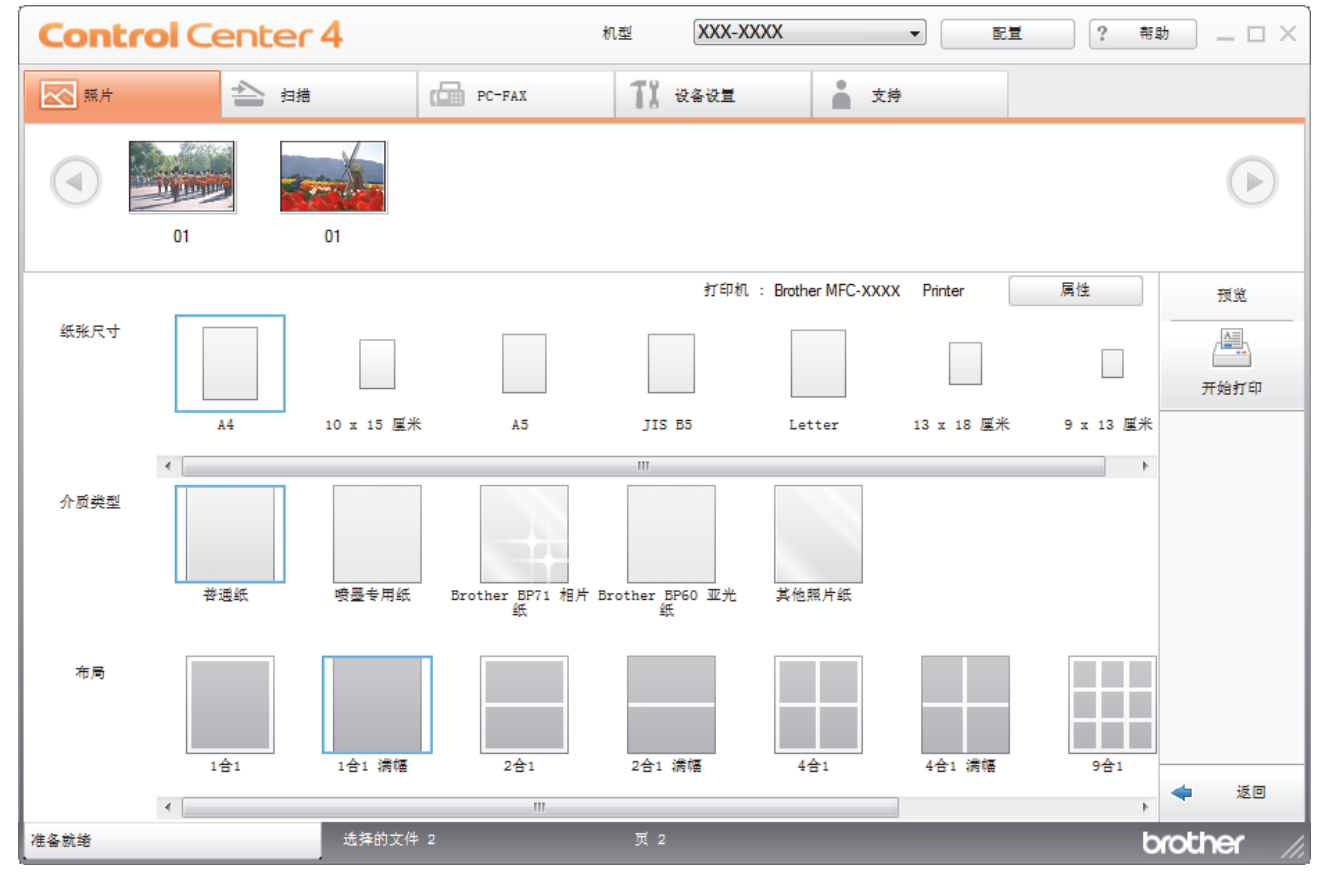

- 10. 如有需要,点击属性按钮配置打印质量、彩色/灰度和色彩模式选项。若要在图像右下角打印图像时间戳,选 中打印日期复选框。
- 11. 若要更改其他打印设置,点击打印选项... 按钮。(仅限高级模式)
- 12. 点击确定。
- 13. 打印前点击预览按钮在屏幕上查看图像。
- 14. 点击开始打印按钮。

### 相关信息

- [图像捕捉中心](#page-274-0)
	- [使用 ControlCenter4 编辑照片 \(Windows\)](#page-288-0)
[主页](#page-1-0) > [图像捕捉中心](#page-274-0) > [从 ControlCenter4 打印照片 \(Windows\)](#page-286-0) > 使用 ControlCenter4 编辑照片 (Windows)

**XXX-XXXX**  $\begin{array}{c|c|c|c|c} \hline \bullet & \bullet & \bullet & \bullet & \bullet & \bullet \end{array}$ **Control Center 4** 机型  $\overline{\infty}$  ## A 15 TX week ● 対  $-1$ G 3 4 饂 图像增强 5 打印  $\Box$  $\overline{a}$  $\begin{array}{c}\n\end{array}$ ◀ 返回 选择的文件 2 brothe

1. 此区域显示当前选择的所有图像以及每个图像的打印份数。

使用 ControlCenter4 编辑照片 (Windows)

2. 这些按钮允许您管理所选图像的查看方式。

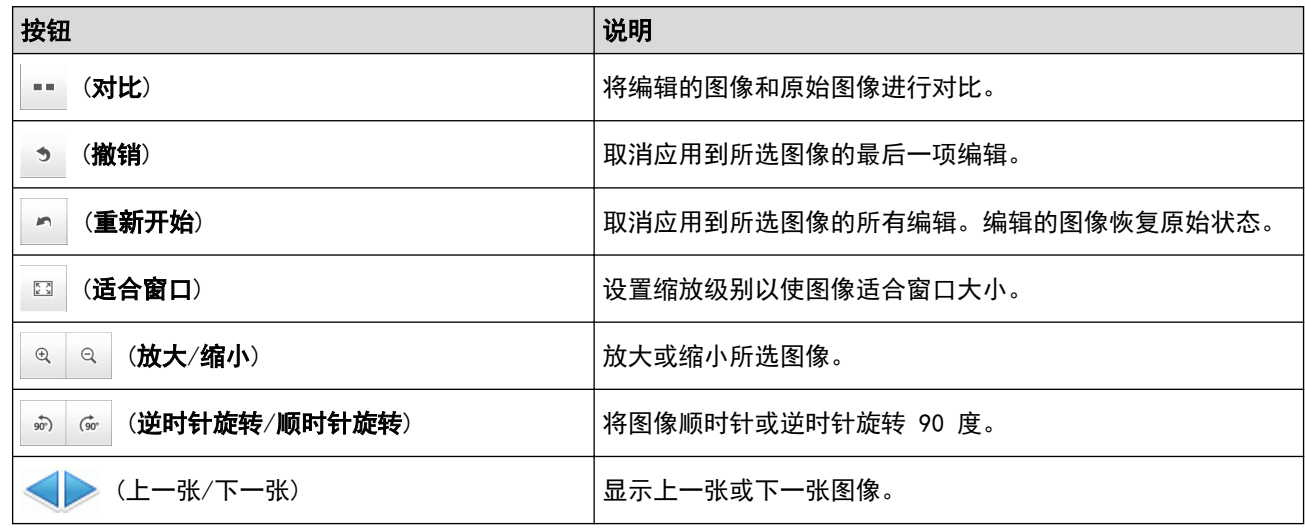

### 3. 裁剪

此功能用于删除照片中不需要的区域。

### 4. 图像修正

自动修正

选择此选项应用一系列可增强图像效果的自动修正。

## 去除红眼

选择此选项修正照片图像中因相机闪光灯导致的红眼。

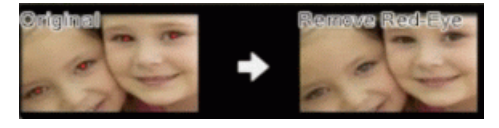

## 黑白

选择此选项去除彩色图像中的彩色信息。

## 棕色

选择此选项去除图像中的彩色信息并添加棕色效果。

5. 图像增强

## 自然风景

选择此选项增强自然色彩,例如绿色和蓝色。

## 夜景

选择此选项优化夜景照片的图像调整。

## 柔光

选择此选项柔化明亮的边缘。

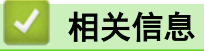

• [从 ControlCenter4 打印照片 \(Windows\)](#page-286-0)

### <span id="page-290-0"></span>[主页](#page-1-0) > 网络

# 网络

- [支持的基本网络功能](#page-291-0)
- [网络管理软件和实用程序](#page-292-0)
- [配置 Brother 设备无线网络的其他方法](#page-294-0)
- [高级网络功能](#page-317-0)
- [适用于高级用户的技术信息](#page-319-0)

# <span id="page-291-0"></span>支持的基本网络功能

相关型号: DCP-T510W/DCP-T710W/MFC-T810W/MFC-T910DW

打印服务器因操作系统版本的不同而支持多种不同的功能。使用下表查看各操作系统所支持的网络功能和连接。

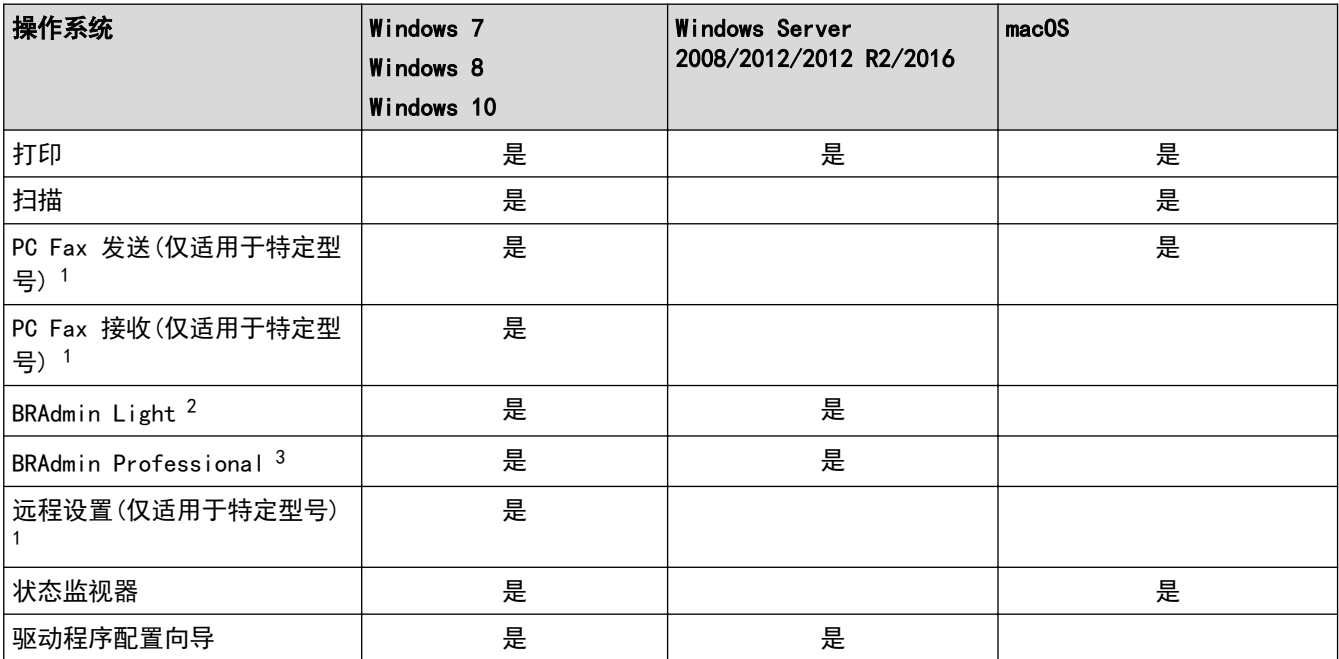

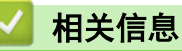

• [网络](#page-290-0)

<sup>1</sup> 不适用于 DCP 型号。

<sup>2</sup> 可从 www. 95105369. com 网站上您的设备型号页面下载 BRAdmin Light。

<sup>3</sup> 可从 [www.95105369.com](http://www.95105369.com/) 网站上您的设备型号页面下载 BRAdmin Professional。

<span id="page-292-0"></span>[主页](#page-1-0) > [网络](#page-290-0) > 网络管理软件和实用程序

# 网络管理软件和实用程序

相关型号: DCP-T510W/DCP-T710W/MFC-T810W/MFC-T910DW

使用管理实用程序配置和更改本 Brother 设备的网络设置。

- [了解网络管理软件和实用程序](#page-293-0)
- [使用计算机更改设备设置](#page-494-0)

<span id="page-293-0"></span>[主页](#page-1-0) > [网络](#page-290-0) > [网络管理软件和实用程序](#page-292-0) > 了解网络管理软件和实用程序

## 了解网络管理软件和实用程序

相关型号: DCP-T510W/DCP-T710W/MFC-T810W/MFC-T910DW

### BRAdmin Light (Windows)

BRAdmin Light 是用于已连接至网络的 Brother 设备初始设置的实用程序。此实用程序可以搜索网络上的 Brother 产品、查看状态和配置基本的网络设置,例如 IP 地址。

请转到兄弟 (中国) 商业有限公司的技术服务支持网站 ([www.95105369.com\)](http://www.95105369.com/) 上您的设备型号的**驱动和软件**页面下 载 BRAdmin Light。

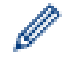

若您正在使用 Windows 防火墙或反间谍软件或防病毒应用软件的防火墙功能,请暂时禁用防火墙。确认 可以进行打印时,请遵循相关说明配置软件设置。

### BRAdmin Professional (Windows)

BRAdmin Professional 用于对网络中的 Brother 设备进行更高级的管理。该实用程序可以在您的网络中搜索 Brother 产品,并可以通过一个简单的 Windows 浏览器屏幕查看设备状态,该屏幕通过不同的颜色来反映各设备 的不同状态。您可以配置网络和设备设置,同时还可以通过局域网中的 Windows 计算机升级设备固件。BRAdmin Professional 还可以记录网络上 Brother 设备的活动,并导出日志数据。

- Ø 请转到兄弟(中国)商业有限公司的技术服务支持网站 ([www.95105369.com\)](http://www.95105369.com/) 上您的设备型号的**驱动和软** 件页面下载最新版本的 Brother BRAdmin Professional 实用程序。
	- 节点名称:节点名称显示于当前 BRAdmin Professional 窗口中。对于有线网络,默认节点名称为 "BRNxxxxxxxxxxxx";对于无线网络,默认节点名称为 "BRWxxxxxxxxxxxx" (其中,"xxxxxxxxxxxx" 为本 设备的 MAC 地址/以太网地址)。
	- 若您正在使用 Windows 防火墙或反间谍软件或防病毒应用软件的防火墙功能,请暂时禁用防火墙。确认 可以进行打印时,请遵循相关说明配置软件设置。

### 远程设置 (Windows 和 Mac) (MFC-T810W/MFC-T910DW)

远程设置程序用于通过 Windows 或 Mac 应用程序配置多项设备和网络设置。启动这一应用程序时,设备上的设置 将被自动下载至计算机并不让算机屏幕上。更改设置时,可以直接将其上传至设备。

#### Ø Windows

此实用程序可用于 USB 或网络连接。

**Mac** 

- 请转到兄弟 (中国) 商业有限公司的技术服务支持网站 ([www.95105369.com\)](http://www.95105369.com/) 上您的设备型号的驱动和软 **件**页面下载远程设置。
- 此实用程序可用于 USB 连接。

## 相关信息

• [网络管理软件和实用程序](#page-292-0)

<span id="page-294-0"></span>**▲[主页](#page-1-0) > [网络](#page-290-0) > 配置 Brother 设备无线网络的其他方法** 

## 配置 Brother 设备无线网络的其他方法

相关型号: DCP-T510W/DCP-T710W/MFC-T810W/MFC-T910DW

若要将本设备连接至无线网络,我们建议您使用 Brother 安装光盘。

- [配置 Brother 设备的无线网络前](#page-295-0)
- 使用 Wi-Fi Protected Setup™ [\(WPS\) 的一键式方式配置设备的无线网络](#page-296-0)
- 使用 Wi-Fi Protected Setup™ [\(WPS\) 的 PIN 方式配置设备的无线网络](#page-298-0)
- [不多址发送 SSID 时配置本设备的无线网络](#page-301-0)
- [使用 Wi-Fi Direct](#page-304-0)<sup>®</sup>

<span id="page-295-0"></span>▲[主页](#page-1-0) > [网络](#page-290-0) > [配置 Brother 设备无线网络的其他方法](#page-294-0) > 配置 Brother 设备的无线网络前

## 配置 Brother 设备的无线网络前

相关型号: DCP-T510W/DCP-T710W/MFC-T810W/MFC-T910DW

尝试配置无线网络前,确认以下各项:

• 为实现日常文档打印的最佳效果,请将 Brother 设备放置在尽量靠近无线局域网接入点/路由器的地方,并尽 量减少中间的障碍物。 两设备间的大型物体和墙壁以及来自其他电气设备的干扰都可能会影响文档数据传输 速度。

由于上述因素的限制,无线连接并非所有类型文档和应用程序的最佳连接方式。若要打印大文件,比如既有文 本又有大图形的多页文档,您可以考虑使用数据传送速度较快的有线以太网连接 (仅限支持型号) 或具有最快 处理速度的 USB 连接。

• 虽然本 Brother 设备可以在有线和无线网络 (仅限支持型号) 中使用,但是一次仅可使用一种连接方式。不 过,可同时使用无线网络连接和 Wi-Fi Direct 连接,也可同时使用有线网络连接 (仅限支持型号) 和 Wi-Fi Direct 连接。

如果您不确定安全信息,请咨询路由器制造商、系统管理员或因特网提供商。

# 相关信息

• [配置 Brother 设备无线网络的其他方法](#page-294-0)

<span id="page-296-0"></span>[主页](#page-1-0) > [网络](#page-290-0) > [配置 Brother 设备无线网络的其他方法](#page-294-0) > 使用 Wi-Fi Protected Setup™ (WPS) 的一键式方 式配置设备的无线网络

## 使用 Wi-Fi Protected Setup**™** (WPS) 的一键式方式配置设备的无线网络

相关型号: DCP-T510W/DCP-T710W/MFC-T810W/MFC-T910DW

如果您的无线接入点/路由器支持 WPS (一键式配置),您可以从设备的操作面板菜单使用 WPS 配置无线网络设 置。

支持 WPS 的路由器或接入点标有如下标志:

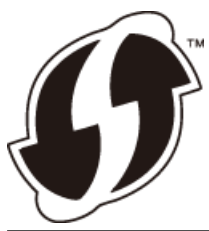

- >> DCP-T510W/DCP-T710W/MFC-T810W
- >> MFC-T910DW

#### DCP-T510W/DCP-T710W/MFC-T810W

- 1. 按功能。
- 2. 按 ▲ 或 ▼ 选择以下选项:
	- a. 选择 [网络] 。按 OK。
	- b. 选择 [无线局域网]。按 OK。
	- c. 选择 $[WPS]$ 。按 OK。
- 3. 显示[启用无线局域网?]时, 按 ▲ 选择[是]。

此操作将启动无线安装向导。要取消, 请按 停止/**退出**。

4. 液晶显示屏提示您启用 WPS 时,按无线网络接入点/路由器上的 WPS 按钮。然后,按设备上的 OK。本设备将 自动尝试连接您的无线网络。

如果已成功连接无线设备,设备液晶显示屏上会显示[已连接]。

无线网络设置完成。若要安装操作本设备所必需的全套驱动程序和软件包,将 Brother 安装光盘插入计算机中, 或转到兄弟 (中国) 商业有限公司的技术服务支持网站 ([www.95105369.com\)](http://www.95105369.com/) 上您的设备型号的**驱动和软件**页面。

#### MFC-T910DW

- 1. 按设置。
- 2. 按 ▲ 或 ▼ 选择以下选项:
	- a. 选择 | 网络 | 。按 OK。
	- b. 选择 $[$ 无线局域网 $]$ 。按 OK。
	- c. 选择 $[WPS]$ 。按 OK。
- 3. 显示[启用无线局域网?]时, 按▶。 无线设置向导启动。要取消, 请按 ◀。
- 4. 液晶显示屏提示您启用 WPS 时, 按无线网络接入点/路由器上的 WPS 按钮。然后, 按设备上的▶。本设备将自 动尝试连接您的无线网络。

如果已成功连接无线设备,设备液晶显示屏上会显示[已连接]。

无线网络设置完成。若要安装操作本设备所必需的全套驱动程序和软件包,将 Brother 安装光盘插入计算机中, 或转到兄弟(中国)商业有限公司的技术服务支持网站([www.95105369.com\)](http://www.95105369.com/)上您的设备型号的**驱动和软件**页面。

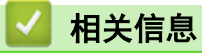

• [配置 Brother 设备无线网络的其他方法](#page-294-0)

<span id="page-298-0"></span>[主页](#page-1-0) > [网络](#page-290-0) > [配置 Brother 设备无线网络的其他方法](#page-294-0) > 使用 Wi-Fi Protected Setup™ (WPS) 的 PIN 方式 配置设备的无线网络

# 使用 Wi-Fi Protected Setup**™** (WPS) 的 PIN 方式配置设备的无线网络

相关型号: DCP-T510W/DCP-T710W/MFC-T810W/MFC-T910DW

如果您的无线局域网接入点/路由器支持 WPS, 您可以使用个人识别码(PIN)方式配置无线网络设置。

PIN 方式是由 Wi-Fi Alliance<sup>®</sup> 开发的连接方式之一。通过向注册器 (管理无线局域网的设备) 提交 Enrollee (您的设备) 创建的 PIN, 您可以设置无线网络和安全设置。有关如何访问 WPS 模式的更多信息, 请参见无线接入 点/路由器附带的说明书。

#### 类型 A

无线局域网接入点/路由器 (1) 兼作注册器时的连接。

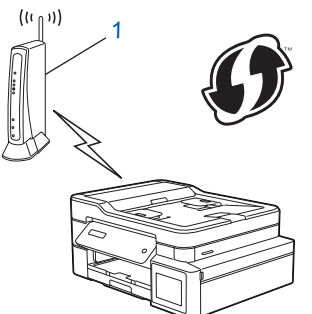

### 类型 B

当另一台设备 (2) (比如计算机) 被用作注册器时的连接。

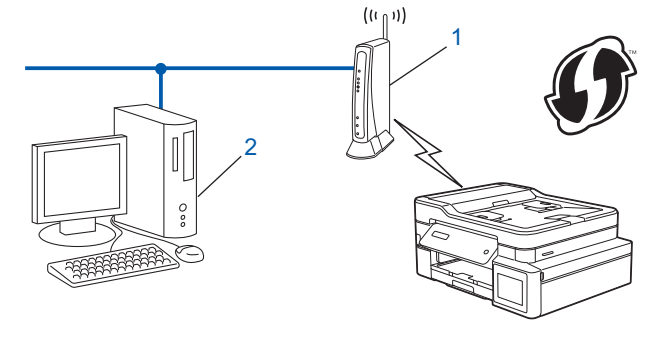

支持 WPS 的路由器或接入点标有如下标志:

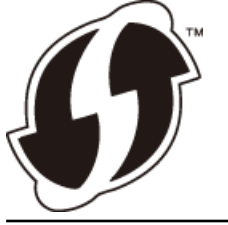

>> DCP-T510W/DCP-T710W/MFC-T810W >> [MFC-T910DW](#page-299-0)

DCP-T510W/DCP-T710W/MFC-T810W

- 1. 按功能。
- 2. 按 ▲ 或 ▼ 选择以下选项:
	- a. 选择 [网络] 。按 OK。
	- b. 选择 $[$ 无线局域网 $]$ 。按 OK。
	- c. 选择 $[$ 有 PIN 密码的 WPS $]$ 。按 OK。
- 3. 显示[启用无线局域网?]时, 按 ▲ 选择[是]。

此操作将启动无线安装向导。要取消,请按 停止/退出。

- <span id="page-299-0"></span>4. 液晶显示屏显示 8 位 PIN,并且设备开始搜索无线局域网接入点/路由器。
- 5. 使用联网的计算机,在您的浏览器地址栏中输入用作注册器的设备的 IP 地址。(例如:http://192.168.1.2)
- 6. 转到 WPS 设置页面并输入 PIN,然后遵循屏幕提示操作。

Ø 注册器通常是无线局域网接入点/路由器。

• 根据无线局域网接入点/路由器的品牌不同,设置页面也会有所不同。更多信息,请参见您的无线局域网 接入点/路由器附带的说明书。

#### 如果您将 Windows 7、Windows 8、或 Windows 10 计算机用作注册器,请完成以下步骤:

- 7. 执行以下操作中的一项:
	- Windows 7

```
点击 (+) (开始) > 设备和打印机 > 添加设备。
```
Windows 8

将鼠标移到桌面的右下角。出现菜单栏时,点击设置 > 控制面板 > 硬件和声音 > 设备和打印机 > 添加 设备。

Windows 10

点击 > Windows 系统 > 控制面板。在硬件和声音类别中,点击添加设备。

- Ø • 要将 Windows 7、Windows 8、或 Windows 10 计算机用作注册器,必须预先在网络中注册。更多信息, 请参见您的无线局域网接入点/路由器附带的说明书。
	- 如果您将 Windows 7、Windows 8 或 Windows 10 用作注册器,则可以在无线配置之后遵循屏幕提示安装 打印机驱动程序。若要安装操作本设备所必需的全套驱动程序和软件包,将 Brother 安装光盘插入计算 机中,或转到兄弟(中国)商业有限公司的技术服务支持网站 ([www.95105369.com\)](http://www.95105369.com/) 上您的设备型号的**驱** 动和软件页面。
- 8. 选择设备, 然后点击下一步。
- 9. 输入设备的液晶显示屏上显示的 PIN, 然后点击下一步。
- 10. (Windows 7) 选择您的网络, 然后点击下一步。

11. 点击关闭。

### MFC-T910DW

1. 按设置。

Ø

- 2. 按 ▲ 或 ▼ 选择以下选项:
	- a. 选择[网络]。按 OK。
	- b. 选择[无线局域网]。按 OK。
	- c. 选择 $[$ 有 PIN 密码的 WPS $]$ 。按 OK。
- 3. 显示[启用无线局域网?]时, 按▶。
	- 无线设置向导启动。要取消,请按 d。
- 4. 液晶显示屏显示 8 位 PIN,并且设备开始搜索无线局域网接入点/路由器。
- 5. 使用联网的计算机,在您的浏览器地址栏中输入用作注册器的设备的 IP 地址。(例如:http://192.168.1.2)
- 6. 转到 WPS 设置页面并输入 PIN,然后遵循屏幕提示操作。
	- 注册器通常是无线局域网接入点/路由器。
		- 根据无线局域网接入点/路由器的品牌不同,设置页面也会有所不同。更多信息,请参见您的无线局域网 接入点/路由器附带的说明书。

如果您将 Windows 7、Windows 8、或 Windows 10 计算机用作注册器,请完成以下步骤:

- 7. 执行以下操作中的一项:
	- Windows 7

点击 (十) (开始) > 设备和打印机 > 添加设备。 Windows 8 将鼠标移到桌面的右下角。出现菜单栏时,点击设置 > 控制面板 > 硬件和声音 > 设备和打印机 > 添加 设备。 Windows 10 点击 + > Windows 系统 > 控制面板。在硬件和声音类别中, 点击添加设备。 Ø • 要将 Windows 7、Windows 8、或 Windows 10 计算机用作注册器,必须预先在网络中注册。更多信息, 请参见您的无线局域网接入点/路由器附带的说明书。

- 如果您将 Windows 7、Windows 8 或 Windows 10 用作注册器,则可以在无线配置之后遵循屏幕提示安装 打印机驱动程序。若要安装操作本设备所必需的全套驱动程序和软件包,将 Brother 安装光盘插入计算 机中,或转到兄弟 (中国) 商业有限公司的技术服务支持网站 ([www.95105369.com\)](http://www.95105369.com/) 上您的设备型号的驱 动和软件页面。
- 8. 选择设备,然后点击下一步。
- 9. 输入设备的液晶显示屏上显示的 PIN, 然后点击下一步。
- 10. (Windows 7) 选择您的网络, 然后点击下一步。
- 11. 点击关闭。

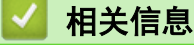

• [配置 Brother 设备无线网络的其他方法](#page-294-0)

<span id="page-301-0"></span>[主页](#page-1-0) > [网络](#page-290-0) > [配置 Brother 设备无线网络的其他方法](#page-294-0) > 不多址发送 SSID 时配置本设备的无线网络

## 不多址发送 SSID 时配置本设备的无线网络

相关型号: DCP-T510W/DCP-T710W/MFC-T810W/MFC-T910DW

>> DCP-T510W/DCP-T710W/MFC-T810W

>> [MFC-T910DW](#page-302-0)

## DCP-T510W/DCP-T710W/MFC-T810W

建议您先记下您的无线网络设置,然后再配置设备。您需要获得此信息再继续配置。

#### 1. 检查并记录当前无线网络设置。

### 网络名称 (SSID)

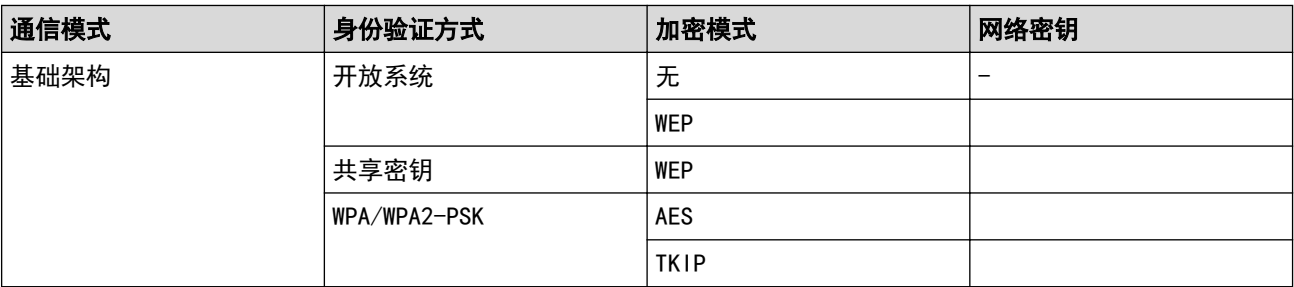

例如:

#### 网络名称 (SSID)

HELLO

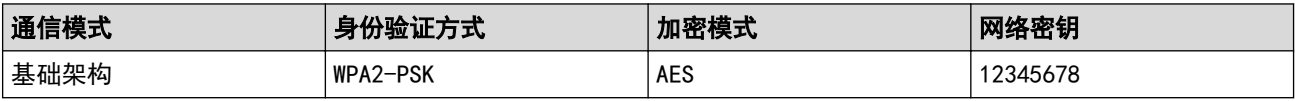

如果您的路由器采用 WEP 加密,请输入用作第一个 WEP 密钥的密钥。Brother 设备仅支持使用第一个 WEP 密钥。

#### 2. 按功能。

- 3. 按 ▲ 或 ▼ 选择 [网络] 选项, 然后按 OK。
- 4. 按 ▲ 或 ▼ 选择[设置向导]选项, 然后按 OK。
- 5. 显示[启用无线局域网?]时, 按 ▲ 选择[是]。 此操作将启动无线安装向导。要取消,请按 停止/退出。
- 6. 设备将搜索网络并显示可用的 SSID 列表。按 ▲ 或 ▼ 选择 [<新建 SSID>]选项, 然后按 OK。
- 7. 输入 SSID 名称, 然后按 OK。

#### Ø 如何输入文本的更多信息 >> *附录*

- 8. 按 ▲ 或 ▼ 选择[基础架构]选项, 然后按 OK。
- 9. 按 ▲ 或 ▼ 选择验证方法, 然后按 OK。

10. 执行以下操作中的一项:

- 如果选择了[开放系统]选项,按▲或 ▼选择加密类型[无]或[WPS],然后按 OK。 如果将加密类型选择为[WPS]选项,输入 WEP 密钥, 然后按 OK。
- 如果选择了[共享密钥]选项,输入 WEP 密钥, 然后按 OK。
- 如果选择了 [WPA/WPA2-PSK] 选项,按▲或 ▼选择加密类型 [TKIP] 或 [AES], 然后按 OK。

输入 WPA 密钥, 然后按 OK。

<span id="page-302-0"></span>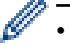

- 如何输入文本的更多信息 >> *附录*
- Brother 设备仅支持使用第一个 WEP 密钥。

11. 要应用各项设置, 按 ▲ 选择[是]。要取消设置, 按 ▼ 选择[否]。

12. 设备尝试连接到您选择的无线设备。

如果已成功连接无线设备,设备液晶显示屏上会显示[已连接]。

无线网络设置完成。若要安装操作本设备所必需的全套驱动程序和软件包,将 Brother 安装光盘插入计算机中, 或转到兄弟(中国)商业有限公司的技术服务支持网站([www.95105369.com\)](http://www.95105369.com/)上您的设备型号的**驱动和软件**页面。

### MFC-T910DW

建议您先记下您的无线网络设置,然后再配置设备。您需要获得此信息再继续配置。

#### 1. 检查并记录当前无线网络设置。

#### 网络名称 (SSID)

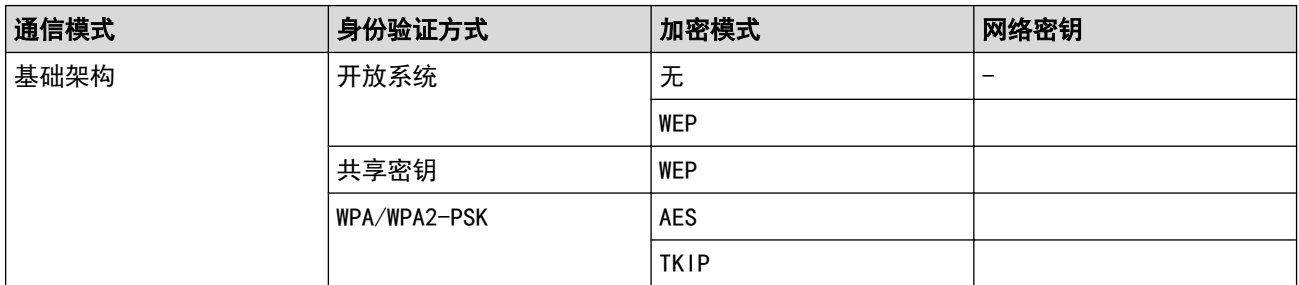

例如:

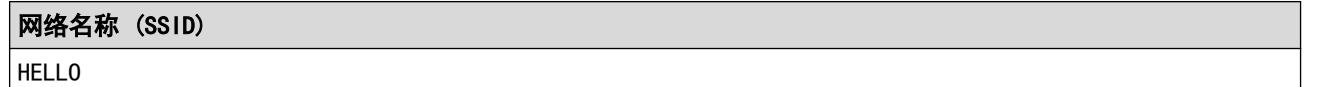

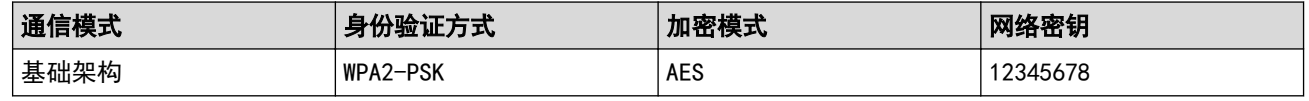

如果您的路由器采用 WEP 加密,请输入用作第一个 WEP 密钥的密钥。Brother 设备仅支持使用第一个 WEP 密钥。

### 2. 按设置。

- 3. 按 ▲ 或 ▼ 选择以下选项:
	- a. 选择[网络]。按 OK。
	- b. 选择 [无线局域网]。按 OK。
	- c. 选择[设置向导]。按 OK。
- 4. 显示 [启用无线局域网?]时, 按▶。 无线设置向导启动。要取消,请按 ◀。
- 5. 设备将搜索网络并显示可用的 SSID 列表。按 ▲ 或 ▼ 选择 [<新建 SSID>]选项, 然后按 OK。
- 6. 输入 SSID 名称, 然后按 OK。

#### Ø 如何输入文本的更多信息 >> *附录*

7. 按 ▲ 或 ▼ 选择以下选项: a. 选择 $[\frac{1}{2}$ 础架构 $]$ 。按 OK。

- b. 选择验证方法。按 OK。
- 8. 执行以下操作中的一项:
	- 如果选择了[开放系统]选项,按▲或 ▼选择加密类型[无]或[WEP],然后按 OK。 如果将加密类型选择为[WEP]选项,输入 WEP 密钥, 然后按 OK。
	- 如果选择了[共享密钥]选项,输入 WEP 密钥, 然后按 OK。
	- 如果选择了 [WPA/WPA2-PSK] 选项,按 ▲ 或 ▼ 选择加密类型 [TKIP+AES]或 [AES],然后按 **0K**。 输入 WPA 密钥, 然后按 OK。
- Ø 。<br> 如何输入文本的更多信息 >> *附录* 
	- Brother 设备仅支持使用第一个 WEP 密钥。
- 9. 设备尝试连接到您选择的无线设备。

如果已成功连接无线设备,设备液晶显示屏上会显示[已连接]。

无线网络设置完成。若要安装操作本设备所必需的全套驱动程序和软件包,将 Brother 安装光盘插入计算机中, 或转到兄弟(中国)商业有限公司的技术服务支持网站([www.95105369.com\)](http://www.95105369.com/)上您的设备型号的**驱动和软件**页面。

# 相关信息 • [配置 Brother 设备无线网络的其他方法](#page-294-0)

### 相关主题:

• [我无法完成无线网络设置配置](#page-414-0)

<span id="page-304-0"></span>▲[主页](#page-1-0) > [网络](#page-290-0) > [配置 Brother 设备无线网络的其他方法](#page-294-0) > 使用 Wi-Fi Direct<sup>®</sup>

# 使用 Wi-Fi Direct**®**

- [使用 Wi-Fi Direct 从移动设备打印或扫描](#page-305-0)
- [配置 Wi-Fi Direct 网络](#page-306-0)
- [我无法完成无线网络设置配置](#page-414-0)

<span id="page-305-0"></span>▲[主页](#page-1-0) > [网络](#page-290-0) > [配置 Brother 设备无线网络的其他方法](#page-294-0) > [使用 Wi-Fi Direct](#page-304-0)® > 使用 Wi-Fi Direct 从移动 设备打印或扫描

## 使用 Wi-Fi Direct 从移动设备打印或扫描

相关型号: DCP-T510W/DCP-T710W/MFC-T810W/MFC-T910DW

Wi-Fi Direct 是 Wi-Fi Alliance<sup>®</sup> 开发的其中一种无线配置方法。通过这种方法, 您可以在不使用接入点的情 况下,在本 Brother 设备和 Android™ 设备、Windows 设备、iPhone、iPod touch、iPad 等移动设备之间配置 一个加密的无线网络。Wi-Fi Direct 支持使用 Wi-Fi Protected Setup™ (WPS) 的一键式或 PIN 方式配置无线 网络。此外,您还可通过手动设置 SSID 和密码来配置无线网络。本 Brother 设备的 Wi-Fi Direct 功能支持采 用 AES 加密的 WPA2™ 安全机制。

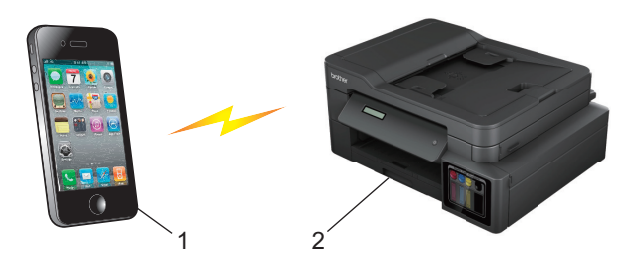

- 1. 移动设备
- 2. 您的 Brother 设备
	- 虽然本 Brother 设备可以在有线 (仅限支持的型号) 和无线网络中使用,但是一次仅可使用一种连接方 式。不过,可同时使用无线网络连接和 Wi-Fi Direct 连接,也可同时使用有线网络连接和 Wi-Fi Direct 连接。
		- 支持 Wi-Fi Direct 的设备可成为组拥有者 (G/O)。配置 Wi-Fi Direct 网络时,组拥有者 (G/O) 可用 作接入点。

相关信息

• [使用 Wi-Fi Direct](#page-304-0)<sup>®</sup>

<span id="page-306-0"></span>▲[主页](#page-1-0) > [网络](#page-290-0) > [配置 Brother 设备无线网络的其他方法](#page-294-0) > [使用 Wi-Fi Direct](#page-304-0)® > 配置 Wi-Fi Direct 网络

## 配置 Wi-Fi Direct 网络

从本设备的操作面板配置 Wi-Fi Direct 网络设置。

- [Wi-Fi Direct 网络配置概述](#page-307-0)
- [使用一键式方式配置 Wi-Fi Direct 网络](#page-308-0)
- 使用 Wi-Fi Protected Setup™ [\(WPS\) 的一键式方式配置 Wi-Fi Direct 网络](#page-310-0)
- [使用 PIN 方式配置 Wi-Fi Direct 网络](#page-312-0)
- 使用 Wi-Fi Protected Setup™ [\(WPS\) 的 PIN 方式配置 Wi-Fi Direct 网络](#page-314-0)
- [手动配置 Wi-Fi Direct 网络](#page-316-0)

<span id="page-307-0"></span>▲[主页](#page-1-0) > [网络](#page-290-0) > [配置 Brother 设备无线网络的其他方法](#page-294-0) > [使用 Wi-Fi Direct](#page-304-0)® > [配置 Wi-Fi Direct 网](#page-306-0) [络](#page-306-0) > Wi-Fi Direct 网络配置概述

## Wi-Fi Direct 网络配置概述

相关型号: DCP-T510W/DCP-T710W/MFC-T810W/MFC-T910DW

以下说明描述了五种在无线网络环境中配置 Brother 设备的方法。请根据具体环境选择您喜欢的配置方法。

检查移动设备的配置。

1. 您的移动设备是否支持 Wi-Fi Direct?

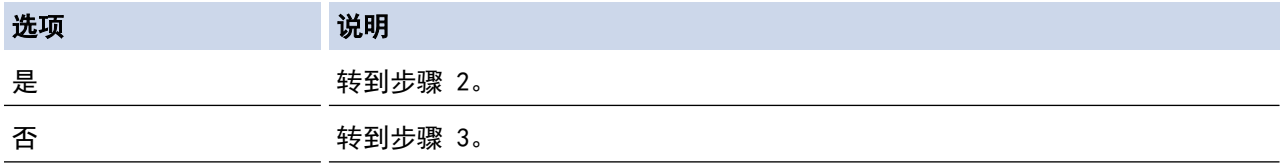

2. 您的移动设备是否支持 Wi-Fi Direct 的一键式配置?

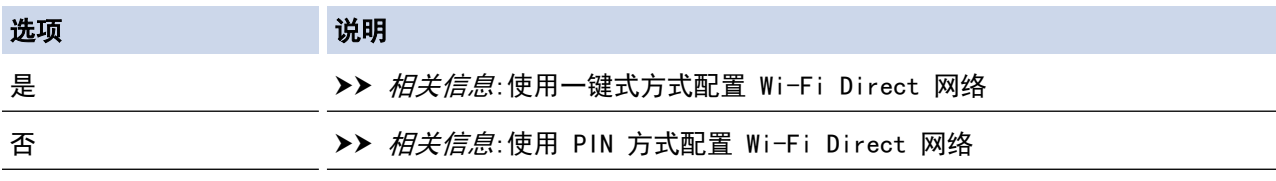

3. 您的移动设备是否支持 Wi-Fi Protected Setup™ (WPS)?

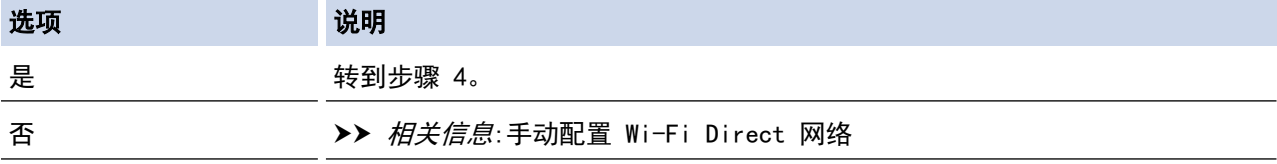

4. 您的移动设备是否支持 Wi-Fi Protected Setup™ (WPS) 的一键式配置?

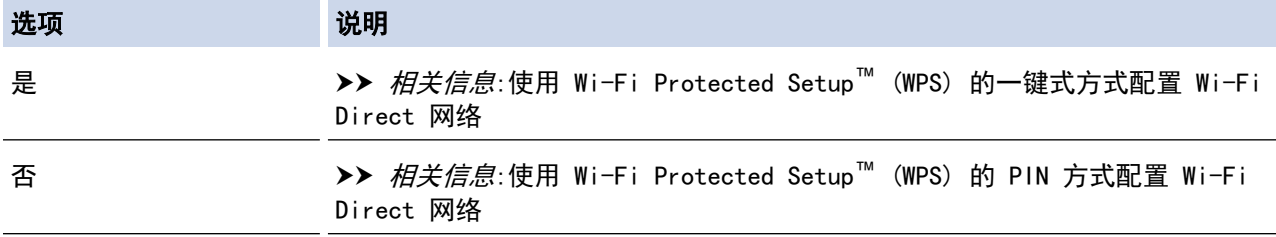

若要在使用 Wi-Fi Direct 的一键式配置或使用 Wi-Fi Direct 的 PIN 方式配置进行配置的 Wi-Fi Direct 网络 中使用 Brother iPrint&Scan 功能, 您用来配置 Wi-Fi Direct 的设备必须运行 Android™ 4.0 或更高版本。

### 相关信息

• [配置 Wi-Fi Direct 网络](#page-306-0)

相关主题:

- [使用一键式方式配置 Wi-Fi Direct 网络](#page-308-0)
- [使用 PIN 方式配置 Wi-Fi Direct 网络](#page-312-0)
- [手动配置 Wi-Fi Direct 网络](#page-316-0)
- 使用 Wi-Fi Protected Setup™ [\(WPS\) 的一键式方式配置 Wi-Fi Direct 网络](#page-310-0)
- 使用 Wi-Fi Protected Setup™ [\(WPS\) 的 PIN 方式配置 Wi-Fi Direct 网络](#page-314-0)

<span id="page-308-0"></span>▲[主页](#page-1-0)>[网络](#page-290-0)>[配置 Brother 设备无线网络的其他方法](#page-294-0)>[使用 Wi-Fi Direct](#page-304-0)®>[配置 Wi-Fi Direct 网](#page-306-0) [络](#page-306-0) > 使用一键式方式配置 Wi-Fi Direct 网络

## 使用一键式方式配置 Wi-Fi Direct 网络

相关型号: DCP-T510W/DCP-T710W/MFC-T810W/MFC-T910DW

>> DCP-T510W/DCP-T710W/MFC-T810W

>> MFC-T910DW

#### DCP-T510W/DCP-T710W/MFC-T810W

若您的移动设备支持 Wi-Fi Direct, 则可遵循以下步骤配置 Wi-Fi Direct 网络:

当设备接收到来自移动设备的 Wi-Fi Direct 连接请求时,液晶显示屏上将显示消息[收到 Wi-Fi Direct 连接请求按[确定]进行连接]。按 OK 连接。

1. 按功能。

Ø

- 2. 按 ▲ 或 ▼ 选择以下选项:
	- a. 选择 $[**W**$ 络 $]<sub>s</sub>$  按 OK。
	- b. 选择[Wi-Fi Direct]。按OK。
	- c. 选择[按钮]。按 OK。
- 3. 显示[开启 Wi-Fi Direct?]时, 按 ▲ 选择[开]。要取消, 请按 ▼。
- 4. 显示 [在其他设备上启用 Wi-Fi Direct,然后按 OK ]时, 激活移动设备上的 WPS PIN 配置方法 (有关说 明,请参见移动设备的使用说明书)。按本 Brother 设备上的 OK。Wi-Fi Direct 设置随即启动。
- 5. 执行以下操作中的一项:
	- 当本 Brother 设备为组拥有者 (G/O) 时,将您的移动设备直接连接到本设备。
	- 当本 Brother 设备不是 G/O 时,本设备将显示可以用于配置 Wi-Fi Direct 网络的设备名称。选择您想 连接的移动设备,然后按 OK。选择 [重新扫描]可重新搜索可用设备。
- 6. 如果已成功连接移动设备,设备液晶显示屏上会显示[已连接]。Wi-Fi Direct 网络设置已完成。

#### MFC-T910DW

若您的移动设备支持 Wi-Fi Direct,则可遵循以下步骤配置 Wi-Fi Direct 网络:

当设备接收到来自移动设备的 Wi-Fi Direct 连接请求时,液晶显示屏上将显示消息[已收到 Wi-Fi Direct 连接请求]。按▶连接。

#### 1. 按设置。

- 2. 按 ▲ 或 ▼ 选择以下选项:
	- a. 选择 [网络] 。按 OK。
	- b. 选择[Wi-Fi Direct]。按OK。
	- c. 选择 [按钮] 。按 OK。
- 3. 显示 [在其它设备上激活 Wi-Fi Direct]时, 激活移动设备上的 WPS PIN 配置方法 (有关说明, 请参见移动 设备的使用说明书)。按本 Brother 设备上的▶。Wi-Fi Direct 设置随即启动。
- 4. 执行以下操作中的一项:
	- 当本 Brother 设备为组拥有者 (G/O) 时,将您的移动设备直接连接到本设备。
	- 当本 Brother 设备不是 G/O 时, 本设备将显示可以用于配置 Wi-Fi Direct 网络的设备名称。选择您想 连接的移动设备,然后按 OK。选择[重新扫描]可重新搜索可用设备。
- 5. 如果已成功连接移动设备,设备会显示[已连接]。Wi-Fi Direct 网络设置已完成。

# ■ 相关信息

• [配置 Wi-Fi Direct 网络](#page-306-0)

相关主题:

• [Wi-Fi Direct 网络配置概述](#page-307-0)

<span id="page-310-0"></span>▲[主页](#page-1-0) > [网络](#page-290-0) > [配置 Brother 设备无线网络的其他方法](#page-294-0) > [使用 Wi-Fi Direct](#page-304-0)® > [配置 Wi-Fi Direct 网](#page-306-0) [络](#page-306-0) > 使用 Wi-Fi Protected Setup™ (WPS) 的一键式方式配置 Wi-Fi Direct 网络

使用 Wi-Fi Protected Setup**™** (WPS) 的一键式方式配置 Wi-Fi Direct 网 络

相关型号: DCP-T510W/DCP-T710W/MFC-T810W/MFC-T910DW

#### >> DCP-T510W/DCP-T710W/MFC-T810W

>> MFC-T910DW

### DCP-T510W/DCP-T710W/MFC-T810W

若您的移动设备支持 WPS (PBC;一键式配置),则可遵循以下步骤配置 Wi-Fi Direct 网络:

当设备接收到来自移动设备的 Wi-Fi Direct 连接请求时,液晶显示屏上将显示消息[收到 Wi-Fi Direct 连接请求按[确定]进行连接]。按 OK 连接。

- 1. 按功能。
- 2. 按 ▲ 或 ▼ 选择以下选项:
	- a. 选择 [网络] 。按 OK。
	- b. 选择[Wi-Fi Direct]。按OK。
	- c. 选择 $[$ 组拥有者 $]$ 。按 OK。
	- d. 选择 [开]。按 OK。
	- e. 选择 $[$ 按钮 $]$ 。按 OK。
- 3. 显示[开启 Wi-Fi Direct?]时, 按 ▲ 选择[开]。要取消, 请按 ▼。
- 4. 显示 [在其他设备上启用 Wi-Fi Direct,然后按 OK ]时, 激活移动设备上的 WPS PIN 配置方法 (有关说 明,请参见移动设备的使用说明书)。按本 Brother 设备上的 OK。Wi-Fi Direct 设置随即启动。
- 5. 如果已成功连接移动设备,设备液晶显示屏上会显示 [已连接]。Wi-Fi Direct 网络设置已完成。

#### MFC-T910DW

若您的移动设备支持 WPS (PBC;一键式配置),则可遵循以下步骤配置 Wi-Fi Direct 网络:

当设备接收到来自移动设备的 Wi-Fi Direct 连接请求时,液晶显示屏上将显示消息[已收到 Wi-Fi Direct 连接请求]。按▶连接。

#### 1. 按设置。

- 2. 按 ▲ 或 ▼ 选择以下选项:
	- a. 选择 | 网络 | 。按 0K。
	- b. 选择 $[Wi-Fi]$  Direct]。按OK。
	- c. 选择 $[$ 组拥有者 $]$ 。按 OK。
	- d. 选择[开]。按 OK。
	- e. 选择 [按钮] 。按 OK。
- 3. 显示 [在其它设备上激活 Wi-Fi Direct]时, 激活移动设备上的 WPS PIN 配置方法 (有关说明, 请参见移动 设备的使用说明书)。按本 Brother 设备上的▶。Wi-Fi Direct 设置随即启动。
- 4. 如果已成功连接移动设备,设备会显示[已连接]。Wi-Fi Direct 网络设置已完成。

### 相关信息

• [配置 Wi-Fi Direct 网络](#page-306-0)

# 相关主题:

• [Wi-Fi Direct 网络配置概述](#page-307-0)

<span id="page-312-0"></span>▲[主页](#page-1-0) > [网络](#page-290-0) > [配置 Brother 设备无线网络的其他方法](#page-294-0) > [使用 Wi-Fi Direct](#page-304-0)® > [配置 Wi-Fi Direct 网](#page-306-0) [络](#page-306-0) > 使用 PIN 方式配置 Wi-Fi Direct 网络

### 使用 PIN 方式配置 Wi-Fi Direct 网络

相关型号: DCP-T510W/DCP-T710W/MFC-T810W/MFC-T910DW

>> DCP-T510W/DCP-T710W/MFC-T810W >> MFC-T910DW

#### DCP-T510W/DCP-T710W/MFC-T810W

若您的移动设备支持 Wi-Fi Direct 的 PIN 方式,则可遵循以下步骤配置 Wi-Fi Direct 网络:

当设备接收到来自移动设备的 Wi-Fi Direct 连接请求时,液晶显示屏上将显示消息[收到 Wi-Fi Direct 连接请求按[确定]进行连接]。按 OK 连接。

1. 按功能。

- 2. 按 ▲ 或 ▼ 选择以下选项:
	- a. 选择 $[\overline{\textsf{W}}\textsf{M}]$ 。按 OK。
	- b. 选择[Wi-Fi Direct]。按OK。
	- c. 选择 $[PIN\,B]$ 。按OK。
- 3. 显示[开启 Wi-Fi Direct?]时, 按 ▲ 选择[开]。要取消, 请按 ▼。
- 4. 显示 [在其他设备上启用 Wi-Fi Direct,然后按 OK ]时, 激活移动设备上的 WPS PIN 配置方法 (有关说 明,请参见移动设备的使用说明书)。按本 Brother 设备上的 OK。Wi-Fi Direct 设置随即启动。
- 5. 执行以下操作中的一项:
	- 当本 Brother 设备为组拥有者 (G/0) 时, 本设备将等待您的移动设备发出连接请求。显示 [PIN 码]时, 在本设备上输入移动设备上显示的 PIN。按 OK。遵循说明进行操作,然后转到下一步。如果本 Brother 设 备上显示 PIN,请在移动设备上输入此 PIN。
	- 当本 Brother 设备不是组拥有者 (G/O) 时,本设备将显示可以用于配置 Wi-Fi Direct 网络的设备名 称。选择您想连接的移动设备,然后按 OK。选择 [重新扫描] 可重新搜索可用设备。 显示 [选择 PIN 方式] 时, 请执行以下操作中的一项:
		- 按 a 在本设备上显示 PIN,然后在移动设备上输入此 PIN。遵循说明进行操作,然后转到下一步。
		- 按 ▼ 在本设备上输入移动设备上显示的 PIN, 然后按 OK。遵循说明进行操作, 然后转到下一步。
- 6. 如果已成功连接移动设备,设备液晶显示屏上会显示[已连接]。Wi-Fi Direct 网络设置已完成。

### MFC-T910DW

若您的移动设备支持 Wi-Fi Direct 的 PIN 方式,则可遵循以下步骤配置 Wi-Fi Direct 网络:

当设备接收到来自移动设备的 Wi-Fi Direct 连接请求时, 液晶显示屏上将显示消息[已收到 Wi-Fi Direct 连接请求]。按▶连接。

#### 1. 按设置。

- 2. 按 ▲ 或 ▼ 选择以下选项:
	- a. 选择 | 网络 | 。按 OK。
	- b. 选择[Wi-Fi Direct]。按OK。
	- c. 选择 $[PIN\,B]$ 。按OK。
- 3. 显示 [在其它设备上激活 Wi-Fi Direct]时, 激活移动设备上的 WPS PIN 配置方法 (有关说明, 请参见移动 设备的使用说明书)。按本 Brother 设备上的▶。Wi-Fi Direct 设置随即启动。
- 4. 执行以下操作中的一项:
- 当本 Brother 设备为组拥有者 (G/O) 时,本设备将等待您的移动设备发出连接请求。如果液晶显示屏提 示您输入 PIN, 请在本设备上输入移动设备上显示的 PIN。按 OK。遵循说明进行操作, 然后转到下一步。 如果本 Brother 设备上显示 PIN,请在移动设备上输入此 PIN。
- 当本 Brother 设备不是组拥有者 (G/O) 时,本设备将显示可以用于配置 Wi-Fi Direct 网络的设备名 称。选择您想连接的移动设备,然后按 OK。选择 [重新扫描]可重新搜索可用设备。

显示 [选择 PIN 方式] 时, 请执行以下操作中的一项:

- 按 ▶ 在本设备上显示 PIN, 然后在移动设备上输入此 PIN。遵循说明进行操作, 然后转到下一步。
- 按 ◀ 在本设备上输入移动设备上显示的 PIN, 然后按 OK。遵循说明进行操作, 然后转到下一步。

5. 如果已成功连接移动设备,设备会显示[已连接]。Wi-Fi Direct 网络设置已完成。

## 相关信息

• [配置 Wi-Fi Direct 网络](#page-306-0)

### 相关主题:

• [Wi-Fi Direct 网络配置概述](#page-307-0)

<span id="page-314-0"></span>▲[主页](#page-1-0) > [网络](#page-290-0) > [配置 Brother 设备无线网络的其他方法](#page-294-0) > [使用 Wi-Fi Direct](#page-304-0)® > [配置 Wi-Fi Direct 网](#page-306-0) [络](#page-306-0) > 使用 Wi-Fi Protected Setup™ (WPS) 的 PIN 方式配置 Wi-Fi Direct 网络

# 使用 Wi-Fi Protected Setup**™** (WPS) 的 PIN 方式配置 Wi-Fi Direct 网络

相关型号: DCP-T510W/DCP-T710W/MFC-T810W/MFC-T910DW

>> DCP-T510W/DCP-T710W/MFC-T810W

>> MFC-T910DW

#### DCP-T510W/DCP-T710W/MFC-T810W

若您的移动设备支持 Wi-Fi Protected Setup™ (WPS) 的 PIN 方式,则可遵循以下步骤配置 Wi-Fi Direct 网 络:

当设备接收到来自移动设备的 Wi-Fi Direct 连接请求时,液晶显示屏上将显示消息[收到 Wi-Fi Direct 连接请求按 [确定] 进行连接] 。按 OK 连接。

#### 1. 按功能。

Ø

- 2. 按 ▲ 或 ▼ 选择以下选项:
	- a. 选择 [网络] 。按 OK。
	- b. 选择 $[Wi-Fi]$  Direct]。按OK。
	- c. 选择[组拥有者]。按 OK。
	- d. 选择 [开] 。按 OK。
	- e. 选择 [PIN 码]。按 OK。
- 3. 显示 [开启 Wi-Fi Direct?]时, 按 ▲ 选择 [开]。要取消, 请按 V。
- 4. 显示 [在其他设备上启用 Wi-Fi Direct,然后按 OK ]时, 激活移动设备上的 WPS PIN 配置方法 (有关说 明,请参见移动设备的使用说明书)。按本 Brother 设备上的 OK。Wi-Fi Direct 设置随即启动。
- 5. 本设备将等待您的移动设备发出的连接请求。显示[PIN 码]时,在本设备上输入移动设备上显示的 PIN。按 OK。
- 6. 如果已成功连接移动设备,设备液晶显示屏上会显示 [已连接]。Wi-Fi Direct 网络设置已完成。

#### MFC-T910DW

若您的移动设备支持 Wi-Fi Protected Setup™ (WPS) 的 PIN 方式,则可遵循以下步骤配置 Wi-Fi Direct 网 络:

当设备接收到来自移动设备的 Wi-Fi Direct 连接请求时,液晶显示屏上将显示消息[已收到 Wi-Fi Direct 连接请求]。按▶连接。

#### 1. 按设置。

Ø

- 2. 按 ▲ 或 ▼ 选择以下选项:
	- a. 选择[网络]。按 **0K**。
	- b. 选择[Wi-Fi Direct]。按OK。
	- c. 选择 $[41]$  进有者]。按 OK。
	- d. 选择[开]。按 OK。
	- e. 选择 [PIN 码]。按 OK。
- 3. 显示 [在其它设备上激活 Wi-Fi Direct]时, 激活移动设备上的 WPS PIN 配置方法 (有关说明, 请参见移动 设备的使用说明书)。按本 Brother 设备上的▶。Wi-Fi Direct 设置随即启动。
- 4. 本设备将等待您的移动设备发出的连接请求。如果液晶显示屏提示您输入 PIN,请在本设备上输入移动设备上 显示的 PIN。按  $OK$ 。
- 5. 如果已成功连接移动设备,设备会显示[已连接]。Wi-Fi Direct 网络设置已完成。

# ■ 相关信息

• [配置 Wi-Fi Direct 网络](#page-306-0)

相关主题:

• [Wi-Fi Direct 网络配置概述](#page-307-0)

<span id="page-316-0"></span>▲[主页](#page-1-0) > [网络](#page-290-0) > [配置 Brother 设备无线网络的其他方法](#page-294-0) > [使用 Wi-Fi Direct](#page-304-0)® > [配置 Wi-Fi Direct 网](#page-306-0) [络](#page-306-0) > 手动配置 Wi-Fi Direct 网络

# 手动配置 Wi-Fi Direct 网络

相关型号: DCP-T510W/DCP-T710W/MFC-T810W/MFC-T910DW

>> DCP-T510W/DCP-T710W/MFC-T810W >> MFC-T910DW

#### DCP-T510W/DCP-T710W/MFC-T810W

若您的移动设备不支持 Wi-Fi Direct 和 WPS, 则必须手动配置 Wi-Fi Direct 网络。

- 1. 按功能。
- 2. 按 ▲ 或 ▼ 选择以下选项:
	- a. 选择 [网络] 。按 OK。
	- b. 选择[Wi-Fi Direct]。按OK。
	- c. 选择 [手动] 。按 OK。
- 3. 显示[开启 Wi-Fi Direct?]时, 按 ▲ 选择[开]。要取消, 请按 ▼。
- 4. 设备将显示 SSID 名称和密码, 持续三分钟。转到您移动设备的无线网络设置屏幕, 并输入 SSID 名称和密 码。
- 5. 如果已成功连接移动设备,设备液晶显示屏上会显示 [已连接]。Wi-Fi Direct 网络设置已完成。

#### MFC-T910DW

若您的移动设备不支持 Wi-Fi Direct 和 WPS, 则必须手动配置 Wi-Fi Direct 网络。

- 1. 按设置。
- 2. 按 ▲ 或 ▼ 选择以下选项:
	- a. 选择[网络]。按 OK。
	- b. 选择[Wi-Fi Direct]。按OK。
	- c. 选择 $[$ 手动 $]$ 。按 OK。
- 3. 设备将显示 SSID 名称和密码,持续三分钟。转到您移动设备的无线网络设置屏幕,并输入 SSID 名称和密 码。
- 4. 如果已成功连接移动设备,设备会显示[已连接]。Wi-Fi Direct 网络设置已完成。

### 相关信息

• [配置 Wi-Fi Direct 网络](#page-306-0)

#### 相关主题:

• [Wi-Fi Direct 网络配置概述](#page-307-0)

## <span id="page-317-0"></span>[主页](#page-1-0) > [网络](#page-290-0) > 高级网络功能

# 高级网络功能

• [打印网络配置报告](#page-318-0)

<span id="page-318-0"></span>▲ [主页](#page-1-0) > [网络](#page-290-0) > [高级网络功能](#page-317-0) > 打印网络配置报告

# 打印网络配置报告

相关型号: DCP-T510W/DCP-T710W/MFC-T810W/MFC-T910DW

网络配置报告会列出包括网络打印服务器设置在内的网络配置。

- Ø • 节点名称:节点名称出现在当前的网络配置报告上。对于有线网络,默认节点名称为 "BRNxxxxxxxxxxxx";对于无线网络,默认节点名称为 "BRWxxxxxxxxxxxx" (其中,"xxxxxxxxxxxx" 为本 设备的 MAC 地址/以太网地址)。
	- 如果网络配置报告上的[IP Address]显示为 0.0.0.0,请稍等一分钟后重新打印。
	- 您可以在该报告上找到设备的 IP 地址、子网掩码、节点名称和 MAC 地址等设置信息,例如:
		- IP 地址:192.168.0.5
		- 子网掩码:255.255.255.0
		- 节点名称:BRN000ca0000499
		- MAC 地址:00-0c-a0-00-04-99

>> DCP-T510W/DCP-T710W/MFC-T810W

>> MFC-T910DW

### DCP-T510W/DCP-T710W/MFC-T810W

- 1. 按功能。
- 2. 按 ▲ 或 ▼ 选择[打印报告]选项, 然后按 OK。
- 3. 按 ▲ 或 ▼ 选择 [网络配置]选项, 然后按 OK。
- 4. 按启动黑白或启动彩色按钮。 设备会打印目前的网络配置报告。

### MFC-T910DW

#### 1. 按设置。

- 2. 按 ▲ 或 ▼ 选择以下选项:
	- a. 选择[打印报告]。按 OK。
	- b. 选择 $[$ 网络配置 $]$ 。按 OK。
- 3. 按▶。

设备会打印目前的网络配置报告。

### 相关信息

• [高级网络功能](#page-317-0)

### 相关主题:

- [在哪里能找到 Brother 设备的网络设置?](#page-413-0)
- [使用网络连接修复工具 \(Windows\)](#page-412-0)
- [我想检查我的网络设备是否正确运行](#page-418-0)
- [错误和维护信息](#page-355-0)

<span id="page-319-0"></span>[主页](#page-1-0) > [网络](#page-290-0) > 适用于高级用户的技术信息

# 适用于高级用户的技术信息

- [将网络设置重置为出厂默认设置](#page-320-0)
- [打印无线网络报告](#page-321-0)

<span id="page-320-0"></span>▲ [主页](#page-1-0) > [网络](#page-290-0) > [适用于高级用户的技术信息](#page-319-0) > 将网络设置重置为出厂默认设置

## 将网络设置重置为出厂默认设置

相关型号: DCP-T510W/DCP-T710W/MFC-T810W/MFC-T910DW

您可使用设备的操作面板将打印服务器重置为默认出厂设置。 这将重置密码和 IP 地址等所有信息。

## 重要事项

(MFC-T810W/MFC-T910DW)

重置设备时,可能会删除您存储在设备内存中的传真。重置设备之前,可将传真转发到计算机或其他传真设备 中,以避免丢失任何重要信息。

Ø • 此功能可将有线 (仅限支持型号) 和无线网络设置全部恢复为出厂设置。

• 您也可以使用 BRAdmin Light 或 BRAdmin Professional 将打印服务器重置为出厂默认设置。

>> DCP-T510W/DCP-T710W/MFC-T810W

>> MFC-T910DW

### DCP-T510W/DCP-T710W/MFC-T810W

- 1. 按功能。
- 2. 按 ▲ 或 ▼ 选择以下选项:
	- a. 选择[初始设置]。按 OK。
	- b. 选择[重置]。按 OK。
	- c. 选择 [网络重置] 。按 OK。
- 3. 按 ▲选择[重置]进行确认。
- 4. 按 ▲选择[是]重启本设备。 设备重新启动。

### MFC-T910DW

- 1. 按设置。
- 2. 按 ▲ 或 ▼ 选择以下选项:
	- a. 选择[网络]。按 OK。
	- b. 选择 $[$ 网络重置 $]$ 。按 OK。
- 3. 按住▶两秒钟确认设置。 设备重新启动。

## 相关信息

• [适用于高级用户的技术信息](#page-319-0)

相关主题:

• [传送传真或传真日志报告](#page-364-0)

<span id="page-321-0"></span>▲[主页](#page-1-0) > [网络](#page-290-0) > [适用于高级用户的技术信息](#page-319-0) > 打印无线网络报告

## 打印无线网络报告

相关型号: DCP-T510W/DCP-T710W/MFC-T810W/MFC-T910DW

无线网络报告反映设备的无线状态。 如果无线连接失败,请查看所打印报告上的错误代码。

>> DCP-T510W/DCP-T710W/MFC-T810W

>> MFC-T910DW

#### DCP-T510W/DCP-T710W/MFC-T810W

- 1. 按功能。
- 2. 按 ▲ 或 ▼ 选择 [打印报告]选项, 然后按 OK。
- 3. 按 ▲ 或 ▼ 选择 天线局域网报告1选项, 然后按 OK。
- 4. 按启动黑白或启动彩色按钮。 设备将打印无线网络报告。

如果无法打印无线网络报告,请检查设备是否发生错误。如果没有发现错误,请等待一分钟,然后尝试重新打印报 告。

### MFC-T910DW

- 1. 按设置。
- 2. 按 ▲ 或 ▼ 选择 打印报告1选项, 然后按 OK。
- 3. 按 ▲ 或 ▼ 选择 [无线局域网报告]选项, 然后按 OK。
- 4. 按▶。

设备将打印无线网络报告。

如果无法打印无线网络报告,请检查设备是否发生错误。如果没有发现错误,请等待一分钟,然后尝试重新打印报 告。

## 相关信息

- [适用于高级用户的技术信息](#page-319-0)
	- [无线网络报告错误代码](#page-322-0)

#### 相关主题:

- [我的 Brother 设备无法进行网络打印、扫描或 PC-FAX 接收](#page-416-0)
- [我想检查我的网络设备是否正确运行](#page-418-0)

<span id="page-322-0"></span>[主页](#page-1-0) > [网络](#page-290-0) > [适用于高级用户的技术信息](#page-319-0) > [打印无线网络报告](#page-321-0) > 无线网络报告错误代码

# 无线网络报告错误代码

相关型号: DCP-T510W/DCP-T710W/MFC-T810W/MFC-T910DW

如果无线网络报告显示连接失败,请检查所打印报告上的错误代码并参见下表中的相应说明:

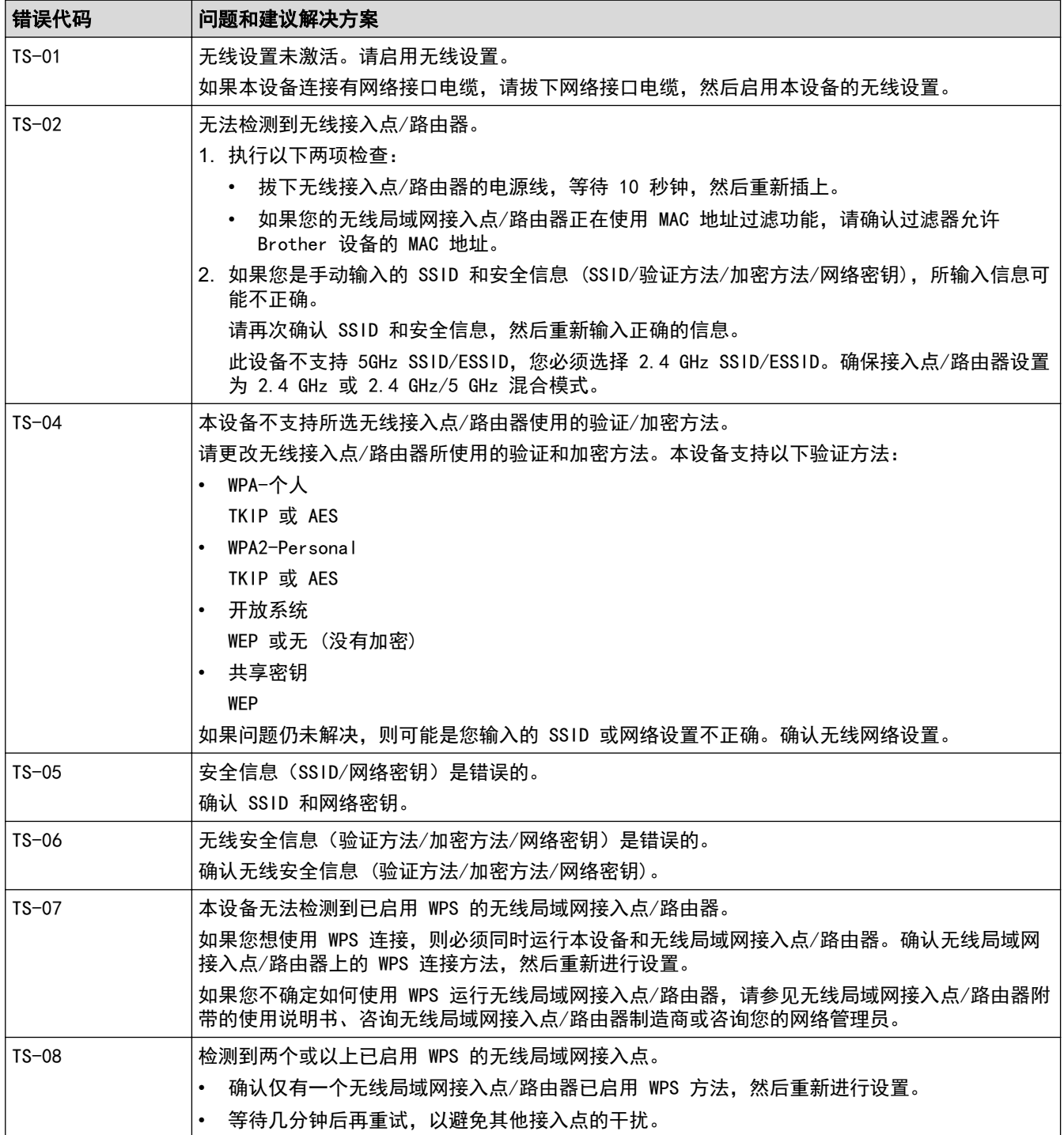

### Ø 如何确认无线局域网接入点/路由器的无线安全信息 (SSID/验证方法/加密方法/网络密钥):

- 1. 粘贴在无线局域网接入点/路由器上的标签上可能提供有默认安全设置。或者,默认安全设置可能是无线 局域网接入点/路由器的制造商名称或型号。
- 2. 关于如何查找安全设置,请参见无线局域网接入点/路由器附带的使用说明书。
- 如果无线局域网接入点/路由器设置为不多址发送 SSID,则将无法自动检测 SSID。您将需要手动输入 SSID 名称。
- 网络密钥又称为密码、安全密钥或加密密钥。

如果您不确定无线局域网接入点/路由器的 SSID 和无线安全设置或如何更改配置,请参见无线局域网接入 点/路由器附带的使用说明书、咨询接入点/路由器制造商或您的因特网供应商或网络管理员。

# 相关信息

• [打印无线网络报告](#page-321-0)

### 相关主题:

- [我的 Brother 设备无法进行网络打印、扫描或 PC-FAX 接收](#page-416-0)
- [我想检查我的网络设备是否正确运行](#page-418-0)
<span id="page-324-0"></span>[主页](#page-1-0) > 安全

# 安全

• [锁定设备设置](#page-325-0)

# <span id="page-325-0"></span>锁定设备设置

开启设备的访问锁定前,请妥善保存密码。如果忘记密码,必须联系您的管理员或 Brother 呼叫中心重置设备中 存储的所有密码。

<span id="page-326-0"></span>▲[主页](#page-1-0) > [安全](#page-324-0) > [锁定设备设置](#page-325-0) > 有关使用发送锁定

# 有关使用发送锁定

相关型号: MFC-T810W/MFC-T910DW

防止向/从本设备传输未经授权数据。 发送锁定功能可用于防止未授权用户访问本设备。 启用发送锁定时,以下操作可用:

- 接收传真
- PC Fax 接收 (如果 PC-Fax 接收已开启)

 $\mathscr{M}$  发送锁定功能处于打开状态时,设备将接收传真并将它们存储在内存中,发送锁定处于关闭状态时,传真将 发送到您选定的计算机中。

启用发送锁定时,以下操作不可用:

- 从操作面板操作
- PC 打印
- PC 扫描

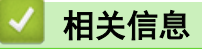

- [锁定设备设置](#page-325-0)
	- [设置发送锁定密码](#page-327-0)
	- [更改发送锁定密码](#page-328-0)
	- [开启/关闭发送锁定](#page-329-0)

<span id="page-327-0"></span>[主页](#page-1-0) > [安全](#page-324-0) > [锁定设备设置](#page-325-0) > [有关使用发送锁定](#page-326-0) > 设置发送锁定密码

# 设置发送锁定密码

相关型号: MFC-T810W/MFC-T910DW

>> MFC-T810W

>> MFC-T910DW

### MFC-T810W

- 1. 按功能。
- 2. 按 ▲ 或 ▼ 选择以下选项:
	- a. 选择[常规设置]。按 OK。
	- b. 选择[安全]。按 OK。
	- c. 选择[发送锁定]。按 OK。
- 3. 输入一个四位数密码。按 OK。
- 4. 液晶显示屏上显示[验证:]时,再次输入密码。按 OK。

5. 按停止/退出。

#### MFC-T910DW

- 1. 按设置。
- 2. 按 ▲ 或 ▼ 选择以下选项:
	- a. 选择[传真]。按 OK。
	- b. 选择 $[$ 其它 $]$ 。按 OK。
	- c. 选择 [发送锁定]。按 OK。
- 3. 输入一个四位数密码。按 OK。
- 4. 再次输入密码。按 OK。
- 5. 按停止/退出。

#### 相关信息

<span id="page-328-0"></span>[主页](#page-1-0) > [安全](#page-324-0) > [锁定设备设置](#page-325-0) > [有关使用发送锁定](#page-326-0) > 更改发送锁定密码

# 更改发送锁定密码

相关型号: MFC-T810W/MFC-T910DW

>> MFC-T810W

>> MFC-T910DW

### MFC-T810W

- 1. 按功能。
- 2. 按 ▲ 或 ▼ 选择以下选项:
	- a. 选择[常规设置]。按 OK。
	- b. 选择[安全]。按 OK。
	- c. 选择[发送锁定]。按 OK。
	- d. 选择[设置密码]。按 OK。
- 3. 输入当前四位数密码。按 OK。
- 4. 输入新的四位数密码。按 OK。
- 5. 液晶显示屏上显示[验证:]时,再次输入新密码。按 OK。

6. 按停止/退出。

#### MFC-T910DW

- 1. 按设置。
- 2. 按 ▲ 或 ▼ 选择以下选项:
	- a. 选择[传真]。按 OK。
	- b. 选择 $[$ 其它 $]$ 。按 OK。
	- c. 选择[发送锁定]。按 OK。
	- d. 选择[设置密码]。按 OK。
- 3. 输入当前四位数密码。按 OK。
- 4. 输入新的四位数密码。按 OK。
- 5. 再次输入新密码。按 OK。
- 6. 按停止/退出。

#### 相关信息

<span id="page-329-0"></span>[主页](#page-1-0) > [安全](#page-324-0) > [锁定设备设置](#page-325-0) > [有关使用发送锁定](#page-326-0) > 开启/关闭发送锁定

## 开启/关闭发送锁定

相关型号: MFC-T810W/MFC-T910DW

>> MFC-T810W

>> MFC-T910DW

#### MFC-T810W

- 1. 按功能。
- 2. 按 ▲ 或 ▼ 选择以下选项:
	- a. 选择[常规设置]。按 OK。
	- b. 选择 [安全] 。按 OK。
	- c. 选择[发送锁定]。按 OK。
	- d. 选择 [ 设置发送锁定 ] 。按 OK。
- 3. 输入已注册的四位数密码。按 OK。

设备离线,液晶显示屏上显示[发送锁定模式]。

#### Ø 关闭发送锁定:

- a. 按功能。
- b. 输入当前的四位数密码, 然后按 OK。 如果输入错误密码,液晶显示屏上会显示[密码错误]并保持离线。设备将一直处于发送锁定模式直至输 入正确的密码。

#### MFC-T910DW

- 1. 按设置。
- 2. 按 ▲ 或 ▼ 选择以下选项:
	- a. 选择[传真]。按 OK。
	- b. 选择 $[$ 其它 $]$ 。按 OK。
	- c. 选择 [发送锁定]。按 OK。
	- d. 选择[设置发送锁定]。按 OK。
- 3. 输入已注册的四位数密码。按 OK。 设备离线,液晶显示屏上显示[发送锁定模式]。

#### 关闭发送锁定:

#### a. 按设置。

b. 输入当前的四位数密码, 然后按 OK。

如果输入错误密码,液晶显示屏上会显示[密码错误]并保持离线。设备将一直处于发送锁定模式直至输 入正确的密码。

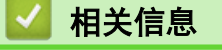

<span id="page-330-0"></span>[主页](#page-1-0) > 移动连接

# 移动连接

- [AirPrint](#page-331-0)
- [Windows 移动打印](#page-339-0)
- Mopria® [打印服务](#page-340-0)
- [移动版 Brother iPrint&Scan](#page-341-0)

#### <span id="page-331-0"></span>[主页](#page-1-0) > [移动连接](#page-330-0) > AirPrint

# AirPrint

- [AirPrint 概述](#page-332-0)
- [使用 AirPrint 前 \(macOS\)](#page-333-0)
- [使用 AirPrint 打印](#page-334-0)
- [使用 AirPrint 扫描 \(macOS\)](#page-337-0)
- [使用 AirPrint 发送传真 \(macOS\)](#page-338-0)

<span id="page-332-0"></span>[主页](#page-1-0) > [移动连接](#page-330-0) > [AirPrint](#page-331-0) > AirPrint 概述

# AirPrint 概述

相关型号: DCP-T510W/DCP-T710W/MFC-T810W/MFC-T910DW

AirPrint 是一款适用于 Apple 操作系统的打印解决方案,让您能够从 iPad、iPhone、iPod touch 和 Mac 计算机以无线方式打印照片、电子邮 件、网页和文档,而无需安装任何驱动程序。

使用 AirPrint,您还可直接从 Mac 计算机发送传真无需进行打印,也可 将文档扫描到您的 Mac 计算机上。(MFC-T810W/MFC-T910DW)

更多信息,请访问 Apple 网站。

Works with **Apple AirPrint** 

使用用于 Apple 徽章表明附件设计为专用于徽章上说明的技术,并且已 得到开发者认证,符合 Apple 性能标准。

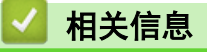

• [AirPrint](#page-331-0)

<span id="page-333-0"></span>[主页](#page-1-0) > [移动连接](#page-330-0) > [AirPrint](#page-331-0) > 使用 AirPrint 前 (macOS)

### 使用 AirPrint 前 (macOS)

相关型号: DCP-T510W/DCP-T710W/MFC-T810W/MFC-T910DW

使用 macOS 打印前,先将您的 Brother 设备添加到 Mac 计算机上的打印机列表中。

- 1. 从 Apple 菜单中选择系统偏好设置。
- 2. 点击打印机与扫描仪。
- 3. 点击左侧打印机窗格下方的 + 图标。
- 4. 点击添加打印机或扫描仪。出现添加屏幕。
- 5. 选择 Brother 设备, 然后从使用弹出菜单中选择 AirPrint。
- 6. 点击添加。

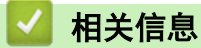

• [AirPrint](#page-331-0)

<span id="page-334-0"></span>[主页](#page-1-0) > [移动连接](#page-330-0) > [AirPrint](#page-331-0) > 使用 AirPrint 打印

# 使用 AirPrint 打印

- [从 iPad、iPhone 或 iPod touch 打印](#page-335-0)
- [使用 AirPrint 打印 \(macOS\)](#page-336-0)

<span id="page-335-0"></span>[主页](#page-1-0) > [移动连接](#page-330-0) > [AirPrint](#page-331-0) > [使用 AirPrint 打印](#page-334-0) > 从 iPad、iPhone 或 iPod touch 打印

## 从 iPad、iPhone 或 iPod touch 打印

相关型号: DCP-T510W/DCP-T710W/MFC-T810W/MFC-T910DW

打印步骤可能会因应用程序而异。下文以 Safari 为例进行说明。

- 1. 确保 Brother 设备电源已打开。
- 2. 使用 Safari 打开您想打印的页面。
- 3. 点击 要个或个
- 4. 点击 打印。
- 5. 确保已选择 Brother 设备。
- 6. 如果选择了其他设备(或没有选择打印机), 请点击打印机。 将显示可用设备列表。
- 7. 在该列表中,点击本设备的名称。
- 8. 选择所需选项,例如打印页数、双面打印 (如设备支持)。
- 9. 点击 打印。

#### 相关信息

• [使用 AirPrint 打印](#page-334-0)

<span id="page-336-0"></span>[主页](#page-1-0) > [移动连接](#page-330-0) > [AirPrint](#page-331-0) > [使用 AirPrint 打印](#page-334-0) > 使用 AirPrint 打印 (macOS)

# 使用 AirPrint 打印 (macOS)

相关型号: DCP-T510W/DCP-T710W/MFC-T810W/MFC-T910DW

打印步骤可能会因应用程序而异。下文以 Safari 为例进行说明。打印前,先确保 Mac 计算机上的打印机列表 中包含您的 Brother 设备。

- 1. 确保 Brother 设备电源已打开。
- 2. 在 Mac 计算机上,使用 Safari 打开您想打印的页面。
- 3. 点击文件菜单,然后选择打印。
- 4. 确保已选择 Brother 设备。如果选择了其他设备(或没有选择打印机),请点击打印机弹出菜单,然后选择您 的 Brother 设备。
- 5. 选择所需选项,例如打印页数、双面打印 (如设备支持)。
- 6. 点击打印。

相关信息

• [使用 AirPrint 打印](#page-334-0)

#### 相关主题:

• [使用 AirPrint 前 \(macOS\)](#page-333-0)

<span id="page-337-0"></span>[主页](#page-1-0) > [移动连接](#page-330-0) > [AirPrint](#page-331-0) > 使用 AirPrint 扫描 (macOS)

### 使用 AirPrint 扫描 (macOS)

相关型号: DCP-T510W/DCP-T710W/MFC-T810W/MFC-T910DW

扫描前,先确保 Mac 计算机上的扫描仪列表中包含您的 Brother 设备。

- 1. 装入原稿。
- 2. 从 Apple 菜单中选择系统偏好设置。
- 3. 点击 打印机与扫描仪。
- 4. 从扫描仪列表中选择您的 Brother 设备。
- 5. 点击扫描选项卡,然后点击打开扫描仪…按钮。 将出现扫描仪屏幕。
- 6. 如果您将原稿放入自动进稿器中,请选中使用文稿送纸器复选框,然后从扫描尺寸设置弹出菜单选择原稿尺 寸。
- 7. 从目标设置弹出菜单中选择目标文件夹或目标应用程序。
- 8. 如有需要,点击显示详细信息更改扫描设置。 从平板扫描器扫描时,可通过在目标扫描区域内拖放鼠标来手动裁剪图像。
- 9. 点击 扫描。

### 相关信息

- [AirPrint](#page-331-0)
- 相关主题:
- [使用 AirPrint 前 \(macOS\)](#page-333-0)

<span id="page-338-0"></span>[主页](#page-1-0) > [移动连接](#page-330-0) > [AirPrint](#page-331-0) > 使用 AirPrint 发送传真 (macOS)

# 使用 AirPrint 发送传真 (macOS)

相关型号: MFC-T810W/MFC-T910DW

确保 Mac 计算机上的打印机列表中包含您的 Brother 设备。下文以 Apple TextEdit 为例进行说明。

#### Ø • AirPrint 仅支持黑白传真文档。

- 1. 确保 Brother 设备电源已打开。
- 2. 在 Mac 计算机上,打开您想作为传真发送的文件。
- 3. 点击文件菜单,然后选择打印。
- 4. 点击打印机弹出菜单,然后选择 Brother MFC-XXXX Fax (其中, XXXX 为型号名称)。
- 5. 输入传真接收方信息。
- 6. 点击传真。

#### 相关信息

• [AirPrint](#page-331-0)

#### 相关主题:

• [使用 AirPrint 前 \(macOS\)](#page-333-0)

#### <span id="page-339-0"></span>**▲[主页](#page-1-0) > [移动连接](#page-330-0) > Windows 移动打印**

## Windows 移动打印

相关型号: DCP-T510W/DCP-T710W/MFC-T810W/MFC-T910DW

Windows 移动打印功能用于从 Windows 移动设备进行无线打印。您可将移动设备连接至 Brother 设备所在的同一 网络,然后无需在移动设备上安装打印机驱动程序即可进行打印。众多 Windows 应用均支持此功能。

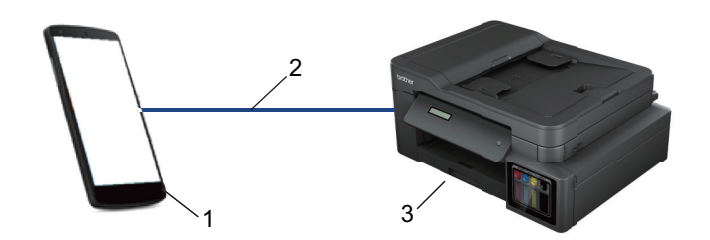

- 1. Windows 移动设备 (Windows 10 Mobile 或更高版本)
- 2. Wi-Fi® 连接
- 3. 您的 Brother 设备

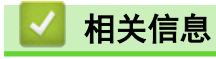

• [移动连接](#page-330-0)

<span id="page-340-0"></span>▲[主页](#page-1-0) > [移动连接](#page-330-0) > Mopria<sup>®</sup> 打印服务

Mopria**®** 打印服务

```
相关型号: DCP-T510W/DCP-T710W/MFC-T810W/MFC-T910DW
```
Mopria<sup>®</sup> 打印服务由 Mopria<sup>®</sup> Alliance 开发, 是 Android™ 移动设备 (Android ™ 4.4 或更高版本) 上使用的一项打印功能。使用此服务,可连接到设备所在的 网络,且无需其他设置即可进行打印。许多本机 Android™ 应用程序支持打印。

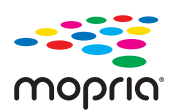

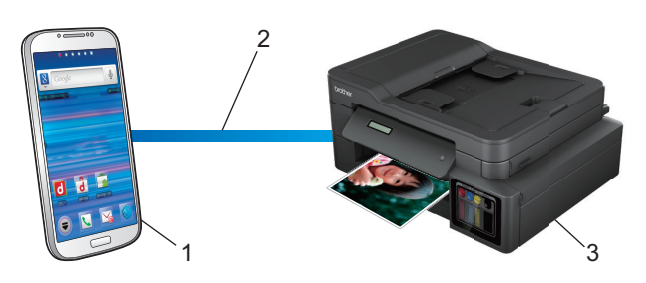

- 1. Android™ 4.4 或更高版本
- 2. Wi-Fi® 连接
- 3. Brother 设备

在搜索引擎中搜索 Mopria, 使用您的 Android™设备下载 Mopria<sup>®</sup>打印服务应用程序并将其安装到您的 Android™ 设备上。使用此服务前必须先将其打开。

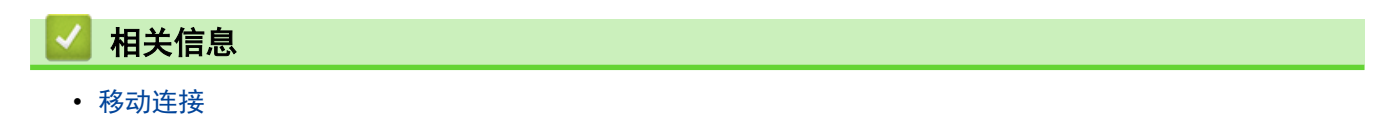

<span id="page-341-0"></span>[主页](#page-1-0) > [移动连接](#page-330-0) > 移动版 Brother iPrint&Scan

## 移动版 Brother iPrint&Scan

相关型号: DCP-T510W/DCP-T710W/MFC-T810W/MFC-T910DW

使用 Brother iPrint&Scan 从各种移动设备打印和扫描。

• 对于 Android™ 设备

Brother iPrint&Scan 允许您直接从 Android™ 设备使用本 Brother 设备的功能,而无需使用计算机。 请转到兄弟 (中国) 商业有限公司的技术服务支持网站 ([www.95105369.com\)](http://www.95105369.com/) 上您的设备型号的驱动和软件页 面下载 Brother iPrint&Scan。

- 对于 Apple 设备 Brother iPrint&Scan 允许您直接从 Apple 设备使用本 Brother 设备的功能。 从 App Store 下载并安装 Brother iPrint&Scan。
- 对于 Windows 设备

Brother iPrint&Scan 允许您直接从 Windows 设备使用本 Brother 设备的功能,而无需使用计算机。

从 Microsoft Store 下载并安装 Brother iPrint&Scan。

更多详细信息, 请访问 www. 95105369.com。

# 相关信息

• [移动连接](#page-330-0)

#### 相关主题:

• [适用于 Windows 和 Mac 的 Brother iPrint&Scan](#page-352-0)

#### <span id="page-342-0"></span>[主页](#page-1-0) > ControlCenter

# **ControlCenter**

使用 Brother ControlCenter 软件实用程序快速访问您经常使用的应用程序。 使用 ControlCenter 可直接访问 指定的应用程序。

• [ControlCenter4 \(Windows\)](#page-343-0)

<span id="page-343-0"></span>[主页](#page-1-0) > [ControlCenter](#page-342-0) > ControlCenter4 (Windows)

### ControlCenter4 (Windows)

- [在 ControlCenter4 中更改操作模式 \(Windows\)](#page-344-0)
- [使用 ControlCenter4 标准模式进行扫描 \(Windows\)](#page-123-0)
- [使用 ControlCenter4 高级模式进行扫描 \(Windows\)](#page-138-0)
- [使用 ControlCenter4 设置 Brother 设备 \(Windows\)](#page-348-0)
- [使用 ControlCenter4 高级模式创建自定义选项卡 \(Windows\)](#page-350-0)
- [从计算机设置 Brother 设备 \(Windows\)](#page-497-0)
- [使用 ControlCenter4 设置设备的地址簿 \(Windows\)](#page-502-0)

<span id="page-344-0"></span>[主页](#page-1-0) > [ControlCenter](#page-342-0) > [ControlCenter4 \(Windows\)](#page-343-0) > 在 ControlCenter4 中更改操作模式 (Windows)

### 在 ControlCenter4 中更改操作模式 (Windows)

ControlCenter4 有两种操作模式:标准模式和高级模式。可随时更改模式。 标准模式

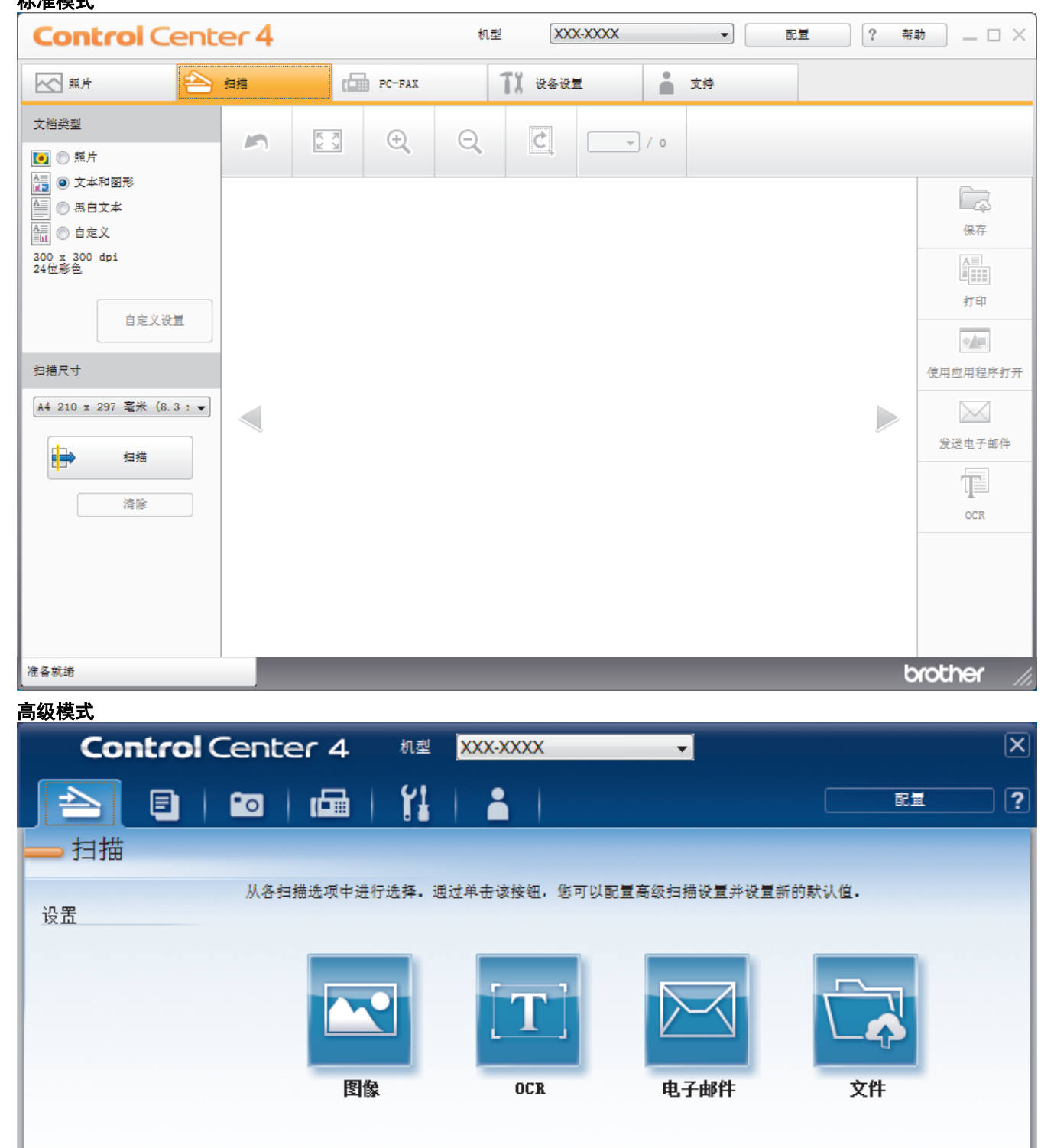

- 准备就绪
- 标准模式

在 ControlCenter4 标准模式下,您可以方便地使用设备的主要功能。

• 高级模式

在 ControlCenter4 高级模式下,您可以更好地控制设备功能的具体设置,并可自定义单键扫描操作。

brother

若要更改操作模式:

- 1. 点击任务栏中的 CC4 (ControlCenter4) 图标, 然后选择打开。
- 2. 点击配置按钮,然后选择模式选择。
- 3. 出现模式选择对话框。 选择标准模式或高级模式选项。

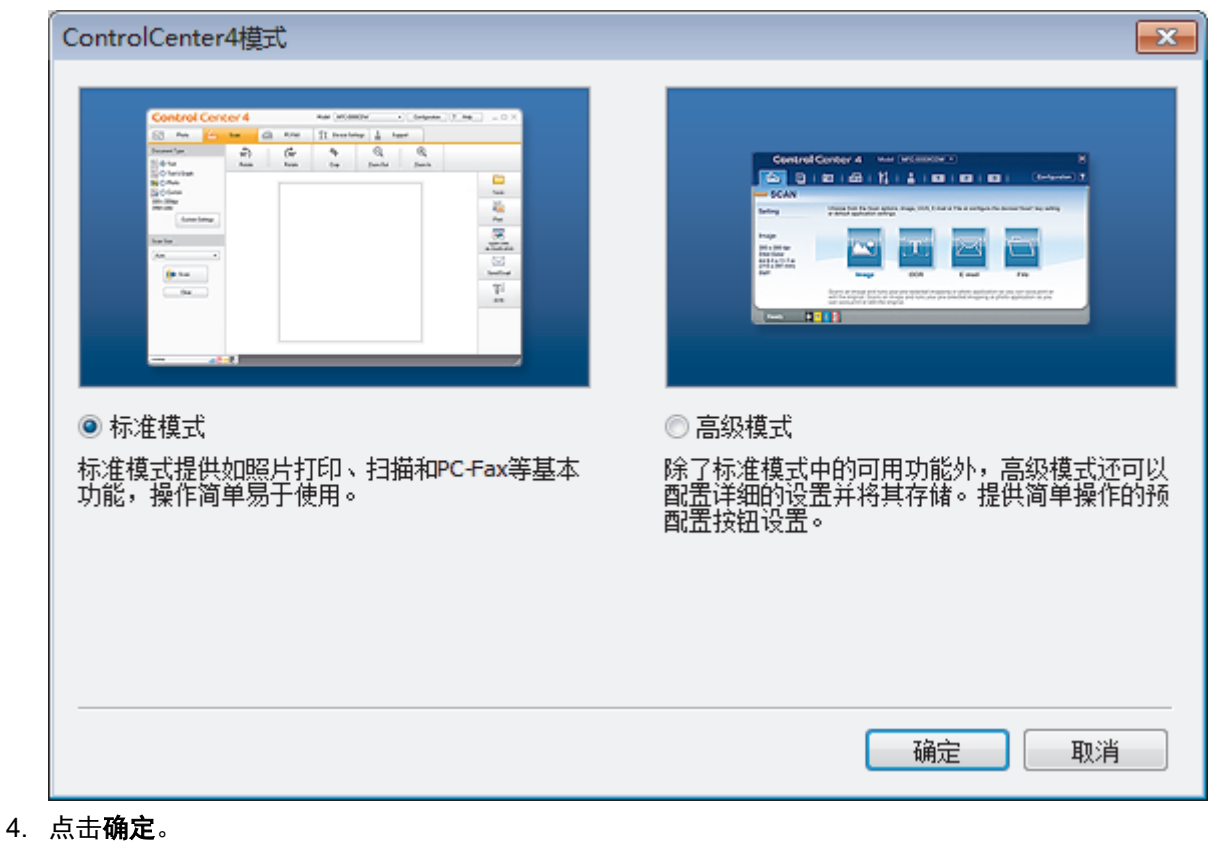

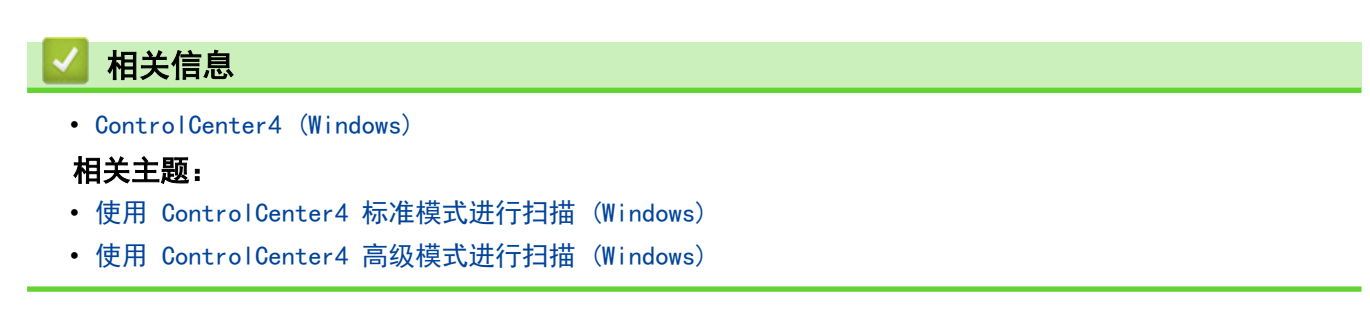

[主页](#page-1-0) > [ControlCenter](#page-342-0) > [ControlCenter4 \(Windows\)](#page-343-0) > 使用 ControlCenter4 标准模式进行扫描 (Windows)

# 使用 ControlCenter4 标准模式进行扫描 (Windows)

通过 ControlCenter4 标准模式使用设备的主要功能。

- [使用 ControlCenter4 标准模式扫描 \(Windows\)](#page-124-0)
- [使用 ControlCenter4 标准模式将扫描数据作为 PDF 文件保存至文件夹 \(Windows\)](#page-134-0)
- [ControlCenter4 标准模式的扫描设置 \(Windows\)](#page-136-0)
- [在 ControlCenter4 中更改操作模式 \(Windows\)](#page-344-0)

[主页](#page-1-0) > [ControlCenter](#page-342-0) > [ControlCenter4 \(Windows\)](#page-343-0) > 使用 ControlCenter4 高级模式进行扫描 (Windows)

### 使用 ControlCenter4 高级模式进行扫描 (Windows)

在 ControlCenter4 高级模式下,您可以更好地控制设备功能的具体设置,并可自定义单键扫描操作。

- [使用 ControlCenter4 高级模式扫描照片和图像 \(Windows\)](#page-139-0)
- [使用 ControlCenter4 高级模式将扫描数据作为 PDF 文件保存至文件夹 \(Windows\)](#page-141-0)
- [使用 ControlCenter4 高级模式扫描身份证的两面 \(Windows\)](#page-143-0)
- [使用 ControlCenter4 高级模式扫描到电子邮件附件 \(Windows\)](#page-145-0)
- [使用 ControlCenter4 高级模式扫描到可编辑文本文件 \(OCR\) \(Windows\)](#page-147-0)
- [使用 ControlCenter4 高级模式扫描到 Office 文件 \(Windows\)](#page-149-0)
- [ControlCenter4 高级模式的扫描设置 \(Windows\)](#page-150-0)
- [在 ControlCenter4 中更改操作模式 \(Windows\)](#page-344-0)

<span id="page-348-0"></span>[主页](#page-1-0) > [ControlCenter](#page-342-0) > [ControlCenter4 \(Windows\)](#page-343-0) > 使用 ControlCenter4 设置 Brother 设备 (Windows)

使用 ControlCenter4 设置 Brother 设备 (Windows)

相关型号: MFC-T810W/MFC-T910DW

- 1. 点击任务栏中的 CC4 (ControlCenter4) 图标, 然后点击打开。
- 2. 点击设备设置选项卡。
- 3. 点击远程设置按钮。
- 4. 根据需要配置设置。

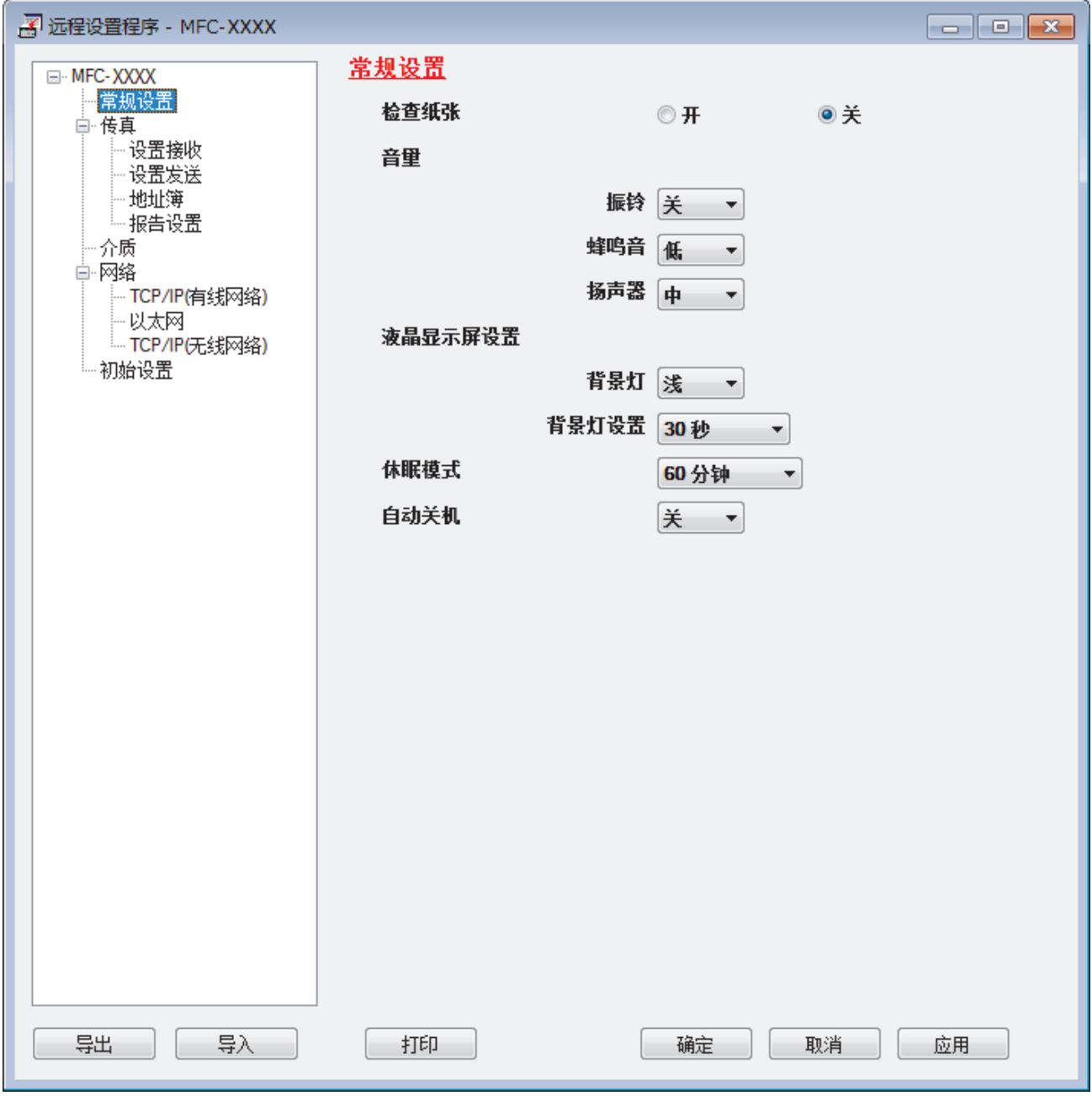

## 导出

 $\mathscr{Q}$ 

点击此按钮将当前配置的设置保存到文件中。

点击导出保存设备的地址簿或所有设置。

#### 导入

点击可导入文件并读取其设置。

#### 打印

点击此按钮在设备上打印选定项目。数据上传到设备中才可进行打印。点击应用上传新数据到设备中,然 后点击打印。

#### 确定

点击此按钮向设备上传数据并退出远程设置程序。 如果显示错误信息,请确认数据是否正确,然后点击**确** 定。

#### 取消

点击此按钮退出远程设置程序且不上传数据到设备中。

#### 应用

点击此按钮向设备上传数据且不从远程设置程序中退出。

- 5. 点击确定。
- 若计算机受防火墙保护而无法使用远程设置,您可能需要配置防火墙设置以允许通过端口号 137 和 161 通 信。
- 如果您正在使用 Windows 防火墙并已从 Brother 安装光盘安装了 Brother 软件和驱动程序, 则必要的防火 墙设置已完成。

### 相关信息

- [ControlCenter4 \(Windows\)](#page-343-0)
- [远程设置 \(Windows\)](#page-496-0)

<span id="page-350-0"></span>[主页](#page-1-0) > [ControlCenter](#page-342-0) > [ControlCenter4 \(Windows\)](#page-343-0) > 使用 ControlCenter4 高级模式创建自定义选项卡 (Windows)

# 使用 ControlCenter4 高级模式创建自定义选项卡 (Windows)

可根据您喜欢的设置创建最多三个自定义选项卡,每个选项卡最多包含五个自定义按钮。

选择高级模式作为 ControlCenter4 的模式设置。

- 1. 点击任务栏中的 CC4 (ControlCenter4) 图标, 然后点击打开。
- 2. 点击配置按钮,然后选择创建自定义选项卡。 将创建一个自定义选项卡。
- 3. 若要更改自定义选项卡的名称,右击自定义选项卡,然后选择重命名自定义选项卡。
- 4. 点击配置按钮,选择创建自定义按钮,然后选择要创建的按钮。 出现设置对话框。
- 5. 输入按钮名称,必要时更改设置。 点击确定。

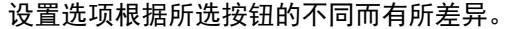

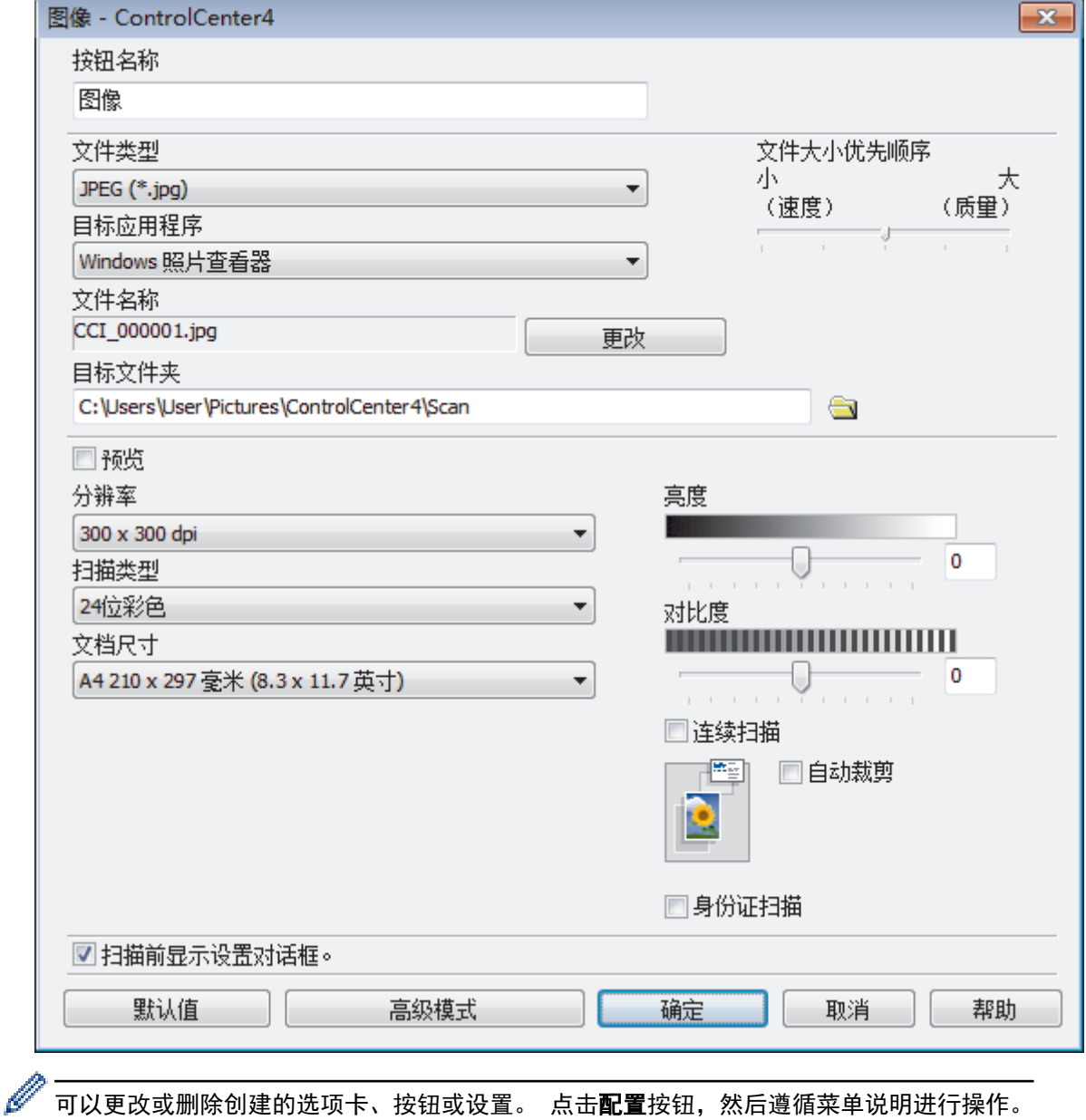

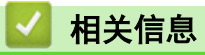

• [ControlCenter4 \(Windows\)](#page-343-0)

<span id="page-352-0"></span>[主页](#page-1-0) > 适用于 Windows 和 Mac 的 Brother iPrint&Scan

# 适用于 Windows 和 Mac 的 Brother iPrint&Scan

- [Brother iPrint&Scan 概述](#page-353-0)
- [使用 Brother iPrint&Scan 进行扫描 \(Mac\)](#page-164-0)

<span id="page-353-0"></span>[主页](#page-1-0) > [适用于 Windows 和 Mac 的 Brother iPrint&Scan](#page-352-0) > Brother iPrint&Scan 概述

### Brother iPrint&Scan 概述

使用适用于 Windows 和 Mac 的 Brother iPrint&Scan 从计算机进行打印和扫描。

以下屏幕以适用于 Windows 的 Brother iPrint&Scan 为例。实际屏幕可能会因应用程序版本不同而有所差异。

• 对于 Windows

请转到兄弟(中国)商业有限公司的技术服务支持网站 (www. 95105369. com) 上, 您设备型号的驱动和软件页 面下载最新的应用程序。

• 对于 Mac

从 App Store 下载并安装 Brother iPrint&Scan。

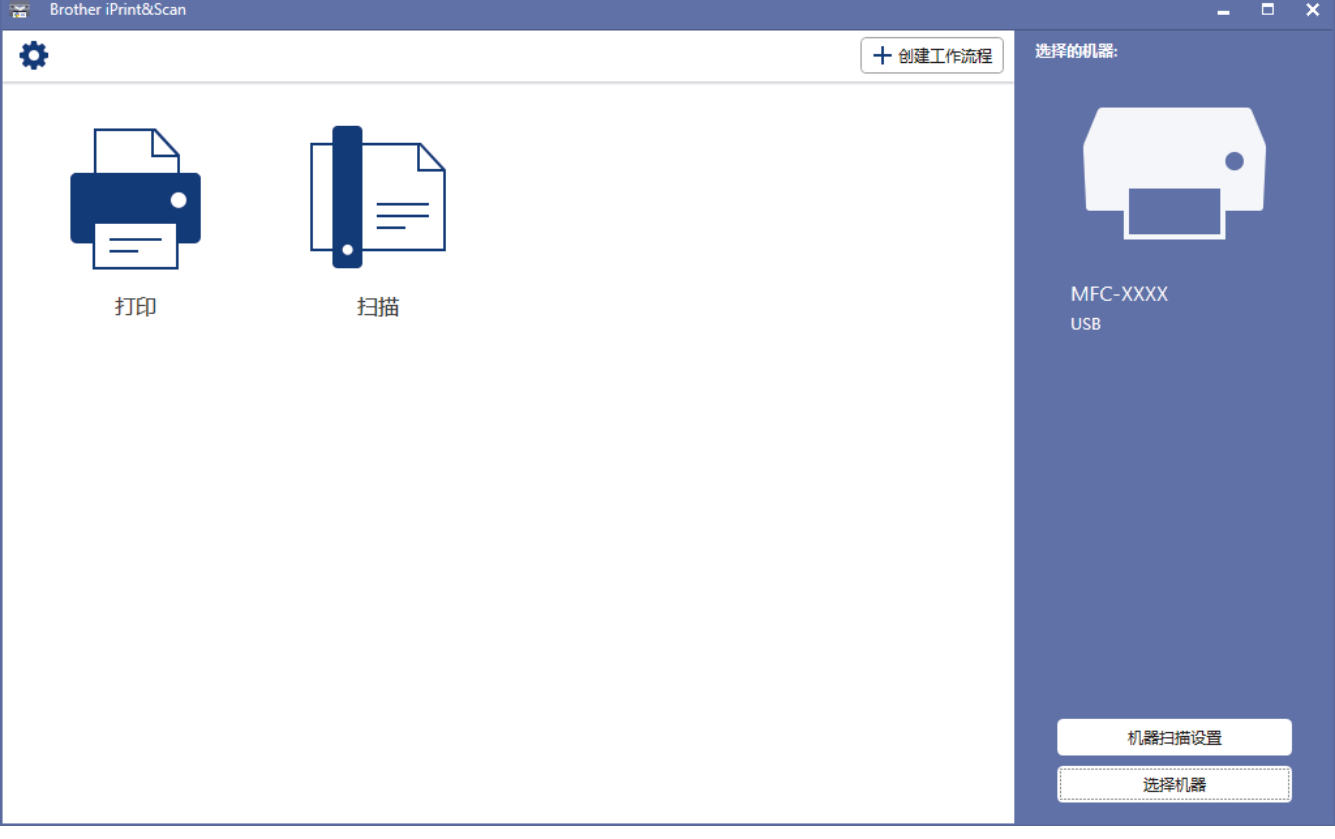

#### 相关信息

• [适用于 Windows 和 Mac 的 Brother iPrint&Scan](#page-352-0)

#### 相关主题:

• [移动版 Brother iPrint&Scan](#page-341-0)

<span id="page-354-0"></span>[主页](#page-1-0) > 故障排除

### 故障排除

如果发现设备存在问题,请先检查以下各项目,尝试识别问题,然后遵循故障排除提示进行操作。

您可以自行解决大部分问题。若需要其他帮助,兄弟 (中国) 商业有限公司的技术服务支持网站将为您提供最新的 常见问题解答技巧。

请访问我们的网站 [www.95105369.com。](http://www.95105369.com/)

点击常见问题解答并搜索您的型号名称。

首先,请检查以下情况:

- 设备的电源线是否连接正确,设备电源是否已打开。
- 所有的设备保护部件是否已拆除。
- 扫描器盖板和卡纸清除盖是否已完全合上。
- 纸张是否已正确放入纸盒中。
- 接口电缆是否已正确连接设备和计算机,或是否在设备和计算机上均设置了无线连接。
- (对于网络型号) 接入点 (适用于无线网络)、路由器或集线器是否已打开,链接按钮是否在闪烁。
- 本设备的液晶显示屏正显示信息。

如果通过上述检查步骤没有解决问题,请确定问题,然后 >> 相关信息

# 相关信息

- [错误和维护信息](#page-355-0)
- [原稿卡纸](#page-369-0)
- [打印机卡纸或卡纸](#page-373-0)
- [如果使用设备时出现问题](#page-397-0)
- [查看设备信息](#page-422-0)
- [重置 Brother 设备](#page-423-0)

#### 相关主题:

- [纸张处理和打印问题](#page-398-0)
- [电话和传真问题](#page-403-0)
- [其他问题](#page-409-0)
- [网络问题](#page-411-0)
- [AirPrint 问题](#page-421-0)

## <span id="page-355-0"></span>错误和维护信息

Ø

任何一种完善的办公产品都有可能出现错误、需要更换耗材。 此时,设备会识别错误或必要的日常维护并显示相 应信息。 下表列出了最常见的错误和维护信息。

您可以自行解决大部分问题并进行日常维护。若需要更多帮助,请到兄弟 (中国) 商业有限公司的技术服务支持网 站 (www. 95105369. com) 上您的设备型号的**常见问题解答**页面。

相关信息参考位于页面底部。

>> DCP-T310/DCP-T510W/DCP-T710W/MFC-T810W >> [MFC-T910DW](#page-358-0)

#### DCP-T310/DCP-T510W/DCP-T710W/MFC-T810W

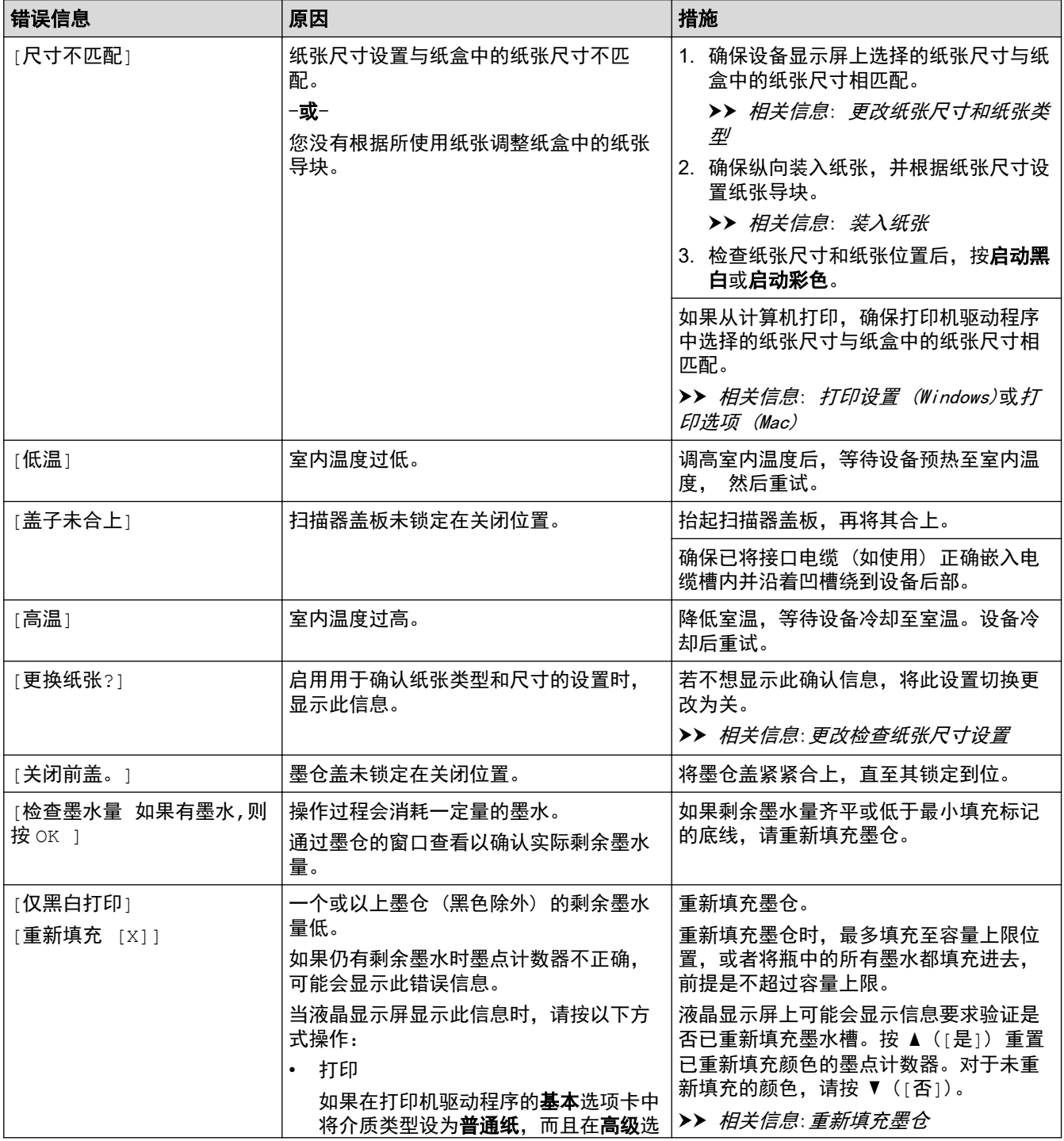

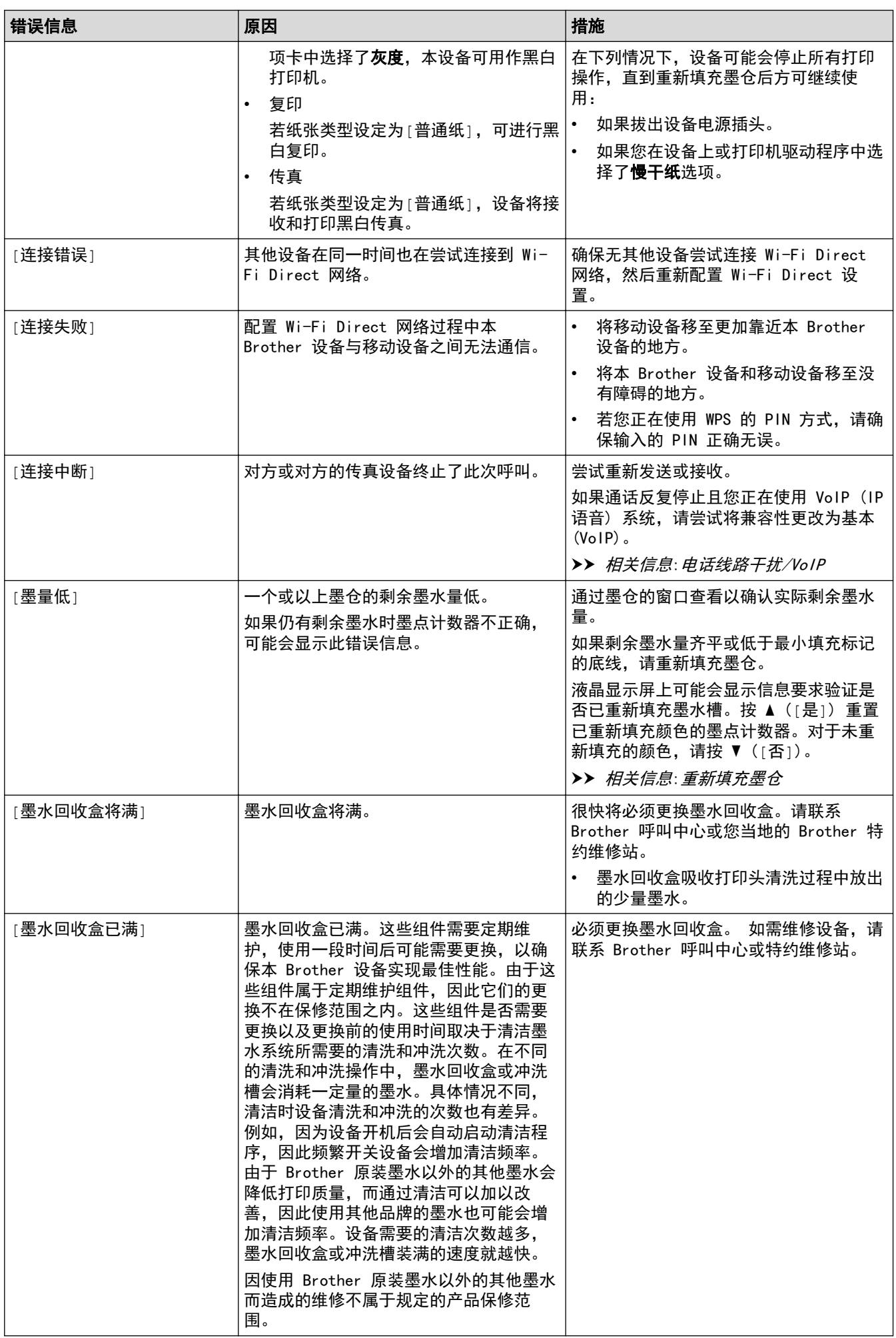

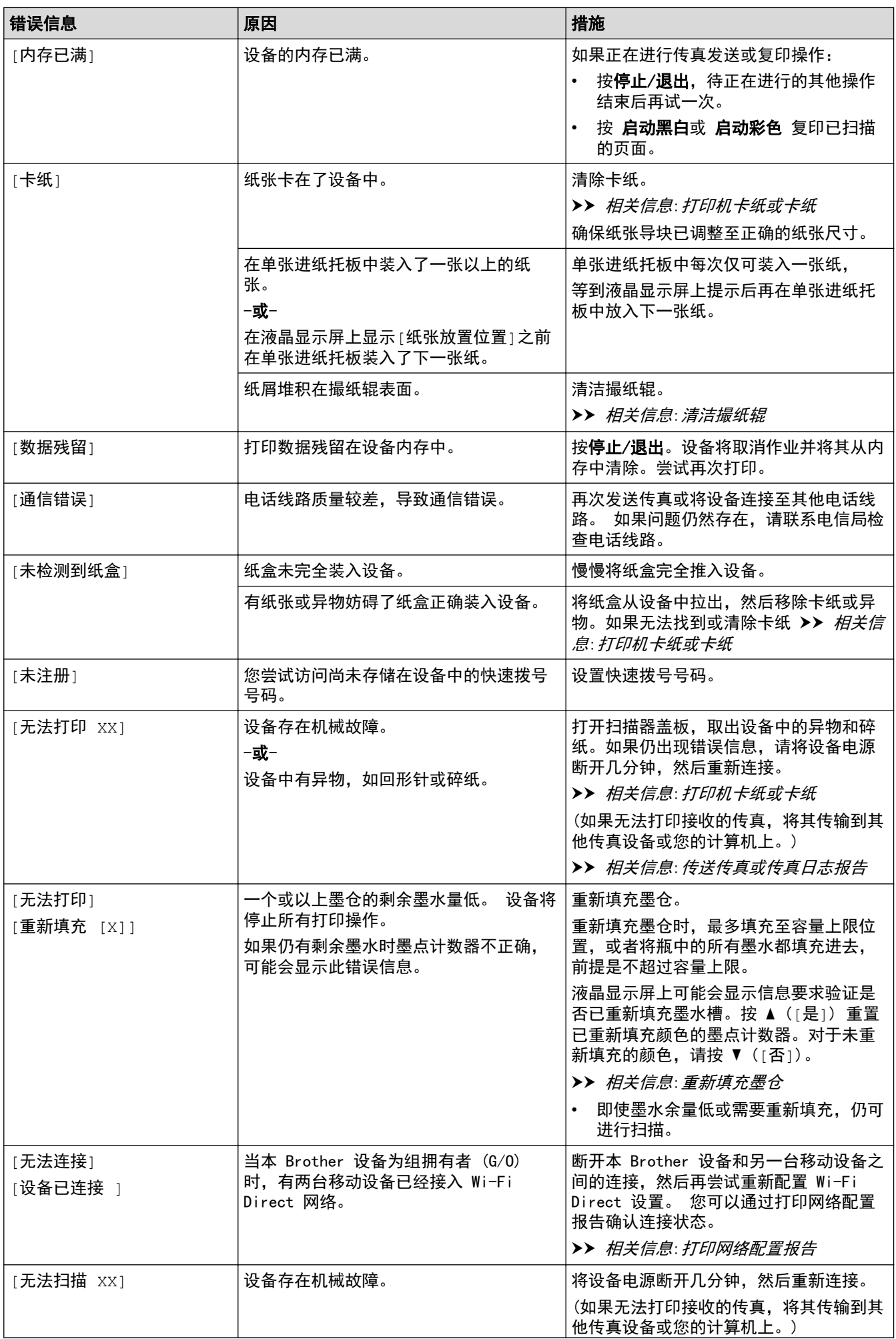

<span id="page-358-0"></span>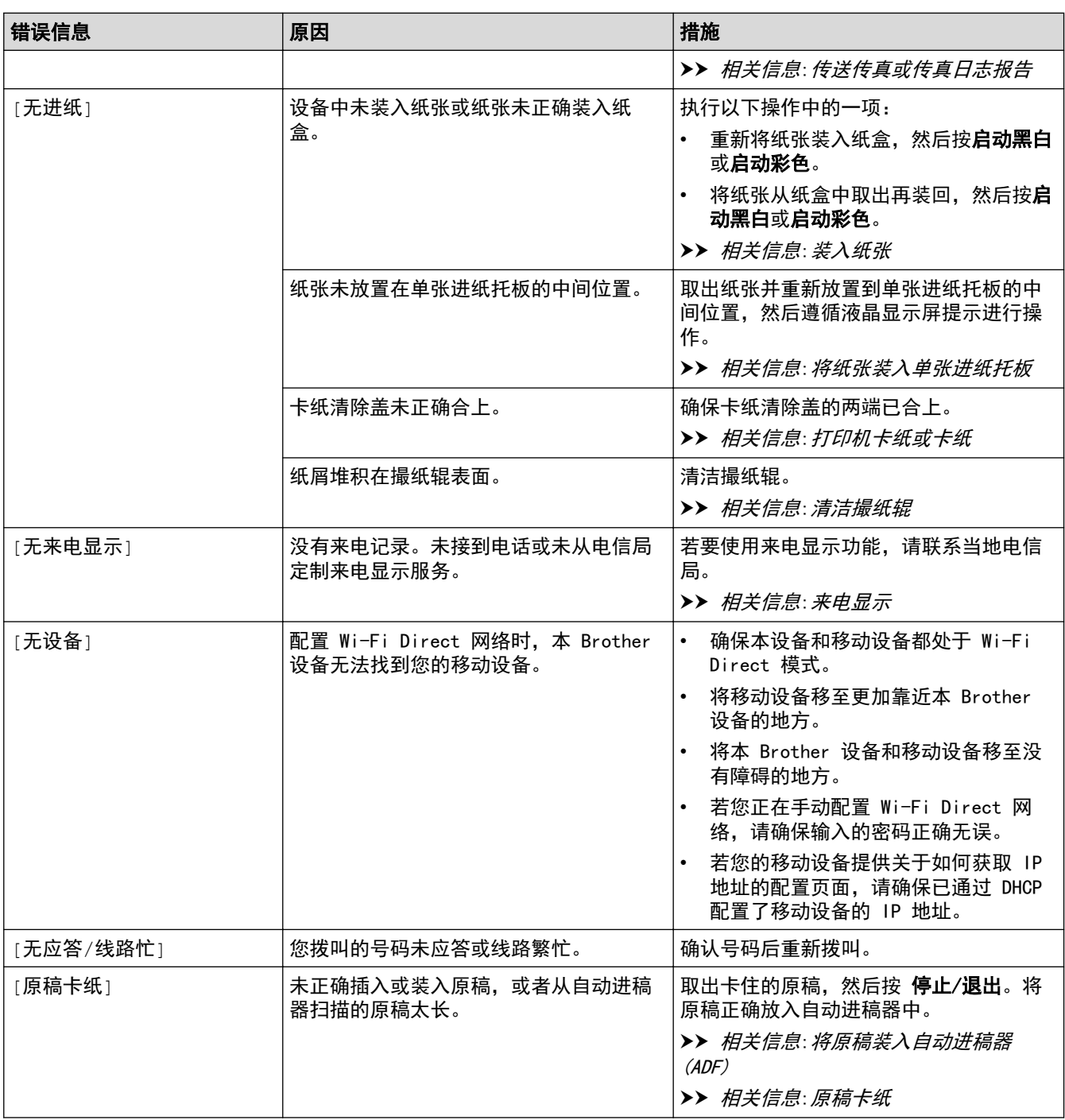

### MFC-T910DW

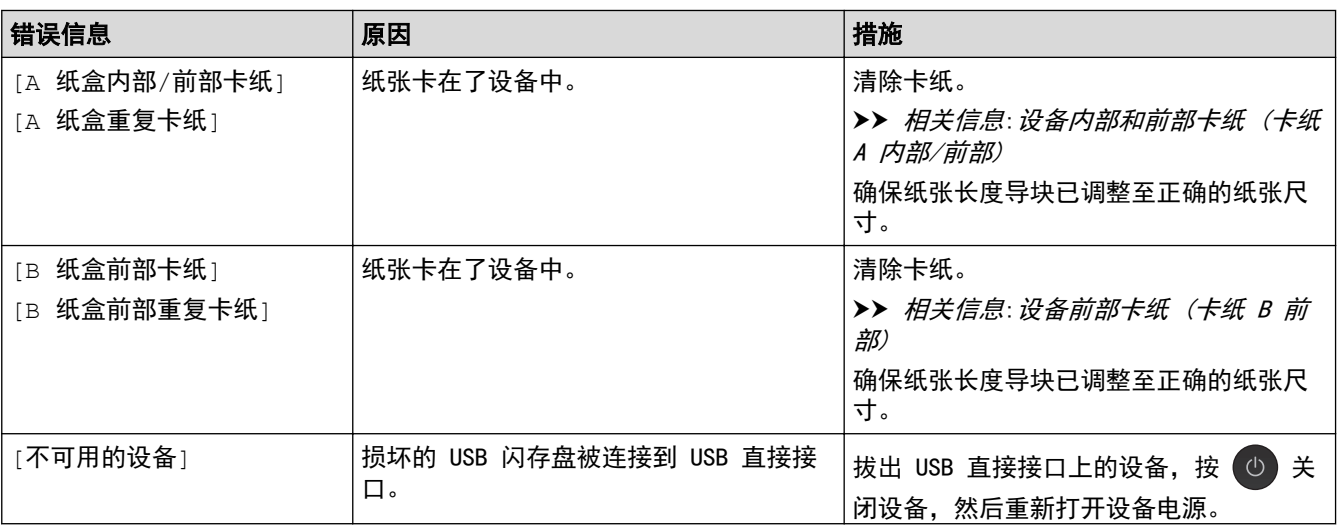

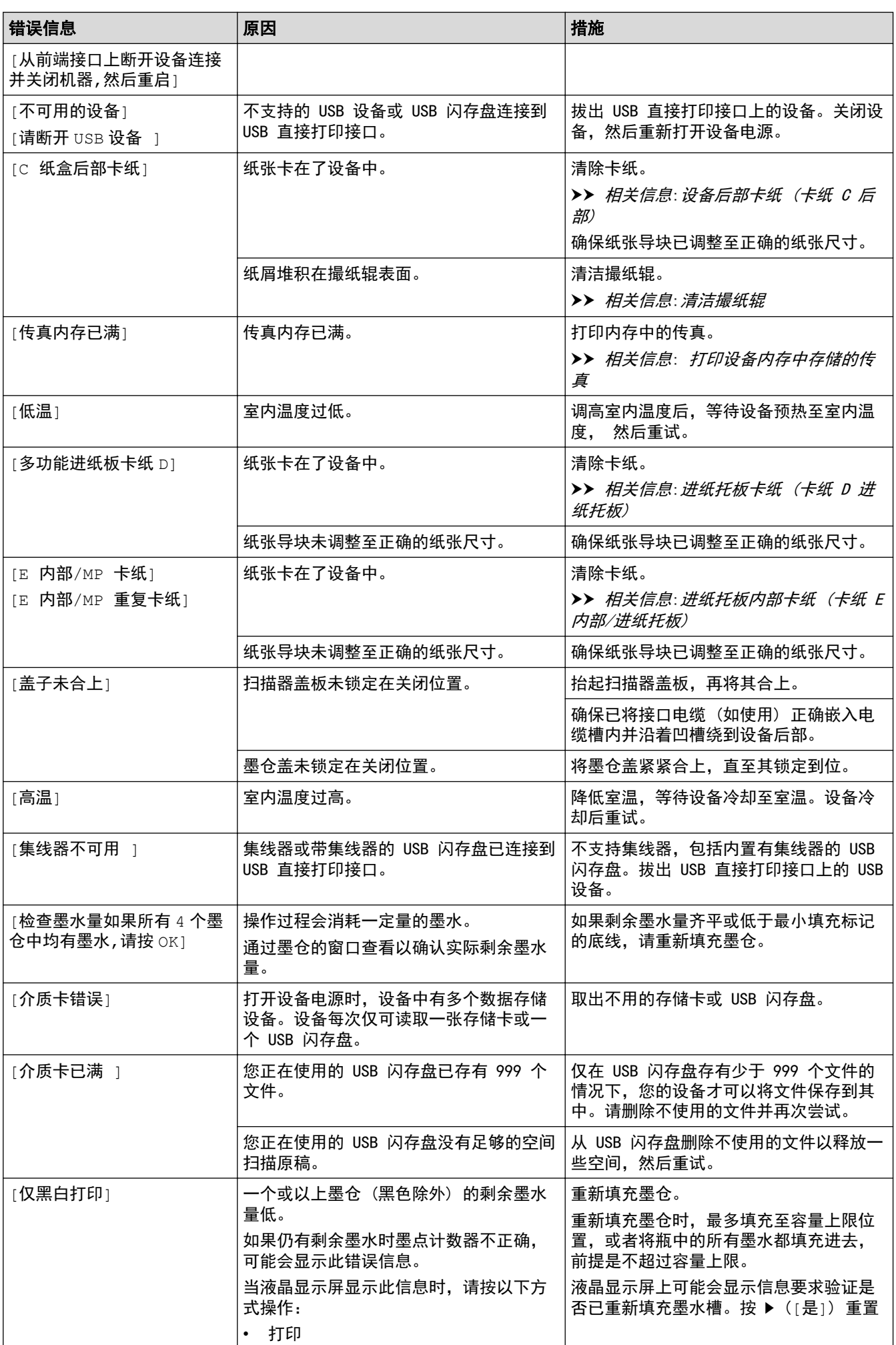
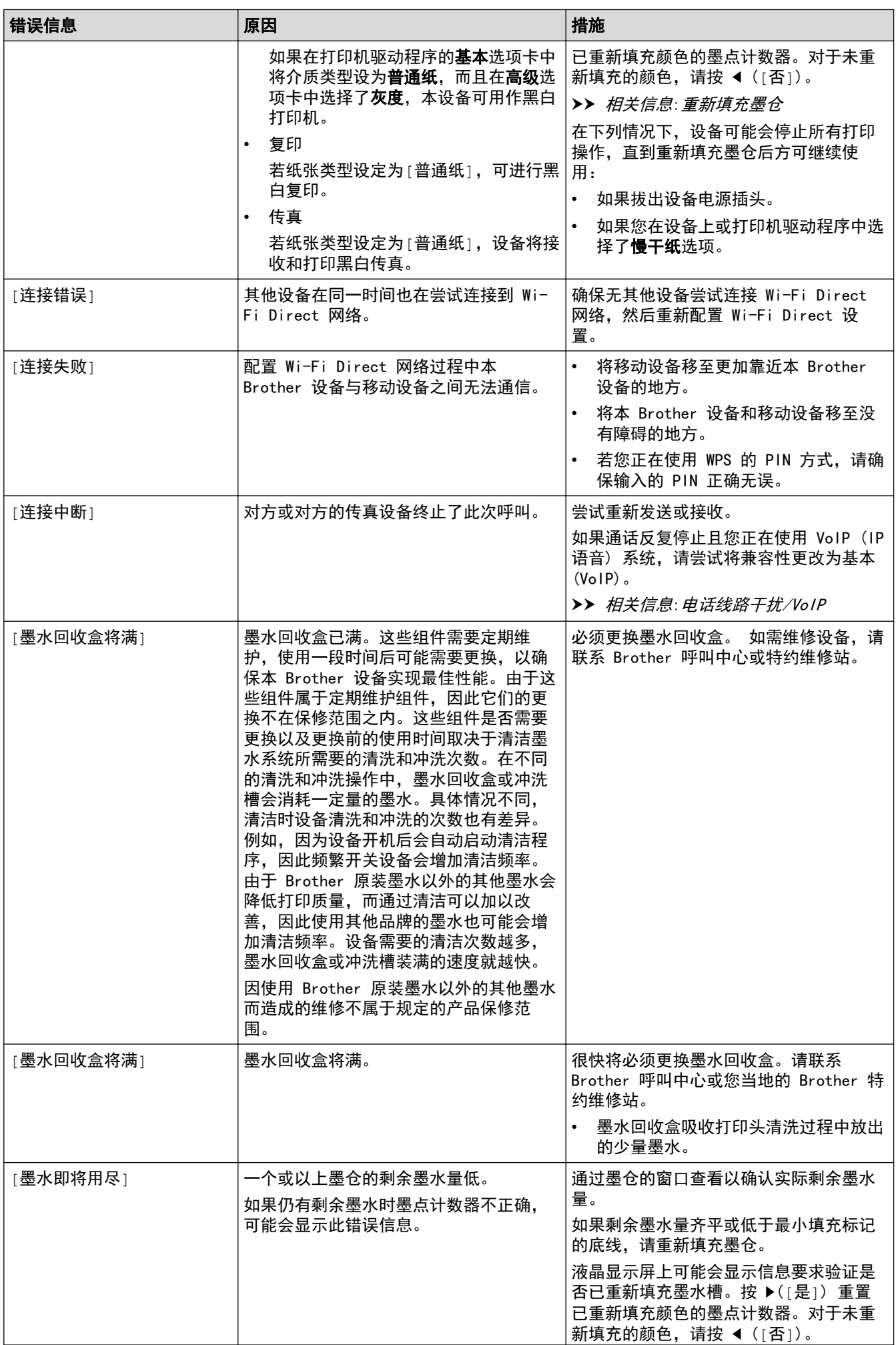

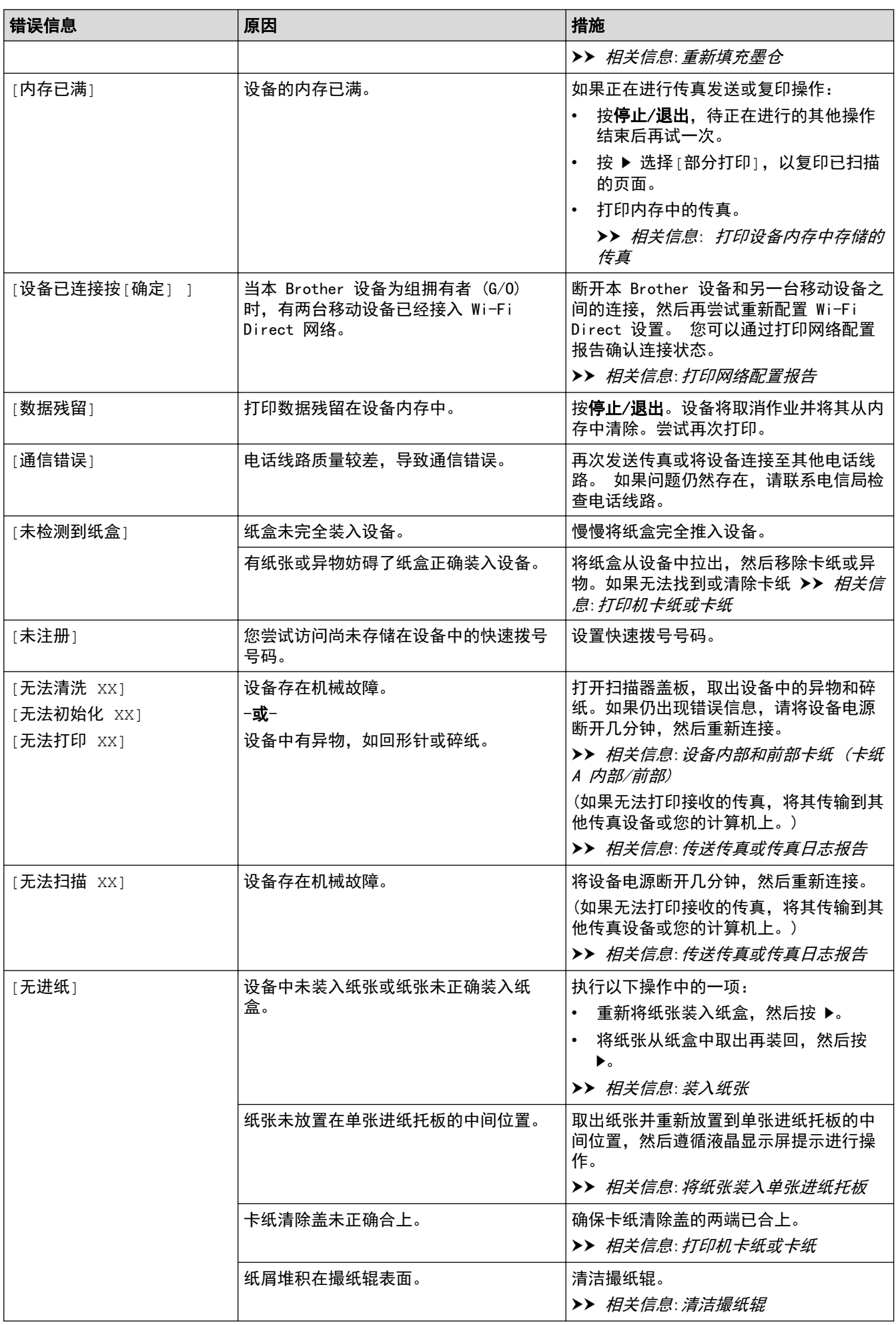

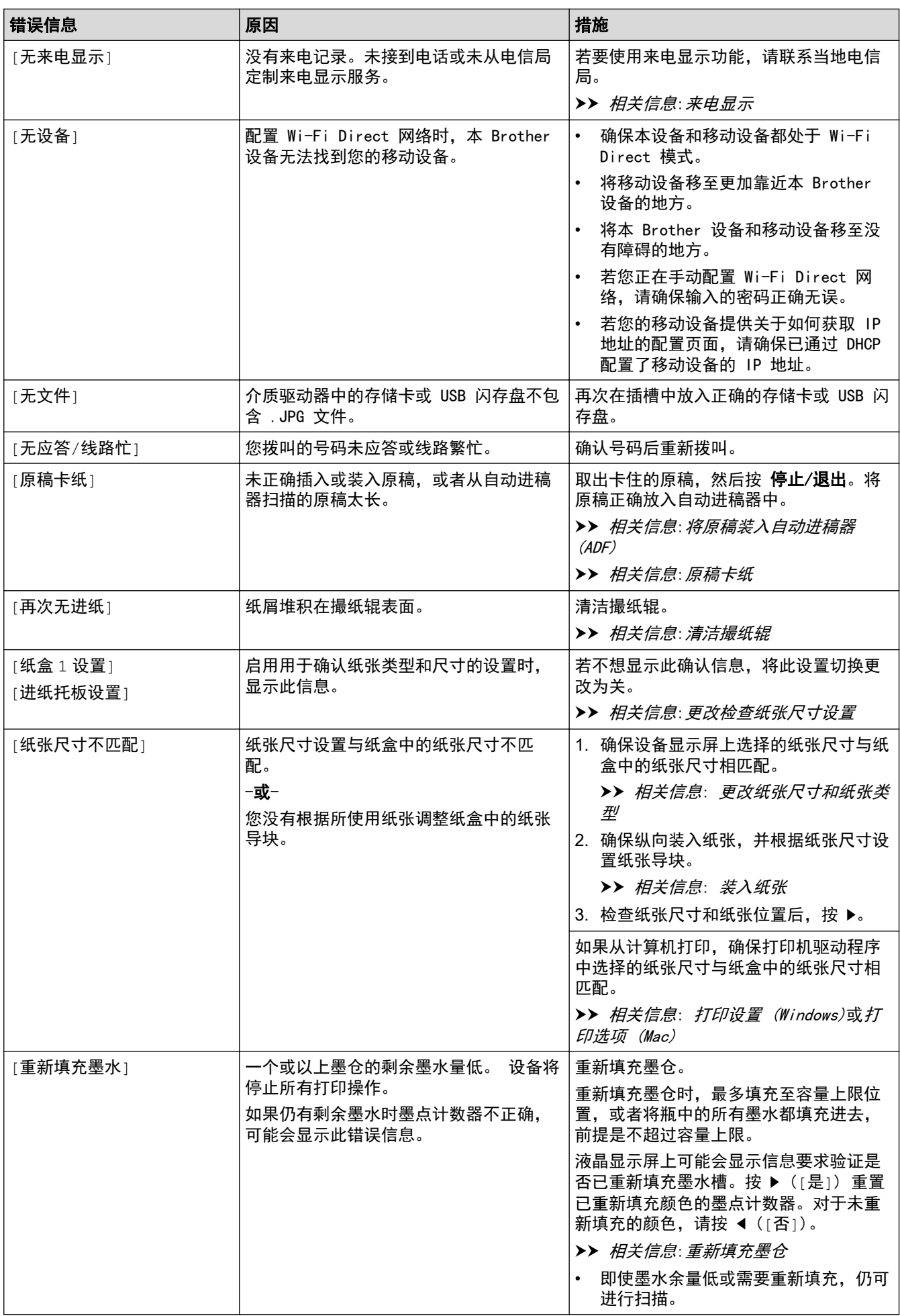

# 相关信息

- [故障排除](#page-354-0)
	- [传送传真或传真日志报告](#page-364-0)

#### 相关主题:

- [打印网络配置报告](#page-318-0)
- [重新填充墨仓](#page-426-0)
- [更改检查纸张尺寸设置](#page-45-0)
- [电话线路干扰/VoIP](#page-408-0)
- [将原稿装入自动进稿器 \(ADF\)](#page-56-0)
- [原稿卡纸](#page-369-0)
- [来电显示](#page-231-0)
- [装入纸张](#page-22-0)
- [将纸张装入单张进纸托板](#page-34-0)
- [打印机卡纸或卡纸](#page-373-0)
- [清洁撮纸辊](#page-443-0)
- [打印设备内存中存储的传真](#page-214-0)
- [更改纸张尺寸和纸张类型](#page-43-0)
- [打印设置 \(Windows\)](#page-83-0)
- [打印选项 \(Mac\)](#page-96-0)
- [设备内部和前部卡纸 \(卡纸 A 内部/前部\)](#page-379-0)
- [设备前部卡纸 \(卡纸 B 前部\)](#page-384-0)
- [设备后部卡纸 \(卡纸 C 后部\)](#page-387-0)
- [进纸托板卡纸 \(卡纸 D 进纸托板\)](#page-389-0)
- [进纸托板内部卡纸 \(卡纸 E 内部/进纸托板\)](#page-392-0)
- [纸张处理和打印问题](#page-398-0)

<span id="page-364-0"></span>[主页](#page-1-0) > [故障排除](#page-354-0) > [错误和维护信息](#page-355-0) > 传送传真或传真日志报告

# 传送传真或传真日志报告

相关型号: MFC-T810W/MFC-T910DW

如果液晶显示屏上显示:

- [无法清洗 XX]
- [无法初始化 XX]
- [无法打印 XX]/[无法打印 XX]
- [无法扫描 XX]/[无法扫描 XX]

Brother 建议您将传真传送至其他传真设备或计算机。

>> 相关信息: 传送传真至其他传真设备

>> 相关信息: 传送传真至计算机

您还可以传送传真日志报告,以查看是否有必须要传送的传真。

▶▶ 相关信息: 传送传真日志报告至其他传真设备

## 相关信息

- [错误和维护信息](#page-355-0)
	- [传送传真至其他传真设备](#page-365-0)
	- [传送传真至计算机](#page-366-0)
	- [传送传真日志报告至其他传真设备](#page-368-0)

#### 相关主题:

- [使用 PC-Fax 接收将接收到的传真传送到计算机 \(仅适用于 Windows\)](#page-212-0)
- [将网络设置重置为出厂默认设置](#page-320-0)
- [重置 Brother 设备](#page-423-0)
- [重置功能概述](#page-424-0)

<span id="page-365-0"></span>[主页](#page-1-0) > [故障排除](#page-354-0) > [错误和维护信息](#page-355-0) > [传送传真或传真日志报告](#page-364-0) > 传送传真至其他传真设备

# 传送传真至其他传真设备

相关型号: MFC-T810W/MFC-T910DW

如果尚未设置本机标识,则无法进入传真传送模式。

>> MFC-T810W

# >> MFC-T910DW

#### MFC-T810W

- 1. 按 停止/退出 暂时中断错误。
- 2. 按功能。
- 3. 按 ▲ 或 ▼ 选择以下选项:
	- a. 选择 [服务] 。按 OK。
	- b. 选择 $[\n$ 数据传送 $]$ 。按 OK。
	- c. 选择[传真传送]。按 OK。
- 4. 执行以下操作中的一项:
	- 如果液晶显示屏上显示[无数据],表示设备的内存中没有剩余传真。 按停止/退出。
	- 如果液晶显示屏上显示[输入传真号码],输入要接收转发传真的传真号码。
- 5. 按启动黑白。

#### MFC-T910DW

- 1. 按 停止/退出 暂时中断错误。
- 2. 按设置。
- 3. 按 ▲ 或 ▼ 选择以下选项:
	- a. 选择[服务]。按 OK。
	- b. 选择 $[\n$ 数据传送 $]$ 。按 OK。
	- c. 选择[传真传送]。按 OK。
- 4. 执行以下操作中的一项:
	- 如果液晶显示屏上显示[无数据],表示设备的内存中没有剩余传真。
		- 按 ▶, 然后按停止/退出。
	- 输入要接收转发传真的传真号码。
- 5. 按启动黑白。

#### 相关信息

• [传送传真或传真日志报告](#page-364-0)

#### 相关主题:

• [设置本机标识](#page-472-0)

<span id="page-366-0"></span>[主页](#page-1-0) > [故障排除](#page-354-0) > [错误和维护信息](#page-355-0) > [传送传真或传真日志报告](#page-364-0) > 传送传真至计算机

# 传送传真至计算机

相关型号: MFC-T810W/MFC-T910DW

可以将设备内存中的传真传送至计算机。

>> MFC-T810W >> MFC-T910DW

MFC-T810W

- 1. 按 停止/退出 暂时中断错误。
- 2. 确保您的计算机上已安装了 Brother 软件和驱动程序, 然后打开计算机上的 PC-FAX 接收。执行以下操作中 的一项:
	- Windows 7

从 (子) (开始) 菜单, 选择所有程序 > Brother > Brother Utilities。

点击下拉列表并选择本设备的型号名称(如果尚未选择)。点击左侧导航栏中的 PC-FAX,然后点击**接收**。

Windows 8 和 Windows 10

启动 <mark>第5</mark> (Brother Utilities),然后点击下拉列表并选择本设备的型号名称 (如果尚未选择)。点击左 侧导航栏中的 PC-FAX,然后点击接收。

3. 阅读并确认计算机上的指示。 设备内存中的传真将自动发送到您的计算机上。

设备内存中的传真不发送到您的计算机上时: 确保您已经在设备上设置了[PC Fax 接收]。 按 ▲ 或 ▼ 选择[备份打印:开]或[备份打印:关]。按 OK。 如果设置 PC-Fax 接收时,设备内存中有传真,液晶显示屏将询问您是否想传送这些传真到您的计算机。 按 a 将内存中的所有传真传送到计算机。

### MFC-T910DW

- 1. 按 停止/退出 暂时中断错误。
- 2. 确保您的计算机上已安装了 Brother 软件和驱动程序, 然后打开计算机上的 PC-FAX 接收。执行以下操作中 的一项:
	- Windows 7

从 (2) (开始) 菜单, 选择所有程序 > Brother > Brother Utilities。

点击下拉列表并选择本设备的型号名称(如果尚未选择)。点击左侧导航栏中的 PC-FAX,然后点击**接收**。

Windows 8 和 Windows 10

启动 <mark>第5</mark> (Brother Utilities),然后点击下拉列表并选择本设备的型号名称 (如果尚未选择)。点击左 侧导航栏中的 PC-FAX, 然后点击接收。

3. 阅读并确认计算机上的指示。

设备内存中的传真将自动发送到您的计算机上。

## 设备内存中的传真不发送到您的计算机上时:

确保您已经在设备上设置了[PC Fax 接收]。

按 ▲ 或 ▼ 选择[备份打印: 开]或[备份打印: 关]。按 OK。

如果设置 PC-Fax 接收时, 设备内存中有传真, 液晶显示屏将询问您是否想传送这些传真到您的计算机。 按▶将内存中的所有传真传送到计算机。

# 相关信息

• [传送传真或传真日志报告](#page-364-0)

相关主题:

Ø

• [使用 PC-Fax 接收将接收到的传真传送到计算机 \(仅适用于 Windows\)](#page-212-0)

<span id="page-368-0"></span>[主页](#page-1-0) > [故障排除](#page-354-0) > [错误和维护信息](#page-355-0) > [传送传真或传真日志报告](#page-364-0) > 传送传真日志报告至其他传真设备

# 传送传真日志报告至其他传真设备

相关型号: MFC-T810W/MFC-T910DW

如果尚未设置本机标识,则无法进入传真传送模式。 >> MFC-T810W >> MFC-T910DW

### MFC-T810W

- 1. 按 停止/退出 暂时中断错误。
- 2. 按功能。
- 3. 按 ▲ 或 ▼ 选择以下选项:
	- a. 选择 [服务] 。按 OK。
	- b. 选择 $[\n$ 数据传送 $]$ 。按 OK。
	- c. 选择[传输报告]。按 OK。
- 4. 输入要接收转发传真日志报告的传真号码。
- 5. 按启动黑白。

#### MFC-T910DW

- 1. 按 停止/退出 暂时中断错误。
- 2. 按设置。
- 3. 按 ▲ 或 ▼ 选择以下选项:
	- a. 选择 [服务] 。按 OK。
	- b. 选择[数据传送]。按 OK。
	- c. 选择[传输报告]。按 OK。
- 4. 输入要接收转发传真日志报告的传真号码。
- 5. 按启动黑白。

相关信息

• [传送传真或传真日志报告](#page-364-0)

## 相关主题:

• [设置本机标识](#page-472-0)

### <span id="page-369-0"></span>[主页](#page-1-0) > [故障排除](#page-354-0) > 原稿卡纸

# 原稿卡纸

相关型号: DCP-T710W/MFC-T810W/MFC-T910DW

- [原稿卡在自动进稿器单元的顶部](#page-370-0)
- [原稿卡在自动进稿器单元的内部](#page-371-0)
- [取出卡在自动进稿器中的碎纸](#page-372-0)
- [错误和维护信息](#page-355-0)

<span id="page-370-0"></span>[主页](#page-1-0) > [故障排除](#page-354-0) > [原稿卡纸](#page-369-0) > 原稿卡在自动进稿器单元的顶部

# 原稿卡在自动进稿器单元的顶部

相关型号: DCP-T710W/MFC-T810W/MFC-T910DW

- 1. 从自动进稿器中取出未被卡住的纸张。
- 2. 打开自动进稿器上盖。
- 3. 向上拉出卡住的原稿。

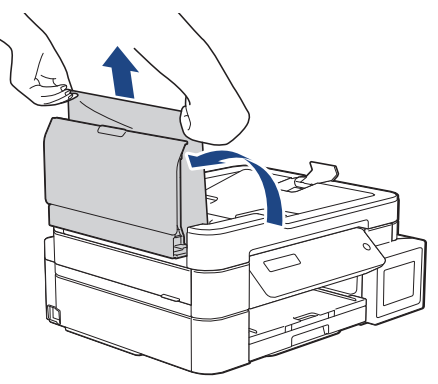

- 4. 合上自动进稿器上盖。
- 5. 按停止/退出。

## 重要事项

为避免再发生原稿卡纸,请按住自动进稿器上盖的中间位置将其正确合上。

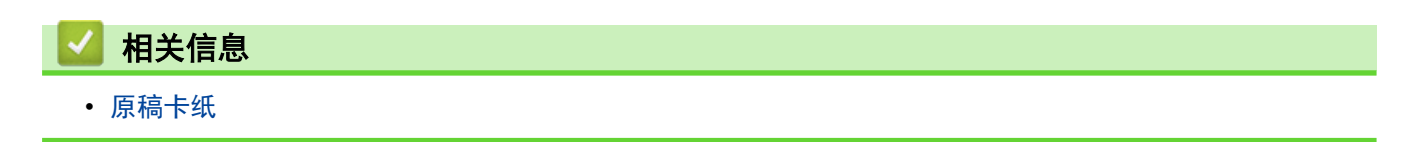

<span id="page-371-0"></span>[主页](#page-1-0) > [故障排除](#page-354-0) > [原稿卡纸](#page-369-0) > 原稿卡在自动进稿器单元的内部

# 原稿卡在自动进稿器单元的内部

相关型号: DCP-T710W/MFC-T810W/MFC-T910DW

- 1. 从自动进稿器中取出未被卡住的纸张。
- 2. 抬起原稿盖板。
- 3. 向左拉出卡住的原稿。

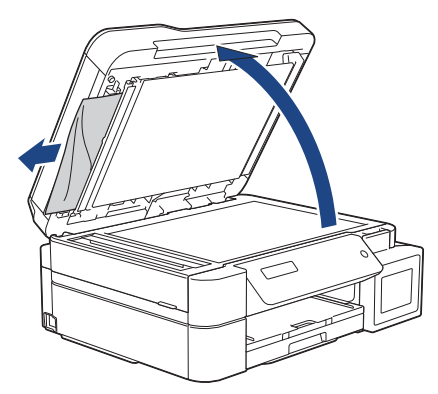

4. 合上原稿盖板。

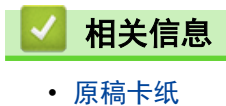

<span id="page-372-0"></span>[主页](#page-1-0) > [故障排除](#page-354-0) > [原稿卡纸](#page-369-0) > 取出卡在自动进稿器中的碎纸

# 取出卡在自动进稿器中的碎纸

相关型号: DCP-T710W/MFC-T810W/MFC-T910DW

- 1. 抬起原稿盖板。
- 2. 将卡片纸等硬纸板插入自动进稿器中,将小纸片推出。

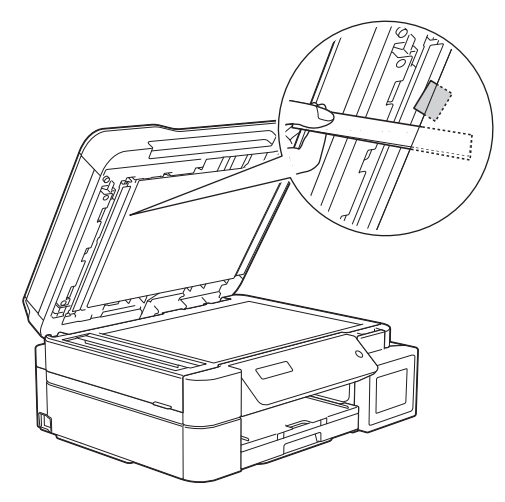

3. 合上原稿盖板。

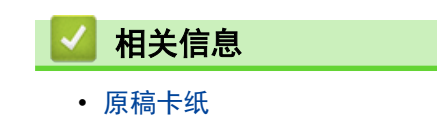

# <span id="page-373-0"></span>打印机卡纸或卡纸

找到并取出卡住的纸张。

- [纸张卡在设备内 \(卡纸\)](#page-374-0)
- [设备内部和前部卡纸 \(卡纸 A 内部/前部\)](#page-379-0)
- [设备前部卡纸 \(卡纸 B 前部\)](#page-384-0)
- [设备后部卡纸 \(卡纸 C 后部\)](#page-387-0)
- [进纸托板卡纸 \(卡纸 D 进纸托板\)](#page-389-0)
- [进纸托板内部卡纸 \(卡纸 E 内部/进纸托板\)](#page-392-0)
- [错误和维护信息](#page-355-0)
- [纸张处理和打印问题](#page-398-0)

<span id="page-374-0"></span>[主页](#page-1-0) > [故障排除](#page-354-0) > [打印机卡纸或卡纸](#page-373-0) > 纸张卡在设备内 (卡纸)

纸张卡在设备内 (卡纸)

相关型号: DCP-T310/DCP-T510W/DCP-T710W/MFC-T810W

如果液晶显示屏上显示[卡纸],请执行以下步骤:

1. 从电源插座上拔出设备的电源插头。

## 重要事项

(MFC-T810W)

拔出设备的电源插头之前,可将存储在内存中的传真传送到计算机或其他传真设备上,从而避免丢失任何 重要信息。

2. 将纸盒 (1) 从设备中完全拉出。

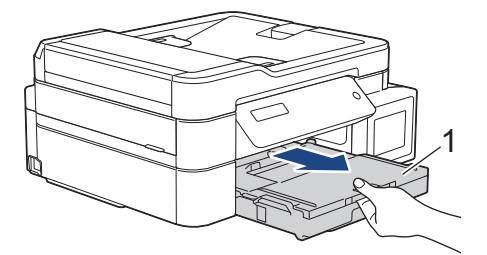

3. 拉动设备内的两个绿色拉杆以松开卡纸。

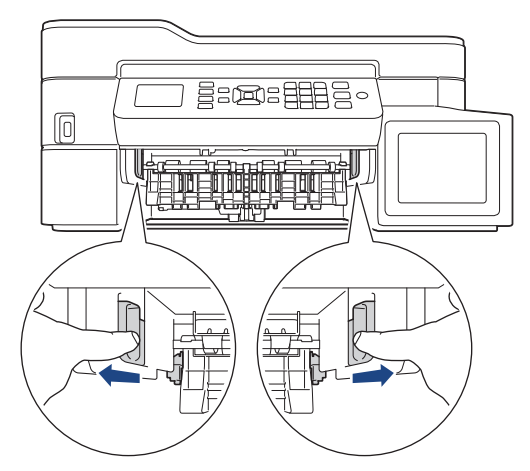

4. 将双手置于设备两侧的塑料把手下方,抬起扫描器盖板 (1) 至打开位置。

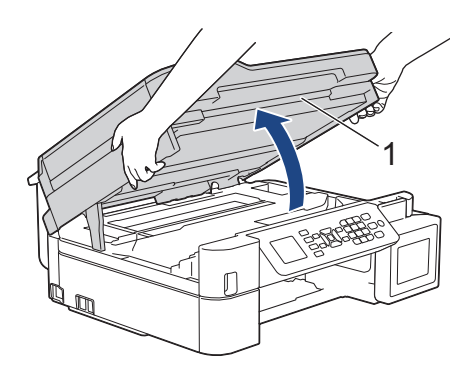

5. 慢慢地将卡住的纸张 (1) 从设备中拉出。

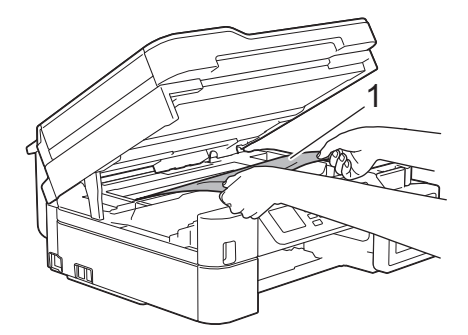

6. 移动打印头 (如有需要),以取出该区域残留的纸张。确保无纸片残留在设备的角落 (1) 和 (2) 中。

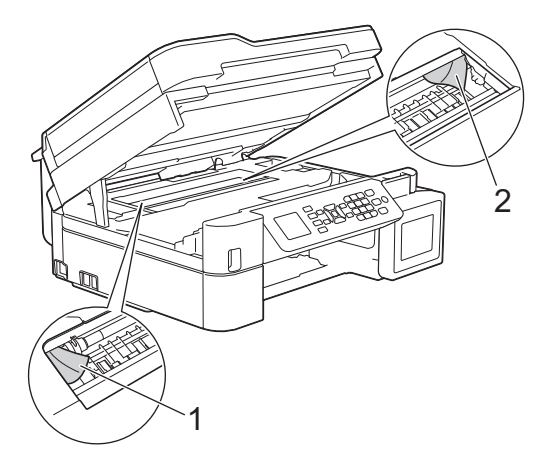

## 重要事项

• 切勿触摸编码条,也就是横跨整个设备宽度的塑料薄条 (1),否则可能会导致设备损坏。

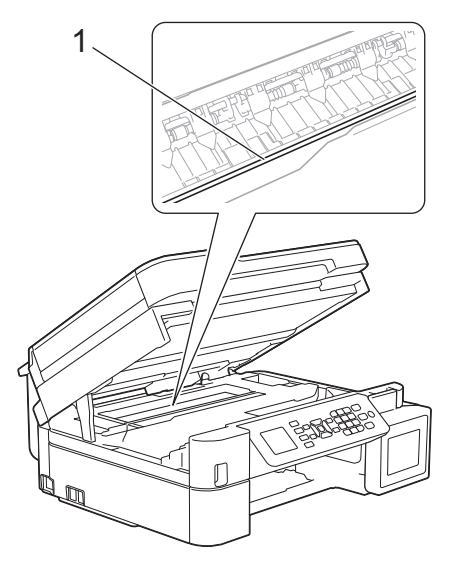

- 如示意图 (2) 所示,若打印头停于右侧边角,则无法移动此打印头。请执行以下步骤:
	- a. 合上扫描器盖板,然后重新连接电源线。
	- b. 再次打开扫描器盖板, 按住停止/退出按钮直到打印头移至中间。
	- c. 断开设备电源并取出卡纸。

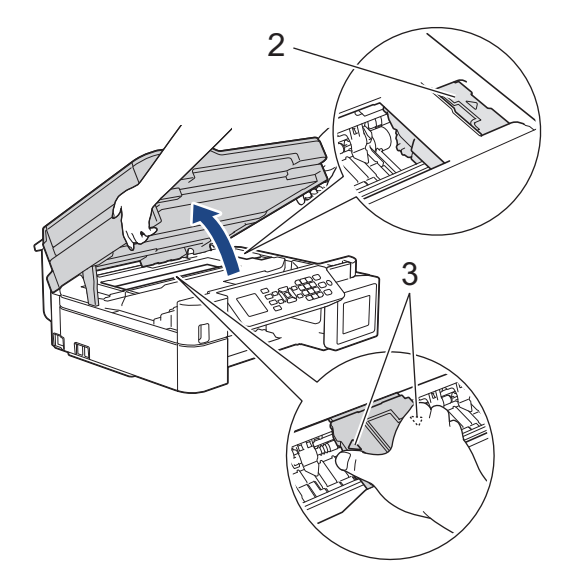

- 如果纸张卡在打印头下方,请拔出设备的电源插头,然后移动打印头以取出卡纸。 如示意图所示 (3),按住凹槽区域的三角形标记移动打印头。
- 若墨水沾到您的皮肤或衣服上,请立即用肥皂或清洁剂清洗。
- 7. 用双手轻轻合上扫描器盖板。

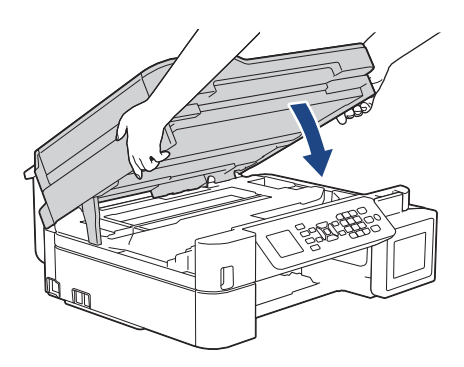

8. 慢慢地将卡住的纸张 (1) 从设备中拉出。

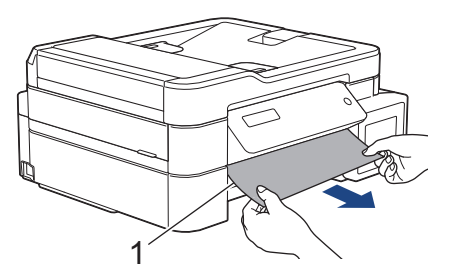

9. 确保仔细检查内部 (1) 是否卡有纸片。

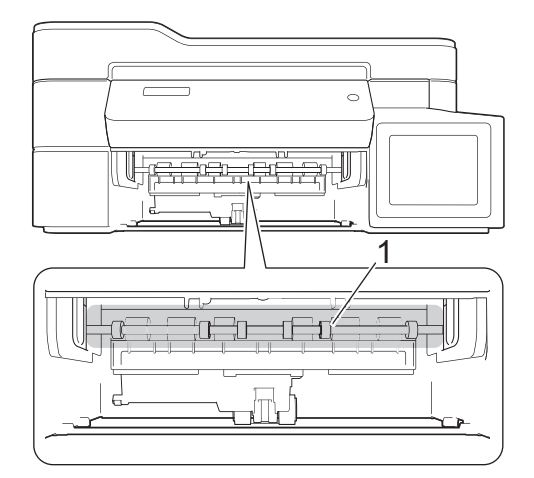

10. 挤按两个拉杆 (1),打开设备后部的卡纸清除盖。

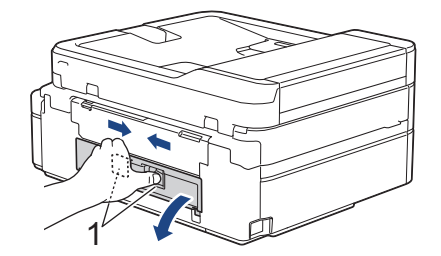

11. 慢慢地将卡住的纸张从设备中拉出。

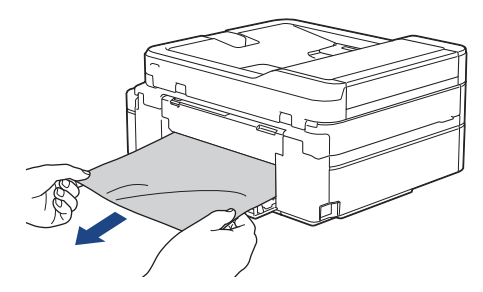

12. 合上卡纸清除盖。确保完全合上。

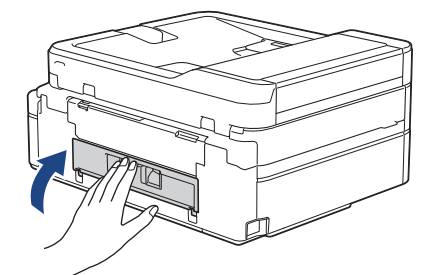

13. 将纸盒紧紧地装回设备。

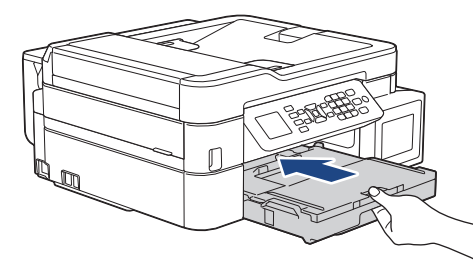

14. 纸盒安装在设备中时,拉出纸张支撑板 (1) 直至其卡入到位,然后展开纸张支撑翼板 (2)。

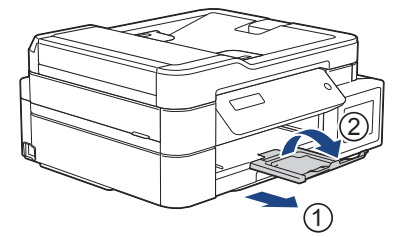

15. 重新连接电源线。

# 其他卡纸清除操作

如果液晶显示屏上仍然显示错误信息且您反复遇到卡纸问题,请执行以下操作:

- 1. 拔下设备电源插头,然后打开单张进纸托板盖。
- 2. 将一张 A4 或 Letter 尺寸的厚纸 (例如照片纸) 装入单张进纸托板中。将纸张插入单张进纸托板深处。

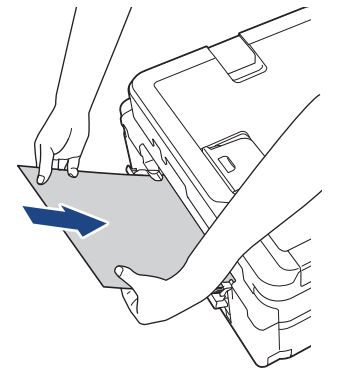

3. 重新连接电源线。

您之前装入单张进纸托板的纸张将被送入设备,然后输出。如果该厚纸推出任何卡纸,清除卡纸。

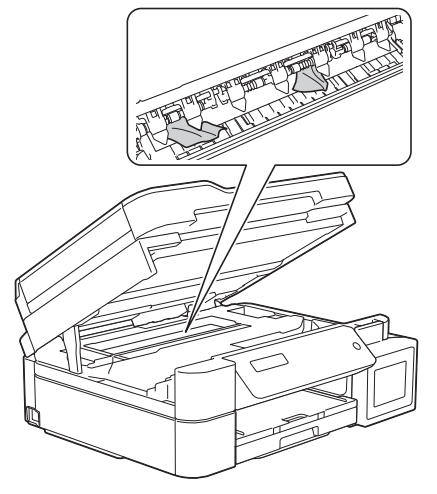

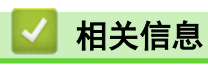

• [打印机卡纸或卡纸](#page-373-0)

<span id="page-379-0"></span>[主页](#page-1-0) > [故障排除](#page-354-0) > [打印机卡纸或卡纸](#page-373-0) > 设备内部和前部卡纸 (卡纸 A 内部/前部)

# 设备内部和前部卡纸 (卡纸 A 内部/前部)

#### 相关型号: MFC-T910DW

如果液晶显示屏上显示[A 纸盒内部/前部卡纸]或[A 纸盒重复卡纸],请执行以下步骤:

1. 从电源插座上拔出设备的电源插头。

## 重要事项

拔出设备的电源插头之前,可将存储在内存中的传真传送到计算机或其他传真设备上,从而避免丢失任何 重要信息。

2. 将纸盒 (1) 从设备中完全拉出。

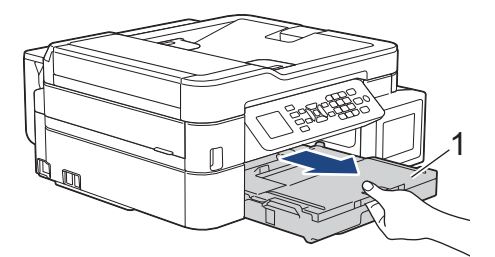

3. 拉动设备内的两个绿色拉杆以松开卡纸。

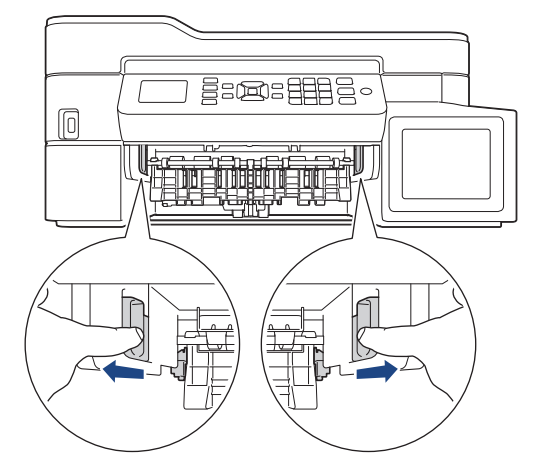

4. 将双手置于设备两侧的塑料把手下方,抬起扫描器盖板 (1) 至打开位置。

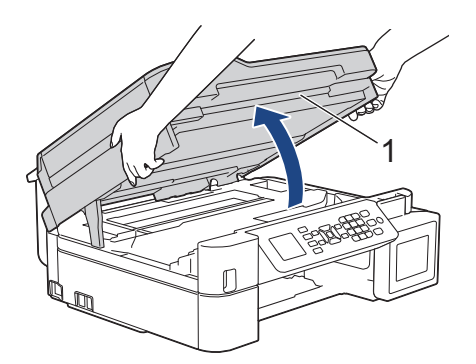

5. 慢慢地将卡住的纸张 (1) 从设备中拉出。

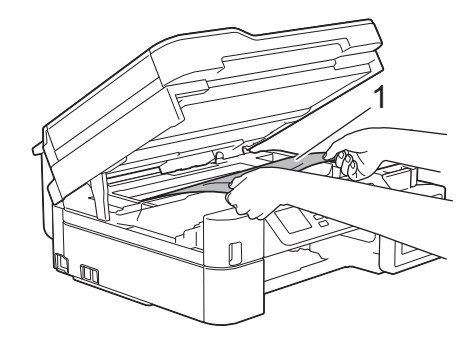

## 重要事项

• 切勿触摸编码条,也就是横跨整个设备宽度的塑料薄条 (1),否则可能会导致设备损坏。

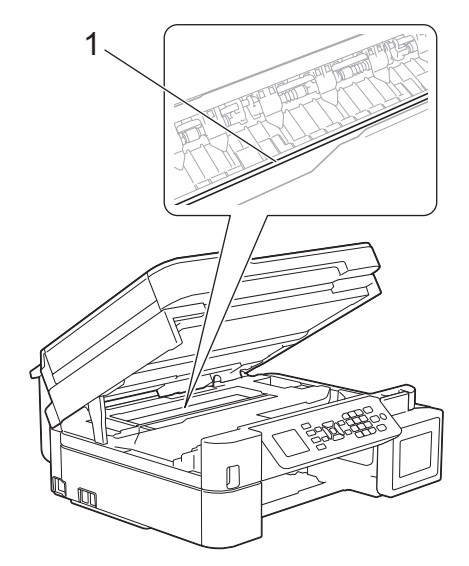

- 如示意图 (2) 所示,若打印头停于右侧边角,则无法移动此打印头。请执行以下步骤:
	- a. 合上扫描器盖板,然后重新连接电源线。
	- b. 再次打开扫描器盖板, 按住停止/退出按钮直到打印头移至中间。
	- c. 断开设备电源并取出卡纸。

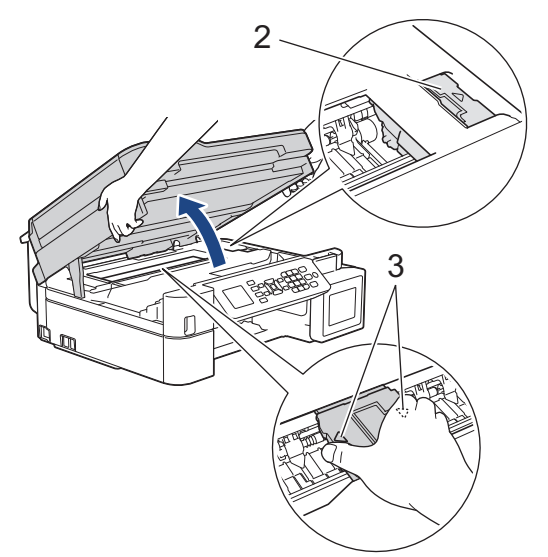

- 如果纸张卡在打印头下方,请拔出设备的电源插头,然后移动打印头以取出卡纸。 如示意图所示 (3),按住凹槽区域的三角形标记移动打印头。
- 若墨水沾到您的皮肤或衣服上,请立即用肥皂或清洁剂清洗。

如果液晶显示屏错误信息为 [A 纸盒内部/前部重复卡纸],移动打印头(如有需要),以取出该区域残留的纸 张。确保无纸片残留在设备的角落 (1) 和 (2) 中。

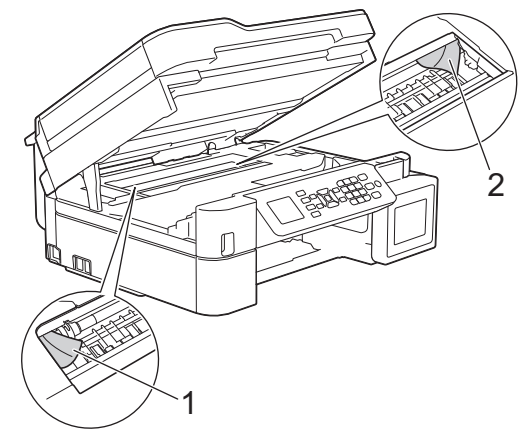

- 完成后,继续执行下一步骤。
- 6. 用双手轻轻合上扫描器盖板。

Ø

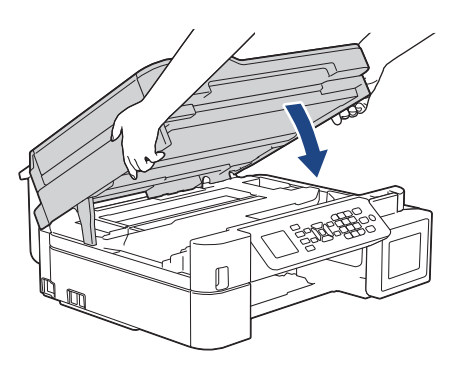

7. 慢慢地将卡住的纸张 (1) 从设备中拉出。

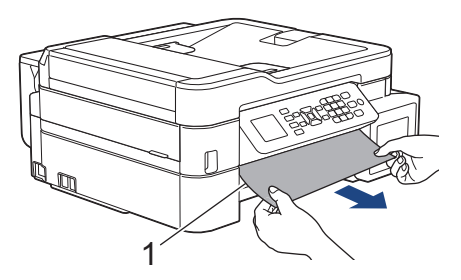

如果液晶显示屏错误信息为[A 纸盒内部/前部重复卡纸],请执行以下操作:

a. 确保仔细检查内部 (1) 是否卡有纸片。

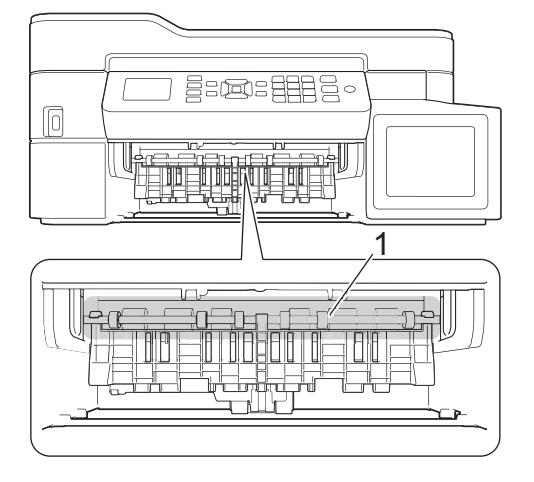

b. 挤按两个拉杆 (1),打开设备后部的卡纸清除盖。

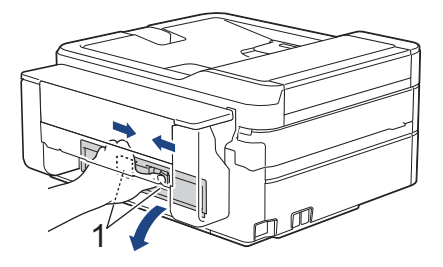

c. 慢慢地将卡住的纸张从设备中拉出。

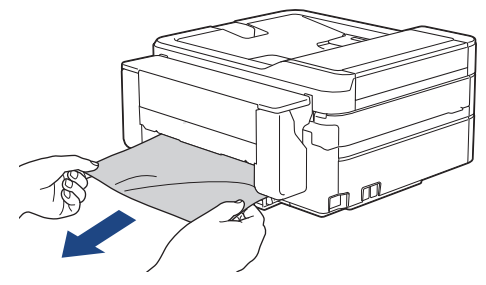

d. 合上卡纸清除盖。确保完全合上。

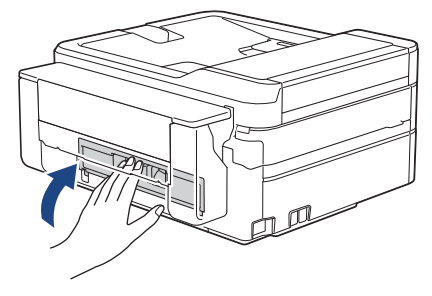

- 完成后,继续执行下一步骤。
- 8. 将纸盒紧紧地装回设备。

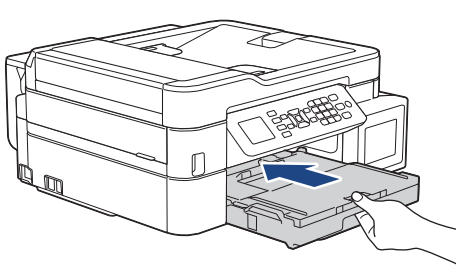

9. 纸盒安装在设备中时,拉出纸张支撑板 (1) 直至其卡入到位,然后展开纸张支撑翼板 (2)。

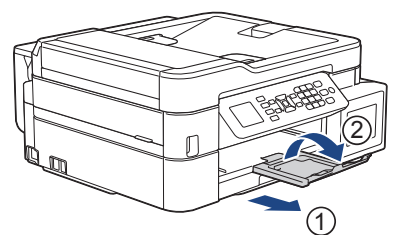

10. 重新连接电源线。

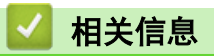

• [打印机卡纸或卡纸](#page-373-0)

## 相关主题:

• [错误和维护信息](#page-355-0)

<span id="page-384-0"></span>[主页](#page-1-0) > [故障排除](#page-354-0) > [打印机卡纸或卡纸](#page-373-0) > 设备前部卡纸 (卡纸 B 前部)

设备前部卡纸 (卡纸 B 前部)

#### 相关型号: MFC-T910DW

如果液晶显示屏上显示[B 纸盒前部卡纸]或[B 纸盒前部重复卡纸],请执行以下步骤:

1. 从电源插座上拔出设备的电源插头。

## 重要事项

拔出设备的电源插头之前,可将存储在内存中的传真传送到计算机或其他传真设备上,从而避免丢失任何 重要信息。

2. 将纸盒 (1) 从设备中完全拉出。

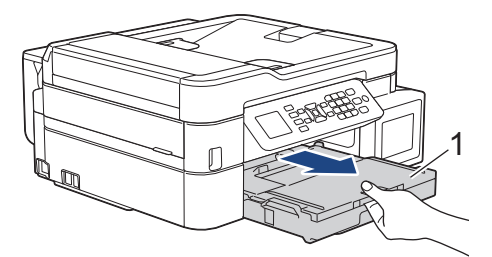

3. 拉动设备内的两个绿色拉杆以松开卡纸。

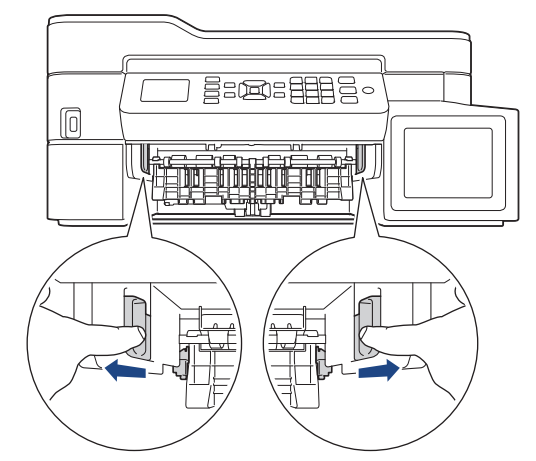

4. 慢慢拉出卡住的纸张 (1)。

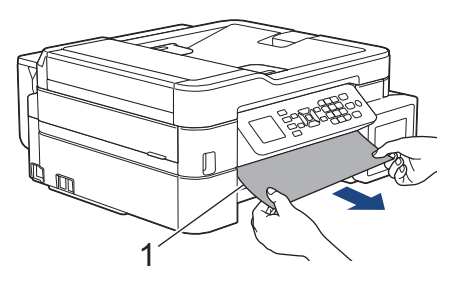

如果液晶显示屏错误信息为[B 纸盒前部重复卡纸],请执行以下操作:

a. 确保仔细检查内部 (1) 是否卡有纸片。

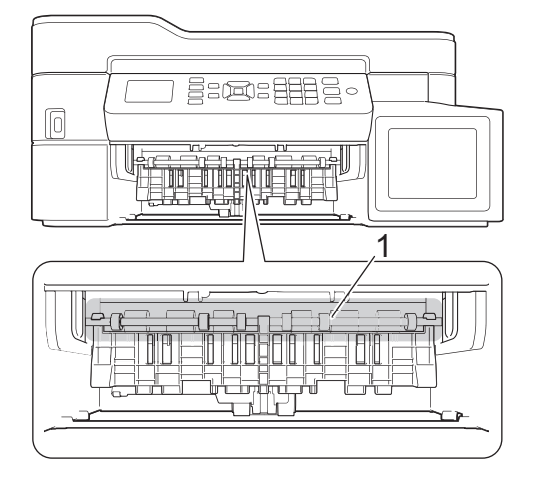

b. 挤按两个拉杆 (1),打开设备后部的卡纸清除盖。

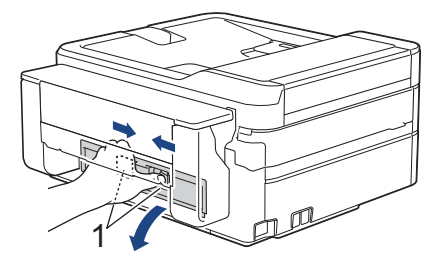

c. 慢慢地将卡住的纸张从设备中拉出。

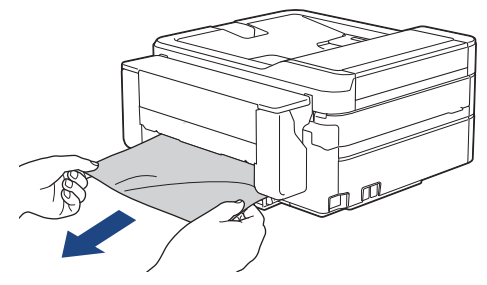

d. 合上卡纸清除盖。确保完全合上。

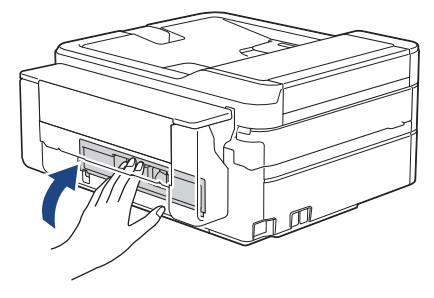

- 完成后,继续执行下一步骤。
- 5. 将纸盒紧紧地装回设备。

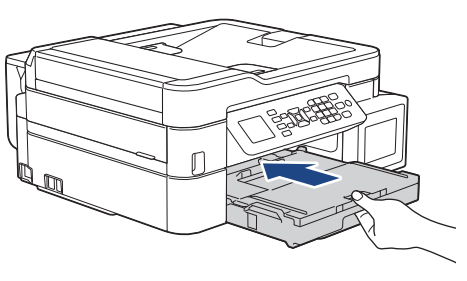

6. 纸盒安装在设备中时,拉出纸张支撑板 (1) 直至其卡入到位,然后展开纸张支撑翼板 (2)。

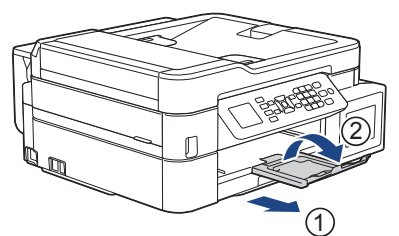

7. 重新连接电源线。

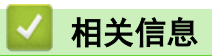

• [打印机卡纸或卡纸](#page-373-0)

## 相关主题:

• [错误和维护信息](#page-355-0)

<span id="page-387-0"></span>[主页](#page-1-0) > [故障排除](#page-354-0) > [打印机卡纸或卡纸](#page-373-0) > 设备后部卡纸 (卡纸 C 后部)

## 设备后部卡纸 (卡纸 C 后部)

#### 相关型号: MFC-T910DW

如果液晶显示屏上显示[C 纸盒后部卡纸],请执行以下步骤:

1. 从电源插座上拔出设备的电源插头。

## 重要事项

拔出设备的电源插头之前,可将存储在内存中的传真传送到计算机或其他传真设备上,从而避免丢失任何 重要信息。

2. 将纸盒 (1) 从设备中完全拉出。

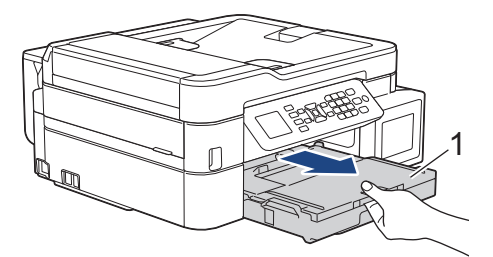

3. 拉动设备内的两个绿色拉杆以松开卡纸。

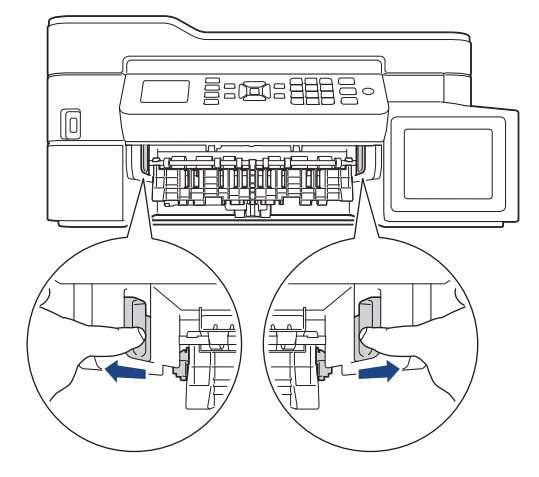

从设备前部取出卡纸比从设备后部取出卡纸更容易,具体取决于纸张尺寸。

4. 挤按两个拉杆 (1),打开设备后部的卡纸清除盖。

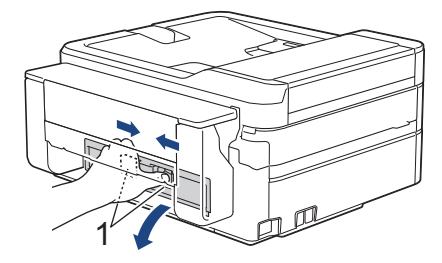

5. 慢慢地将卡住的纸张从设备中拉出。

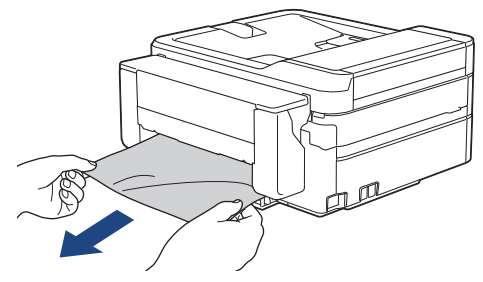

6. 合上卡纸清除盖。确保完全合上。

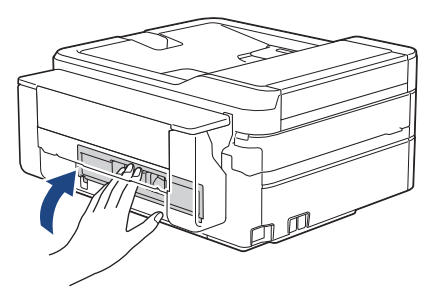

7. 将纸盒紧紧地装回设备。

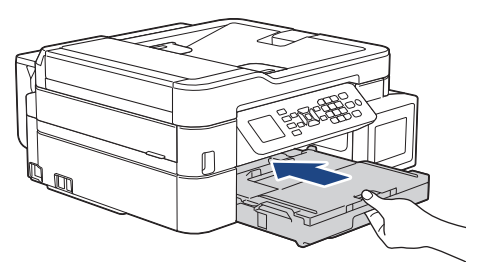

8. 纸盒安装在设备中时,拉出纸张支撑板 (1) 直至其卡入到位,然后展开纸张支撑翼板 (2)。

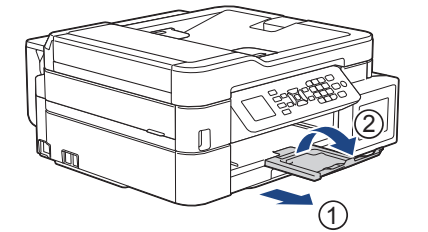

9. 重新连接电源线。

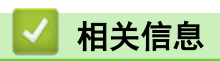

• [打印机卡纸或卡纸](#page-373-0)

### 相关主题:

• [错误和维护信息](#page-355-0)

<span id="page-389-0"></span>[主页](#page-1-0) > [故障排除](#page-354-0) > [打印机卡纸或卡纸](#page-373-0) > 进纸托板卡纸 (卡纸 D 进纸托板)

进纸托板卡纸 (卡纸 D 进纸托板)

#### 相关型号: MFC-T910DW

如果液晶显示屏上显示[多功能进纸板卡纸 D],请执行以下步骤:

1. 从电源插座上拔出设备的电源插头。

## 重要事项

拔出设备的电源插头之前,可将存储在内存中的传真传送到计算机或其他传真设备上,从而避免丢失任何 重要信息。

2. 取出进纸托板中的所有纸张。

将纸张支撑板装回进纸托板盖中。

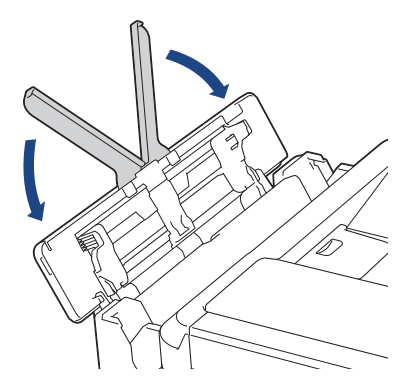

3. 将纸盒 (1) 从设备中完全拉出。

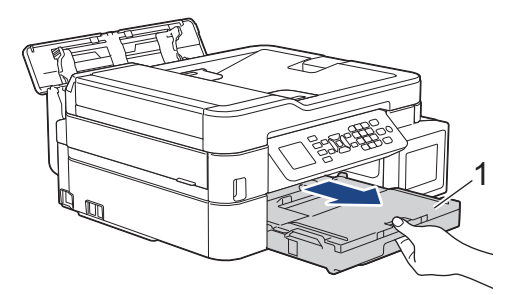

4. 拉动设备内的两个绿色拉杆以松开卡纸。

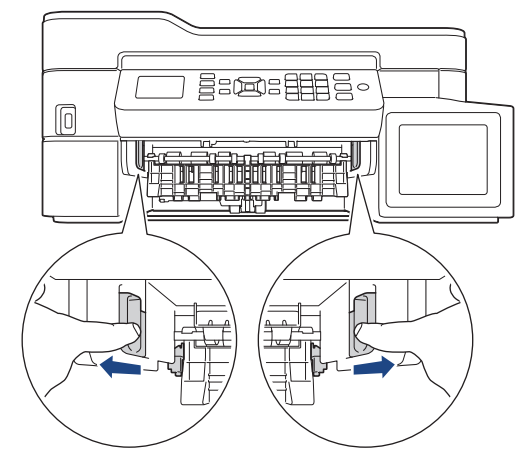

5. 慢慢拉出卡住的纸张 (1)。

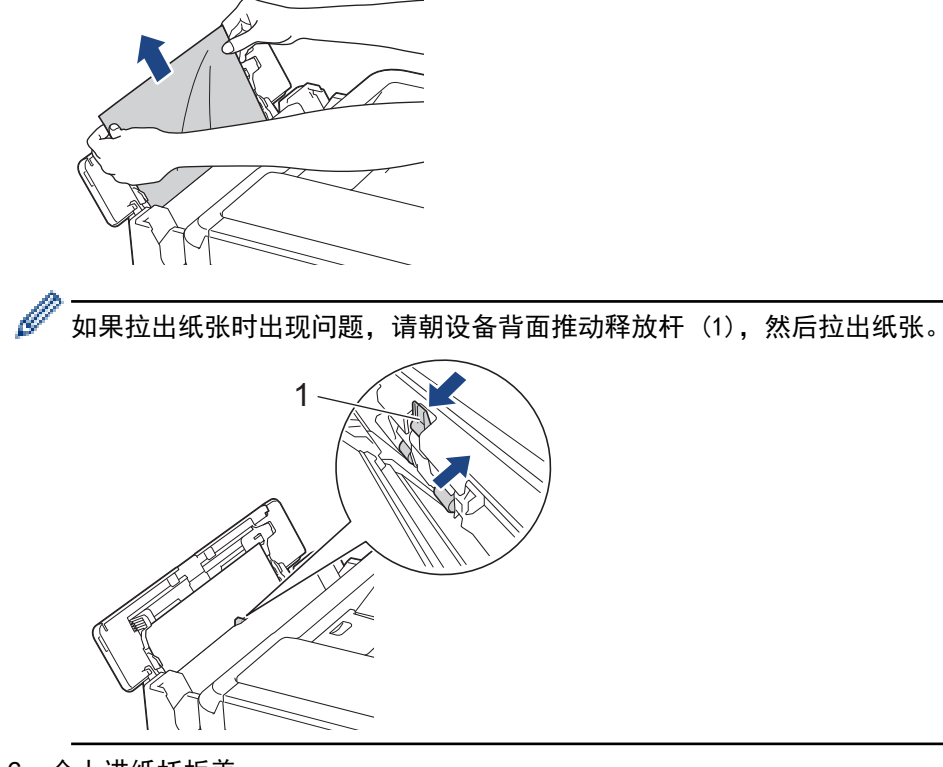

6. 合上进纸托板盖。

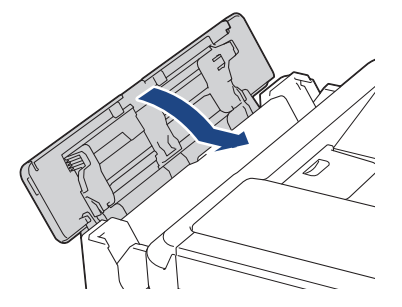

7. 将纸盒紧紧地装回设备。

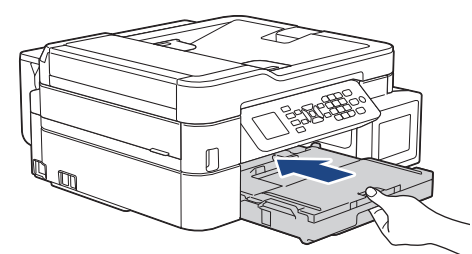

8. 纸盒安装在设备中时,拉出纸张支撑板 (1) 直至其卡入到位,然后展开纸张支撑翼板 (2)。

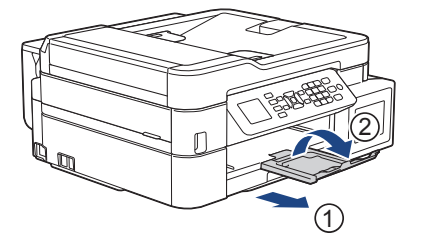

9. 重新连接电源线。

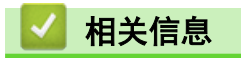

• [打印机卡纸或卡纸](#page-373-0)

# 相关主题:

• [错误和维护信息](#page-355-0)

<span id="page-392-0"></span>[主页](#page-1-0) > [故障排除](#page-354-0) > [打印机卡纸或卡纸](#page-373-0) > 进纸托板内部卡纸 (卡纸 E 内部/进纸托板)

# 进纸托板内部卡纸 (卡纸 E 内部/进纸托板)

#### 相关型号: MFC-T910DW

如果液晶显示屏上显示[E 内部/MP 卡纸]或[E 内部/MP 重复卡纸],请执行以下步骤:

1. 从电源插座上拔出设备的电源插头。

## 重要事项

拔出设备的电源插头之前,可将存储在内存中的传真传送到计算机或其他传真设备上,从而避免丢失任何 重要信息。

2. 取出进纸托板中的所有纸张。

将纸张支撑板装回进纸托板盖中。

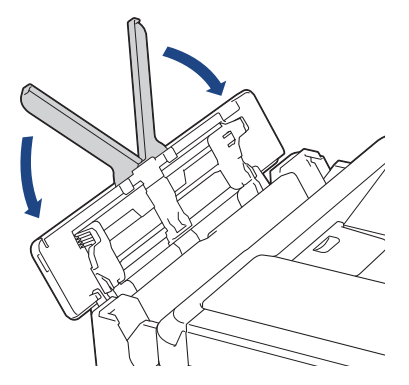

3. 将纸盒 (1) 从设备中完全拉出。

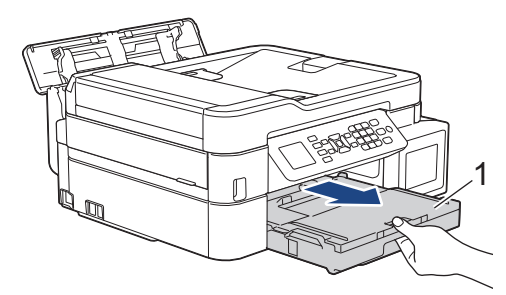

4. 拉动设备内的两个绿色拉杆以松开卡纸。

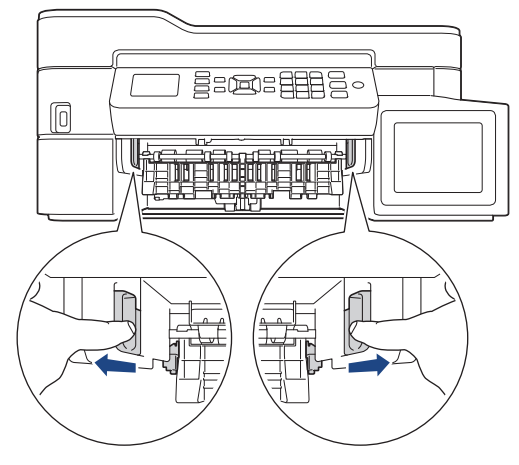

5. 将双手置于设备两侧的塑料把手下方,抬起扫描器盖板 (1) 至打开位置。

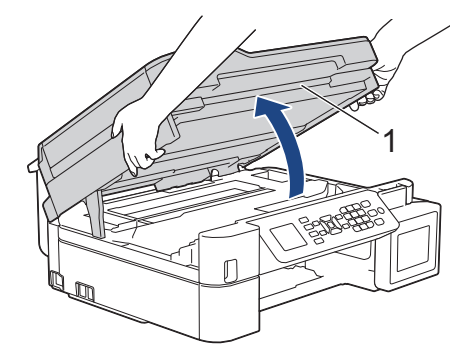

6. 慢慢地将卡住的纸张 (1) 从设备中拉出。

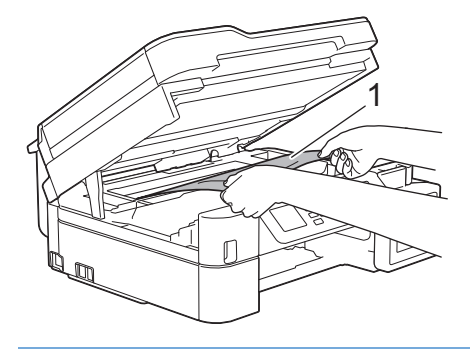

## 重要事项

• 切勿触摸编码条,也就是横跨整个设备宽度的塑料薄条 (1),否则可能会导致设备损坏。

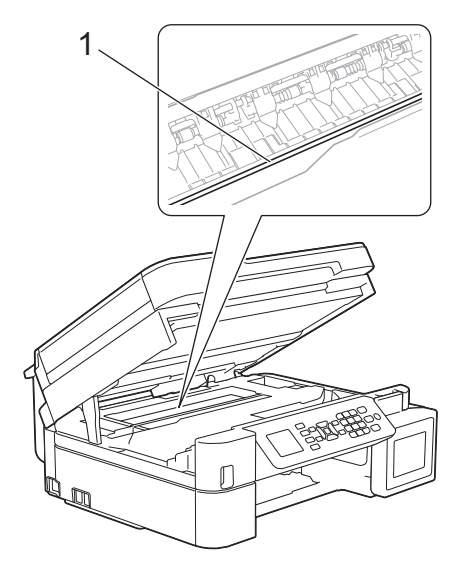

- 如示意图 (2) 所示,若打印头停于右侧边角,则无法移动此打印头。请执行以下步骤:
	- a. 合上扫描器盖板,然后重新连接电源线。
	- b. 再次打开扫描器盖板,按住停止/退出按钮直到打印头移至中间。
	- c. 断开设备电源并取出卡纸。

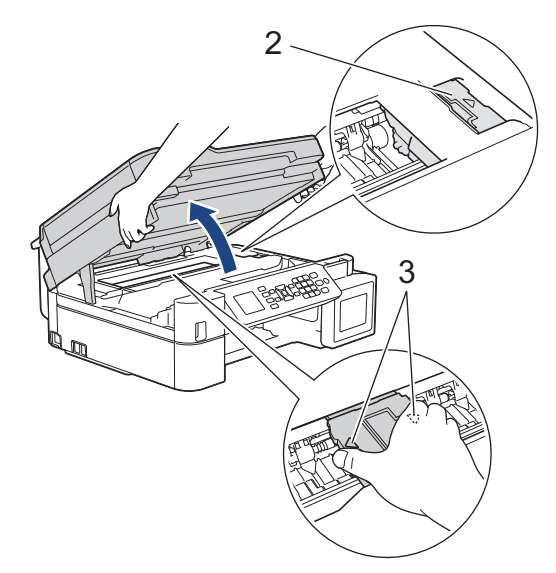

- 如果纸张卡在打印头下方,请拔出设备的电源插头,然后移动打印头以取出卡纸。 如示意图所示 (3),按住凹槽区域的三角形标记移动打印头。
- 若墨水沾到您的皮肤或衣服上,请立即用肥皂或清洁剂清洗。

如果液晶显示屏错误信息为[E 内部/MP 卡纸]或[E 内部/MP 重复卡纸],移动打印头 (如有需要),以取 出该区域残留的纸张。确保无纸片残留在设备的角落 (1) 和 (2) 中。

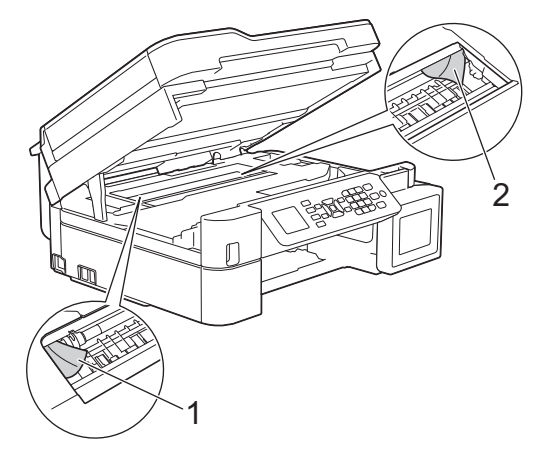

完成后,继续执行下一步骤。

7. 用双手轻轻合上扫描器盖板。

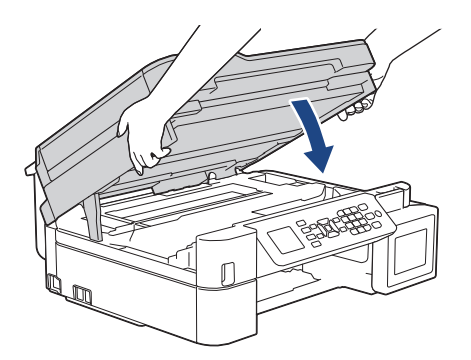

8. 慢慢拉出卡住的纸张 (1)。

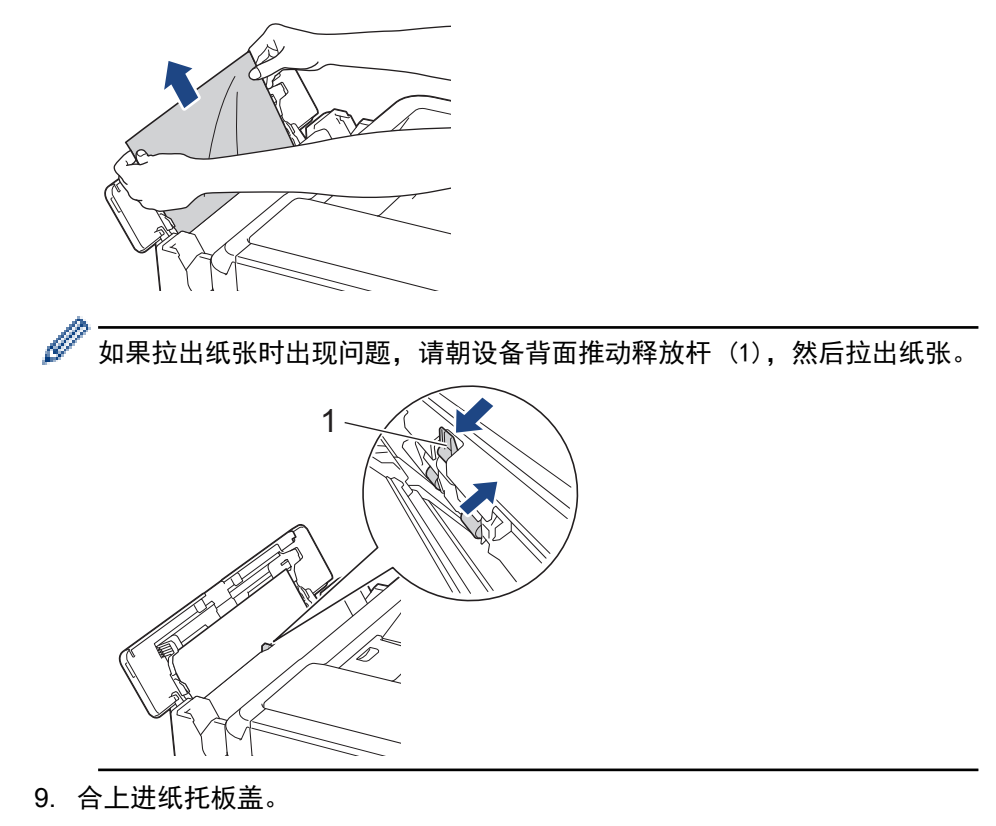

10. 将纸盒紧紧地装回设备。

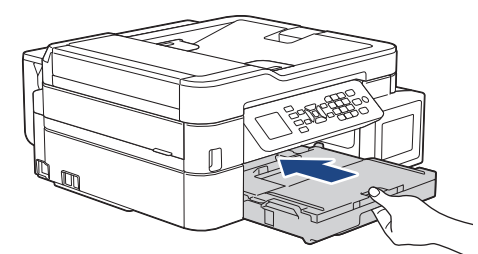

11. 纸盒安装在设备中时,拉出纸张支撑板 (1) 直至其卡入到位,然后展开纸张支撑翼板 (2)。

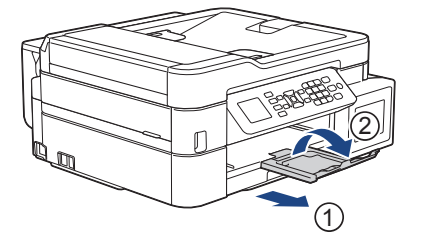

12. 重新连接电源线。

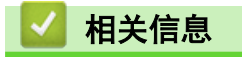

• [打印机卡纸或卡纸](#page-373-0)
# 相关主题:

• [错误和维护信息](#page-355-0)

## <span id="page-397-0"></span>如果使用设备时出现问题

Ø 若要获得技术帮助,请联系 Brother 呼叫中心。

如果发现设备存在问题,请检查以下主题。您可以自行解决大部分问题。

如果您需要其他帮助,请转到兄弟 (中国) 商业有限公司的技术服务支持网站 (www. 95105369.com) 上, 您设备型 号的常见问题解答页面。

使用非 Brother 生产的耗材可能会影响打印质量、硬件性能和设备可靠性。

- [纸张处理和打印问题](#page-398-0)
- [电话和传真问题](#page-403-0)
- [其他问题](#page-409-0)
- [网络问题](#page-411-0)
- [AirPrint 问题](#page-421-0)

# <span id="page-398-0"></span>纸张处理和打印问题

# 打印问题

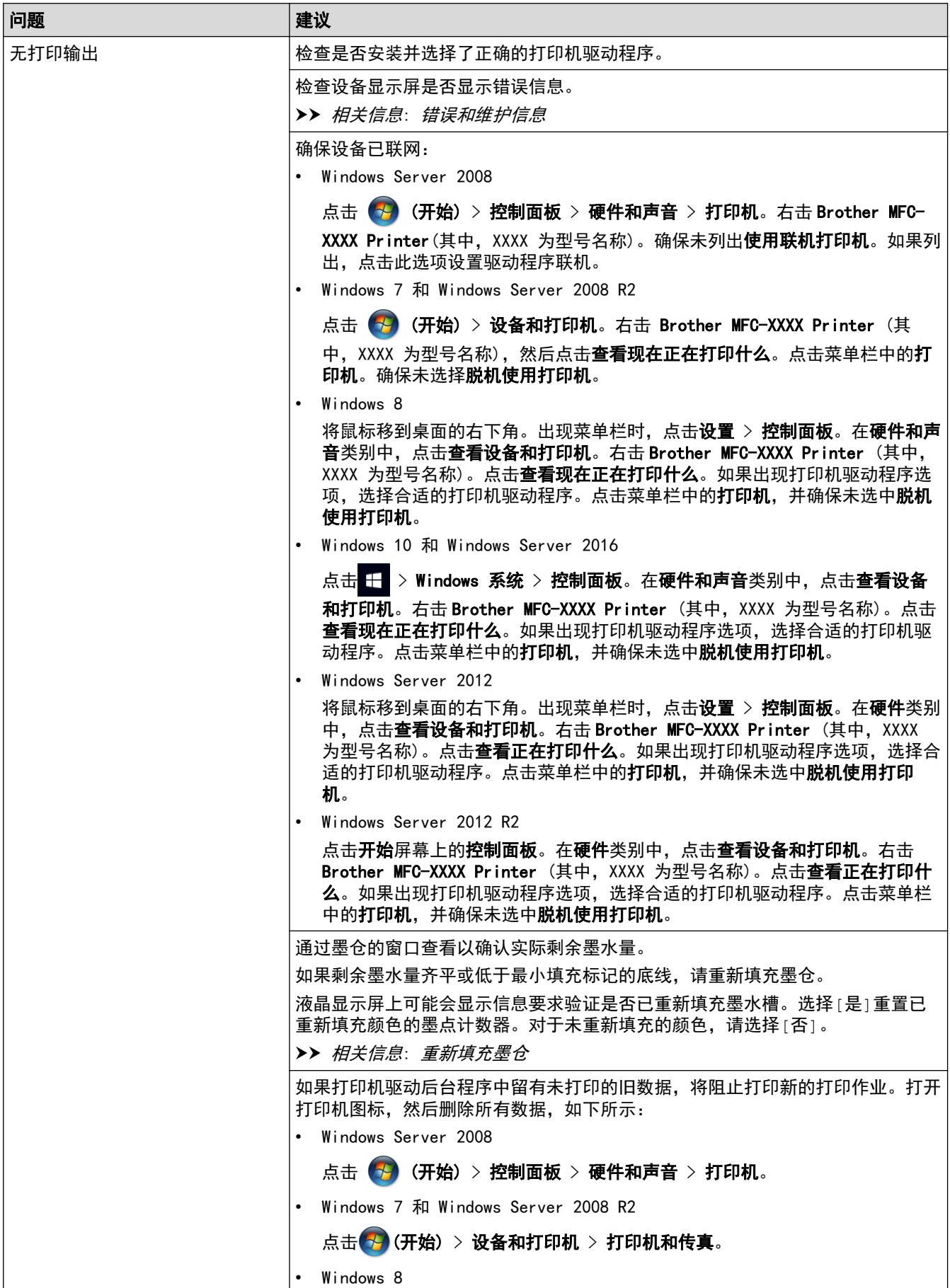

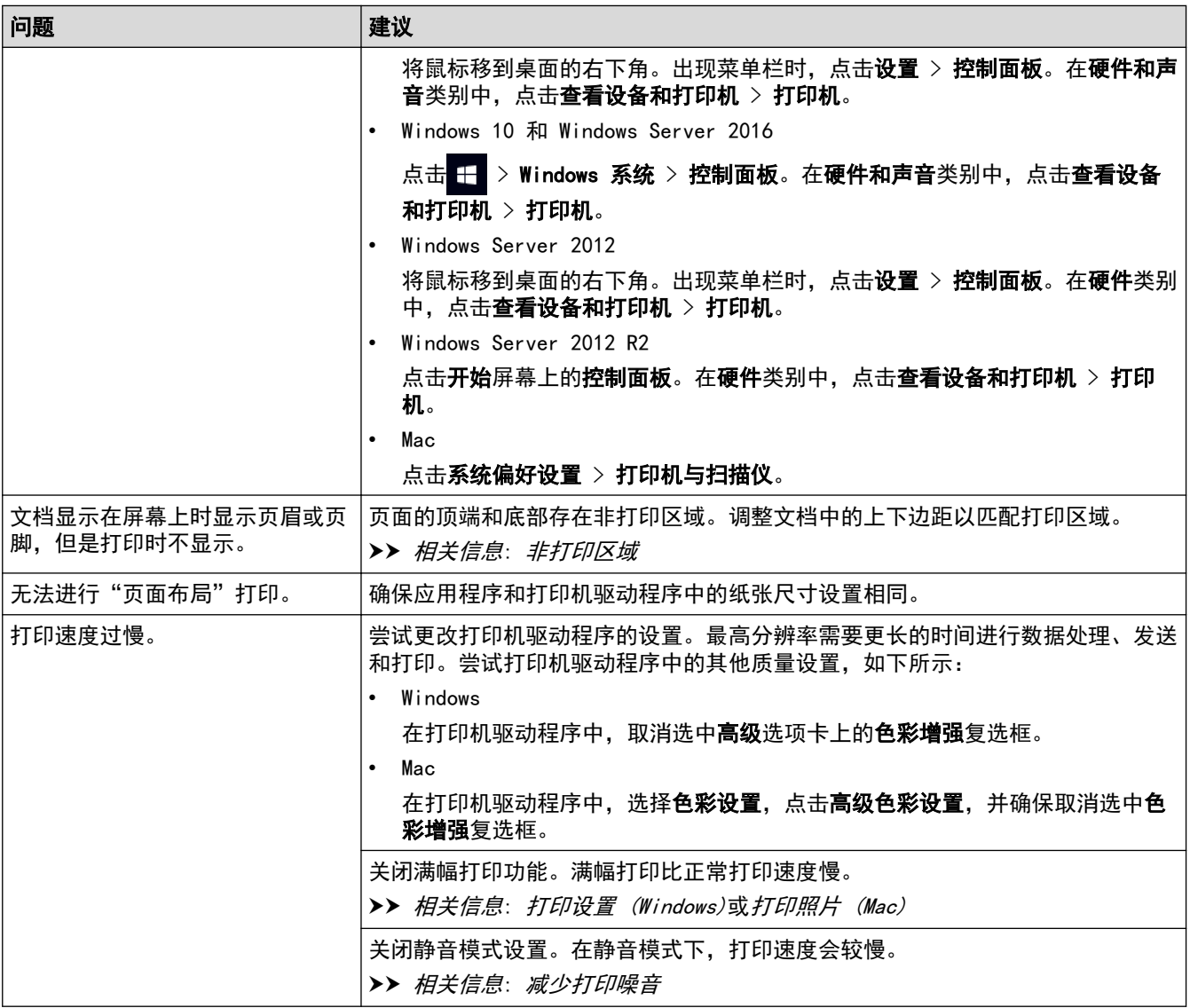

# 打印质量问题

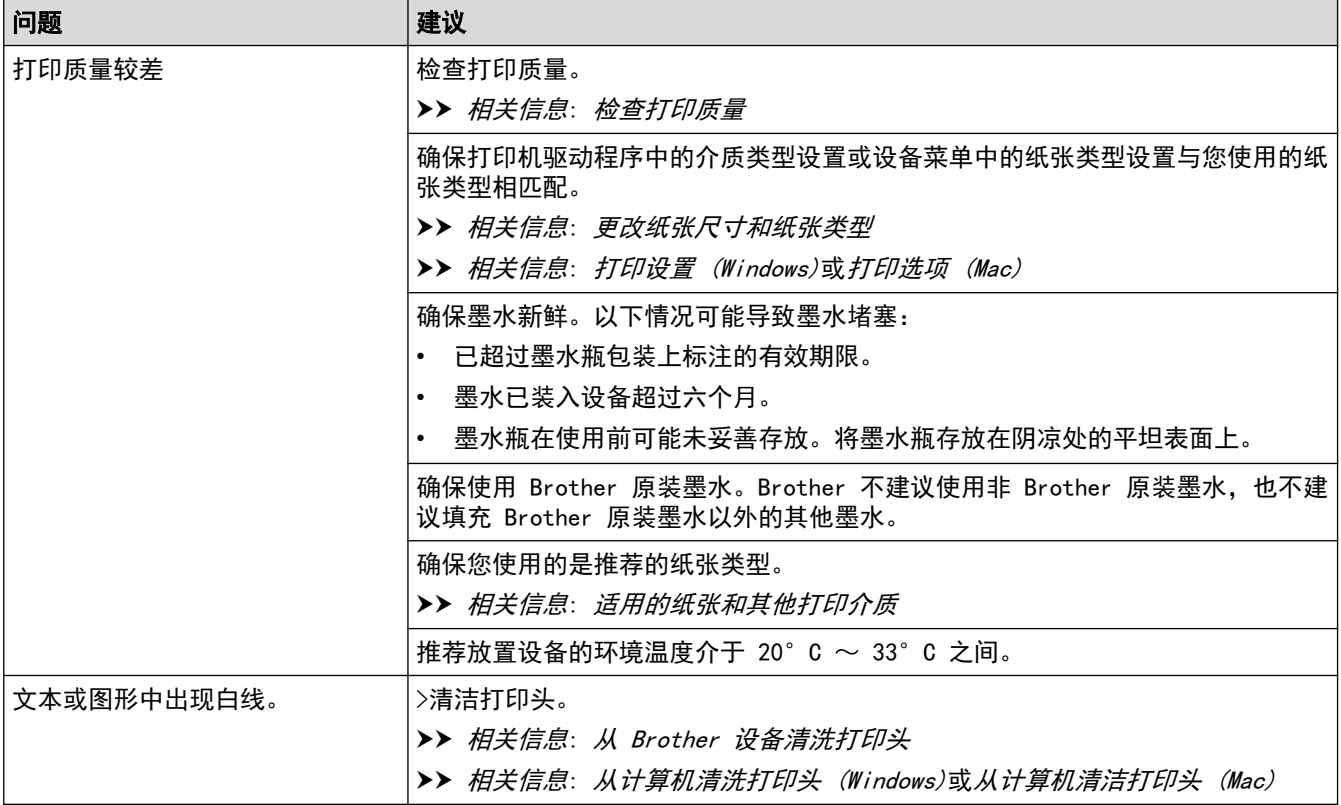

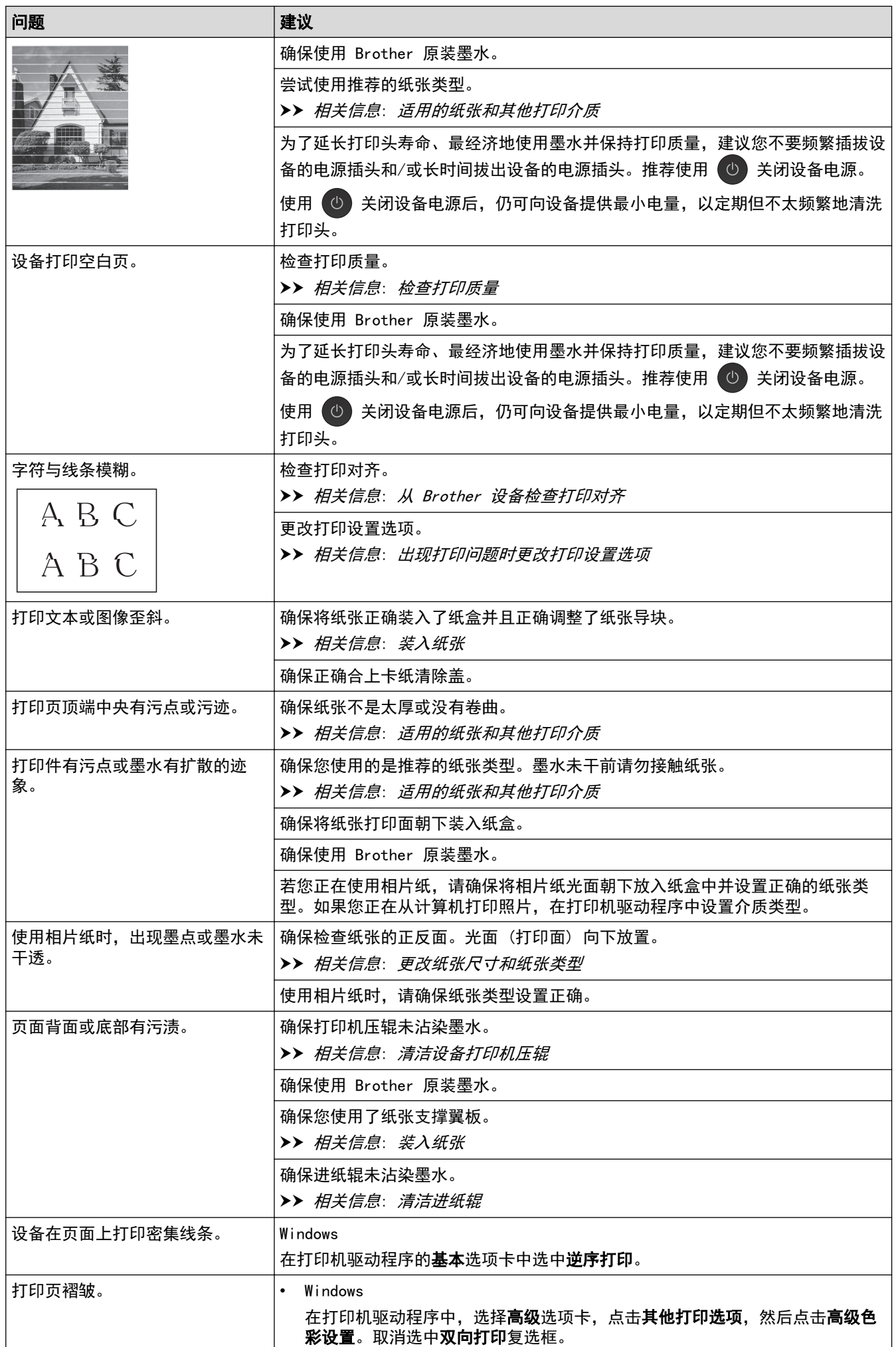

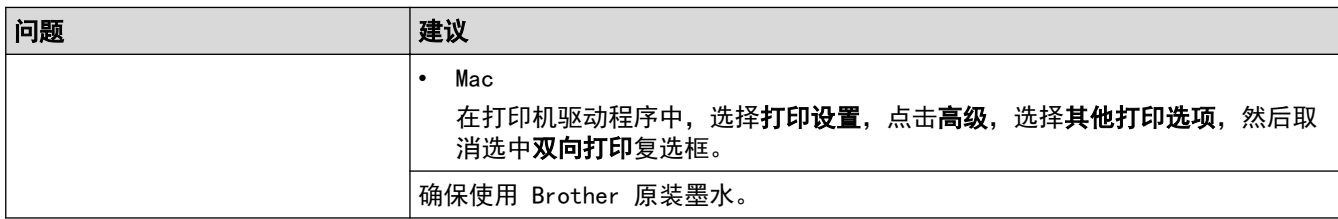

## 纸张处理问题

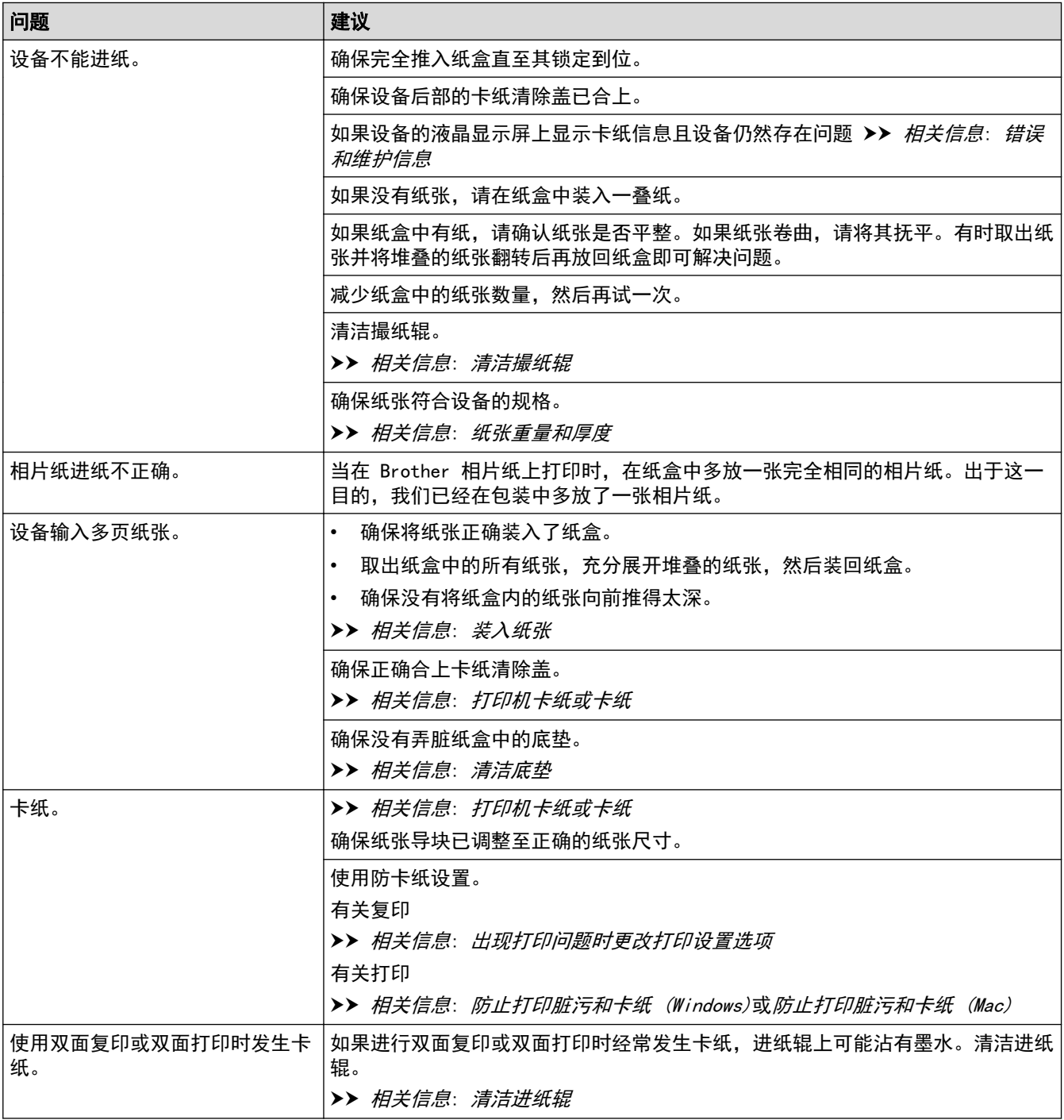

# 打印接收到的传真 (MFC 型号)

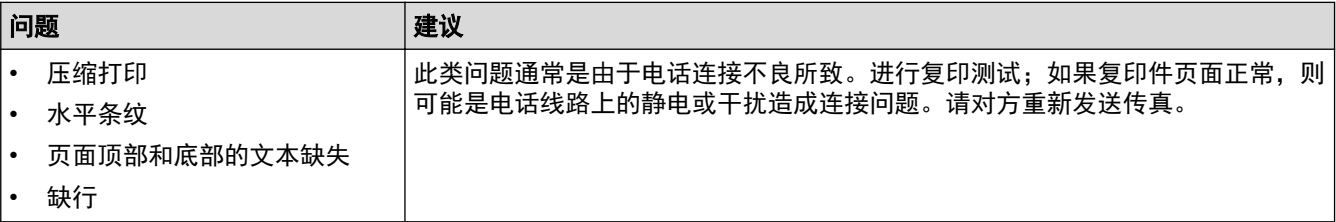

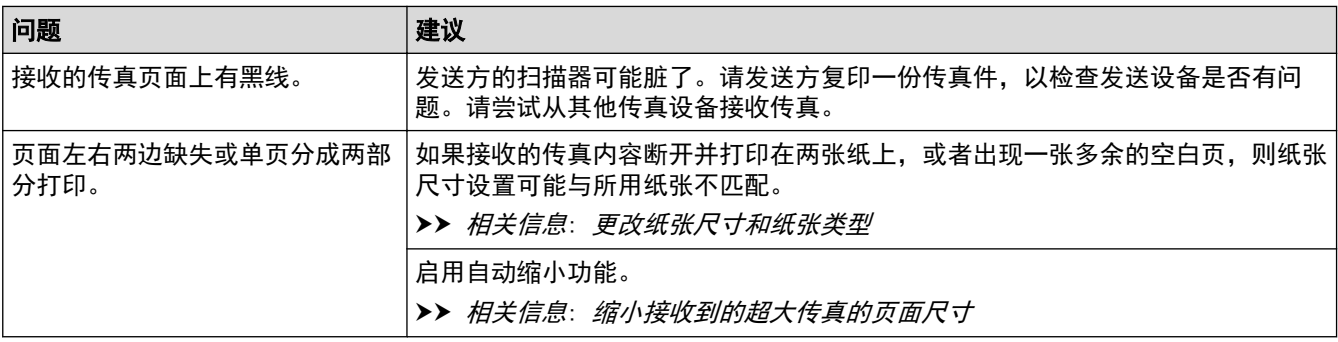

### ■ 相关信息

• [如果使用设备时出现问题](#page-397-0)

- [故障排除](#page-354-0)
- [错误和维护信息](#page-355-0)
- [重新填充墨仓](#page-426-0)
- [非打印区域](#page-41-0)
- [检查打印质量](#page-445-0)
- [更改纸张尺寸和纸张类型](#page-43-0)
- [适用的纸张和其他打印介质](#page-46-0)
- [从 Brother 设备清洗打印头](#page-433-0)
- [从计算机清洗打印头 \(Windows\)](#page-435-0)
- [从计算机清洁打印头 \(Mac\)](#page-436-0)
- [从 Brother 设备检查打印对齐](#page-449-0)
- [装入纸张](#page-22-0)
- [清洁设备打印机压辊](#page-439-0)
- [清洁进纸辊](#page-440-0)
- [清洁撮纸辊](#page-443-0)
- [打印机卡纸或卡纸](#page-373-0)
- [缩小接收到的超大传真的页面尺寸](#page-207-0)
- [纸张重量和厚度](#page-54-0)
- [打印设置 \(Windows\)](#page-83-0)
- [打印选项 \(Mac\)](#page-96-0)
- [打印照片 \(Mac\)](#page-88-0)
- [防止打印脏污和卡纸 \(Windows\)](#page-78-0)
- [防止打印脏污和卡纸 \(Mac\)](#page-95-0)
- [清洁底垫](#page-442-0)
- [出现打印问题时更改打印设置选项](#page-457-0)
- [减少打印噪音](#page-474-0)

## <span id="page-403-0"></span>电话和传真问题

相关型号: MFC-T810W/MFC-T910DW

## 电话线路或连接

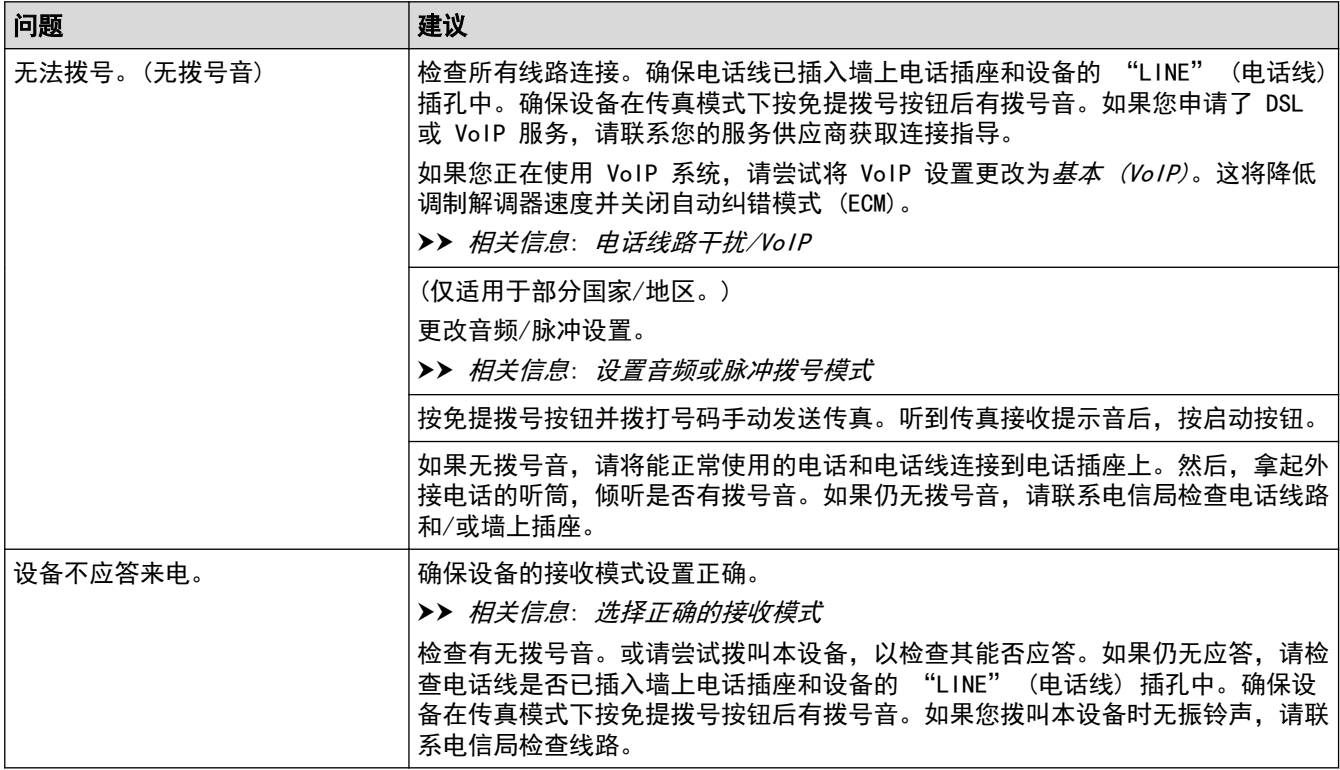

### 处理来电

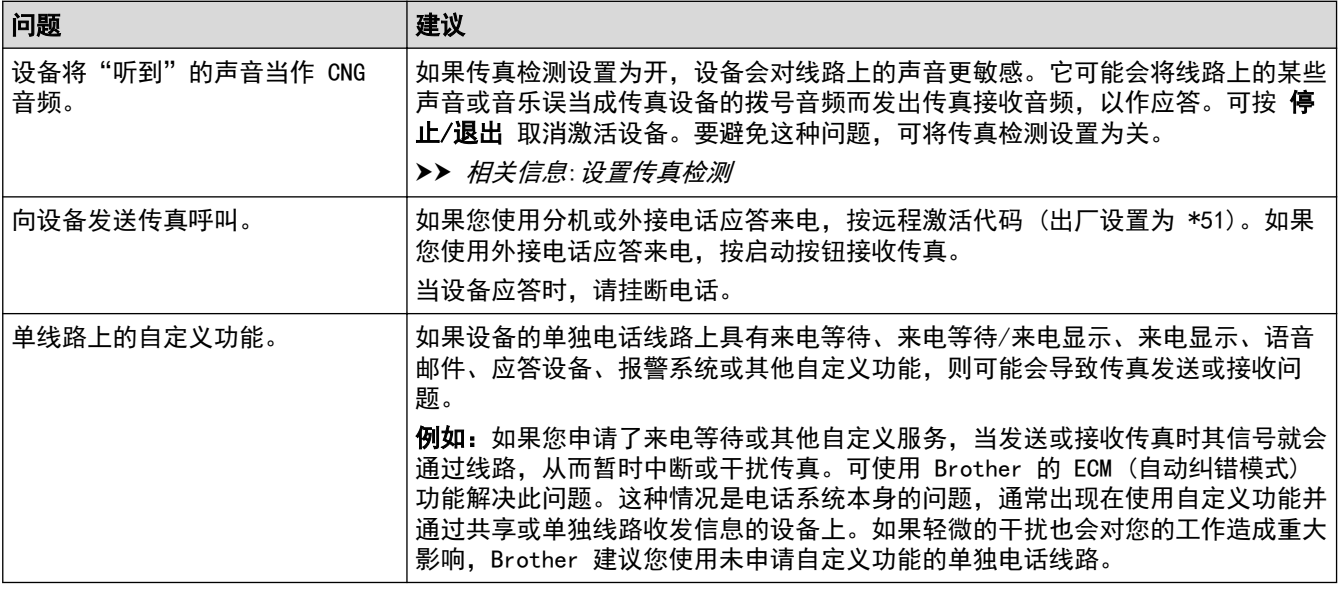

### 接收传真

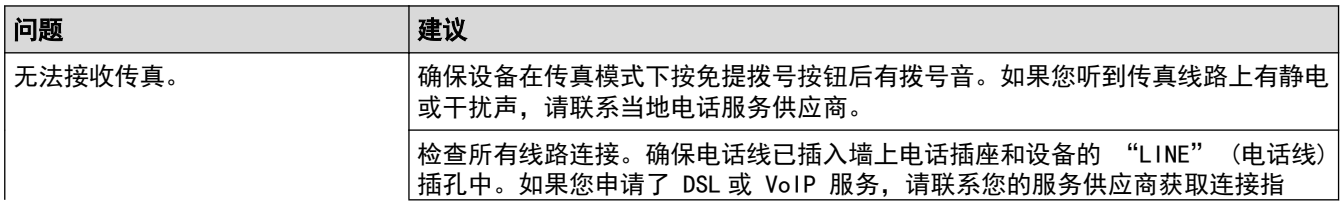

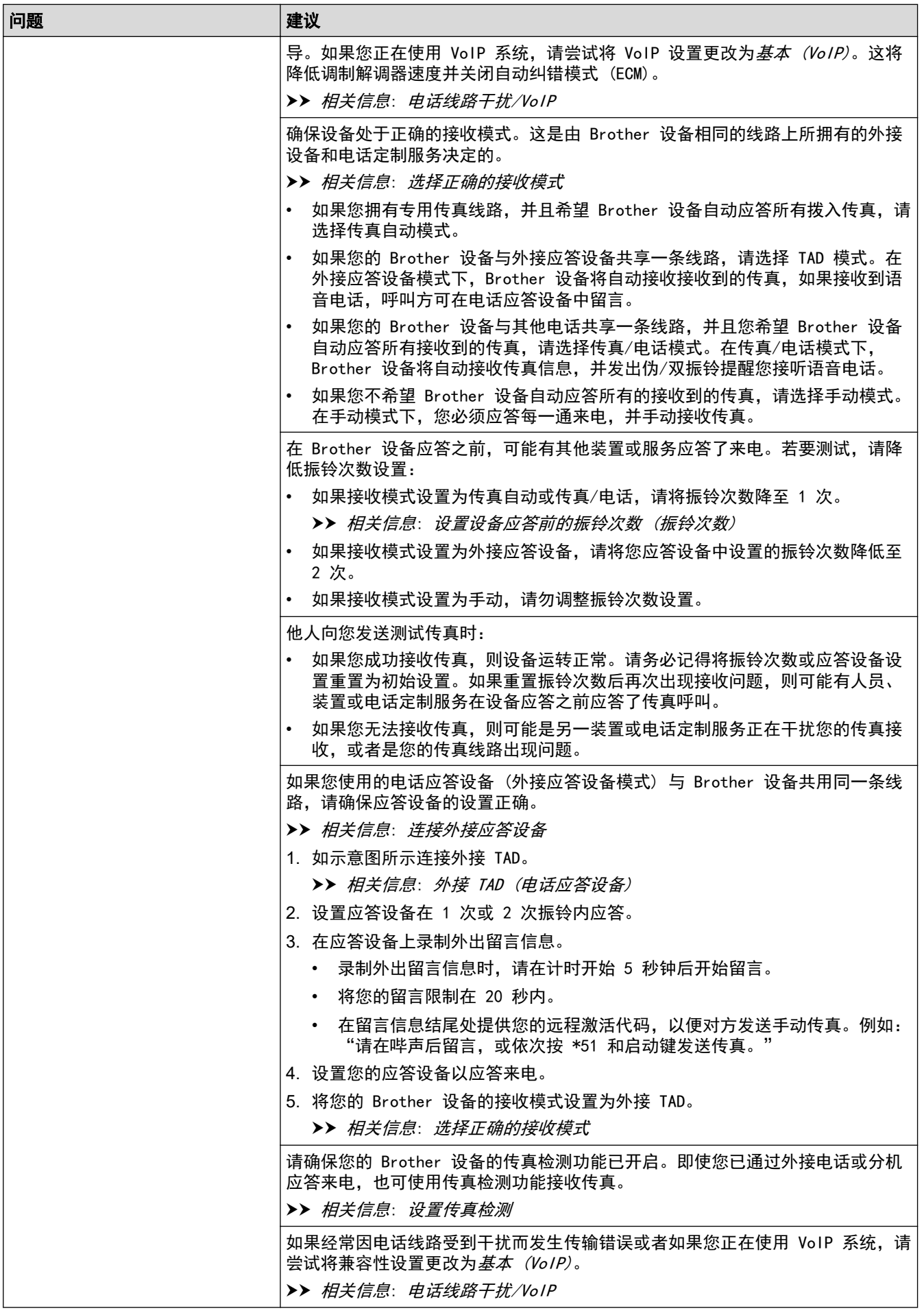

发送传真

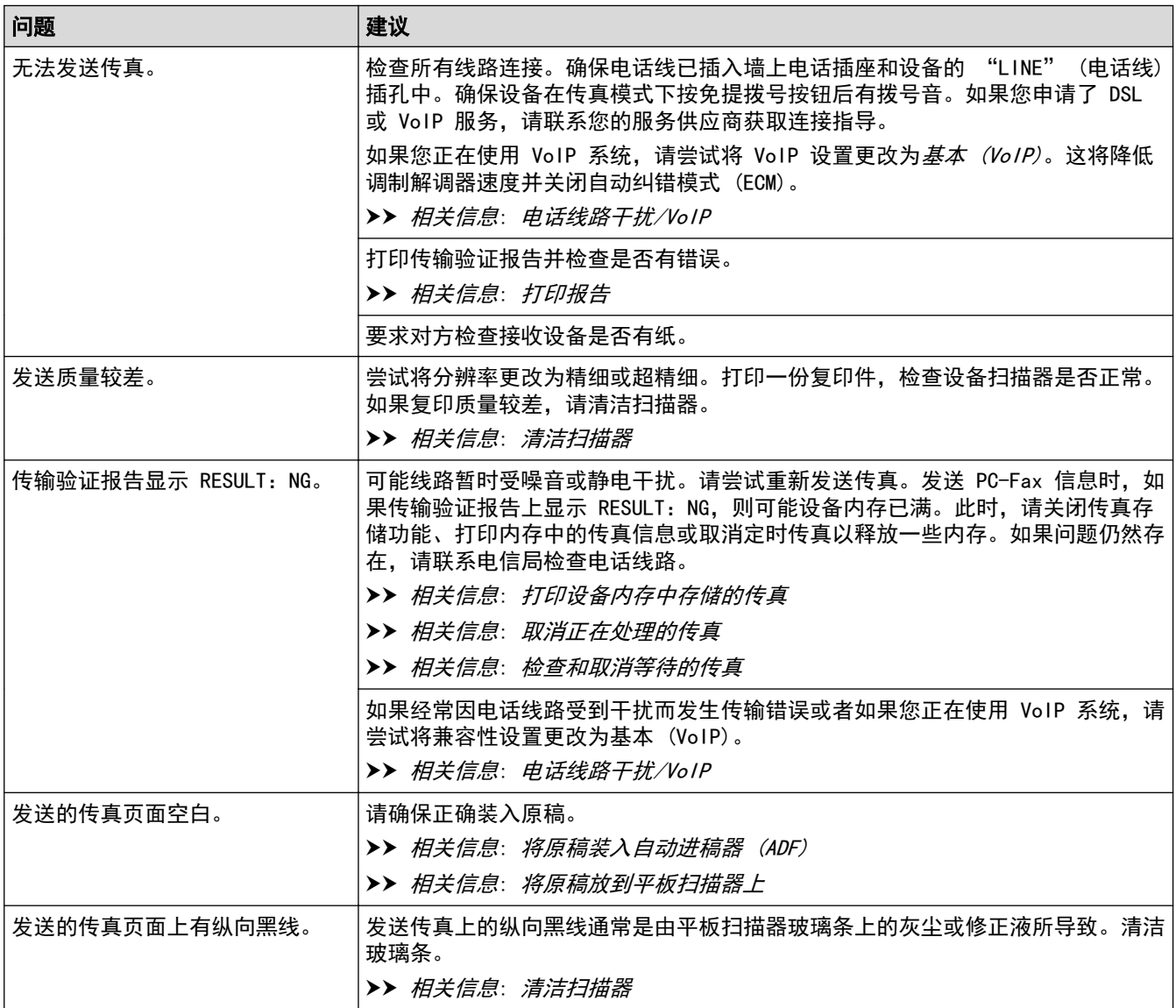

## 相关信息

- [如果使用设备时出现问题](#page-397-0)
	- [设置拨号音检测](#page-407-0)
	- [电话线路干扰/VoIP](#page-408-0)

- [故障排除](#page-354-0)
- [设置音频或脉冲拨号模式](#page-473-0)
- [选择正确的接收模式](#page-203-0)
- [设置传真检测](#page-206-0)
- [设置设备应答前的振铃次数 \(振铃次数\)](#page-205-0)
- [连接外接应答设备](#page-235-0)
- [外接 TAD \(电话应答设备\)](#page-234-0)
- [打印报告](#page-476-0)
- [清洁扫描器](#page-431-0)
- [打印设备内存中存储的传真](#page-214-0)
- [取消正在处理的传真](#page-197-0)
- [检查和取消等待的传真](#page-198-0)
- [将原稿装入自动进稿器 \(ADF\)](#page-56-0)

• [将原稿放到平板扫描器上](#page-58-0)

<span id="page-407-0"></span>[主页](#page-1-0) > [故障排除](#page-354-0) > [如果使用设备时出现问题](#page-397-0) > [电话和传真问题](#page-403-0) > 设置拨号音检测

### 设置拨号音检测

相关型号: MFC-T810W/MFC-T910DW

通过将拨号音设置为[检测],可缩短拨号音检测静音时间。

>> MFC-T810W

### >> MFC-T910DW

### MFC-T810W

- 1. 按功能。
- 2. 按 ▲ 或 ▼ 选择以下选项:
	- a. 选择[初始设置]。按 OK。
	- b. 选择[拨号音]。按 OK。
	- c. 选择 $[$ 检测 $]$ 或 $[$ 不检测 $]$ 。按 OK。
- 3. 按停止/退出。

#### MFC-T910DW

- 1. 按设置。
- 2. 按 ▲ 或 ▼ 选择以下选项:
	- a. 选择[初始设置]。按 OK。
	- b. 选择 $[\n *5*\n *5*\n *5*\n *6*\n *6*\n *6*\n *6*\n *7*\n *8*\n *9*\n *1*\n *1*\n *1*\n *1*\n *1*\n *1*\n *1*\n *1*\n *1*\n *1*\n *1*\n *1*\n *1*\n *1*$
	- c. 选择 $[$ 检测 $]$ 或 $[$ 不检测 $]$ 。按 OK。
- 3. 按停止/退出。

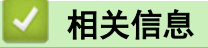

• [电话和传真问题](#page-403-0)

<span id="page-408-0"></span>[主页](#page-1-0) > [故障排除](#page-354-0) > [如果使用设备时出现问题](#page-397-0) > [电话和传真问题](#page-403-0) > 电话线路干扰/VoIP

### 电话线路干扰/VoIP

相关型号: MFC-T810W/MFC-T910DW

如果因电话线路受到干扰而造成传真发送或接收问题或者如果您正在使用 VoIP 系统,Brother 建议您更改调制解 调器速度,以尽量减少传真操作中的错误。

#### >> MFC-T810W

>> MFC-T910DW

#### MFC-T810W

- 1. 按功能。
- 2. 按 ▲ 或 ▼ 选择以下选项:
	- a. 选择[初始设置]。按 OK。
	- b. 选择 $[\frac{1}{2}$ 获容性 $]$ 。按 OK。
	- c. 选择 $[$ 正常 $]$ 或 $[$ 基本 $($ VoIP $)$  $]$ 。按 OK。
		- [基本(VoIP)]可将调制解调器速度降至 9,600 bps,同时关闭自动纠错模式 (ECM)。除非电话线路上 总是有干扰,否则您可以仅在需要时使用它。
		- 为了提高大多数 VoIP 服务的兼容性,Brother 建议您将兼容性设置更改为[基本(VoIP)]。
		- [正常]将调制解调器的速度设置为 14,400 bps。

#### 3. 按停止/退出。

- Ø • VoIP (IP 语音) 是一种电话系统,它使用因特网连接,而不是传统电话线。
	- Brother 不建议使用 VoIP 线路。VoIP 的常规限制可能导致传真设备的某些功能无法正常使用。

#### MFC-T910DW

#### 1. 按设置。

- 2. 按 ▲ 或 ▼ 选择以下选项:
	- a. 选择[初始设置]。按 OK。
	- b. 选择 $[$ 兼容性 $]$ 。按 OK。
	- c. 选择 $[$ 正常 $]$ 或 $[$ 基本 $(VoIP)$  $]$ 。按 OK。
		- [基本(VoIP)]可将调制解调器速度降至 9,600 bps,同时关闭自动纠错模式 (ECM)。除非电话线路上 总是有干扰,否则您可以仅在需要时使用它。
		- 为了提高大多数 VoIP 服务的兼容性,Brother 建议您将兼容性设置更改为[基本(VoIP)]。
		- [正常]将调制解调器的速度设置为 14,400 bps。
- 3. 按停止/退出。
	- VoIP (IP 语音) 是一种电话系统,它使用因特网连接,而不是传统电话线。
		- Brother 不建议使用 VoIP 线路。VoIP 的常规限制可能导致传真设备的某些功能无法正常使用。

#### 相关信息

• [电话和传真问题](#page-403-0)

- [IP 语音 \(VoIP/电话线路干扰\)](#page-233-0)
- [错误和维护信息](#page-355-0)

# 其他问题

<span id="page-409-0"></span>п

## 复印问题

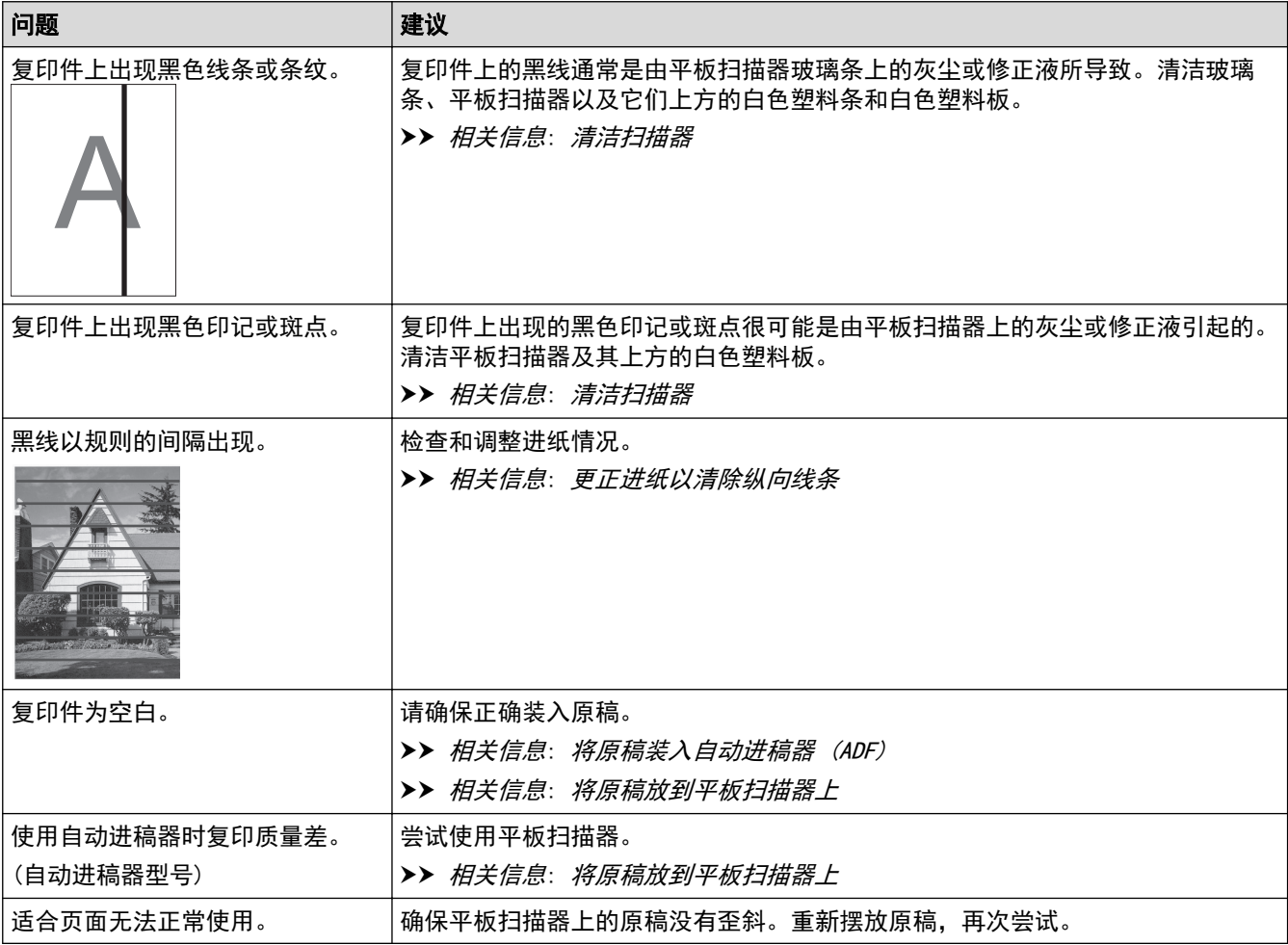

# 扫描问题

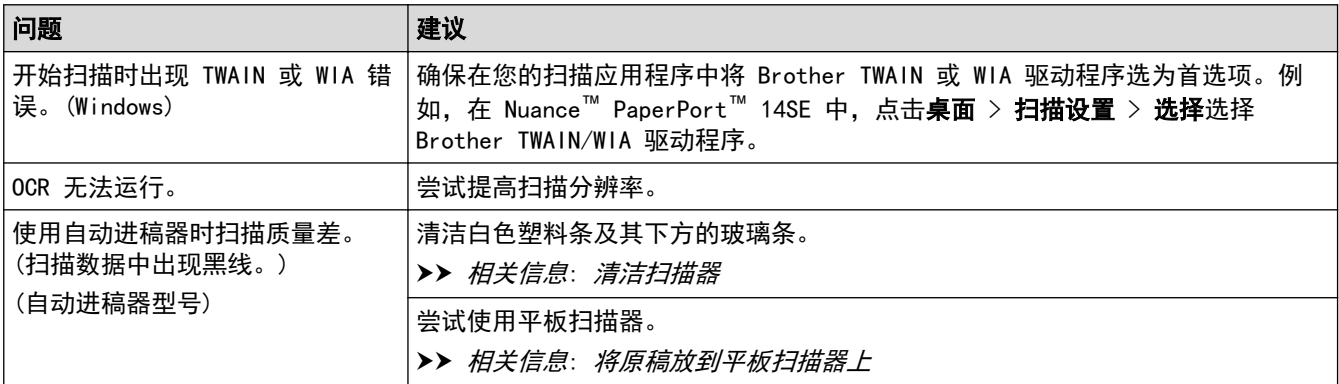

# 图像捕捉中心问题 (MFC-T910DW)

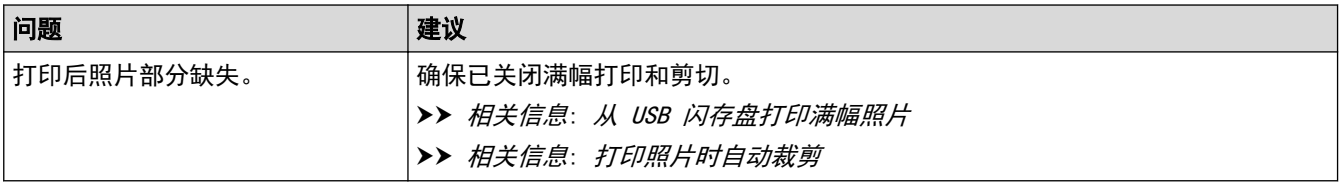

# 软件问题

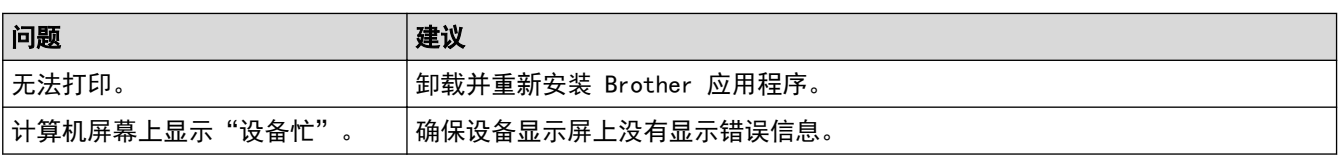

## ■ 相关信息

• [如果使用设备时出现问题](#page-397-0)

- [故障排除](#page-354-0)
- [清洁扫描器](#page-431-0)
- [更正进纸以清除纵向线条](#page-456-0)
- [将原稿装入自动进稿器 \(ADF\)](#page-56-0)
- [将原稿放到平板扫描器上](#page-58-0)
- [从 USB 闪存盘打印满幅照片](#page-283-0)
- [打印照片时自动裁剪](#page-282-0)

<span id="page-411-0"></span>[主页](#page-1-0) > [故障排除](#page-354-0) > [如果使用设备时出现问题](#page-397-0) > 网络问题

## 网络问题

- [使用网络连接修复工具 \(Windows\)](#page-412-0)
- [在哪里能找到 Brother 设备的网络设置?](#page-413-0)
- [我无法完成无线网络设置配置](#page-414-0)
- [我的 Brother 设备无法进行网络打印、扫描或 PC-FAX 接收](#page-416-0)
- [我想检查我的网络设备是否正确运行](#page-418-0)
- [故障排除](#page-354-0)

<span id="page-412-0"></span>[主页](#page-1-0) > [故障排除](#page-354-0) > [如果使用设备时出现问题](#page-397-0) > [网络问题](#page-411-0) > 使用网络连接修复工具 (Windows)

### 使用网络连接修复工具 (Windows)

相关型号: DCP-T510W/DCP-T710W/MFC-T810W/MFC-T910DW

使用网络连接修复工具修复 Brother 设备的网络设置。它将分配正确的 IP 地址和子网掩码。

- Windows 7/Windows 8/Windows 10 您必须以管理员身份登录。
- 确保 Brother 设备已开启, 且与计算机连接至同一网络。
- 
- 1. 执行以下操作中的一项:

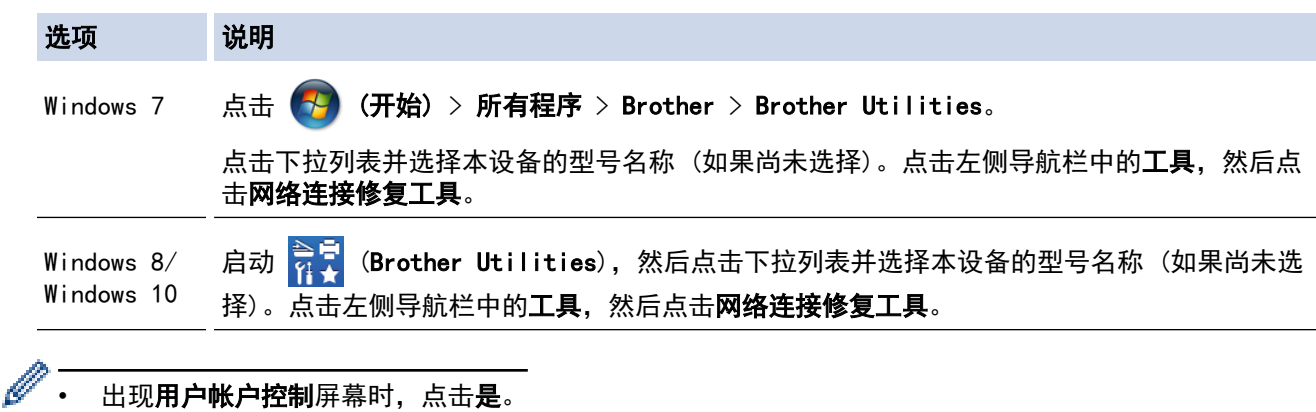

- 2. 遵循屏幕提示执行操作。
- 3. 通过打印网络配置报告检查诊断情况。

如果您在状态监控器中选择**启用连接修复工具**选项,网络连接修复工具将自动启动。右击状态监控器屏幕, 然后点击其他设置 > 启用连接修复工具。网络管理员将 IP 地址设置为静态时, 不建议进行此项操作, 因为 这样会自动更改 IP 地址。

如果即使使用网络连接修复工具后仍未能分配正确的 IP 地址和子网掩码,请咨询网络管理员。

相关信息

• [网络问题](#page-411-0)

Ø

- [打印网络配置报告](#page-318-0)
- [我的 Brother 设备无法进行网络打印、扫描或 PC-FAX 接收](#page-416-0)
- [我想检查我的网络设备是否正确运行](#page-418-0)

<span id="page-413-0"></span>[主页](#page-1-0) > [故障排除](#page-354-0) > [如果使用设备时出现问题](#page-397-0) > [网络问题](#page-411-0) > 在哪里能找到 Brother 设备的网络设置?

# 在哪里能找到 Brother 设备的网络设置?

相关型号: DCP-T510W/DCP-T710W/MFC-T810W/MFC-T910DW

- [使用计算机更改设备设置](#page-494-0)
- [打印网络配置报告](#page-318-0)

<span id="page-414-0"></span>[主页](#page-1-0) > [故障排除](#page-354-0) > [如果使用设备时出现问题](#page-397-0) > [网络问题](#page-411-0) > 我无法完成无线网络设置配置

### 我无法完成无线网络设置配置

相关型号: DCP-T510W/DCP-T710W/MFC-T810W/MFC-T910DW

关闭然后打开无线路由器。然后,尝试重新配置无线设置。如果您无法解决问题,遵循以下提示执行操作: 使用无线网络报告查明问题。

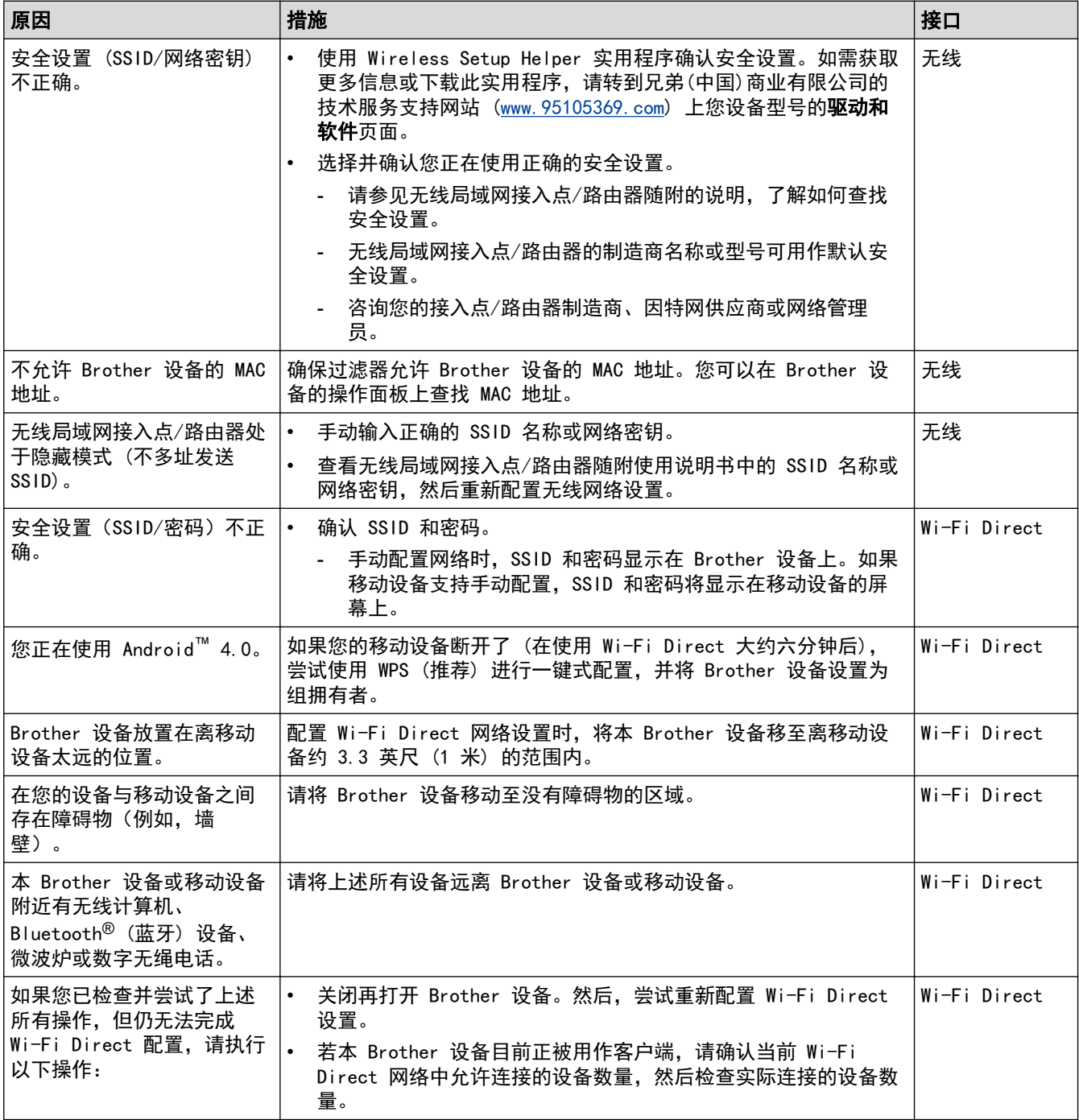

### 对于 Windows

如果您的无线连接已中断,且您已经检查并尝试了上述所有操作,我们建议您使用网络连接修复工具。

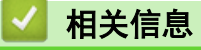

• [网络问题](#page-411-0)

- [不多址发送 SSID 时配置本设备的无线网络](#page-301-0)
- [使用 Wi-Fi Direct](#page-304-0)<sup>®</sup>

<span id="page-416-0"></span>[主页](#page-1-0) > [故障排除](#page-354-0) > [如果使用设备时出现问题](#page-397-0) > [网络问题](#page-411-0) > 我的 Brother 设备无法进行网络打印、扫描或 PC-FAX 接收

# 我的 Brother 设备无法进行网络打印、扫描或 PC-FAX 接收

相关型号: DCP-T510W/DCP-T710W/MFC-T810W/MFC-T910DW

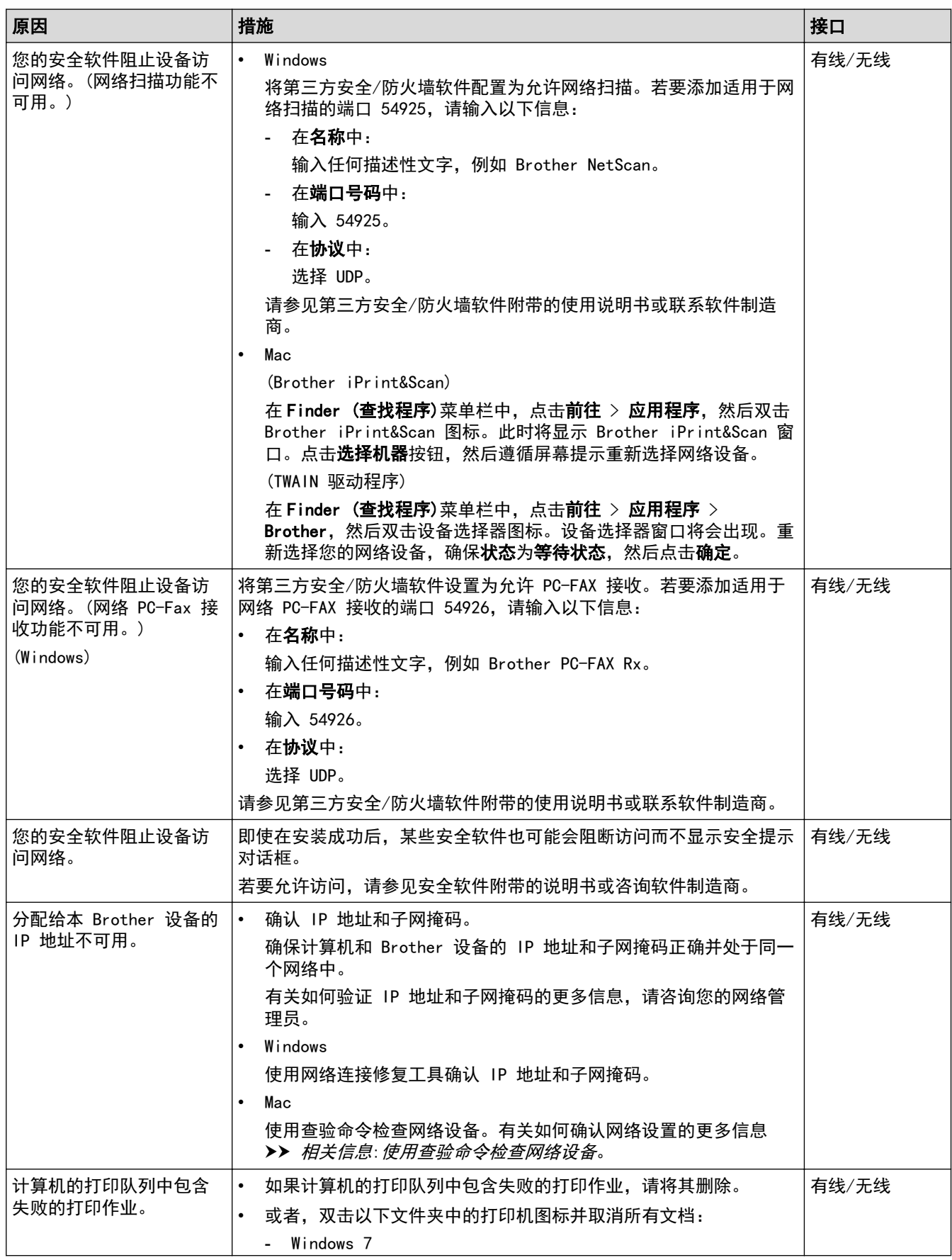

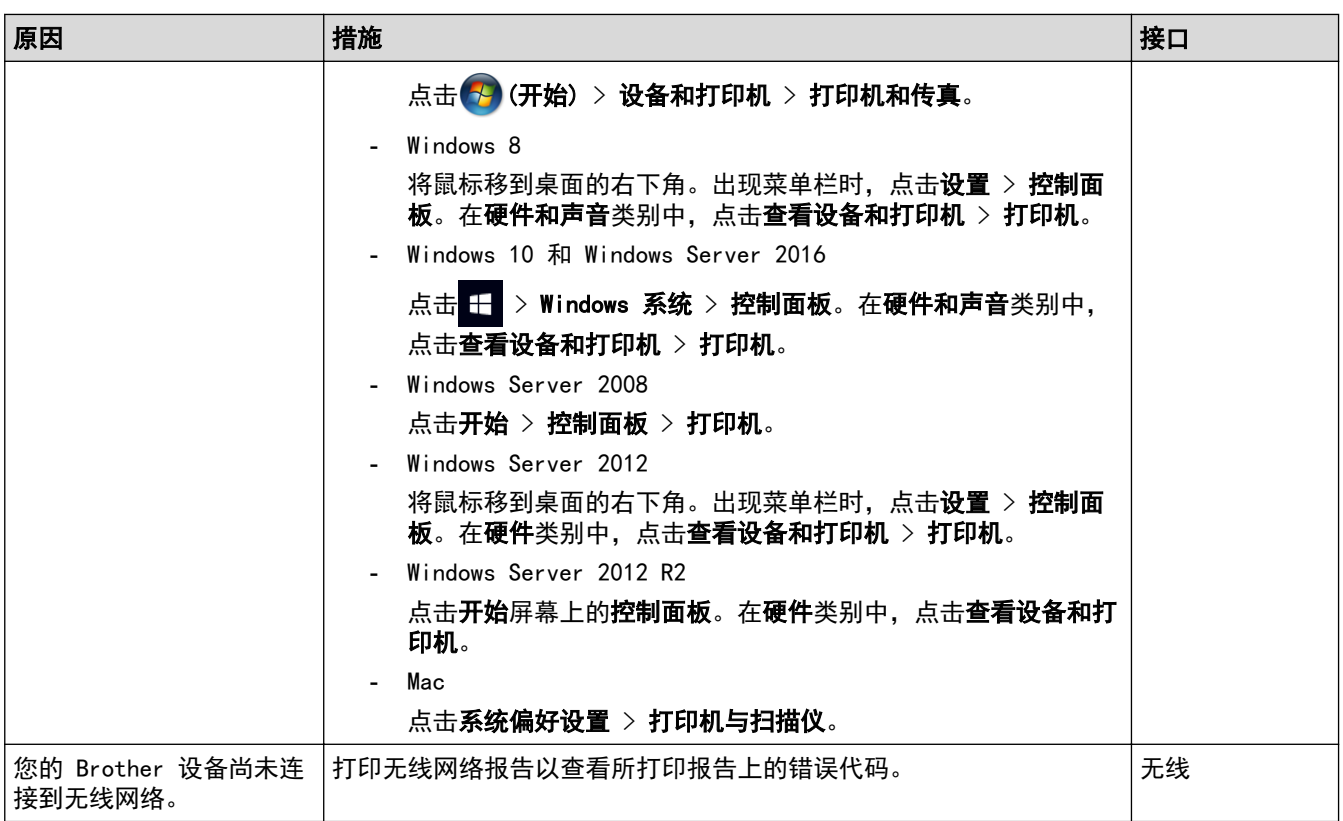

如果您已确认并尝试以上所有方法,但 Brother 设备仍无法打印和扫描,请卸载 Brother 软件和驱动程序, 然后 重新安装。

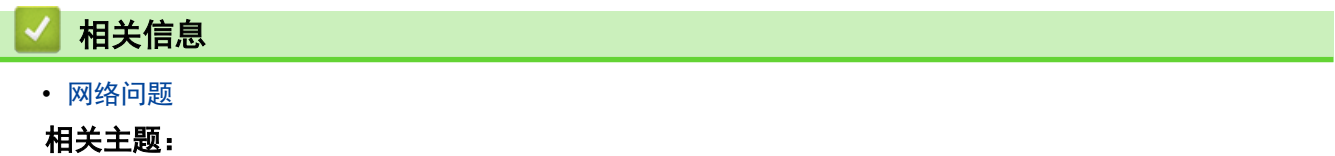

- [打印无线网络报告](#page-321-0)
- [使用网络连接修复工具 \(Windows\)](#page-412-0)
- [无线网络报告错误代码](#page-322-0)
- [使用查验命令检查网络设备](#page-419-0)
- [我想检查我的网络设备是否正确运行](#page-418-0)

<span id="page-418-0"></span>[主页](#page-1-0) > [故障排除](#page-354-0) > [如果使用设备时出现问题](#page-397-0) > [网络问题](#page-411-0) > 我想检查我的网络设备是否正确运行

## 我想检查我的网络设备是否正确运行

相关型号: DCP-T510W/DCP-T710W/MFC-T810W/MFC-T910DW

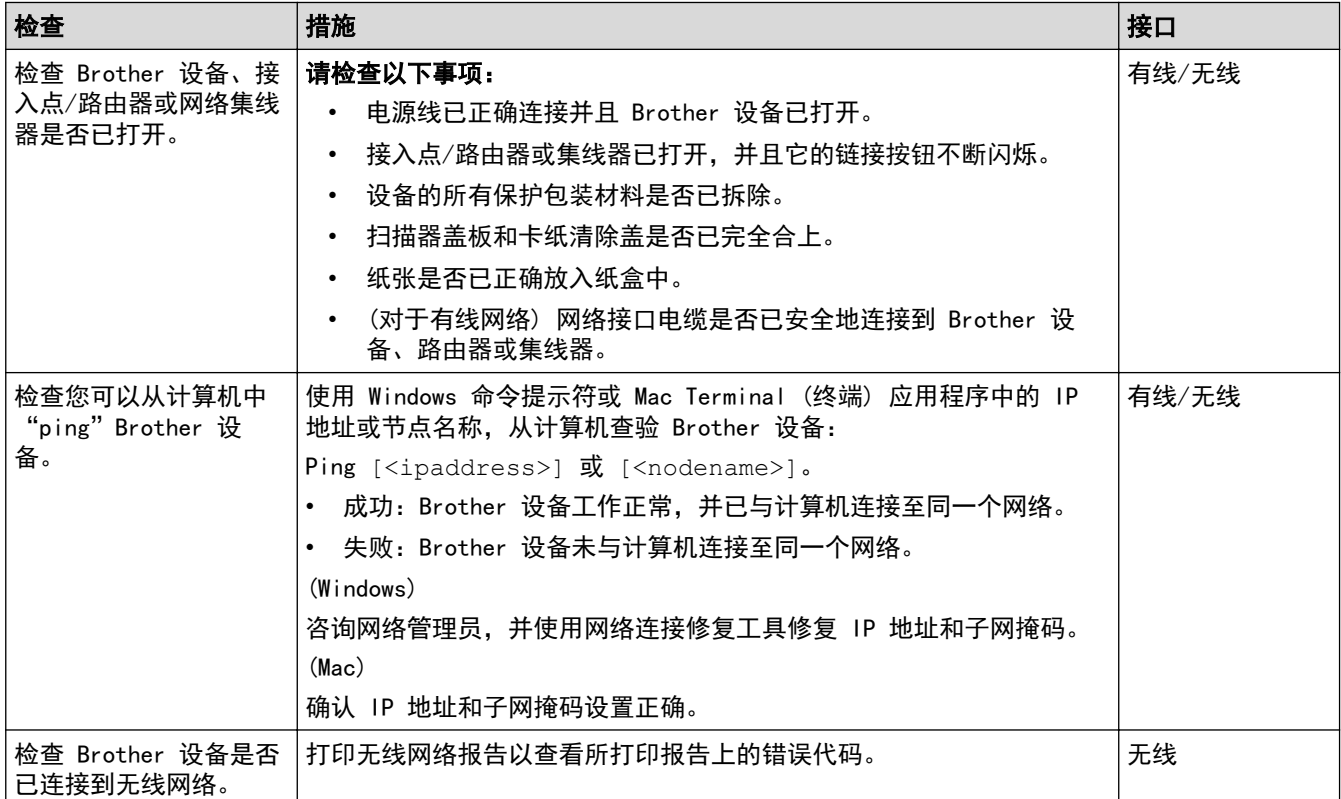

如果您已检查并尝试上述所有操作,但是仍然存在问题,请参见无线局域网接入点/路由器随附的说明,找到 SSID 和网络密钥信息并正确设置它们。

### 相关信息

- [网络问题](#page-411-0)
	- [使用查验命令检查网络设备](#page-419-0)

- [打印网络配置报告](#page-318-0)
- [打印无线网络报告](#page-321-0)
- [使用网络连接修复工具 \(Windows\)](#page-412-0)
- [我的 Brother 设备无法进行网络打印、扫描或 PC-FAX 接收](#page-416-0)
- [无线网络报告错误代码](#page-322-0)

<span id="page-419-0"></span>[主页](#page-1-0) > [故障排除](#page-354-0) > [如果使用设备时出现问题](#page-397-0) > [网络问题](#page-411-0) > [我想检查我的网络设备是否正确运行](#page-418-0) > 使用查验命 令检查网络设备

使用查验命令检查网络设备

相关型号: DCP-T510W/DCP-T710W/MFC-T810W/MFC-T910DW

检查您的计算机和 Brother 设备的 IP 地址,然后确认网络是否运转正常。

- >> 在计算机上配置 IP 地址 (Windows) >> 在计算机上配置 IP 地址 (Mac)
- >> 在 Brother 设备上配置 IP 地址

#### 在计算机上配置 IP 地址 (Windows)

- 1. 执行以下操作中的一项:
	- Windows 7

点击 /(开始) > 所有程序 > 附件 > 命令提示符。

- Windows 8 将鼠标移到桌面的右下角。出现菜单栏时,点击搜索 > 命令提示符。
- Windows 10

#### 点击 > Windows 系统 > 命令提示符。

- 2. 输入 "ipconfig", 然后按键盘上的回车键。
- 3. 确认 IPv4 地址和子网掩码的值。
- 4. 输入 "exit",然后按键盘上的回车键。

在计算机上配置 IP 地址 (Mac)

- 1. 在 Apple 菜单中选择系统偏好设置。
- 2. 点击网络 > 高级... > TCP/IP。
- 3. 确认 IPv4 地址和子网掩码的值。

### 在 Brother 设备上配置 IP 地址

打印网络配置报告,然后确认 IP 地址和子网掩码的值。

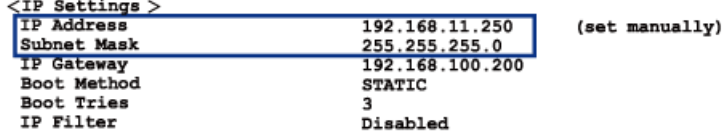

检查您的计算机和 Brother 设备的 IP 地址。确认网络地址部分相同。例如,如果子网掩码是 "255.255.255.0",只有主机地址部分不同是正常的。

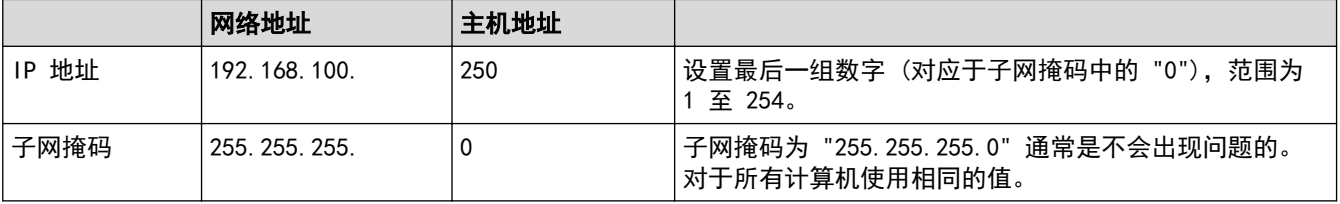

相关信息

• [我想检查我的网络设备是否正确运行](#page-418-0)

# 相关主题:

• [我的 Brother 设备无法进行网络打印、扫描或 PC-FAX 接收](#page-416-0)

### <span id="page-421-0"></span>[主页](#page-1-0) > [故障排除](#page-354-0) > [如果使用设备时出现问题](#page-397-0) > AirPrint 问题

# <mark>AirPrint 问题</mark>

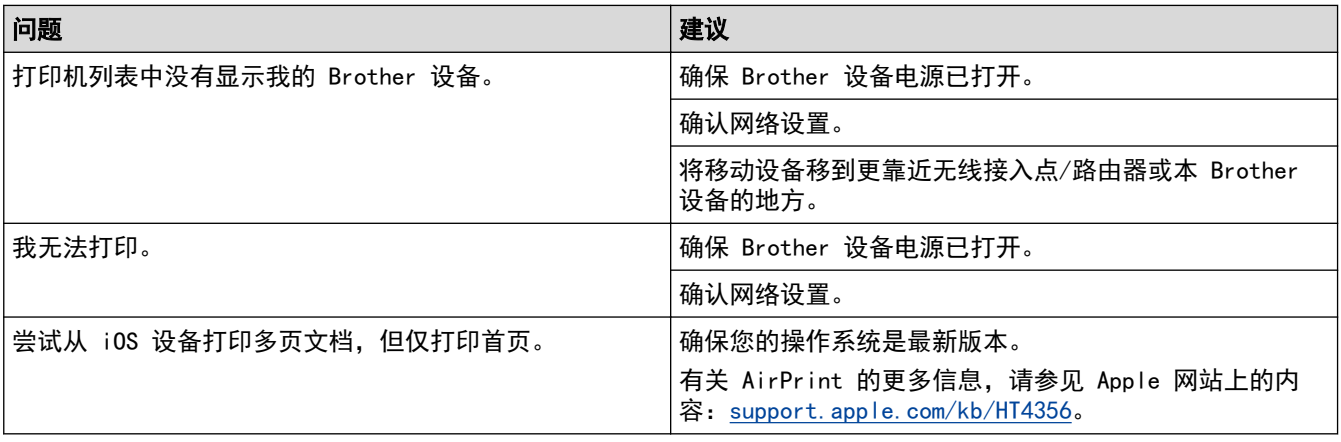

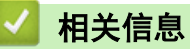

### • [如果使用设备时出现问题](#page-397-0)

### 相关主题:

• [故障排除](#page-354-0)

### 查看设备信息

遵循以下说明可查看 Brother 设备的序列号、固件版本和固件更新。

>> DCP-T310/DCP-T510W/DCP-T710W/MFC-T810W

>> MFC-T910DW

### DCP-T310/DCP-T510W/DCP-T710W/MFC-T810W

#### 1. 按功能。

- 2. 按 ▲ 或 ▼ 选择[设备信息]。按 OK。
- 3. 按 ▲ 或 ▼ 选择以下选项中的一项:

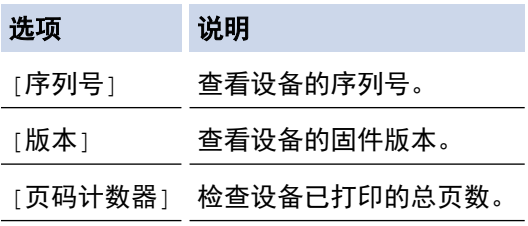

#### 4. 按 OK。

#### 5. 按停止/退出。

#### MFC-T910DW

#### 1. 按设置。

- 2. 按 ▲ 或 ▼ 选择[设备信息]。按 OK。
- 3. 按 ▲ 或 ▼ 选择以下选项中的一项:

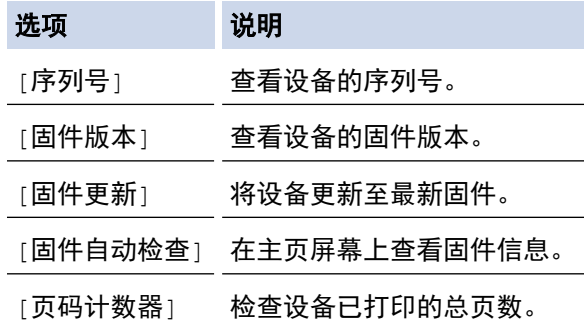

- 4. 按 OK。
- 5. 按停止/退出。

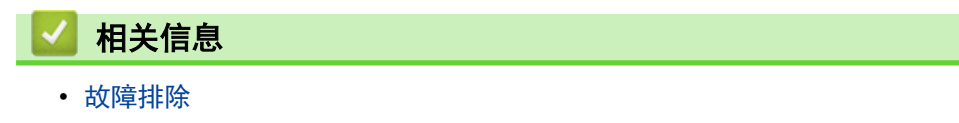

### <span id="page-423-0"></span>■ 重置 Brother 设备

#### 重要事项

(MFC-T810W/MFC-T910DW)

重置设备时,可能会删除您存储在设备内存中的传真。重置设备之前,可将传真转发到计算机或其他传真设备 中,以避免丢失任何重要信息。

#### >> DCP-T310/DCP-T510W/DCP-T710W/MFC-T810W >> MFC-T910DW

#### DCP-T310/DCP-T510W/DCP-T710W/MFC-T810W

- 1. 按功能。
- 2. 按 ▲ 或 ▼ 选择以下选项:
	- a. 选择[初始设置]。按 OK。
	- b. 选择 $[$ 重置 $]$ 。按 OK。
	- c. 选择要使用的重置选项。按 OK。
- 3. 按 ▲选择[重置]进行确认。
- 4. 按 ▲选择[是]重启本设备。 设备重新启动。

#### MFC-T910DW

- 1. 按设置。
- 2. 按 ▲ 或 ▼ 选择以下选项:
	- a. 选择[初始设置]。按 OK。
	- b. 选择 $[$ 重置 $]$ 。按 OK。
	- c. 选择要使用的重置选项。按 OK。
- 3. 按住▶两秒钟确认设置。 设备重新启动。

#### 相关信息

- [故障排除](#page-354-0)
	- [重置功能概述](#page-424-0)

#### 相关主题:

• [传送传真或传真日志报告](#page-364-0)

## <span id="page-424-0"></span>重置功能概述

#### 重要事项

(MFC-T810W/MFC-T910DW)

重置设备时,可能会删除您存储在设备内存中的传真。重置设备之前,可将传真转发到计算机或其他传真设备 中,以避免丢失任何重要信息。

可使用以下重置功能:

- 1. [设备重置] 您可以重置所有已更改的设备设置,例如日期和时间、振铃次数。 地址簿、传真报告和通话记录将保持不变。(MFC 型号)
- 2. [网络]/[网络重置] 您可以将打印服务器恢复为出厂默认设置 (包括密码和 IP 地址信息)。
- 3. [地址簿和传真]/[地址&传真] (MFC 型号) 地址簿和传真可重置以下设置:
	- 地址簿和设置组拨号
	- 本机标识
		- 名称和号码
	- 报告
		- 传输验证报告、地址簿和传真日志
	- 历史记录 来电显示记录和拨出记录
	- 内存中的传真
- 4. [所有设置]

Ø

使用设置重置功能可将所有设备设置恢复为原来的出厂设置。 当要处理掉本设备时,Brother 强烈建议您执行此操作。

(MFC-T810W/MFC-T910DW)

先拔出接口电缆,再选择[网络]/[网络重置]或[所有设置]。

### 相关信息

• [重置 Brother 设备](#page-423-0)

相关主题:

• [传送传真或传真日志报告](#page-364-0)

<span id="page-425-0"></span>[主页](#page-1-0) > 日常维护

# 日常维护

- [重新填充墨仓](#page-426-0)
- [清洁 Brother 设备](#page-430-0)
- [检查 Brother 设备](#page-444-0)
- [更正进纸以清除纵向线条](#page-456-0)
- [出现打印问题时更改打印设置选项](#page-457-0)
- [包装和运输 Brother 设备](#page-459-0)

### <span id="page-426-0"></span>重新填充墨仓

当设备检测到墨水即将用完时,设备将显示相关信息。

液晶显示屏上将显示墨水余量低或需要重新填充的墨仓。确保遵循液晶显示屏上的提示,按照正确顺序重新填充墨 仓。

您可以通过墨仓的窗口 (1) 查看以确认实际剩余墨水量。如果剩余墨水量齐平或低于最小填充标记的底线 (2), 请重新填充墨仓。

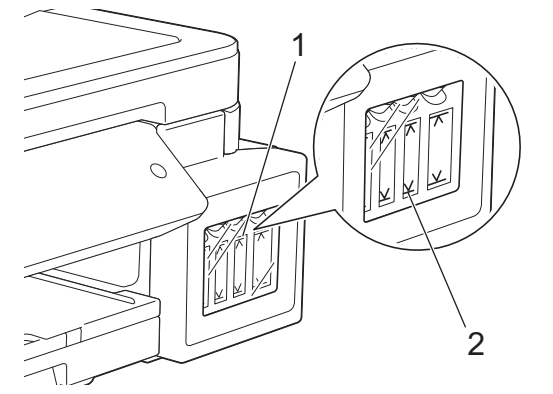

底线以下的墨水是必要的,可防止空气进入墨仓从而导致风干或损坏打印头组件。 如果剩余墨水量齐平或低于底线,请重新填充墨仓。

# 注意

如果墨水误入眼中,请立即用清水冲洗。如果置之不理,可能会造成红眼或轻微发炎。如发现任何异常,请立 即就医。

### 重要事项

- Brother 强烈建议仅继续使用 Brother 正品墨水。在 Brother 设备中使用或尝试使用可能不兼容的墨水 可能会损坏设备和/或导致打印质量不理想。因使用未经授权的第三方墨水而导致的任何问题均不在保修范 围之内。为了保护您的财产并使 Brother 设备发挥最佳性能,我们强烈建议您使用 Brother 正品墨水。
- 检查标签上的墨水瓶型号名称。使用不兼容的墨水可能会导致设备损坏。

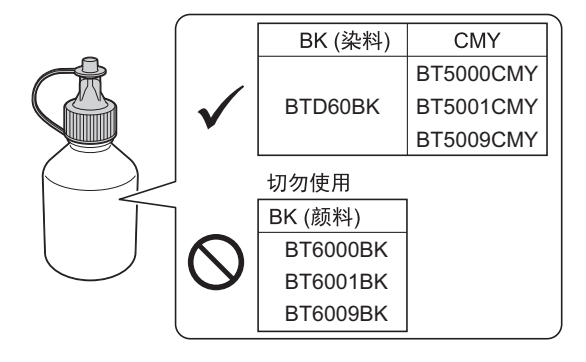

1. 打开墨仓盖 (1)。

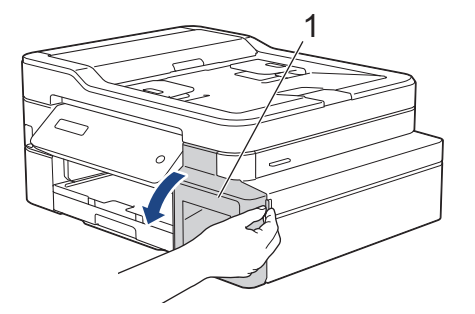

2. 捏住墨仓帽的把手向下拉以打开要重新填充的颜色的墨仓帽。

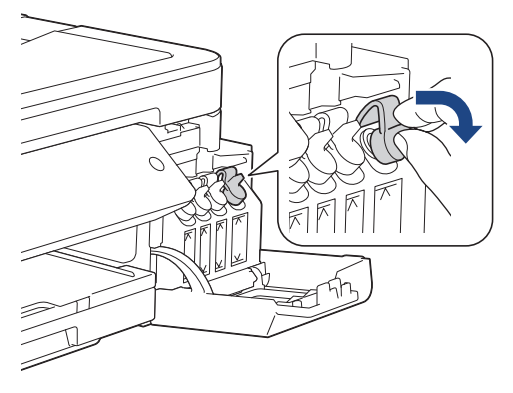

# 提示

处理墨仓帽时请小心,避免接触任何墨水。

3. 拧开并取下墨水瓶帽,撕去墨水瓶上的保护膜,然后将瓶帽装回去。

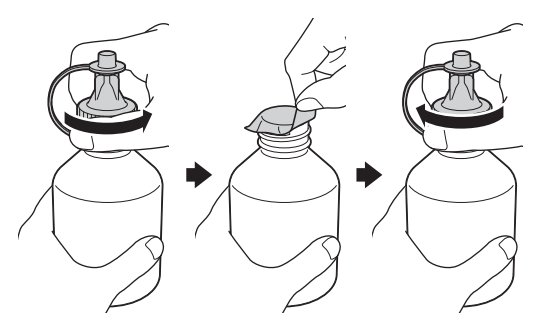

### 重要事项

- 装回墨水瓶帽时将其拧紧,否则墨水可能会泄漏。
- 切勿摇晃墨水瓶。若墨水沾到您的皮肤或衣服上,请立即用肥皂或清洁剂清洗。
- 4. 打开墨水瓶盖上的瓶塞①。

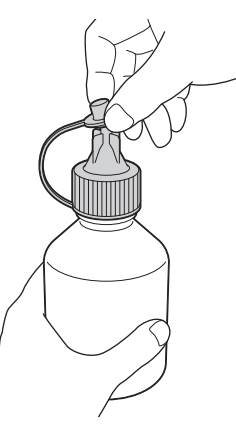

5. 确保墨仓帽的颜色与要重新填充的墨水颜色相匹配。 将墨水瓶喷嘴紧紧插入注墨口中,以防墨水溅出。如示意图所示轻轻挤压墨水瓶,以重新填充墨仓。

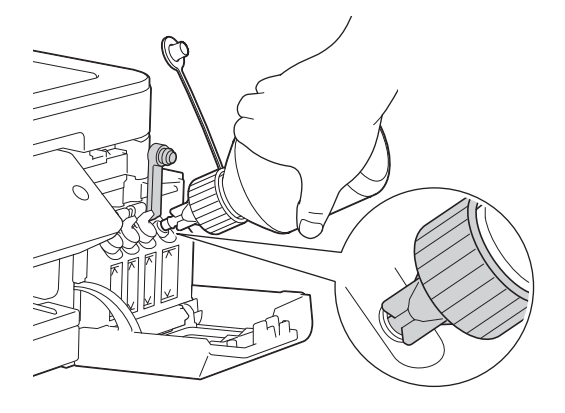

### 重要事项

填充墨水时请小心,不要超过最大填充标记上方的容量上限。

## 提示

- 重新填充墨仓时请小心,不要让墨水溅出。
- 将瓶中的所有墨水都填充进去,前提是不超过容量上限。
- 6. 从墨仓中拨出喷嘴时,请将喷嘴朝上,以防墨水溅出。

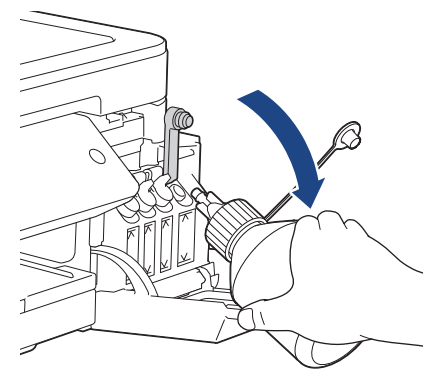

## 提示

如果墨水瓶内有剩余墨水,请装回瓶帽和瓶塞并拧紧,并将墨水瓶竖立存放在阴凉处的平坦表面上。

7. 向下按墨仓帽,将其紧紧塞住。

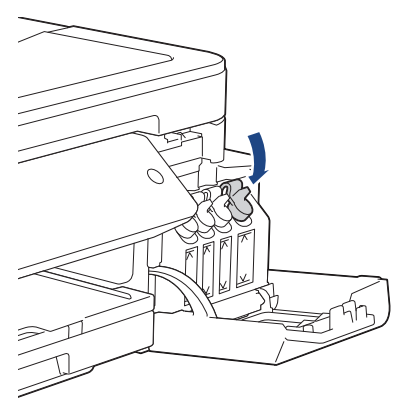

- 8. 重复上述步骤重新填充您要填充的每个墨仓。
- 9. 合上墨仓盖。

打开和合上墨仓盖时,液晶显示屏上可能会显示信息要求验证是否已重新填充墨仓。

- 如果已经重新填充墨仓, 按 ▲ ([是])。按 ▲ ([是]) 将重置已重新填充颜色的墨点计数器。
- 如果没有重新填充墨仓, 务必按 ▼ ([否])。

### 重要事项

- 若因填充了错误的墨仓而意外导致颜色混合,请联系 Brother 呼叫中心或您当地的 Brother 经销商。
- 一旦打开墨水瓶,请在六个月内使用完。请在包装上标注的使用期限内使用未开封的墨水瓶。

### 相关信息

• [日常维护](#page-425-0)

- [错误和维护信息](#page-355-0)
- [纸张处理和打印问题](#page-398-0)

<span id="page-430-0"></span>[主页](#page-1-0) > [日常维护](#page-425-0) > 清洁 Brother 设备

## 清洁 Brother 设备

- [清洁扫描器](#page-431-0)
- [从 Brother 设备清洗打印头](#page-433-0)
- [从计算机清洗打印头 \(Windows\)](#page-435-0)
- [从计算机清洁打印头 \(Mac\)](#page-436-0)
- [清洁设备液晶显示屏](#page-437-0)
- [清洁设备的外部](#page-438-0)
- [清洁设备打印机压辊](#page-439-0)
- [清洁进纸辊](#page-440-0)
- [清洁底垫](#page-442-0)
- [清洁撮纸辊](#page-443-0)

<span id="page-431-0"></span>[主页](#page-1-0) > [日常维护](#page-425-0) > [清洁 Brother 设备](#page-430-0) > 清洁扫描器

### 清洁扫描器

- 1. 从电源插座上拔出设备的电源插头。
- 2. 抬起原稿盖 (1)。用一块柔软的无绒湿抹布清洁平板扫描器 (2) 和白色塑料板 (3)。

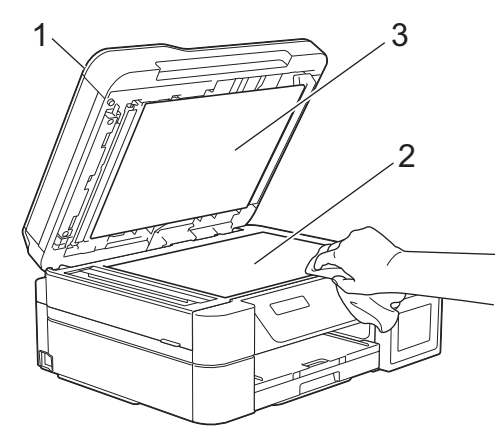

3. 在自动进稿器单元中,用一块无绒湿抹布清洁白色塑料条 (1) 和玻璃条 (2)。(仅适用于自动进稿器型号)

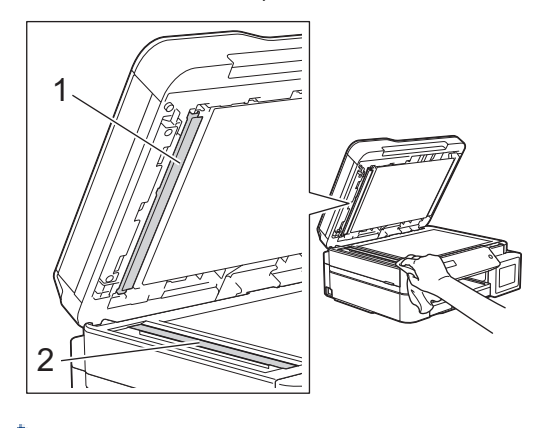

(仅适用于自动进稿器型号)

在使用柔软的无绒湿抹布清洁平板扫描器和玻璃条时,用指尖触摸玻璃查看是否有灰尘或碎屑。若有灰尘或 碎屑,集中于该区域再次清洁玻璃。可能需要重复清洁三到四次。在每次清洁之后,进行复印以测试效果。

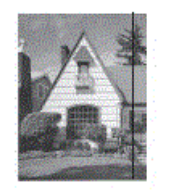

Ø

玻璃条上有污点或修正液时,打印样本上出现垂直线条。

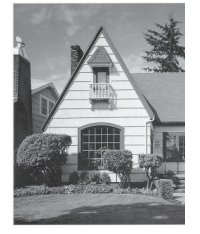

清洁玻璃条后,垂直线条消失。

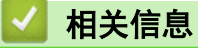

• [清洁 Brother 设备](#page-430-0)

相关主题:

• [电话和传真问题](#page-403-0)
• [其他问题](#page-409-0)

<span id="page-433-0"></span>[主页](#page-1-0) > [日常维护](#page-425-0) > [清洁 Brother 设备](#page-430-0) > 从 Brother 设备清洗打印头

## 从 Brother 设备清洗打印头

为确保良好的打印质量,设备将根据需要自动清洗打印头。如果有打印质量问题,请手动启动清洗程序。

- 如果打印页的文本或图形上出现水平线条或空白区,请清洗打印头。根据有问题的颜色,选择单独清洗黑色或 同时清洗另外三种颜色 (黄色/青色/品红色) 或同时清洗所有四种颜色。
- 清洗打印头会消耗墨水。
- 过于频繁地清洗会浪费墨水。

### 重要事项

请勿触碰打印头。触碰打印头可能会对设备造成永久损坏,由此造成的损坏不在保修范围之内。

>> DCP-T310/DCP-T510W/DCP-T710W/MFC-T810W

>> MFC-T910DW

#### DCP-T310/DCP-T510W/DCP-T710W/MFC-T810W

- 1. 按功能。
- 2. 按 ▲ 或 ▼ 选择以下选项:
	- a. 选择[维护]。按 OK。
	- b. 选择 $\lceil \frac{1}{3} \rceil$ 。按 OK。
	- c. 选择[黑]、[彩色]或[全部]。按 OK。
	- d. 选择[正常]、[强]或[最强]。按 OK。
- 3. 按启动黑白或启动彩色。

设备将清洗打印头。

- Ø • 如果您已清洗打印头超过五次,但打印质量仍未改善,请再次清洗打印头最多三次。如果打印质量仍未改 善,请联系 Brother 呼叫中心或 Brother 特约维修站。
	- 也可以从计算机执行打印头清洗操作。

### MFC-T910DW

- 1. 按设置。
- 2. 按 ▲ 或 ▼ 选择以下选项:
	- a. 选择 [ 常规设置 ] 。按 OK。
	- b. 选择 $[$ 维护 $]$ 。按 OK。
	- c. 选择 [打印头清洁]。按 OK。
	- d. 选择[仅黑色]、[仅彩色]或[全部]。按 OK。
	- e. 选择[正常]、[强]或[最强]。按 OK。
- 3. 按▶。

设备将清洗打印头。

- Ø • 如果您已清洗打印头超过五次,但打印质量仍未改善,请再次清洗打印头最多三次。如果打印质量仍未改 善,请联系 Brother 呼叫中心或 Brother 特约维修站。
	- 也可以从计算机执行打印头清洗操作。

### 相关信息

• [清洁 Brother 设备](#page-430-0)

- [纸张处理和打印问题](#page-398-0)
- [从计算机清洗打印头 \(Windows\)](#page-435-0)
- [从计算机清洁打印头 \(Mac\)](#page-436-0)

<span id="page-435-0"></span>[主页](#page-1-0) > [日常维护](#page-425-0) > [清洁 Brother 设备](#page-430-0) > 从计算机清洗打印头 (Windows)

### 从计算机清洗打印头 (Windows)

为确保良好的打印质量,设备将根据需要自动清洗打印头。如果有打印质量问题,请手动启动清洗程序。

- 1. 执行以下操作中的一项:
	- 对于 Windows Server 2008
		- 点击 (开始) > 控制面板 > 硬件和声音 > 打印机。
	- 对于 Windows 7 和 Windows Server 2008 R2
		- 点击 + (开始) > 设备和打印机。
	- 对于 Windows 8 将鼠标移到桌面的右下角。出现菜单栏时,点击**设置**,然后点击**控制面板**。在**硬件和声音**类别中,点击查 看设备和打印机。
	- 对于 Windows Server 2012 将鼠标移到桌面的右下角。出现菜单栏时,点击**设置**,然后点击控制面板。在硬件类别中,点击查看设备 和打印机。
	- 对于 Windows Server 2012 R2 点击开始屏幕上的控制面板。在硬件类别中,点击查看设备和打印机。
	- 对于 Windows 10 和 Windows Server 2016

点击 > Windows 系统 > 控制面板。在硬件和声音类别中,点击查看设备和打印机。

- 2. 右击 Brother MFC-XXXX Printer 图标 (其中, XXXX 为型号名称), 然后选择打印首选项。如果出现打印机驱 动程序选项,选择合适的打印机驱动程序。 出现打印机驱动程序对话框。
- 3. 点击维护选项卡。
- 4. 选择以下选项中的一项:

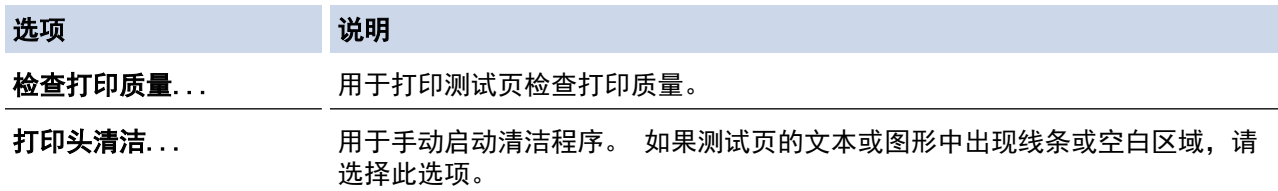

- 5. 执行以下操作中的一项:
	- 如果选择了检查打印质量...选项,请点击开始。 设备将打印测试页。
	- 如果选择了**打印头清洁...** 选项,请从清洁类型中选择**仅黑色、仅彩色**或**所有**选项,然后点击**下一步**。
- 6. 从清洁强度中选择常规、强或最强选项,然后点击下一步。
- 7. 点击开始。

设备开始清洁。

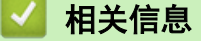

• [清洁 Brother 设备](#page-430-0)

- [纸张处理和打印问题](#page-398-0)
- [从 Brother 设备清洗打印头](#page-433-0)

<span id="page-436-0"></span>[主页](#page-1-0) > [日常维护](#page-425-0) > [清洁 Brother 设备](#page-430-0) > 从计算机清洁打印头 (Mac)

## 从计算机清洁打印头 (Mac)

为确保良好的打印质量,设备将根据需要自动清洗打印头。如果有打印质量问题,请手动启动清洗程序。

- 1. 在 Apple 菜单中选择系统偏好设置。
- 2. 选择打印机与扫描仪,然后选择本设备。
- 3. 点击选项与耗材按钮。
- 4. 点击实用工具选项卡,然后点击打开打印机实用工具按钮。 出现状态监控器屏幕。
- 5. 点击控制菜单,然后选择维护。
- 6. 选择以下选项中的一项:

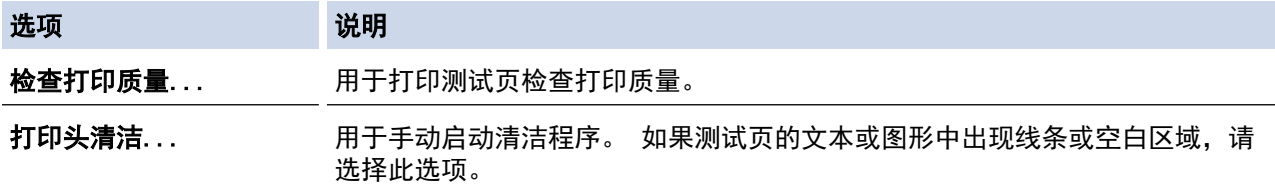

- 7. 执行以下操作中的一项:
	- 如果选择了检查打印质量...选项,请点击开始。 设备将打印测试页。
	- 如果选择了打印头清洁...选项,请从清洁类型中选择仅黑色、仅彩色或所有选项,然后点击下一步。
- 8. 从清洁强度中选择常规、强或最强选项,然后点击下一步。
- 9. 点击开始。

设备开始清洁。

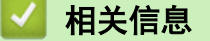

• [清洁 Brother 设备](#page-430-0)

- [纸张处理和打印问题](#page-398-0)
- [从 Brother 设备清洗打印头](#page-433-0)

[主页](#page-1-0) > [日常维护](#page-425-0) > [清洁 Brother 设备](#page-430-0) > 清洁设备液晶显示屏

# 清洁设备液晶显示屏

# 重要事项

请勿使用液体清洁剂 (包括乙醇)。

- 1. 按住 (0) 关闭设备电源。电源关闭前, 液晶显示屏将显示 [正在关机]几秒钟。
- 2. 用一块柔软的无绒干抹布清洁液晶显示屏。

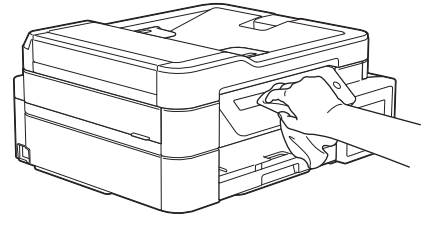

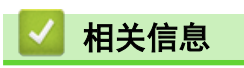

• [清洁 Brother 设备](#page-430-0)

# 清洁设备的外部

### 重要事项

- 使用挥发性液体如稀释剂或汽油进行清洁会损坏设备的表面。
- 请勿使用含有氨的清洁材料。
- 请勿使用异丙醇擦拭操作面板上的灰尘,否则可能会使面板破裂。
- 1. 如果纸张支撑翼板展开,请将其合上,然后合上纸张支撑板。
- 2. 将纸盒 (1) 从设备中完全拉出。

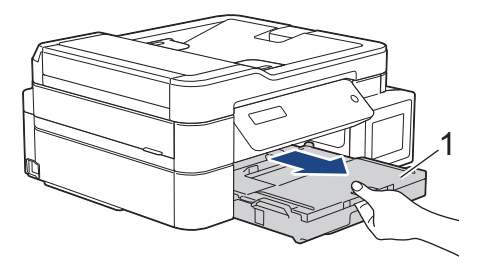

3. 用无绒干抹布擦去设备外部的灰尘。

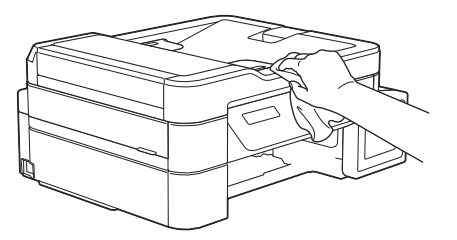

4. 抬起纸盒盖并清除纸盒内部的所有脏物。

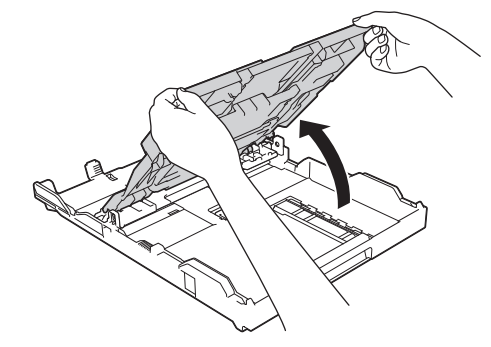

5. 使用无绒干抹布擦去纸盒内外的灰尘。

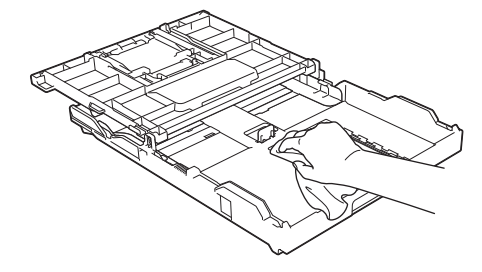

6. 合上出纸托板 (纸盒盖),并将纸盒缓慢地完全推入设备中。

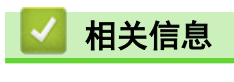

• [清洁 Brother 设备](#page-430-0)

# 清洁设备打印机压辊

# $\triangle$  警告

清洁打印机压辊之前,请务必拔出设备的电源插头,以防触电。

- 1. 用双手分别握住盖板两侧,抬起扫描器盖板至打开位置。
- 2. 用一块柔软的无绒干抹布清洁设备的打印机压辊 (1) 及其周围,拭去四周的墨渍。

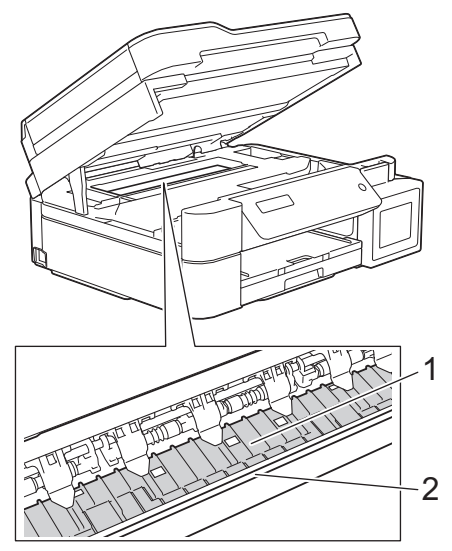

### 重要事项

切勿触摸编码条,也就是横跨整个设备宽度的塑料薄条 (2),否则可能会导致设备损坏。

3. 用双手轻轻合上扫描器盖板。

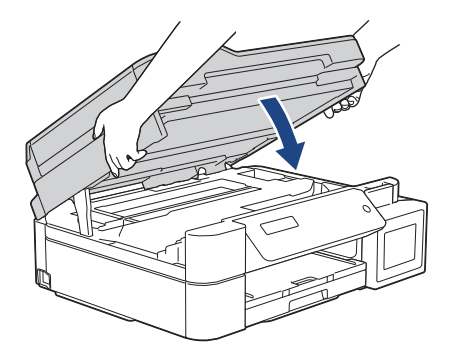

4. 重新连接电源线。

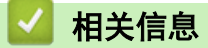

• [清洁 Brother 设备](#page-430-0)

### 相关主题:

• [纸张处理和打印问题](#page-398-0)

[主页](#page-1-0) > [日常维护](#page-425-0) > [清洁 Brother 设备](#page-430-0) > 清洁进纸辊

# 清洁进纸辊

如果进纸辊上沾有墨水或积有纸屑,可能会导致进纸问题。

- 1. 从电源插座上拔出设备的电源插头。
- 2. 如果纸张支撑翼板展开,请将其合上,然后合上纸张支撑板。
- 3. 将纸盒 (1) 从设备中完全拉出。

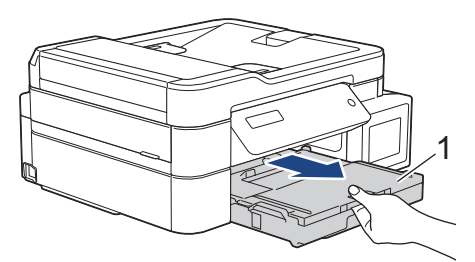

4. 用柔软的无绒湿抹布左右擦拭进纸辊 (1) 正面。清洁完成后,再用柔软的无绒干抹布拭去撮纸辊上的所有水 渍。

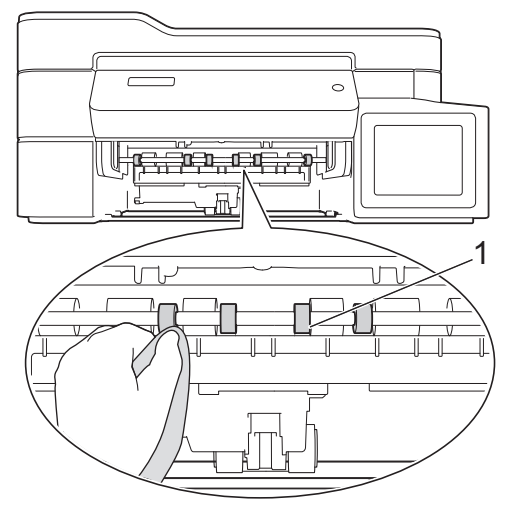

5. (MFC-T910DW) 抬起卡纸清除翼板 (2), 然后用柔软的无绒湿抹布清洁进纸辊 (1) 背面。清洁完成后, 再用柔 软的无绒干抹布拭去进纸辊上的所有水渍。

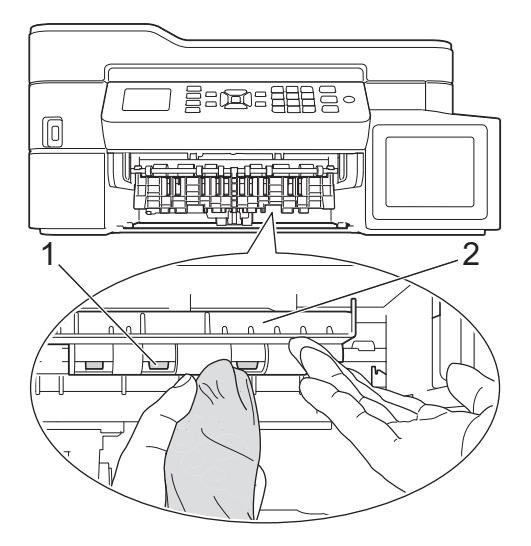

- 6. 慢慢将纸盒完全推入设备。
- 7. 重新连接电源线。

进纸辊干透前请勿使用设备,否则可能导致进纸问题。

# ■ 相关信息

• [清洁 Brother 设备](#page-430-0)

相关主题:

• [纸张处理和打印问题](#page-398-0)

[主页](#page-1-0) > [日常维护](#page-425-0) > [清洁 Brother 设备](#page-430-0) > 清洁底垫

# 清洁底垫

定期清洁底垫可防止设备在纸盒中剩余最后几张纸时一次送入多张纸。

- 1. 如果纸张支撑翼板展开,请将其合上,然后合上纸张支撑板。
- 2. 将纸盒 (1) 从设备中完全拉出。

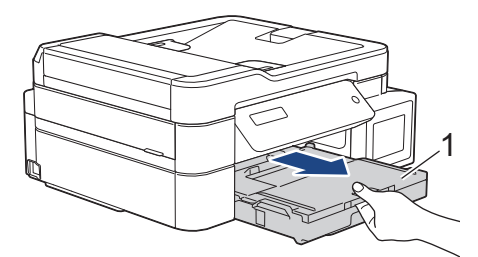

3. 用柔软的无绒湿抹布清洁底垫 (1)。 清洁完成后,再用柔软的无绒干抹布拭去底垫上的所有水渍。

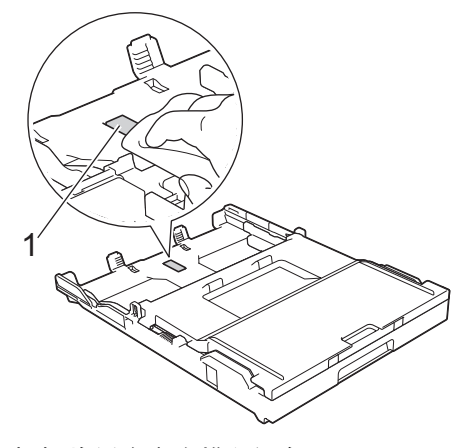

4. 慢慢将纸盒完全推入设备。

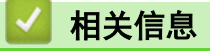

• [清洁 Brother 设备](#page-430-0)

相关主题:

• [纸张处理和打印问题](#page-398-0)

[主页](#page-1-0) > [日常维护](#page-425-0) > [清洁 Brother 设备](#page-430-0) > 清洁撮纸辊

# 清洁撮纸辊

定期清洁撮纸辊可确保正确进纸,防止卡纸。

- 1. 从电源插座上拔出设备的电源插头。
- 2. 如果纸张支撑翼板 (1) 展开,请将其合上,然后合上纸张支撑板 (2)。

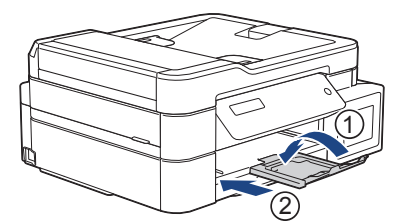

- 3. 将纸盒从设备中完全拉出。
- 4. 用柔软的无绒湿抹布清洁撮纸辊 (1)。慢慢转动撮纸辊以清洁整个表面。清洁完成后,再用柔软的无绒干抹布 拭去撮纸辊上的所有水渍。

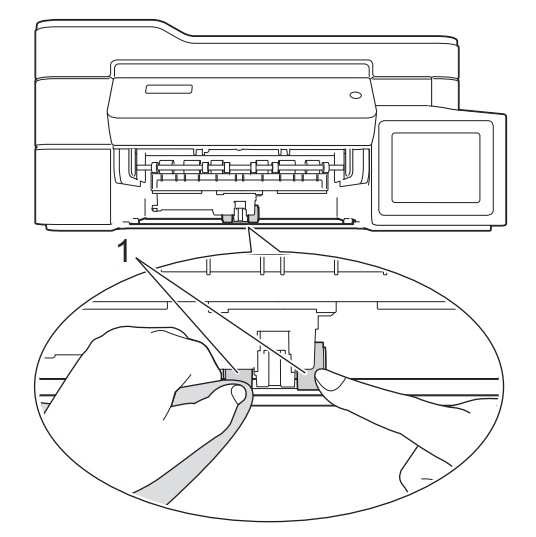

- 5. 慢慢将纸盒完全推入设备。
- 6. 重新连接电源线。

# 相关信息

• [清洁 Brother 设备](#page-430-0)

- [错误和维护信息](#page-355-0)
- [纸张处理和打印问题](#page-398-0)

<span id="page-444-0"></span>▲[主页](#page-1-0) > [日常维护](#page-425-0) > 检查 Brother 设备

# 检查 Brother 设备

- [检查打印质量](#page-445-0)
- [从 Brother 设备检查打印对齐](#page-449-0)
- [在计算机上监控设备状态 \(Windows\)](#page-451-0)
- [在计算机上监控设备状态 \(Mac\)](#page-455-0)

# <span id="page-445-0"></span>检查打印质量

若打印输出页上出现褪色或有彩色条纹和文本,或者若出现文本缺失,打印头喷嘴可能堵塞了。请打印一张测试页 并查看打印图样检查喷嘴。

>> DCP-T310/DCP-T510W/DCP-T710W/MFC-T810W >> [MFC-T910DW](#page-446-0)

### DCP-T310/DCP-T510W/DCP-T710W/MFC-T810W

- 1. 按功能。
- 2. 按 ▲ 或 ▼ 选择以下选项:
	- a. 选择[维护]。按 OK。
	- b. 选择 $\lceil \varphi \rangle$ 法质量 $\lceil \varphi \rceil$ 。按 OK。
	- c. 选择 $[$ 检查质量 $]$ 。按 OK。
- 3. 按启动彩色。

设备将打印打印测试页。

- 4. 检查页面上四种色块的打印质量。
- 5. 液晶显示屏将询问打印质量。执行以下操作中的一项:
	- 如果所有线条都清晰可见, 按 ▲ 选择[是]。

按停止/退出结束打印质量测试。

如果有线条缺失 (请参见下面的缺失示意图), 按 ▼ 选择 [否]。

清晰 (DCP-T310/DCP-T510W)

缺失 (DCP-T310/DCP-T510W)

清晰 (DCP-T710W/MFC-T810W)

缺失 (DCP-T710W/MFC-T810W) 

6. 液晶显示屏将要求您检查各色块的打印质量。按 ▲ 或 ▼ 选择与打印效果最为匹配的图样, 然后按 OK。

<span id="page-446-0"></span>请参见以下样本检查打印质量。

DCP-T310/DCP-T510W

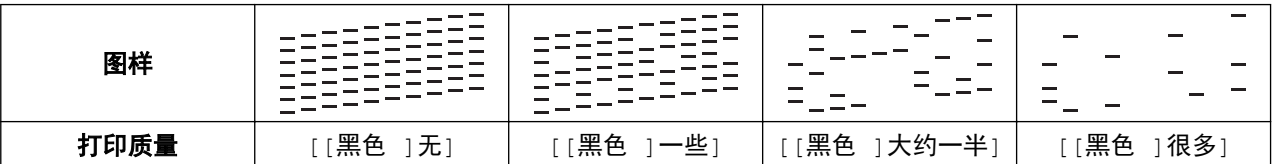

DCP-T710W/MFC-T810W

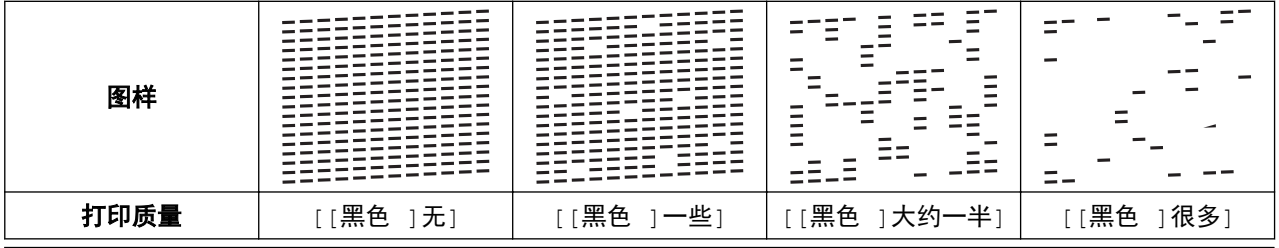

- 7. 执行以下操作中的一项:
	- 如果需要清洗打印头,按启动彩色启动清洗程序。
	- 如果不需要清洗打印头,按停止/退出完成打印质量测试。
- 8. 清洗结束后, 按 ▲。然后, 按 启动彩色。

设备再次打印打印测试页。再次检查页面上四种色块的打印质量。

如果您已清洗打印头超过五次,但打印质量仍未改善,请再次清洗打印头最多三次。 如果打印质量仍未改善,请 联系 Brother 呼叫中心或您当地的 Brother 特约维修站。

### 重要事项

Ø

请勿触碰打印头。触碰打印头可能会对设备造成永久损坏,由此造成的损坏不在保修范围之内。

当打印头喷嘴堵塞时,打印图样将如下图所示。

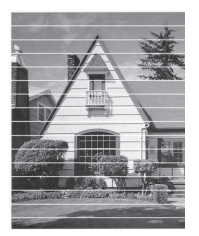

清洗打印头喷嘴后,水平线条消失。

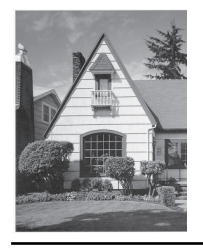

MFC-T910DW

- 1. 按设置。
- 2. 按 ▲ 或 ▼ 选择以下选项:
	- a. 选择[常规设置]。按 OK。
	- b. 选择 $[$ 维护 $]$ 。按 OK。
	- c. 选择[改进打印质量]。按 OK。
- d. 再次选择[改进打印质量]。按 OK。
- 3. 按▶。
	- 设备将打印打印测试页。
- 4. 检查页面上四种色块的打印质量。
- 5. 液晶显示屏将询问打印质量。执行以下操作中的一项:
	- 如果所有线条都清晰可见, 按 ◀ 选择 [否]。
		- 打印质量测试完成。
	- 如果有线条缺失(请参见下面的**缺失**示意图),按 ▶ 选择 [是] 。

清晰 缺失

- 6. 液晶显示屏将要求您检查各色块的打印质量。按 ◀ 或 ▶ 选择与打印效果最为匹配的图样 (1 ~ 4), 然后按 OK。
	- 7. 执行以下操作中的一项:
		- 如果需要清洗打印头, 按▶启动清洗程序。
		- 如果不需要清洗打印头,液晶显示屏上将显示墨水或维护屏幕。
	- 8. 清洗程序结束后,液晶显示屏将询问是否要再次检查打印质量。
		- 按 ▶ [是]开始检查打印质量。
	- 9. 再次按 ▶。

设备再次打印打印测试页。再次检查页面上四种色块的打印质量。

如果您已清洗打印头超过五次,但打印质量仍未改善,请再次清洗打印头最多三次。 如果打印质量仍未改善,请 联系 Brother 呼叫中心或您当地的 Brother 特约维修站。

### 重要事项

Ø

请勿触碰打印头。触碰打印头可能会对设备造成永久损坏,由此造成的损坏不在保修范围之内。

当打印头喷嘴堵塞时,打印图样将如下图所示。

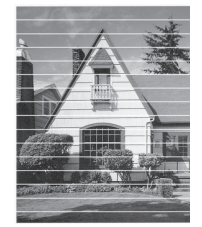

清洗打印头喷嘴后,水平线条消失。

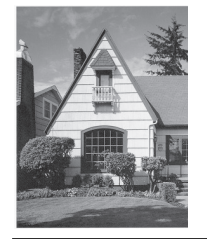

# ■ 相关信息

• [检查 Brother 设备](#page-444-0)

相关主题:

• [纸张处理和打印问题](#page-398-0)

<span id="page-449-0"></span>[主页](#page-1-0) > [日常维护](#page-425-0) > [检查 Brother 设备](#page-444-0) > 从 Brother 设备检查打印对齐

# | 从 Brother 设备检查打印对齐

若运输设备后打印出的文本模糊不清或图像褪色,请调节打印对齐。

>> DCP-T310/DCP-T510W/DCP-T710W/MFC-T810W

>> MFC-T910DW

### DCP-T310/DCP-T510W/DCP-T710W/MFC-T810W

### 1. 按功能。

- 2. 按 ▲ 或 ▼ 选择以下选项:
	- a. 选择[维护]。按 OK。
	- b. 选择[改进质量]。按 OK。
	- c. 选择 [打印对齐] 。按 OK。

### 3. 按启动黑白或启动彩色。

设备开始打印对齐测试页。

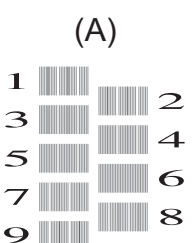

- 4. 按以下任一方式选择打印图样的编号:
	- DCP-T310/DCP-T510W/DCP-T710W
		- 对于样式 (A), 按 ▲ 或 ▼ 选择清晰的垂直线条最少的打印图样的编号 (1 ~ 9), 然后按 OK。
	- MFC-T810W

对于样式 (A), 按清晰的垂直线条最少的打印图样的编号 (1 ~ 9)。

在上述示例中,编号 6 是最佳选择。

针对其他样式重复此步骤。

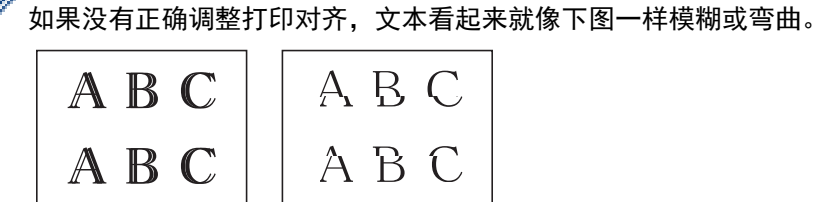

正确调整打印对齐后,文本看起来像下图一样。

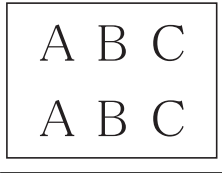

5. 按停止/退出。

### MFC-T910DW

- 1. 按设置。
- 2. 按 ▲ 或 ▼ 选择以下选项:
	- a. 选择[常规设置]。按 OK。
	- b. 选择 $[$ 维护 $]$ 。按 OK。
- c. 选择[改进打印质量]。按 OK。
- d. 选择 [打印对齐]。按 OK。
- 3. 按▶。
- 4. 再次按 ▶。

设备开始打印对齐测试页。

(A)

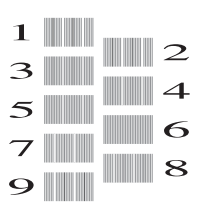

5. 对于样式 (A), 按 ◀ 或 ▶ 选择清晰的垂直线条最少的打印图样的编号 (1 ~ 9), 然后按 OK。 在上述示例中,编号 6 是最佳选择。 针对其他样式重复此步骤。

 $\mathscr{Q}$ 如果没有正确调整打印对齐,文本看起来就像下图一样模糊或弯曲。 ABC ABC ABC ABC 正确调整打印对齐后,文本看起来像下图一样。

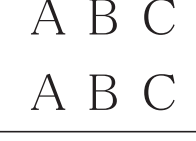

6. 按停止/退出。

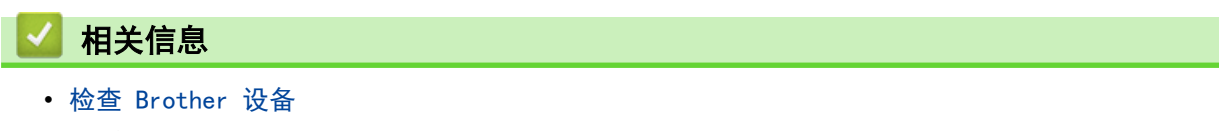

### 相关主题:

• [纸张处理和打印问题](#page-398-0)

<span id="page-451-0"></span>[主页](#page-1-0) > [日常维护](#page-425-0) > [检查 Brother 设备](#page-444-0) > 在计算机上监控设备状态 (Windows)

### 在计算机上监控设备状态 (Windows)

状态监控器实用程序是一种可配置软件工具,用于监控一台或多台设备的状态,便于您即时获取错误通知。

- 执行以下操作中的一项:
	- 双击任务栏中的 24 图标。
	- Windows 7

点击 (2) (开始) > 所有程序 > Brother > Brother Utilities。

点击下拉列表并选择本设备的型号名称 (如果尚未选择)。点击左侧导航栏中的工具, 然后点击**状态监视** 器。

Windows 8 和 Windows 10

点击 <mark>全大</mark>(Brother Utilities),然后点击下拉列表并选择本设备的型号名称(如果尚未选择)。点击左 侧导航栏中的工具,然后点击状态监视器。

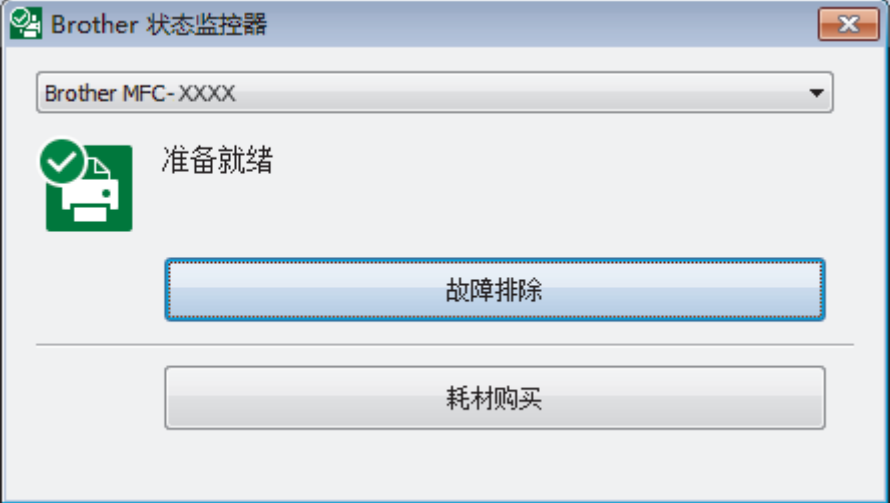

### 故障排除

点击**故障排除**按钮访问故障排除网站。

#### 耗材购买

点击耗材购买按钮查询有关 Brother 原装耗材的更多信息。

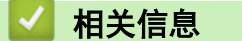

- [检查 Brother 设备](#page-444-0)
	- [状态监控器 \(状态监视器\) 指示灯及其含义 \(Windows\)](#page-452-0)
	- [关闭显示状态监控器 \(状态监视器\) \(Windows\)](#page-453-0)
	- [关闭状态监控器 \(Windows\)](#page-454-0)

### 相关主题:

• [取消打印作业 \(Windows\)](#page-64-0)

<span id="page-452-0"></span>[主页](#page-1-0) > [日常维护](#page-425-0) > [检查 Brother 设备](#page-444-0) > [在计算机上监控设备状态 \(Windows\)](#page-451-0) > 状态监控器 (状态监视器) 指示灯及其含义 (Windows)

# 状态监控器 (状态监视器) 指示灯及其含义 (Windows)

当您启动计算机时, Brother 状态监控器图标会出现在任务栏中。

• 绿色图标表示正常待机状态。

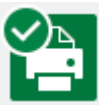

• 黄色图标表示警告。

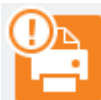

• 红色图标表示发生了错误。

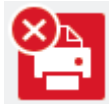

• 灰色图标表示设备已脱机。

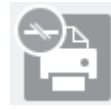

# 相关信息

• [在计算机上监控设备状态 \(Windows\)](#page-451-0)

<span id="page-453-0"></span>[主页](#page-1-0) > [日常维护](#page-425-0) > [检查 Brother 设备](#page-444-0) > [在计算机上监控设备状态 \(Windows\)](#page-451-0) > 关闭显示状态监控器 (状态 监视器) (Windows)

### 关闭显示状态监控器 (状态监视器) (Windows)

如果计算机所监控的设备出现了问题,显示状态监控器 (状态监视器) 功能让您能及时获取通知。 默认设置为仅 当从本 PC 打印时。 若要关闭此功能,请遵循下列步骤:

1. 右击 2 . (Brother 状态监控器) 图标或窗口, 选择状态监控器设置选项, 然后点击选项。

将出现选项窗口。

- 2. 选择基本选项卡,然后将显示状态监控器设为关。
- 3. 点击确定。

 $\mathscr{Q}$ 

即使关闭了显示状态监控器 (状态监视器) 功能,您也可以随时通过显示状态监控器 (状态监视器) 查看设 备状态。

# 相关信息

• [在计算机上监控设备状态 \(Windows\)](#page-451-0)

<span id="page-454-0"></span>[主页](#page-1-0) > [日常维护](#page-425-0) > [检查 Brother 设备](#page-444-0) > [在计算机上监控设备状态 \(Windows\)](#page-451-0) > 关闭状态监控器 (Windows)

# 关闭状态监控器 (Windows)

- 1. 右击 <mark>全 (Brother 状态监控器</mark>) 图标或窗口, 然后选择**退出**。
- 2. 点击确定。

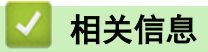

• [在计算机上监控设备状态 \(Windows\)](#page-451-0)

<span id="page-455-0"></span>[主页](#page-1-0) > [日常维护](#page-425-0) > [检查 Brother 设备](#page-444-0) > 在计算机上监控设备状态 (Mac)

## 在计算机上监控设备状态 (Mac)

Brother 状态监控器实用程序是一种可配置软件工具,用于监控设备的状态和及时通知您发生错误。

- 1. 在 Apple 菜单中选择系统偏好设置。
- 2. 选择打印机与扫描仪,然后选择本设备。
- 3. 点击选项与耗材按钮。
- 4. 点击实用工具选项卡,然后点击打开打印机实用工具按钮。 出现状态监控器屏幕。

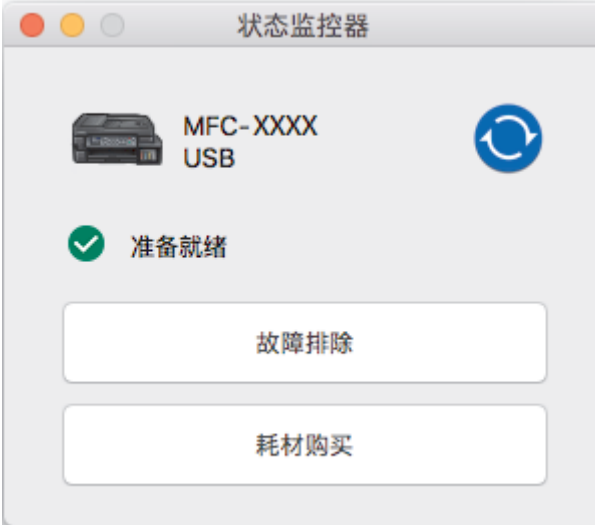

#### 故障排除

点击**故障排除**按钮访问兄弟 (中国) 商业有限公司的技术服务支持网站, 将为您提供**常见问题解答**提示。

### 耗材购买

点击耗材购买按钮查询有关 Brother 原装耗材的更多信息。

### 更新设备状态

状态监控器窗口打开时,若要查看最新设备状态,请点击 ◎ 图标。要设置软件更新设备状态信息的时间 间隔,点击 Brother 状态监控器菜单,然后选择首选项。

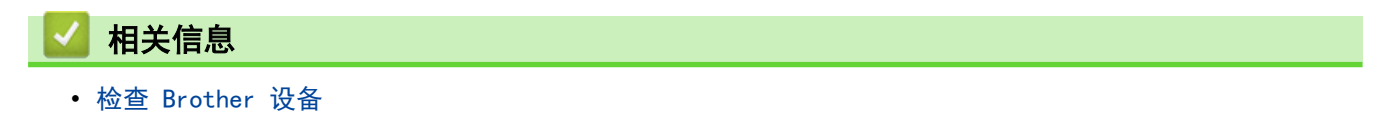

[主页](#page-1-0) > [日常维护](#page-425-0) > 更正进纸以清除纵向线条

# 更正进纸以清除纵向线条

调节进纸以减少纵向线条。

- >> DCP-T310/DCP-T510W/DCP-T710W/MFC-T810W
- >> MFC-T910DW

DCP-T310/DCP-T510W/DCP-T710W/MFC-T810W

- 1. 按功能。
- 2. 按 ▲ 或 ▼ 选择以下选项:
	- a. 选择[维护]。按 OK。
	- b. 选择[改进质量]。按 OK。
	- c. 选择[更正进纸]。按 OK。
- 3. 按**启动黑白或启动彩色,**然后遵循液晶显示屏上的提示进行操作。

### MFC-T910DW

### 1. 按设置。

- 2. 按 ▲ 或 ▼ 选择以下选项:
	- a. 选择[常规设置]。按 OK。
	- b. 选择 $[$ 维护 $]$ 。按 OK。
	- c. 选择[改进打印质量]。按 OK。
	- d. 选择[更正进纸]。按 OK。
- 3. 按 ▶, 然后遵循液晶显示屏上的提示进行操作。

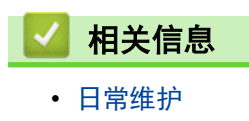

- 相关主题:
- [其他问题](#page-409-0)

# 出现打印问题时更改打印设置选项

如果打印结果质量不佳,请根据您的目的选择这些选项。选择这些设置时,打印速度较慢。

Ø 仅当从本设备执行操作时 (例如复印),这些选项可用。从计算机打印时,请在打印机驱动程序中更改设置。

>> DCP-T310/DCP-T510W/DCP-T710W/MFC-T810W >> MFC-T910DW

DCP-T310/DCP-T510W/DCP-T710W/MFC-T810W

#### 1. 按功能。

- 2. 按 ▲ 或 ▼ 选择以下选项:
	- a. 选择[维护]。按 OK。
	- b. 选择 $[$ 打印设置 $]$ 。按 OK。
- 3. 按 ▲ 或 ▼ 选择以下选项中的一项:

#### 选项 说明

[减少污迹] 如果发生打印脏污或卡纸问题,请根据您是否正在使用单面打印,选择此选项。

[慢干] 使用墨水干得比较慢的普通纸类型时,请选择此选项。

- 4. 按 OK。
- 5. 按 ▲ 或 ▼ 选择所需选项。按 OK。
- 6. 按停止/退出。

### MFC-T910DW

#### 1. 按设置。

- 2. 按 ▲ 或 ▼ 选择以下选项:
	- a. 选择[常规设置]。按 OK。
	- b. 选择 $[$ 维护 $]$ 。按 OK。
	- c. 选择[打印设置选项]。按 OK。
- 3. 按 ▲ 或 ▼ 选择以下选项中的一项:

# 选项 说明 [减少污迹] 如果发生打印脏污或卡纸问题,请根据您使用的是单面还是双面打印,选择此选项。 [慢干纸] 使用墨水干得比较慢的普通纸类型时,请选择此选项。

- 4. 按 OK。
- 5. 按 ▲ 或 ▼ 选择所需选项。按 OK。
- 6. 按停止/退出。

相关信息

• [日常维护](#page-425-0)

- [在纸张两面复印 \(双面复印\)](#page-177-0)
- [纸张处理和打印问题](#page-398-0)
- [防止打印脏污和卡纸 \(Windows\)](#page-78-0)
- [防止打印脏污和卡纸 \(Mac\)](#page-95-0)
- [打印设置 \(Windows\)](#page-83-0)
- [打印选项 \(Mac\)](#page-96-0)

▲ [主页](#page-1-0) > [日常维护](#page-425-0) > 包装和运输 Brother 设备

# 包装和运输 Brother 设备

- 运输设备时,使用设备随附的包装材料。请勿倾斜或上下翻转本产品。如果没有正确包装设备,运输过程中造 成的任何损坏可能不在保修范围之内。
- 设备应随承运人充分投保。

### 重要事项

打印作业后,确保设备打印头"暂停"打印。断开设备电源前请仔细辨听设备的声音,确保所有机械噪音都已 消失。否则,可能会导致设备出现打印问题和打印头损坏。

- 1. 从电源插座上拔出设备的电源插头。
- 2. 从墙上电话插座中拔下电话线的一端,并从设备上取下此电话线的另一端。
- 3. 用双手分别握住盖板两侧,抬起扫描器盖板至打开位置。
- 4. 如果连接了接口电缆,将其从设备上断开。
- 5. 用双手分别握住盖板两侧,轻轻合上扫描器盖板。

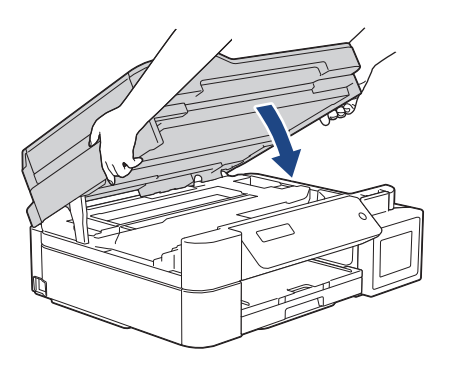

- 6. 打开墨仓盖。
- 7. 确保墨仓帽安装正确。

向下按墨仓帽,将其紧紧装好,然后合上墨仓盖。

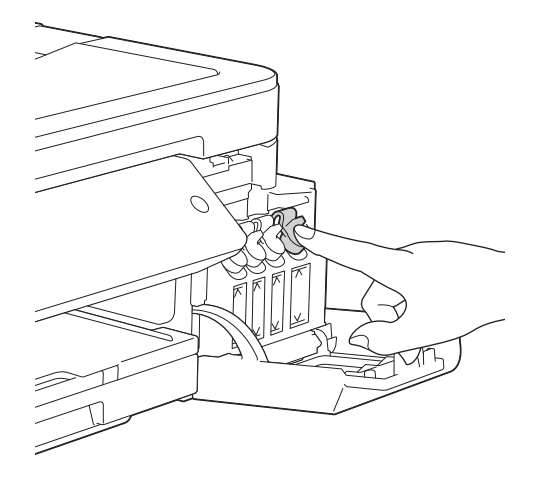

8. 将设备装入原塑料包装袋中。

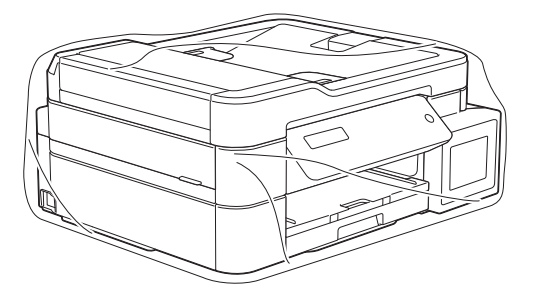

9. 如图所示,使用原始包装材料包裹设备后装入原硬纸箱。 请勿将用过的墨水瓶装入纸箱。

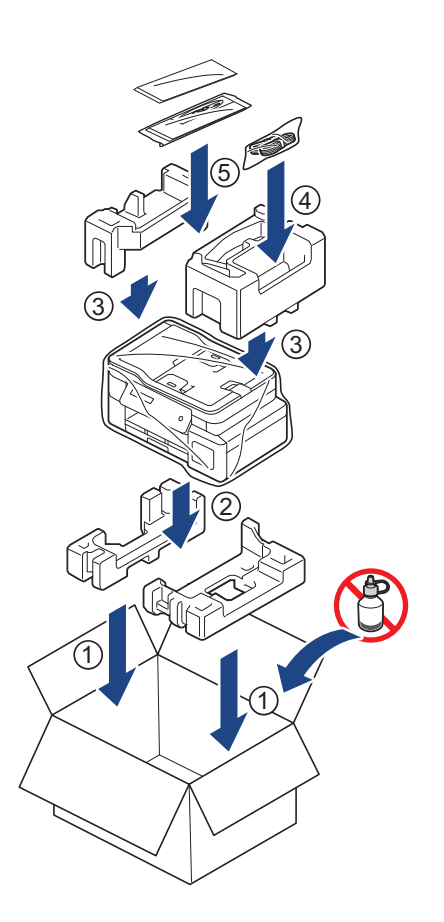

10. 合上纸箱并将其封口。

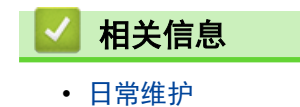

# <span id="page-461-0"></span>设备设置

通过自定义设置和功能、创建快捷方式和使用设备液晶显示屏上的选项,将本 Brother 设备变成更有效的办公设 备。

- [使用操作面板更改设备设置](#page-462-0)
- [使用计算机更改设备设置](#page-494-0)

# 使用操作面板更改设备设置

- [发生断电时 \(内存存储\)](#page-463-0)
- [常规设置](#page-464-0)

<span id="page-462-0"></span>п

- [打印报告](#page-476-0)
- [设置和功能表](#page-479-0)

<span id="page-463-0"></span>[主页](#page-1-0) > [设备设置](#page-461-0) > [使用操作面板更改设备设置](#page-462-0) > 发生断电时 (内存存储)

# 发生断电时 (内存存储)

- 菜单设置会被永久保存,不会丢失。
- 临时设定 (如对比度和国际模式) 将会丢失。
- 必须重新输入日期和时间。
- (MFC 型号) 设备内存中的设定传真定时器作业和其他传真作业将丢失。

# ■ 相关信息

• [使用操作面板更改设备设置](#page-462-0)

<span id="page-464-0"></span>[主页](#page-1-0) > [设备设置](#page-461-0) > [使用操作面板更改设备设置](#page-462-0) > 常规设置

# 常规设置

- [设置模式定时器](#page-465-0)
- [调节设备音量](#page-466-0)
- [设置休眠模式倒计时](#page-467-0)
- [设置设备自动断电](#page-468-0)
- [设置日期和时间](#page-469-0)
- [调节液晶显示屏背景灯亮度](#page-470-0)
- [更改液晶显示屏背景灯亮起的时长](#page-471-0)
- [设置本机标识](#page-472-0)
- [设置音频或脉冲拨号模式](#page-473-0)
- [减少打印噪音](#page-474-0)
- [更改液晶显示屏显示的语言](#page-475-0)

<span id="page-465-0"></span>[主页](#page-1-0) > [设备设置](#page-461-0) > [使用操作面板更改设备设置](#page-462-0) > [常规设置](#page-464-0) > 设置模式定时器

# 设置模式定时器

### 相关型号: MFC-T810W

您可更改上次传真、扫描、复印或互联网操作结束后,设备返回到主页屏幕所需的时间。如果选择[关],设备将 一直处于上一次使用的模式中。

- 1. 按功能。
- 2. 按 ▲ 或 ▼ 选择以下选项:
	- a. 选择[常规设置]。按 OK。
	- b. 选择 $[$ 模式定时器 $]$ 。按 OK。
	- c. 选择[关]、[0 秒]、[30 秒]、[1 分钟]、[2 分钟]或[5 分钟]。按 OK。
- 3. 按停止/退出。

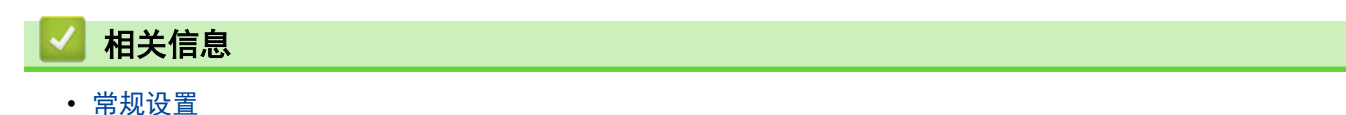

<span id="page-466-0"></span>[主页](#page-1-0) > [设备设置](#page-461-0) > [使用操作面板更改设备设置](#page-462-0) > [常规设置](#page-464-0) > 调节设备音量

# 调节设备音量

相关型号: MFC-T810W/MFC-T910DW

>> MFC-T810W

>> MFC-T910DW

MFC-T810W

- 1. 按功能。
- 2. 按 ▲ 或 ▼ 选择以下选项:
	- a. 选择[常规设置]。按 OK。
	- b. 选择 $[$ 音量 $]$ 。按 OK。
- 3. 按 ▲ 或 ▼ 选择以下选项中的一项:

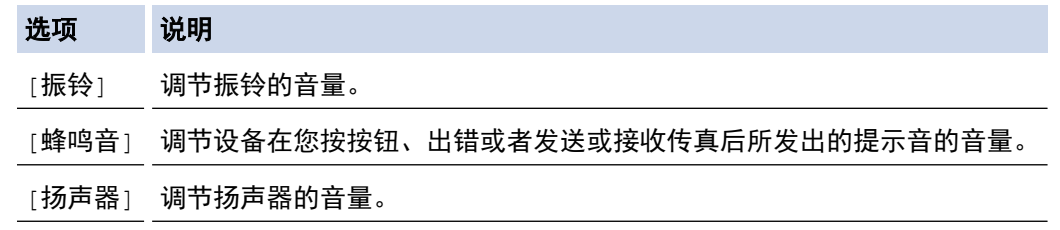

- 4. 按 OK。
- 5. 按 ▲ 或 ▼ 选择[关]、[低]、[中]或[高]选项。按 OK。
- 6. 按停止/退出。

### MFC-T910DW

- 1. 按设置。
- 2. 按 ▲ 或 ▼ 选择以下选项:
	- a. 选择[常规设置]。按 OK。
	- b. 选择 $[$ 音量 $]$ 。按 OK。
- 3. 按 ▲ 或 ▼ 选择以下选项中的一项:

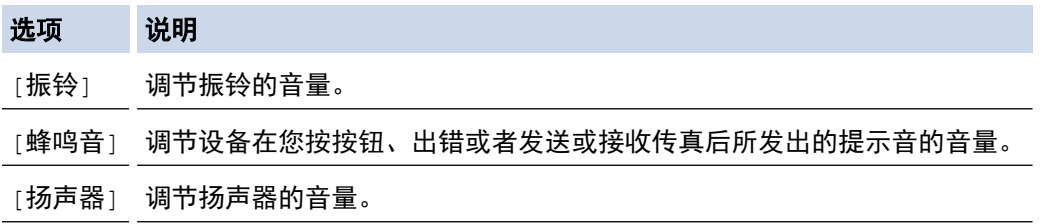

- 4. 按 OK。
- 5. 按 ▲ 或 ▼ 选择[关]、[低]、[中]或[高]选项。按 OK。
- 6. 按停止/退出。

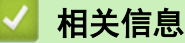

• [常规设置](#page-464-0)

<span id="page-467-0"></span>[主页](#page-1-0) > [设备设置](#page-461-0) > [使用操作面板更改设备设置](#page-462-0) > [常规设置](#page-464-0) > 设置休眠模式倒计时

# 设置休眠模式倒计时

休眠模式 (或节能模式) 设置可降低耗电量。设备处于休眠模式时,等同于电源关闭状态。接收打印作业或传真时 便可激活设备开始打印。请遵循本节说明设置设备进入休眠模式前的时延 (倒计时)。

- 设备上有接收传真或打印作业等任何操作进行时,定时器将被重置。
- 出厂设置为五分钟。
- 设备进入休眠模式后,液晶显示屏背景灯熄灭。

>> DCP-T310/DCP-T510W/DCP-T710W/MFC-T810W

>> MFC-T910DW

### DCP-T310/DCP-T510W/DCP-T710W/MFC-T810W

- 1. 按功能。
- 2. 按 ▲ 或 ▼ 选择以下选项:
	- a. 选择[常规设置]。按 OK。
	- b. 选择 $[K]$ 。按 OK。
	- c. 选择[休眠模式]。按 OK。
	- d. 选择[1 分钟]、[2 分钟]、[3 分钟]、[5 分钟]、[10 分钟]、[30 分钟]或[60 分钟]。按 OK。
- 3. 按停止/退出。

### MFC-T910DW

- 1. 按设置。
- 2. 按 ▲ 或 ▼ 选择以下选项:
	- a. 选择[常规设置]。按 OK。
	- b. 选择 $[$ 休眠模式 $]$ 。按 OK。
	- c. 选择[1 分钟]、[2 分钟]、[3 分钟]、[5 分钟]、[10 分钟]、[30 分钟]或[60 分钟]。按 OK。
- 3. 按停止/退出。

### 相关信息

• [常规设置](#page-464-0)

### 相关主题:

• [设置设备自动断电](#page-468-0)
[主页](#page-1-0) > [设备设置](#page-461-0) > [使用操作面板更改设备设置](#page-462-0) > [常规设置](#page-464-0) > 设置设备自动断电

## 设置设备自动断电

自动断电功能可以节约耗电量。设置设备在自动断电前处于深度休眠模式的时长。此功能设为[关]时,必须手动 关闭设备电源。

要在自动断电功能关闭设备电源后再打开设备,请按(0)。

以下情况下设备不会自动断电:

- 设备内存中存储有传真作业。(MFC-T810W/MFC-T910DW)
- 发生错误导致无法打印传真日志报告。(MFC-T810W/MFC-T910DW)
- 设备连接至电话线路时。(MFC-T810W/MFC-T910DW)
- 设备连接至有线网络时。(MFC-T810W/MFC-T910DW)
- 设备连接至无线网络时。(DCP-T510W/DCP-T710W/MFC-T810W/MFC-T910DW)
- [启用无线局域网]设置为[开]或者在[网络接口]设置中选择了[无线局域网]时。(DCP-T510W/ DCP-T710W/MFC-T810W/MFC-T910DW)

>> DCP-T310/DCP-T510W/DCP-T710W/MFC-T810W >> MFC-T910DW

#### DCP-T310/DCP-T510W/DCP-T710W/MFC-T810W

1. 按功能。

Ø

- 2. 按 ▲ 或 ▼ 选择以下选项:
	- a. 选择[常规设置]。按 OK。
	- b. 选择 [环保] 。按 OK。
	- c. 选择 [自动关机] 。按 OK。
	- d. 选择[关]、[1 小时]、[2 小时]、[4 小时]或[8 小时]。按 OK。
- 3. 按停止/退出。

#### MFC-T910DW

- 1. 按设置。
- 2. 按 ▲ 或 ▼ 选择以下选项:
	- a. 选择[常规设置]。按 OK。
	- b. 选择 $[$ 自动关机 $]$ 。按 OK。
	- c. 选择 [关]、[1 小时]、[2 小时]、[4 小时]或[8 小时]。按 OK。
- 3. 按停止/退出。

### 相关信息

• [常规设置](#page-464-0)

相关主题:

- [设置传真日志的间隔周期](#page-245-0)
- [设置休眠模式倒计时](#page-467-0)
- [传真报告](#page-243-0)

<span id="page-469-0"></span>[主页](#page-1-0) > [设备设置](#page-461-0) > [使用操作面板更改设备设置](#page-462-0) > [常规设置](#page-464-0) > 设置日期和时间

## 设置日期和时间

(MFC 型号)

液晶显示屏上会显示日期和时间。如果不是当前日期和时间,重新输入。您可以通过设置本机标识将日期和时间添 加到您发送的每份传真上。

(DCP 型号)

如果关闭了设备电源,则设备的日期和时间可能不是当前的。重新输入日期和时间。

>> DCP-T310/DCP-T510W/DCP-T710W/MFC-T810W

>> MFC-T910DW

#### DCP-T310/DCP-T510W/DCP-T710W/MFC-T810W

1. 按功能。

- 2. 按 ▲ 或 ▼ 选择以下选项:
	- a. 选择[初始设置]。按 OK。
	- b. 选择 $[$ 日期和时间 $]$ 。按 OK。
	- c. 选择 [日期和时间]。按 OK。
- 3. 可按以下任一方式输入日期的两位数字:
	- 按操作面板上的 a 或 b 设置年份的最后两位数字。按 OK。重复上述步骤设置月份和日期。(DCP-T310/ DCP-T510W/DCP-T710W)
	- 使用拨号盘输入年份的最后两位数字,然后按 OK。重复上述步骤设置月份和日期。(MFC-T810W)
- 4. 可按以下任一方式输入时间的两位数字:
	- 按操作面板上的 ▲ 或 ▼ 设置小时。按 OK。重复上述步骤设置分钟。(DCP-T310/DCP-T510W/DCP-T710W)
	- 使用拨号盘输入时间 (24 小时制),然后按 OK。(MFC-T810W)
- 5. 按停止/退出。

#### MFC-T910DW

#### 1. 按设置。

- 2. 按 ▲ 或 ▼ 选择以下选项:
	- a. 选择[初始设置]。按 OK。
	- b. 选择 [日期和时间]。按 OK。
	- c. 选择[日期]。按 OK。
- 3. 使用拨号盘输入年份的最后两位数字, 然后按 OK。
- 4. 使用拨号盘输入月份的两位数字, 然后按 OK。
- 5. 使用拨号盘输入日期的两位数字, 然后按 OK。
- 6. 按 ▲ 或 ▼ 选择[时间], 然后按 OK。
- 7. 使用拨号盘输入时间 (24 小时制), 然后按 OK。
- 8. 按停止/退出。

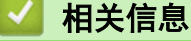

- [常规设置](#page-464-0)
- 相关主题:
- [设置本机标识](#page-472-0)

[主页](#page-1-0) > [设备设置](#page-461-0) > [使用操作面板更改设备设置](#page-462-0) > [常规设置](#page-464-0) > 调节液晶显示屏背景灯亮度

# 调节液晶显示屏背景灯亮度

如果您很难看清液晶显示屏,更改亮度设置可能会有所帮助。

- >> DCP-T310/DCP-T510W/DCP-T710W/MFC-T810W
- >> MFC-T910DW

#### DCP-T310/DCP-T510W/DCP-T710W/MFC-T810W

- 1. 按功能。
- 2. 按 ▲ 或 ▼ 选择以下选项:
	- a. 选择[常规设置]。按 OK。
	- b. 选择 [液晶屏对比度]。按 OK。
	- c. 选择[浅]或[深]。按 OK。
- 3. 按停止/退出。

MFC-T910DW

- 1. 按设置。
- 2. 按 ▲ 或 ▼ 选择以下选项:
	- a. 选择[常规设置]。按 OK。
	- b. 选择 $[\bar{m}$ 晶显示屏设置 $]$ 。按 OK。
	- c. 选择[背景灯]。按 OK。
	- d. 选择[浅]、[中]或[深]。按 OK。
- 3. 按停止/退出。

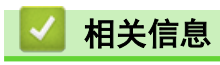

• [常规设置](#page-464-0)

▲[主页](#page-1-0) > [设备设置](#page-461-0) > [使用操作面板更改设备设置](#page-462-0) > [常规设置](#page-464-0) > 更改液晶显示屏背景灯亮起的时长

# 更改液晶显示屏背景灯亮起的时长

相关型号: MFC-T910DW

设置液晶显示屏背景灯常亮的时长。

- 1. 按设置。
- 2. 按 ▲ 或 ▼ 选择以下选项:
	- a. 选择[常规设置]。按 OK。
	- b. 选择 $[\bar{m}$ 晶显示屏设置 $]$ 。按 OK。
	- c. 选择[背景灯设置]。按 OK。
	- d. 选择[10 秒]、[30 秒]、[1 分钟]、[2 分钟]、[3 分钟]或[5 分钟]。按 OK。
- 3. 按停止/退出。

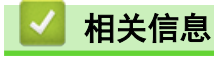

• [常规设置](#page-464-0)

<span id="page-472-0"></span>[主页](#page-1-0) > [设备设置](#page-461-0) > [使用操作面板更改设备设置](#page-462-0) > [常规设置](#page-464-0) > 设置本机标识

# 设置本机标识

相关型号: MFC-T810W/MFC-T910DW

如果您想在您发送的每份传真上显示日期和时间,请设置设备的本机标识。

- >> MFC-T810W
- >> MFC-T910DW

#### MFC-T810W

- 1. 按功能。
- 2. 按 ▲ 或 ▼ 选择以下选项:
	- a. 选择[初始设置]。按 OK。
	- b. 选择 [本机标识]。按 OK。
- 3. 使用拨号盘输入您的传真号码 (最多 20 个数字), 然后按 OK。
- 4. 使用拨号盘输入您的名称 (最多 20 个字符), 然后按 OK。

如何输入文本的更多信息 >> *附录* 

5. 按停止/退出。

#### MFC-T910DW

- 1. 按设置。
- 2. 按 ▲ 或 ▼ 选择以下选项:
	- a. 选择[初始设置]。按 OK。
	- b. 选择[本机标识]。按 OK。
- 3. 按 ▲ 或 ▼ 选择[传真], 然后按 OK。
- 4. 使用拨号盘输入您的传真号码 (最多 20 个数字), 然后按 OK。
- 5. 按 ▲ 或 ▼ 选择[名称], 然后按 OK。
- 6. 使用拨号盘输入您的名称 (最多 20 个字符), 然后按 OK。

Ø 如何输入文本的更多信息 >> 附录

7. 按停止/退出。

#### 相关信息

• [常规设置](#page-464-0)

#### 相关主题:

- [传送传真至其他传真设备](#page-365-0)
- [传送传真日志报告至其他传真设备](#page-368-0)
- [在 Brother 设备上输入文本](#page-516-0)
- [设置日期和时间](#page-469-0)

[主页](#page-1-0) > [设备设置](#page-461-0) > [使用操作面板更改设备设置](#page-462-0) > [常规设置](#page-464-0) > 设置音频或脉冲拨号模式

## 设置音频或脉冲拨号模式

相关型号: MFC-T810W/MFC-T910DW

本 Brother 设备设置为音频拨号服务。如果您使用的是脉冲拨号 (循环) 服务,必须更改拨号模式。

某些国家或地区不提供此功能。

>> MFC-T810W

>> MFC-T910DW

### MFC-T810W

- 1. 按功能。
- 2. 按 ▲ 或 ▼ 选择以下选项:
	- a. 选择[初始设置]。按 OK。
	- b. 选择 $[$ 音频/脉冲 $]$ 。按 OK。
	- c. 选择 | 音频 | 或 | 脉冲 | 。按 OK。
- 3. 按停止/退出。

#### MFC-T910DW

- 1. 按设置。
- 2. 按 ▲ 或 ▼ 选择以下选项:
	- a. 选择[初始设置]。按 OK。
	- b. 选择 $\lceil \frac{25}{100} \cdot \frac{1}{100} \cdot \frac{1}{100} \cdot \frac{1}{100} \cdot \frac{1}{100} \cdot \frac{1}{1000} \cdot \frac{1}{1000} \cdot \frac{1}{1000} \cdot \frac{1}{1000} \cdot \frac{1}{1000} \cdot \frac{1}{1000} \cdot \frac{1}{1000} \cdot \frac{1}{1000} \cdot \frac{1}{1000} \cdot \frac{1}{1000} \cdot \frac{1}{1000} \cdot \frac{1}{1000} \cdot \frac{1}{1000} \$
	- c. 选择[音频]或[脉冲]。按 OK。
- 3. 按停止/退出。

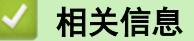

• [常规设置](#page-464-0)

相关主题:

• [电话和传真问题](#page-403-0)

[主页](#page-1-0) > [设备设置](#page-461-0) > [使用操作面板更改设备设置](#page-462-0) > [常规设置](#page-464-0) > 减少打印噪音

# 减少打印噪音

静音模式设置可减少打印噪音。启用静音模式时,打印速度会变慢。

出厂设置为[关]。

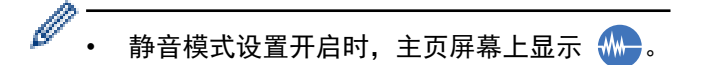

>> DCP-T310/DCP-T510W/DCP-T710W/MFC-T810W >> MFC-T910DW

#### DCP-T310/DCP-T510W/DCP-T710W/MFC-T810W

- 1. 按功能。
- 2. 按 ▲ 或 ▼ 选择以下选项:
	- a. 选择[常规设置]。按 OK。
	- b. 选择 $[K]$ 。按 OK。
	- c. 选择[静音模式]。按 OK。
	- d. 选择[开](或[关])。按 OK。
- 3. 按停止/退出。

MFC-T910DW

- 1. 按设置。
- 2. 按 ▲ 或 ▼ 选择以下选项:
	- a. 选择[常规设置]。按 OK。
	- b. 选择[静音模式]。按 OK。
	- c. 选择[开]或[关]。按 OK。
- 3. 按停止/退出。

相关信息

• [常规设置](#page-464-0)

相关主题:

• [纸张处理和打印问题](#page-398-0)

[主页](#page-1-0) > [设备设置](#page-461-0) > [使用操作面板更改设备设置](#page-462-0) > [常规设置](#page-464-0) > 更改液晶显示屏显示的语言

# 更改液晶显示屏显示的语言

如有需要,更改液晶显示屏语言。

某些国家或地区不提供此功能。 >> DCP-T310/DCP-T510W/DCP-T710W/MFC-T810W >> MFC-T910DW

## DCP-T310/DCP-T510W/DCP-T710W/MFC-T810W

- 1. 按功能。
- 2. 按 ▲ 或 ▼ 选择以下选项:
	- a. 选择[初始设置]。按 OK。
	- b. 选择 $[$ 语言 $]$ 。按 OK。
	- c. 选择您的语言。按 OK。
- 3. 按停止/退出。

MFC-T910DW

#### 1. 按设置。

- 2. 按 ▲ 或 ▼ 选择以下选项:
	- a. 选择[初始设置]。按 OK。
	- b. 选择 $[$ 语言 $]$ 。按 OK。
	- c. 选择您的语言。按 OK。
- 3. 按停止/退出。

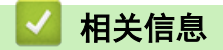

• [常规设置](#page-464-0)

<span id="page-476-0"></span>[主页](#page-1-0) > [设备设置](#page-461-0) > [使用操作面板更改设备设置](#page-462-0) > 打印报告

# 打印报告

- [报告](#page-477-0)
- [打印报告](#page-478-0)
- [传真报告](#page-243-0)
- [电话和传真问题](#page-403-0)

<span id="page-477-0"></span>[主页](#page-1-0) > [设备设置](#page-461-0) > [使用操作面板更改设备设置](#page-462-0) > [打印报告](#page-476-0) > 报告

## 报告

可以打印以下报告:

#### 传输验证 (MFC 型号)

传输验证打印最后一次传输的传输验证报告。

#### 地址簿 (MFC 型号)

地址簿报告按字母或数字顺序打印存储在地址簿内存中的名称和号码列表。

#### 传真日志 (MFC 型号)

传真日志打印最后 200 条拨入和外发传真的信息。(TX 表示发送;RX 表示接收)

### 用户设定

用户设定报告打印当前设置清单。

#### 网络配置 (网络型号)

网络配置报告打印当前网络设置清单。

## 无线网络报告 (无线型号)

无线网络报告打印无线局域网连接性诊断结果。

#### 来电显示记录 (MFC 型号)

来电显示记录报告打印最近 20 条接收传真和电话呼叫的来电显示信息列表。

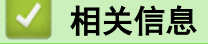

• [打印报告](#page-476-0)

<span id="page-478-0"></span>[主页](#page-1-0) > [设备设置](#page-461-0) > [使用操作面板更改设备设置](#page-462-0) > [打印报告](#page-476-0) > 打印报告

# 打印报告

>> DCP-T310/DCP-T510W/DCP-T710W/MFC-T810W >> MFC-T910DW

DCP-T310/DCP-T510W/DCP-T710W/MFC-T810W

- 1. 按功能。
- 2. 按 ▲ 或 ▼ 选择以下选项:
	- a. 选择 [打印报告] 。按 OK。
	- b. 选择您想打印的报告。按 OK。
- 3. 按启动黑白。
- 4. 按停止/退出。

### MFC-T910DW

- 1. 按设置。
- 2. 按 ▲ 或 ▼ 选择以下选项:
	- a. 选择[打印报告]。按 OK。
	- b. 选择您想打印的报告。按 OK。
- 3. 按▶。
- 4. 按停止/退出。

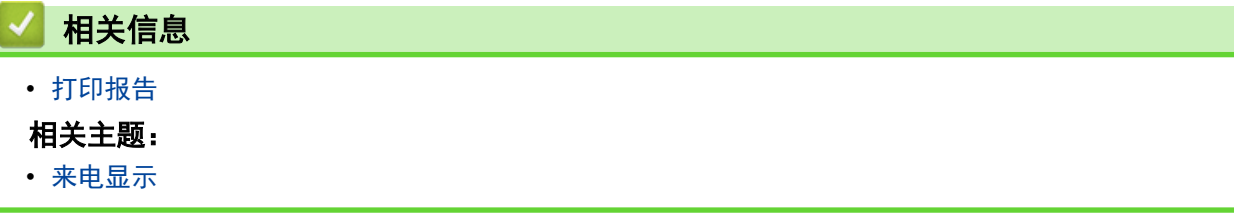

<span id="page-479-0"></span>[主页](#page-1-0) > [设备设置](#page-461-0) > [使用操作面板更改设备设置](#page-462-0) > 设置和功能表

# 设置和功能表

- [设置表 \(1 行液晶显示屏\)](#page-480-0)
- [功能表 \(1 行液晶显示屏\)](#page-485-0)
- [设置表 \(1.8"\(44.9 毫米\) 彩色液晶显示屏\)](#page-487-0)
- [功能表 \(1.8"\(44.9 毫米\) 彩色液晶显示屏\)](#page-491-0)

<span id="page-480-0"></span>[主页](#page-1-0) > [设备设置](#page-461-0) > [使用操作面板更改设备设置](#page-462-0) > [设置和功能表](#page-479-0) > 设置表 (1 行液晶显示屏)

# 设置表 (1 行液晶显示屏)

相关型号: DCP-T310/DCP-T510W/DCP-T710W/MFC-T810W

这些列表将帮助您了解设备的菜单选择和选项。

# 功能 > **[**维护**]**

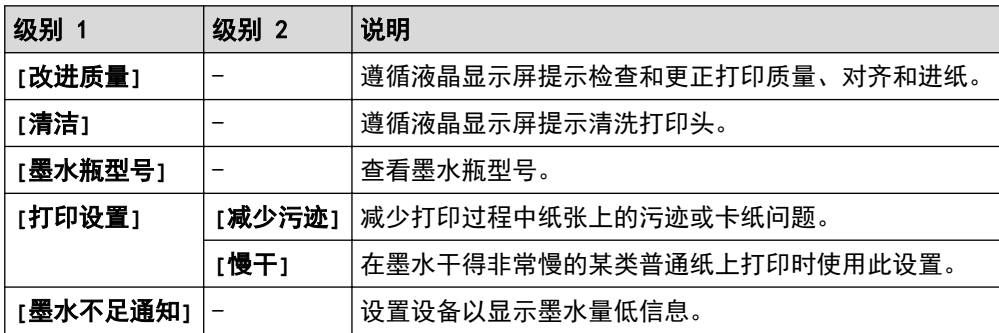

# 功能 > **[**常规设置**]**

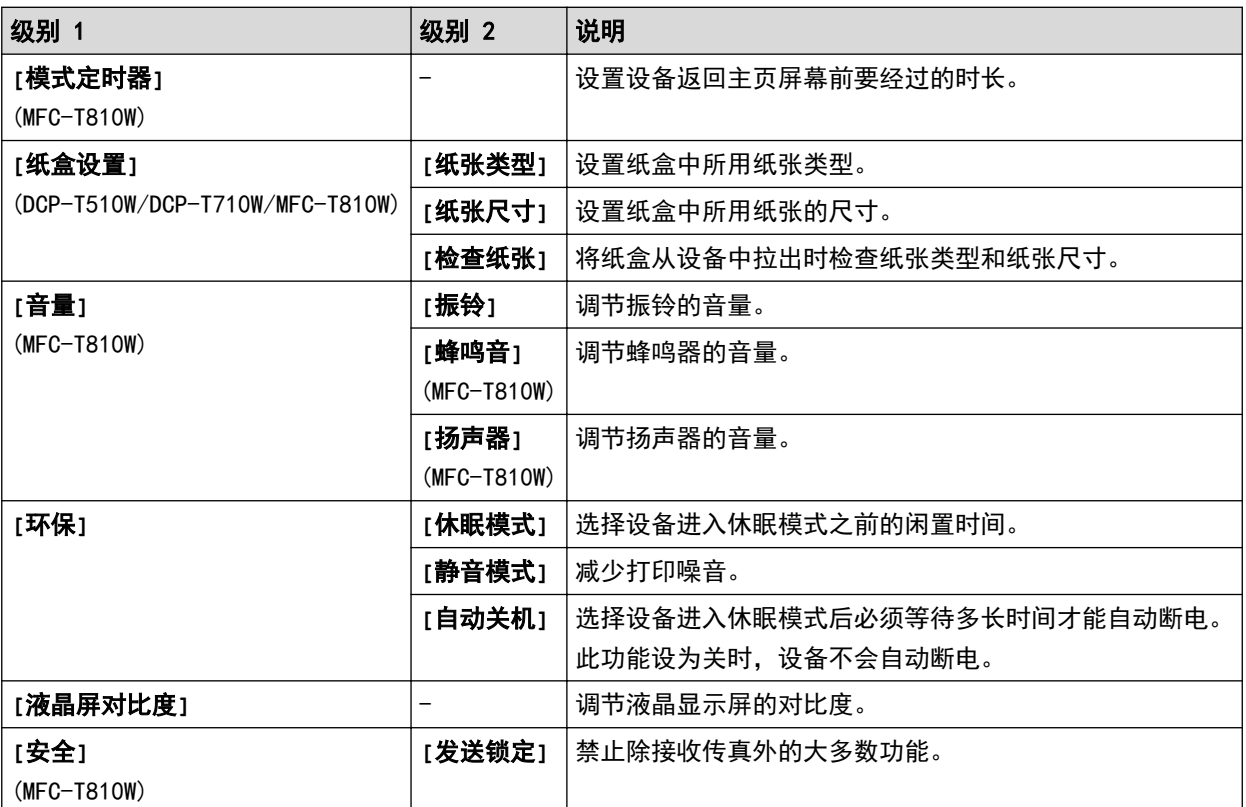

# 功能 > **[**传真**]** (MFC-T810W)

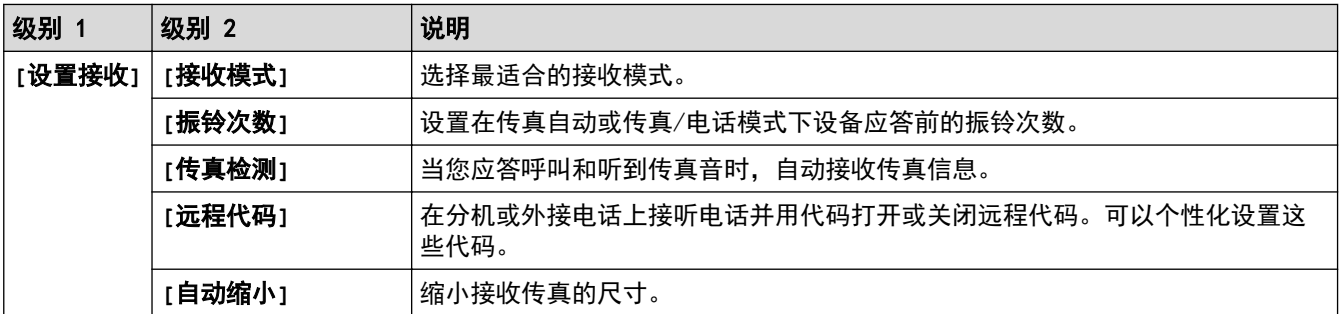

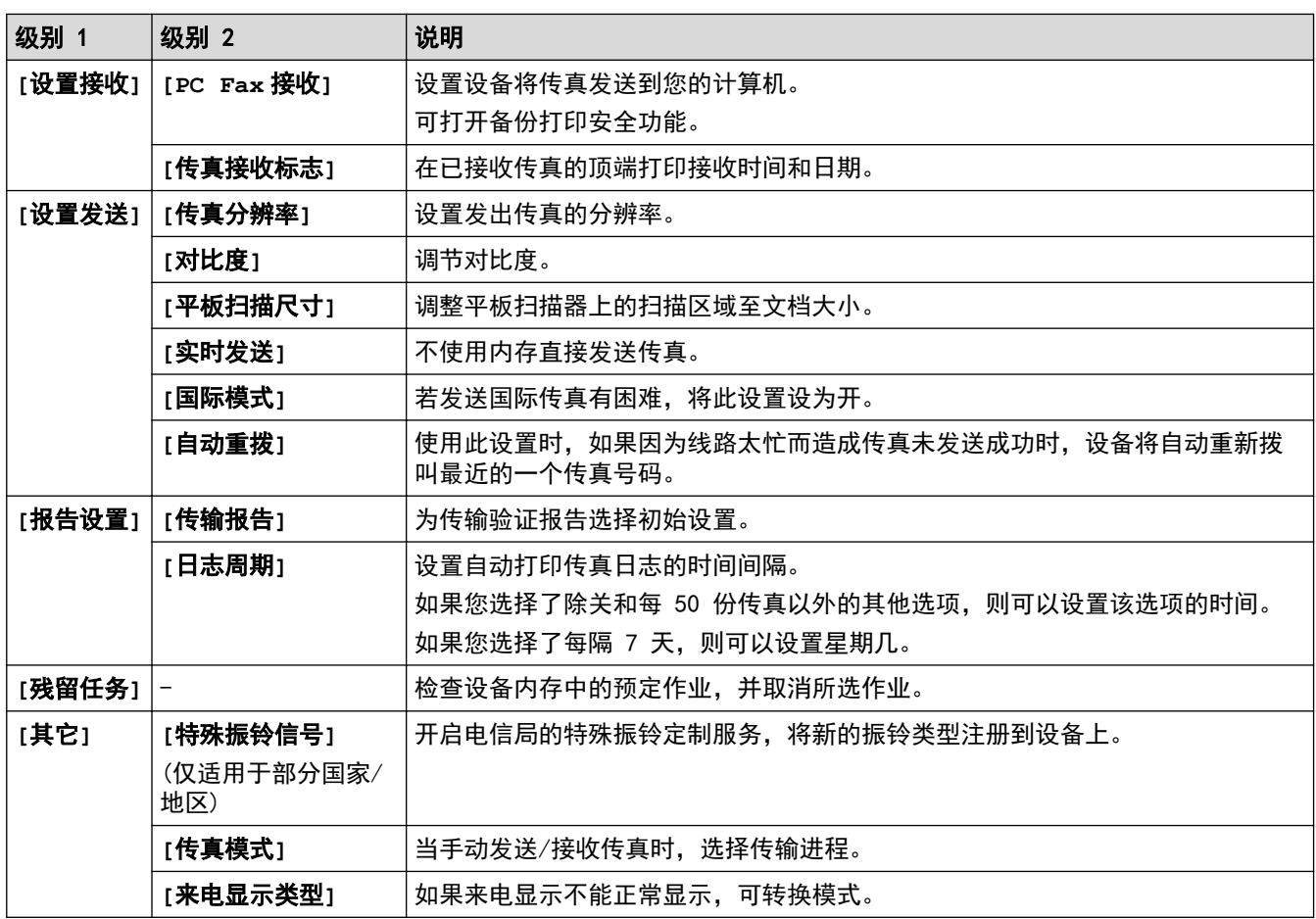

# 功能 > **[**复印**]**

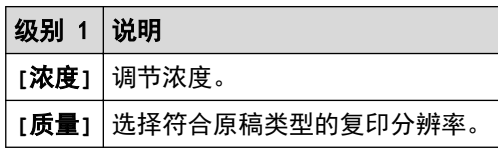

# 功能 > **[**网络**]** (DCP-T510W/DCP-T710W/MFC-T810W)

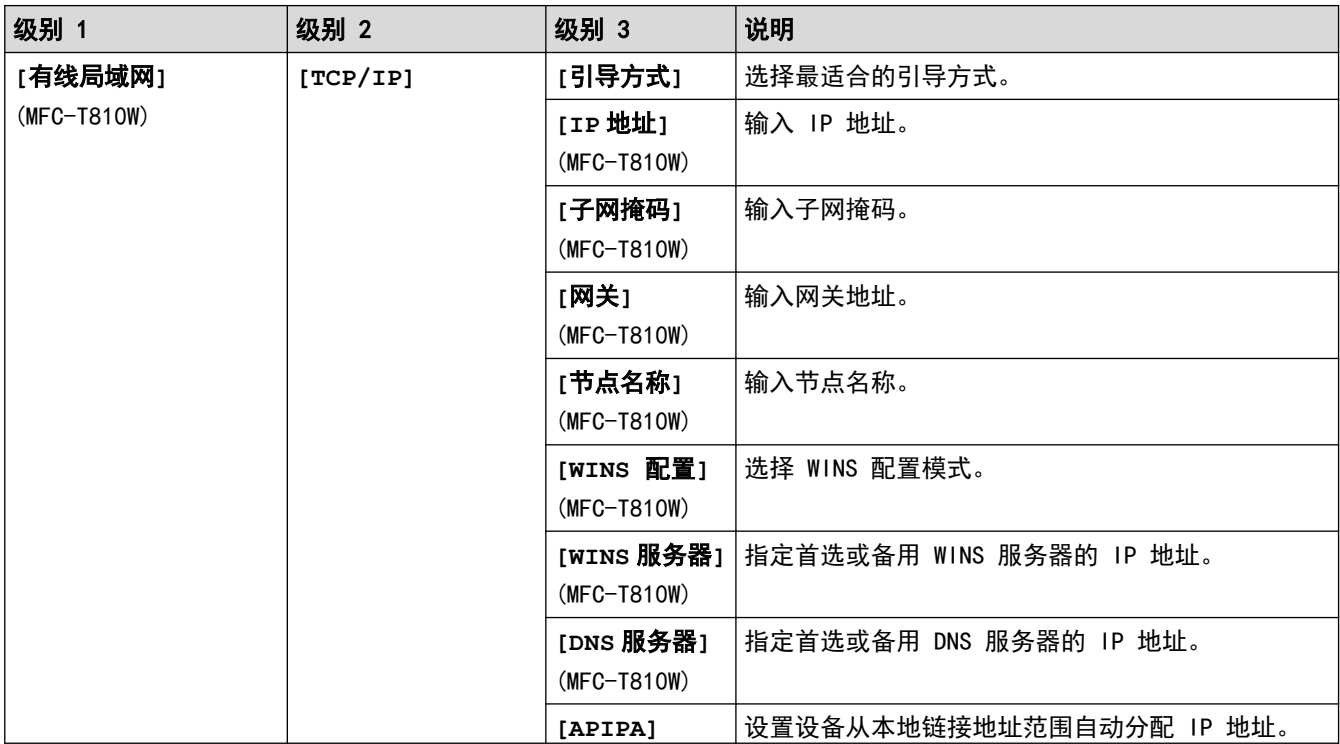

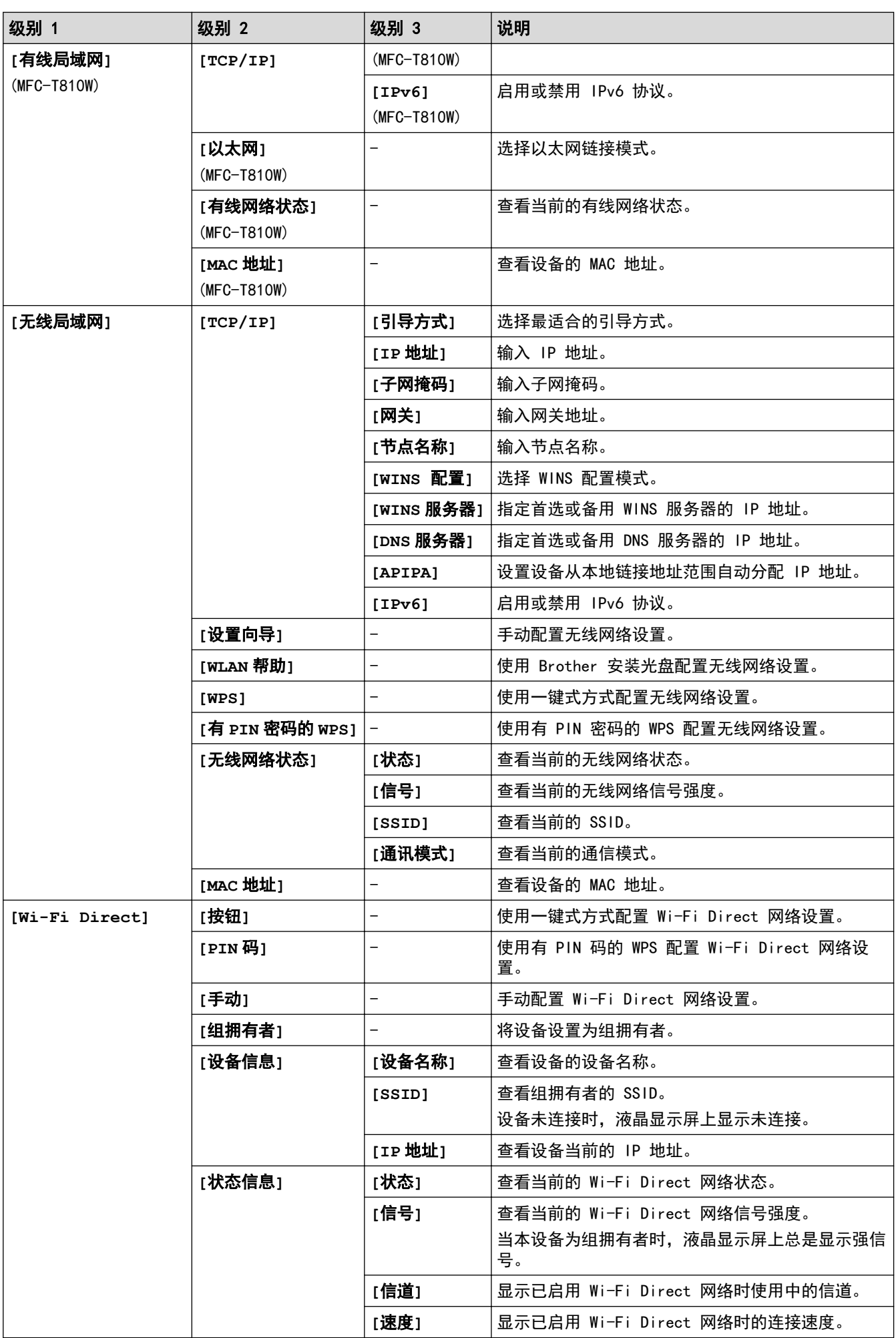

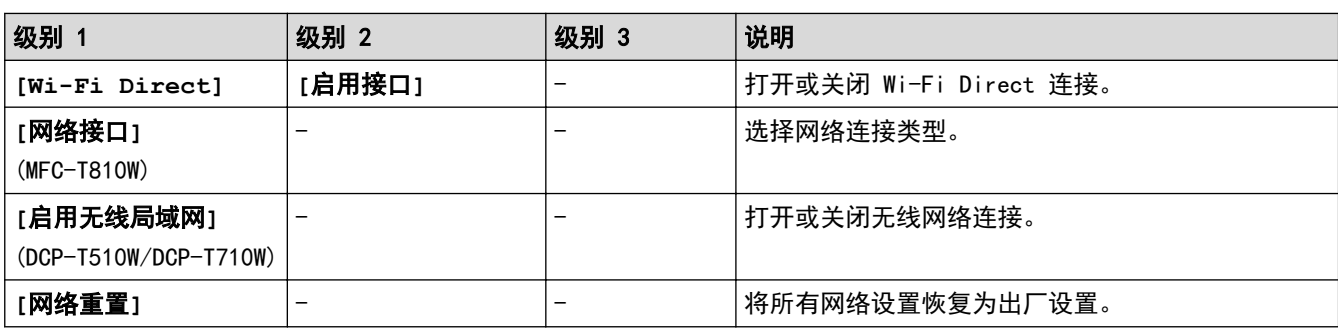

# 功能 > **[**打印报告**]**

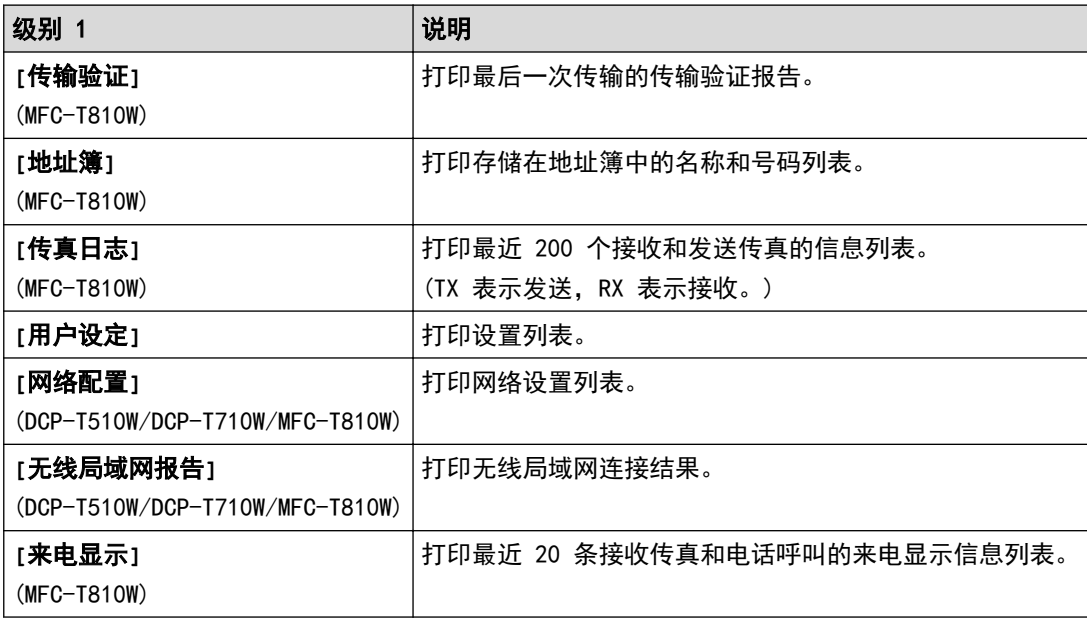

# 功能 > **[**设备信息**]**

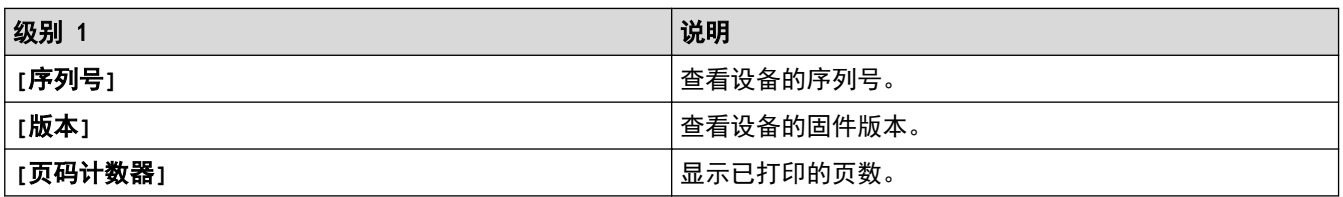

# 功能 > **[**初始设置**]**

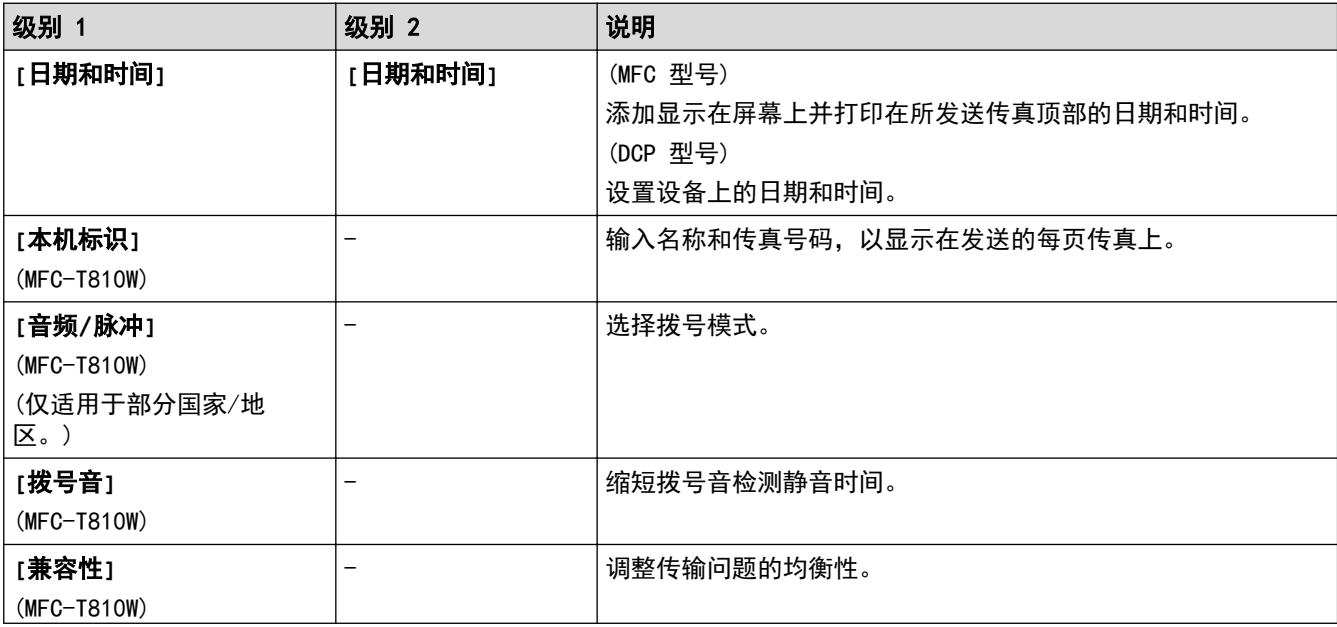

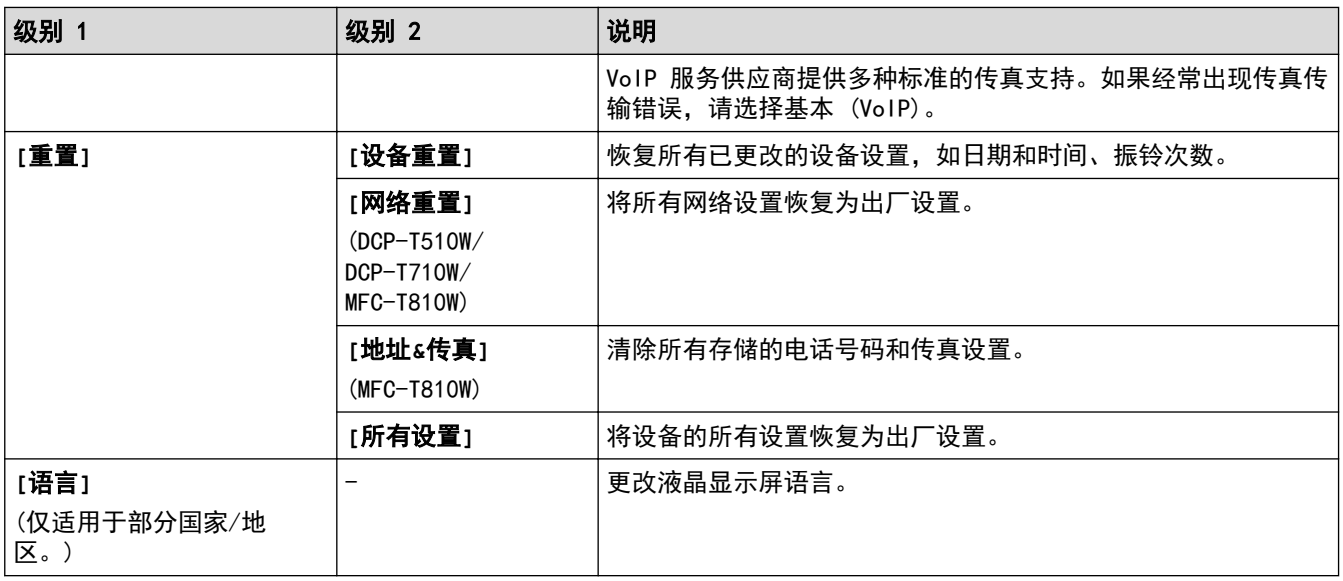

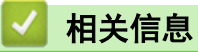

• [设置和功能表](#page-479-0)

<span id="page-485-0"></span>[主页](#page-1-0) > [设备设置](#page-461-0) > [使用操作面板更改设备设置](#page-462-0) > [设置和功能表](#page-479-0) > 功能表 (1 行液晶显示屏)

# 功能表 (1 行液晶显示屏)

相关型号: DCP-T310/DCP-T510W/DCP-T710W/MFC-T810W

#### 传真 > 选项 (MFC 型号)

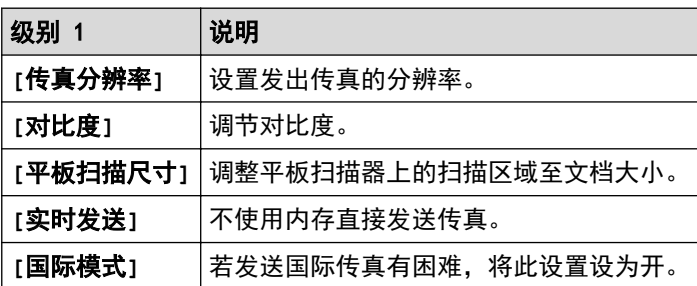

#### 扫描  $\triangle$

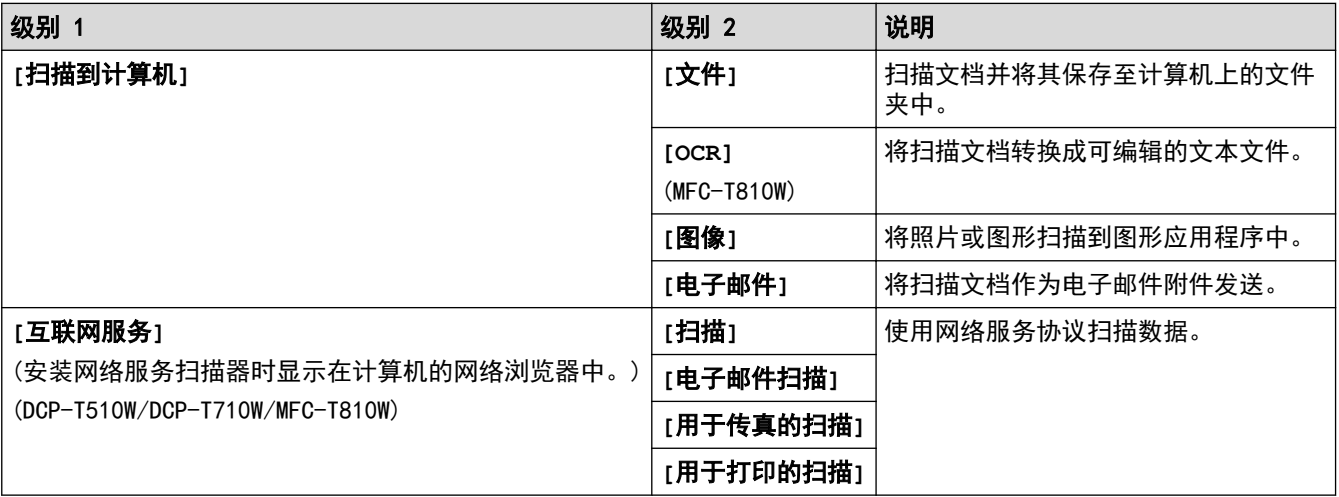

#### ■ 复印 > 选项 / 复印/扫描选项 (身份证) 圓

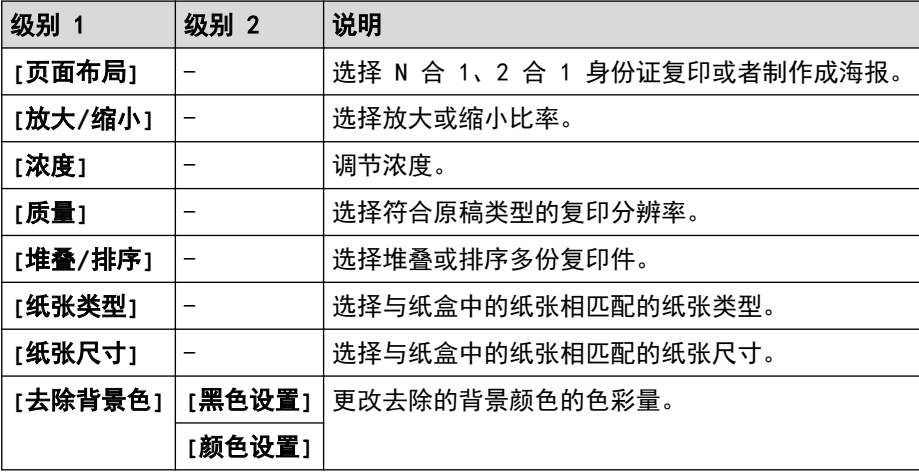

## 重拨/暂停 (MFC 型号)

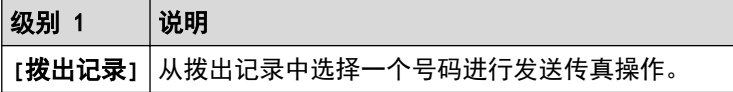

# 级别 1 说明

**[**来电显示**]** 从来电显示记录中选择一个号码行进发送传真操作。

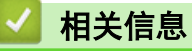

• [设置和功能表](#page-479-0)

<span id="page-487-0"></span>[主页](#page-1-0) > [设备设置](#page-461-0) > [使用操作面板更改设备设置](#page-462-0) > [设置和功能表](#page-479-0) > 设置表 (1.8"(44.9 毫米) 彩色液晶显示 屏)

# 设置表 (1.8"(44.9 毫米) 彩色液晶显示屏)

相关型号: MFC-T910DW

这些列表将帮助您了解设备的菜单选择和选项。

## 设置 > **[**常规设置**]**

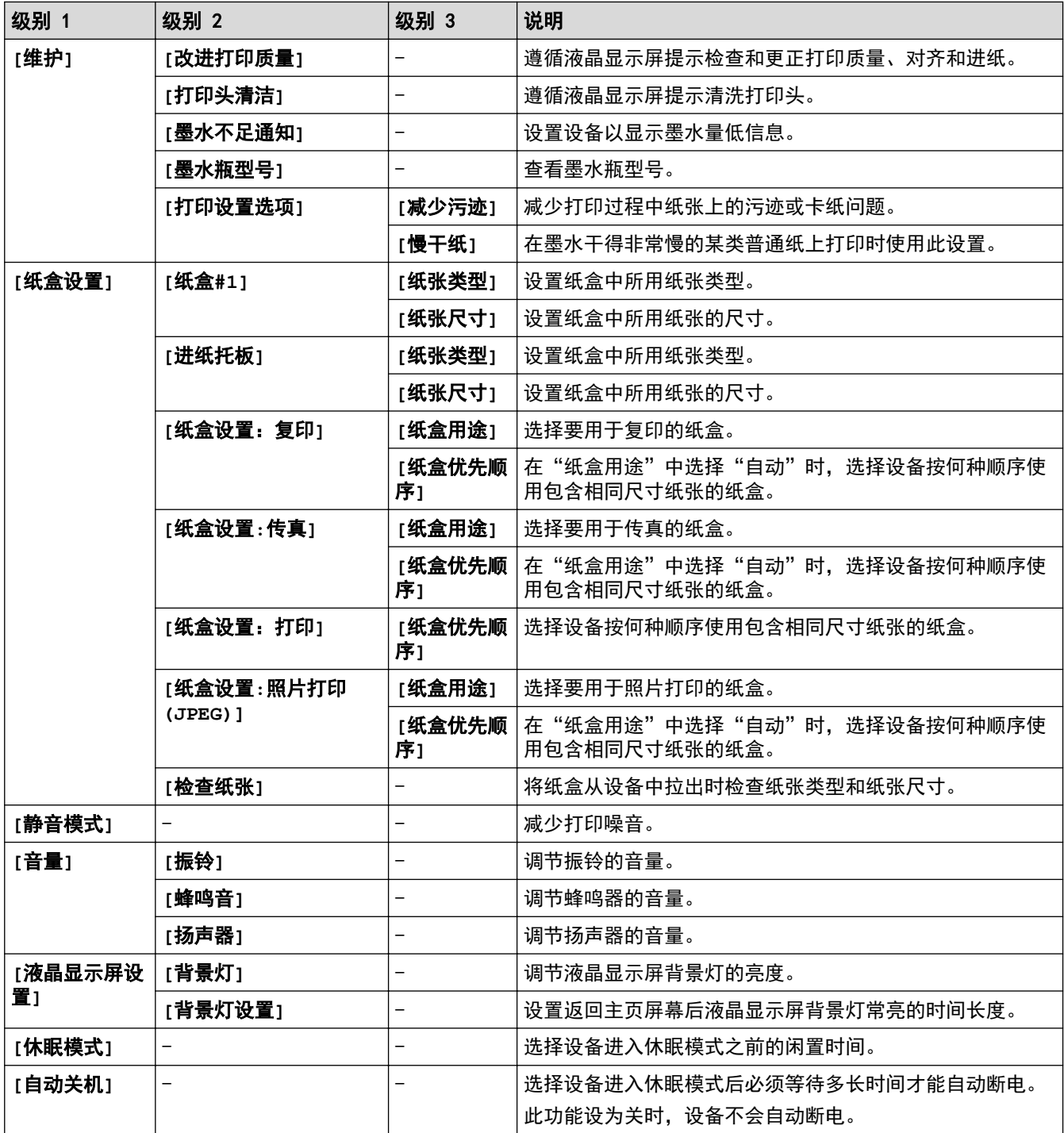

# 设置 > **[**传真**]** (MFC 型号)

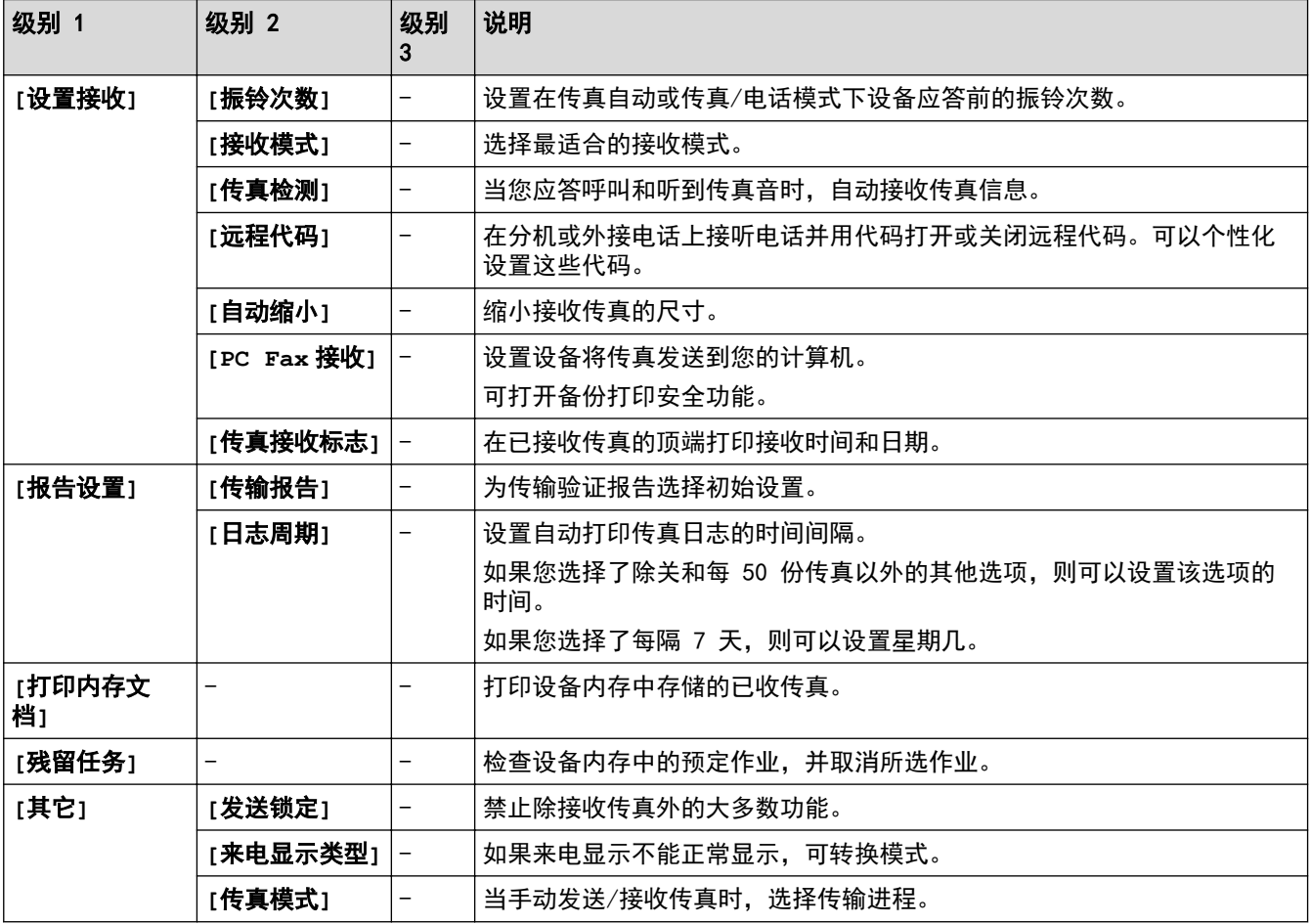

# 设置 > **[**网络**]**

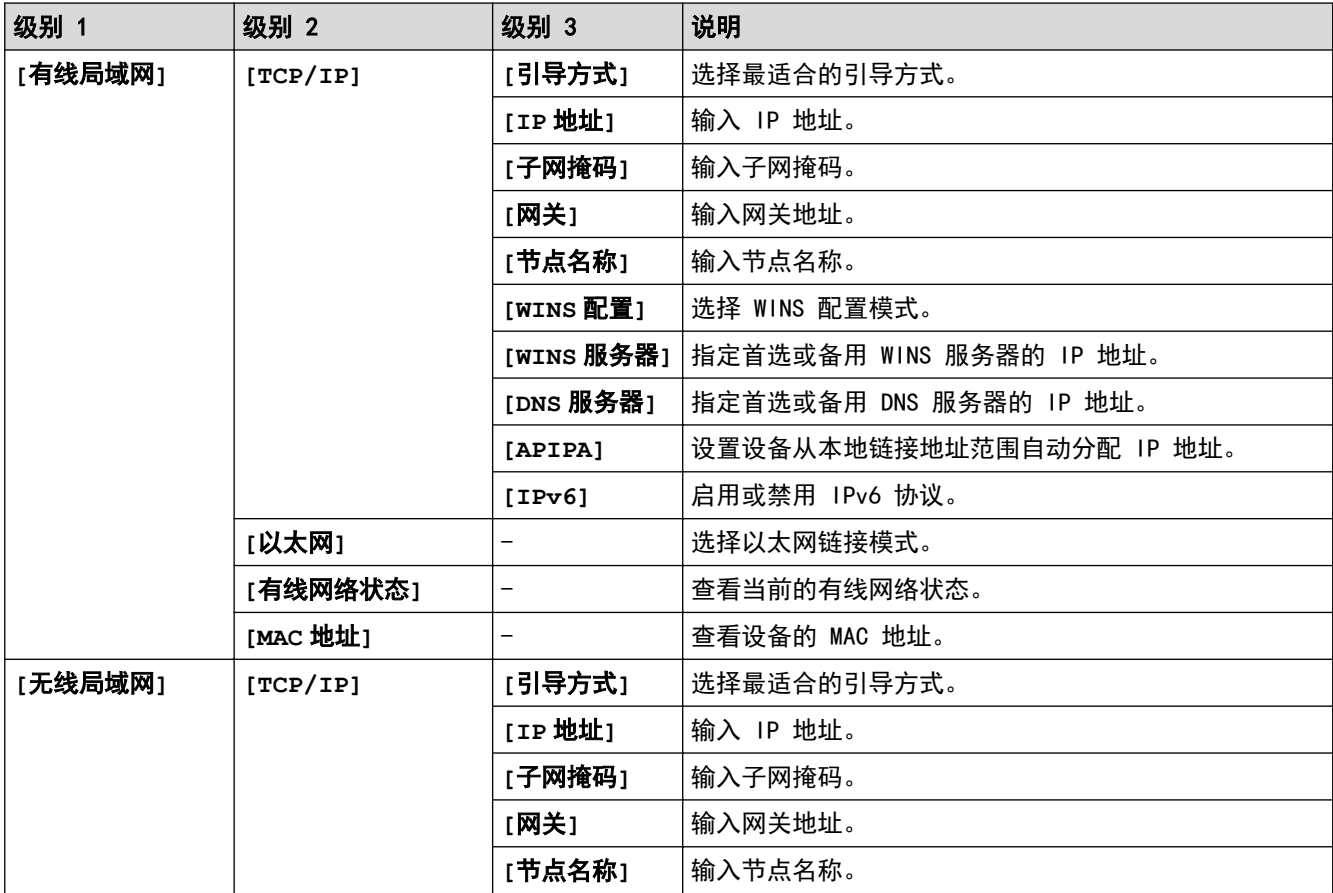

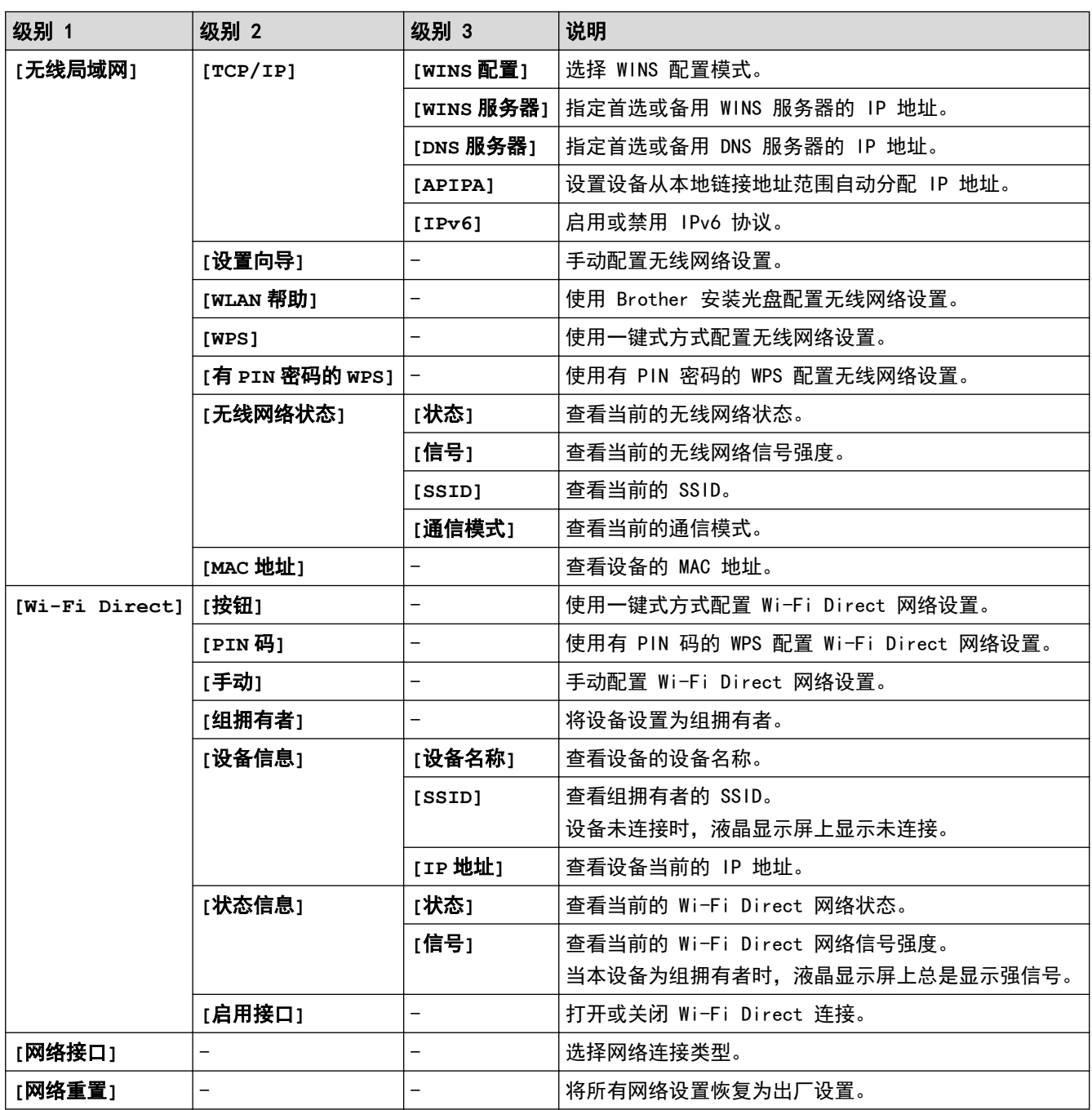

# 设置 > **[**打印报告**]**

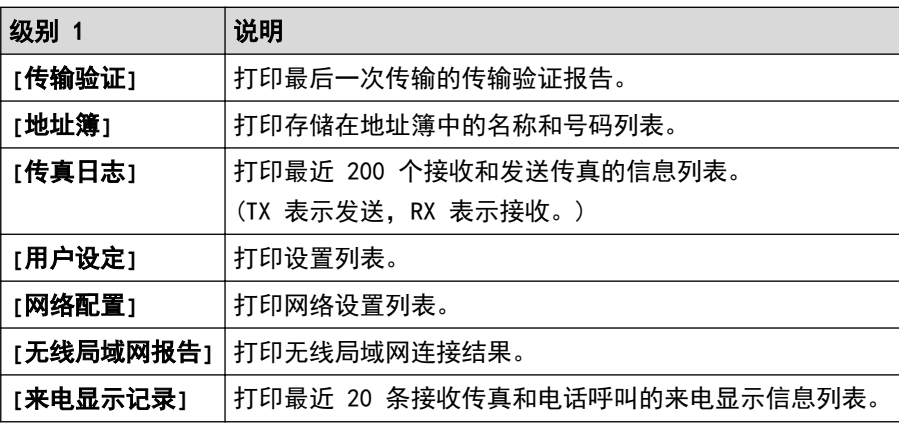

# 设置 > **[**设备信息**]**

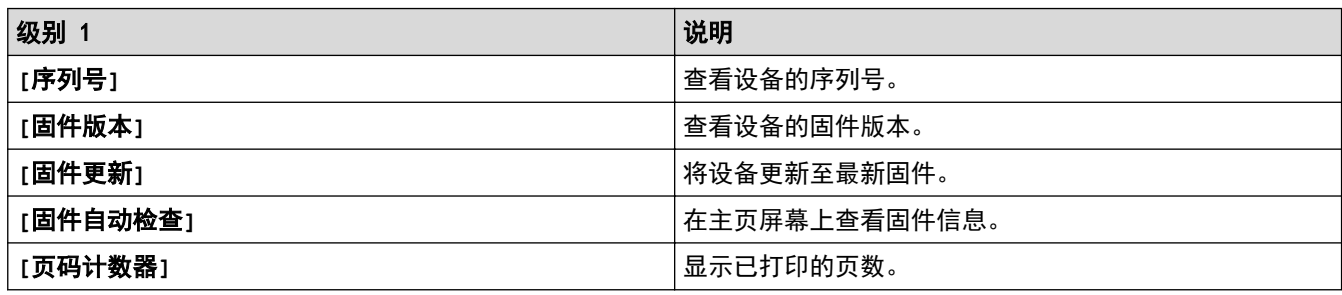

# 设置 > **[**初始设置**]**

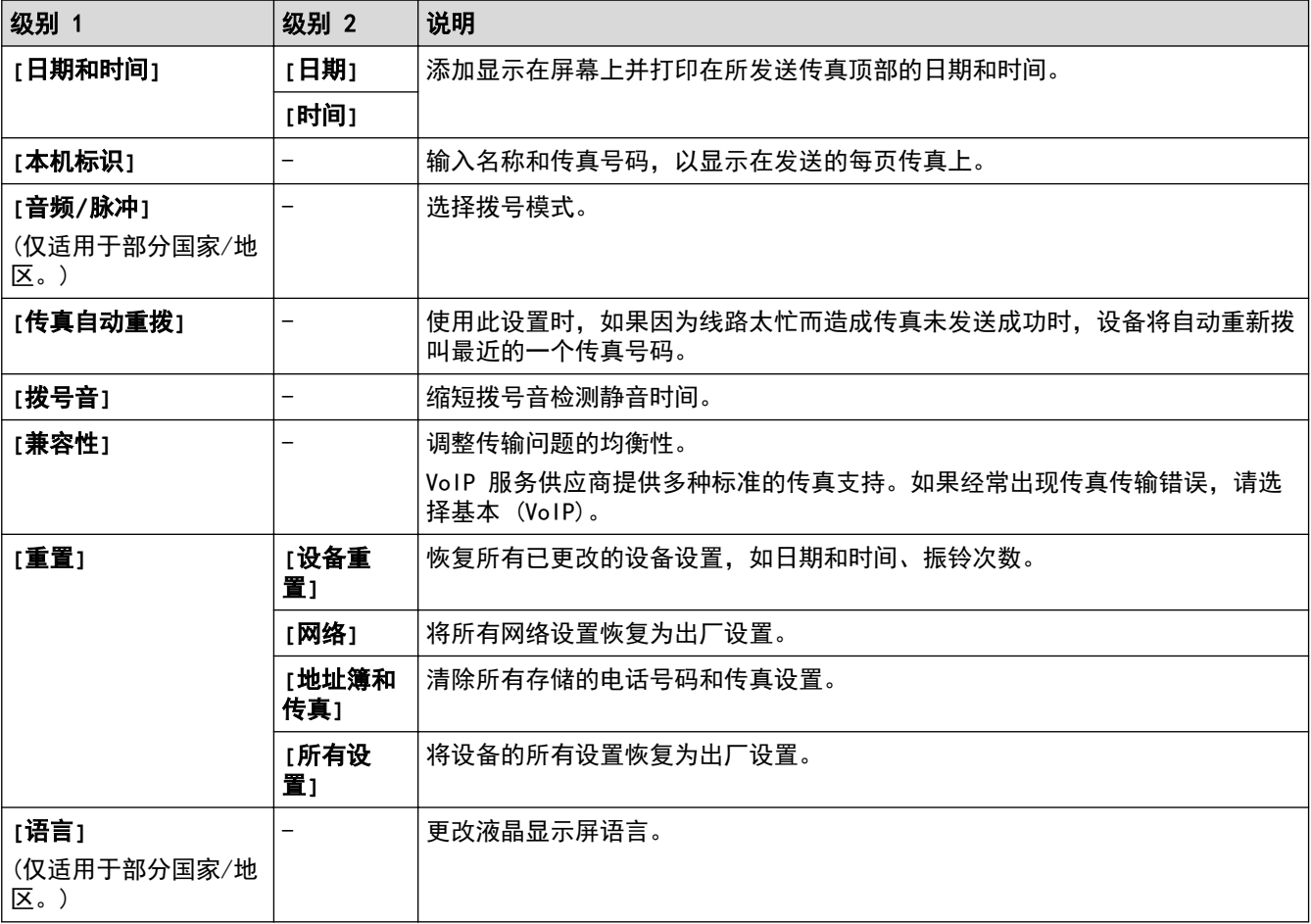

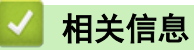

• [设置和功能表](#page-479-0)

<span id="page-491-0"></span>[主页](#page-1-0) > [设备设置](#page-461-0) > [使用操作面板更改设备设置](#page-462-0) > [设置和功能表](#page-479-0) > 功能表 (1.8"(44.9 毫米) 彩色液晶显示 屏)

# 功能表 (1.8"(44.9 毫米) 彩色液晶显示屏)

相关型号: MFC-T910DW

#### $\mathbf{r}$ 传真 (MFC 型号)

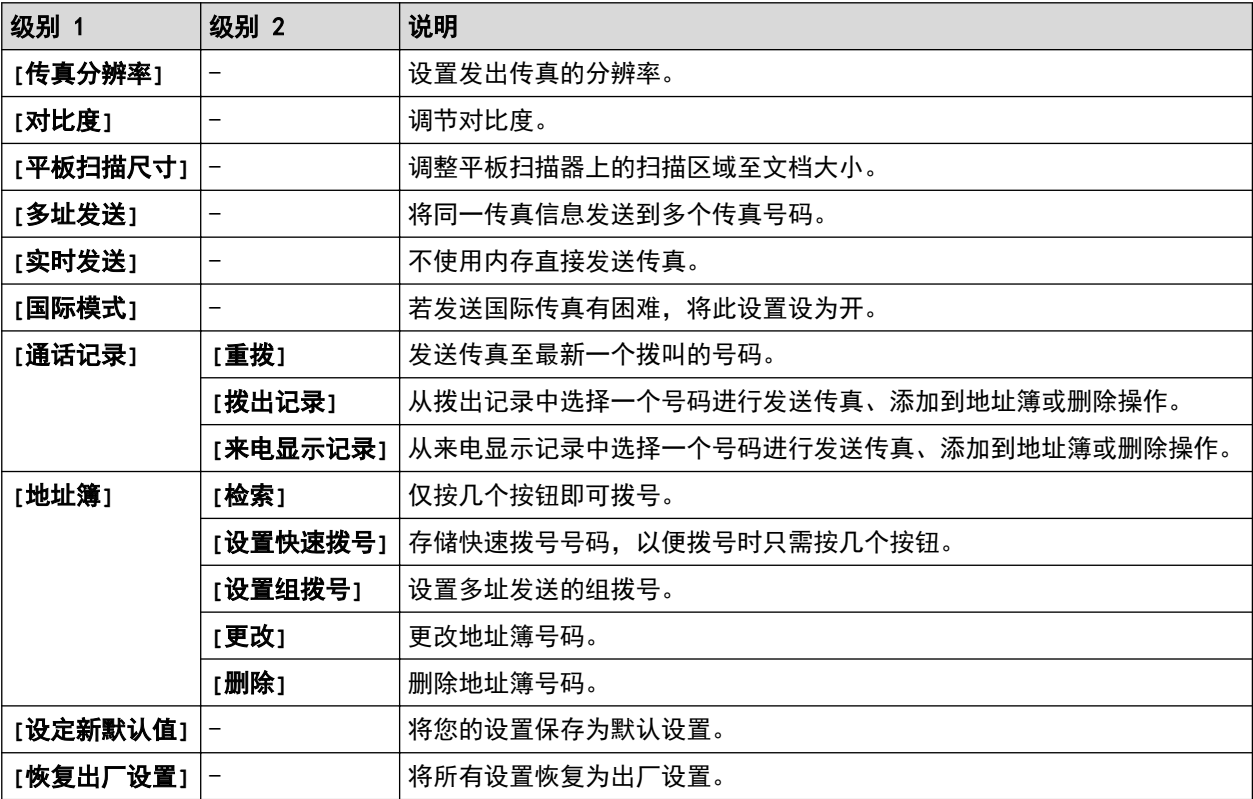

#### 扫描  $\triangle$

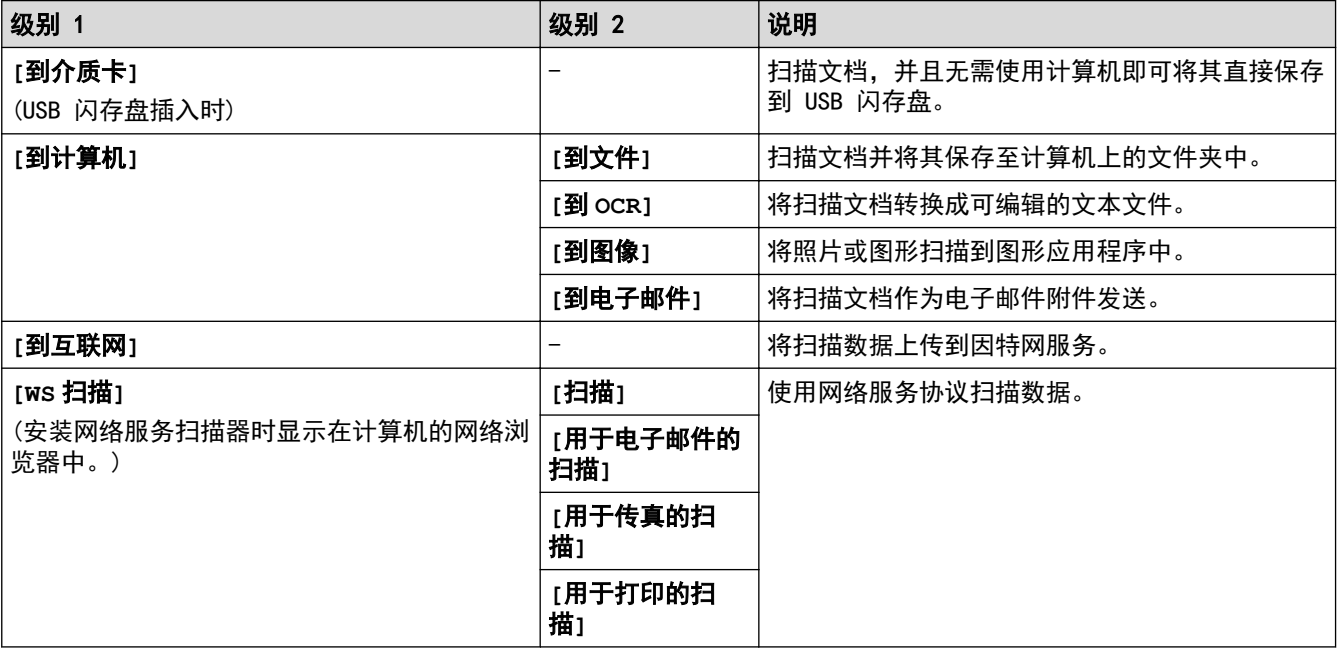

# $\blacksquare$

# 复印 (MFC 型号) / 复印 (默认屏幕) (DCP 型号)

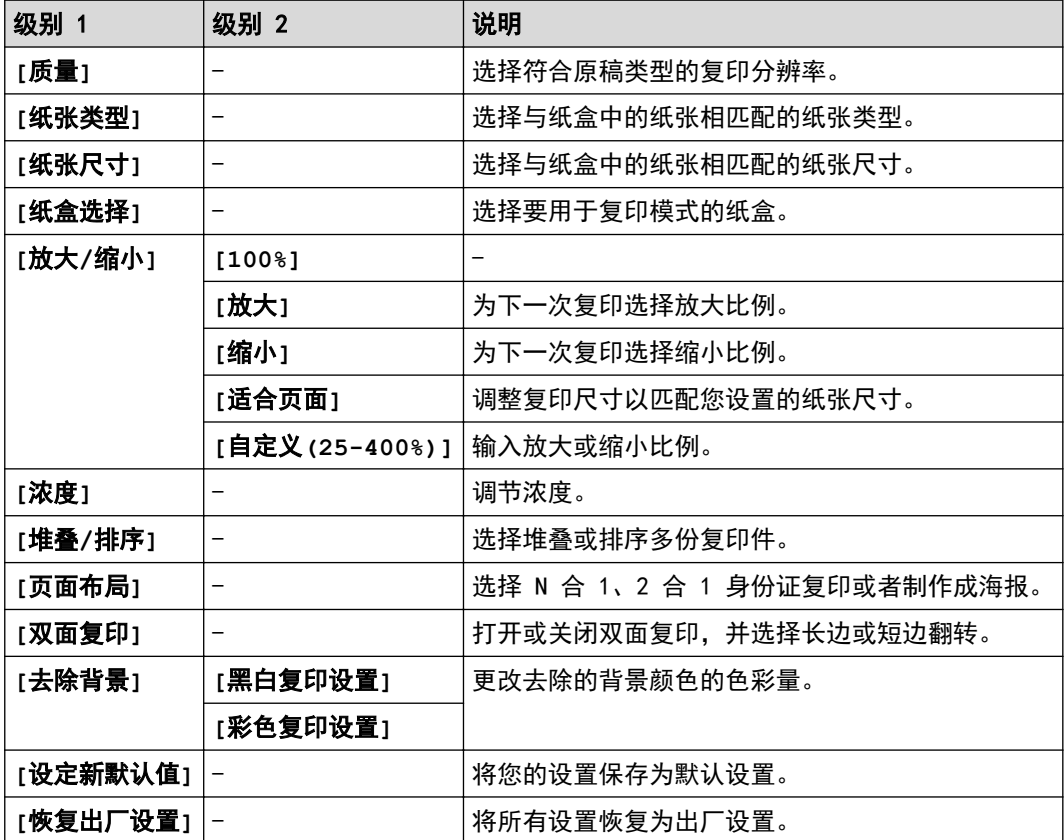

# ■ U盘照片

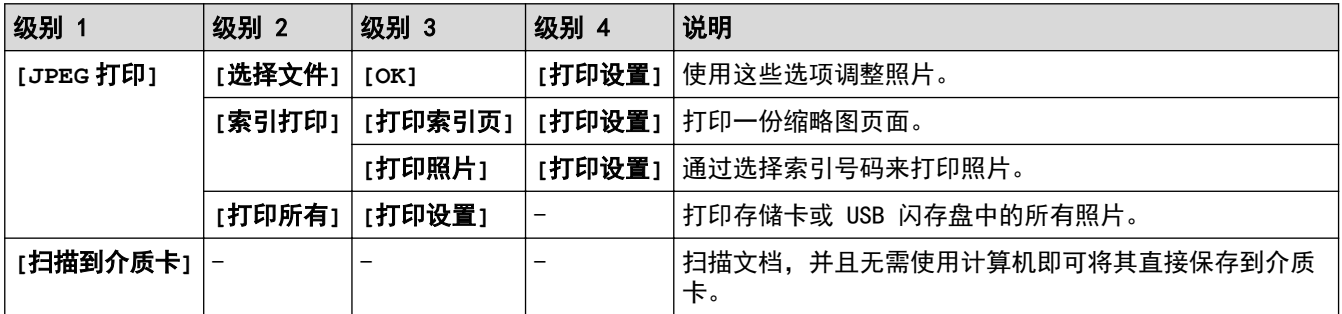

# **[**地址簿**]** (MFC 型号)

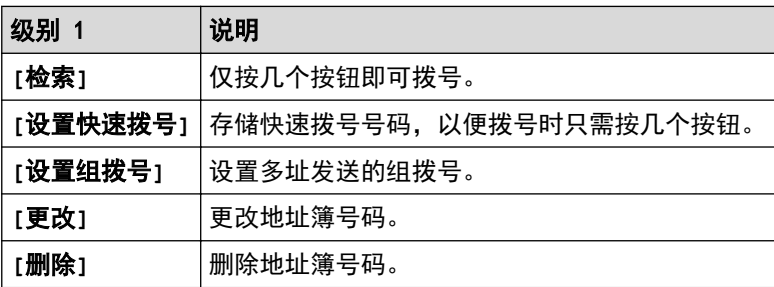

# 重拨/暂停 (MFC 型号)

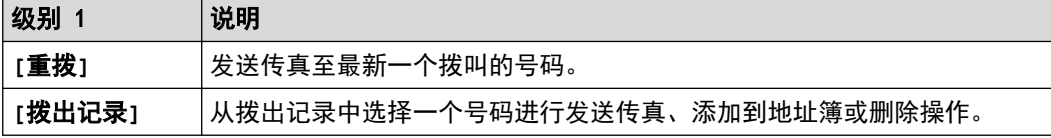

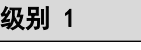

说明

**[**来电显示记录**]** 从来电显示记录中选择一个号码进行发送传真、添加到地址簿或删除操作。

# **▼** WiFi 设置

Ø

可通过按操作面板上的  $\sum_{n=1}^{\infty}$  或 WiFi 设置 配置无线设置。

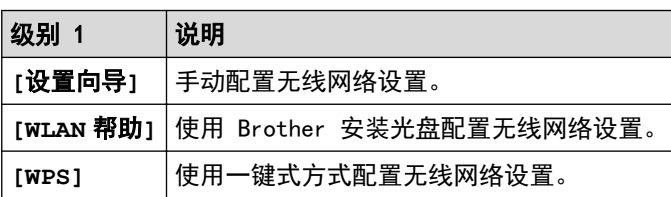

# 相关信息

• [设置和功能表](#page-479-0)

<span id="page-494-0"></span>[主页](#page-1-0) > [设备设置](#page-461-0) > 使用计算机更改设备设置

# 使用计算机更改设备设置

- [使用远程设置更改设备设置](#page-495-0)
- [在哪里能找到 Brother 设备的网络设置?](#page-413-0)
- [网络管理软件和实用程序](#page-292-0)

<span id="page-495-0"></span>[主页](#page-1-0) > [设备设置](#page-461-0) > [使用计算机更改设备设置](#page-494-0) > 使用远程设置更改设备设置

## 使用远程设置更改设备设置

相关型号: MFC-T810W/MFC-T910DW

远程设置程序用于通过计算机配置多项 Brother 设备设置。启动远程设置时,Brother 设备中的设置将下载到计 算机中,然后显示在计算机屏幕上。如果在计算机上更改了设置,可直接将其上传到设备中。

- [远程设置 \(Windows\)](#page-496-0)
- [远程设置 \(Mac\)](#page-503-0)

<span id="page-496-0"></span>[主页](#page-1-0) > [设备设置](#page-461-0) > [使用计算机更改设备设置](#page-494-0) > [使用远程设置更改设备设置](#page-495-0) > 远程设置 (Windows)

# 远程设置 (Windows)

- [从计算机设置 Brother 设备 \(Windows\)](#page-497-0)
- [使用 ControlCenter4 设置 Brother 设备 \(Windows\)](#page-348-0)
- [使用 ControlCenter4 设置设备的地址簿 \(Windows\)](#page-502-0)

<span id="page-497-0"></span>[主页](#page-1-0) > [设备设置](#page-461-0) > [使用计算机更改设备设置](#page-494-0) > [使用远程设置更改设备设置](#page-495-0) > [远程设置 \(Windows\)](#page-496-0) > 从计算机 设置 Brother 设备 (Windows)

# 从计算机设置 Brother 设备 (Windows)

相关型号: MFC-T810W/MFC-T910DW

- 1. 执行以下操作中的一项:
	- Windows 7

点击 (开始) > 所有程序 > Brother > Brother Utilities。

点击下拉列表并选择本设备的型号名称 (如果尚未选择)。点击左侧操作栏中的工具, 然后点击远程设置。

• Windows 8 和 Windows 10

启动 <mark>全員</mark> (Brother Utilities),然后点击下拉列表并选择本设备的型号名称 (如果尚未选择)。点击左 侧操作栏中的工具,然后点击远程设置。

将出现远程设置程序窗口。

如果设备已接入网络,按系统提示输入密码。

2. 根据需要配置设置。

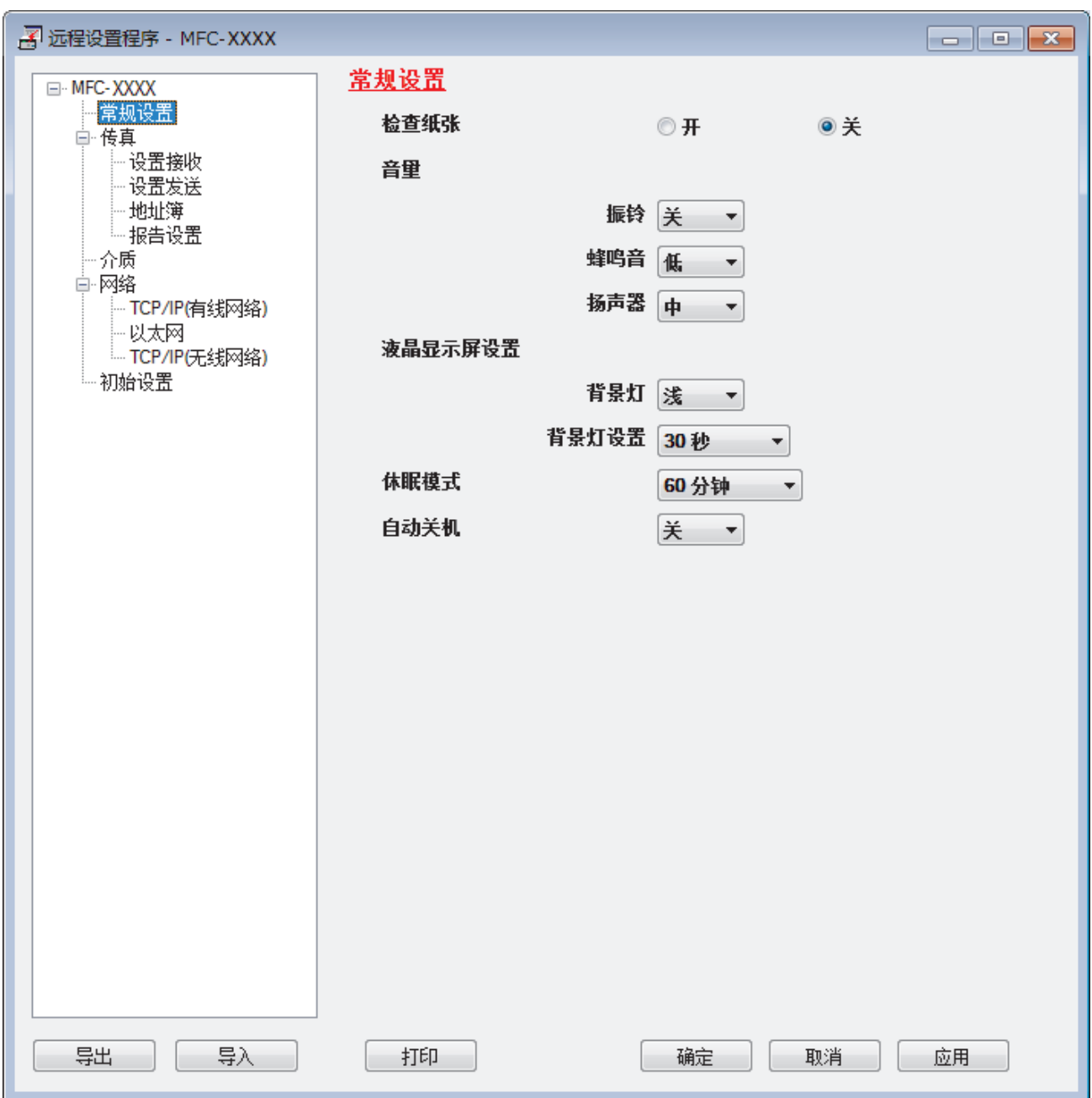

#### 导出

点击此按钮将当前配置的设置保存到文件中。

点击导出保存设备的地址簿或所有设置。

### 导入

点击可导入文件并读取其设置。

#### 打印

点击此按钮在设备上打印选定项目。数据上传到设备中才可进行打印。点击应用上传新数据到设备中,然 后点击打印。

#### 确定

点击此按钮向设备上传数据并退出远程设置程序。 如果显示错误信息,请确认数据是否正确,然后点击确 定。

#### 取消

点击此按钮退出远程设置程序且不上传数据到设备中。

#### 应用

点击此按钮向设备上传数据且不从远程设置程序中退出。

- 3. 点击确定。
- 若计算机受防火墙保护而无法使用远程设置,您可能需要配置防火墙设置以允许通过端口号 137 和 161 通 信。
- 如果您正在使用 Windows 防火墙并已从 Brother 安装光盘安装了 Brother 软件和驱动程序,则必要的防火 墙设置已完成。

# 相关信息

• [远程设置 \(Windows\)](#page-496-0)

## 相关主题:

• [ControlCenter4 \(Windows\)](#page-343-0)

[主页](#page-1-0) > [设备设置](#page-461-0) > [使用计算机更改设备设置](#page-494-0) > [使用远程设置更改设备设置](#page-495-0) > [远程设置 \(Windows\)](#page-496-0) > 使用 ControlCenter4 设置 Brother 设备 (Windows)

# 使用 ControlCenter4 设置 Brother 设备 (Windows)

相关型号: MFC-T810W/MFC-T910DW

- 1. 点击任务栏中的 <mark>CC4</mark> (ControlCenter4) 图标, 然后点击**打开**。
- 2. 点击设备设置选项卡。
- 3. 点击远程设置按钮。
- 4. 根据需要配置设置。

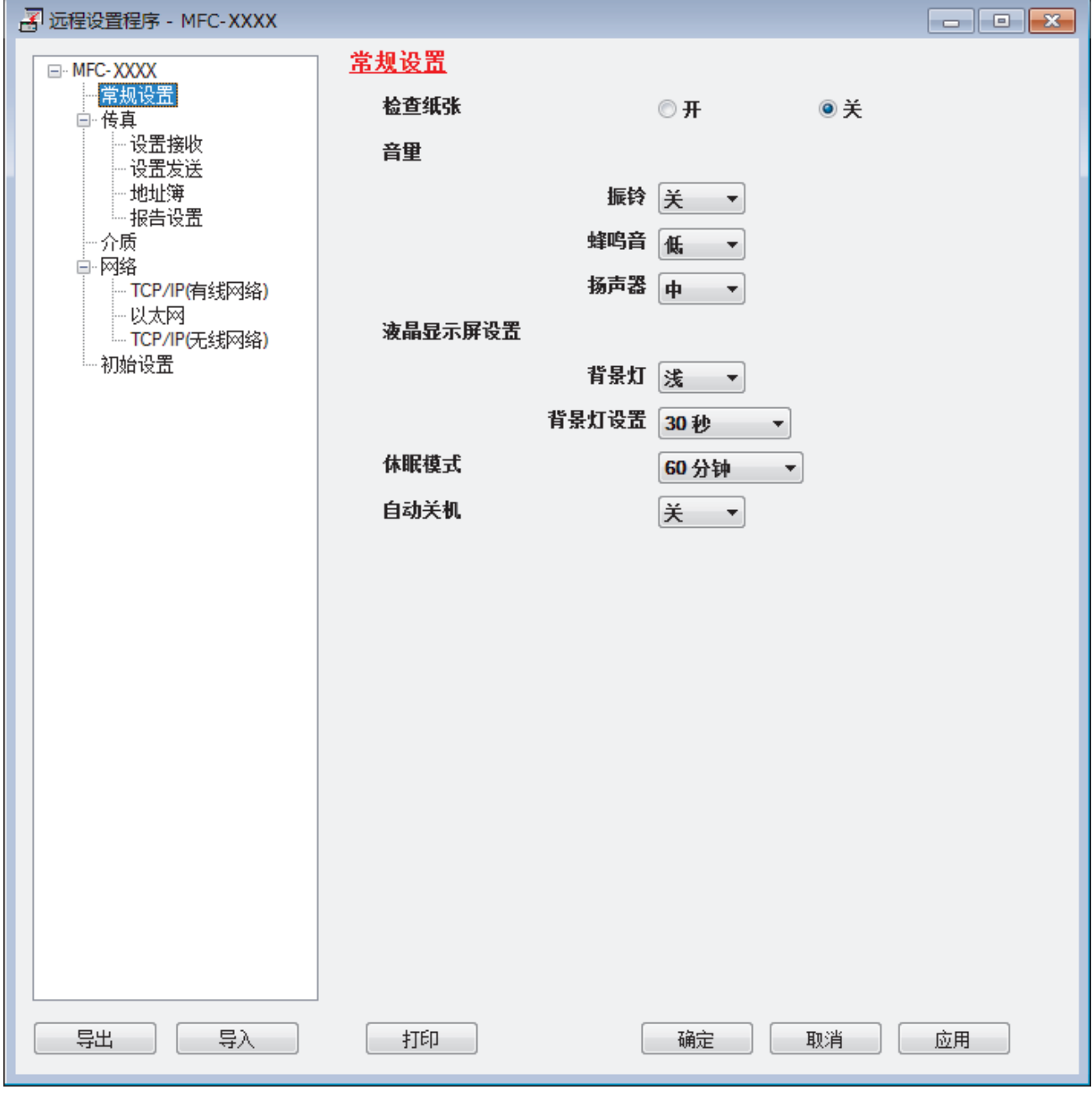

## 导出

Ø

点击此按钮将当前配置的设置保存到文件中。

点击导出保存设备的地址簿或所有设置。

## 导入

点击可导入文件并读取其设置。

#### 打印

点击此按钮在设备上打印选定项目。数据上传到设备中才可进行打印。点击应用上传新数据到设备中,然 后点击打印。

#### 确定

点击此按钮向设备上传数据并退出远程设置程序。 如果显示错误信息,请确认数据是否正确,然后点击**确** 定。

#### 取消

点击此按钮退出远程设置程序且不上传数据到设备中。

#### 应用

点击此按钮向设备上传数据且不从远程设置程序中退出。

- 5. 点击确定。
- 若计算机受防火墙保护而无法使用远程设置,您可能需要配置防火墙设置以允许通过端口号 137 和 161 通 信。
- 如果您正在使用 Windows 防火墙并已从 Brother 安装光盘安装了 Brother 软件和驱动程序, 则必要的防火 墙设置已完成。

## 相关信息

- [ControlCenter4 \(Windows\)](#page-343-0)
- [远程设置 \(Windows\)](#page-496-0)

<span id="page-502-0"></span>[主页](#page-1-0) > [设备设置](#page-461-0) > [使用计算机更改设备设置](#page-494-0) > [使用远程设置更改设备设置](#page-495-0) > [远程设置 \(Windows\)](#page-496-0) > 使用 ControlCenter4 设置设备的地址簿 (Windows)

# 使用 ControlCenter4 设置设备的地址簿 (Windows)

相关型号: MFC-T810W/MFC-T910DW

使用远程设置通过 CC4 在计算机上添加或更改地址簿号码。

- 1. 点击任务栏中的 CC4 (ControlCenter4) 图标, 然后点击打开。
- 2. 点击设备设置选项卡。
- 3. 点击地址簿按钮。 地址簿将在远程设置窗口中打开。
- 4. 根据需要添加或更新地址簿信息。
- 5. 点击确定。

相关信息

• [远程设置 \(Windows\)](#page-496-0)

#### 相关主题:

• [ControlCenter4 \(Windows\)](#page-343-0)

<span id="page-503-0"></span>[主页](#page-1-0) > [设备设置](#page-461-0) > [使用计算机更改设备设置](#page-494-0) > [使用远程设置更改设备设置](#page-495-0) > 远程设置 (Mac)

# 远程设置 (Mac)

- [通过 USB 接口电缆连接设置 Brother 设备 \(Mac\)](#page-504-0)
- [通过 USB 接口电缆连接设置设备的地址簿 \(Mac\)](#page-506-0)
[主页](#page-1-0) > [设备设置](#page-461-0) > [使用计算机更改设备设置](#page-494-0) > [使用远程设置更改设备设置](#page-495-0) > [远程设置 \(Mac\)](#page-503-0) > 通过 USB 接 口电缆连接设置 Brother 设备 (Mac)

通过 USB 接口电缆连接设置 Brother 设备 (Mac)

相关型号: MFC-T810W/MFC-T910DW

使用远程设置通过 USB 接口电缆连接设置您的 Brother 设备。

若要使用远程设置,请转到兄弟 (中国) 商业有限公司的技术服务支持网站 [\(www.95105369.com](http://www.95105369.com/)) 上,您设备型 号的驱动和软件页面,下载远程设置。

Ø • 适用于 Mac 的远程设置仅支持 USB 连接。

1. 在 Finder (查找程序)菜单栏中,点击前往 > 应用程序 > Brother, 然后双击远程设置图标。 将出现远程设置程序屏幕。

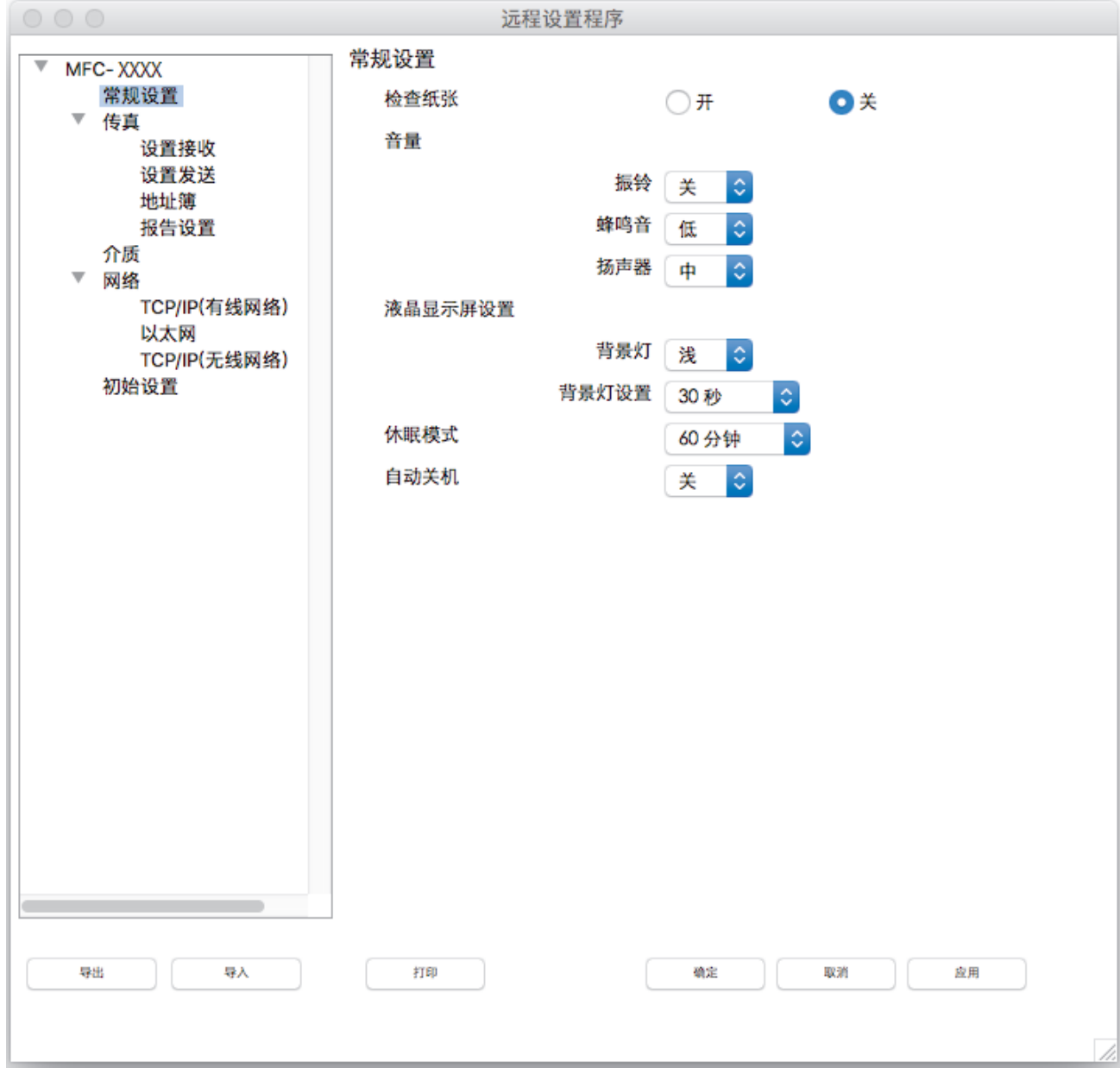

### 2. 根据需要配置设置。

#### 导出

点击此按钮将当前配置的设置保存到文件中。

点击导出保存设备的地址簿或所有设置。

## 导入

Ø

点击可导入文件并读取其设置。

### 打印

点击此按钮在设备上打印选定项目。数据上传到设备中才可进行打印。点击应用将新数据上传至设备,然后 点击打印。

## 确定

点击此按钮向设备上传数据并退出远程设置程序。如果显示错误信息,请重新输入正确的数据,然后点击确 定。

### 取消

点击此按钮退出远程设置程序且不上传数据到设备中。

### 应用

点击此按钮向设备上传数据且不从远程设置程序中退出。

3. 完成后,点击确定。

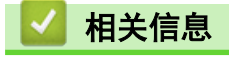

• [远程设置 \(Mac\)](#page-503-0)

[主页](#page-1-0) > [设备设置](#page-461-0) > [使用计算机更改设备设置](#page-494-0) > [使用远程设置更改设备设置](#page-495-0) > [远程设置 \(Mac\)](#page-503-0) > 通过 USB 接 口电缆连接设置设备的地址簿 (Mac)

## 通过 USB 接口电缆连接设置设备的地址簿 (Mac)

相关型号: MFC-T810W/MFC-T910DW

使用远程设置通过 USB 接口电缆连接在计算机上添加或更改地址簿号码。

若要使用远程设置,请转到兄弟 (中国) 商业有限公司的技术服务支持网站 [\(www.95105369.com](http://www.95105369.com/)) 上,您设备型 号的驱动和软件页面,下载远程设置。

Ø • 适用于 Mac 的远程设置仅支持 USB 连接。

- 1. 在 Finder (查找程序)菜单栏中,点击前往 > 应用程序 > Brother, 然后双击远程设置图标。 将出现远程设置程序屏幕。
- 2. 在左侧菜单中,点击传真中的地址簿。
- 3. 根据需要添加或更新地址簿信息。
- 4. 完成后,点击确定。

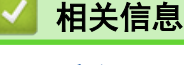

• [远程设置 \(Mac\)](#page-503-0)

<span id="page-507-0"></span>[主页](#page-1-0) > 附录

# 附录

- [规格](#page-508-0)
- [在 Brother 设备上输入文本](#page-516-0)
- [Brother 联系方式](#page-518-0)

#### <span id="page-508-0"></span>[主页](#page-1-0) > [附录](#page-507-0) > 规格

#### 规格 ٠

>> 常规规格 >> [文档尺寸规格](#page-510-0) >> [打印介质规格](#page-511-0) >> [传真规格](#page-511-0) >> [复印规格](#page-512-0) >> [图像捕捉中心规格](#page-512-0) >> [扫描规格](#page-513-0) >> [打印规格](#page-513-0) >> [接口规格](#page-514-0) [>> 网络规格](#page-514-0) >> [计算机要求规格](#page-514-0)

## 常规规格

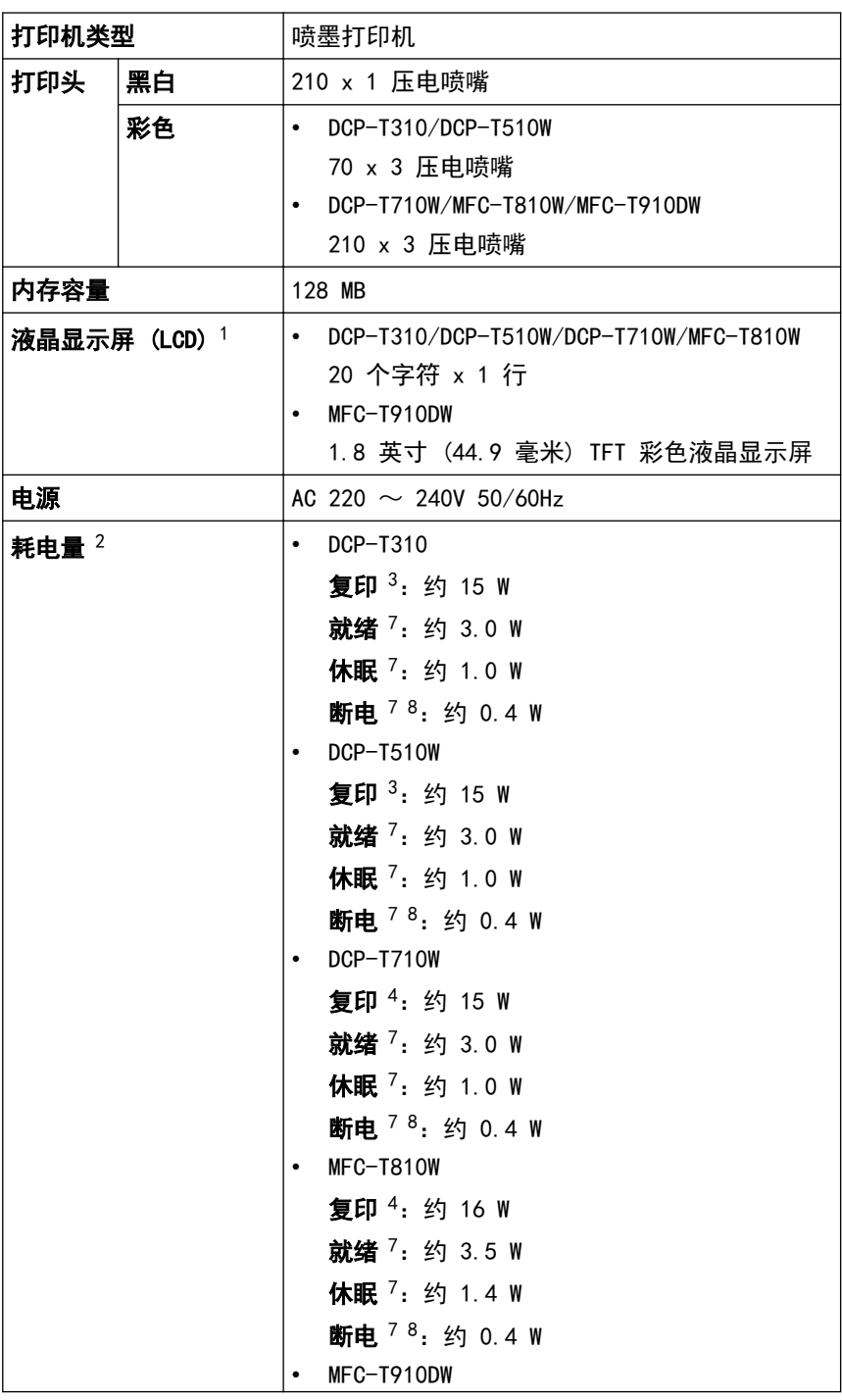

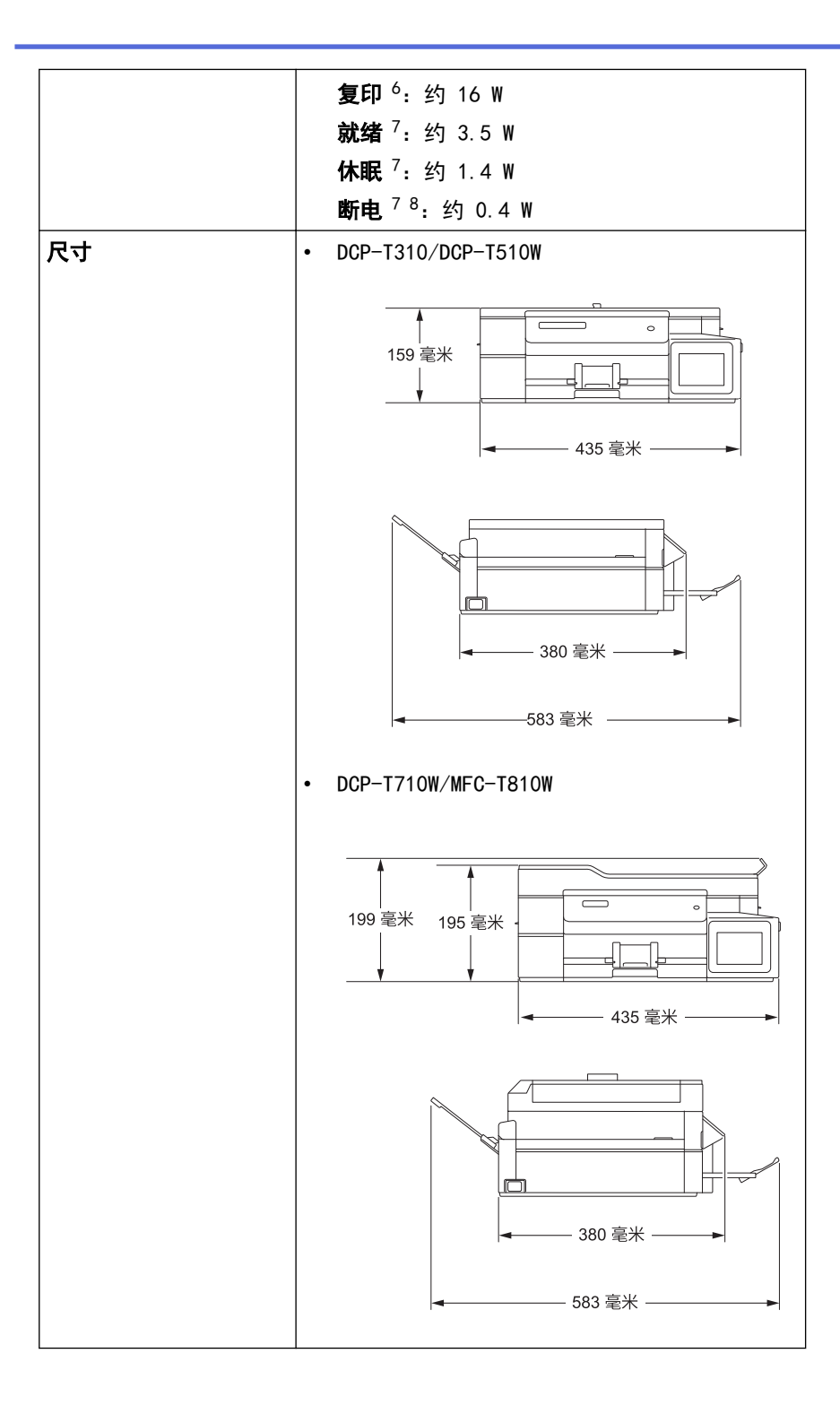

<span id="page-510-0"></span>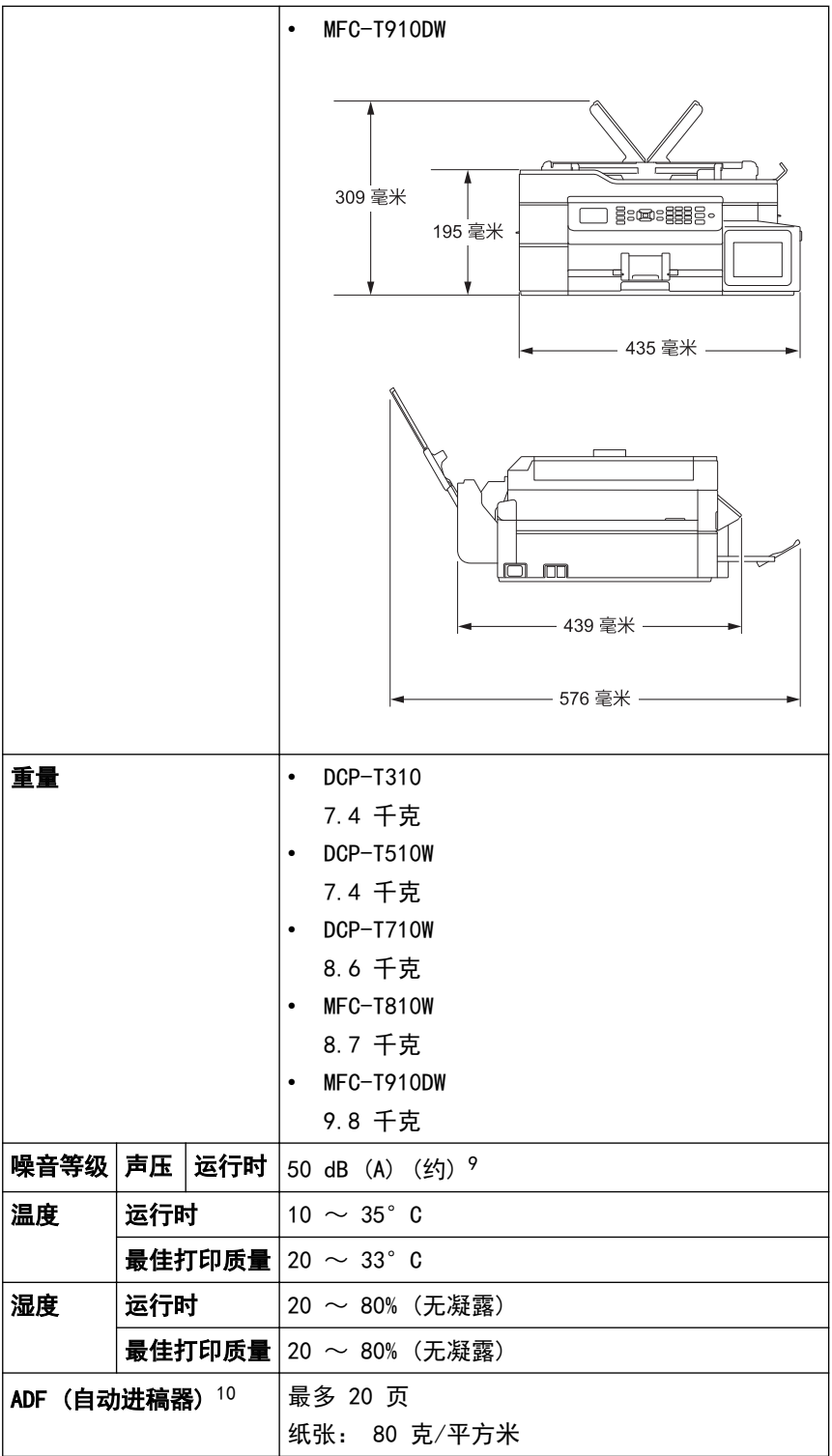

1 斜对角测得

- 2 设备连接至 USB 接口时测得。耗电量根据使用环境或零件磨损情况不同而稍有差异。
- 3 当分辨率:标准 / 原稿:ISO/IEC 24712 打印样式时。
- 4 使用自动进稿器时,分辨率:标准 / 原稿:ISO/IEC 24712 打印样式。
- 5 进行单面打印时,分辨率:标准 / 原稿:ISO/IEC 24712 打印样式。
- 6 使用自动进稿器进行单面打印时,分辨率:标准 / 原稿:ISO/IEC 24712 打印样式。
- 7 根据 IEC 62301 2.0 版测得。
- 8 即使处于关闭状态, 设备也将定期自动打开电源进行打印头维护, 然后自动关闭。
- 9 噪音取决于打印环境。
- 10 仅适用于自动进稿器型号

## 文档尺寸规格

文档尺寸 由动进稿器宽度 [1](#page-511-0) 148 ~ 215.9 毫米

<span id="page-511-0"></span>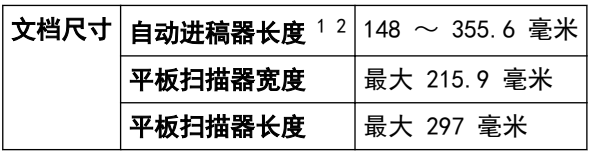

1 仅适用于自动进稿器型号

2 长度超过 297 毫米 的文档必须一次送入一页。

# 打印介质规格

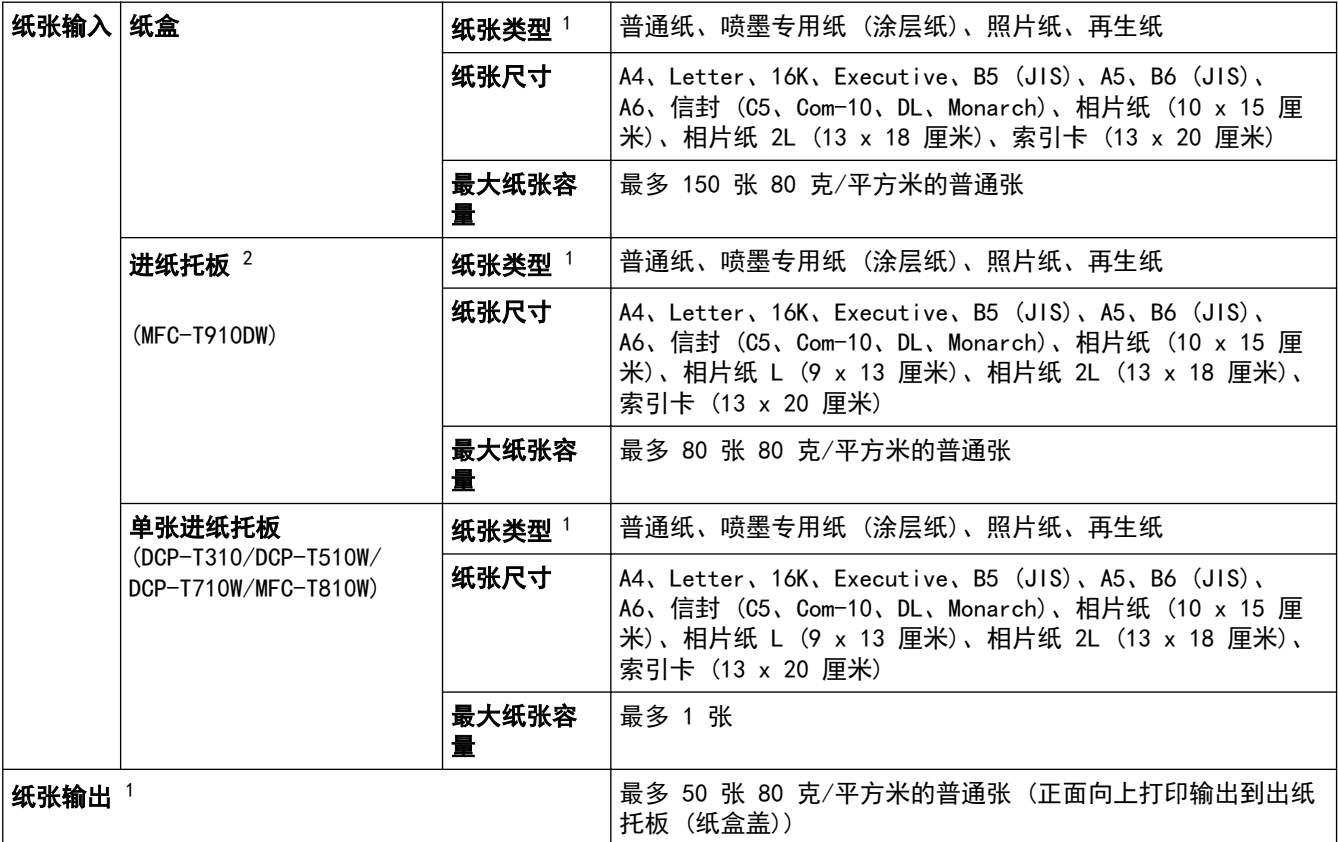

1 对于照片纸,打印纸张从设备中输出后,请立即从出纸托板 (纸盒盖) 上拿走以避免弄脏打印件。

2 我们建议照片纸使用进纸托板。

## 传真规格

Ø

此功能仅适用于 MFC 型号。

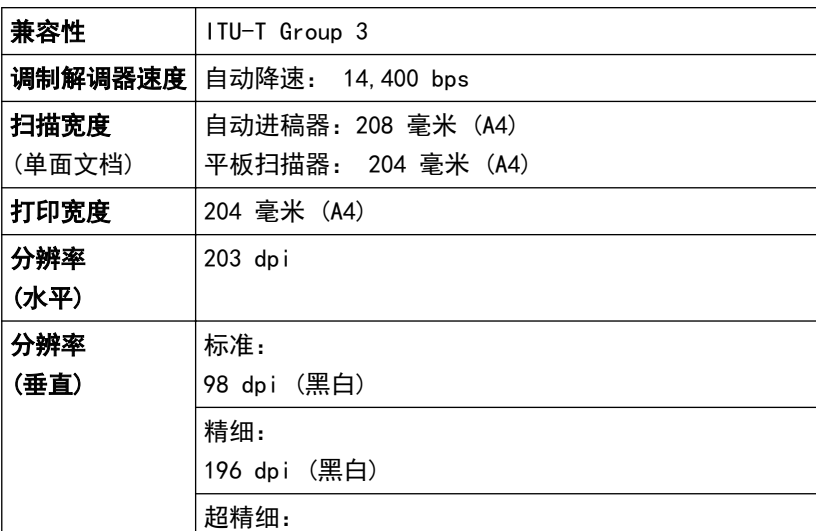

<span id="page-512-0"></span>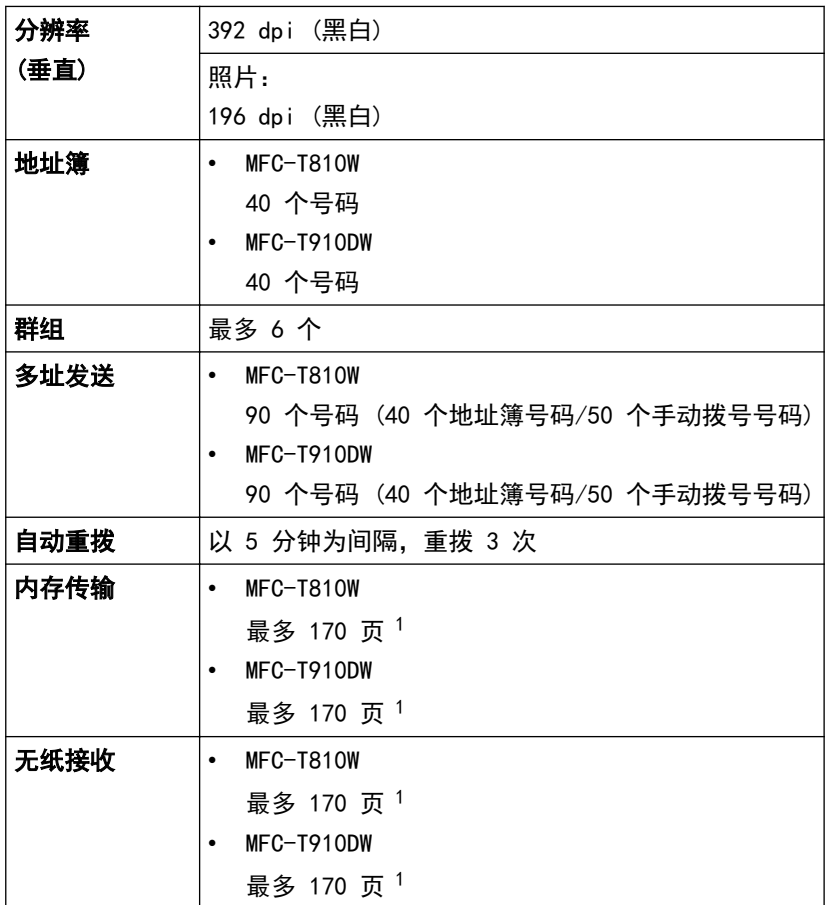

1 "页数"参考"ITU-T 测试表 #1"(标准商务信纸、标准分辨率、MMR 代码)。

## 复印规格

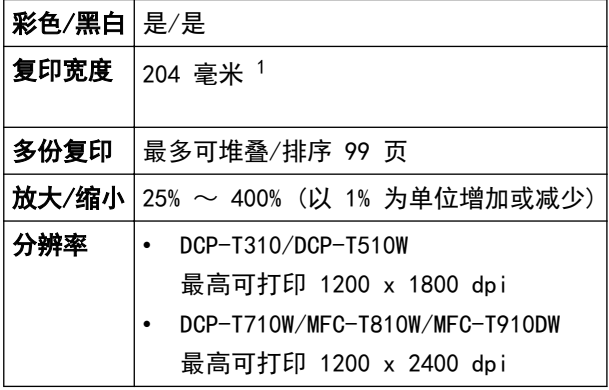

1 当在 A4 尺寸的纸张上复印时。

## 图像捕捉中心规格

 $\mathscr{Q}$ 

-<br>此功能适用于 MFC-T910DW。

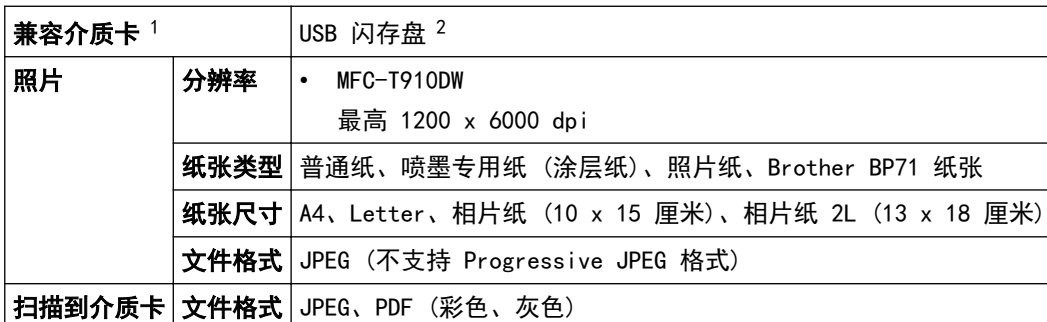

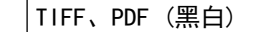

<span id="page-513-0"></span>1 本产品未附带 USB 闪存盘。

2 全速 USB 2.0。最大 256 GB 的 USB 大容量存储器标准。支持格式:FAT12/FAT16/FAT32/exFAT

## 扫描规格

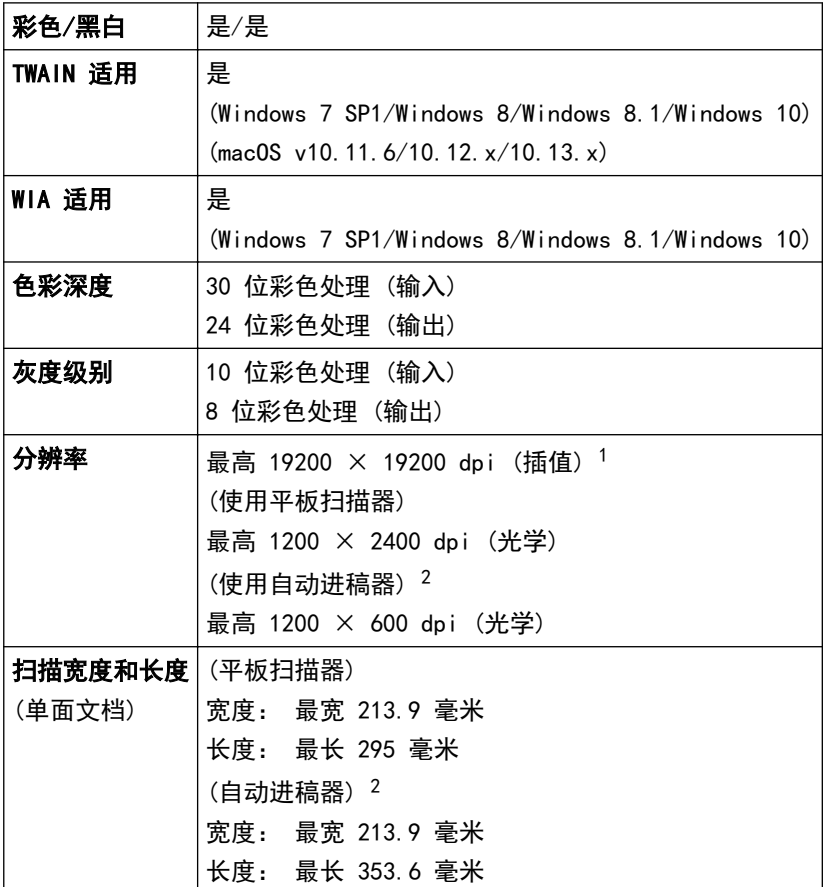

<sup>1</sup> 通过 Windows 7 SP1、Windows 8、Windows 8.1 和 Windows 10 中的 WIA 驱动程序进行扫描时, 最大分辨率为 1200 × 1200 dpi (可以 使用扫描器实用程序选择高达 19200 × 19200 dpi 的分辨率)。

2 仅适用于自动进稿器型号

## 打印规格

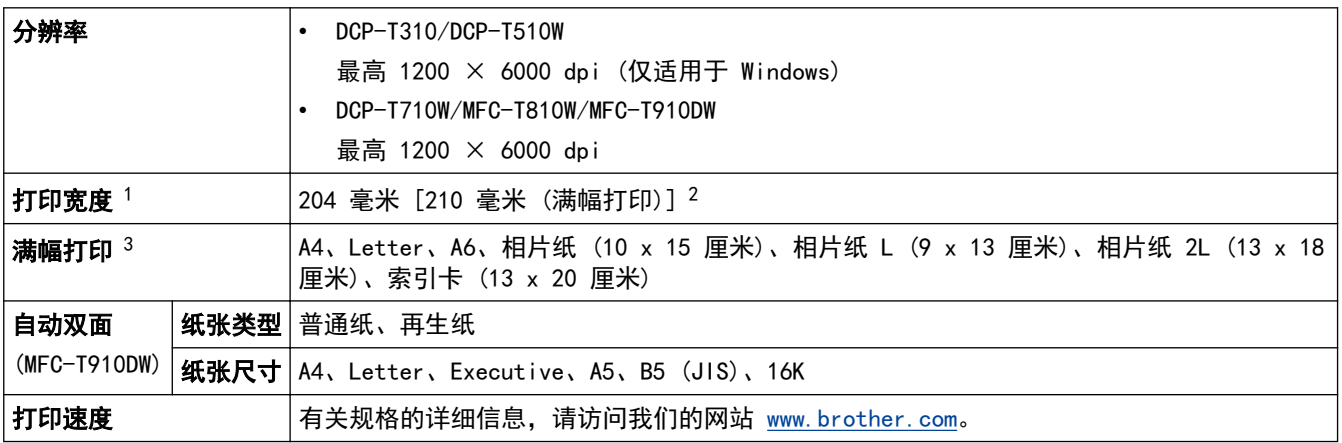

1 当在 A4 尺寸的纸张上打印时。

2 满幅打印功能设为开时。

3 仅部分型号支持相片纸 2L 尺寸的纸张。

## <span id="page-514-0"></span>接口规格

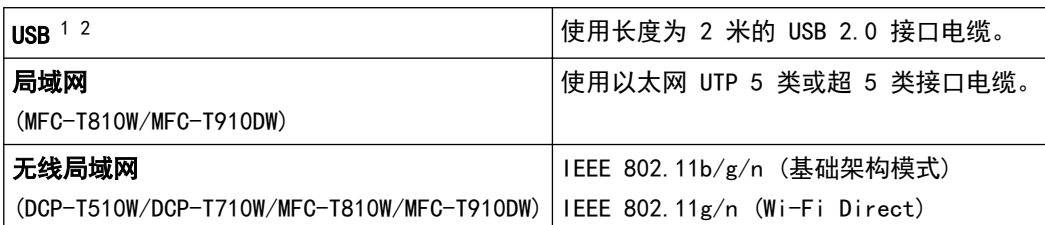

1 设备标配 USB 2.0 高速接口。也可将设备连接到带有 USB 1.1 接口的计算机上。

2 不支持第三方 USB 端口。

## 网络规格

• (DCP-T510W/DCP-T710W)

可以将设备连接到网络以进行网络打印和网络扫描。

- (MFC-T810W/MFC-T910DW) 您可以将设备连接至网络,以进行网络打印、网络扫描、PC-Fax 发送、PC-Fax 接收 (仅适用于 Windows®) 和远程设置 (仅适用于 Windows)。
- 也可从兄弟 (中国) 商业有限公司的技术服务支持网站下载 Brother BRAdmin Light (仅适用于 Windows)。请转到兄弟 (中国) 商业有限公司的技术服务支持网站 ([www.95105369.com\)](http://www.95105369.com/) 上您的设备型号 的驱动和软件页面下载该软件。
- (Windows) 如果您需要更高级的设备管理,请使用最新版本的 Brother BRAdmin 专业版。请转到兄弟 (中国) 商业有限公司的技术服务支持网站 ([www.95105369.com\)](http://www.95105369.com/) 上您的设备型号的驱动和软件页面下载 该软件。

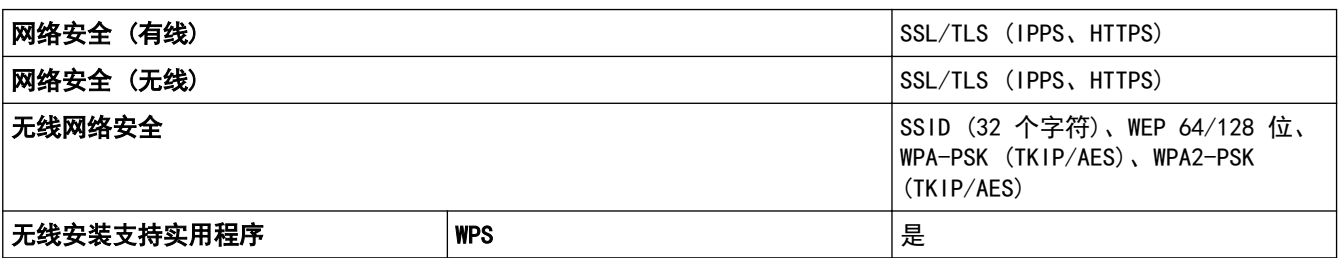

计算机要求规格

### 支持的操作系统和软件功能

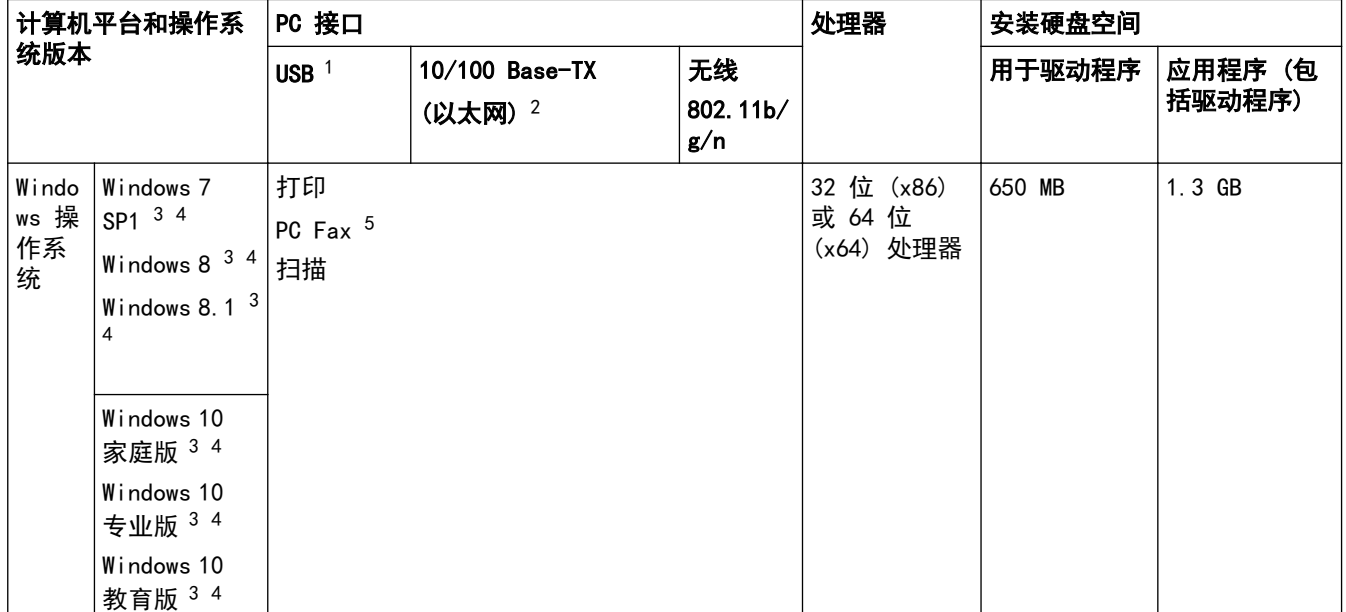

<span id="page-515-0"></span>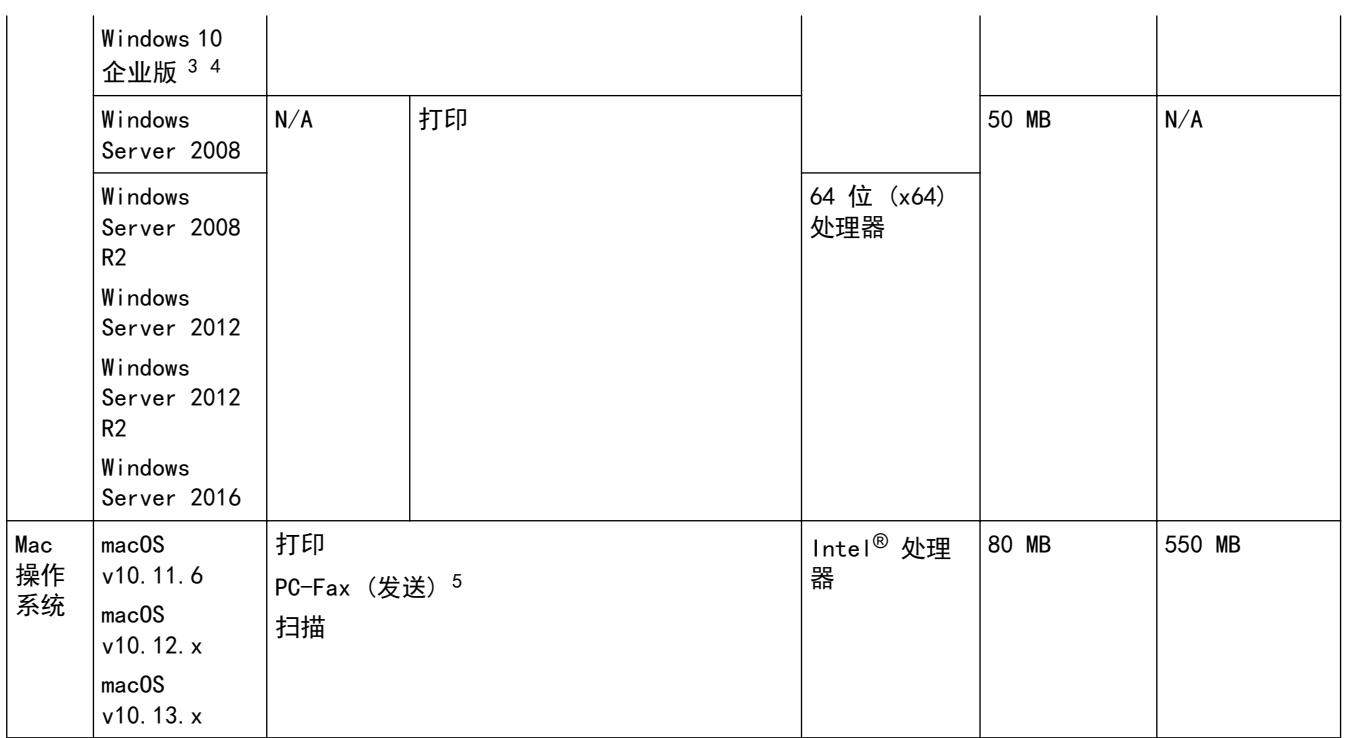

1 不支持第三方 USB 端口。

2 仅限 MFC-T810W/MFC-T910DW

3 对于 WIA, 分辨率为 1200 x 1200。Brother 扫描器实用程序最多可增强至 19200 x 19200 dpi。

<sup>4</sup> Nuance™ PaperPort™ 14SE 支持 Windows 7 SP1、Windows 8、Windows 8.1、Windows 10 家庭版、Windows 10 专业版、Windows 10 教 育版和 Windows 10 企业版。

5 PC-Fax 仅支持黑白文档。(MFC 型号)

关于最新驱动程序的更新,请转到兄弟(中国)商业有限公司的技术服务支持网站 (www. 95105369. com) 上您的设 备型号的驱动和软件页面下载全套驱动程序和软件包。

所有商标、品牌和产品名称都归其相应公司所有。

## 相关信息

• [附录](#page-507-0)

<span id="page-516-0"></span>[主页](#page-1-0) > [附录](#page-507-0) > 在 Brother 设备上输入文本

## 在 Brother 设备上输入文本

• 可用字符可能会因国家不同而有所不同。

>> DCP-T310/DCP-T510W/DCP-T710W

>> MFC-T810W

>> [MFC-T910DW](#page-517-0)

#### DCP-T310/DCP-T510W/DCP-T710W

您可能需要在设备上输入文本。

#### 输入数字、字母和符号

重复按 ▲ 或 ▼ 选择所需的数字、字母或符号, 然后按 OK 输入该字符。重复此步骤直到输入完号码或名称的 每个字符, 然后按 OK。

#### 插入空格

若要输入空格, 重复按 ▲ 或 ▼ 选择空格, 然后按 OK。

更正

• 如果您需要修改输错的数字或字母,请按放大/缩小、复印份数 (DCP-T310) 或复印/扫描选项 (身份证)数次 将光标移到错误字符下方。然后, 重复按 ▲ 或 ▼ 重新输入正确的字母。

#### MFC-T810W

设置本机标识等特定菜单选项时,可能需要在设备上输入文本。大部分拨号盘按钮的键面上印有三个或四个字母, 按钮 # 和 \* 用于输入特殊字符, 因此键面上没有字母。

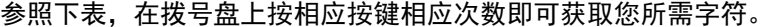

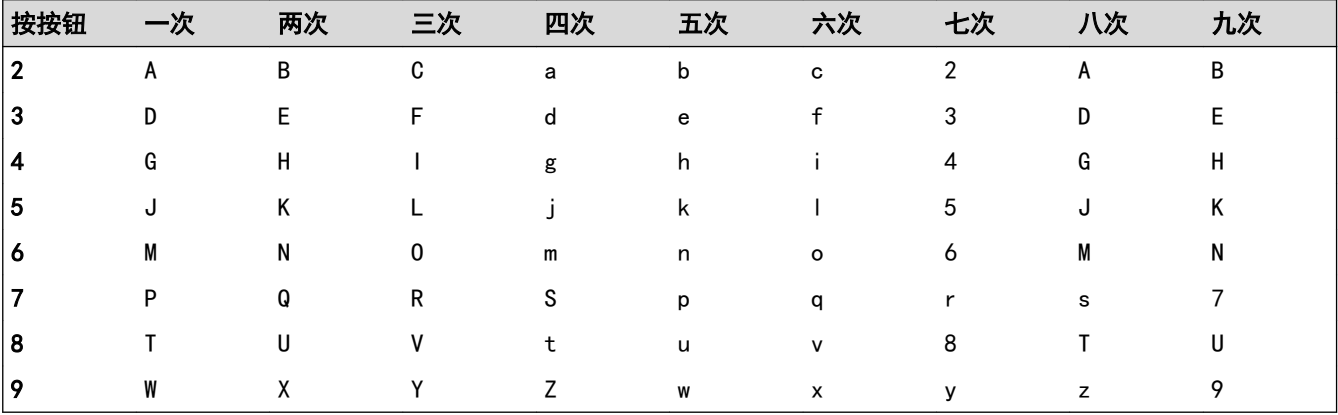

• 若要向左或向右移动光标, 按 ◀ 或 ▶。

#### 插入空格

• 若要在名称中输入空格, 按 \*, 然后按 OK。

#### 更正

- 如果您需要修改输错的字符,请按 ◀ 或 ▶ 将光标移到错误字符下方。按 清除/返回,然后输入正确的字符。
- 若要插入字符, 按 ◀ 或 ▶ 将光标移到正确的位置, 然后输入字符。

#### - 要清除所有字符,重复按 **清除/返回**。

#### 重复字母

如果要输入的字母与前一个字母在同一按钮上,再次按此按钮前,先按 ▶ 向右移动光标。

#### 特殊字符和符号

重复按 或 #,直到显示所需的特殊字符或符号。

<span id="page-517-0"></span>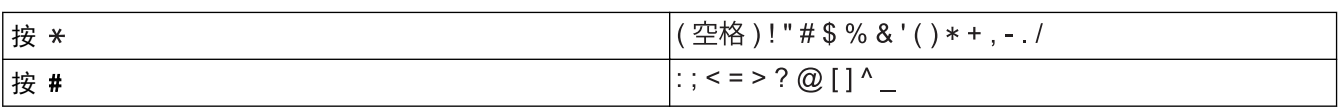

### MFC-T910DW

设置本机标识等特定菜单选项时,需要将文本输入设备中。大部分拨号盘按钮的键面上印有三个或四个字母,按钮 0、# 和 \* 用于输入特殊字符, 因此键面上没有字母。

参照下表,在拨号盘上按相应按键相应次数即可获取您所需字符。

| 按按钮          | 一次 | 两次 | 三次           | 四次 | 五次 | 六次           | 七次 | 八次 | 九次 |
|--------------|----|----|--------------|----|----|--------------|----|----|----|
| $\mathbf{2}$ | A  | B  | C            | a  | b  | c            | ◠  | A  | B  |
| 3            | D  | E  | F            | d  | е  |              | 3  | D  | E  |
| 4            | G  | H  |              | g  | h  |              | 4  | G  | H  |
| 5            | J  |    |              |    | k  |              | 5  | J  | ĸ  |
| 6            | M  | N  | 0            | m  | n  | o            | 6  | M  | N  |
|              | P  | Q  | R            | S  | р  | q            | r  | s  |    |
| 8            |    |    | v            | ÷  | u  | $\mathsf{v}$ | 8  |    | U  |
| 19           | W  | χ  | $\checkmark$ | 7  | W  | x            | v  | z  | 9  |

• 若要向左或向右移动光标,按 ▲、▼、◀ 或 ▶ 选择  $\mid$   $\zeta$   $\mid$  或  $\mid$   $\!>$   $\mid$  , 然后按 OK。

### 插入空格

• 若要输入空格,按 ▲、▼、◀ 或 ▶ 选择 │ > │,然后按 OK。

### 更正

• 如果您需要修改输错的数字或字母,请按 ▲、▼、◀ 或 ▶ 选择 │ く │ 或 │ 〉 │。按 OK 数次将光标移到错误字 符下方。然后,按 ▲、▼、◀ 或 ▶ 选择  $\left|\left|\left(\overline{X}\right)\right|,\right.$  然后按 OK。重新输入正确的字母。

## 特殊字符和符号

重复按 \* 或 #, 直到显示所需的特殊字符或符号。

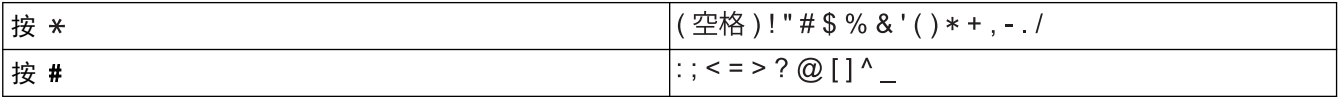

### 相关信息

• [附录](#page-507-0)

### 相关主题:

- [将同一份传真发送至多个接收方 \(多址发送\)](#page-192-0)
- [从拨出记录存储地址簿号码](#page-221-0)
- [从来电显示记录存储地址簿号码](#page-222-0)
- [更改多址发送组名称](#page-226-0)
- [设置本机标识](#page-472-0)

## <span id="page-518-0"></span>Brother 联系方式

## 重要事项

为获得技术和操作上的帮助,请致电中国大陆的呼叫中心。

若要搜索常见问题解答 (FAQ)/维修站/驱动程序/手册等,请访问我们的服务和技术支持网站:

www. 95105369. com

若要查询耗材的销售点,请登录兄弟 (中国) 商业有限公司的官方网站:

[www.brother.cn](http://www.brother.cn)

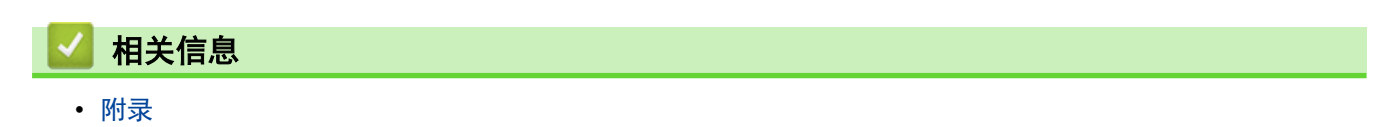

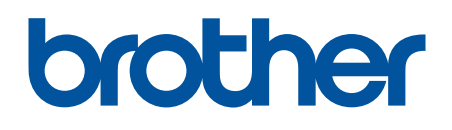

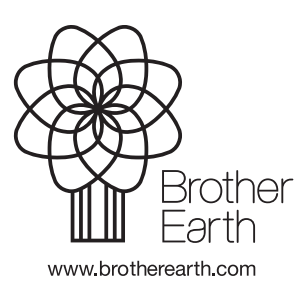

SCHN 版本 E